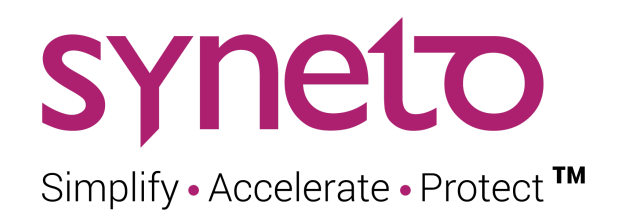

## **SynetoOS User Guide**

Version 4.7.3

February 2021

## **COPYRIGHT NOTICE**

© 2021 SYNETO SRL All rights reserved.

™ *Syneto - Simplify* ● *Accelerate* ● *Protect* and the Syneto logo are trademarks of SYNETO SRL.

All other trademarks in this document are the property of their respective owners.

No parts of this publication may be used for any purposes other than documentation for a Syneto product.

Syneto may have trademarks, copyright, patents, or other intellectual property rights covering the subject matter of this publication. This document, and the possession of this document, does not give you any license to these trademarks, copyrights, patents, or other intellectual properties.

The information contained in this document describes the software configuration of a Syneto HYPERSeries appliance for the specific version mentioned on the cover. This document can change or become obsolete by newer product versions without notice. Syneto shall not be liable for technical or editorial errors or omissions contained herein.

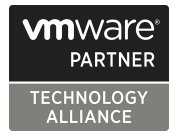

## **TABLE OF CONTENTS**

#### DEFAULT [USERNAMES](#page-8-0) AND PASSWORDS

ESXi [management](#page-8-1) interface SynetoOS [management](#page-8-2) interface IPMI [management](#page-8-3) interface

#### ABOUT THIS [PRODUCT](#page-9-0)

[What](#page-9-1) is it? [Version](#page-9-2) [Document](#page-9-3) updates Product [licensing](#page-9-4) VMware vSphere [integration](#page-9-5)

Used [Ports](#page-10-0)

## GATHERING REQUIRED [INFORMATION](#page-13-0)

[vSphere](#page-13-1) license IP [addresses](#page-13-2) Finding IP [addresses](#page-13-3) vCenter and ESXi hosts [credentials](#page-14-0) Active Directory [credentials](#page-15-0)

#### ACTIVATE THE WEB [MANAGEMENT](#page-16-0) INTERFACE

Access ESXi web [console](#page-16-1) Configure basic [Management](#page-18-0) VM networking First time quick [setup](#page-19-0) Activate the appliance Access the [management](#page-32-0) interface [Configure](#page-33-0) using IPMI Default [credentials](#page-34-0) [Management](#page-35-0) interface main components

## INITIAL [CONFIGURATION](#page-35-1)

Configure ESXi [networking](#page-35-2) Install ESXi [license](#page-39-0) Configure [Management](#page-41-0) VM networking Update Syneto HYPER to latest [version](#page-42-0) Join [vCenter](#page-43-0) [Configure](#page-49-0) date / time Email server and Alert [thresholds](#page-50-0)

[Recommended](#page-51-0) thresholds Define [recurring](#page-52-0) integrity check intervals THE [DASHBOARD](#page-53-0) **[DATASTORES](#page-57-0)** [Introduction](#page-58-0) [Provisioning](#page-58-1) and managing Provision new [datastore](#page-58-2) [Provisioning](#page-60-0) new datastore when multiple pools are available Deleting a [datastore](#page-61-0) **[Protecting](#page-63-0) [Monitoring](#page-63-1)** Virtual [machines](#page-63-2) Used [space](#page-63-3) [Recovering](#page-65-0) data from a snapshot Get access to a previous version of the [datastore](#page-65-1) [Clean](#page-68-0) up when you are done [Reverting](#page-70-0) a clone Malware / [Ransomware](#page-72-0) use case [Registering](#page-73-0) additional virtual machines from a clone Serving [non-Syneto](#page-75-0) hosts [Defining](#page-75-1) external hosts - VMware servers Mounting datastore to [additional](#page-77-0) hosts [Unmounting](#page-79-0) datastore from hosts VIRTUAL [MACHINES](#page-80-0) [Introduction](#page-80-1) [Provisioning](#page-80-2) and managing Power [Management](#page-81-0) Remote [Console](#page-83-0) **[Protecting](#page-84-0)** [Consistency](#page-84-1) levels **[Monitoring](#page-86-0) [CPU](#page-86-1) [Memory](#page-87-0)** Used [space](#page-87-1) Additional [information](#page-87-2) Analyzing [performance](#page-89-0) [Dataset](#page-89-1) IOPS Dataset [bandwidth](#page-89-2)

Dataset [average](#page-90-0) block size [Recovering](#page-91-0) data from a snapshot Get access to a previous version of the virtual [machine](#page-91-1) Take a manual [snapshot](#page-94-0) [Clean](#page-94-1) up when you are done Migrating Virtual [Machines](#page-97-0) How to migrate virtual [machines](#page-97-1)

#### [SHARES](#page-106-0)

User [management](#page-106-1) Active Directory [integration](#page-106-2) [Managing](#page-107-0) local users and groups [Provisioning](#page-111-0) and managing SMB - [Create](#page-111-1) share SMB - [Manage](#page-112-0) share AFP - [Create](#page-114-0) share AFP - [Manage](#page-115-0) share **[Protecting](#page-117-0) [Monitoring](#page-117-1)** [Type](#page-118-0) Used [space](#page-118-1) **[Quota](#page-118-2)** Analyzing [performance](#page-118-3) [Dataset](#page-118-4) IOPS Dataset [bandwidth](#page-119-0) Dataset [average](#page-119-1) block size [Recovering](#page-120-0) data from a snapshot Access a [previous](#page-120-1) version of your share [Windows](#page-122-0) previous versions [Clean](#page-122-1) up when you are done [Reverting](#page-124-0) a clone [VOLUMES](#page-126-0) [Introduction](#page-126-1) Access [management](#page-126-2) iSCSI remote [initiators](#page-126-3) iSCSI local [targets](#page-127-0)

[Provisioning](#page-128-0) and managing

**[Protecting](#page-131-0)** 

**[Monitoring](#page-131-1)** 

Used [space](#page-132-0) **[Provisioning](#page-132-1)** Analyzing [performance](#page-132-2) [Dataset](#page-132-3) IOPS Dataset [bandwidth](#page-133-0) Dataset [average](#page-133-1) block size [Recovering](#page-134-0) data from a snapshot Access a [previous](#page-134-1) version of your volume [WARNING:](#page-136-0) Do not change data on the clones. Clones cannot be protected, and after the Cleanup process (see below), all [changes](#page-136-0) will be deleted. [Clean](#page-136-1) up when you are done [DRIVES](#page-138-0) AND POOLS [Introduction](#page-138-1) [Replacing](#page-140-0) a faulted drive [Replacing](#page-146-0) a faulted OS drive [Replacing](#page-147-0) a faulted cache drive [Creating](#page-147-1) a pool [Expanding](#page-150-0) a pool [Importing](#page-156-0) a disk pool [Exporting](#page-158-0) a disk pool [Protecting](#page-158-1) against silent data corruption [EXPANSION](#page-161-0) SHELVES Attaching [expansion](#page-161-1) shelves [Expanding](#page-162-0) a pool with JBOD drives DATA PROTECTION AND [REPLICATION](#page-164-0) [Introduction](#page-187-0) Configuring replication targets Adding a [replication](#page-187-1) target Removing a [replication](#page-189-0) target Editing a [replication](#page-189-1) target [Configuring](#page-190-0) virtual machine credentials [Protecting](#page-191-0) a datastore [Configuring](#page-192-0) the snapshot schedule for a datastore Checking the progress of a snapshot or [replication](#page-198-0) of a datastore Canceling a running [replication](#page-199-0) of a datastore Monitoring the snapshots of a datastore

[Configuring](#page-200-0) the type of snapshots for the virtual machines

[Exceptions:](#page-208-0) Excluding time intervals from Schedules [Protecting](#page-213-0) a share Configuring the snapshot schedule for a share Checking the progress of a snapshot or [replication](#page-219-0) of a share Canceling a running [replication](#page-220-0) of a share [Monitoring](#page-221-0) the snapshots of a share [Exceptions:](#page-222-0) Excluding time intervals from Schedules [Protecting](#page-226-0) a volume [Configuring](#page-227-0) the snapshot schedule for a volume Checking the progress of a snapshot or [replication](#page-232-0) of a volume Canceling a running [replication](#page-232-1) of a volume [Monitoring](#page-233-0) the snapshots of a volume [Exceptions:](#page-235-0) Excluding time intervals from Schedules [Recovering](#page-240-0) files from a virtual machine [Browse](#page-241-0) file recover [Download](#page-243-0) files [Attach](#page-245-0) files to a VM SYSTEM [CONFIGURATION](#page-248-0) [Networking](#page-248-1) - Basic configuration Ethernet [interfaces](#page-250-0) Missing or broken [interfaces](#page-252-0) [System](#page-253-0) audit logs [Administrator](#page-254-0) accounts Date/time and [timezones](#page-253-0) Change the local [hypervisor](#page-256-0) password Change external VMware server [password](#page-257-0) Alerts and [notifications](#page-258-0) [Alerts](#page-258-1) Page New [Software](#page-262-0) Update [Notification](#page-263-0) boxes [Notification](#page-264-0) emails **ANALYTICS** [Introduction](#page-265-0) Low level [analytics](#page-265-1) Mid level [analytics](#page-266-0) Case 1 - I read a lot of data, but I don't see any read activity in [analytics](#page-269-0) Case 2 - I write [continuously](#page-269-1) to my Syneto HYPER, but pool graphics show write IOPS in spikes instead of a [continuous](#page-269-1) line

Case 3 - I want to make sure my pool can read data fast [enough](#page-269-2) from the drives Case 4 - I have [several](#page-269-3) disk pools and one is very slow

**High level [analytics](#page-269-4)** 

[Miscellaneous](#page-271-0) analytics

#### [SOFTWARE](#page-272-0) UPDATES

Update [without](#page-273-0) restart [Update](#page-275-0) with restart

#### [TROUBLESHOOTING](#page-276-0)

A snapshot [replication](#page-276-1) fails

Cannot enable [customer](#page-277-0) support

Can't connect to Active [Directory](#page-278-0)

Can't create [app-consistent/live](#page-278-1) snapshots because existing VMware snapshot

After reinstall, data pool cannot be [imported](#page-280-0)

Error when creating a [datastore,](#page-281-0) share, or volume

Datastores are not accessible on vSphere [management](#page-281-1) interface after Syneto HYPER IP [change](#page-281-1)

Datastores are not accessible on vSphere [management](#page-281-2) interface after ESXi host IP change

I don't know if Syneto Central is [accessible](#page-281-3)

Dialog appears asking for the new local ESXi [password](#page-282-0)

#### [APPENDIX](#page-283-0) A: CREATING A CENTRAL ACCOUNT

APPENDIX B: [ACCESSING](#page-288-0) CUSTOMER SUPPORT

[Contacting](#page-290-0) Syneto Customer Support

Support for VMware ESXi [hypervisor](#page-290-1) issues

#### [APPENDIX](#page-290-2) C: SERENITY SERVICE

APPENDIX D: [GRANULAR](#page-294-0) FILE RECOVERY

## <span id="page-8-0"></span>DEFAULT USERNAMES AND PASSWORDS

Thank you for using a Syneto product. For a quick reference, below are the default usernames and passwords for the various management interfaces.

## <span id="page-8-1"></span>ESXi management interface

*Username*: root *Password*: Syneto.Default1

## <span id="page-8-2"></span>SynetoOS management interface

*Username*: admin *Password*: admin

## <span id="page-8-3"></span>IPMI management interface

Each HYPER appliance comes with a QUICK START GUIDE that has the appliance's default IPMI password written on it. Safeguard it for future reference.

In case you cannot retrieve the printed password or you lost the document, please follow the instructions below. Depending on the appliance version, one or the other applies.

- 1) Use the following default credentials *Username*: ADMIN *Password*: ADMIN
- 2) Open the server chassis. The default password (PWD) is printed on a white sticker on the motherboard.

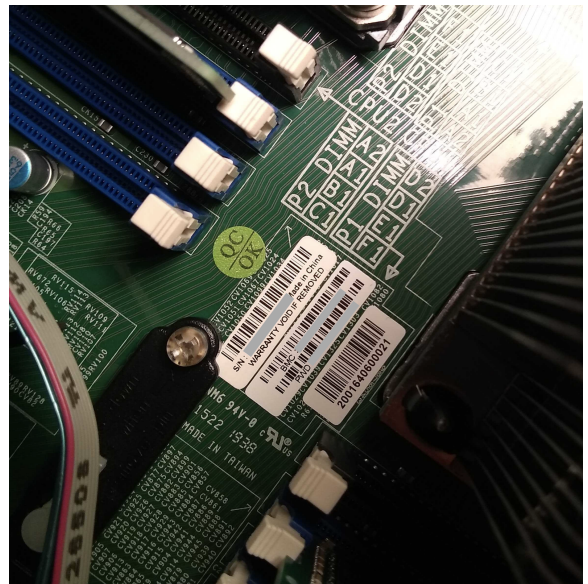

## <span id="page-9-0"></span>ABOUT THIS PRODUCT

## <span id="page-9-1"></span>What is it?

**Syneto HYPER** is a modern hyperconverged product specifically designed for the needs of the small and medium business. It features built-in virtualization (using industry leading hypervisor ESXi), NAS file sharing (SMB for Windows networks and AFP for Mac networks) and an embedded backup and disaster recovery service that protects both virtual machines and datastores. The operating system is called **SynetoOS** and it runs as a controller VM on top of the hypervisor.

## <span id="page-9-2"></span>**Version**

<span id="page-9-3"></span>This document is for SynetoOS version **4.7.3.**

## Document updates

As we release new software versions and learn more about the way our customers use HYPER and SynetoOS, we update and expand the documentation with new chapters and new information.

To download the latest version of the product documentation, we highly recommend that you periodically check the Central<sup>1</sup> account associated with your HYPER machine.

## <span id="page-9-4"></span>Product licensing

HYPER does not require the explicit installation of Syneto license files. The product is automatically activated based on your support subscription by our Syneto Central server at the first time you log in. See Activate using a Central account for more details.

**NOTE:** You will need to procure and install a VMware vSphere license. **vSphere Essentials** is the minimum required license. Check with your Syneto representative, as Syneto can supply the required VMware vSphere licenses on request.

## <span id="page-9-5"></span>VMware vSphere integration

Syneto products integrate both with standalone ESXi servers and within VMware vCenter deployments.

Each Syneto HYPER comes with an ESXi local hypervisor and it can serve data to any other VMware ESXi from your existing network (standalone or in or vCenter clusters).

<sup>&</sup>lt;sup>1</sup> The official Syneto support portal: [https://central.syneto.eu](https://central.syneto.eu/).

From now on, we will refer to the ESXi or vCenter as "vSphere". For example **"vSphere management interface"** will refer to either ESXi or vCenter configuration interface. When a distinction is necessary, the document will refer to the particular product.

## <span id="page-10-0"></span>Used Ports

In order to allow remote management, VMWare integration, and snapshot replication, SynetoOS uses a set of TCP ports. The list of services exposed over the network, and their role can be found in the table below.

#### **Inbound Ports**

SynetoOS does not need any ports opened from the internet towards the appliance to have a functioning support tunnel when enabled and access to software updates. You need to setup port forwarding only when configuring snapshot replication between two Syneto appliances in different locations and you are not using VPN between the two sites.

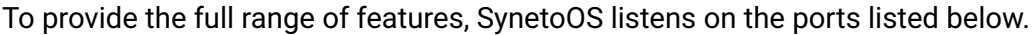

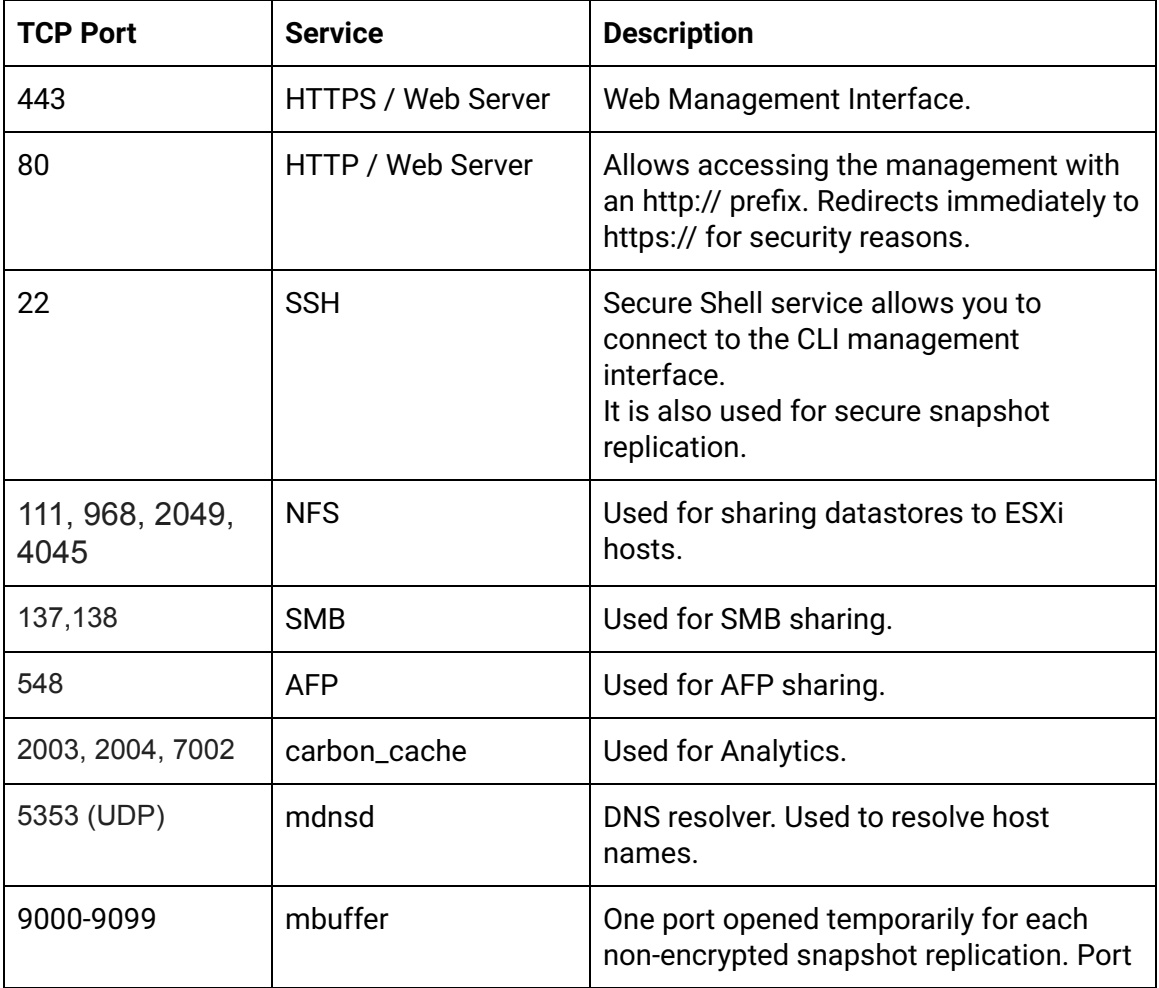

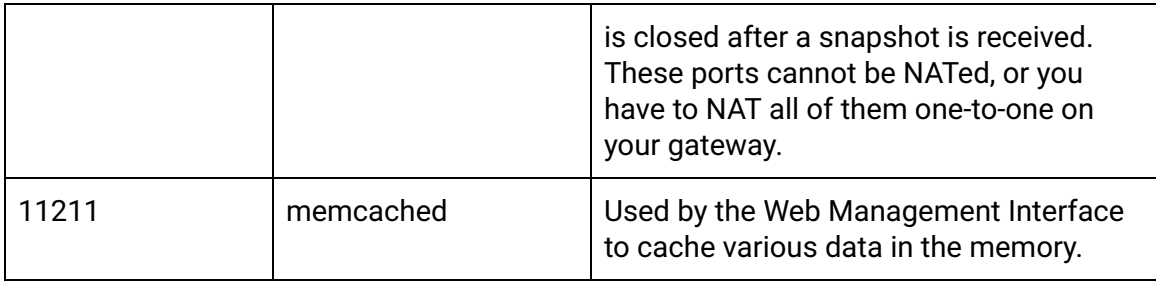

#### **ESXi Ports**

See official VMware documentation: [https://docs.vmware.com/en/VMware-vSphere/6.7/com.vmware.vsphere.security.doc/](https://docs.vmware.com/en/VMware-vSphere/6.7/com.vmware.vsphere.security.doc/GUID-171B99EA-15B3-4CC5-8B9A-577D8336FAA0.html) [GUID-171B99EA-15B3-4CC5-8B9A-577D8336FAA0.html](https://docs.vmware.com/en/VMware-vSphere/6.7/com.vmware.vsphere.security.doc/GUID-171B99EA-15B3-4CC5-8B9A-577D8336FAA0.html)

#### **IPMI Ports**

TCP Ports: 80, 443, 5901, 5900, 5120, 5123 and UDP Ports: 623

#### **Outbound Ports**

To provide the full range of features, SynetoOS should be allowed to connect to the ports and destinations listed below.

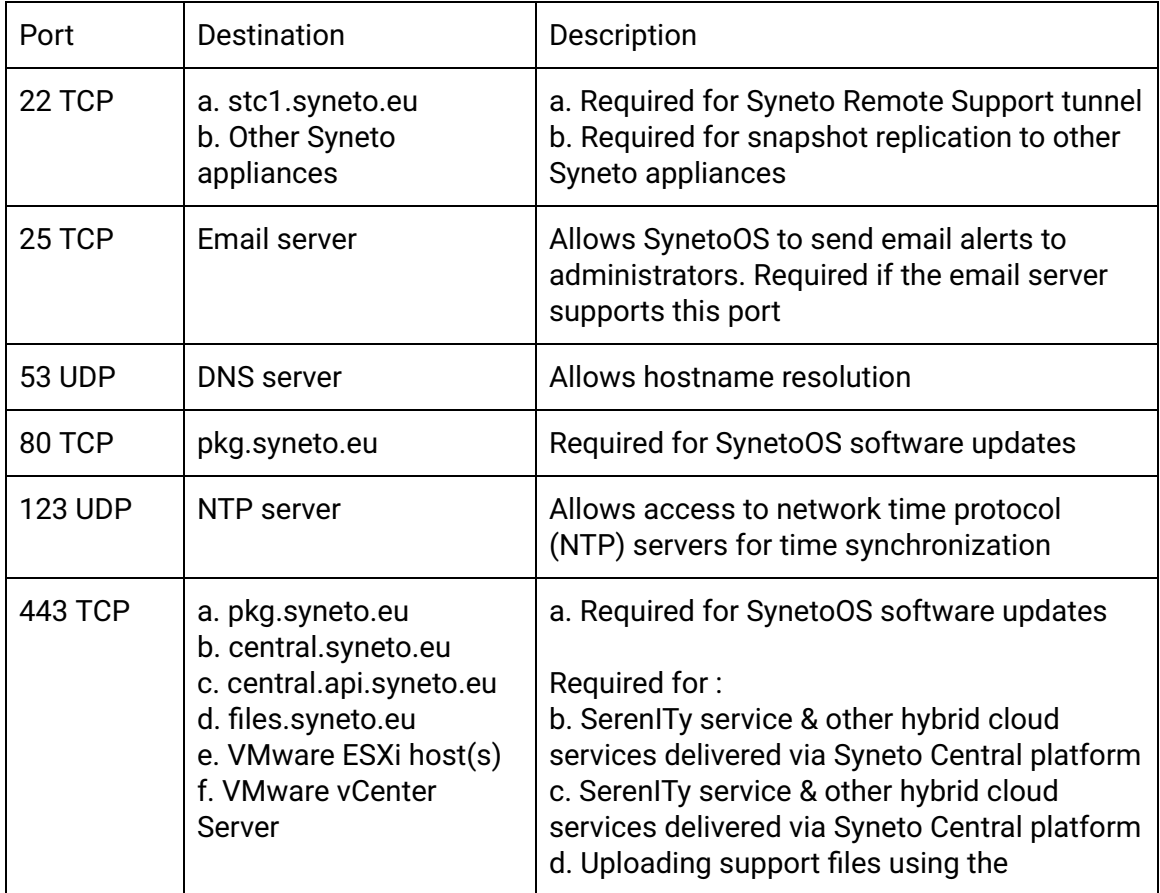

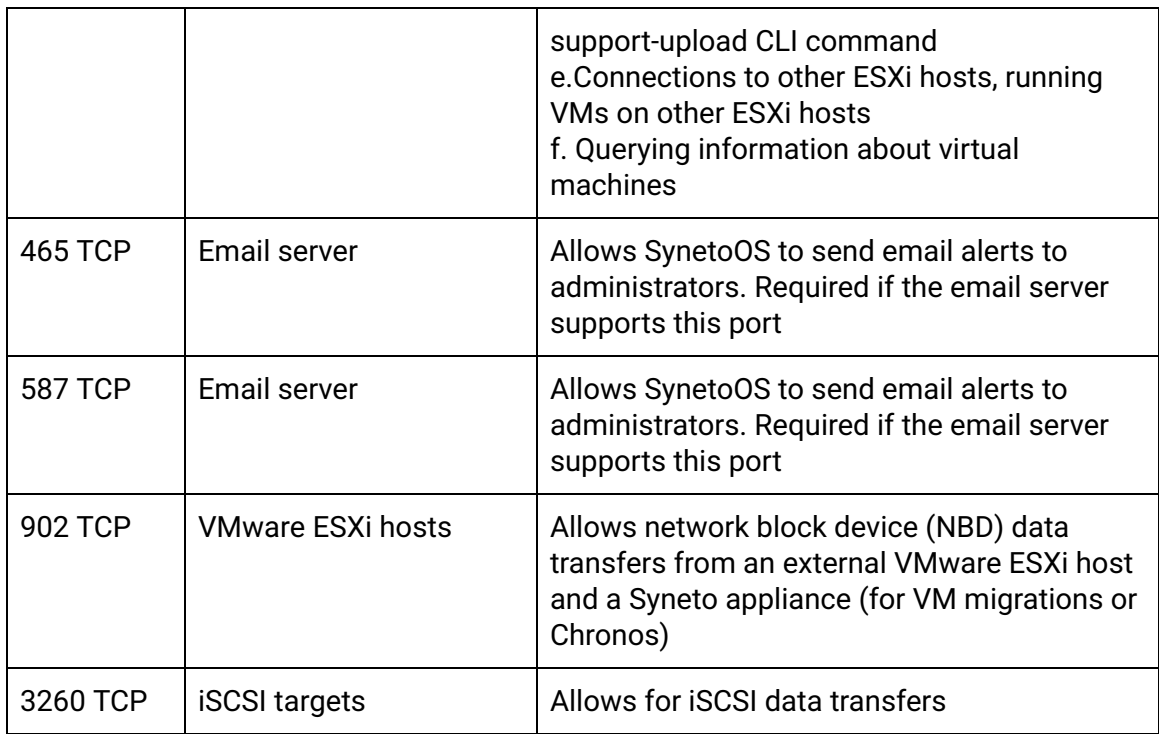

# <span id="page-13-0"></span>GATHERING REQUIRED INFORMATION

Before starting to use Syneto HYPER, there are several pieces of information you need to acquire:

- A valid serial number for VMware vSphere
- Networking settings for the hypervisor and controller VM
- Credentials for accessing existing ESXi hosts or vCenter servers
	- If you want to host on HYPER datastores for existing hosts
- Active Directory credentials
	- For creating SMB shares in a Windows network

## <span id="page-13-1"></span>vSphere license

HYPER machines come preinstalled with a temporary ESXi license (valid 60 days) and you need to install a final VMware license for continued use of the product. While the temporary license is active, all product features are enabled. During this time frame, you should contact the person administering your VMware licenses, and ask for a **vSphere essentials** license key.

**NOTE:** The format of the license is: XXXXX-XXXXX-XXXX-XXXX-XXXXX.

More information about how to use the vSphere license can be found in the chapter *Install ESXi [license](#page-39-0)*.

## <span id="page-13-2"></span>IP addresses

To function properly, HYPER needs three IPs in the management network. These can be self-assigned via DHCP, or they can be statically configured. If you don't have a DHCP server on your network, ask your network administrator for the following IP addresses:

- Allocate three IPs in the **management network**, for:
	- IPMI (machine management)
	- ESXi (hypervisor management)
	- SynetoOS (controller VM)
- **DNS server** IP address you can configure between one and three DNS servers in the management network.
- **Gateway** IP address you will need this to access the UI and the Central Portal

**NOTE:** HYPER uses an internal virtual network (172.16.254.1/24) for communication between the controller VM and the hypervisor. Changing this network is not possible.

## <span id="page-13-3"></span>Finding IP addresses

In networks managed using DHCP, the administrator might want to find the management IP addresses allocated by the DHCP server. As stated above, there are 3 IP Addresses that are required.

The ESXi management IP (indicated by the blue arrow),the SynetoOS (red arrow) and the IPMI management IP address (orange arrow, if configured) are shown on ESXi's DCUI splash screen:

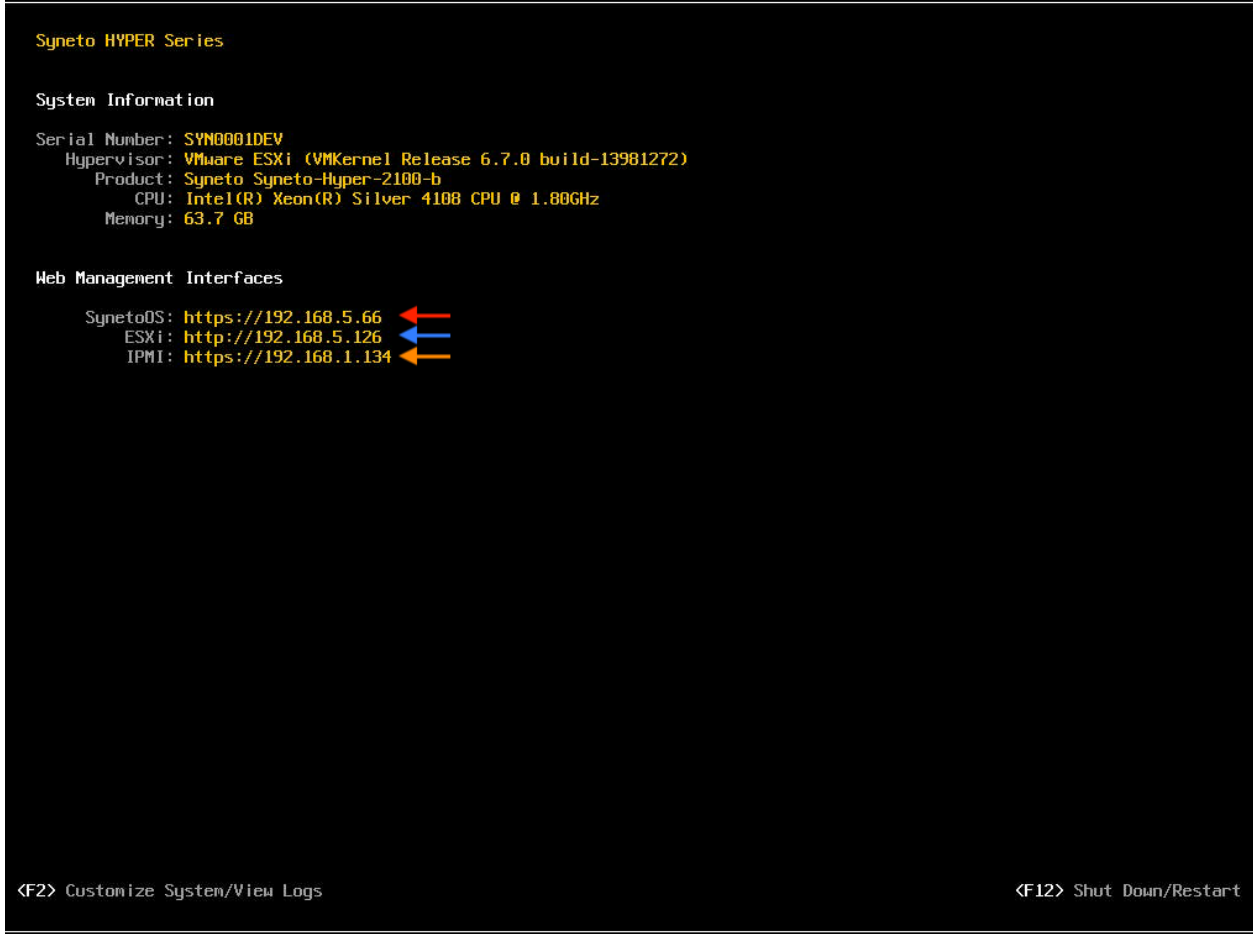

## <span id="page-14-0"></span>vCenter and ESXi hosts credentials

HYPER can provision datastores for an unlimited number of existing ESXi hosts: both standalone and managed by vCenter. To provide storage for ESXi/vCenter, you will need for the following informations:

- IP address / hostname
- Username
- Password

When adding a vCenter, you will be able to mount the datastores on all the ESXi hosts on that vCenter.

For more information about connecting to vCenter, can be found in the Join vCenter chapter.

## <span id="page-15-0"></span>Active Directory credentials

You need Active Directory credentials for provisioning SMB shares in a network managed by Active Directory.

You will need to get from your system administrator the following information:

● Domain name

**NOTE:** The domain name is case sensitive.

**NOTE:** The format is: domain.mycompany.

● Domain controller (a server that responds to security authentication requests within the Windows Server domain)

**NOTE:** The format is: dc.dn.mycompany.com. Alternatively, an IP address can be provided.

- Username for a user with sufficient privileges to add computers to the domain
- Password

More information about when and how to configure Active Directory integration can be found in the **[Shares](#page-106-3)** chapter.

## <span id="page-16-0"></span>ACTIVATE THE WEB MANAGEMENT INTERFACE

Administration of the appliance is performed via one of the web management interfaces. There are three interfaces:

- **IPMI:** through this interface you can connect to the ESXi console, the same way as if you connected a monitor and keyboard to the machine. You can change the ESXi password or network configuration. In case of a reinstall, you can attach the SynetoOS ISO and start the installation from your desk.
- **ESXi:** from this interface, you can create new virtual machines and upload ISOs. You can power off, power on or suspend a virtual machine. You can also mount iSCSI volumes.
- **● Management VM:** the SynetoOS interface. You can monitor and provision datastores for virtual machines, AFP and SMB shares and iSCSI volumes. You can also backup these entities and replicate them to be able to recover in case of a disaster.

This chapter describes the activation procedure for each of the interfaces. The detailed sequence of steps is the following:

- 1. Get physical access to HYPER using monitor and keyboard
- 2. Activate the ESXi web console
- 3. Configure basic networking of the management VM
- 4. Activate machine with online Syneto Central service
- 5. Get access to the HYPER Management VM web console.
- 6. Activate IPMI remote system management interface

## <span id="page-16-1"></span>Access ESXi web console

After your Syneto HYPER is connected to the physical infrastructure, power it on and attach a monitor and a keyboard. The monitor will display the ESXi console.

Press  $F2$  and enter the default ESXi username and password (username:  $r \circ \circ t$ ; password: Syneto. Default1). A menu will open, where you can modify different options, set a new password, take troubleshooting actions and more.

At this point you can configure static ESXi networking (recommended).

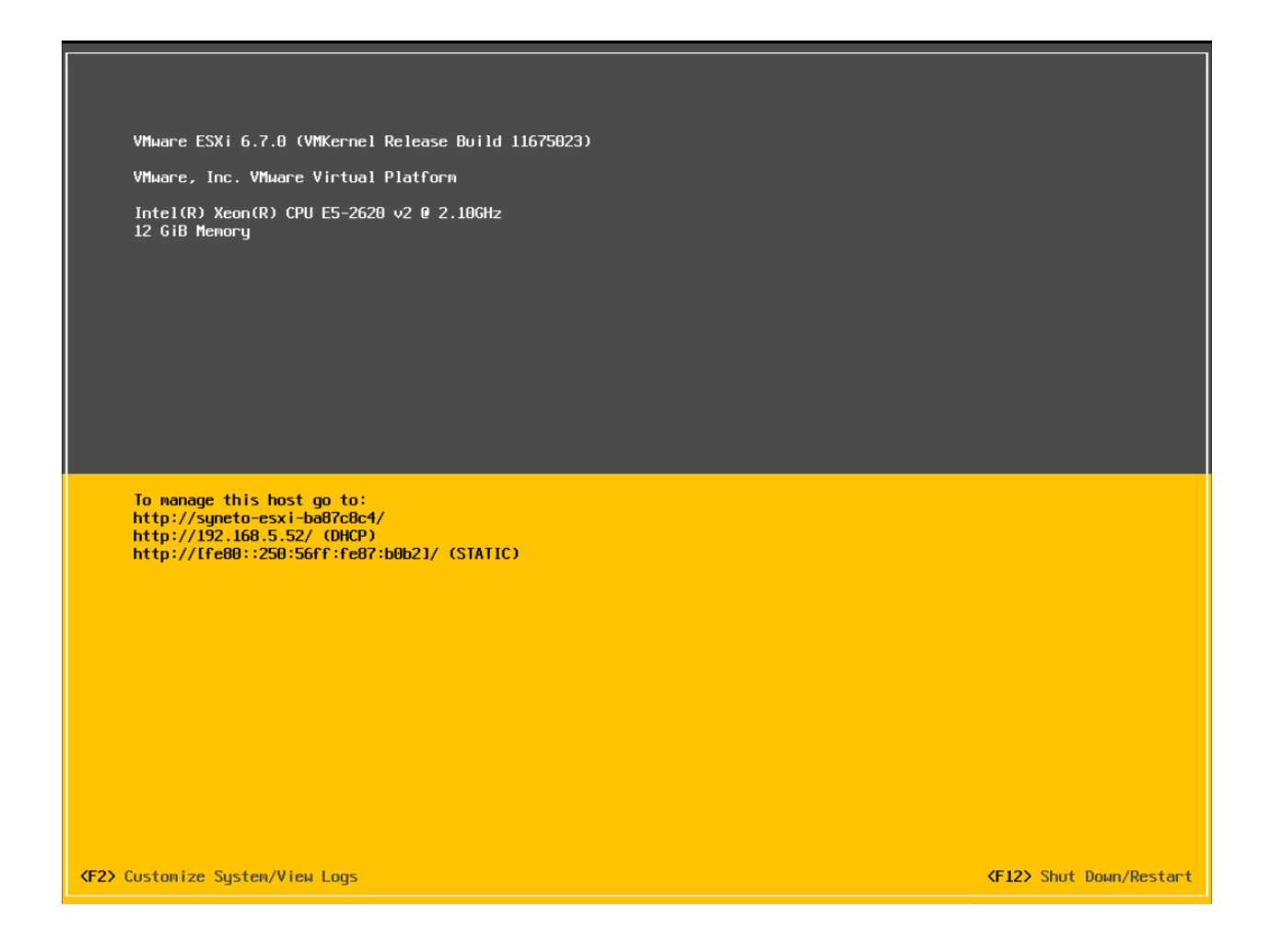

On the ESXi console, you can see the IP address to the ESXi UI. Insert the address in a browser (of your choice) and log in to the UI with the default credentials (default username: root; password: Syneto. Default1).

You now have access to the ESXi web console.

**Note:** For more information about ESXi configuration, please review the **[Configure](#page-35-2) ESXi** [networking](#page-35-2) chapter.

## <span id="page-18-0"></span>Configure basic Management VM networking

After accessing the ESXi web console, go to *Virtual Machines* → *SynetoOS*. Open its console and log in with the default credentials (username: admin; password: admin). If DHCP has been enabled on your network, you will see that there are already two IP addresses assigned to the SynetoOS virtual machine. If HYPER was connected to a network without a DHCP server, only the internal network will be configured (172.16.254.2).

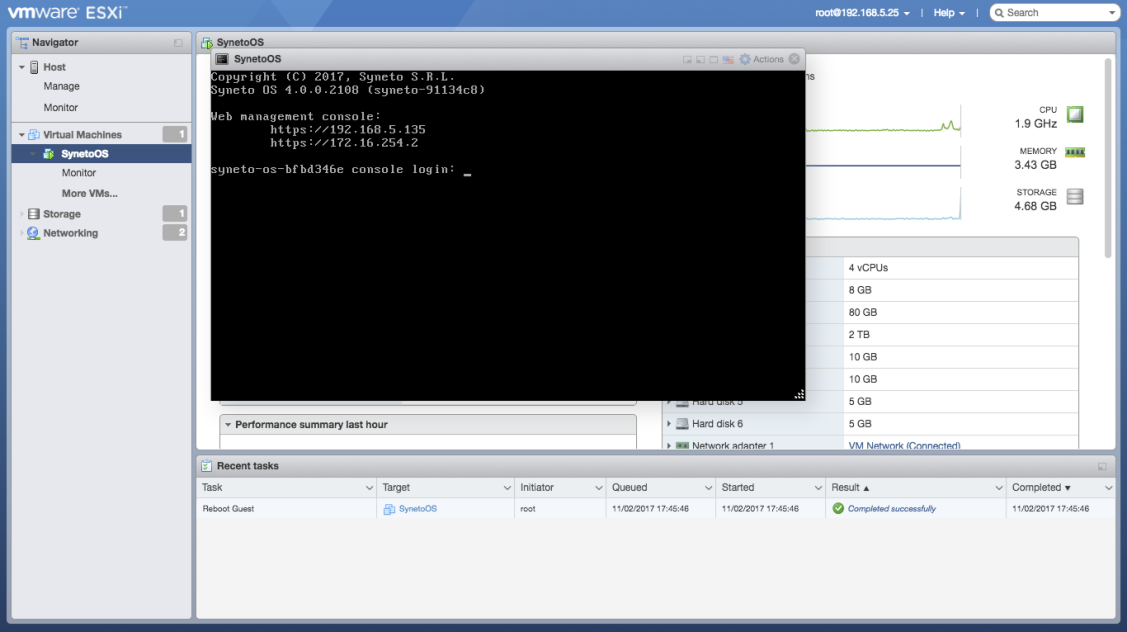

If you do not have DHCP, or want to override the default values for IP, DNS and gateway, run the following commands:

```
net ip edit vmxnet3s0 address <IPv4_address>/<netmask>
net dns add <IPv4_address>
net gateway set <IPv4_address>
```
To review the current settings for IP, gateway and DNS, run the following commands:

```
net ip show
net gateway show
net dns show
```
Take a note of the IP for vmxnet3s0 as we'll be using it later on.

Finally, let's configure the domain name:

net dns setdomain <domain>

At this point, we can access the management VM web interface at https://<IP\_address>. The IP is the one configured for vmxnet3s0. At the login screen, enter the default credentials (user: admin; password: admin).

## <span id="page-19-0"></span>First time quick setup

Steps: Start Click *Start* to configure your product.

Syneto I SETUP

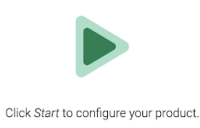

Start

Step 1: Accept EULA

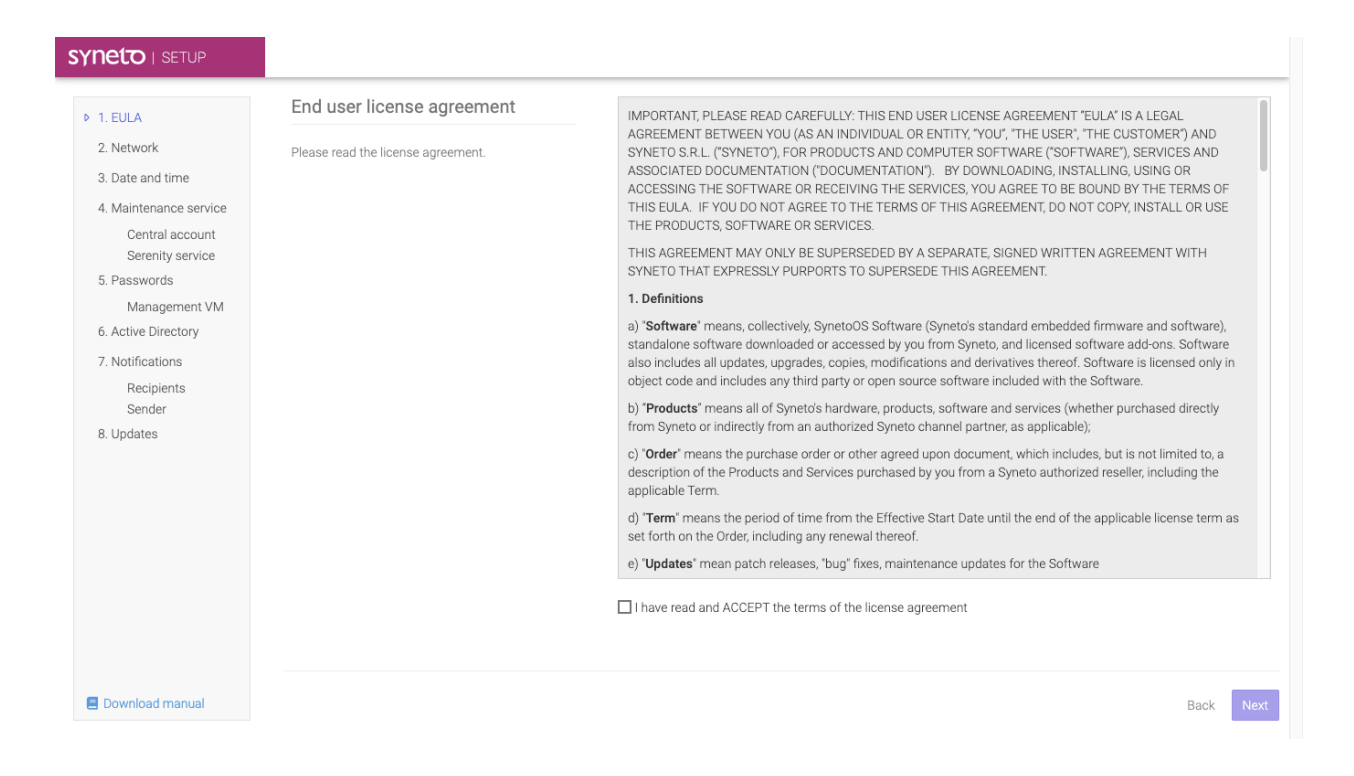

Step 2: Network

Configure networking settings for the Management VM and the Hypervisor. Set hostname, domain name, DNS server and the default gateway.

**NOTE**: A working Internet connection is mandatory for activating the product. Check with your network administrator for proxy or firewall restrictions.

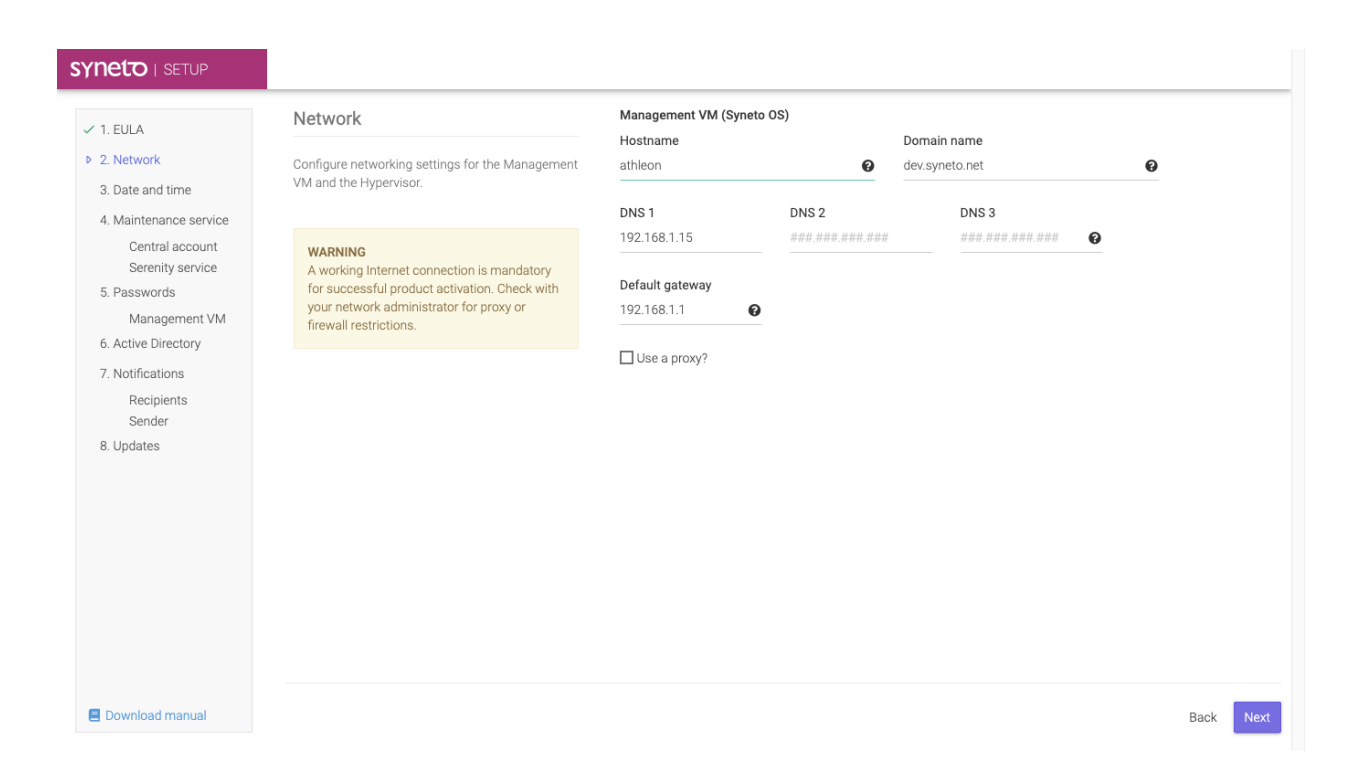

#### Step 3: Date and time

Configure date and time manually or have it set automatically via NTP.

If you plan on joining an Active Directory domain, it is recommended to use the domain controller also for automatic date and time synchronization (NTP).

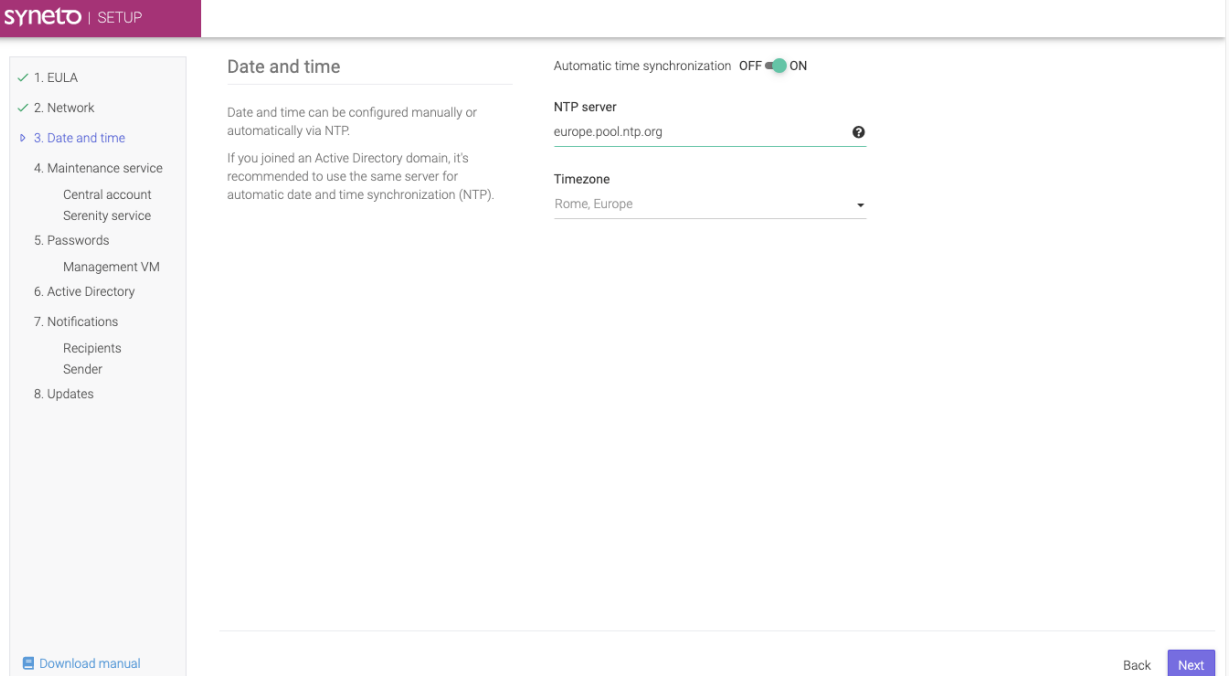

Step 4: Maintenance service  $\rightarrow$  Central account

You need to perform the product activation: link your product with a Central account. The Central cloud platform manages information about your product, technical support, hardware warranty and software updates.

**NOTE**: A working Internet connection is mandatory for activating the product.

In order to perform the activation, please enter your Central account credentials and the product activation key.

Please read [Appendix](#page-283-0) A to learn how to create a Central account.

After creating the account, enter its email address and password and click *Activate*.

You receive your product activation key together with the product you have purchased. The format of the key is: XXXX-XXXX-XXXX-XXXX. If this is your first purchase, you need to create a new Central account.

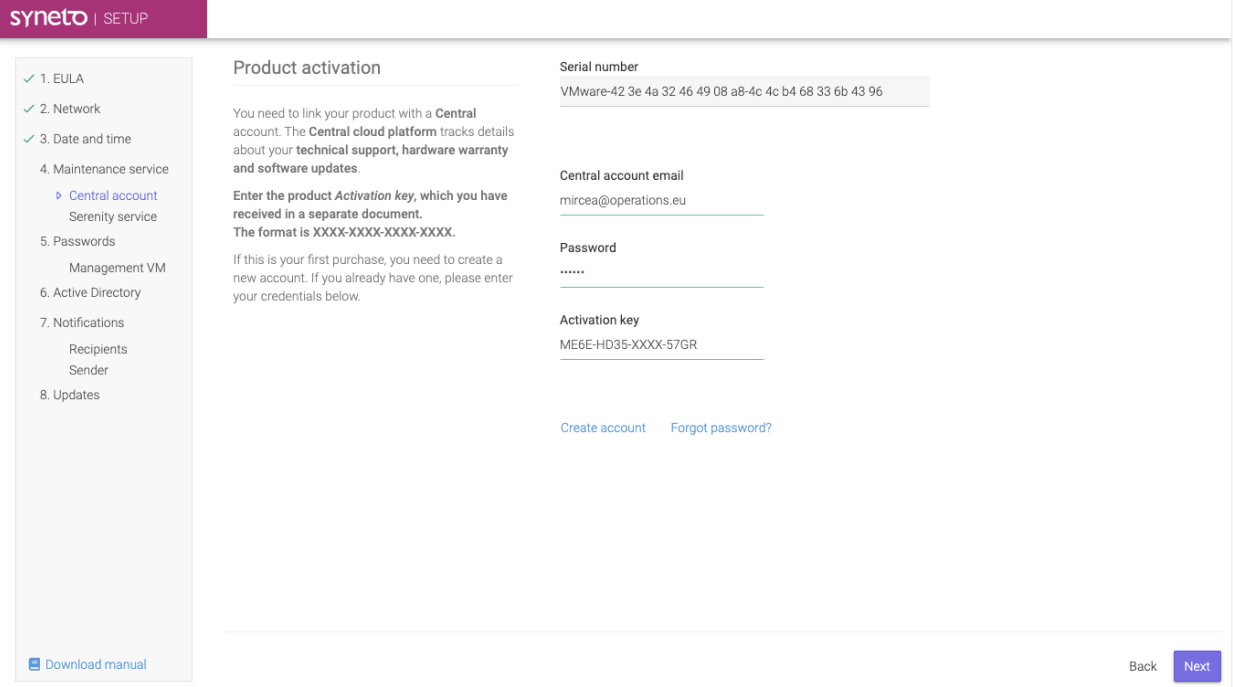

If the account and the product have been successfully activated, you will see the account linked. You will automatically proceed to the next step.

If the activation fails, it's likely that the setup cannot connect to the Central online service. Please double check your credentials. Make sure that a valid DNS and gateway are configured, and that there are no firewall rules blocking the access to central.api.syneto.eu on port 443.

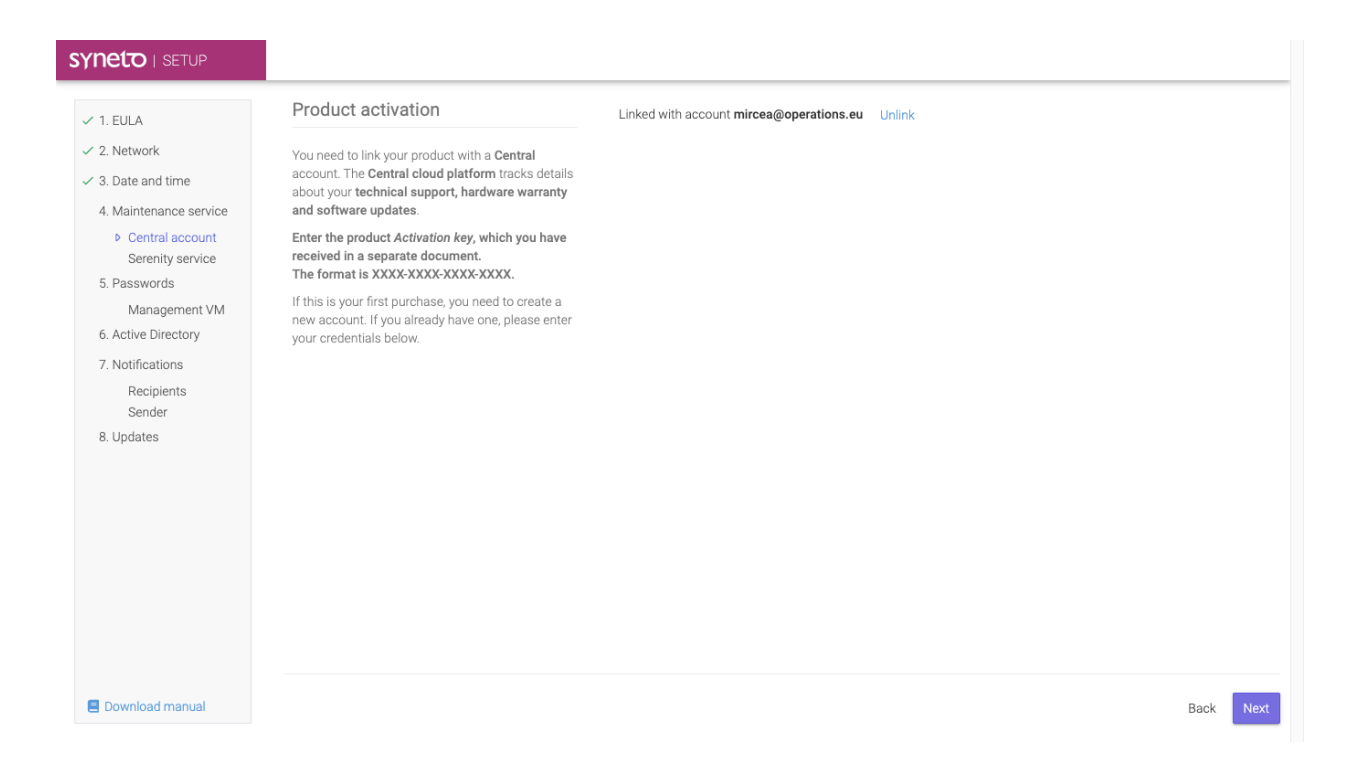

#### Step 4: Maintenance service → Serenity service

Serenity is a technical support service available from Syneto. It frees your email inbox of machine related issues and reports them directly to Syneto Technical Support for professional investigation and resolution.

With the Serenity service, your machine issues are solved without you even knowing.

#### Serenity: Inactive

The Serenity service is not active on this machine. To activate Serenity you should contact your Syneto supplier.

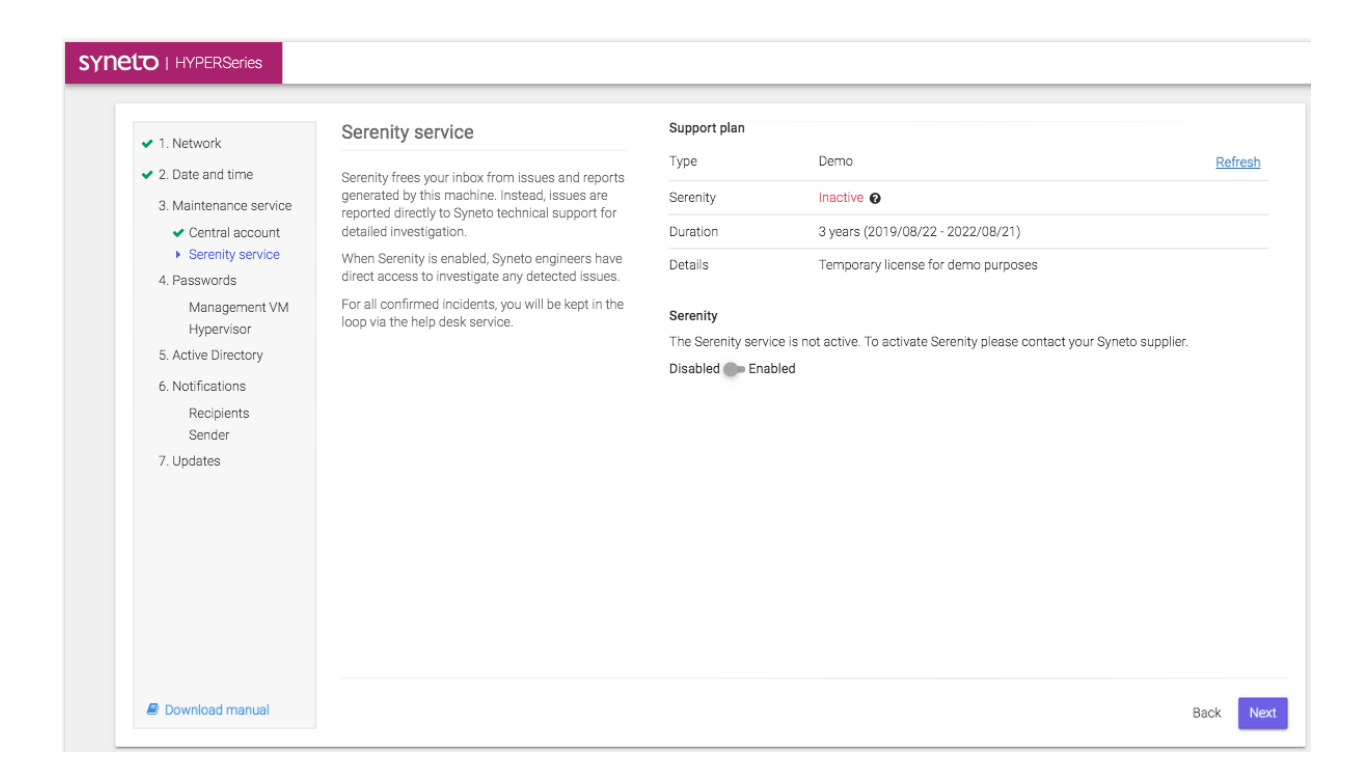

You can temporarily stop sending data to the Central servers by disabling the Serenity service. Later on, the Serenity service can be enabled or disabled from the Help page.

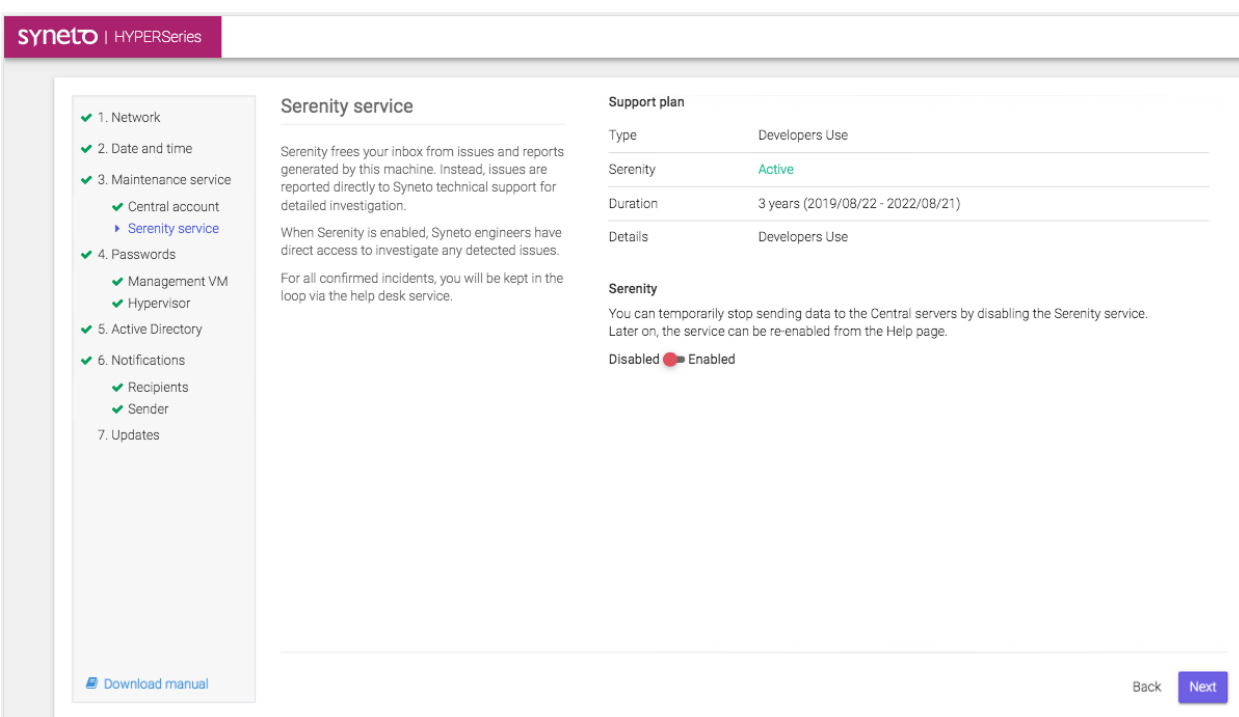

## Serenity: Active & Disable

## Serenity: Active & Enabled

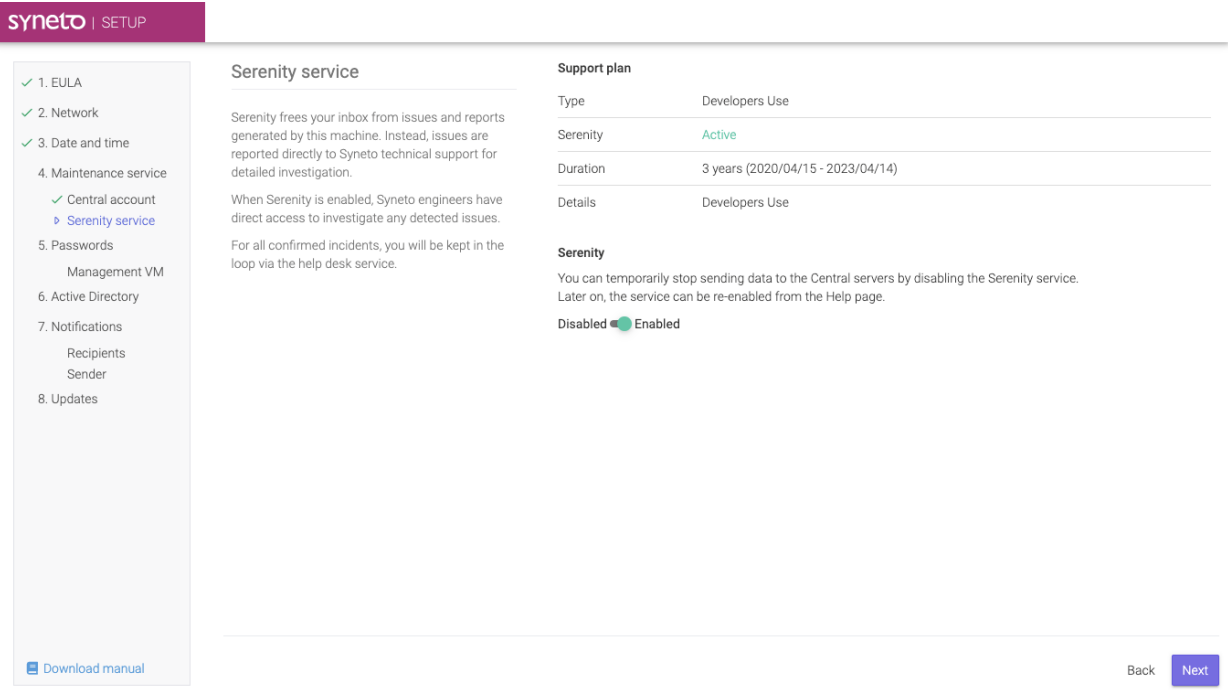

#### Step 5: Password → Management VM (Syneto OS)

For security reasons we urge you to change the default password for Management VM.

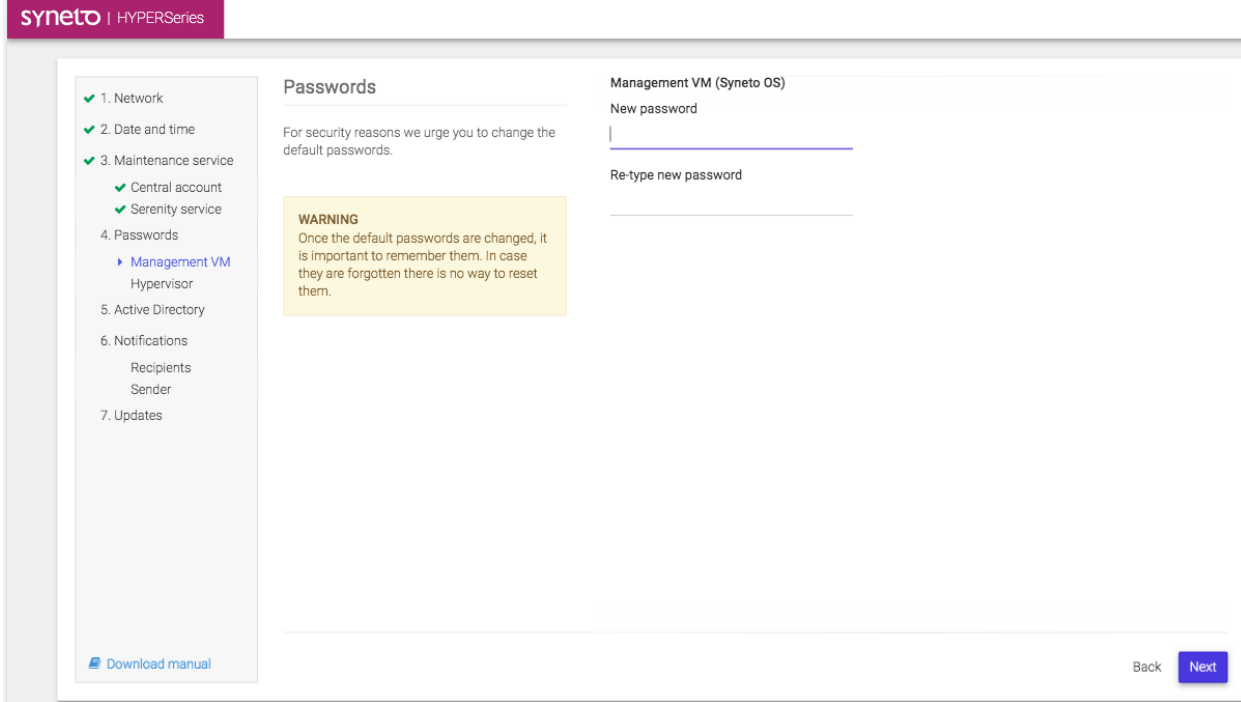

**NOTE:** Once the default passwords are changed, it is important to remember them. In case they are forgotten there is no way to reset them.

Step 5: Password → Hypervisor (ESXi)

For security reasons we urge you to change the default password for Hypervisor (ESXi).

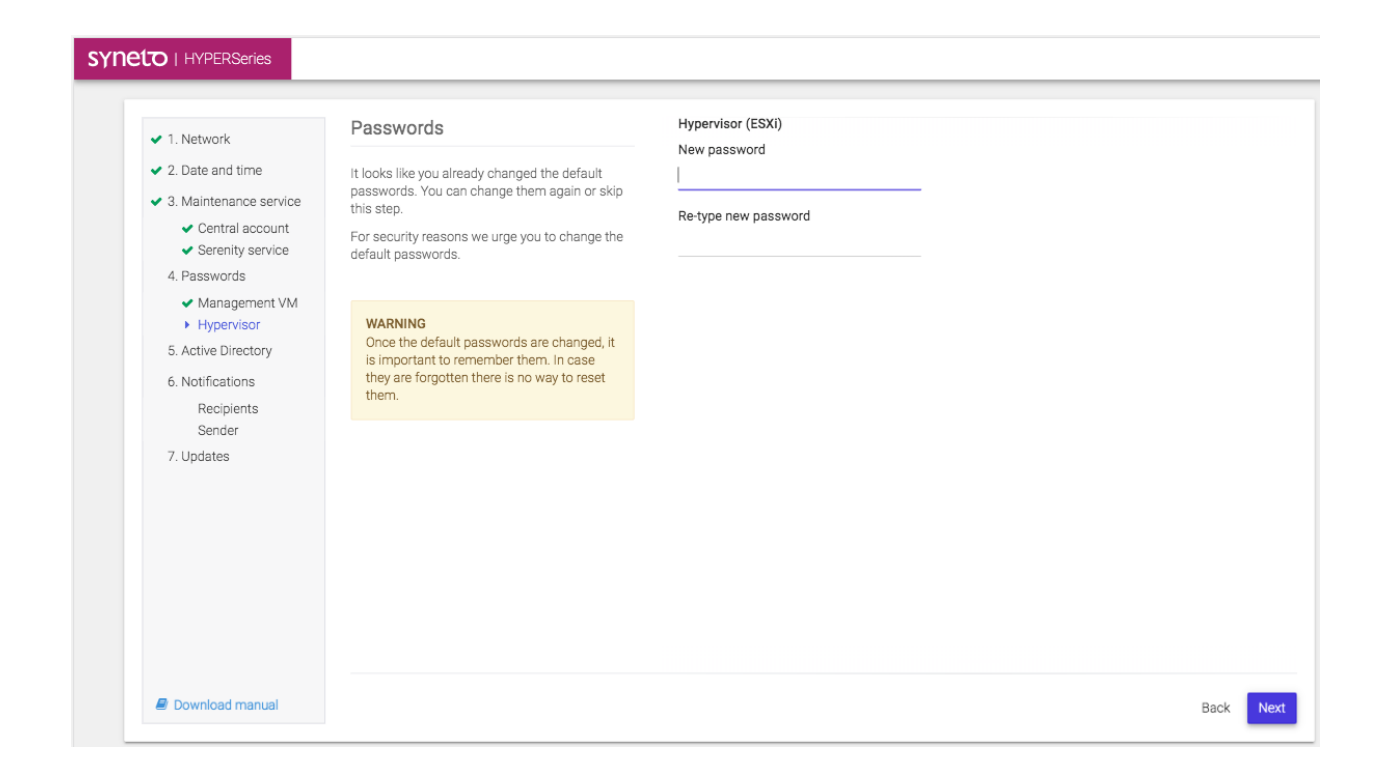

**NOTE:** Once the default passwords are changed, it is important to remember them. In case they are forgotten there is no way to reset them.

#### Step 6: Active Directory

For easier SMB share access management, the system can be joined to an existing Active Directory domain.

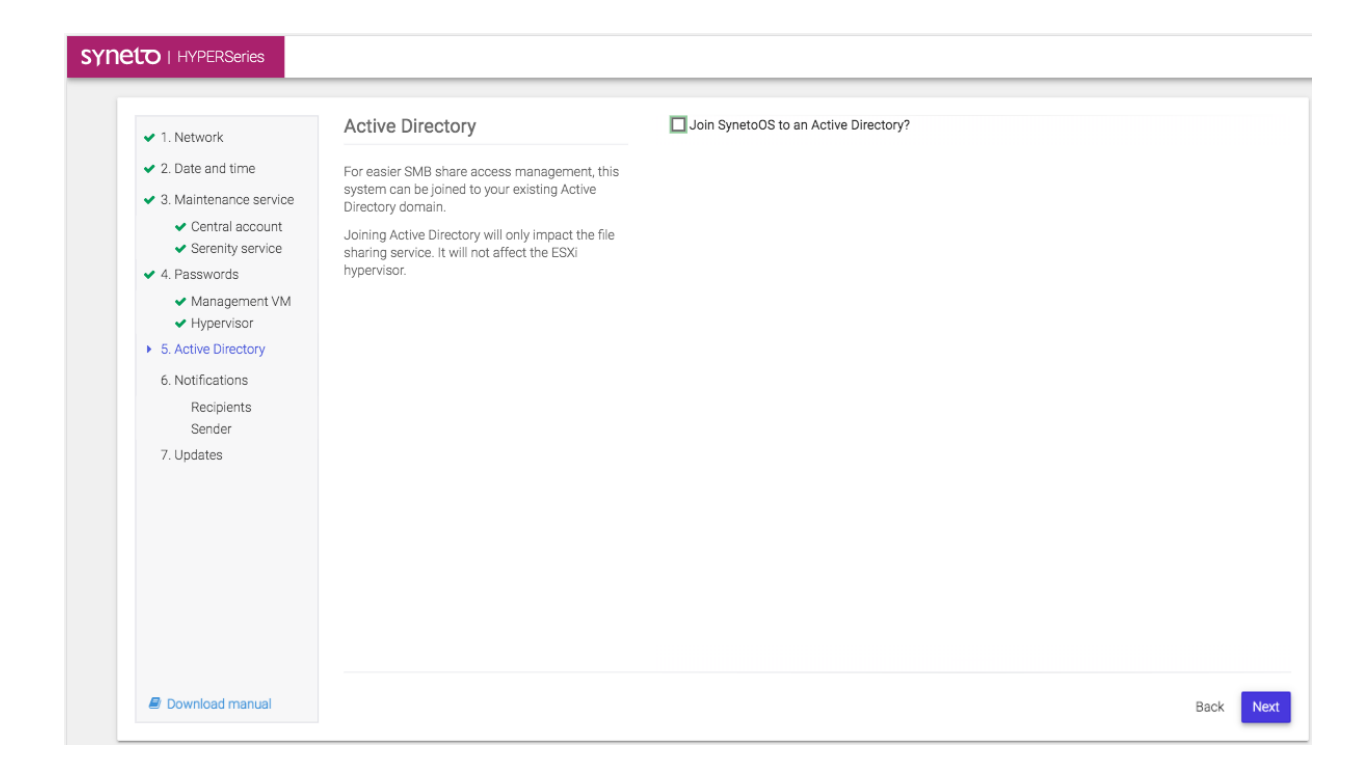

Check → *Join to an Active Directory*

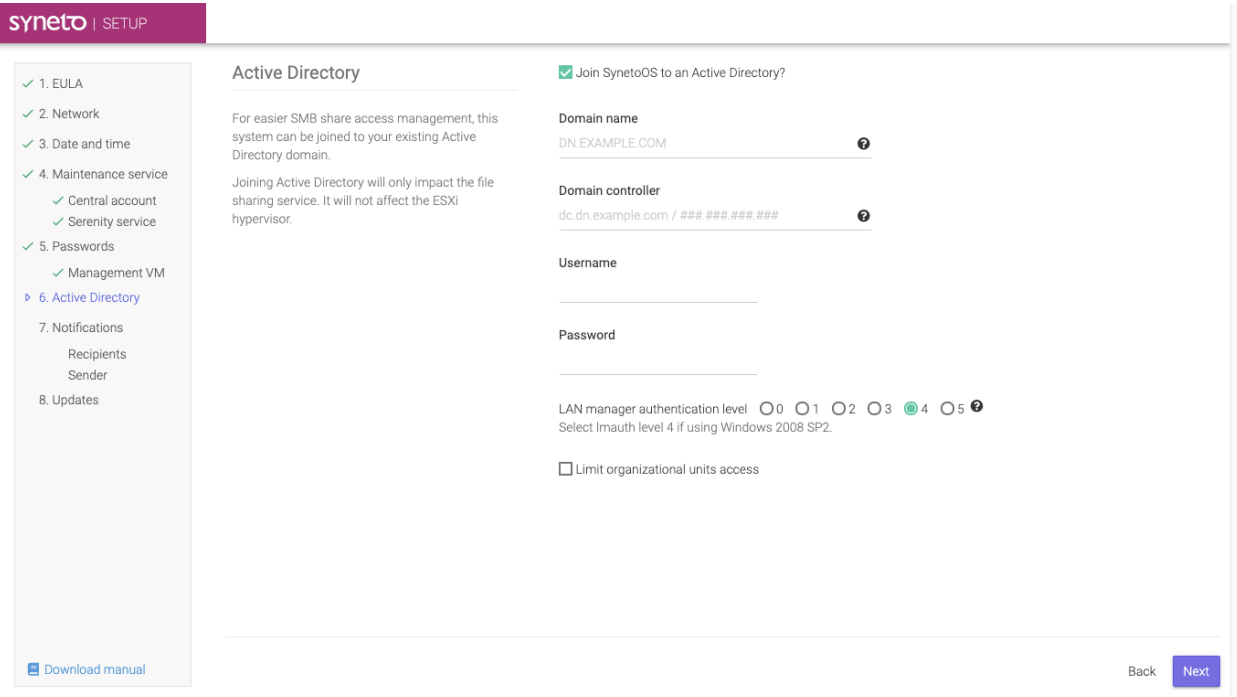

## Step 7: Notification → Recipient

You can receive email notifications regarding relevant system events. If possible, use your SMTP server to send these email notifications.

At least one recipient needs to be defined.

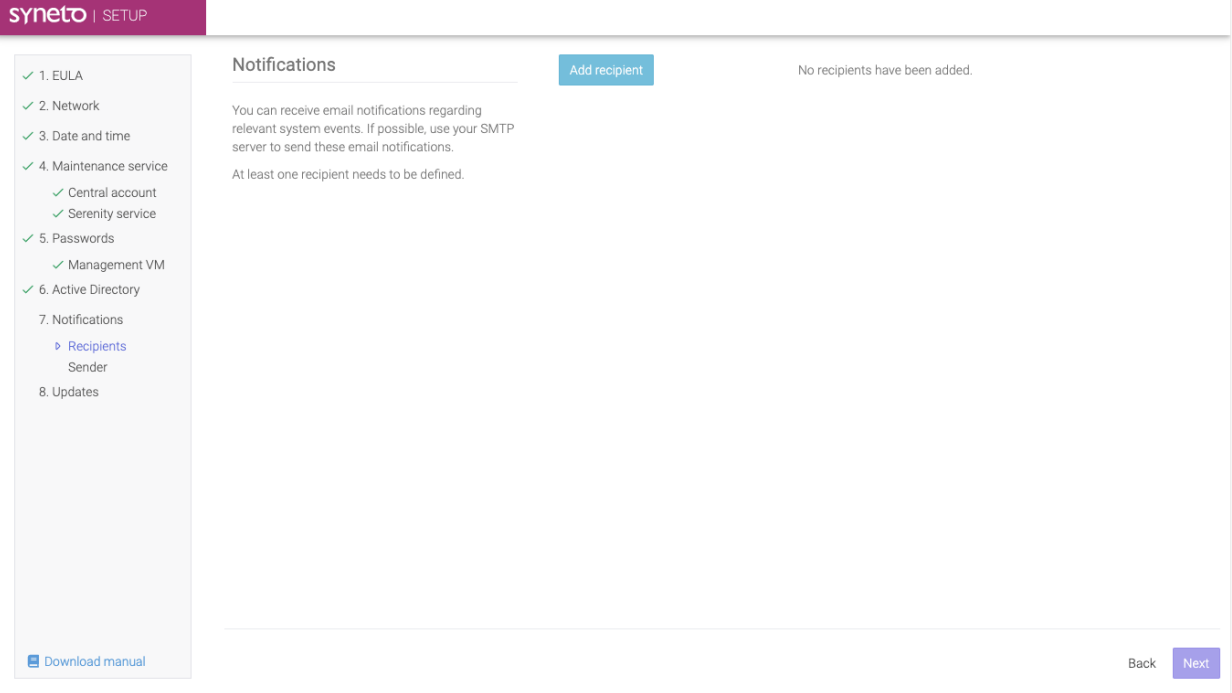

## Add recipient  $\rightarrow$  Add the email recipient which will receive system notifications.

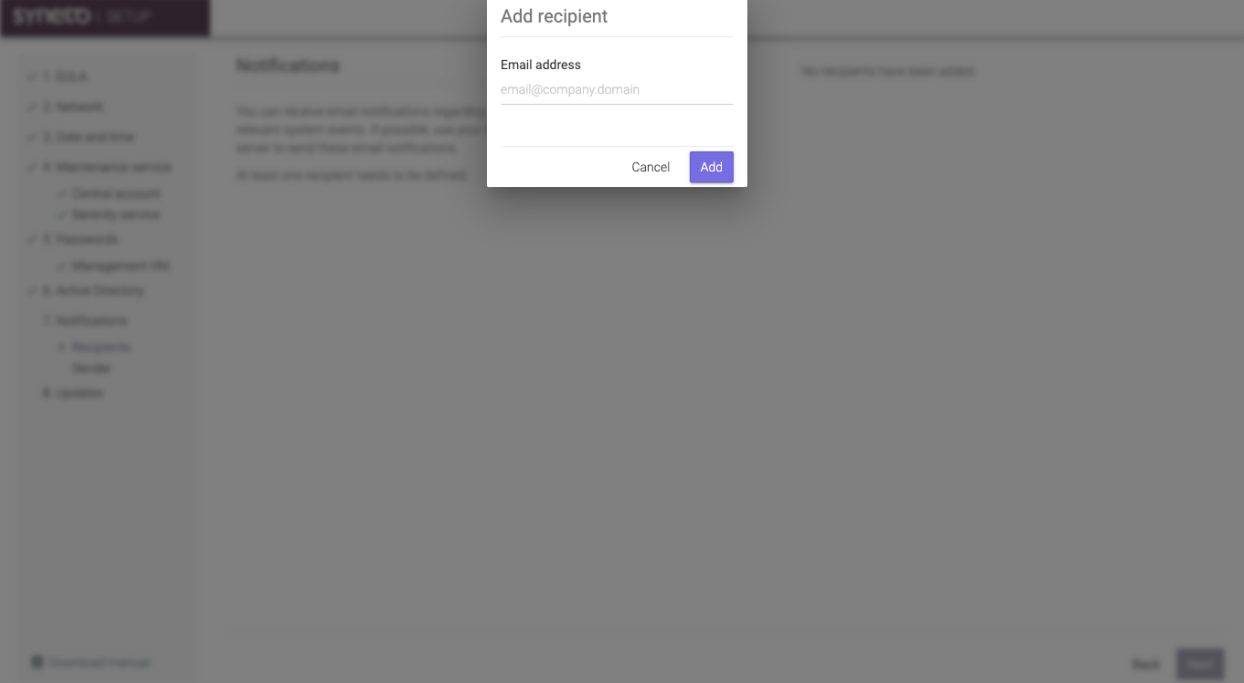

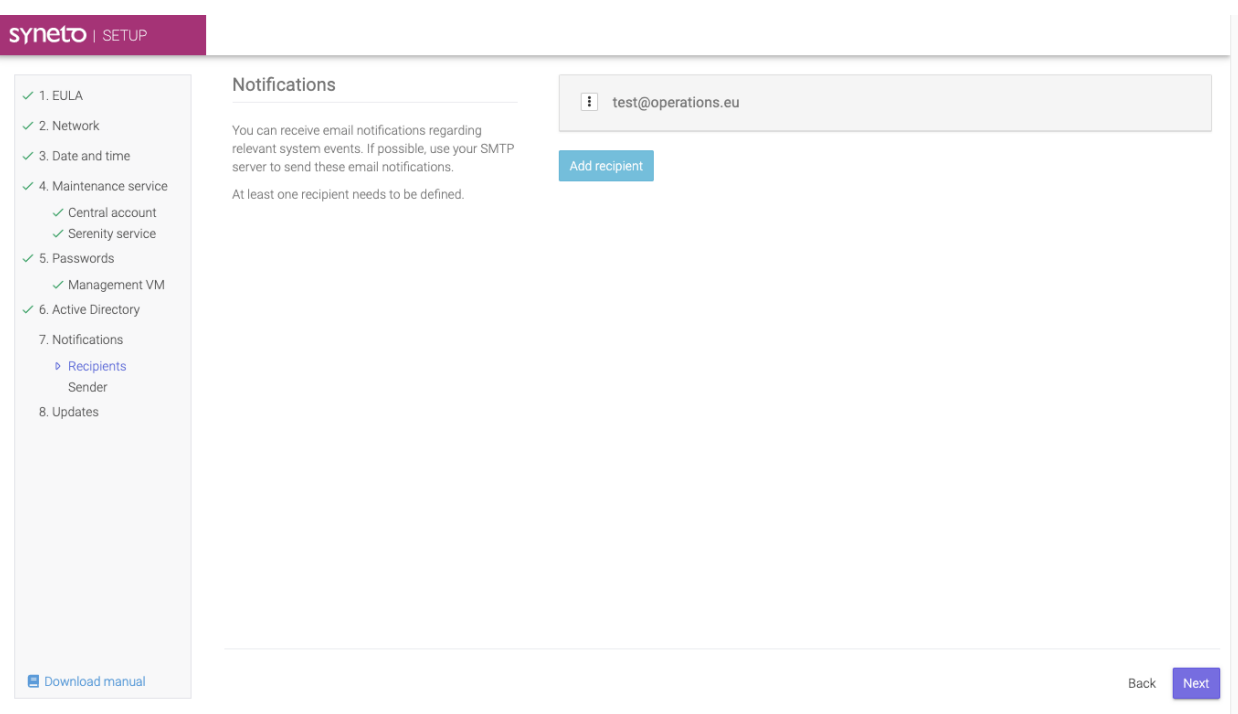

## Step 7: Notification → Sender Configure an SMTP server to send these email notifications.

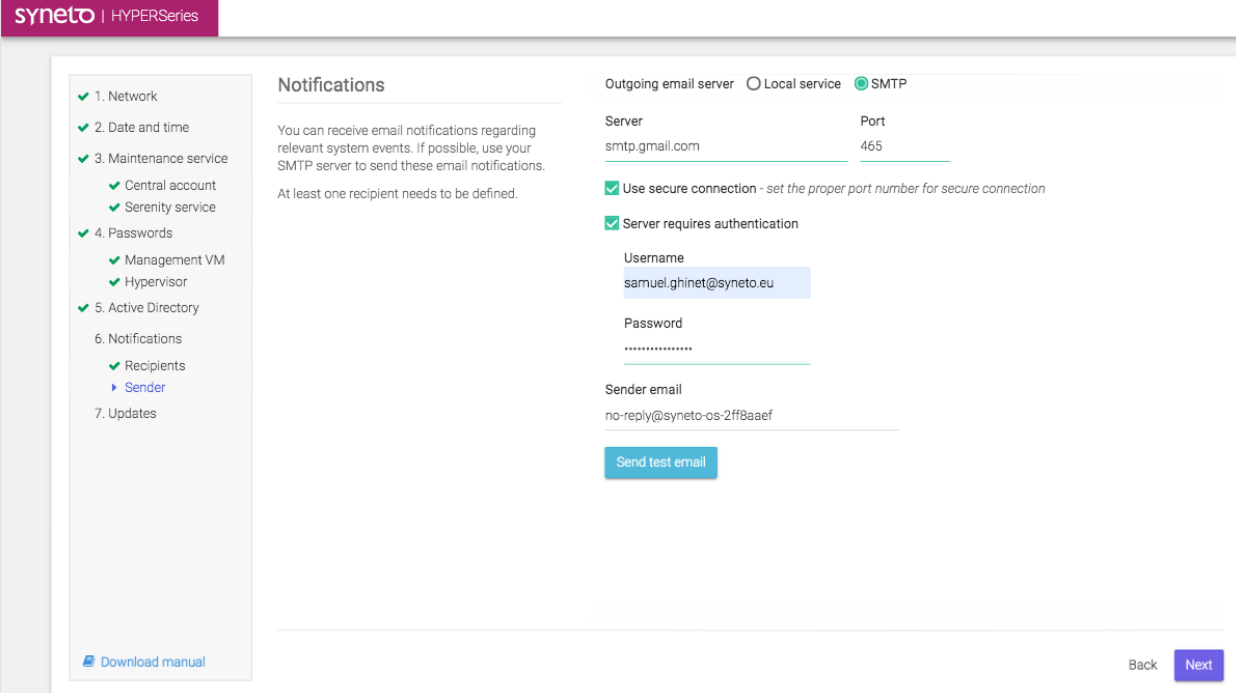

#### Step 8: Updates

The system will check for new updates and install them automatically. Larger updates may take some time, depending on your internet connection speed.

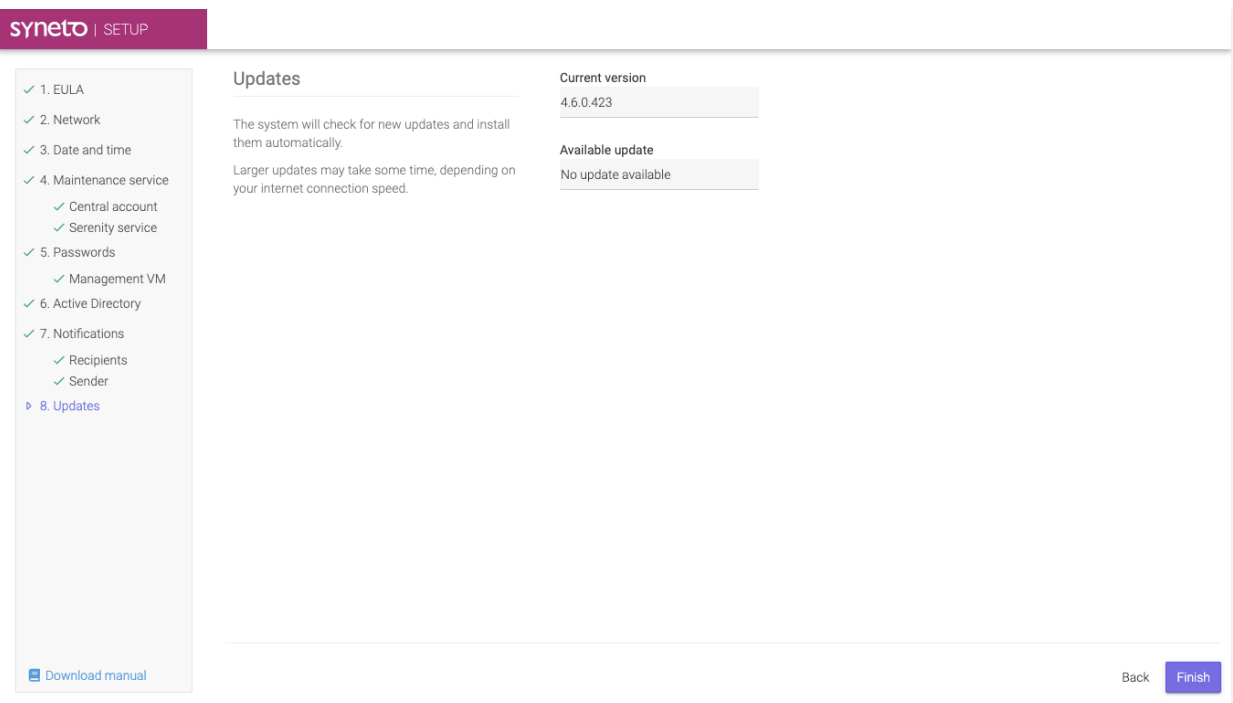

Final Step: Setup completed

Please don't reload or close the page.

You will be automatically taken to the authentication screen when the system has finished configuring itself.

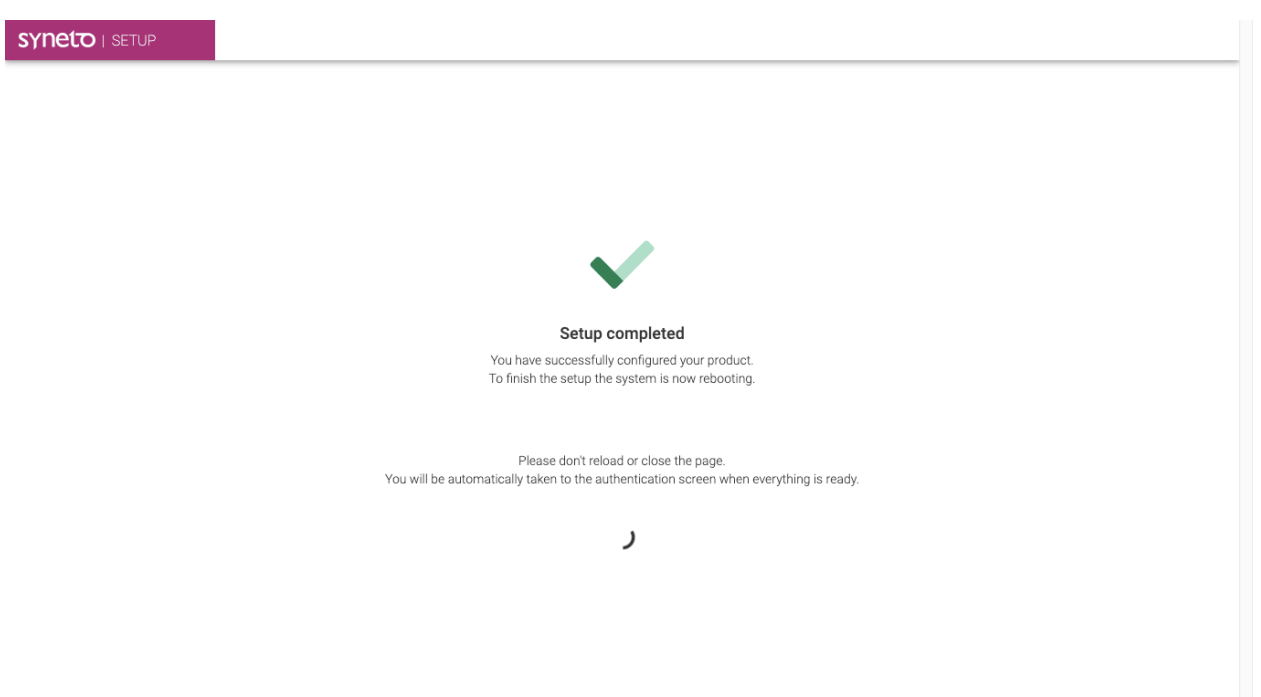

## <span id="page-32-0"></span>Access the management interface

Open a web browser(Chrome, Firefox, Safari etc) and write the management IP address. At this point, you should have already activated your product with Central, as shown in the chapter above.

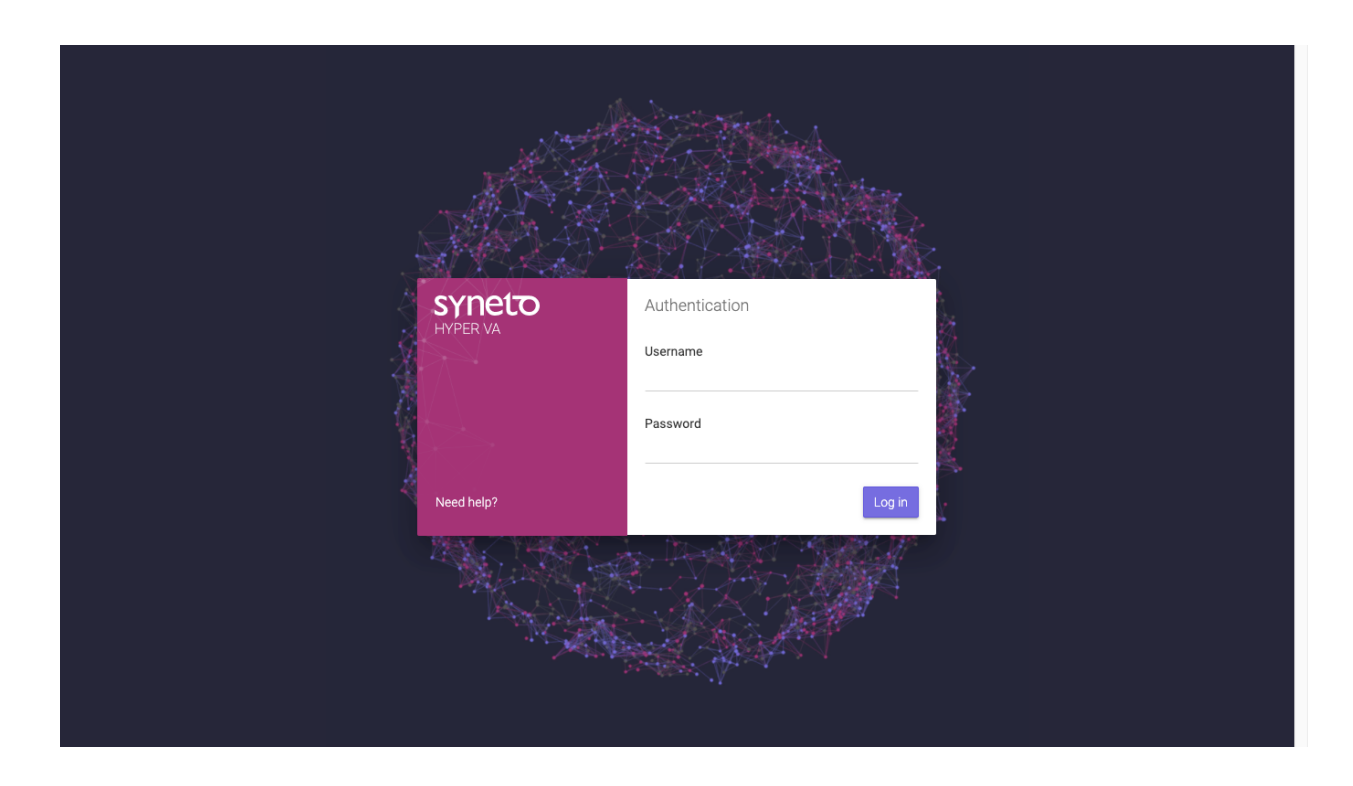

## <span id="page-33-0"></span>Configure using IPMI

Each Syneto HYPER comes with IPMI (or similar) remote management support. In order to have access to the IPMI interface, make sure a network cable is connected to the IPMI ethernet port.

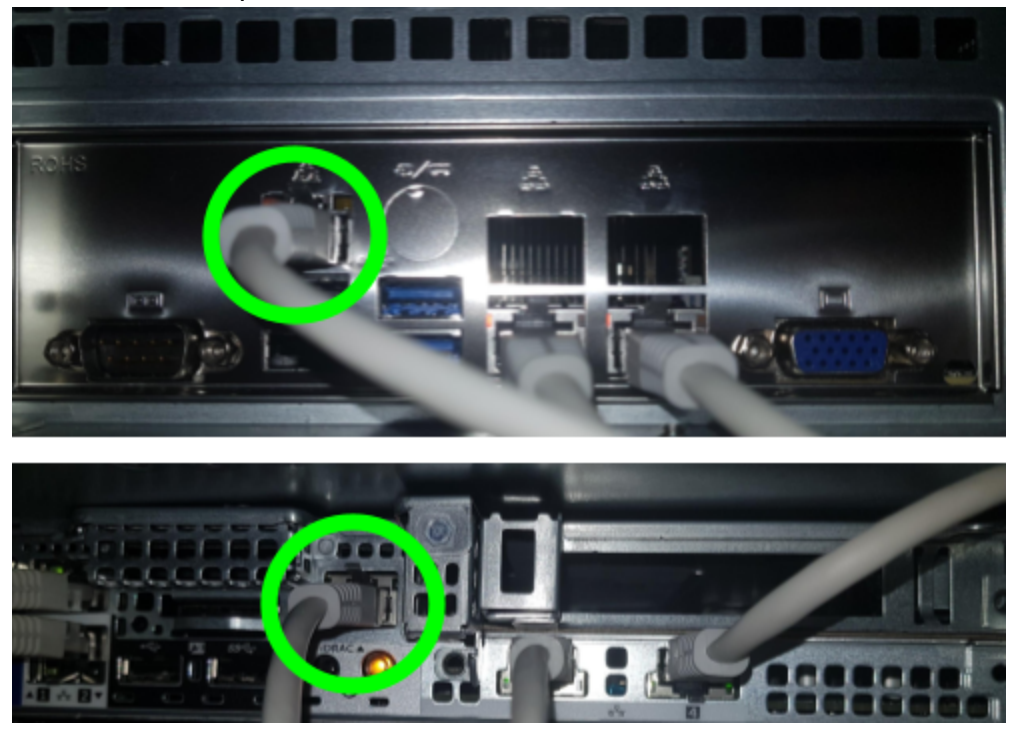

The IPMI interface will acquire a network address over DHCP.

Make sure a display is connected to the Syneto HYPER and note the management IP address shown during boot. See bottom right in the image below: BCM IP:....

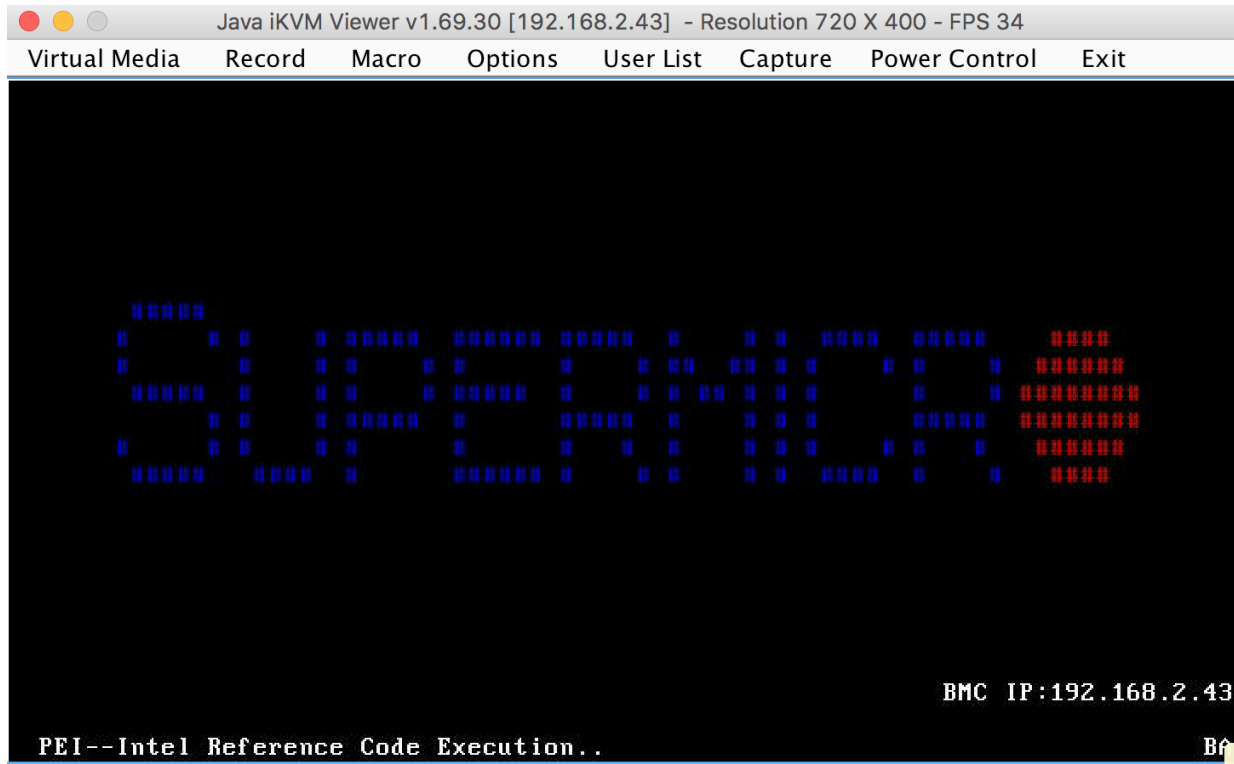

<span id="page-34-0"></span>Default credentials

Once you know the IP, open a browser on your computer, and connect to it over the HTTP or HTTPS protocol. The default IPMI credentials are: ADMIN/ADMIN (all caps).

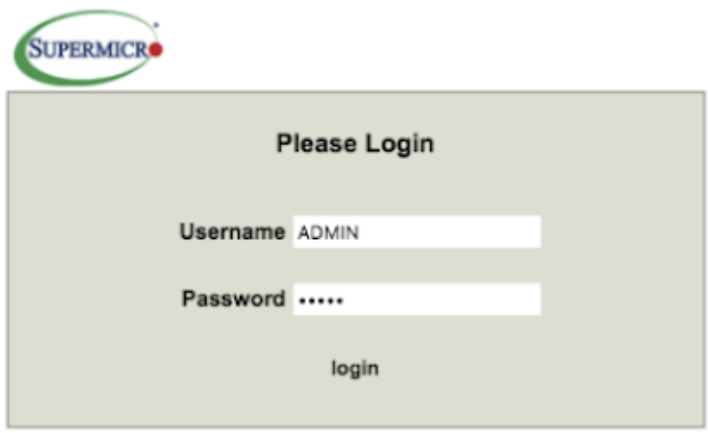

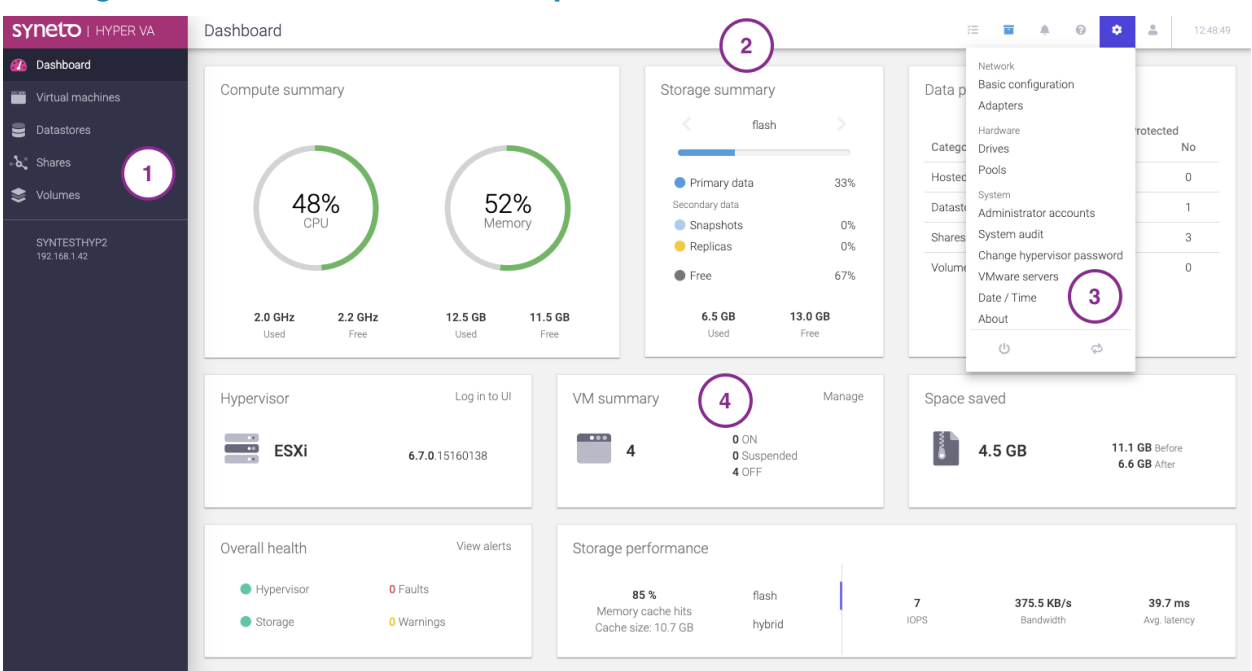

## <span id="page-35-0"></span>Management interface main components

These are the main components of the management interface:

- 1. **Main Menu** contains the main features related to the Syneto HYPER management. It is auto-collapsible. Expect to use it frequently.
- 2. **Action Bar** presents actions related to the current page, and a set of notifications on the right for update, alarms, expired license, missing central connection. Finally there is a button to open the secondary menu.
- 3. **Secondary Menu** expect to find here the rarely used options. We included the things that you will usually do once.
- 4. **Main Area** the biggest portion of the screen is dedicated for the area where you will be performing all the administrative tasks of the HYPER machine.

## <span id="page-35-1"></span>INITIAL CONFIGURATION

<span id="page-35-2"></span>Configure ESXi networking
**NOTE**: Syneto Hyper series comes pre-configured with a virtual switch - *vSwitch1* - that has no uplink defined, and has two port groups: '*Syneto HC VMKernel Network*' and '*Syneto HC API Network*'. The '*Syneto HC VMKernel Network*' has a *vmk1* VMkernel interface attached and configured with a static IP address of *172.16.254.1*. The SynetoOS VM has the 'Syneto HC API Network' attached to *vmxnet3s1* and configured with a static IP address of *172.16.254.2*. The vSwitch, port groups, vmk1 and static IP addresses documented here **must not be modified**. If you believe that in your case you must change any of these, please contact Syneto customer support first.

Access the ESXi console. This can be done by manually connecting a monitor and keyboard to the physical machine or through IPMI.

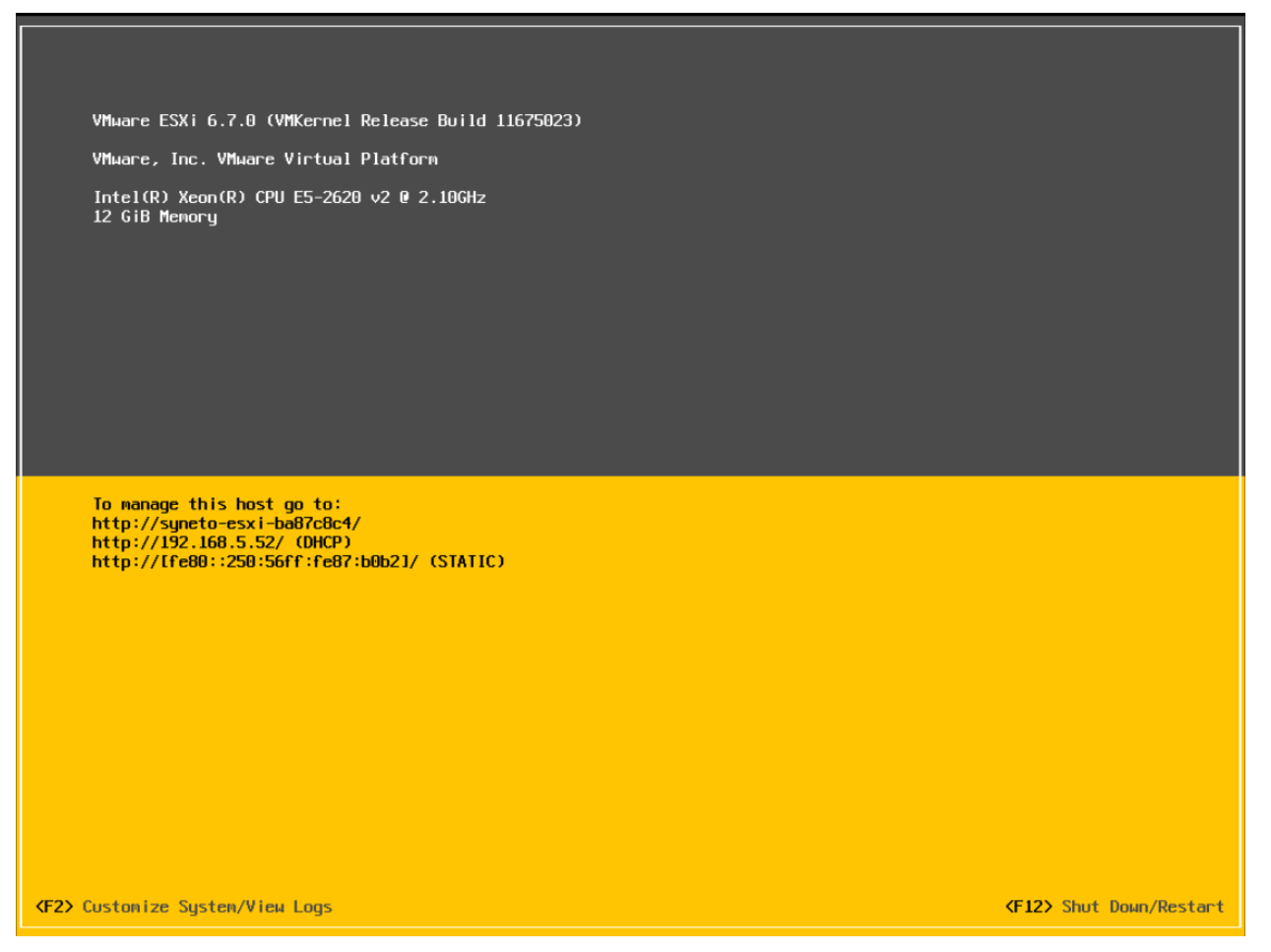

Press *F2* and then enter the *username* and *password* of the ESXi. A menu with different actions will open.

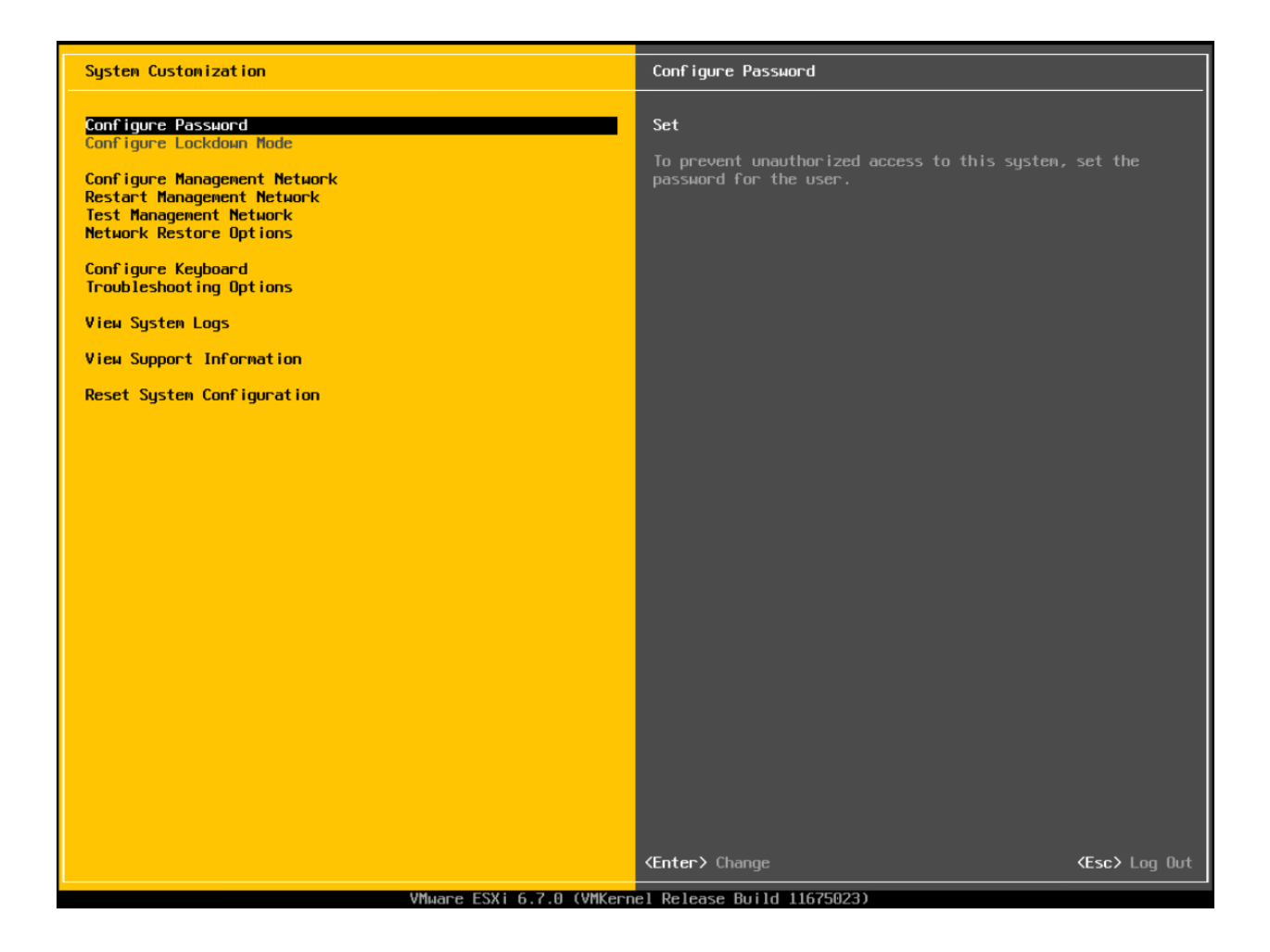

Select *Configure Management Network* and press *Enter*. A menu with network configuration options will open.

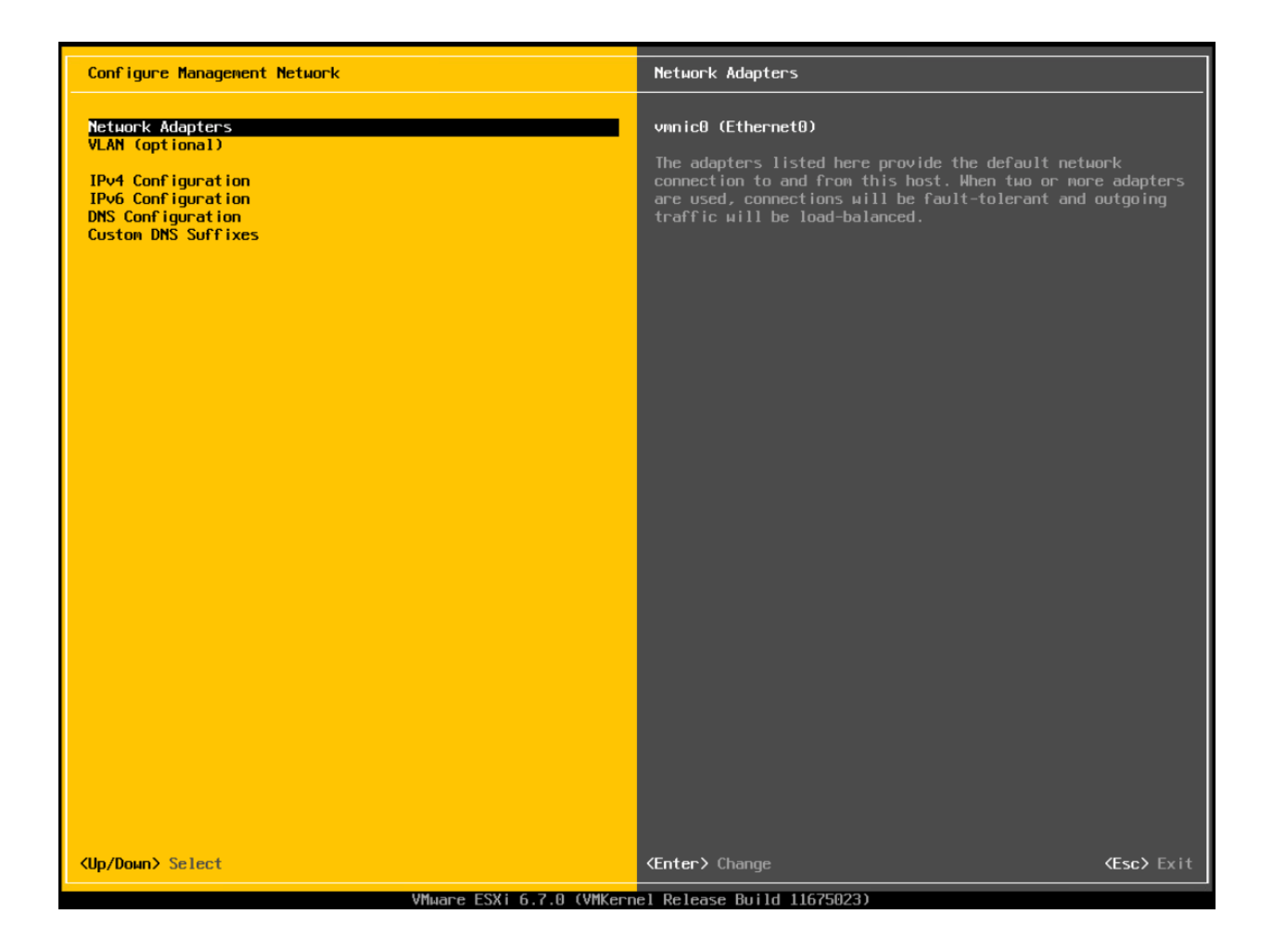

Select *IPv4 Configuration* and press *Enter*. A dialog for IPv4 Configuration will open.

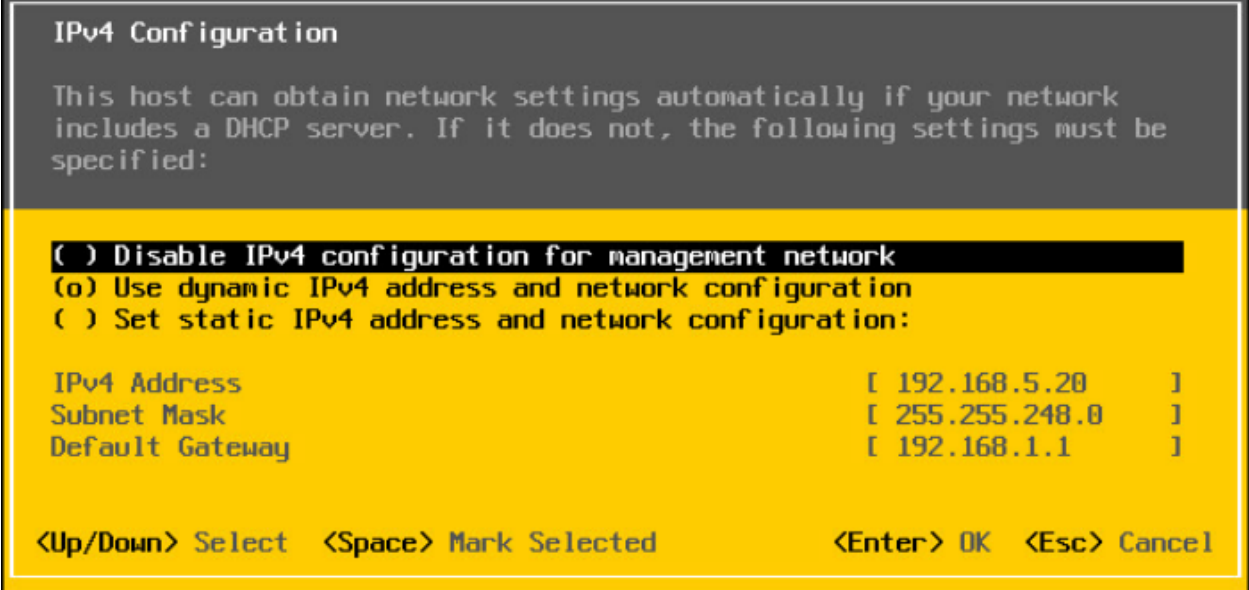

You can select a dynamic or static IP. By default, the dynamic IP option is selected. Also, the *gateway* can be set from this dialog. After you have finished configuring , press *Enter* to save and exit. Select *DNS Configuration* and press *Enter*.

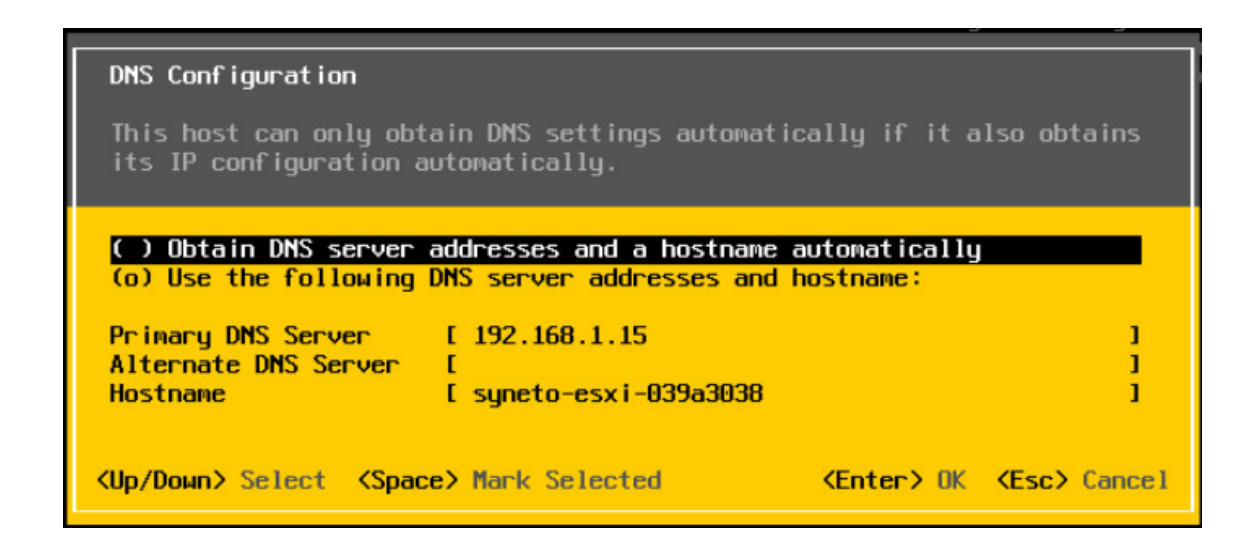

You can select a dynamic or static DNS and hostname. If you select static, fill the *Primary DNS Server* and *Hostname* fields. The *Alternate DNS Server* field is optional. Press *Enter* to save and exit.

#### Install ESXi license

Go to the ESXi management interface. Log in with your username and password.

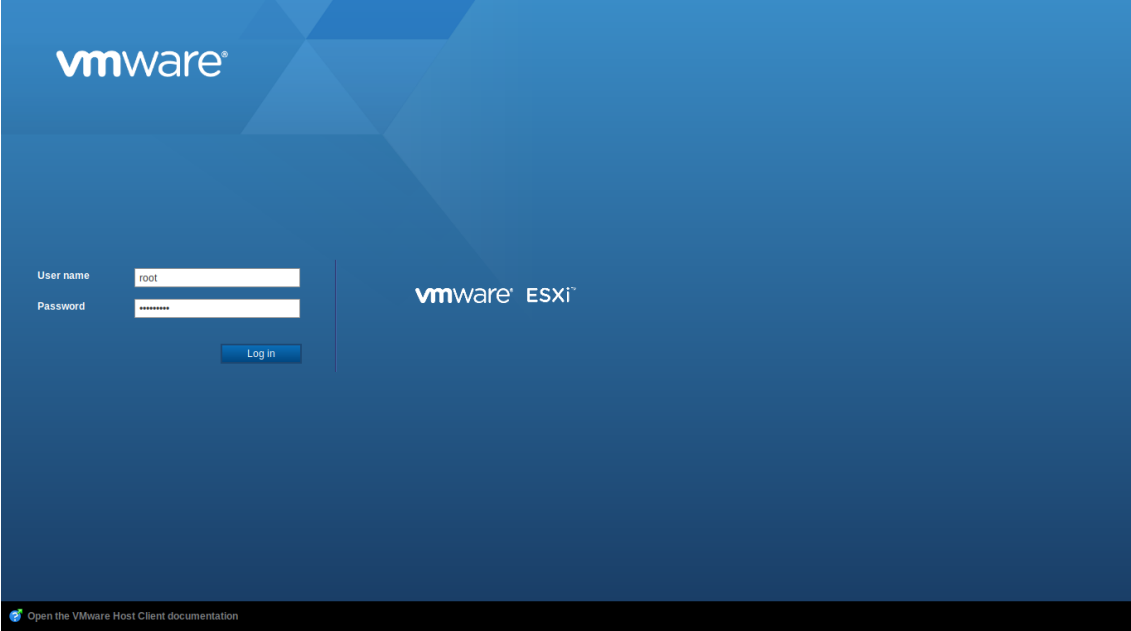

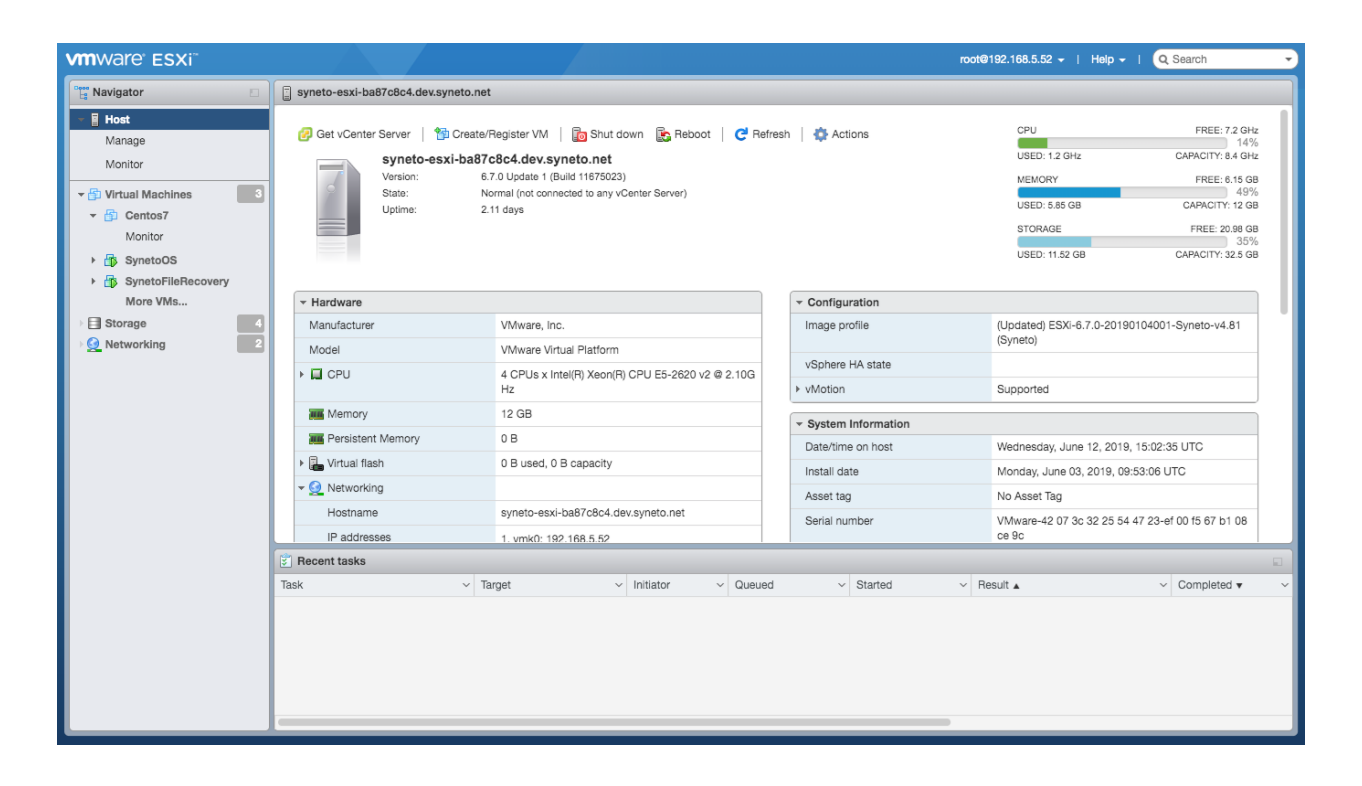

Select *Host* from the *Navigator* on the left and click on *Manage*.

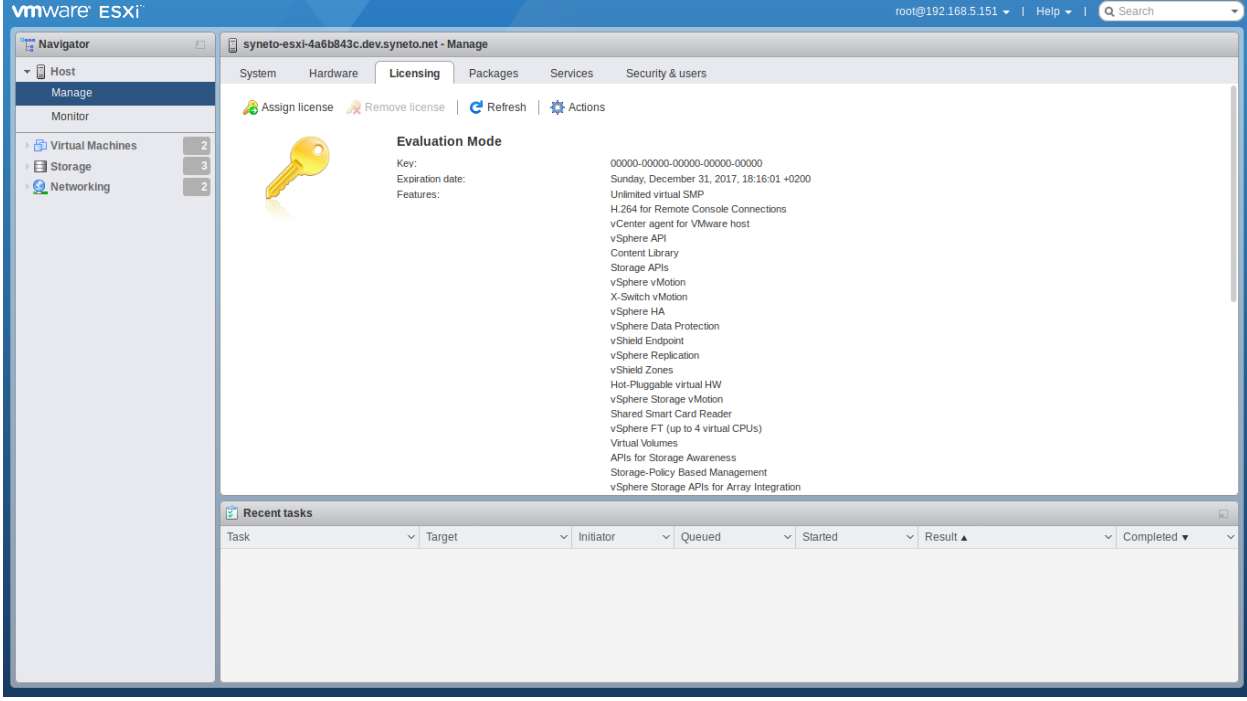

Select *Licensing* tab → *Assign License*.

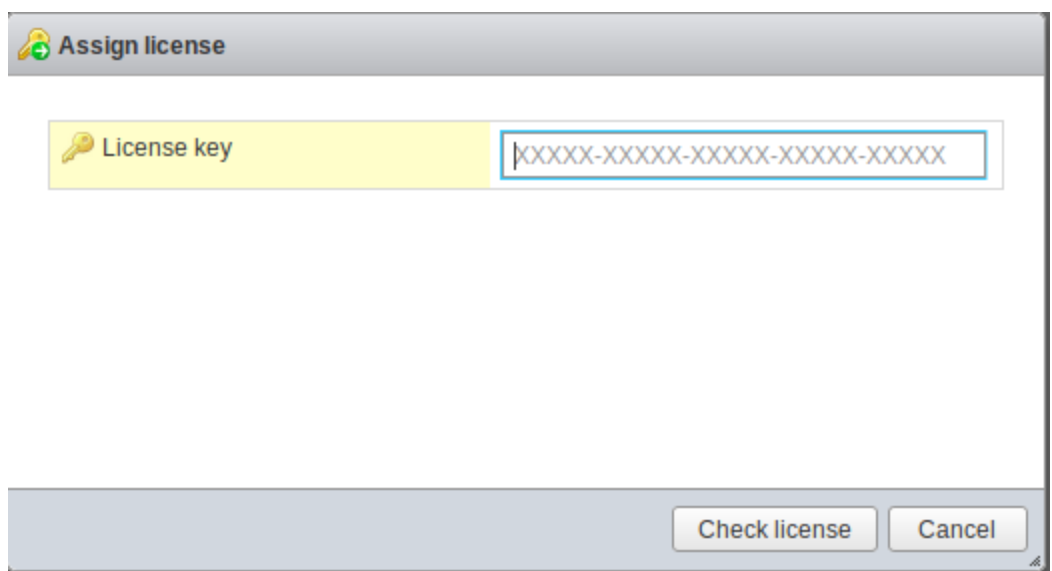

Type or paste the ESXi license key. Click *Check License*.

## Configure Management VM networking

Log in to SynetoOS Management Interface. In the action bar, go to *Secondary Menu* <sup>→</sup> *Network* → *Basic Configuration*. The basic network configuration page will open

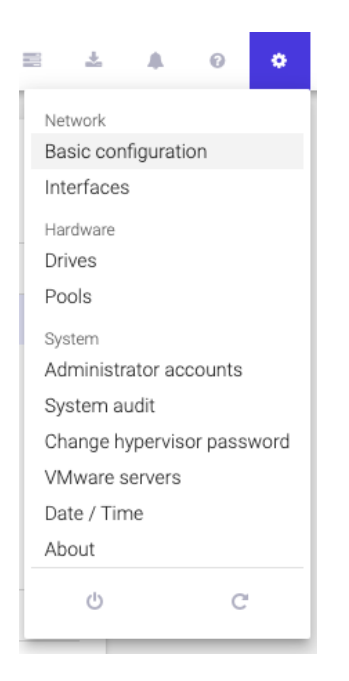

Here you can set the hostname, domain name, DNS, gateway and proxy server.

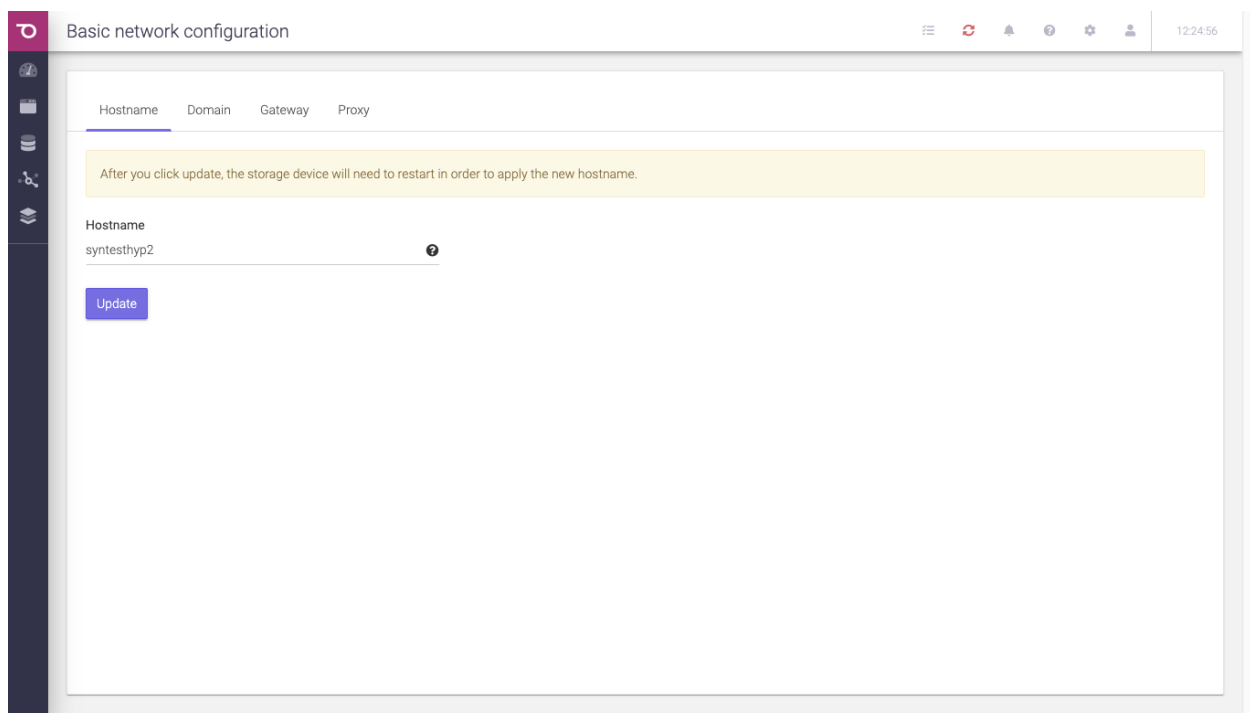

For more information, check the networking section.

### Update Syneto HYPER to latest version

Click on the *Software Update* button, in the action bar. It is the first button from the left.

A new page will be opened. SynetoOS will automatically check for a new version. If there is a new version, a button *Update* will appear. Click on it and the update will start.

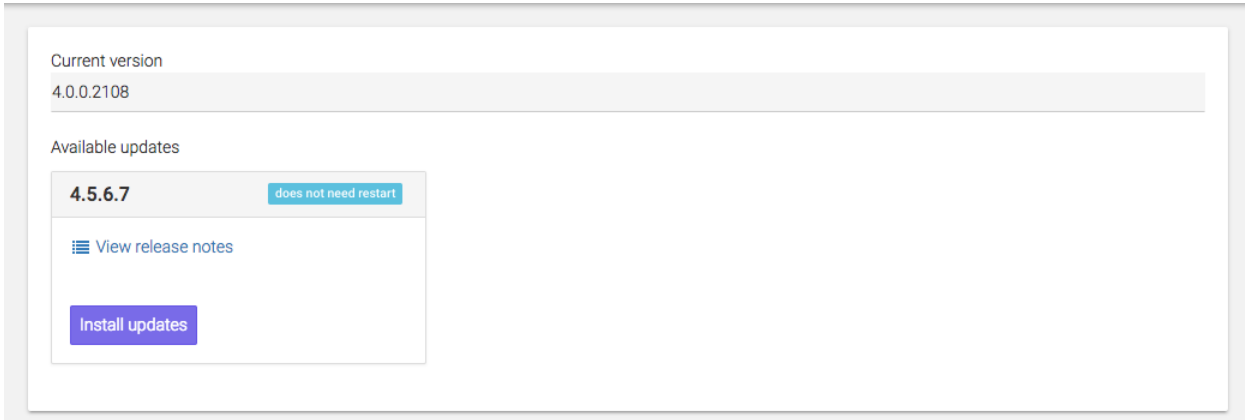

For more information, check the [software](#page-272-0) update section.

## Join vCenter

**NOTE**: Starting with **SynetoOS 4.7.1**, Syneto HYPER 2000 appliances can be integrated with Vcenter.

If you have a vCenter you can join the system to it for easier management. Log in to vCenter Management Interface. In the left menu, select *Hosts and Clusters*.

| <b>vm</b> ware vSphere Web Client<br>合金<br>U   Dev@virtual.syneto.net =   Help =   Q Search |                                             |                       |                            |                        |                                                 |                         |                          |        |                                  |
|---------------------------------------------------------------------------------------------|---------------------------------------------|-----------------------|----------------------------|------------------------|-------------------------------------------------|-------------------------|--------------------------|--------|----------------------------------|
| Navigator<br>$\mathbbmss{K}$                                                                | Home                                        |                       |                            |                        |                                                 |                         |                          |        |                                  |
| $\triangleright$ 0<br>4 History                                                             | Home                                        |                       |                            |                        |                                                 |                         |                          |        |                                  |
| $\bigwedge$ Home                                                                            | Inventories                                 |                       |                            |                        |                                                 |                         |                          |        | ä                                |
| vCenter Inventory<br>Hosts and Clusters<br>Ms and Templates                                 | r.                                          | ED                    | 闽                          | 쿸                      | $\bf Q$<br>E                                    | Œ                       | C                        |        | (9) Work In Prog                 |
| <b>目</b> Storage<br><b>B</b> Networking                                                     | vCenter<br>Inventory<br>Lists<br>Monitoring | Hosts and<br>Clusters | <b>Ms</b> and<br>Templates | Storage                | Networking<br>Content<br>Libraries              | Hybrid Cloud<br>Manager | vRealize<br>Orchestrator |        | $\overline{\mathbf{c}}$<br>$\Xi$ |
| Policies and Profiles<br>Hybrid Cloud Mana<br>VRealize Orchestrator                         | E                                           | La                    | 怀                          | EB                     | Ŀ<br>最                                          |                         |                          |        | Alarms                           |
| Administration                                                                              | Task Console                                | Event<br>Console      | vRealize<br>Operations     | VM Storage<br>Policies | Host Profiles<br>Customization<br>Specification |                         |                          |        |                                  |
| F Tasks<br>$\overline{A}$ Events                                                            | Administration                              |                       | Manager                    |                        | Manager                                         |                         |                          |        |                                  |
| <b>7</b> Tags                                                                               | <b>Read How-to Videos</b>                   |                       | R                          | dis,                   |                                                 |                         |                          |        |                                  |
| $>$ $\overline{ }$<br>Q New Search                                                          |                                             |                       |                            |                        |                                                 |                         |                          |        |                                  |
| <b>Recent Tasks</b><br>$\mathbb{I} \times$                                                  |                                             |                       |                            |                        |                                                 |                         |                          |        |                                  |
| Task Name                                                                                   | Target                                      | <b>Status</b>         |                            | Initiator              | Queued For                                      | Start Time              | Completion Time          | Server |                                  |
|                                                                                             |                                             |                       |                            |                        |                                                 |                         |                          |        |                                  |
|                                                                                             |                                             |                       |                            |                        |                                                 |                         |                          |        |                                  |
|                                                                                             |                                             |                       |                            |                        |                                                 |                         |                          |        |                                  |
|                                                                                             |                                             |                       |                            |                        |                                                 |                         |                          |        |                                  |
| Tasks Filter<br><b>More Tasks</b><br>My Tasks $\star$                                       |                                             |                       |                            |                        |                                                 |                         |                          |        |                                  |

Select *Actions* → *Add Host*.

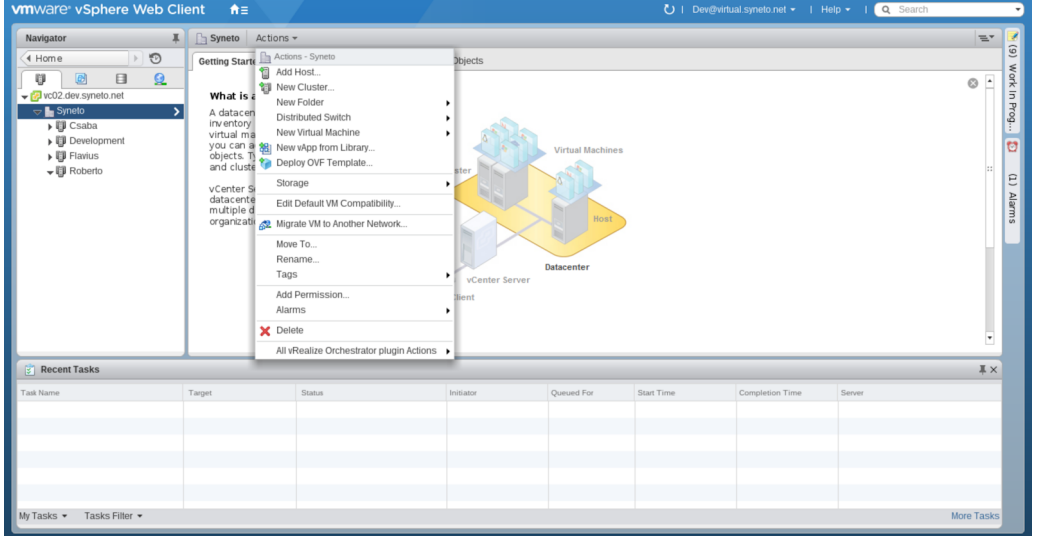

A dialog will open which will guide you through the process of adding a host. Enter the hostname or IP of the Syneto ESXi. Click *Next*.

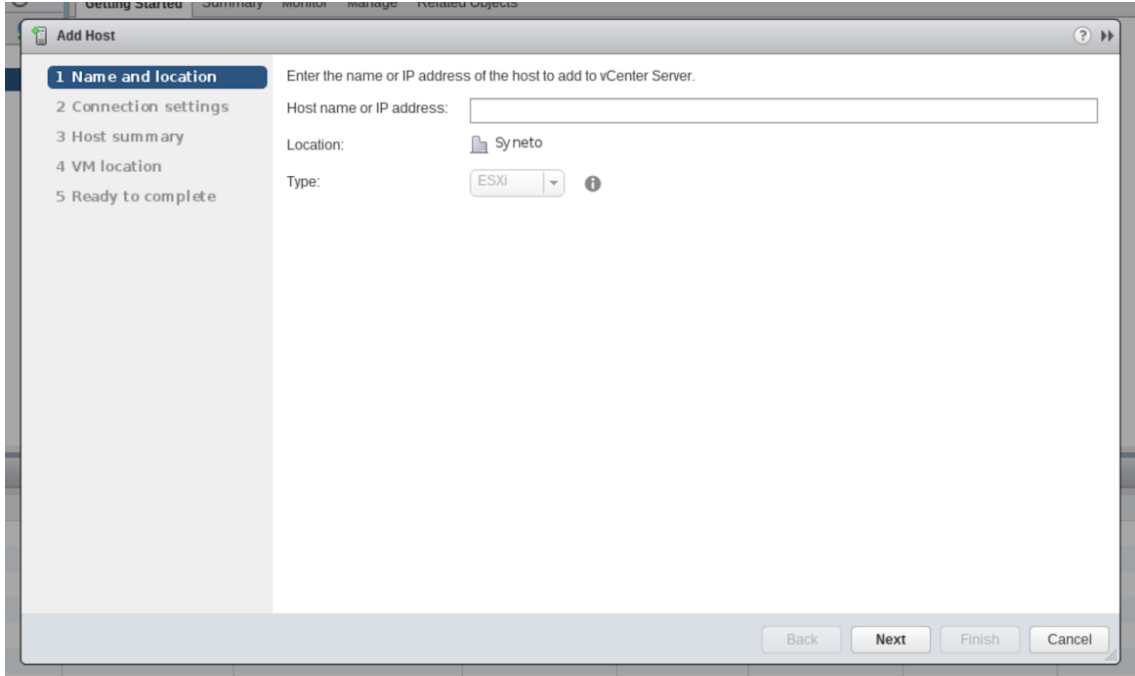

Enter the username and password of the Syneto ESXi. Click Next. If a security alert opens, click OK.

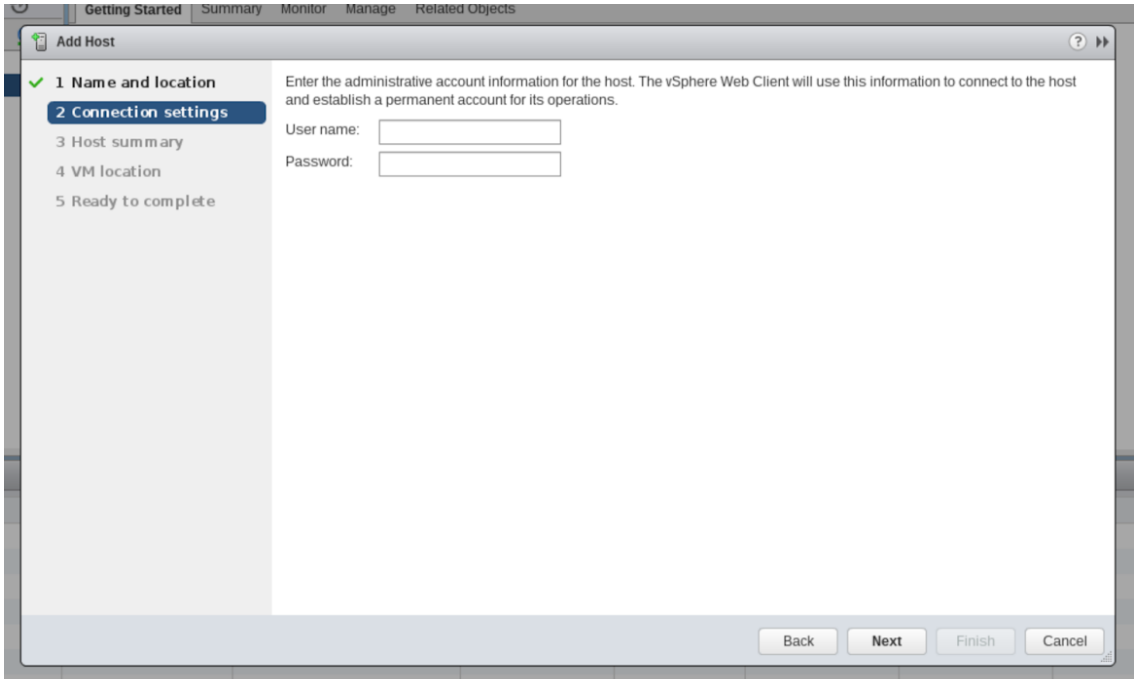

In this view, you can review the host configuration. After that, click *Next*.

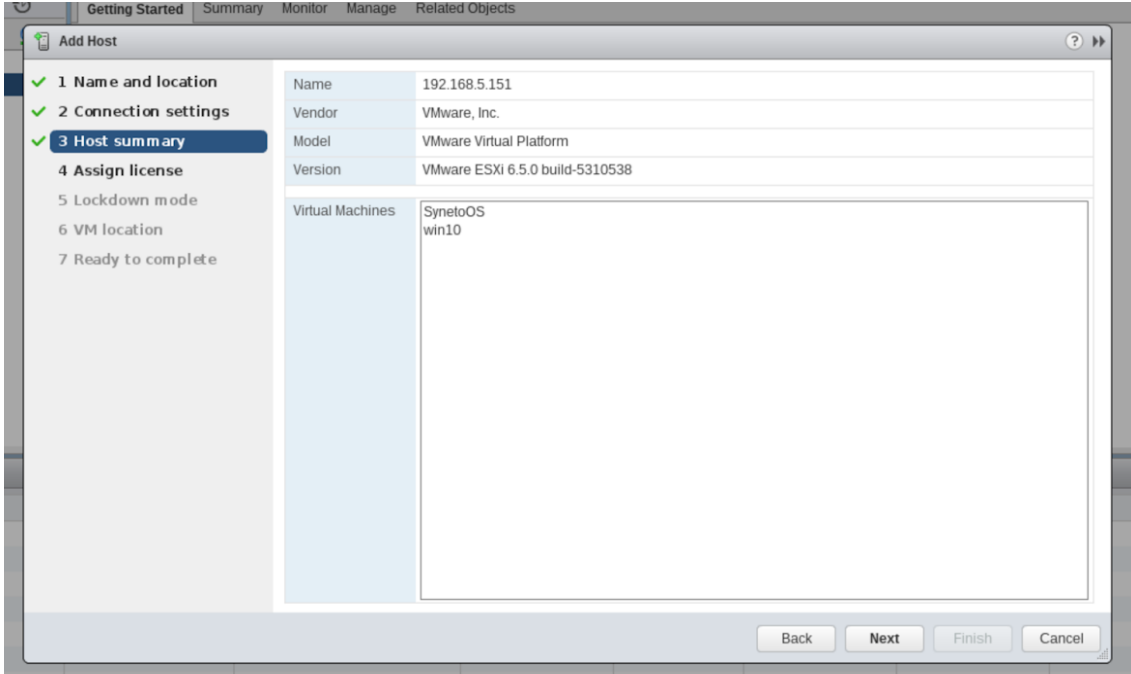

You will see a list of available licenses. You can assign one of those or add a new one by clicking on the *green plus*.

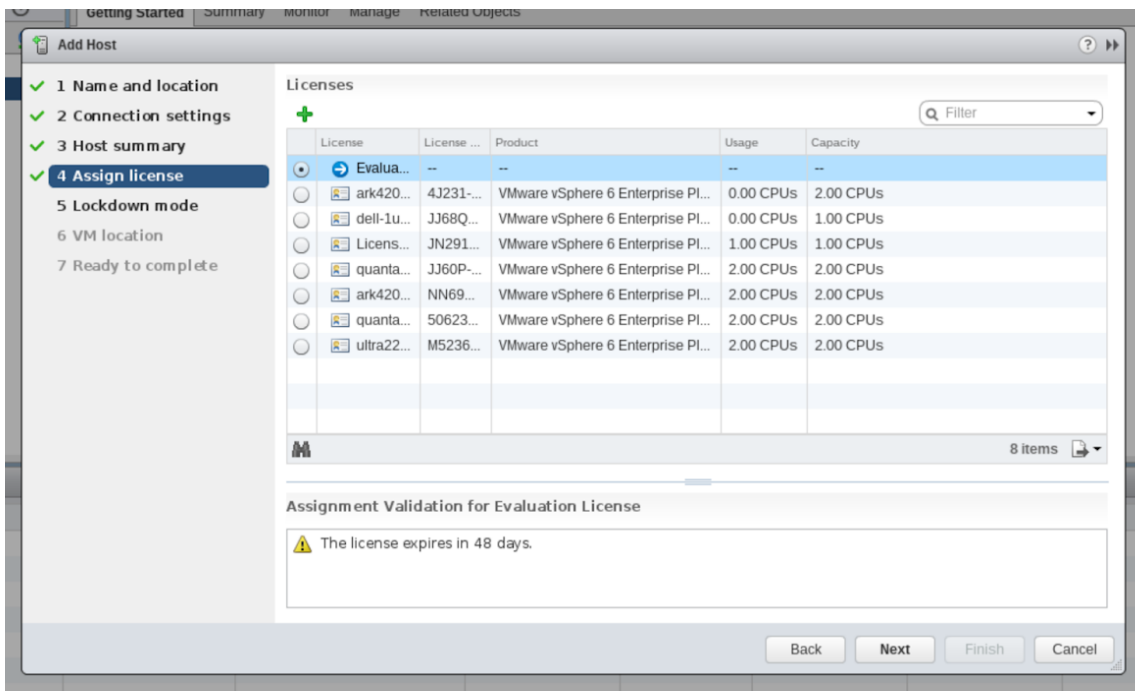

This window lets you configure the lockdown mode.

When enabled, lockdown mode prevents remote users from logging directly into this host. The host will only be accessible through local console or an authorized centralized management application.

If you are unsure what to do, leave lockdown mode disabled. You can configure lockdown mode later by editing Security Profile in host settings.

After you finish, click *Next*.

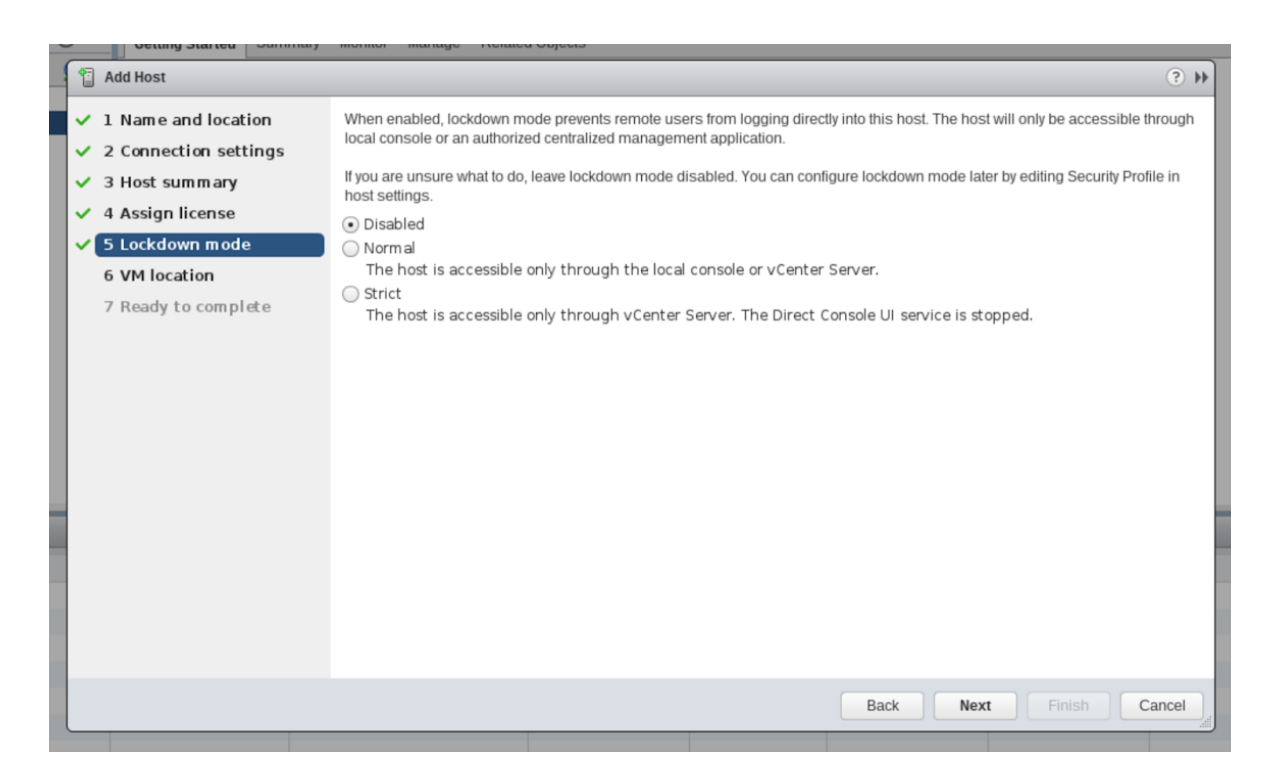

Select the virtual machine location. Click *Next*.

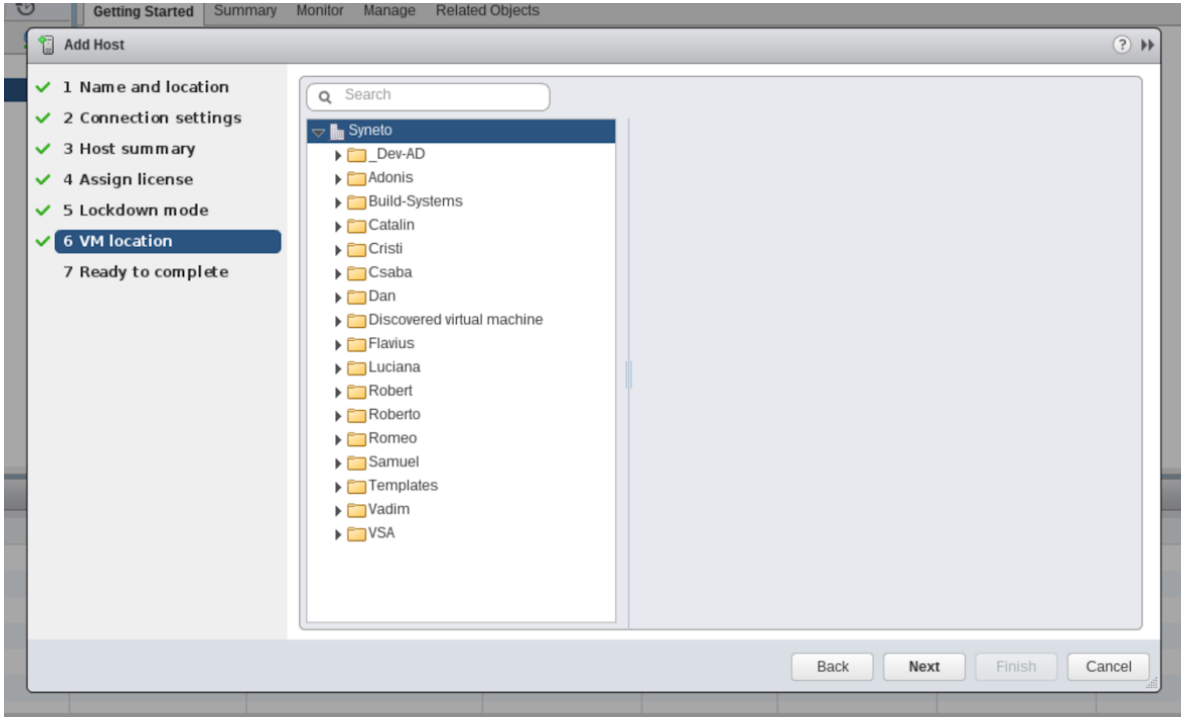

Review your selections and if you do not want to modify anything, click *Finish*.

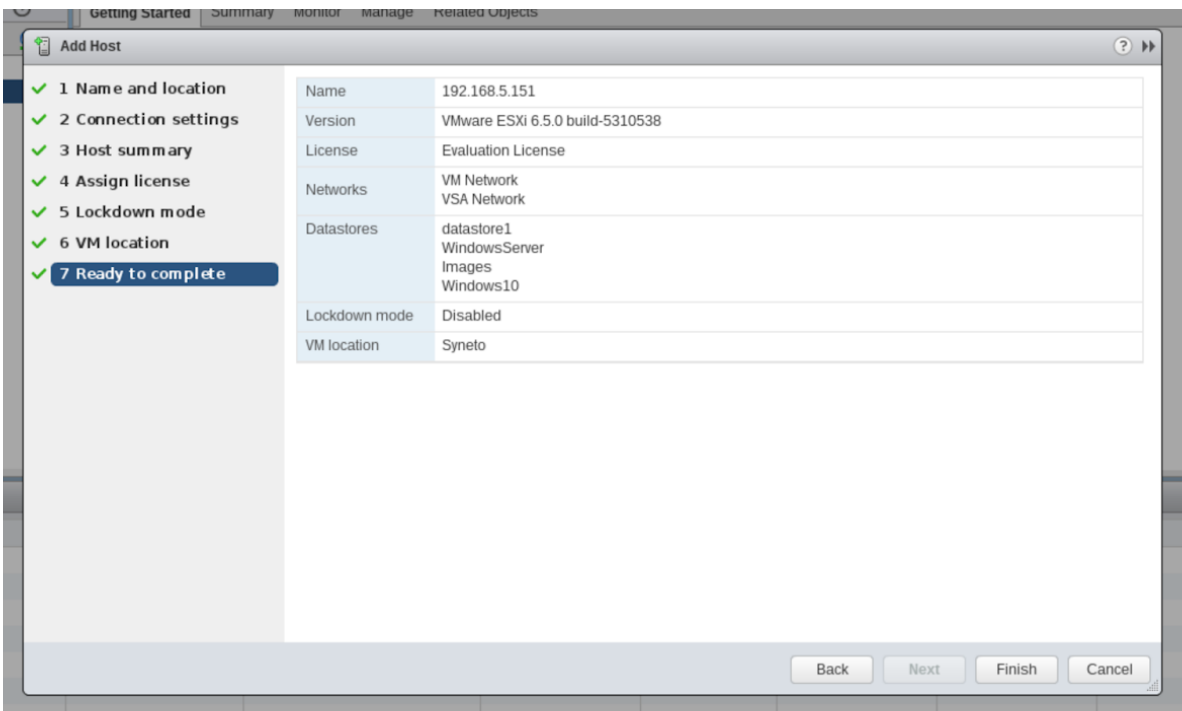

Now, we need to add vCenter to SynetoOS. In the action bar, go to *Secondary Menu* <sup>→</sup> *Network* → *Basic Configuration*.

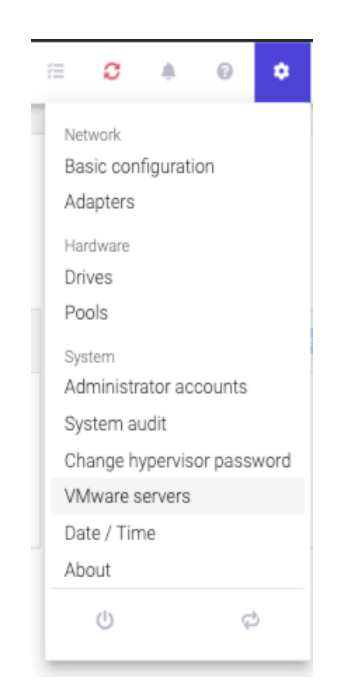

Click on *VMware servers* menu entry. A dialog listing the registered external hypervisors will open.

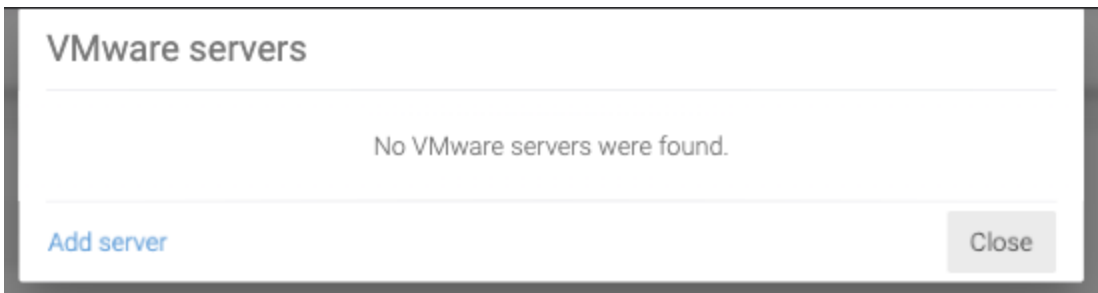

Click on *Add server*. A form will open. In the *host* field, enter the hostname or IP of the vcenter. Enter a *username* and its *password*. Click *Add*.

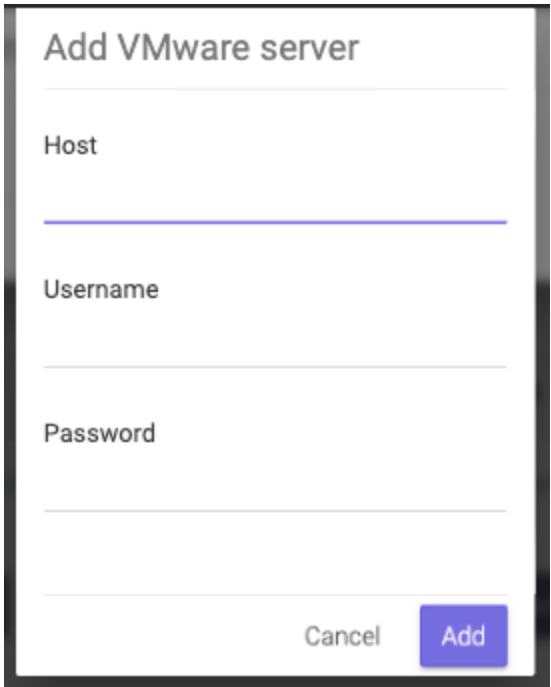

This will add the VMware server (ESXi or Vcenter) to SynetoOS. Now, you will be able to mount datastores on any of the hosts that are directly connected (ESXi) or managed by Vcenter.

For more information about managing non-Syneto hosts, see chapter [Serving](#page-75-0) [non-Syneto](#page-75-0) hosts

#### Configure date / time

On the action bar, go to the *Secondary (Cog wheel) menu*.

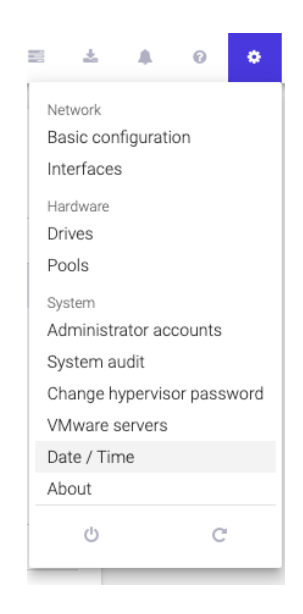

Click on *Date / Time* option. The *Time* page will open. Here you can set the date, time, and timezone. We recommend setting *Automatic time synchronization* on.

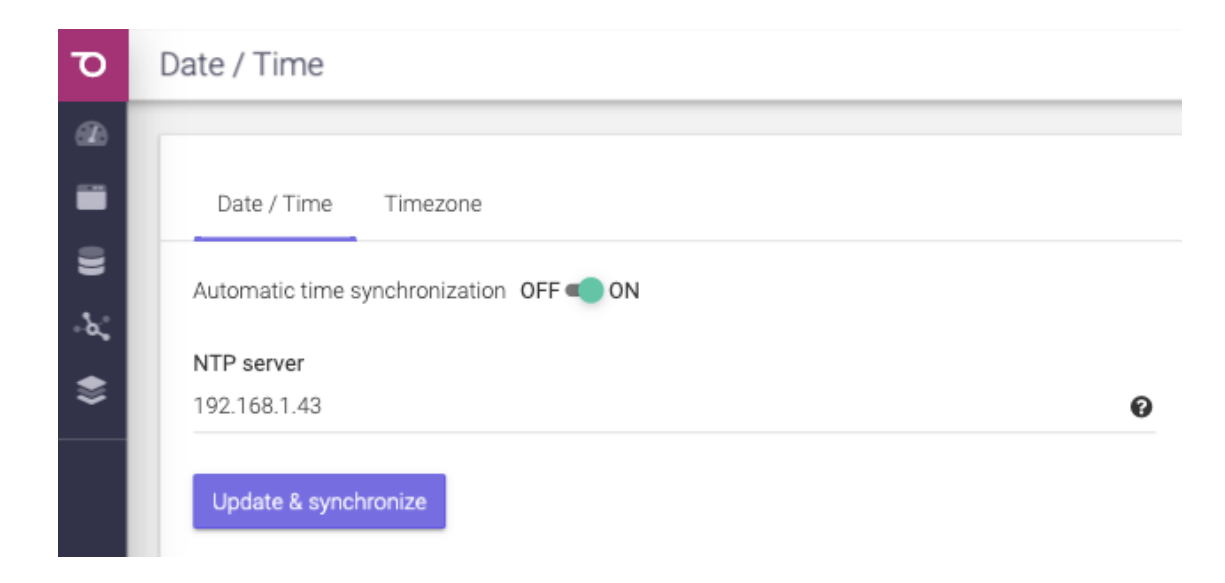

For more information, check the [date/time](#page-253-0) section.

#### Email server and Alert thresholds

Syneto wants to keep you well informed about what goes around with your machine. Alerts and email notifications are very useful in managing the few errors that may appear.

It is highly recommended that you introduce at least one email address in order to receive emails in case there are any issues on your machine.

You can either use your local email service, if there is no firewall blocking it, or you can use an SMTP server.

To add an email addresses, go to the *Alerts* page, the bell icon from the action bar.

To learn more about adding email addresses to receive fast and accurate alerts and notifications, please go to Alerts and [notification](#page-258-0) chapter.

**NOTE**: Some email servers may mark these emails as spam, please also check your spam folder.

Alternatively, an SMTP server can be used to send notifications emails. In case you have an SMTP server please use this option.

Recommended thresholds

Keep disk pool space under 80% utilization for best performance. Disk pool performance can degrade when it is close to full.

**WARNING:** Keep in mind that even with mostly static content in the 95-96% range, write, read, and resilvering performance might suffer.

## Define recurring integrity check intervals

Syneto products have a built-in mechanism for protecting against silent data corruption. Data corruption means that data being read is different from the data previously written to a drive. Some errors go unnoticed, without being detected by the drive firmware or the host operating system; these errors are known as silent data corruption.

To prevent silent data corruption, Syneto uses self-healing which happens behind the scenes as blocks are being read into memory.

Self-healing protects especially hot data, which is accessed frequently and thus checked frequently for its consistency/integrity. Less frequently accessed (cold) data is at a larger risk because its blocks may accumulate multiple errors, which could render checksums useless. To protect cold data, the system is configured by default to periodically run a scan of the drives and fix corruptions. This process can also be initiated manually.

To see more about Integrity check, please go to [Protecting](#page-158-0) against silent data corruption chapter.

# THE DASHBOARD

When logging in on the UI, you will be greeted by the *Dashboard*.

Here you will have a quick overview of the *System resources, Storage summary, Data protection, Hypervisor, VM summary, Space saved, Overall health*, and the *Storage performance*. By following the links on each widget, you can explore all the functionalities of Syneto HYPER.

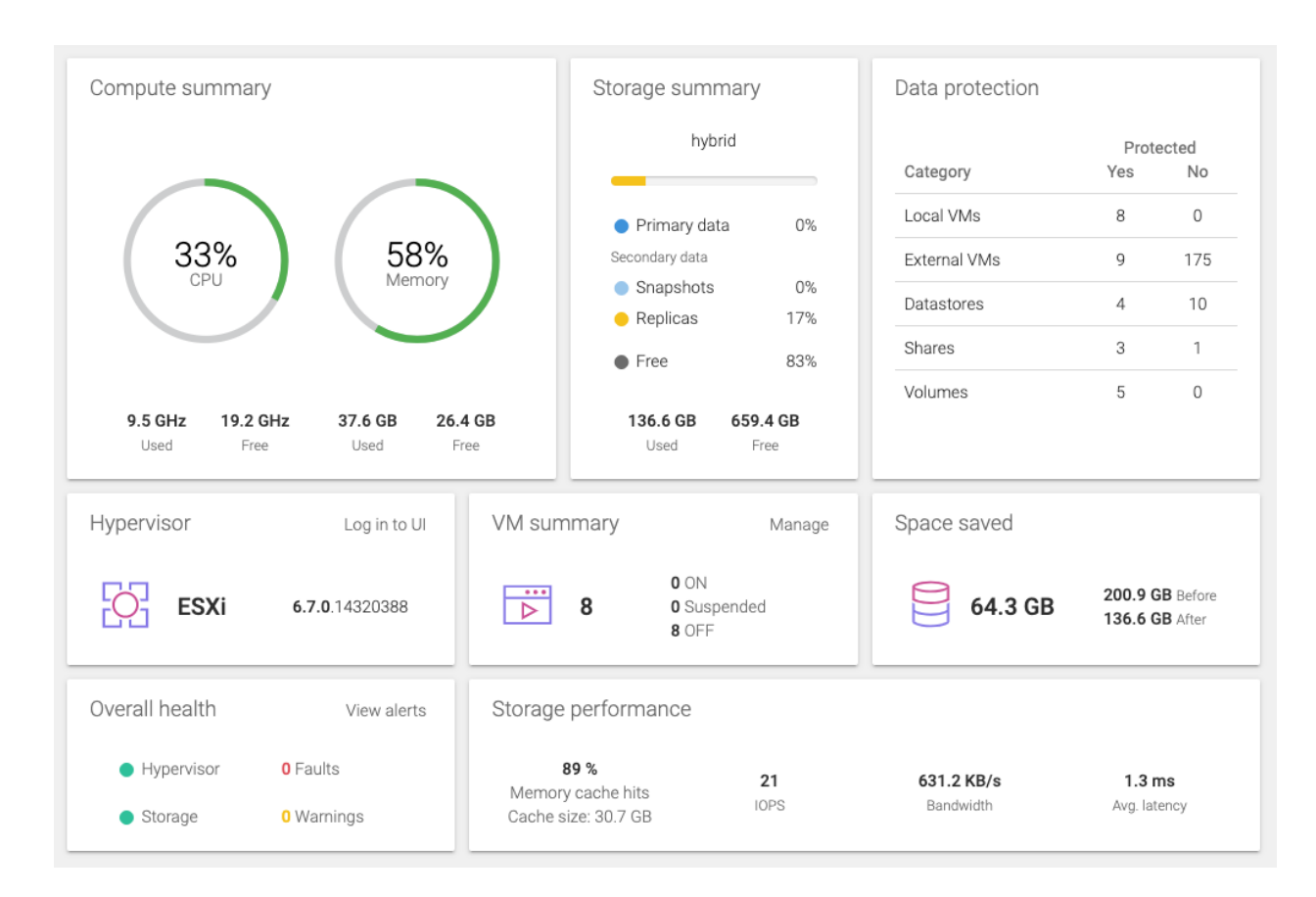

**NOTE:** The data protection widget does count clones.

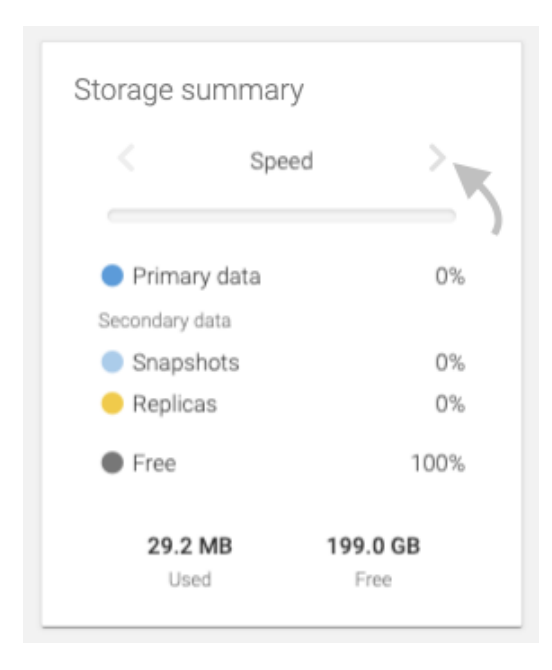

On the dashboard below, there are two pools present on the system: *hybrid* and *Fast*. Checkout the *Storage summary* and the *Storage performance* widgets. Only the stats of one pool can be seen at a time. To switch from the *fast* pool to the *hybrid* and vice versa you use the angle brackets or the tabs.

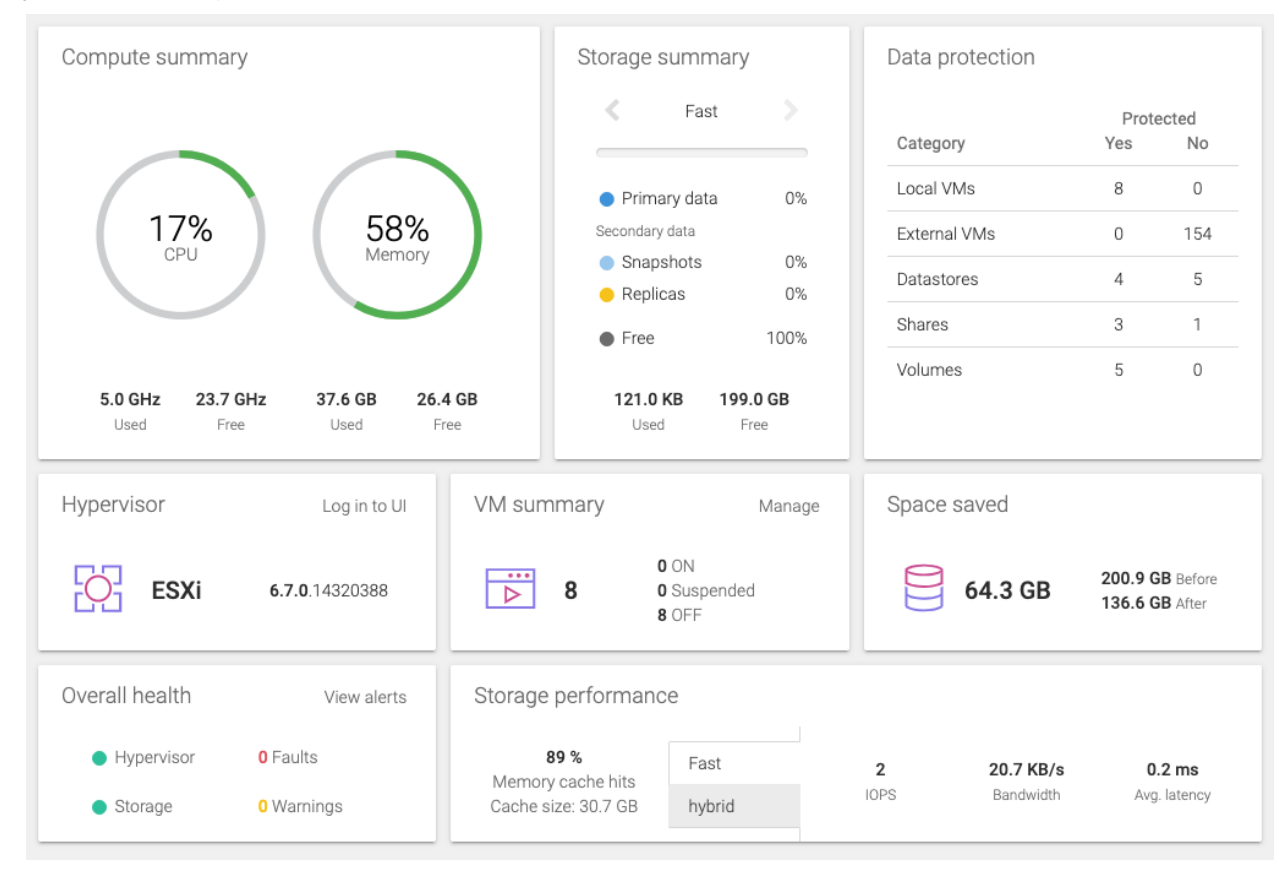

As you populate your machine with data (*Virtual machines, Volumes (*This feature is not available on Syneto HYPER 2000 Series*), Shares, Datastores*), the *Dashboard* will reflect the real time changes.

Here you can easily track the protection level of your data, the health of the system, as you will receive real time feedback from the *Hypervisor* and the storage. You can track the *CPU* and easily manage the space handled by the machine.

On the *Actions bar*, you can see information about the machine with a simple click on *About this machine:* The Central status and detailed software and hardware info will be shown.

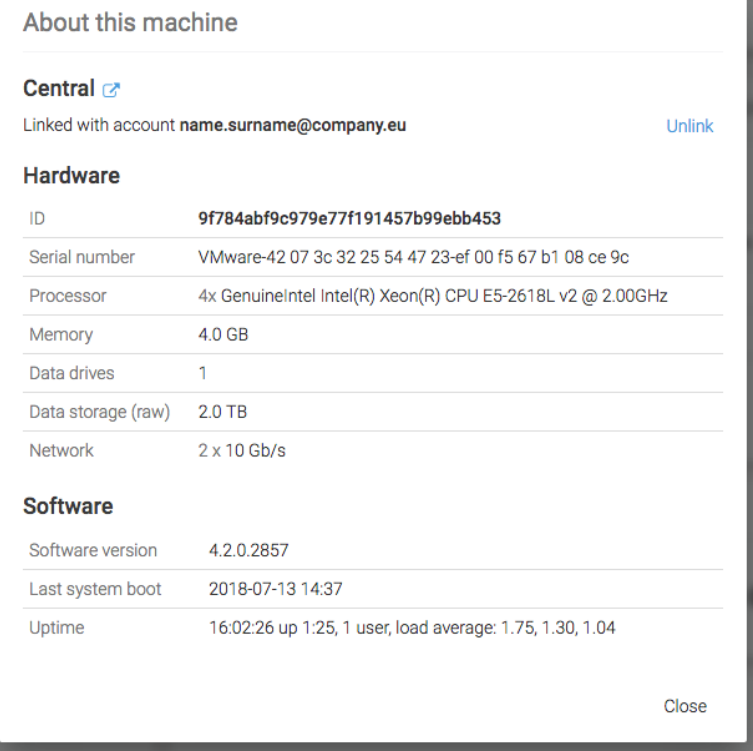

From the *About this machine* dialog, you can also *Unlink* from Central by clicking *Unlink*. A confirmation dialog will pop out saying: *"You will be logged out and need to activate this machine with a new Central account in order to access the UI again."* Should you agree with the terms, the product will be unlinked from the account.

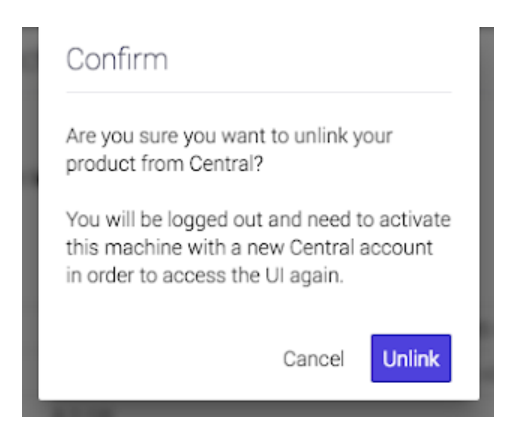

You will be redirected to a form in order to insert the new central account you want the product to be linked to. Complete the new email address and the password. Press *Activate*. You can now log in to your product again.

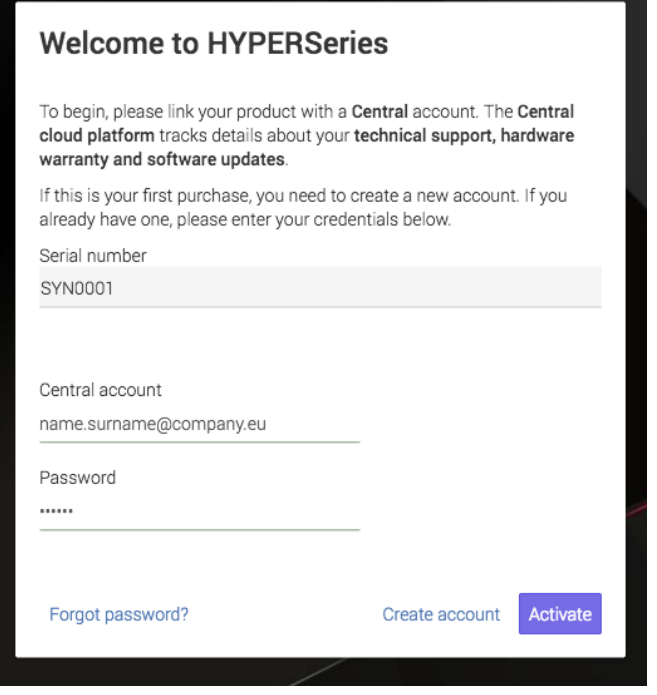

**WARNING:** If there is no gateway server set, a working DNS configured, or network connection, the Central portal will not be reachable.

# THE MAIN MENU

In the Management UI, the main menu allows you to navigate among the key features available on the platform. The main menu collapses automatically on lower resolution screens. The menu options can differ depending on the features which you have purchased with HYPER.

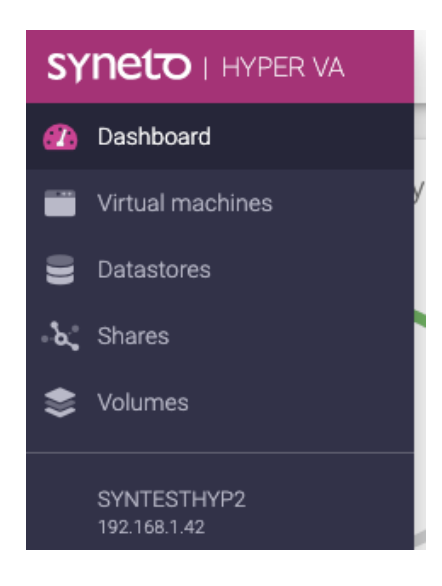

## DATASTORES

#### Introduction

Datastores are objects that allow you to share storage with VMware hosts. When you create a new datastore on SynetoOS, a series of entities are created automatically on the system: the underlying file system structure, a network share and a VMware datastore.

## **Provisioning**

Provision a new datastore

No datastores have been created.

Your new storage comes with no predefined datastores. When you go to *Main menu* <sup>→</sup> *Datastores* you will see an empty page.

To create a new datastore click *New datastore* in the action bar.

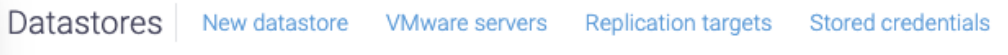

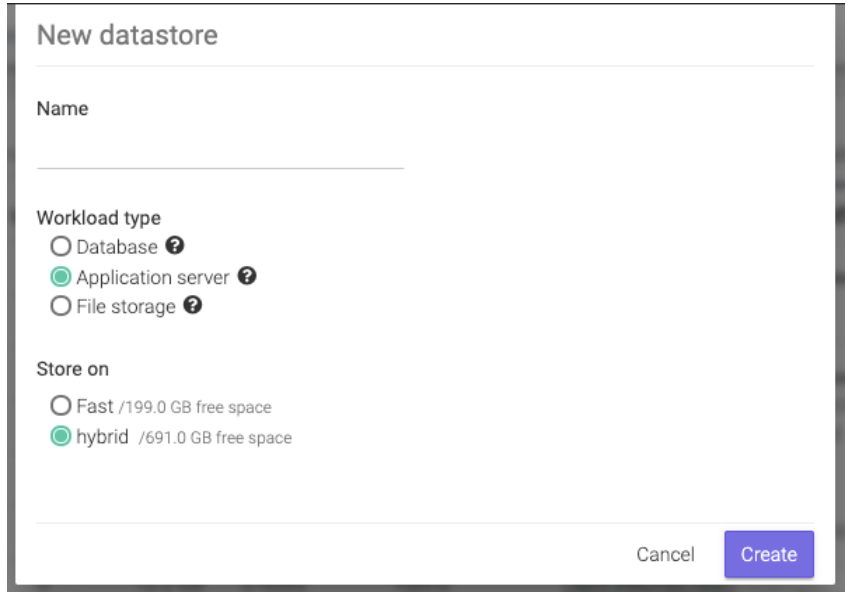

Provide a name for the datastore, choose the workload type, choose the pool where to store the data and then click *Create*.

The workload types are:

- *Database* for virtual machines running database servers. The datastore will be configured with a block size of 4 KB.
- *Application Server* for virtual machines that are application servers (ie. email server), workstations, or virtual desktops. The datastore will be configured with a block size of 128 KB.
- *File storage* for virtual machines providing file storage. The dataset will be configured with a block size of 1MB.

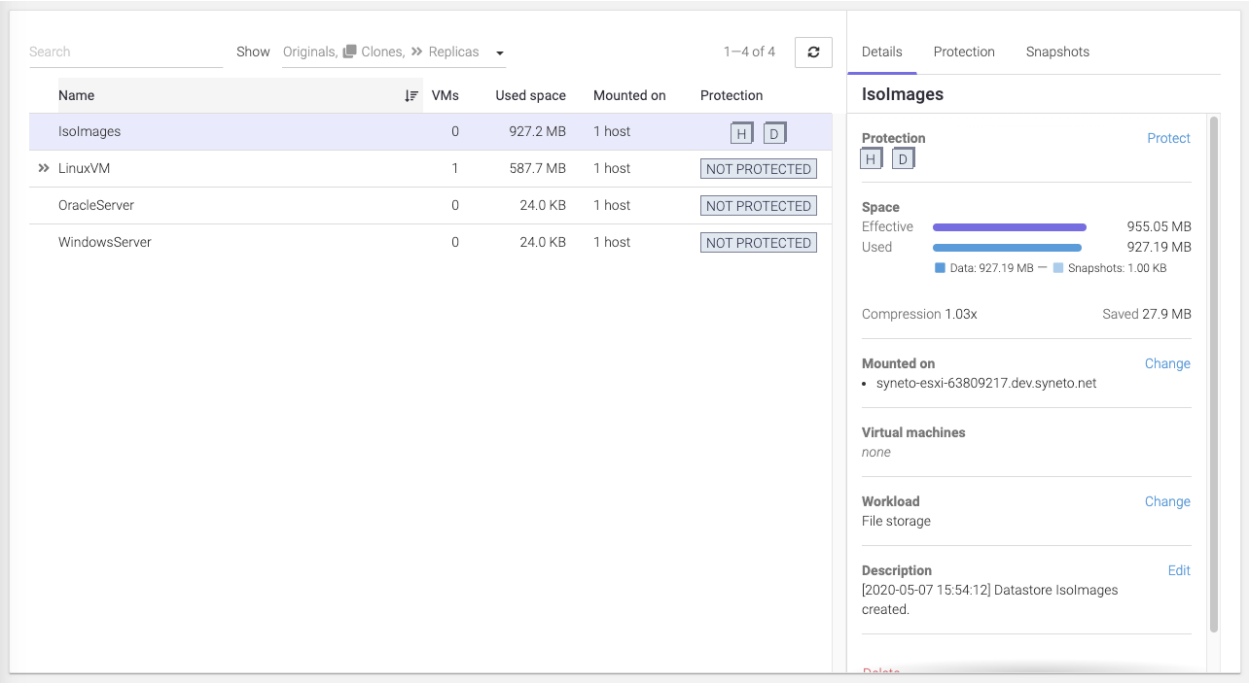

**NOTE:** If you have recovered files from a snapshot, then a new datastore will be created it will not appear in this list of datastores / from SynetoOS, you will only be able to see it from your ESXi.

The new datastore will be added to the list, and preselected for you.

#### Managing

Next to the list of objects you have the view for managing each selected object - the details section.

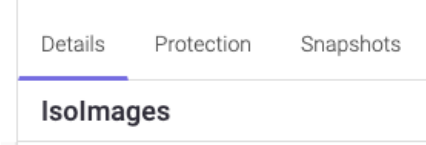

The tabs at the top - Details, Protection, Snapshots - allow you to manage and retrieve the information that is needed.

*Details* - Manage the datastore

*Protection* - Manage the policies that protect the datastore

*Snapshots* - Recover data from the snapshots created by the protection policies

In the *Details* section you are able to perform actions on the datastore:

- Change on which ESXi hosts the datastore is mounted on
- Change *Workload* type
- *● Protect* datastore
- Browse snapshots related to this datastore
- Delete datastore
- View and edit the datastore's description. This field shows by default the time when the datastore was created.

At the top of the object list you have the *Show* button, next to the *Search* field,. Clicking on it will open up a context menu, from which you can select which kinds of objects to show, like:

- *Originals* datastores created on this machine
- $\bullet$  *Clones* datastores cloned from snapshots, marked with  $\Box$
- *Replicas* datastores received from other HYPER machines, marked with

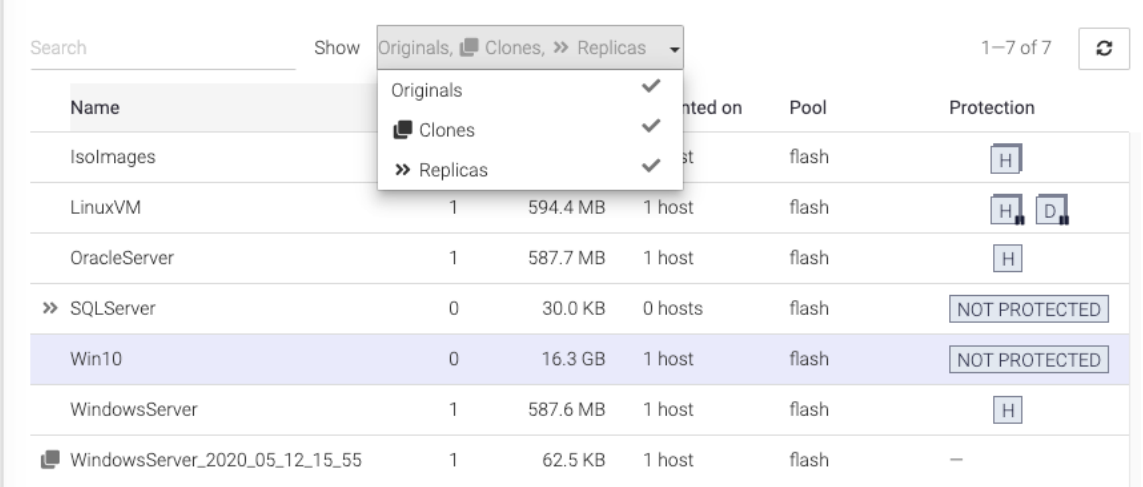

Provisioning new datastore when multiple pools are available

Your device comes preconfigured with either only a hybrid pool, or a flash pool, or both.

r.

The *New datastore* form will allow you to choose on which of these to create the datastore.

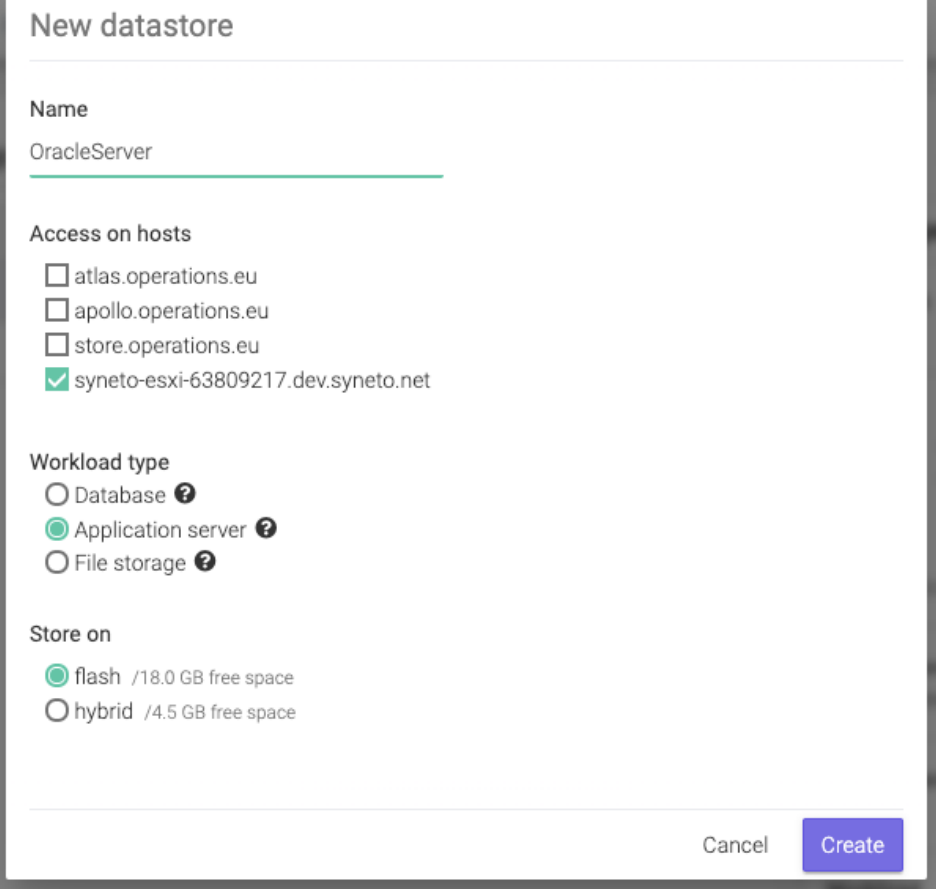

Each pool will have its available space specified. Usually, flash pools are very fast but small. Hybrid pools are slower but provide a large amount of space.

Here are some tips to help you choose based on your expected workload:

- Flash pool
	- High IO virtual machines
	- VDI
	- Database servers with many write operations
- Hybrid pool
	- Normal workload virtual machines
	- Email servers
	- Active directory
	- DHCP servers
	- Database servers with many read and few write operations

#### Deleting a datastore

There may be cases when you want to completely remove a datastore and all its data. Open the details view of the datastore, scroll down and click on the *Delete* button.

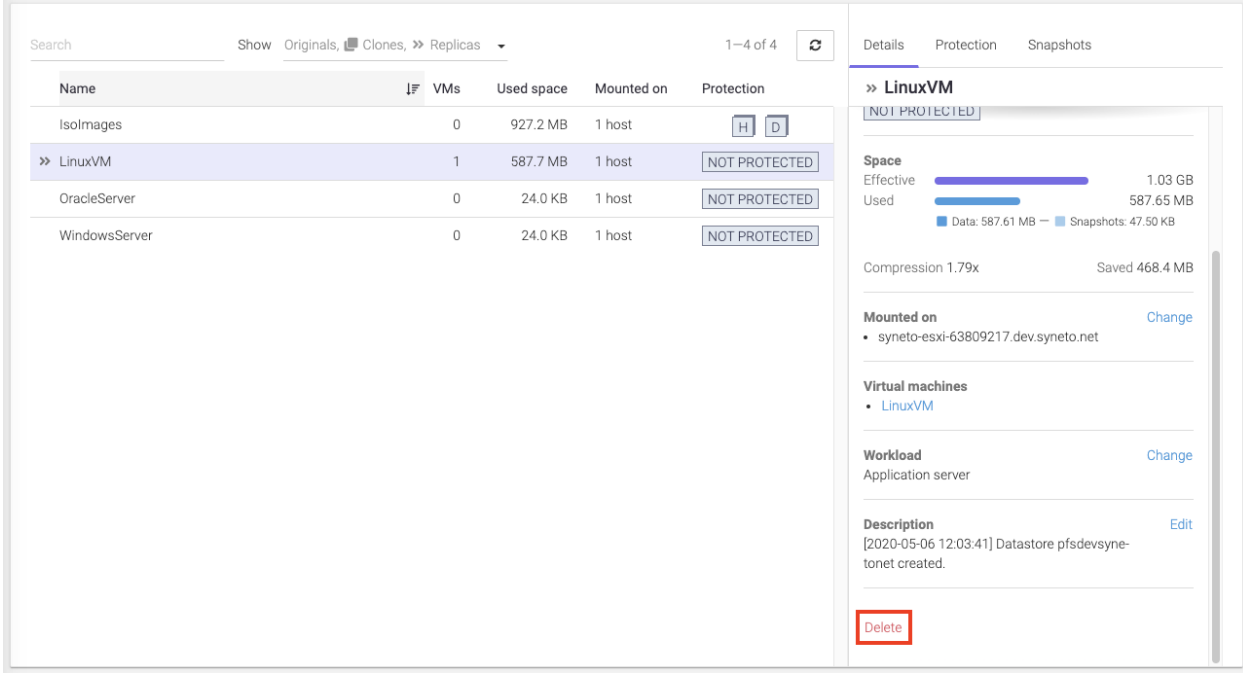

After you click *Delete* a confirmation dialog will explain you that snapshots and virtual machines related to this datastore will be also deleted. You will need to confirm it in order to proceed further.

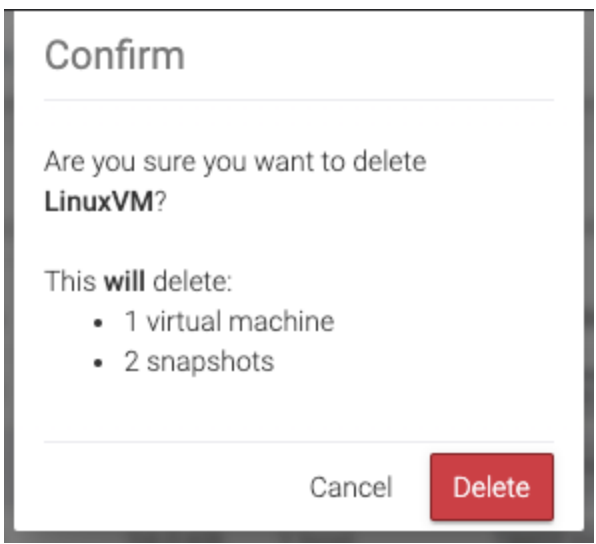

**NOTE:** Datastores that have clones cannot be deleted. The clones have to be deleted first.

**NOTE:** Only datastores with no running virtual machines can be deleted.

#### **Protecting**

Please refer to Configuring the snapshot schedules for the datastore for more details.

#### **Monitoring**

You can list all your datastores by going to *Main menu* <sup>→</sup> *Datastores*. The page will load a table containing various information about the datastores.

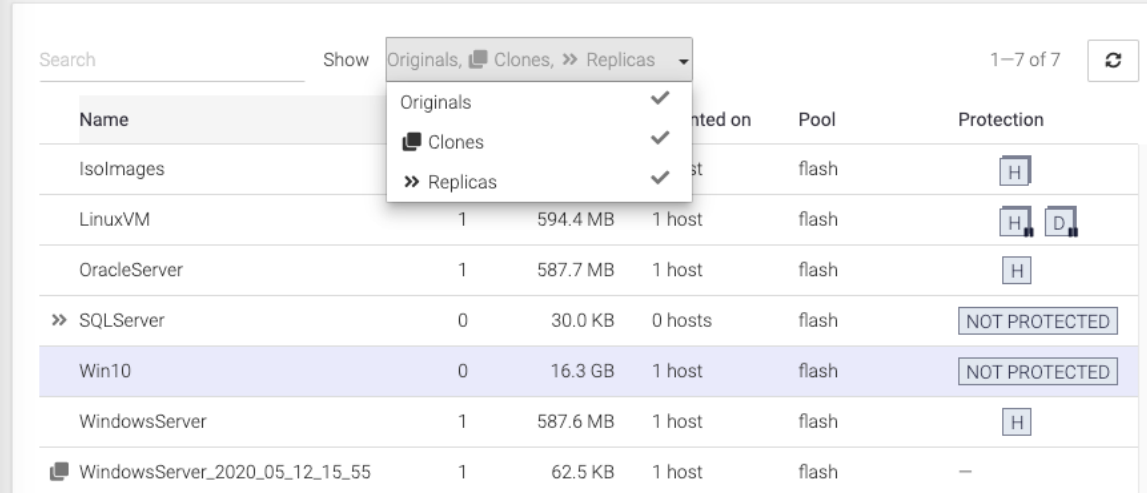

The list contains several columns highlighting the most important information about each datastore: number of virtual machines, used space, protection.

#### Virtual machines

The *VMs* column shows how many virtual machines are running on each datastore. By clicking this column title you can sort the list ascending or descending by the number of virtual machines.

**NOTE:** We recommend one virtual machine per datastore.

#### Used space

This column allows you to spot the datastores, and virtual machines that are using the most space. The column represents the space allocated by the virtual machines by VMware on the datastore.

**NOTE:** This helps you spot virtual machines, or groups of virtual machines that are using up a lot of space.

## Recovering data from a snapshot

Get access to a previous version of the datastore

It sometimes happens that you lose data. This can happen because of a virus penetrating your LAN, a user deleting a file by accident, your virtual machine having crashed and not starting anymore, or a database upgrade going terribly wrong.

Or perhaps you'd like to get access to a previous version of the data for development or testing purposes. For example, you want to run a report on the database, but don't want to accidentally delete live production data.

For all these, and many more cases, HYPER clones come in very handy. You can recreate the data exactly as it was at the time of the snapshot, using the *Clone* function. To create a clone, start by clicking the *Snapshot* tab in the details view of a datastore.

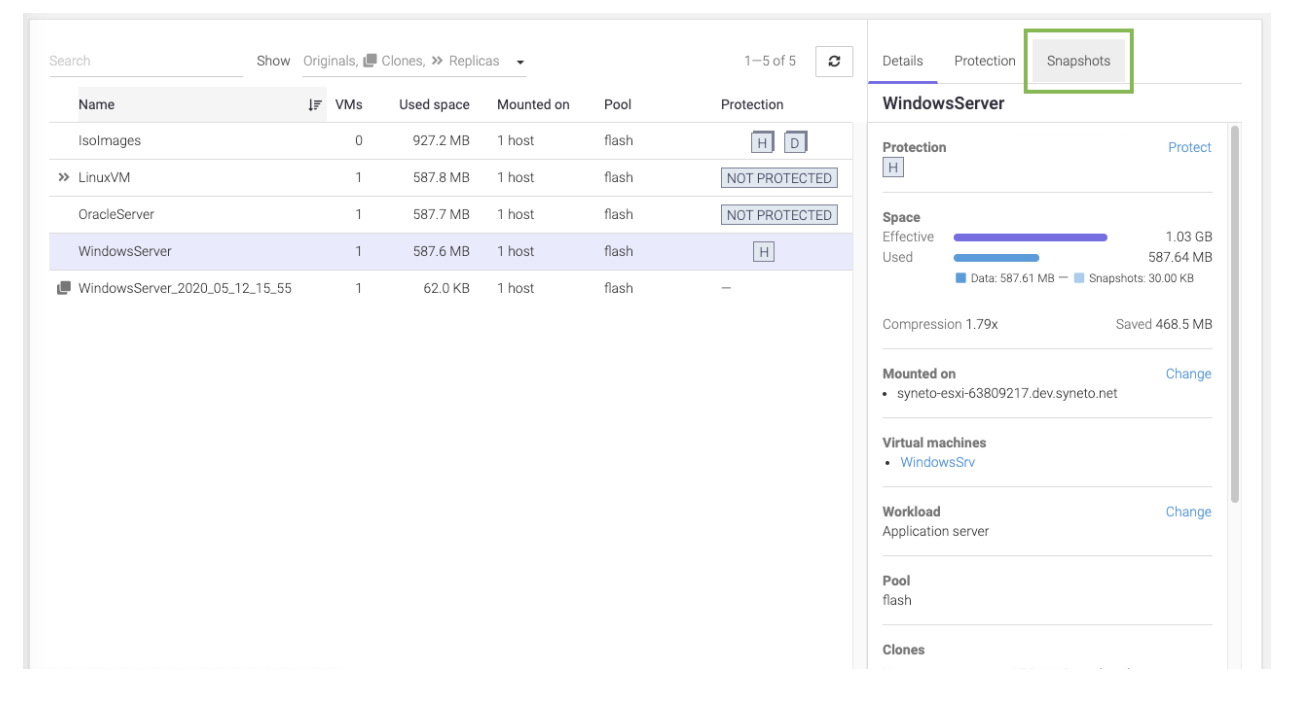

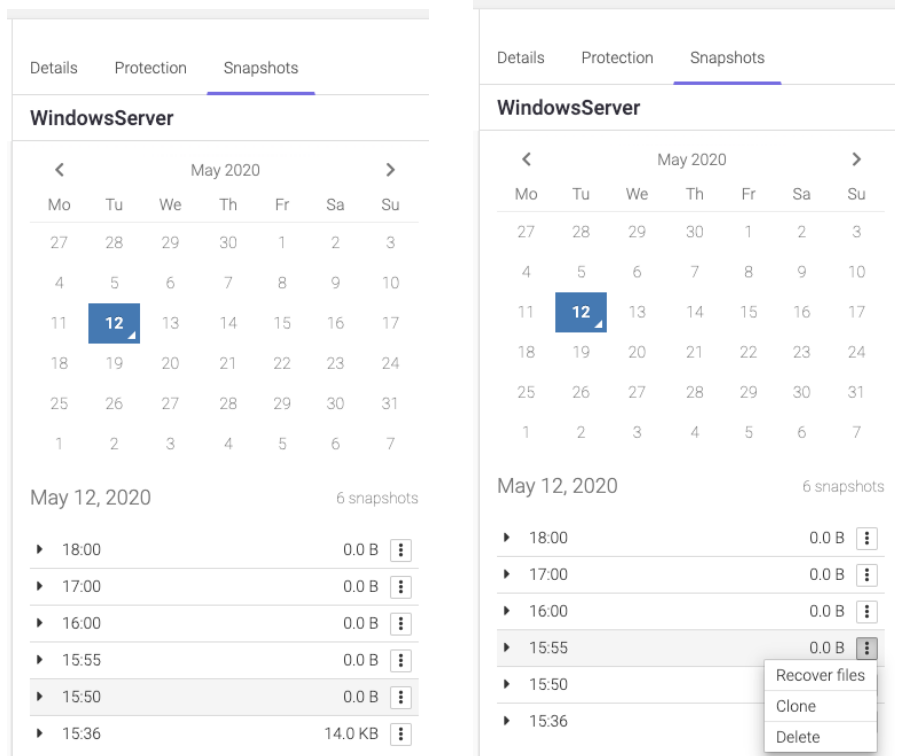

Pick a date from the calendar, and click on the contextual menu for a snapshot. Click *Clone* and select the virtual machines you want to recover.

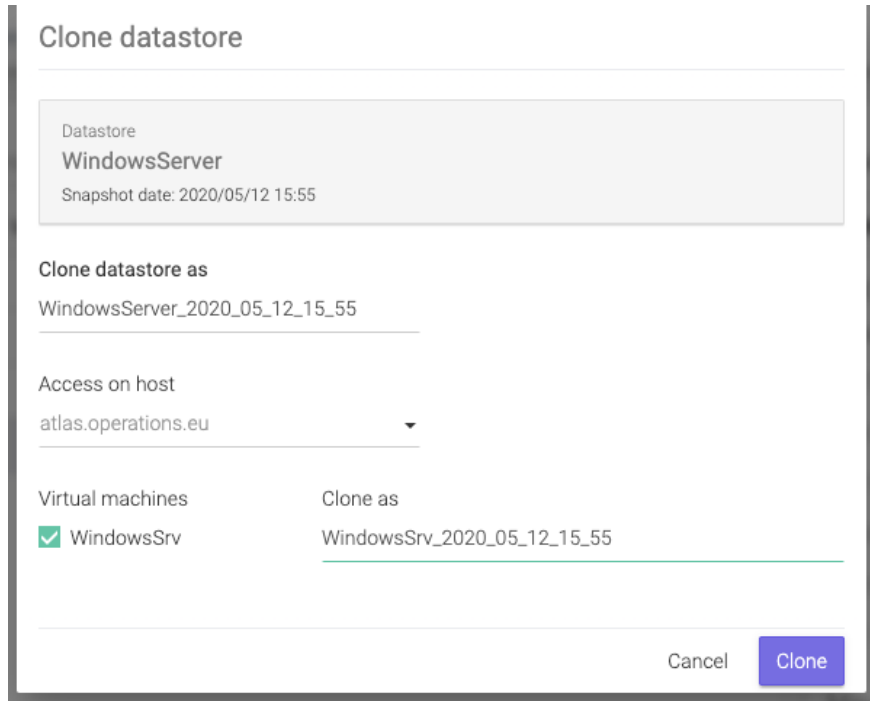

If the snapshot stored more than 1 virtual machine, you can select all of them or just the virtual machines you need. Only the selected VMs will be registered with the hypervisor.

Click *Clone* and wait for the process to finish.

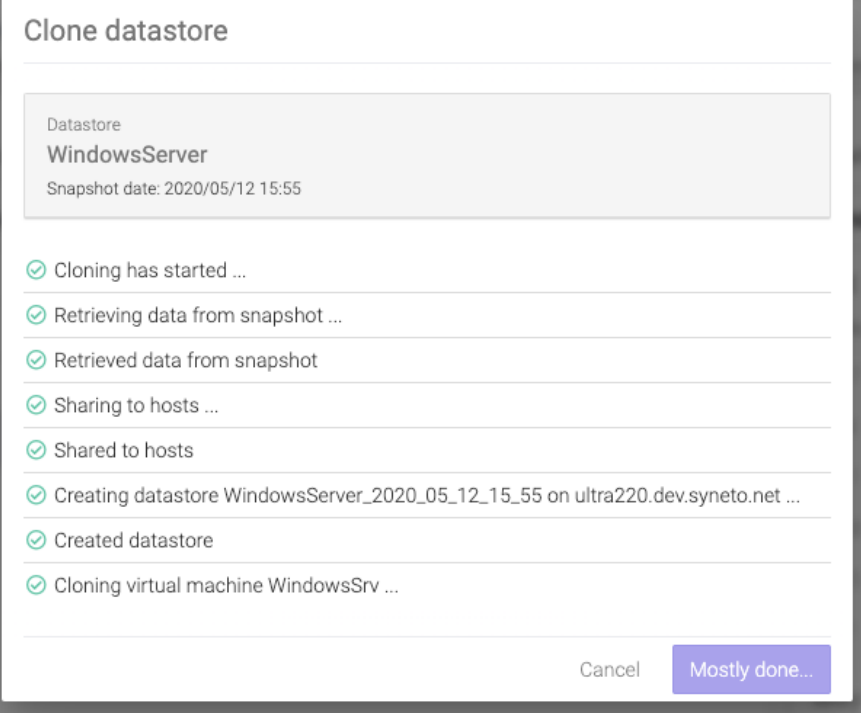

Connect to your vSphere configuration interface and note that a new virtual machine was created for you.

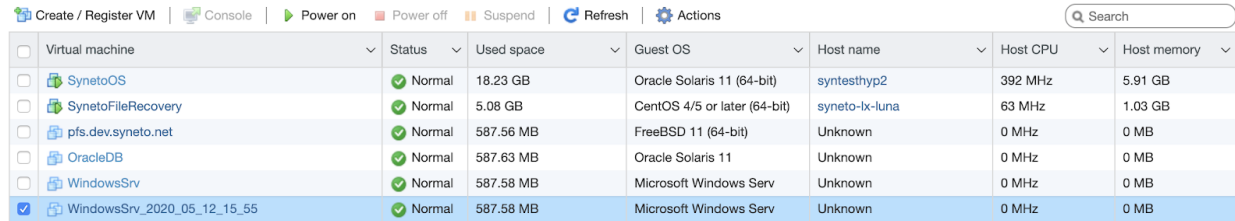

From here you can start the virtual machine and recover/copy the data you need.

After the cloning has finished, the cloned datastore can be identified by the icon in the table row, or the blue information box in the details view. In the information box you will find details about the clone source (original datastore): datastore name and time when the cloned snapshot was taken.

T.

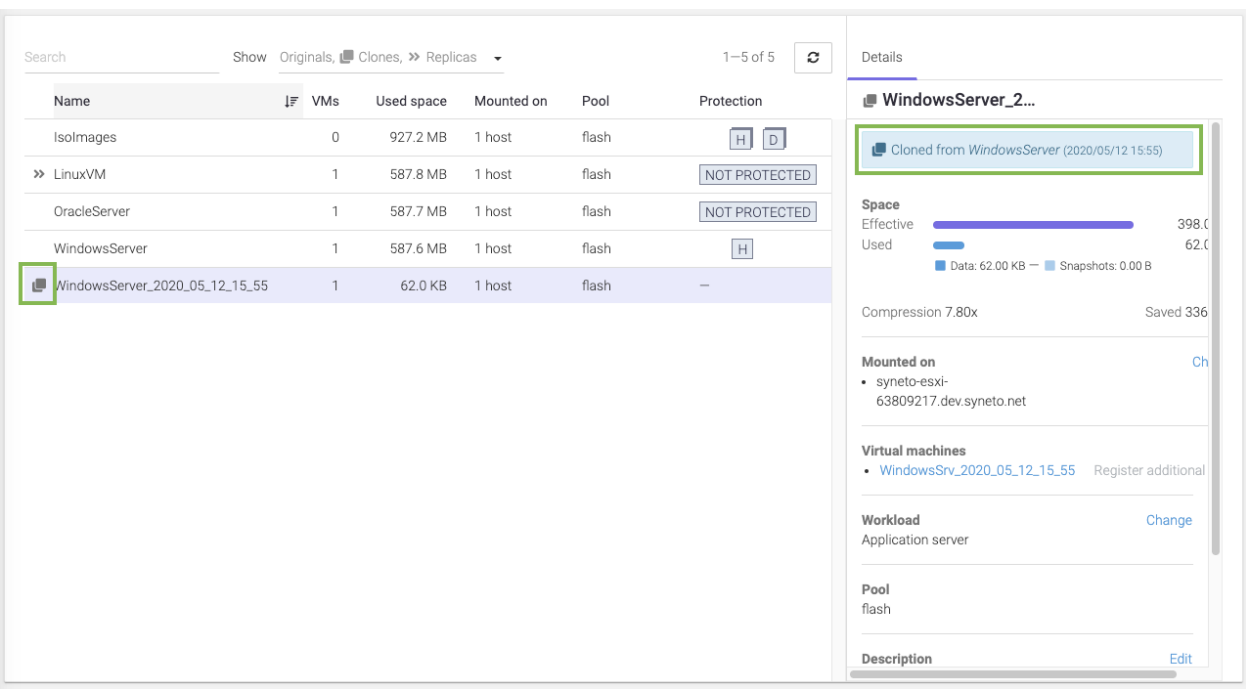

It is also possible to see all the clones of a datastore by selecting the original datastore. In the details view there will be a list of all the clones made from it.

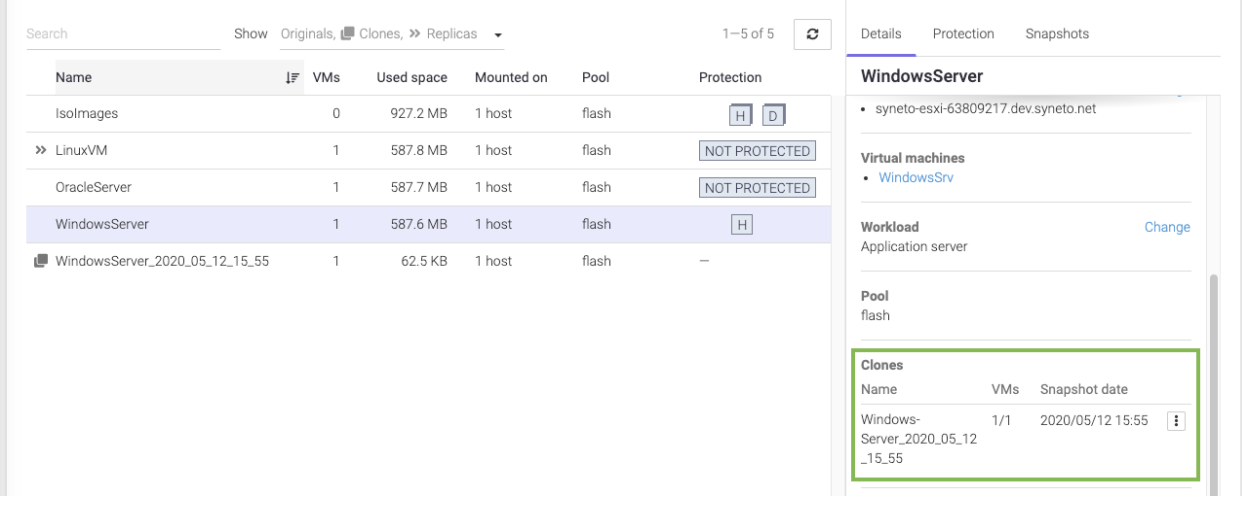

#### Clean up when you are done

One of the more tedious tasks after recovering data is cleaning up. Finding, stopping, deregistering virtual machines, removing VMware datastores, deleting storage clones are all complex, time-consuming operations. Many people choose to ignore these tasks. This leads to stale data, taking up unused space and slowing down.

With Syneto HYPER the whole cleanup process is just one click away. And we take care to clean up only what we created.

**In** 

Go to *Main menu* <sup>→</sup> *Datastores* and select a datastore that has cloned snapshots. In its details view you can see a section named *Clones.* Open its contextual menu and select *Delete clone*.

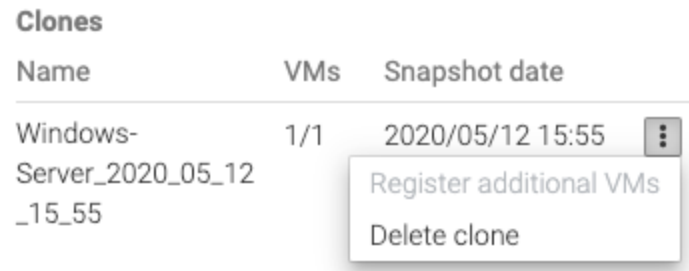

#### Or select the cloned datastore and click *Delete*.

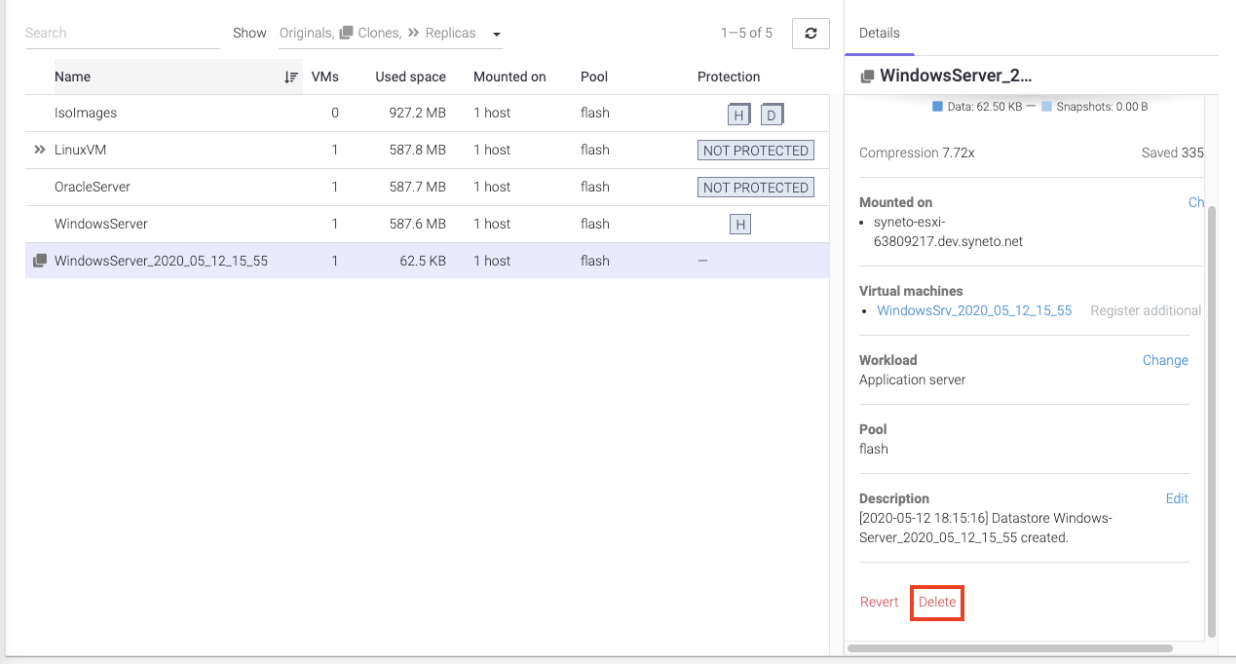

It will ask you to confirm the process and it will explain all the things that will happen, such as virtual machines will be removed, datastore unmounted from VMware, etc.

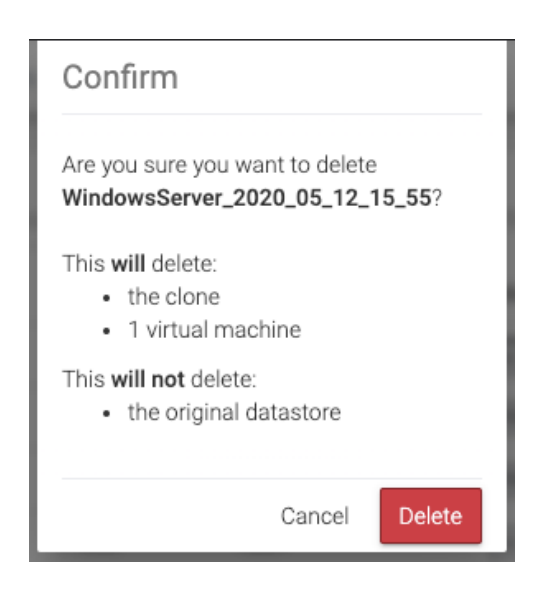

The process takes a little time, you will see a step by step progress.

That's it, all that was created, shared, connected, imported for that snapshot clone was reverted. No more mess left behind by the recovery process.

## Reverting a clone

Once you created one or more clones from your snapshots, you may find a specific clone that contains exactly the data and virtual machines you wish to recover. The *revert* functionality allows you to replace your current dataset with the clone.

To revert a clone, select a clone, then click *Revert*.

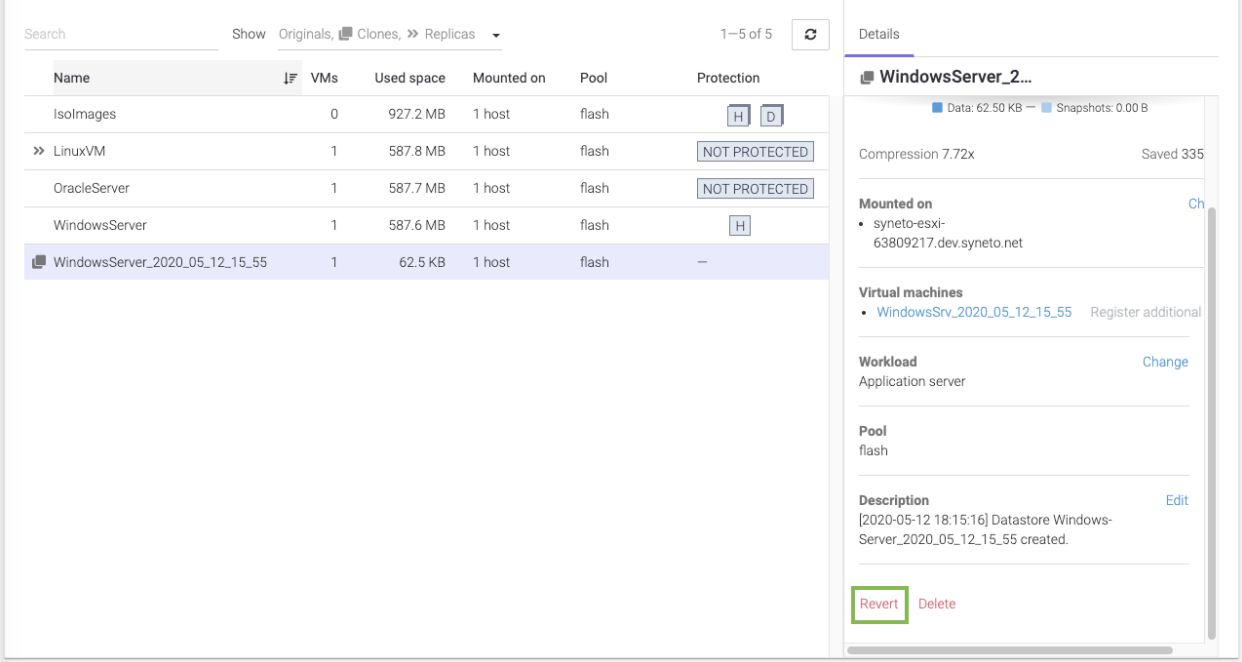

A clone revert process will do the following steps:

- Force stop and unregister all virtual machines from the datastore
- Unmount the original datastore
- Delete all snapshots created after the snapshot from which the clone was created
- Replace the original datastore with the clone both on SynetoOS and vSphere.
- Keep virtual machines restored from the clone with their cloned names

**WARNING:** Once a clone is restored, all data and snapshots newer than the clone will be permanently lost.

**NOTE:** If you have several clones of the same datastore, only the clone from the most recent snapshot can be reverted.

## Confirm

Are you sure you want to revert WindowsServer\_2018\_12\_14\_11\_19 to its state from 2018/12/14 11:19?

In progress protection schedules will be canceled.

Virtual machines that will be deleted:

• WindowsServer

Virtual machines that will be restored:

• WindowsServer\_2018\_12\_14\_11\_ 19

This will also delete 0 snapshots created in the meantime and any copies they might have on the DR targets.

Cancel

Revert

During the revert process you will see a step-by-step progress. If something goes wrong, an appropriate message will be shown.
## Datastore clone revert

- started revert process ...
- ⊙ Unmounting original datastore from hypervisors ...
- ⊙ Removing virtual machine WindowsServer\_2018\_07\_17\_12\_00 ...
- ⊙ Removed virtual machine WindowsServer\_2018\_07\_17\_12\_00.
- **⊙** Datastore unmounted.
- **⊙** Reverting clone ...

Close

**WARNING:** On DR unit, on a received datastore, you can create clones but you cannot revert the clone.

After the revert process finishes, the system will update the datastore's *Description* field with the relevant information.

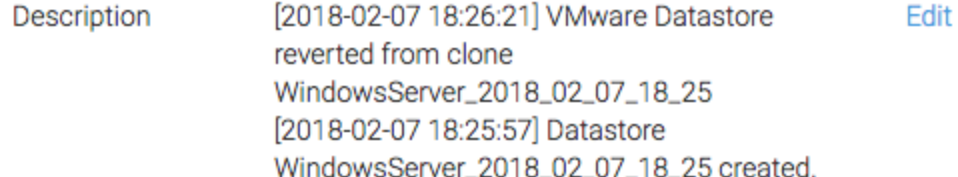

#### Malware / Ransomware use case

Clone revert is a very powerful tool to protect you from malware and ransomware. Let's say you have a datastore, *DS1*, with a snapshot schedule every 15 minutes.

The schedule was running for the past 2 hours, and with a retention policy of 6 snapshots, you have 6 snapshots for *DS1*.

Suddenly, users are starting calling you that something is wrong with their virtual machines on *DS1*. They doesn't seem to have access to their machines, or they were infected with a ransomware.

You, as a sysadmin, can start creating clones of the snapshots you have on *DS1*. You will create *DS1\_clone1* from the newest snapshots. Let's see if things were alright 15 minutes ago. You realize they were already broken.

You go on with the second, third, and forth snapshots. Finally, the clone created from the fourth snapshot contains healthy virtual machines.

You decide to revert the data to *DS1\_clone4*. You know you will not need any newer data as all is consumed by malware.

But you cannot click revert just yet. You will have to first delete all newer clones. When done deleting, you can go on with the revert process.

The datastore will be reverted. All virtual machines registered into vSphere will be preserved. If you need to register additional VMs, you will need to use vSphere management interface.

## Registering additional virtual machines from a clone

A datastore snapshot can contain multiple virtual machines. In the recovery process a datastore clone is made and you are presented with the option to register the virtual machines from the snapshot. If in this process you did not select all the virtual machines you don't need to worry, after the cloning has finished you can register additional virtual machines.

Select the datastore from which the clone was made. In the details view identify the clone. Alternatively you can select the clone and click *Register additional* in the *Virtual machines* sections.

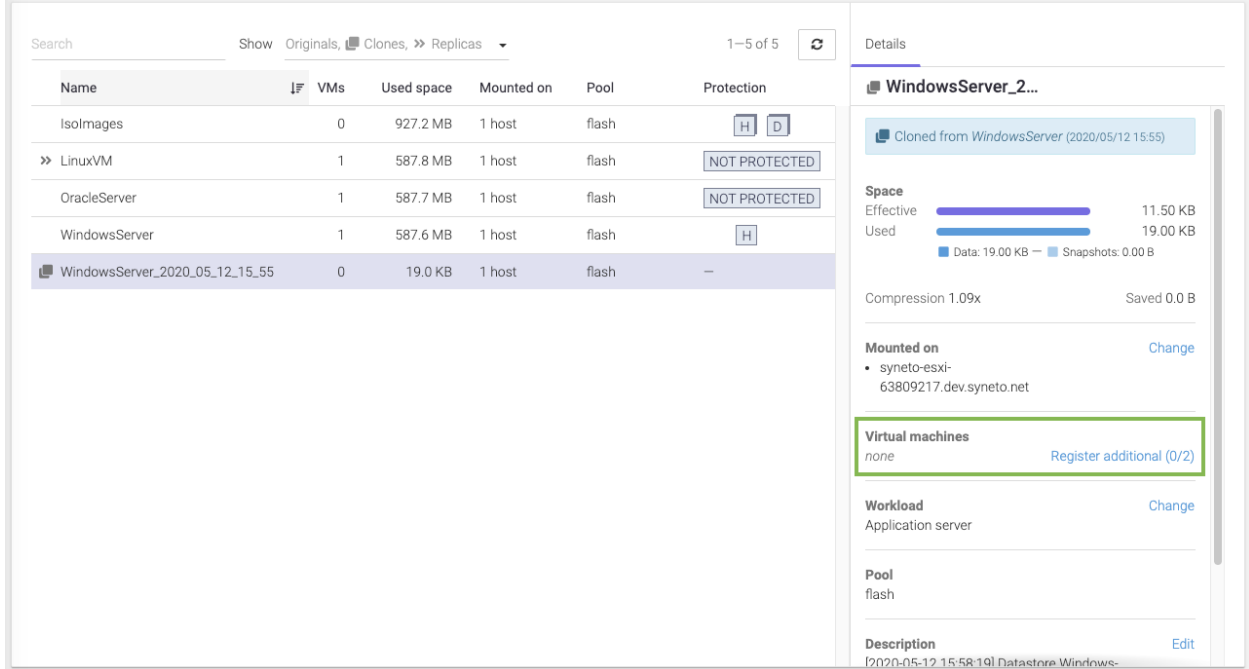

A dialog box will appear and provide a list of all the virtual machines you can register.

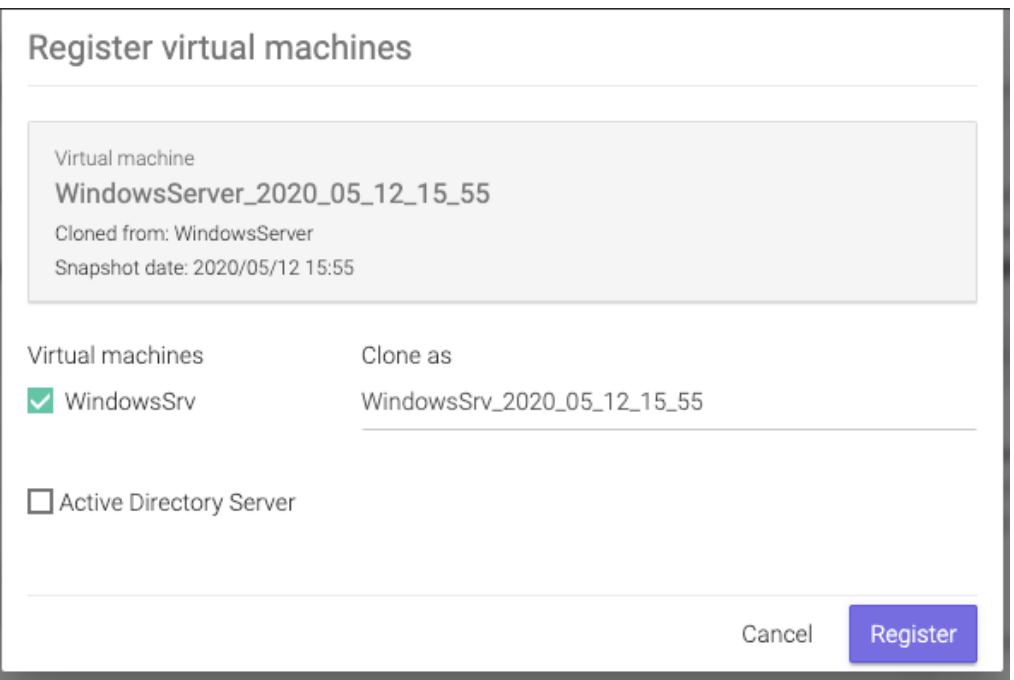

Select the desired ones, and click *Register.* A nice progress will show you the steps taken by the system to register the virtual machine to vSphere.

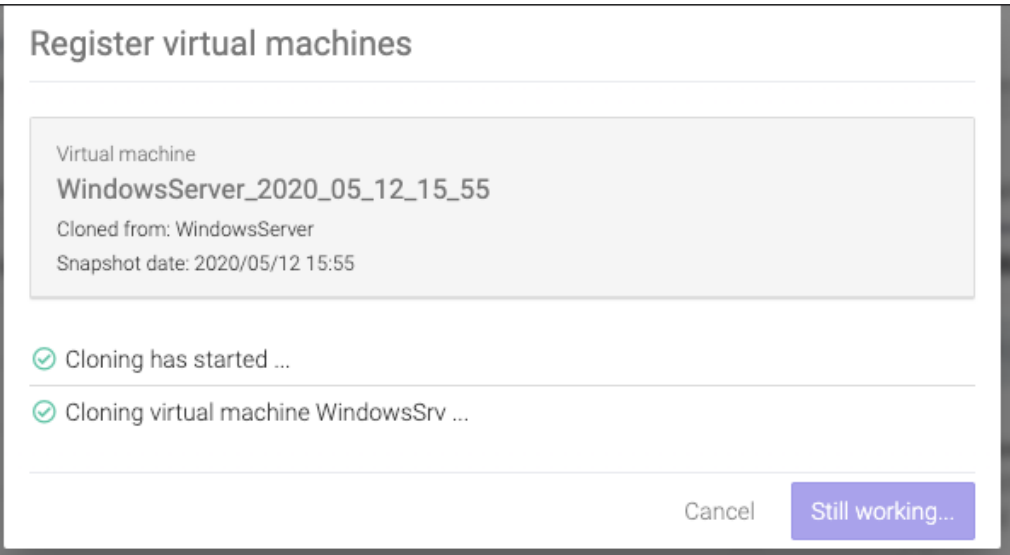

After the process finished you can see the virtual machines that were registered in the *Virtual machines* section

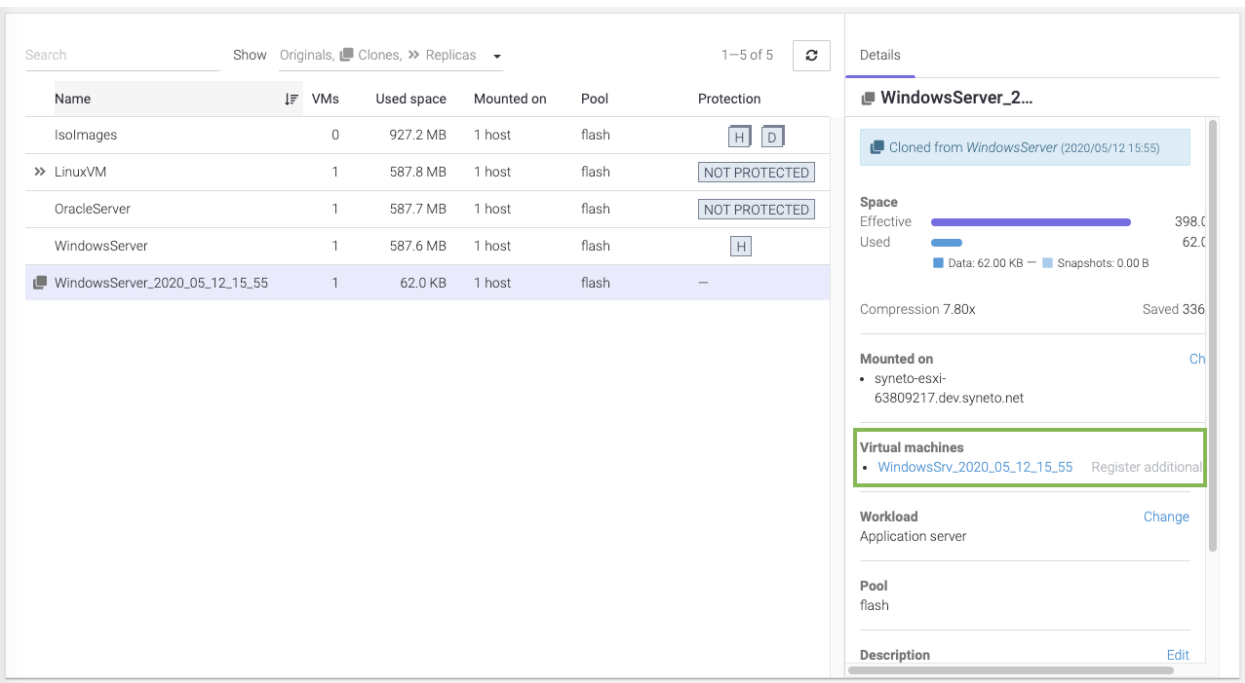

## Serving non-Syneto hosts

Syneto's HYPER uses NFS to mount datastores across one or more ESXi hosts. A newly created datastore is automatically mounted on HYPER's own ESXi host - the local hypervisor.

If you click *Change* you will be able to mount/unmount the datastore on the local hypervisor.

When deploying Syneto HYPER in environments that already have ESXi hosts (independent or managed by a vCenter), you can mount datastores to any of the existing hosts.

Defining external hosts - VMWare Servers

Go to *Secondary (Cog wheel) Menu* <sup>→</sup> *VMware servers*.

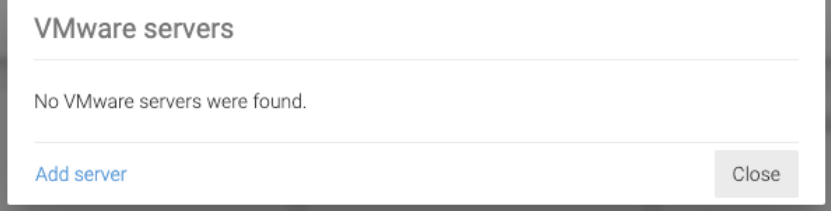

By default the dialog will show no host.

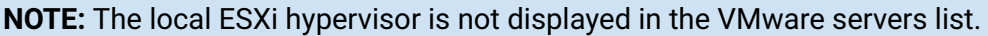

Clicking the *Add server* button will show a form where you can add another server.

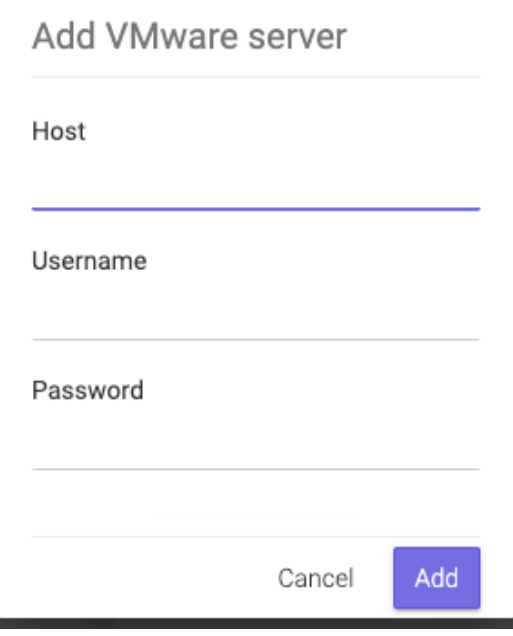

The *Host* field specifies an IP address or a DNS resolvable FQDN (host name).

The *Username* field must be filled with a username having full VMware administrative privileges.

**WARNING:** If your ESXi is managed by a vCenter, you must specify the vCenter at the *Host* field. Adding the ESXi host(s) may lead to partial or unexpected interaction between the Syneto HYPER and VMware.

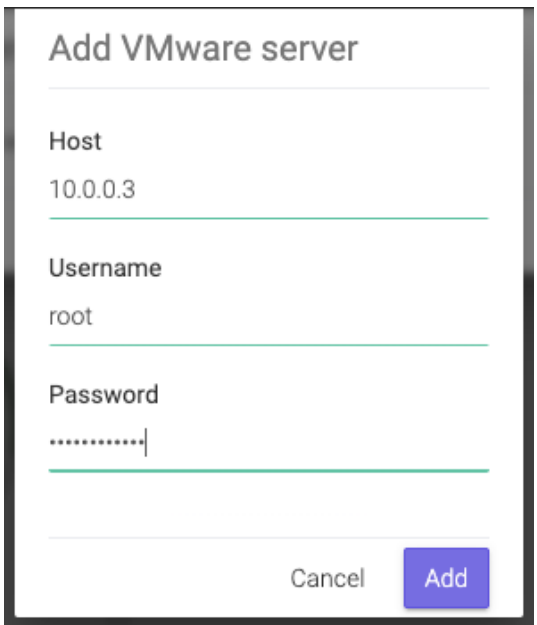

After clicking *Add* the host will appear in the list

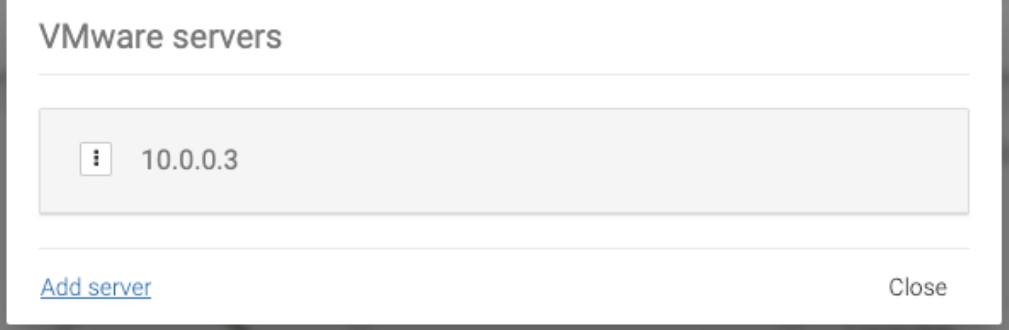

Mounting datastore to additional hosts

Go to *Main menu* <sup>→</sup> *Datastores* and click a datastore. In the details section, look for the *Mounted on* section and click on *Change* .

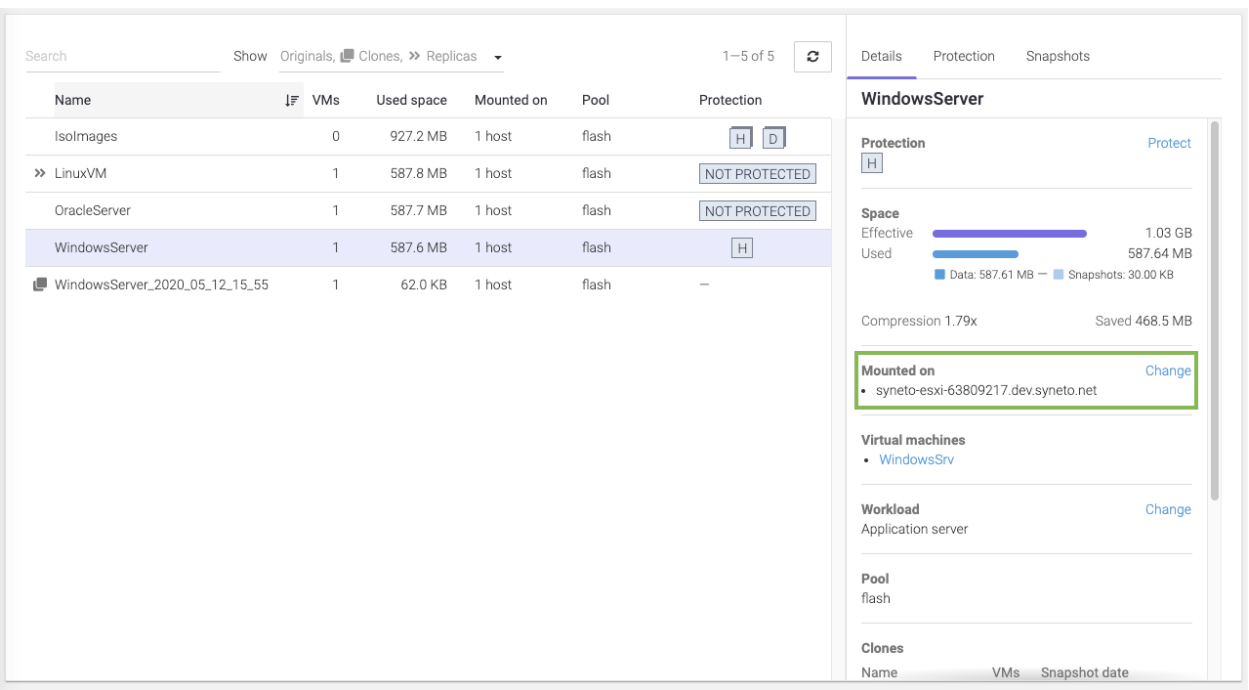

If you added a standalone ESXi to *VMware servers*, it will be on the list. You will be able to mount the datastore on this host by checking it and clicking *Update*.

If you added a vCenter server to *VMware servers*, you will find in this list all the ESXi hosts managed by the specified vCenter server. You will be able to mount the datastore on these hosts by checking then and clicking *Update*.

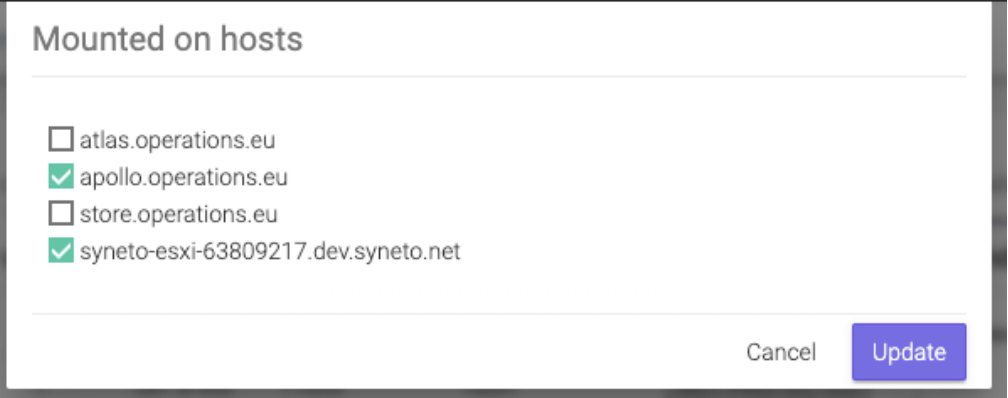

**NOTE:** All ESXi hosts are listed by their name. In case you didn't set up a hostname for your hosts and you add several of them, you may see "localhost" listed here several times. We recommend you set up a unique hostname on each of your ESXi hosts.

**NOTE:** In some cases VMware reports the host name as an IP address. In these cases you will see the IP address of the host, regardless of the way you specified it in the *Hosts* dialog.

Unmounting datastore from hosts

Using the same workflow as for mounting a datastore to additional hosts, you can unmount them as well.

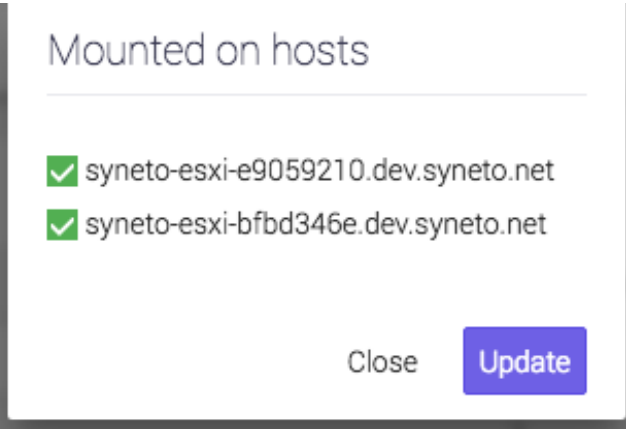

Simply uncheck the hosts you want the datastore to be unmounted from.

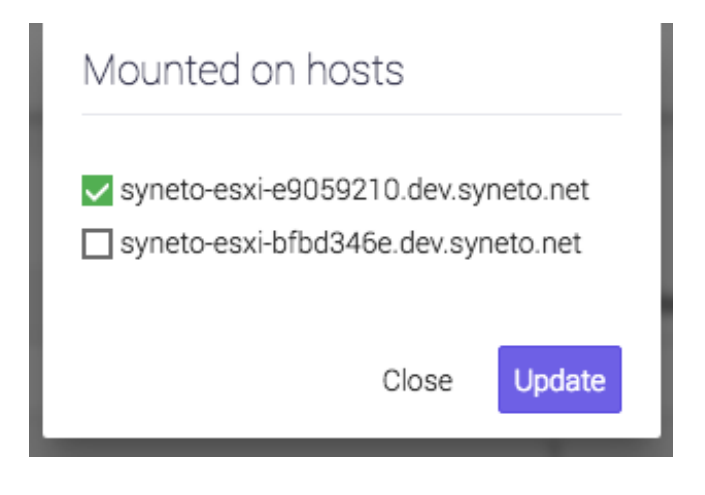

Click *Update*.

## VIRTUAL MACHINES

### Introduction

Virtual machines are virtual computers that run on a hypervisor. Syneto HYPER comes pre-configured with a VMware ESXi local hypervisor. You can provision, manage, run, protect, analyze virtual machines on the device itself.

## Provisioning and managing

Adding virtual machines to your infrastructure is done using vSphere management interface.

**NOTE:** You can quickly connect to your local ESXi hypervisor web management interface by clicking *Login to UI* on the *Hypervisor* widget on the dashboard. See THE [DASHBOARD](#page-53-0) for more details.

After completing the previous chapter you will see one or several new datastores provided by Syneto HYPER.

All you have to do is provision a new virtual machine on vSphere management interface. Specify that it resides on a datastore provided by Syneto HYPER.

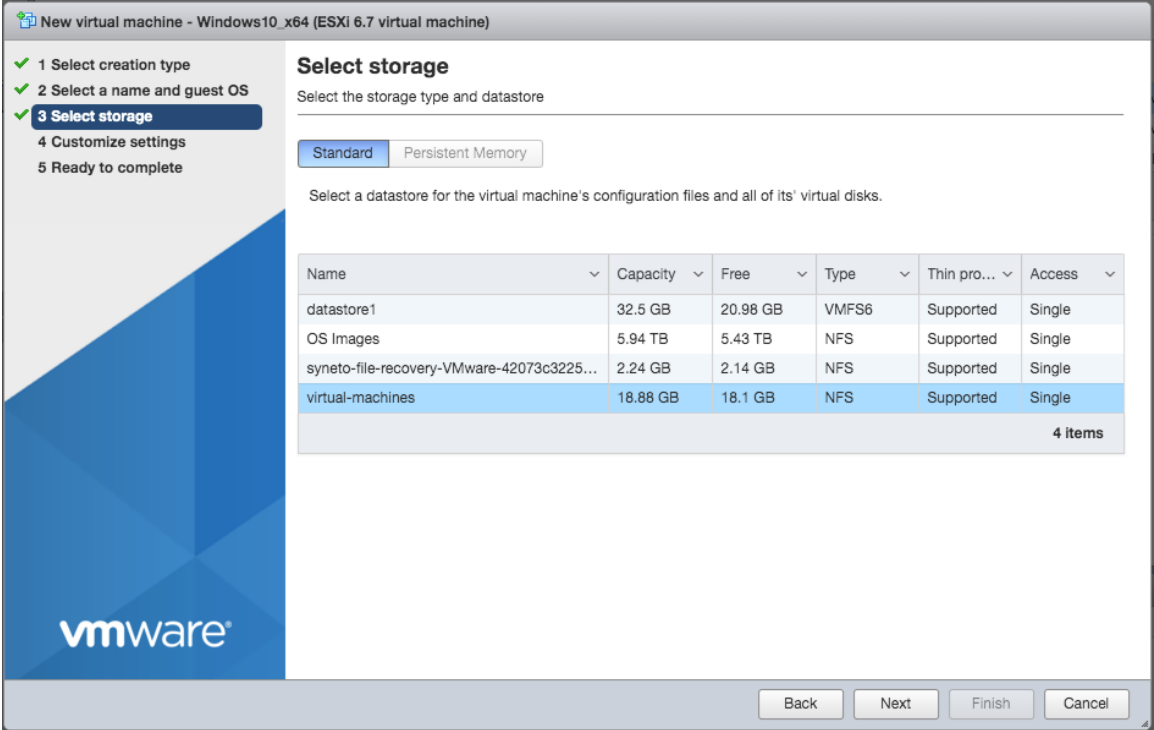

**NOTE:** For granular protection and performance analyses we recommend creating **one virtual machine per datastore.**

**WARNING:** While it is technically possible to attach several datastores to a single virtual machine, Syneto HYPER doesn't support this configuration. Data protection will not work properly on virtual machines connected to several datastores.

### Power Management

There are several management actions that can be performed on a virtual machine:

- Power on
- Power off
- Reset
- Suspend
- Resume

Let's start with a virtual machine that is powered off. After clicking it in the VMs list, its details pane opens. In the top right corner of the details pane, click *Power On*. This kickstarts the boot sequence of the operating system.

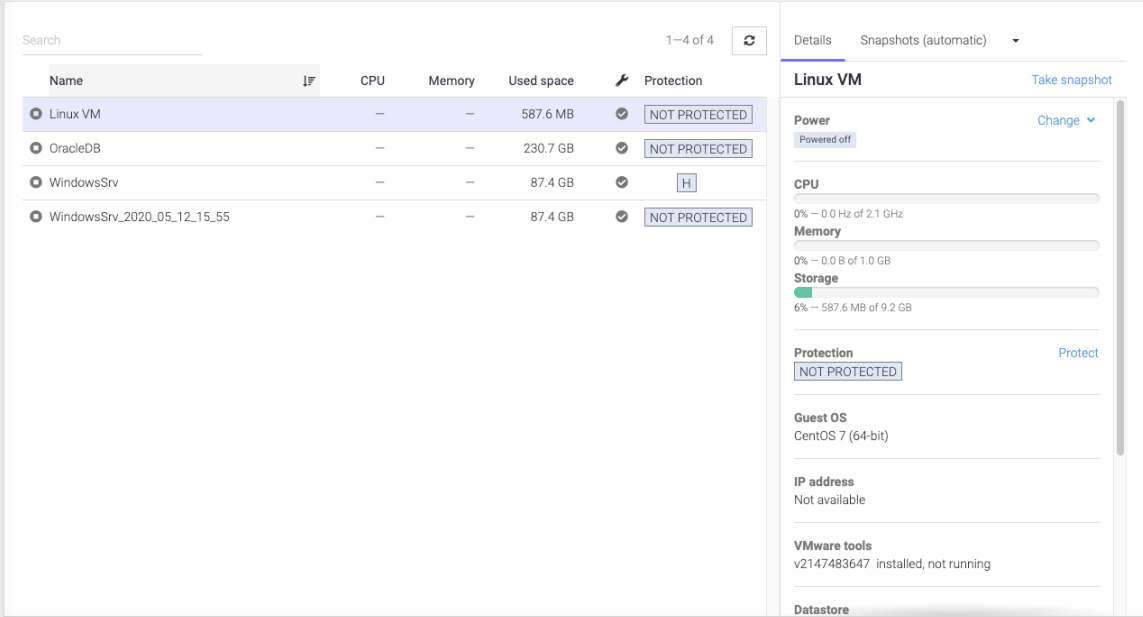

After a VM was powered on, new actions become available: *Power off*, *Suspend* and *Restart*. Also, the virtual machine's console is displayed on screen.

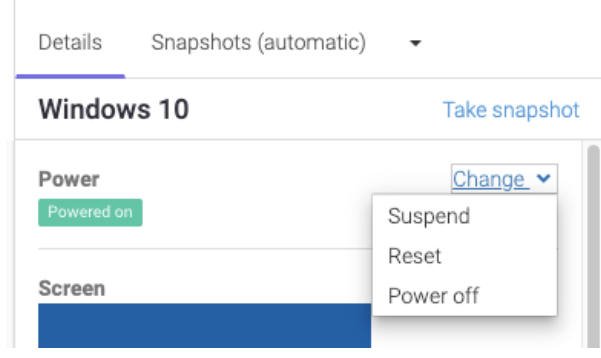

**WARNING:** *Power off* and *Reset* will perform hard operations, it will behave exactly as if you switched off a physical machine by turning off the power.

If you want to "pause" a virtual machine, click on *Suspend*. This action is similar to closing the lid on a laptop: it dumps the VM's memory to drive and then deallocates the CPU and memory resources it used.

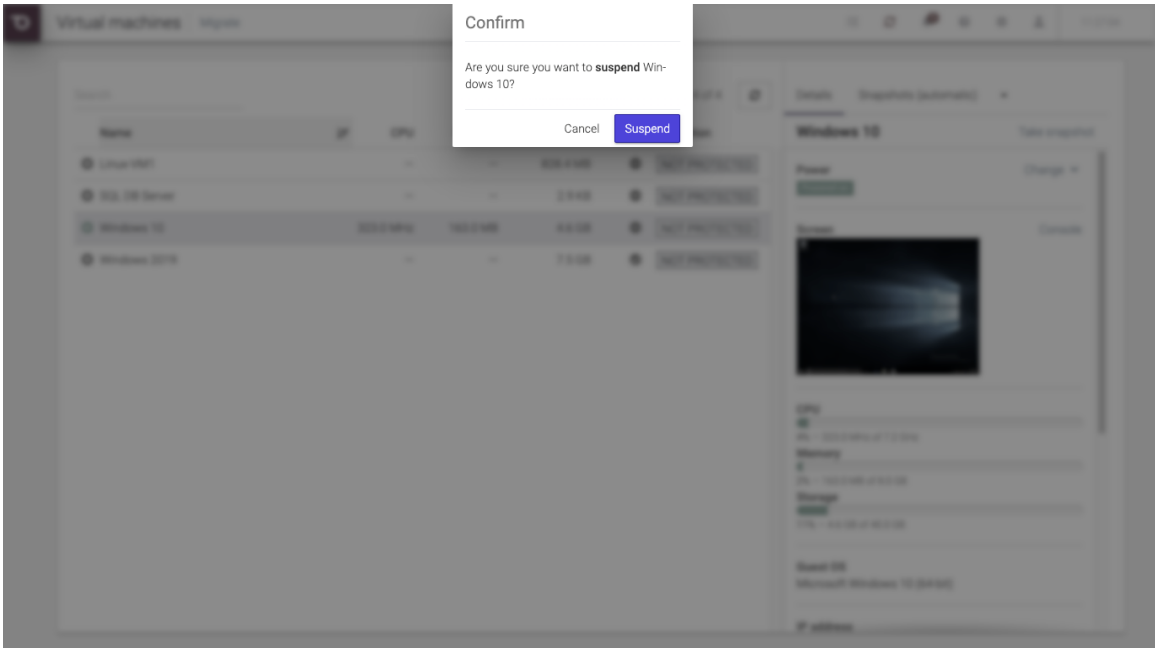

A confirmation dialog will open. Click on *Suspend* if you want to continue.

The transition message *Suspending...* will be displayed while the memory is being written to drive, and the other power buttons will disappear. *Power off* is still an option if the virtual machine is suspended or is being suspended.

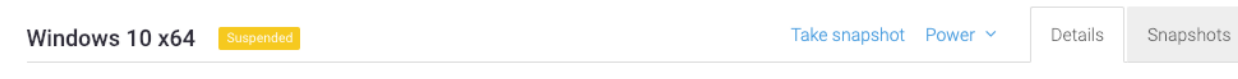

You can *Resume* or *Power off* the suspended virtual machine. Resuming a suspended virtual machine will load it from drive in the state it was before the suspend. No boot sequence is performed.

## Remote Console

If a virtual machine is powered on, you can see its console in the details section.

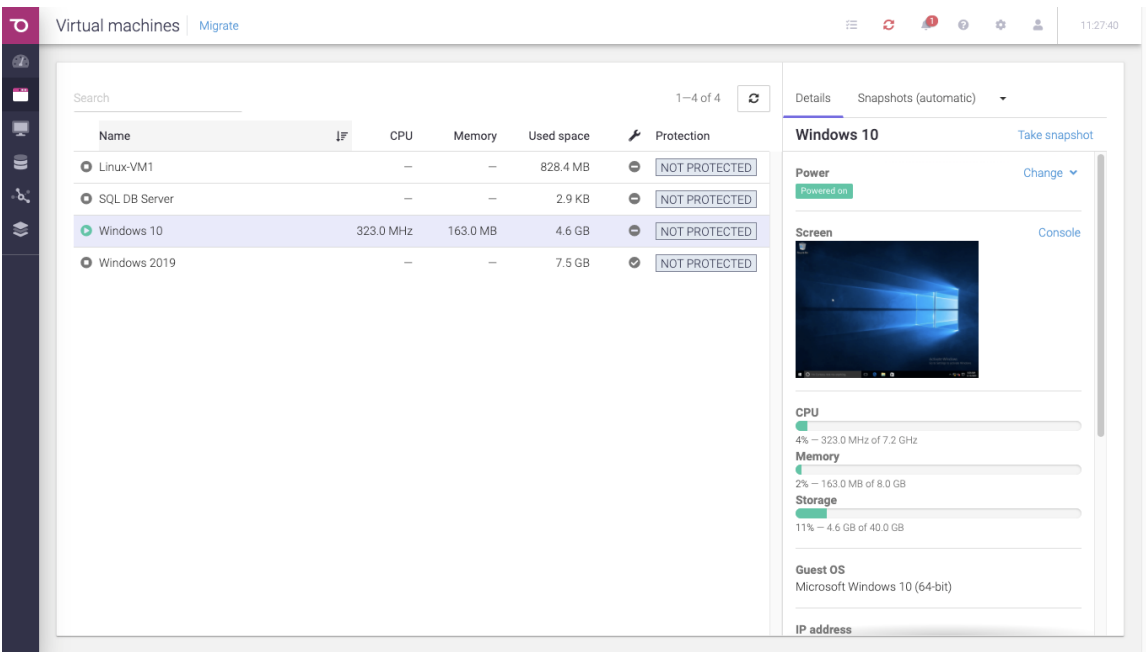

If you want to interact with the virtual machine, click on the image of the console. This will open a new tab where you are able to do actions on your virtual machine.

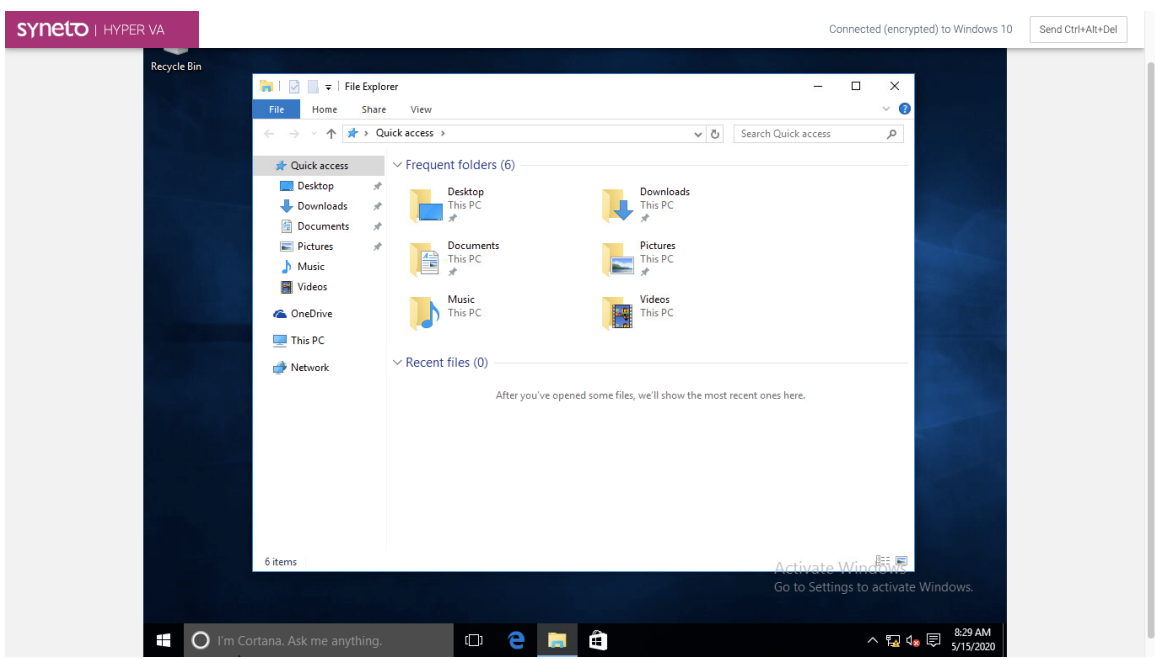

## **Protecting**

Please refer to Configuring the type of snapshots for the virtual machines for more details.

#### Consistency levels

Each virtual machine can be protected by three types of snapshot consistency levels:

- 1. *Crash consistent* When restoring, the virtual machine will be in a state similar after a power outage. Recommended for virtual machines resilient to forced reboots. (ie. Linux or
- Solaris servers or workstations) 2. *Application consistent* - Before taking the snapshot, a message will be sent to the operating system. This will instruct compatible applications to flush all their data to the drive. The snapshot will be taken after the flush operation finishes. Drive consistency for the application supporting the protocol will be consistent. When restoring, the virtual machine will be powered off.
	- a. Windows VSS Volume Shadow Copy is recommended for Microsoft servers (Active Directory, MS-SQL, etc)
	- b. Hooks only Allows running a custom pre-freeze and post-thaw script on the virtual machine. This works on any operating system with VMware tools enabled.
	- c. Windows VSS and hooks Uses both options simultaneously
- 3. *Live snapshot* Before taking a snapshot all operations on the virtual machine will be suspended and saved to the drive. This includes waiting for fisk flush operations, persisting RAM, persisting current running state. Unfortunately, during this operation the virtual machine is not accessible. The process can take up to 5

minutes, or even longer for large servers.

Recommended for mission critical system and only on a daily or weekly schedule, run overnight, so that work is not interrupted.

**WARNING:** Live snapshot is not available on Syneto HYPER 2000 Series.

**WARNING:** While it is technically possible to place a VM's virtual disks on different datastores, HYPER doesn't support this configuration. Data recovery will not work properly when a virtual machine is stored on multiple datastores.

## **Monitoring**

The main virtual machines page can be accessed by *Main menu* <sup>→</sup> *Virtual machines*. This page offers a list of virtual machines. The list contains virtual machines from all connected ESXi hosts. You will see that only the virtual machines that are on datastores serverved by the Syneto HYPER will be included in the list.

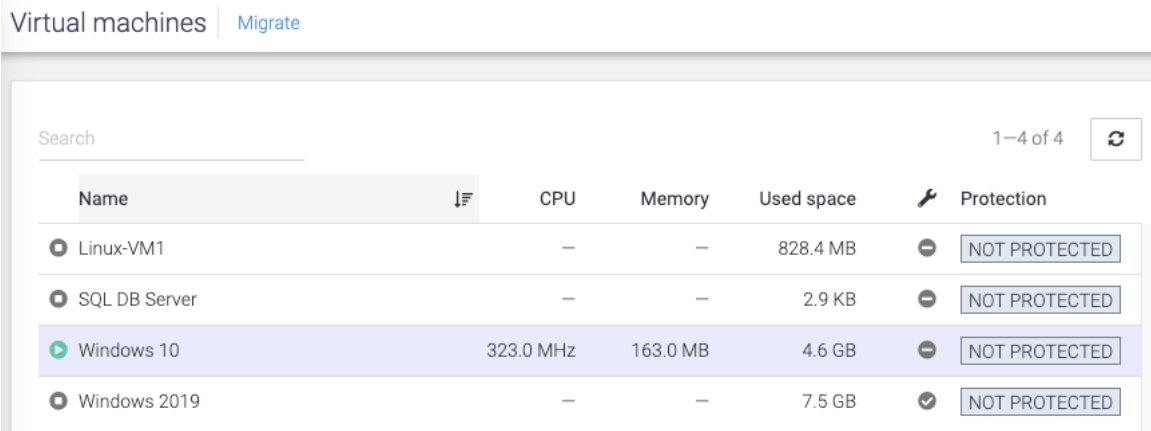

The list has several columns with information about the virtual machine: CPU usage, memory usage, used space, VMware tools status, and protection status.

#### **CPU**

This column shows how much processing power is used right now by the virtual machine. The value is presented in GHz.

For detailed information click the virtual machine and in the details section on the bottom you will see current CPU usage in GHz, maximum allocated to the virtual machine in GHz, and the percentage of the current value.

**NOTE:** it is useful to sort the list descending by *CPU* when you want to spot virtual machines using too much CPU. For example when you observe a virtual machine is very slow, it is a good practice to come here and quickly check its CPU usage.

#### **Memory**

This column show how much memory is currently used by the virtual machines. The value is presented in GB (or other multiples of bytes).

For detailed information click the virtual machine and in the details section on the bottom you will see current Memory usage in GB, maximum memory that the virtual machine can use, and a percentage of the the current value.

**NOTE:** it is useful to sort the list descending by *Memory* when you want to spot virtual machines using too much memory. For example when you observe a virtual machine is very slow, it is a good practice to come here and quickly check its memory usage.

**NOTE:** virtual machines with all their memory reserved will always show 100% memory usage.

#### Used space

This column shows how much drive space is currently used by the virtual machines. The value is presented in GB (or other multiples of bytes).

For detailed information click the virtual machine and in the details section on the bottom you will see current drive usage in GB, maximum drive space available for the virtual machine, and a percentage of the current value.

**NOTE:** it is useful to sort the list descending by *Used space* when you want to spot virtual machines using too much disk space. For example when you observe a virtual machine cannot write new data or it is very slow with disk operation you may want to check this column.

#### Additional details

The right pane next to the list shows more detailed information for each virtual machine shows essential data the operating system, datastore, disk pool, network adapter, ip address, protection type and snapshots with quick access to clone and restore. The current version of SynetoOS does not allow the modification of these properties. To change them, please login to the ESXi web console.

From the Details information box, you can see the Datastore the VM is mounted on and can also access it by clicking on the hyperlinked Datastore Name.

 $\blacksquare$ 

 $\blacksquare$ 

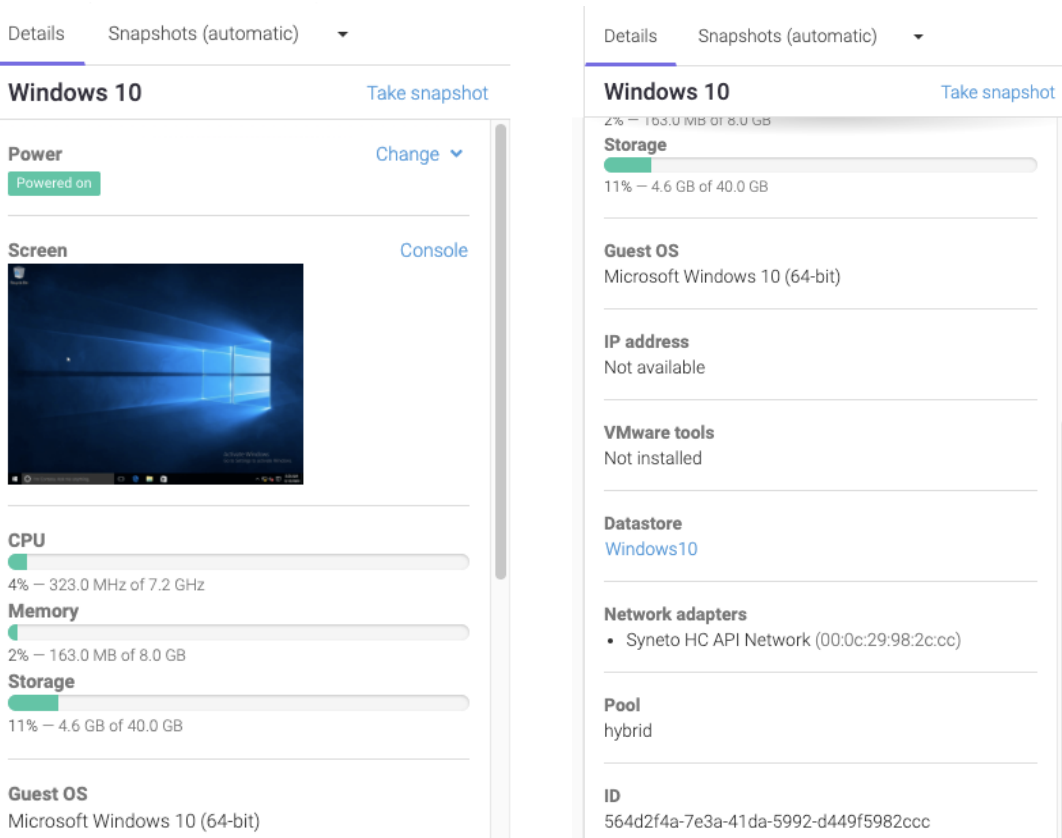

## Analyzing performance

With one virtual machine per datastore you can retrieve some interesting data to analyze.

#### Dataset IOPS

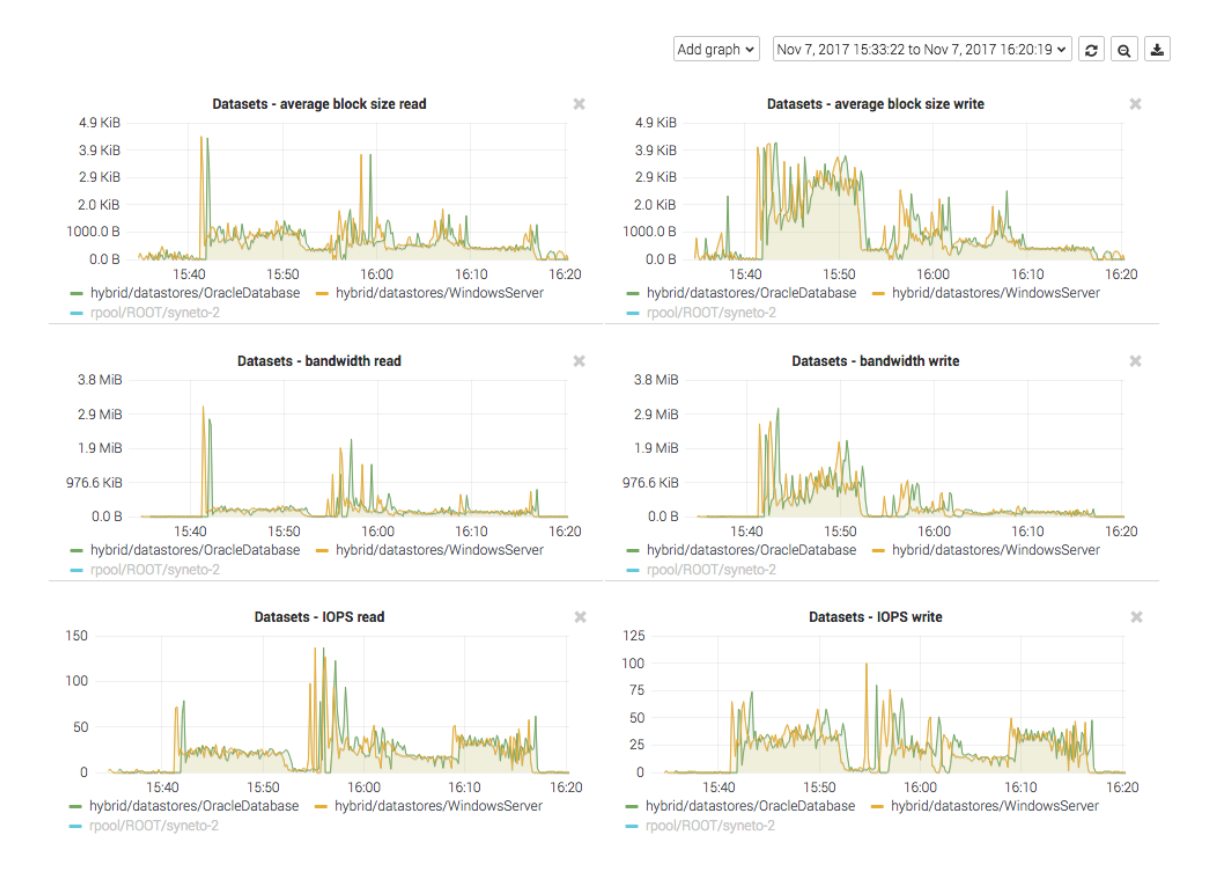

Go to *Main menu* <sup>→</sup> *Analytics*, click *Add graph*, select *Dataset* <sup>→</sup> *IOPS*. These graphics show the IOPS happening on the datastore from the Syneto HYPER's

**NOTE:** If you create one virtual machine per datastore, this is the IOPS produced by the virtual machine.

Dataset bandwidth

perspective.

Go to *Main menu* <sup>→</sup> *Analytics*, click *Add graph*, select *Dataset* <sup>→</sup> *Bandwidth*.

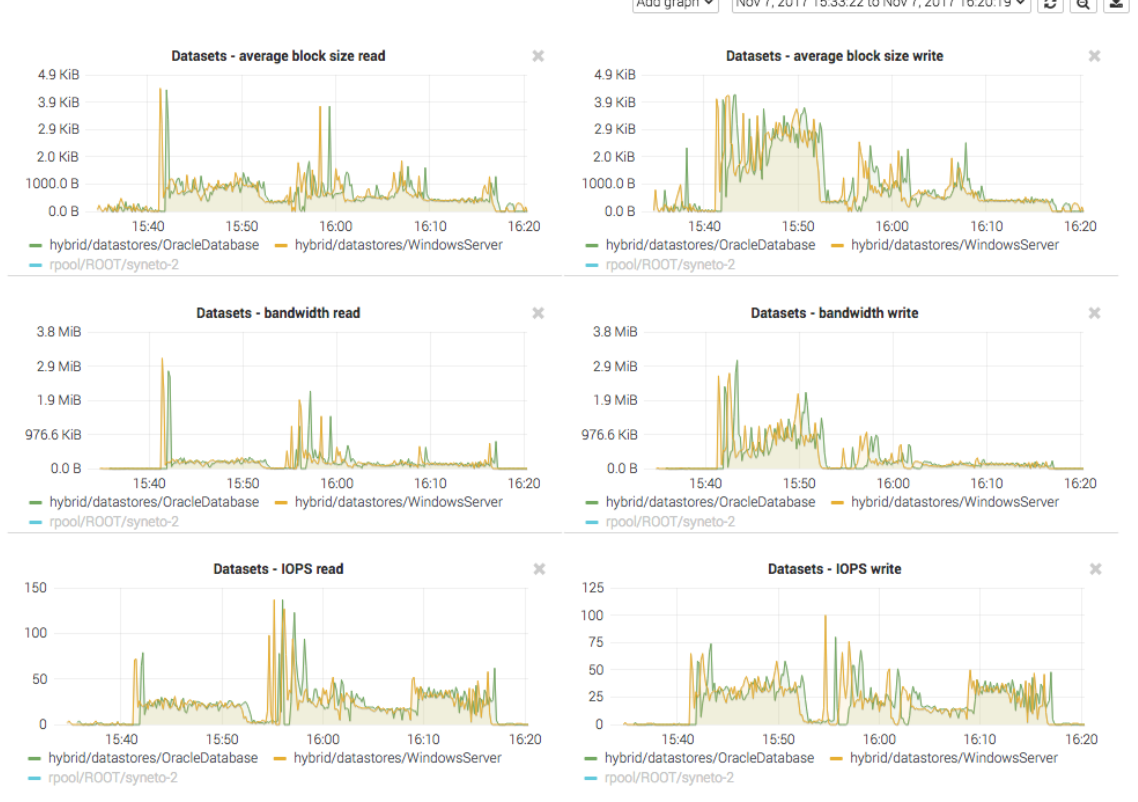

Add graph v Nov 7, 2017 15:33:22 to Nov 7, 2017 16:20:19 v G Q G

These graphics show the data transfer speed on the datastore from the Syneto HYPER's perspective.

**NOTE:** If you create one virtual machine per datastore, this is the bandwidth produced by the virtual machine.

Dataset average block size

Go to *Main menu* <sup>→</sup> *Analytics*, click *Add graph*, select *Dataset* <sup>→</sup> *Average block size*.

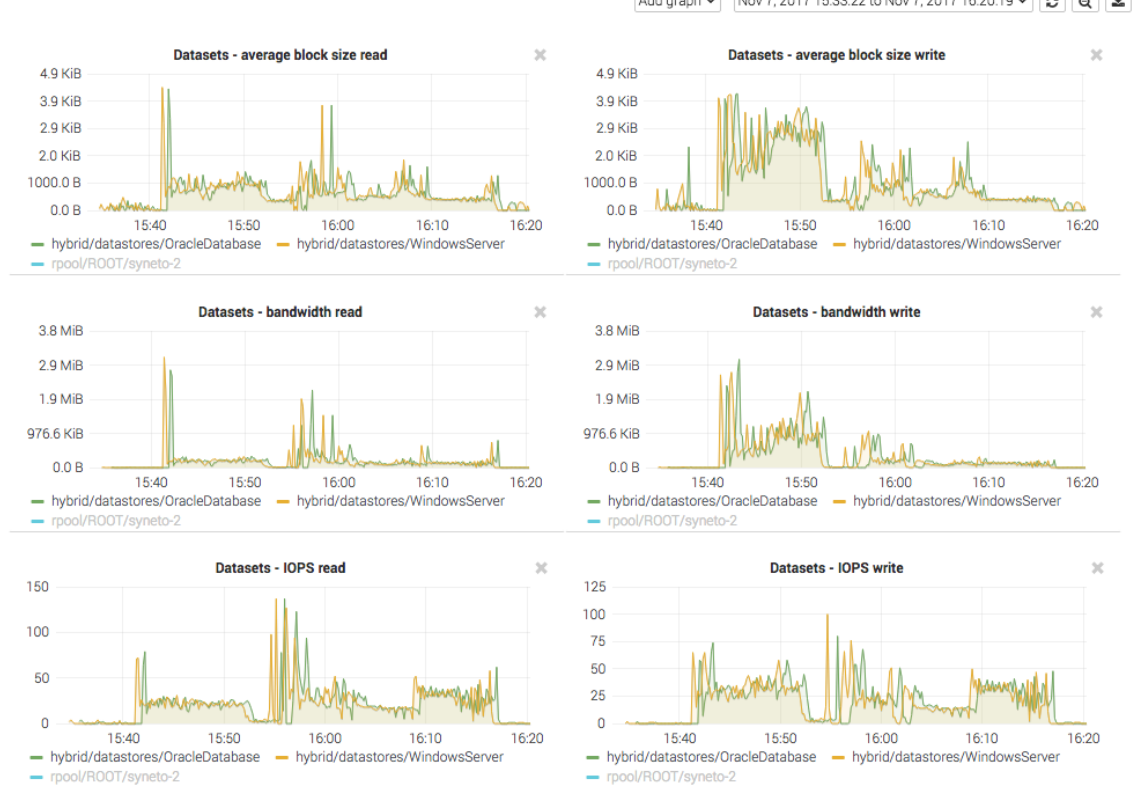

Add graph v Nov 7, 2017 15:33:22 to Nov 7, 2017 16:20:19 v C Q Q L

These graphics show the average block size of the data on the datastore from the Syneto HYPER's perspective.

**NOTE:** If you create one virtual machine per datastore, this is the average block size of the data produced by the virtual machine.

## Recovering data from a snapshot

Get access to a previous version of the virtual machine

Sometimes, it happens that you lose some data. Maybe a virus corrupted something, maybe a user deleted a file. Or simply your virtual machine crashed and it won't start any more.

For all these, and many more cases, you can retrieve data from snapshots of the virtual machines that have *Protection*. Go to the Virtual Machines page, click on the *Snapshots* tab in the details view of a virtual machine.

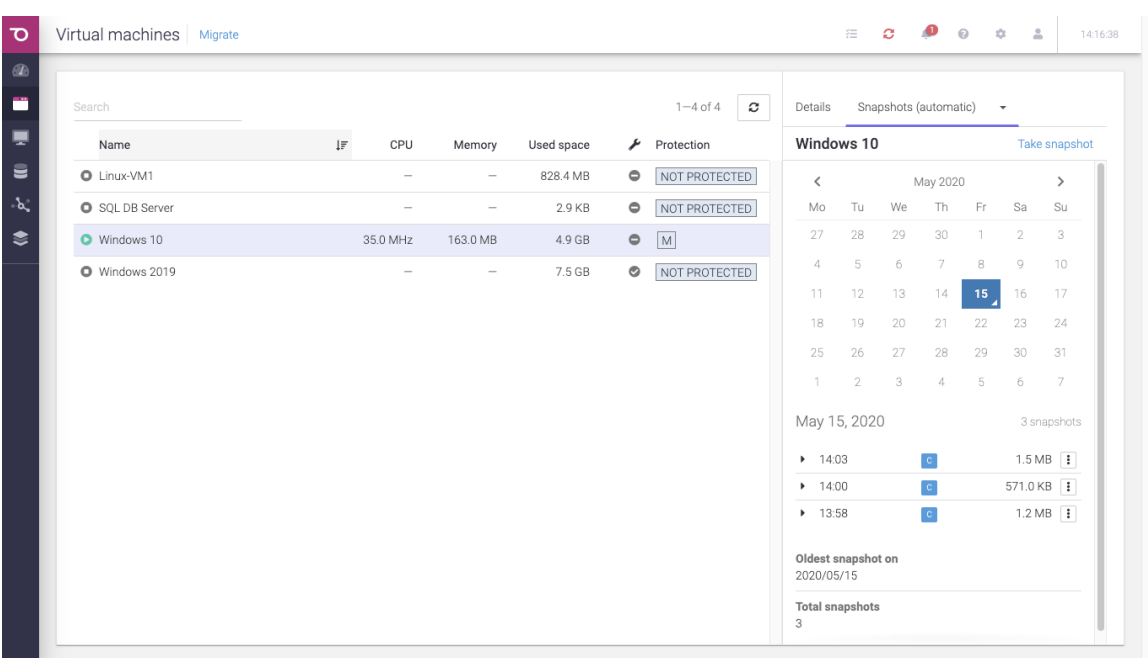

## Pick a date from the calendar, and click on the contextual menu for a snapshot.

| Windows 10                 |          |    |              |             | Take snapshot |             |  |
|----------------------------|----------|----|--------------|-------------|---------------|-------------|--|
| $\acute{\text{}}$          | May 2020 |    |              |             | ⋋             |             |  |
| Mo                         | Tu       | We | Th           | Fr          | Sa            | Su          |  |
| 27                         | 28       | 29 | 30           | 1           | 2             | 3           |  |
| 4                          | 5        | 6  | 7            | 8           | 9             | 10          |  |
| 11                         | 12       | 13 | 14           | 15          | 16            | 17          |  |
| 18                         | 19       | 20 | 21           | 22          | 23            | 24          |  |
| 25                         | 26       | 27 | 28           | 29          | 30            | 31          |  |
| 1                          | 2        | 3  | 4            | 5           | 6             | 7           |  |
| May 15, 2020               |          |    |              |             |               | 3 snapshots |  |
| 14:03<br>Þ                 |          |    | c            | 1.5 MB<br>÷ |               |             |  |
| 14:00<br>Þ                 |          |    | $\mathbf{C}$ |             | Recover files |             |  |
| 13:58<br>Þ<br>$\mathbf{C}$ |          |    |              |             | Clone         |             |  |
|                            |          |    |              | Delete      |               |             |  |

Details Snapshots (automatic)  $\overline{\phantom{a}}$ 

Click clone. The virtual machines will be preselected for you.

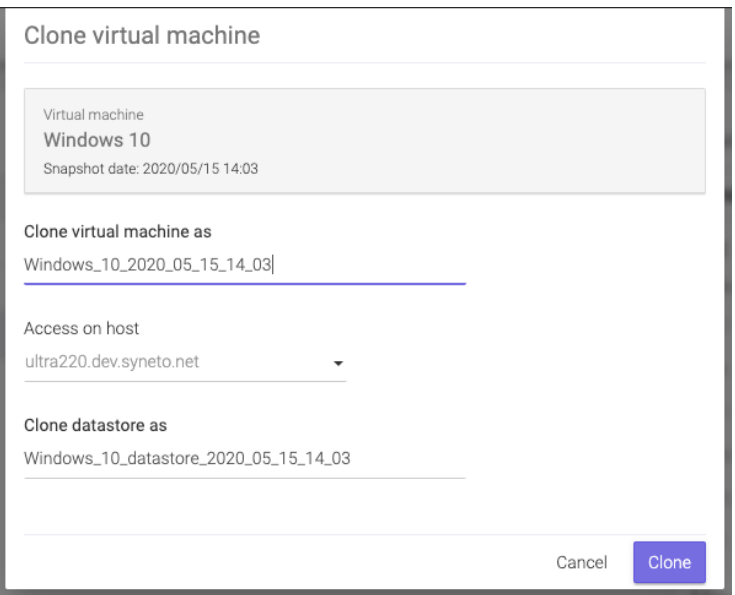

Click clone and wait for the process to finish.

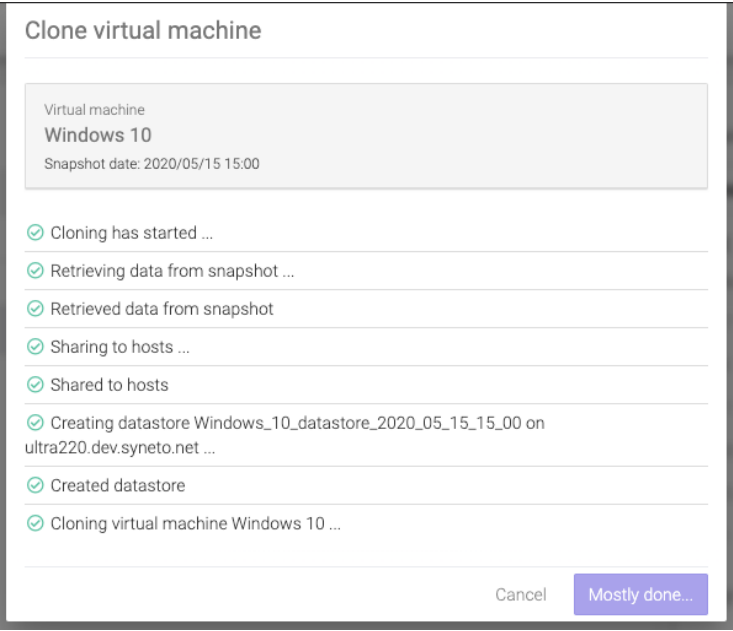

On the *Virtual machines* page we note that a new virtual machine was created. Using the ESXi web interface you can start the virtual machine and recover/copy the data you need.

#### Take a manual snapshot

A manual snapshots is a point in time snapshot initiated by the operator outside the normal protection schedule. Go to the *Virtual Machines* page, click on *Take snapshot* Insert a unique snapshot name and select consistency type.

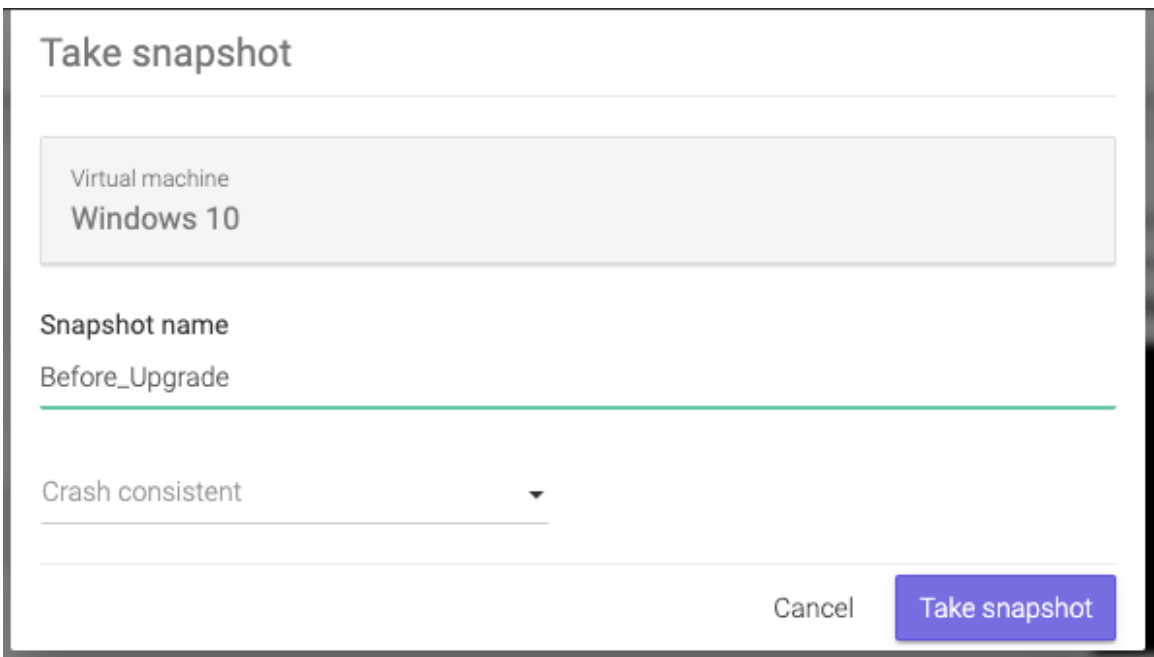

To view manual snapshots click on the down arrow of the *Snapshots (automatic)* tab in the details view of a virtual machine <sup>→</sup> *Manual*.

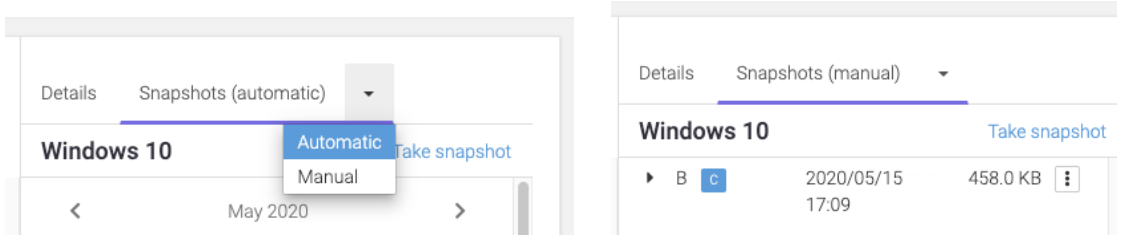

#### Clean up when you are done

One of the more tedious tasks after recovering data is cleaning up after you. Finding, stopping, deregistering virtual machines, removing VMware datastores, deleting storage clones can be a complex operation. And because it is time consuming and difficult, many people just let it there… forever.

With Syneto HYPER the whole cleanup process is just one click away. And we take care to clean up only what we created.

Go to *Main menu* <sup>→</sup> *Virtual machines* and select a virtual machine that has cloned snapshots. Click *Browse* in the snapshot section.

You will see that all cloned snapshots are marked with a label. Click the context menu for a cloned snapshot and select *Clean up clone*.

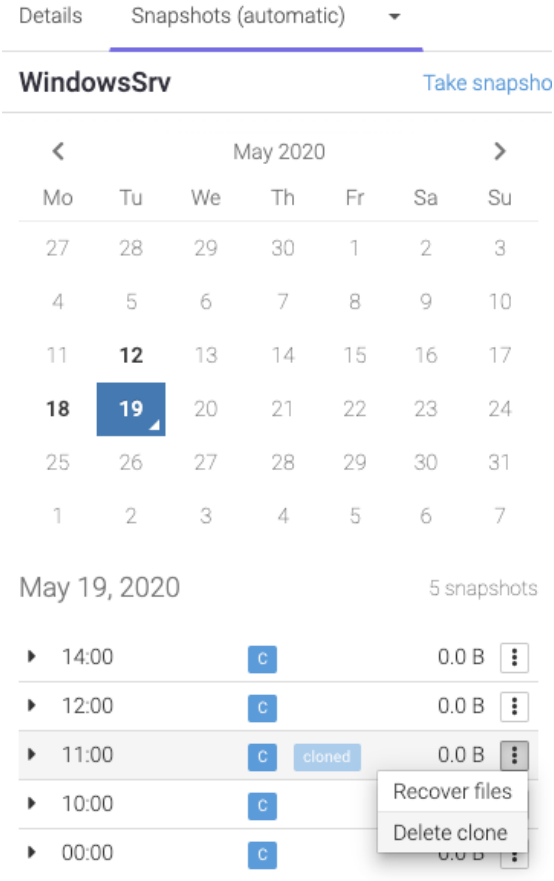

The system will ask you to confirm the process and it will explain all the things that will happen, such as virtual machines will be removed, datastore unmounted from VMware, etc.

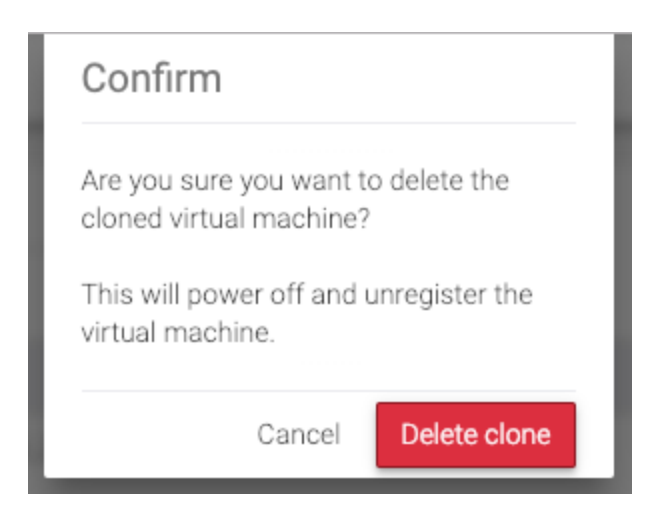

The process takes a little time, you will see a step by step progress.

That's it, all that was created, shared, connected, imported for that snapshot clone was reverted. No more mess left behind by the recovery process.

## Migrating Virtual Machines

SynetoOS offers the possibility to migrate Virtual Machines from your existing, non-Syneto infrastructure. That is, if you have Virtual Machines running on a different hardware, inside an ESXi or vCenter, SynetoOS provides you with a simple mechanism to migrate some or all of your Virtual Machines to your HYPER hardware.

**NOTE:** The scope of this feature is limited to existing installations running on VMware. Hyper-V, KVM and other hypervisors are not supported.

**NOTE:** Though not intended for this purpose, you could also use SynetoOS to import Virtual Machines from existing Syneto infrastructure (other HYPER machines).

#### How to migrate virtual machines

After updating your SynetoOS to version 4.4 or higher (or, after installing a new SynetoOS 4.4 or higher) you will be notified with the following message:

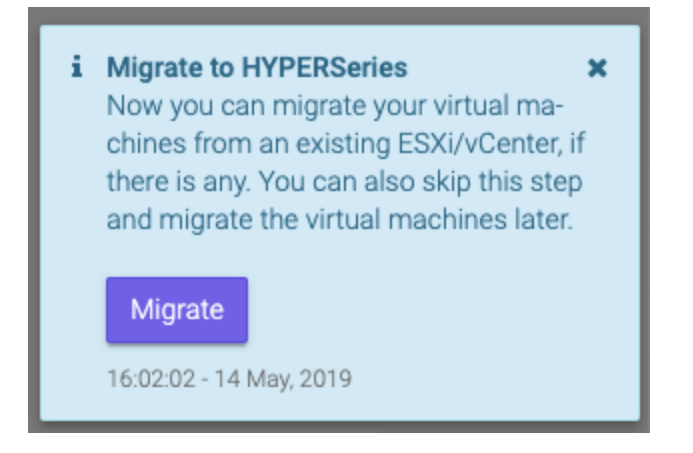

This way, you can easily begin the process of migrating Virtual Machines from existing infrastructure as soon as you have Syneto OS 4.4 (or higher) available.

If you do not want to migrate virtual machines at this time, you can do it later, by accessing the *Migrate* link from the *Virtual machines* page.

Virtual machines Migrate

If you click *Migrate* (either the button in the notification, or the link in the page), a modal will appear, as you can see in the image below.

三 百 本 6 章

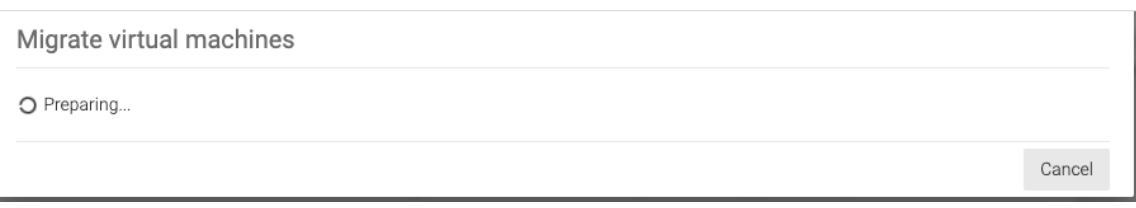

The preparations may take a few minutes.

**NOTE:** The Migration feature requires a running instance of *SynetoFileRecovery* Virtual Machine. You should not remove this virtual machine from your HYPER installation.

As soon as the migration service is ready, the modal will change into something like below.

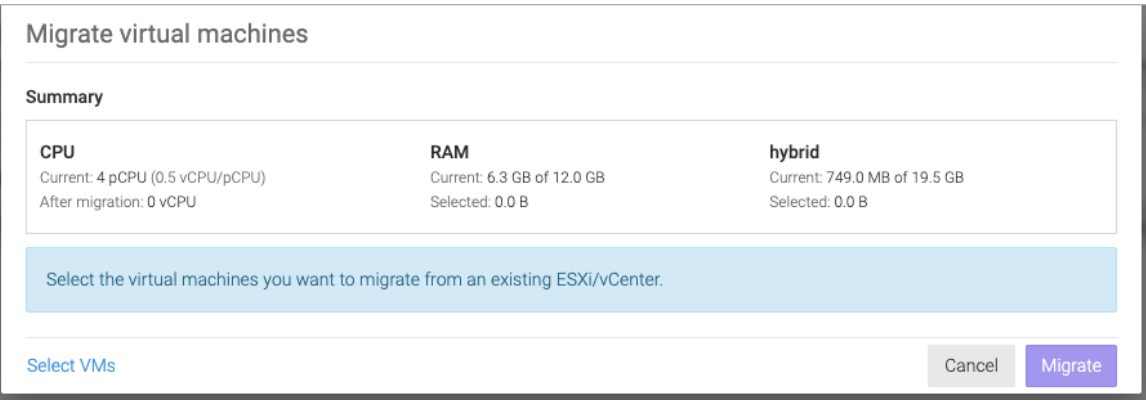

Here you can see various resource information about the local hypervisor, which will help you determine how many and the kinds of Virtual Machines you can migrate onto the machine.

In the image above, there are 4 physical CPUs and 12 GB of RAM installed. Since there are 2 Virtual machines running at the time, each with 1 virtual CPUs, the ratio of CPU usage is 0.5 (i.e. 2 virtual CPUs running on 4 physical CPUs). Also, the current RAM usage is displayed as 6.3 GB. There is one disk pool set up, *hybrid*, which has a capacity of 19.5 GB and a current usage of 749 MB.

If you believe that your HYPER system has enough resources, you can go ahead and click *Select VMs*. The following modal will appear:

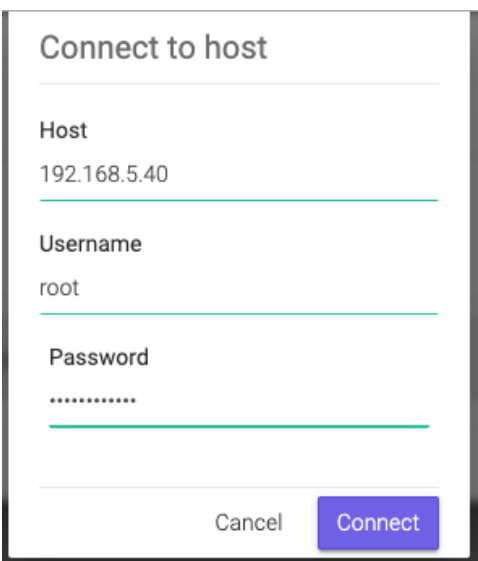

Here you will specify the IP address or hostname of the ESXi / vCenter you wish to migrate Virtual Machines from, along with the credentials.

**NOTE:** Make sure that you specify an external host (ESXi / vCenter), and not the IP / hostname of the local hypervisor. Migrating virtual machines from your HYPER machine onto the same machine is not allowed.

Attempting to connect to your local hypervisor from here will result in an error:

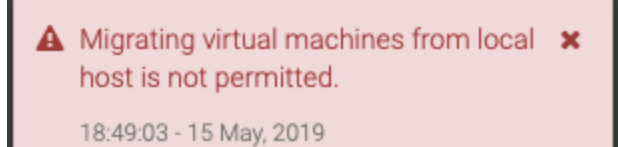

After you filled in the connection details, and clicked *Connect*, SynetoOS will connect to the specified ESXi / vCenter and fetch the list of Virtual Machines and details from there.

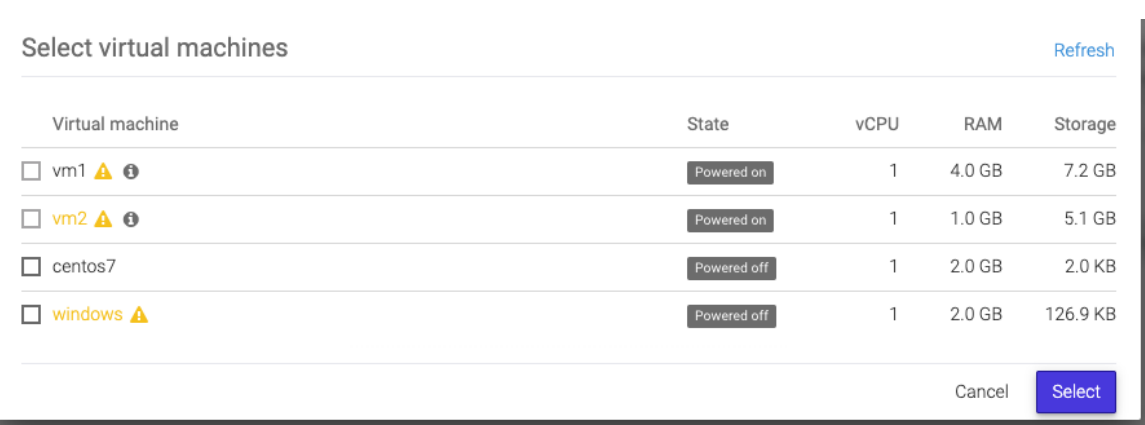

In the case above, there were 4 Virtual Machines found on the host: 2 are powered on and 2 are powered off (as seen in the *State* column). In the *vCPUs* and *RAM* columns you can see the associated values configured for each specific Virtual Machine - for instance, *vm1* was configured on the hypervisor to have 1 vCPU and 4 GB RAM. The *Storage* column displays the amount of disk space associated with the Virtual Machine:

- If all the disks of the VM are thin provisioned, then the value represents the total disk usage of the VM (i.e. the sum of disk usage of each disk)
- If all the disks of the VM are thick provisioned, then the value represents the total disk space configured for the VM (i.e. the sum of the disk capacity value of each disk)
- If some of the disks of the VM are thin provisioned and others are thick provisioned, then the value represents the combined sum of disk usage and disk capacity, for thin and thick provisioned disks, respectively.

**NOTE:** The **A** symbol means that the migration can happen, but there are things you

should take into consideration. The  $\bullet$  symbol gives information why the migration cannot be performed on the Virtual Machine. Hover the cursor over the symbols to learn the details.

**NOTE:** If you want to migrate a Virtual Machine that has thick provisioned disks, the disks of that Virtual Machine will become thin provisioned on your local HYPER. Also,

that Virtual Machine will have a warning  $\left( \right)$  symbol next to it.

**NOTE:** The checkbox will become greyed out if it cannot be checked.

There are situations when the Virtual Machine can't be migrated. For example:

● The VM is in a *Suspended* state.

- The VM is *Running*.
- The VM is already being imported.
- The hardware version of the external host is greater than that of the local hypervisor.

After you checked the virtual machines you want to migrate, click *Select*.

If one or more of the virtual machines has snapshots, then, upon clicking *Select*, a dialog will appear, telling you about the implications, and asking you to confirm.

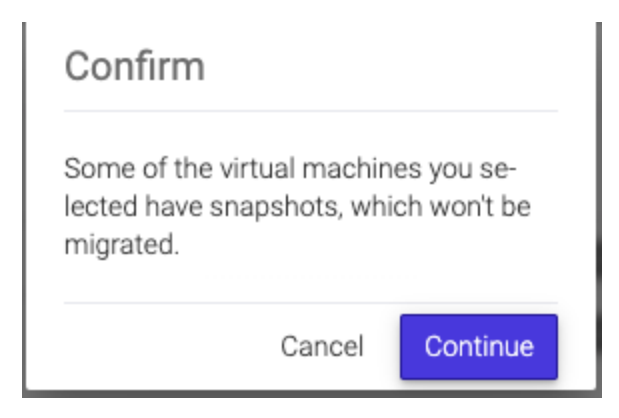

Upon confirming (or, if no confirmation dialog appeared, due to no potential issues), you will return to the first modal, where you will see the system resources of your local hypervisor, along with the Virtual Machines you have selected.

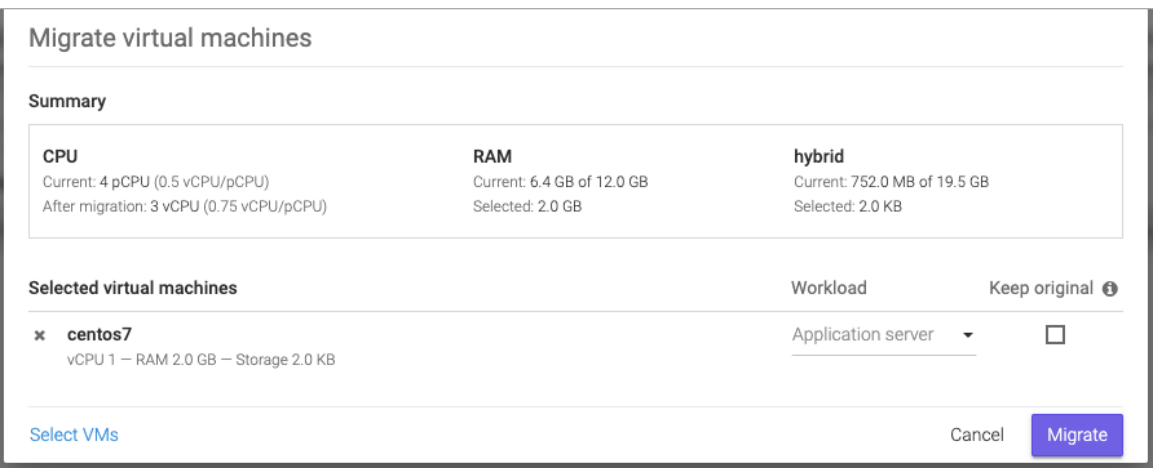

In the image above, the Virtual Machine *centos7* was added for migration. The workload was automatically set to *Application server*, but it can be changed.

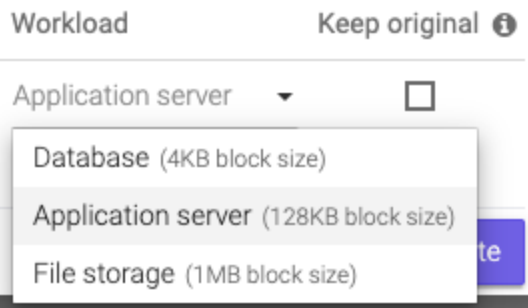

Also, since there is only one pool on this SynetoOS machine, *hybrid*, the Virtual Machine will automatically be migrated to this pool.

**NOTE:** If the *Keep original* field is unchecked, the Virtual Machine will be removed from the external host (ESXi / vCenter) after the migration is completed. Otherwise, the Virtual Machine will simply be copied here.

If you have more than one pool configured on your SynetoOS, then you will be able to select which of them you want to migrate the Virtual Machine on.

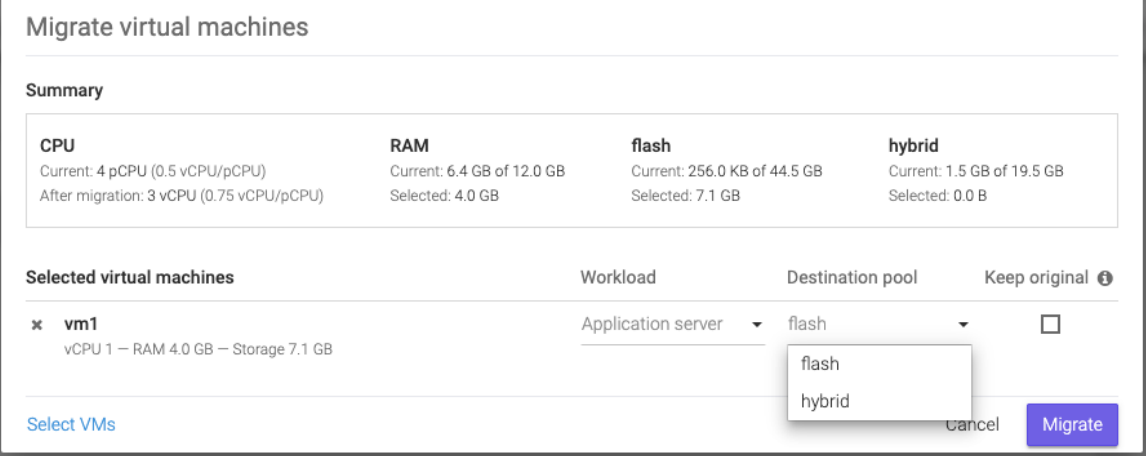

In the image above, there are 2 pools: *flash* and *hybrid* - they both appear in the *Summary* section. The Virtual Machine *vm1* was selected for migration. However, since there are more than one pools, a new column has appeared for *Selected virtual machines*: *Destination pool* - from here you can choose which of the two disk pools to migrate the Virtual Machine on.

After you configured the *Workload*, *Destination pool*, and whether to keep the original Virtual Machine or not, you can click *Select VMs* to add more Virtual Machines to the list - say, from a different ESXi or vCenter.

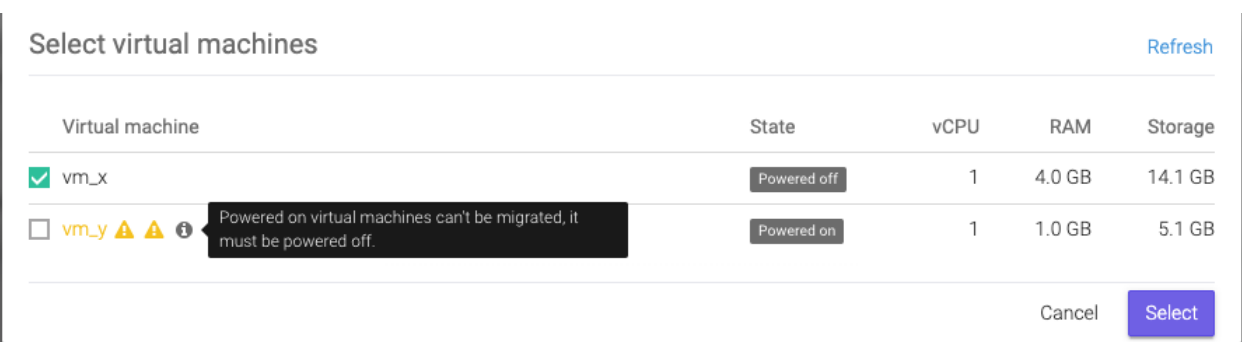

In the image above, SynetoOS has connected to a different host, where other virtual machines are available.

**NOTE:** If you hover over the information or warning icons, you can read the associated information.

Click *Select* to add the additional Virtual Machines. This will bring you back to the first modal, where you can see all the Virtual Machines you have selected, from whichever external hosts.

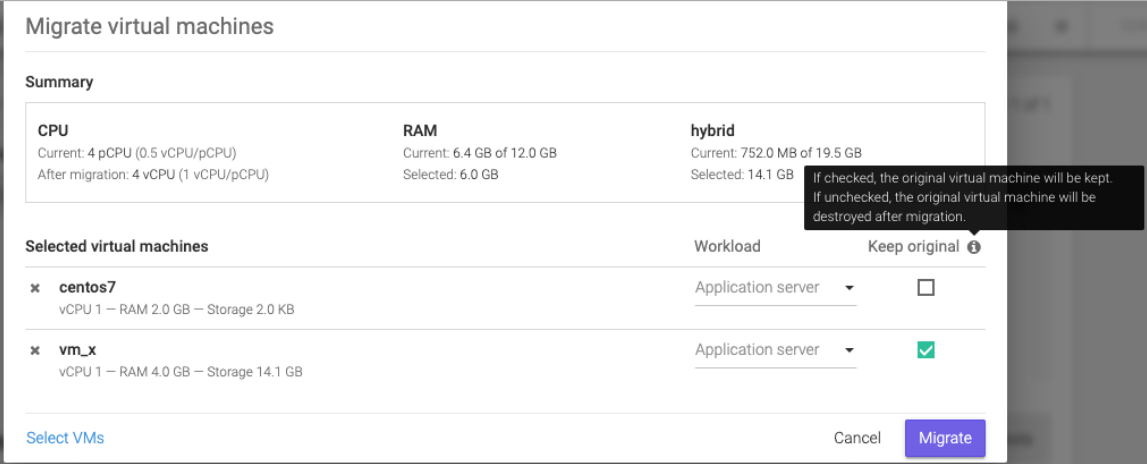

In the image above, *vm\_x* was configured to have the original preserved, while *centos7* is set to be moved (i.e. after migration, the VM will be destroyed from the external host).

Once you hit *Migrate*, the migration process will begin.

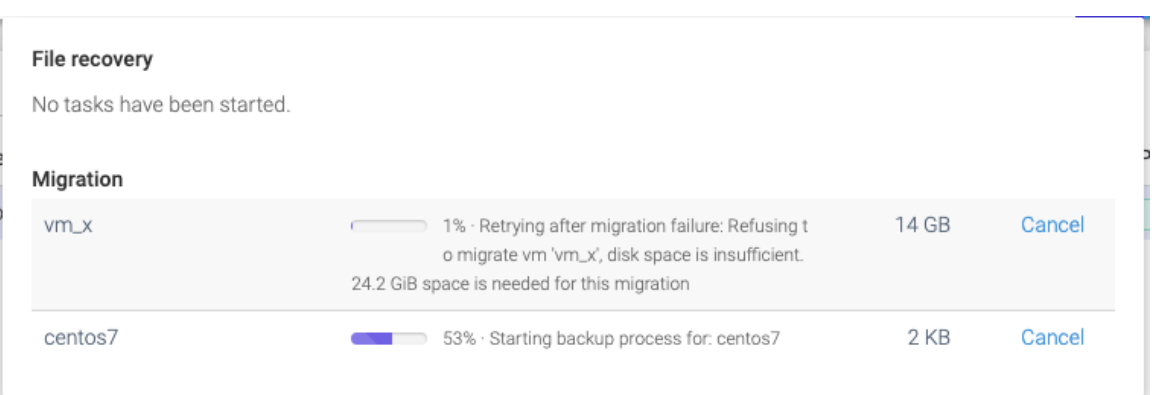

In the image above, *centos7* is being migrated while *vm\_x* is failing. You can cancel the migration of any virtual machine at any time.

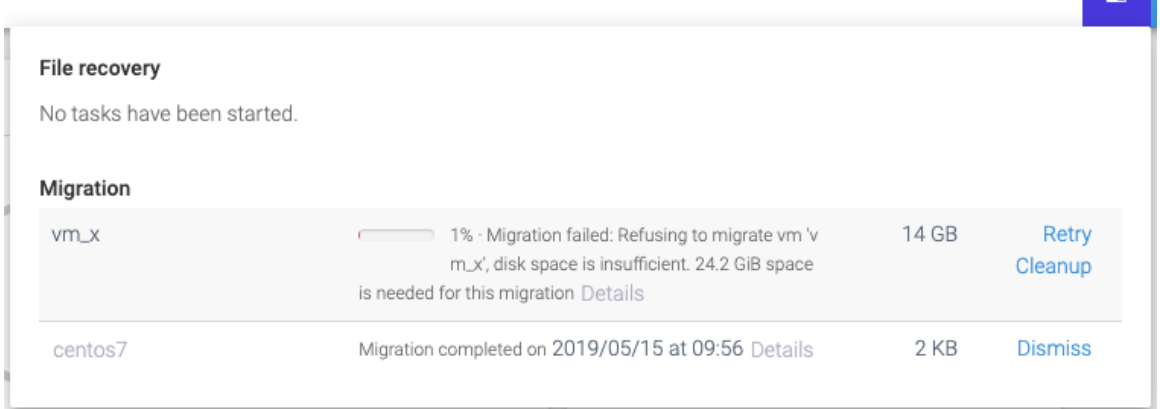

In the image above, the migration process has finished.

**NOTE:** You can anytime access the tasks dialog from the button at the right side of the top bar.

After the migration of a virtual machine finishes, the name of the successfully migrated virtual machine (in the image above, *centos7*) becomes a link: if you click the name (in this case, *centos7*), the page will change to *Virtual machines* where you will see it in the list of virtual machines installed on your HYPER system.

After the migration of a virtual machine finishes or fails, a link will appear in the description of the task, *Details*. Clicking on it will open a modal where you will see the list of operations it performed.

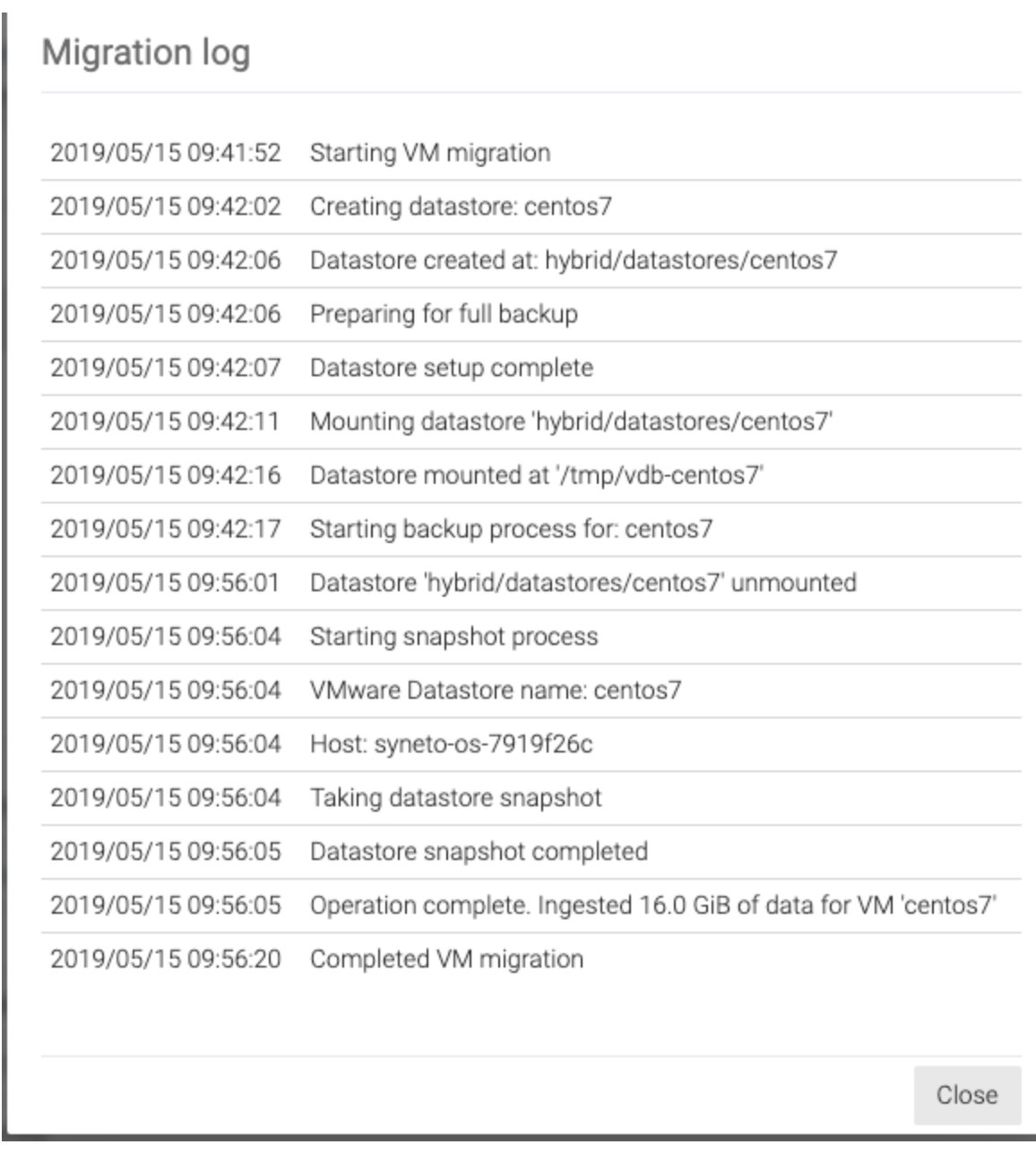

In the image above, the *Details* link was clicked for the *centos7* virtual machine.

# SHARES

Syneto HYPER products offer traditional file sharing over the SMB and AFP protocols. We know that hyperconverged solutions are the trend, but classic, old school sharing isn't dead either. So, let's see how to configure file sharing on Syneto HYPER.

## User management

When we need to share files to several users, the first question that comes to mind is "Who can access the files?" Syneto HYPER offers user management and file access management in two contexts: Microsoft Active Directory integration or local users on the device itself.

#### Active Directory integration

To join Active Directory go to *Main menu* <sup>→</sup> *Shares* and select *Workgroup / Domain* in the action bar.

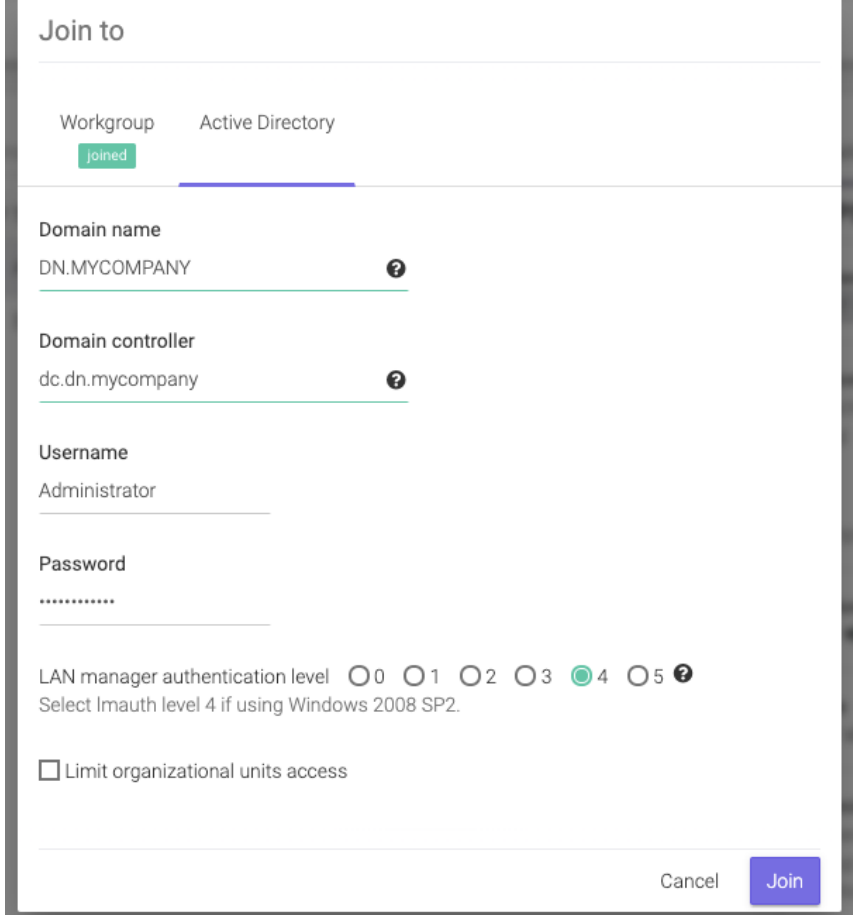

Click on the *Active Directory* tab. Fill in the form with the required data and click *Join*. Once joined you manage your users from the Active Directory server. File permissions are also set from Windows.

**NOTE:** *Username* must be an Active Directory username with sufficient rights to join hosts to Active Directory.

**WARNING:** You must make sure DNS is set to the *Domain controller*'s IP address. Otherwise joining the Active Directory will fail. See Networking for details about how to configure DNS server on the Syneto HYPER.

Managing local users and groups

In case you are not using an Active Directory server, or you simply wish to control access to shares with users local to the Syneto HYPER, you have the option to do so.

First, go to *Main menu* <sup>→</sup> *Shares* and select *Workgroup / Domain*. Click the *Workgroup* tab and join a workgroup.

**NOTE:** *Workgroup* is the default setting.

When you are joined to a workgroup, you can manage local users and groups. Click on *Accounts* in the action bar. The dialog will present two tabs: *Users* and *Groups*.

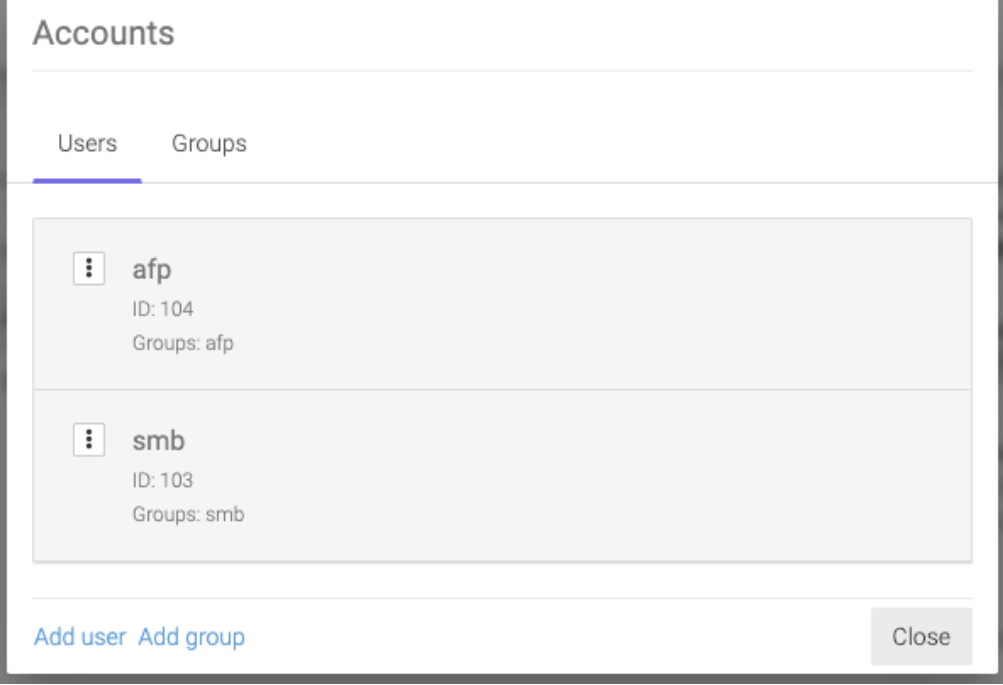
**NOTE:** By default there are two users created: **afp** with default password **afp** and user **smb** with default password **smb**.

The default users are created for simple networks. They provide a simple preconfigured security option. Just make your users use the smb or afp user with the default passwords.

If this is not enough for your case, just click *Add user* and add a new user.

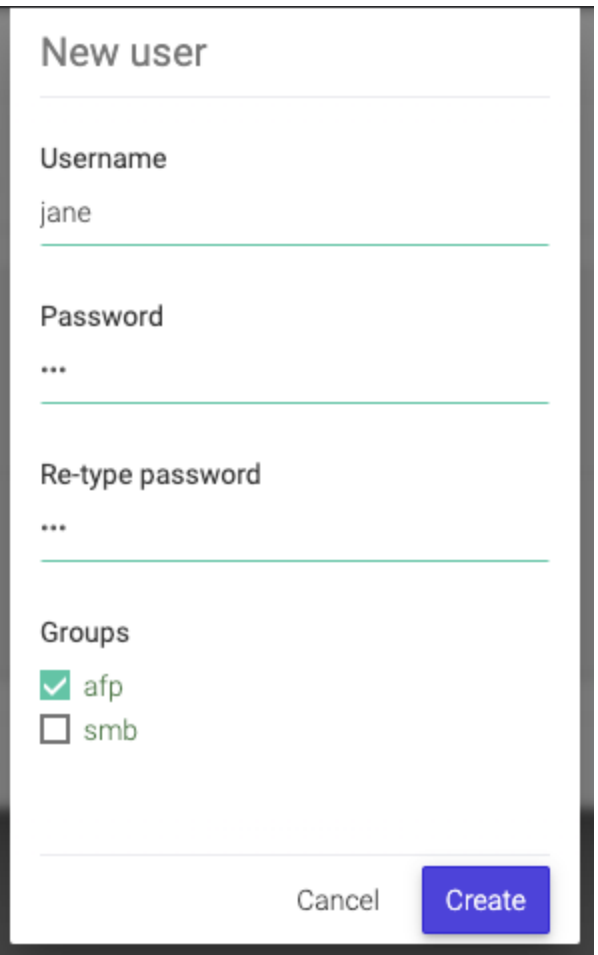

**NOTE:** Each user will be created with a default group having the same name as the user. You can select secondary groups for each user from the existing groups.

In the user list you can click the context menu and manage the user's groups, password, and delete the user.

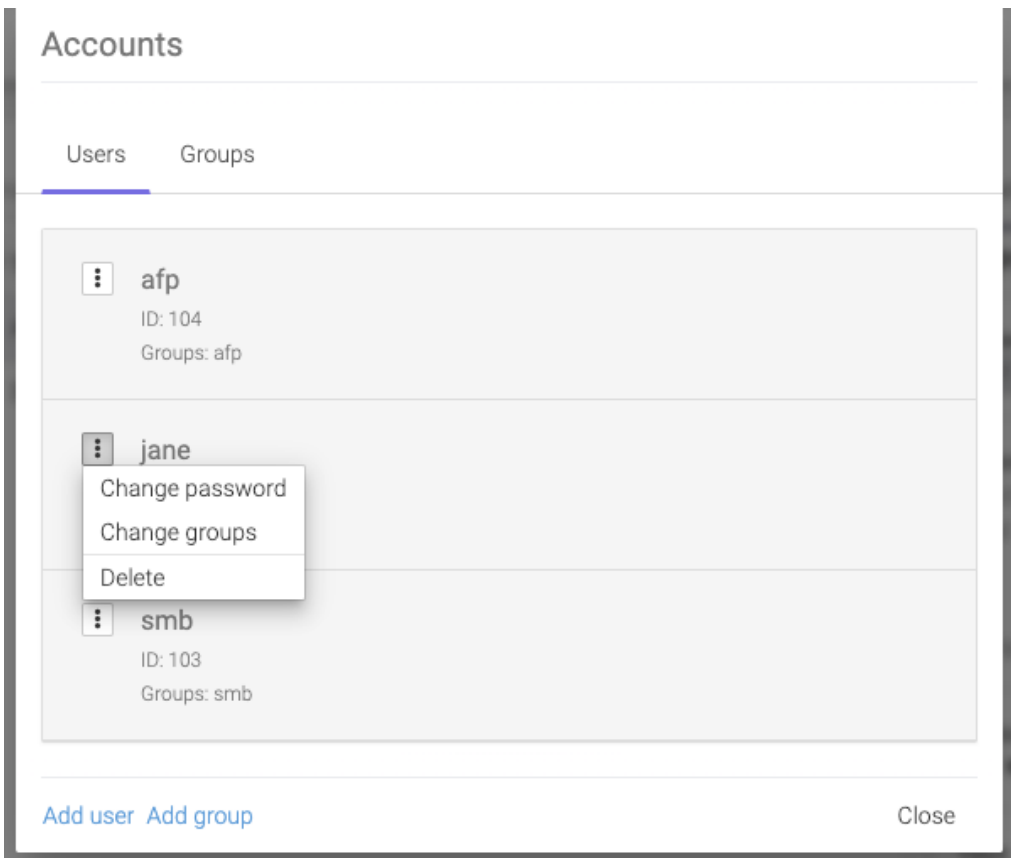

Adding and removing groups is similar to users.

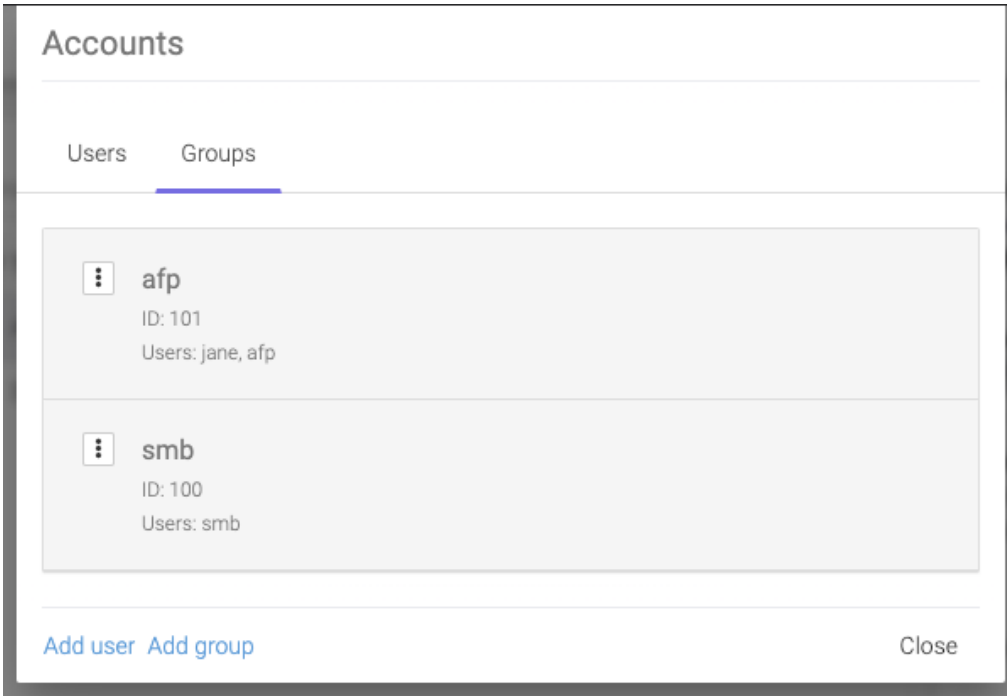

Just click *Add group* and fill in a name fill in a name for the group.

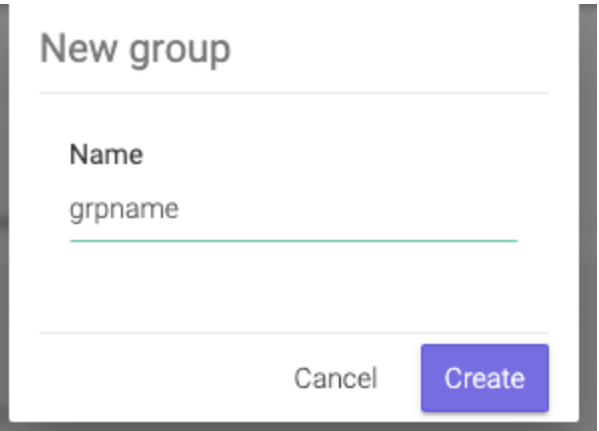

And then, click *Create* to create the group.

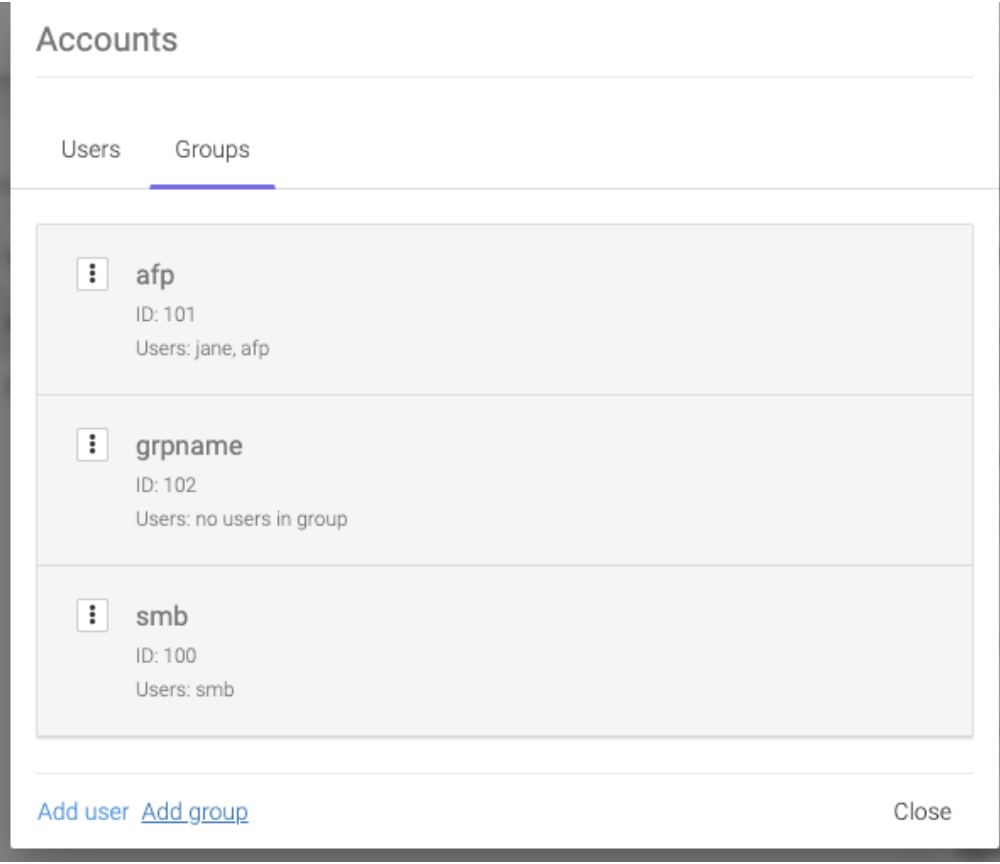

The new group will appear in the list.

# Provisioning and managing

#### SMB - Create share

To create a new SMB share go to *Main menu* <sup>→</sup> *Shares* and click on *New SMB share*.

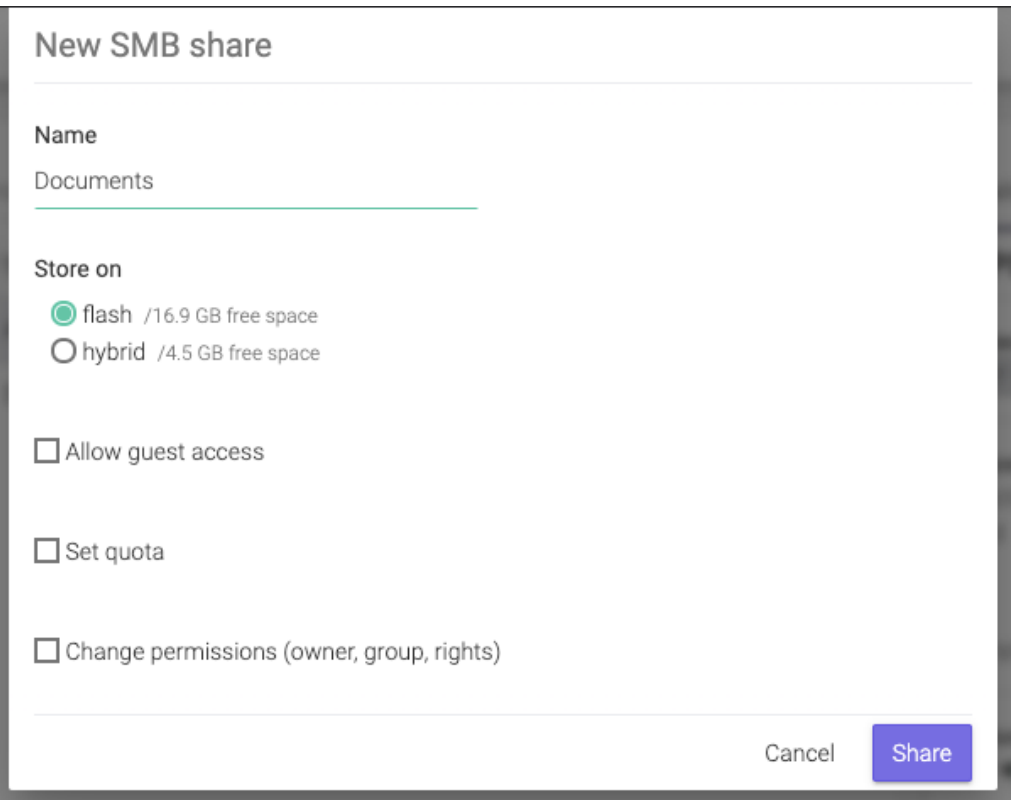

Provide a name for the share and optionally set one or more of the additional parameters:

*● Allow guest access* - makes the share public. Anybody can read, write, and modify anything.

**NOTE:** Creating or setting an SMB share's guest access, will automatically set the rights to everybody read/write/execute.

- *● Set quota* sets a quota on a share. In other words, how much data can be written into it.
- *● Change permissions* allows setting a user, group, and UNIX type file permissions.

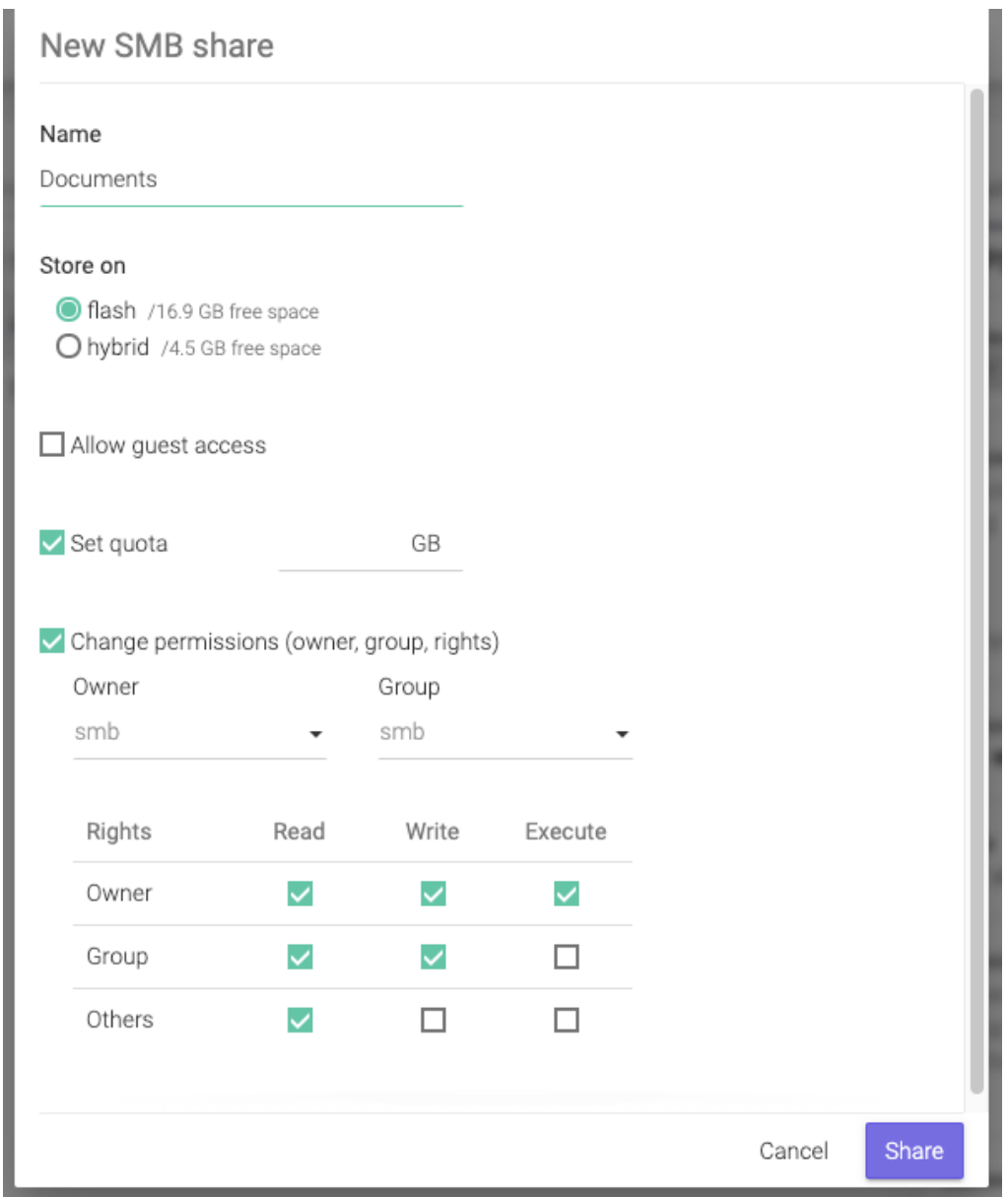

SMB - Manage share

After the share was created you can see it in the list.

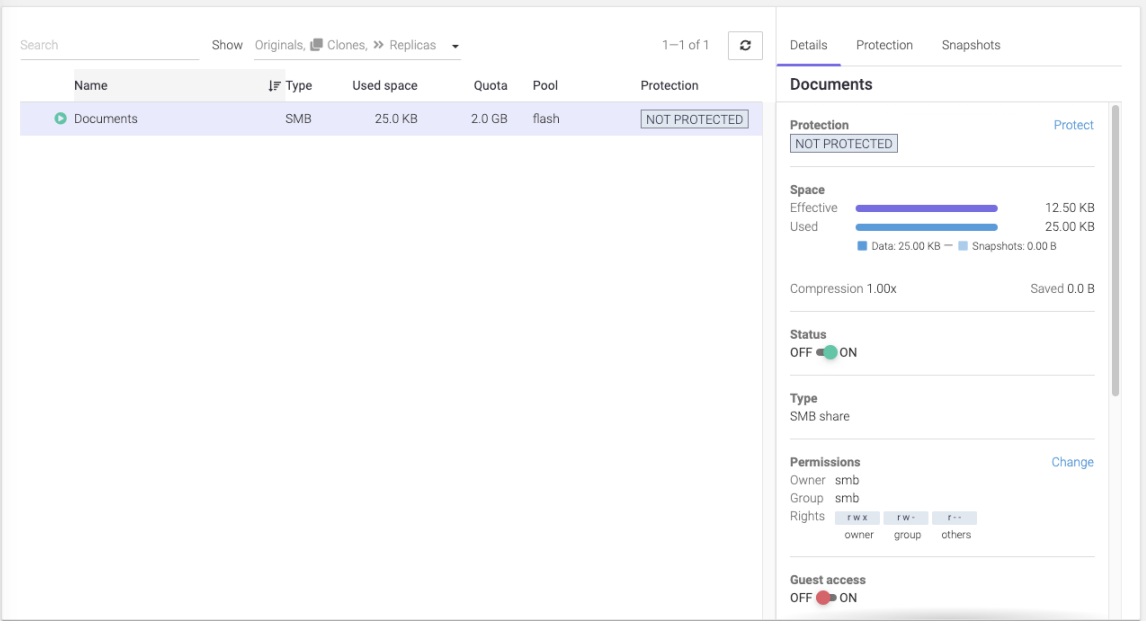

Select the newly created share from the list and you can see its details in the pane on the left. From the details pane you can perform a set of management actions:

● *Protect* - Protect the share by setting a recurring protection schedule and replication. Snapshots will be taken according to the set schedule. Snapshots will be replicated to the target of your choice.

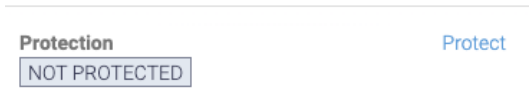

*● Status* - Temporarily disable the share - *Status Off*. You won't lose any data, but access to it will not be possible. Turn sharing back on with *Status On*.

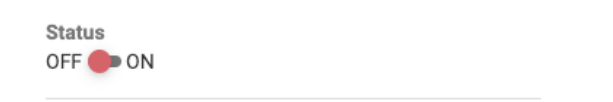

When a share is paused its icon in the list changes from the green triangle into an orange pause sign.

- *● Delete* will permanently remove the share and all its data.
- *● Permissions* <sup>→</sup> *Change* allows changing owner (user), group, and UNIX file permissions.
- *● Quota* <sup>→</sup> *Change* allows changing the quota of the share. You can increase or decrease the value. Minimum is 1GB. Set it to 0 for unlimited.
	- *● Guest access* <sup>→</sup> *OFF / ON* toggles the guest access state of the share.

● View and edit the share's description. This field will shows by default the time when the share was created.

**NOTE:** After setting an SMB share's guest access, the rights to everybody read/write/execute will be set automatically.

#### AFP - Create share

To create a new AFP share go to *Main menu* <sup>→</sup> *Shares* and click on *New AFP share*.

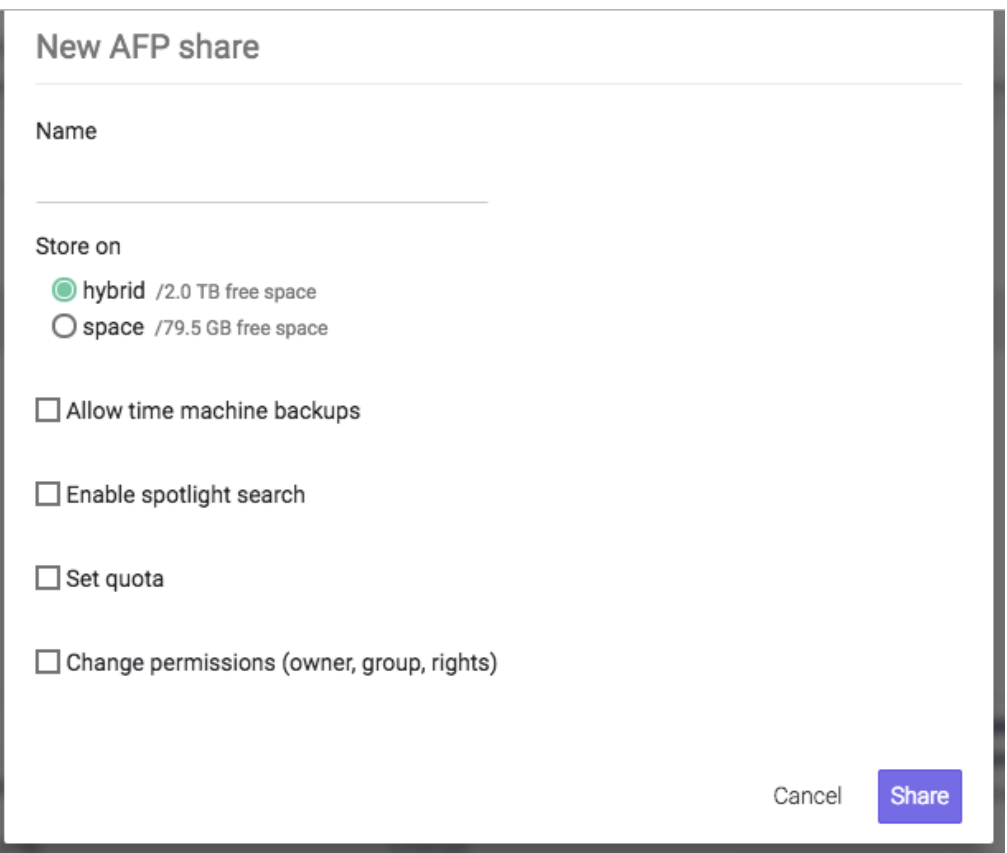

Provide a name for the share and optionally set one or more of the additional parameters:

- *● Allow time machine backups* enables support for MacOS to send Time Machine backups to this location.
- *● Enable spotlight search* enables server side indexing of this folder so you can search for files in your Mac's Spotlight.
- *● Set quota* sets a quota on a share. In other words, how much data can be written into it.
- *● Change permissions* allows setting a user, group, and UNIX type file permissions.

● View and edit the share's description. This field will show by default the time when the share was created.

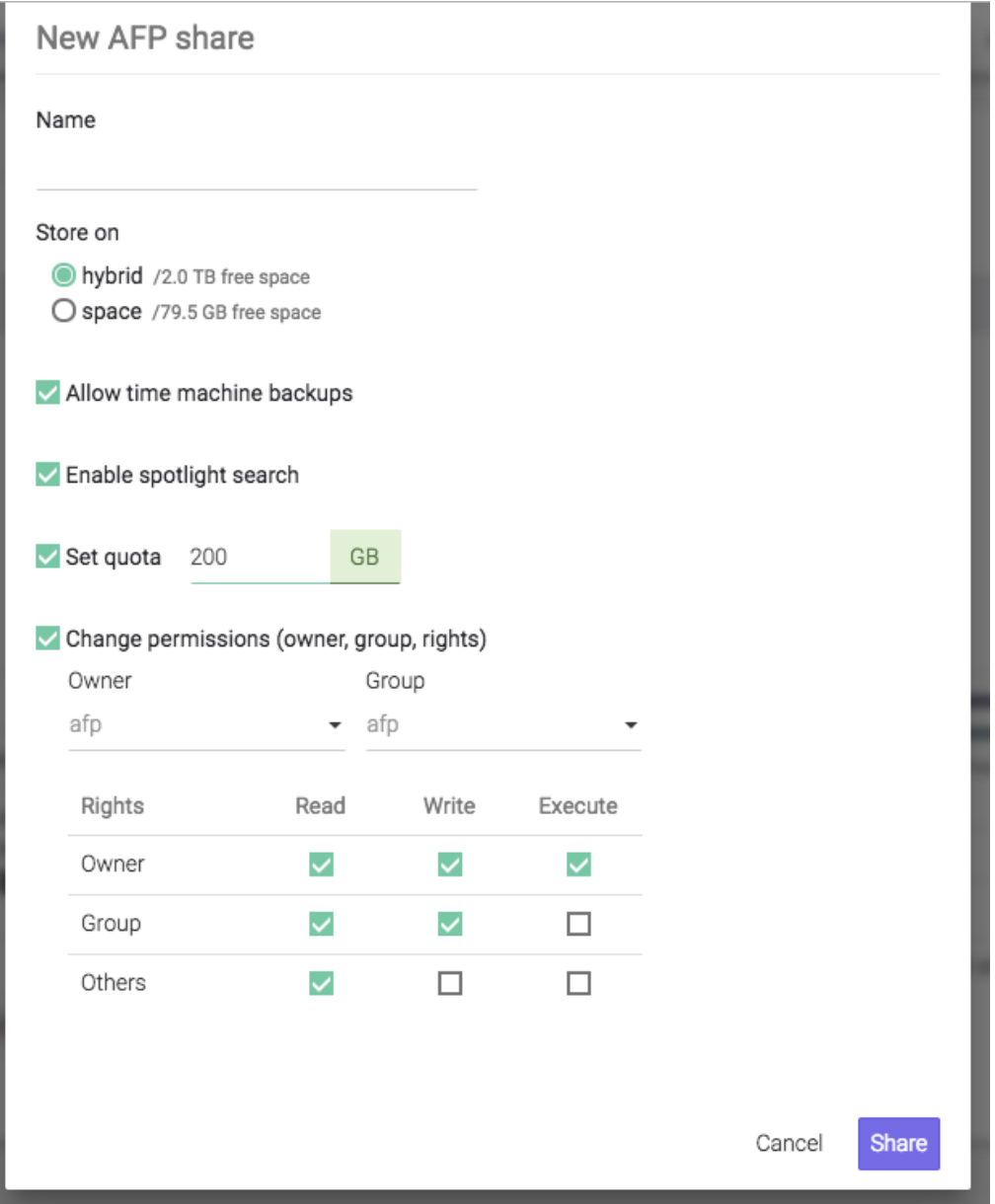

AFP - Manage share

After the share was created you can see it in the list.

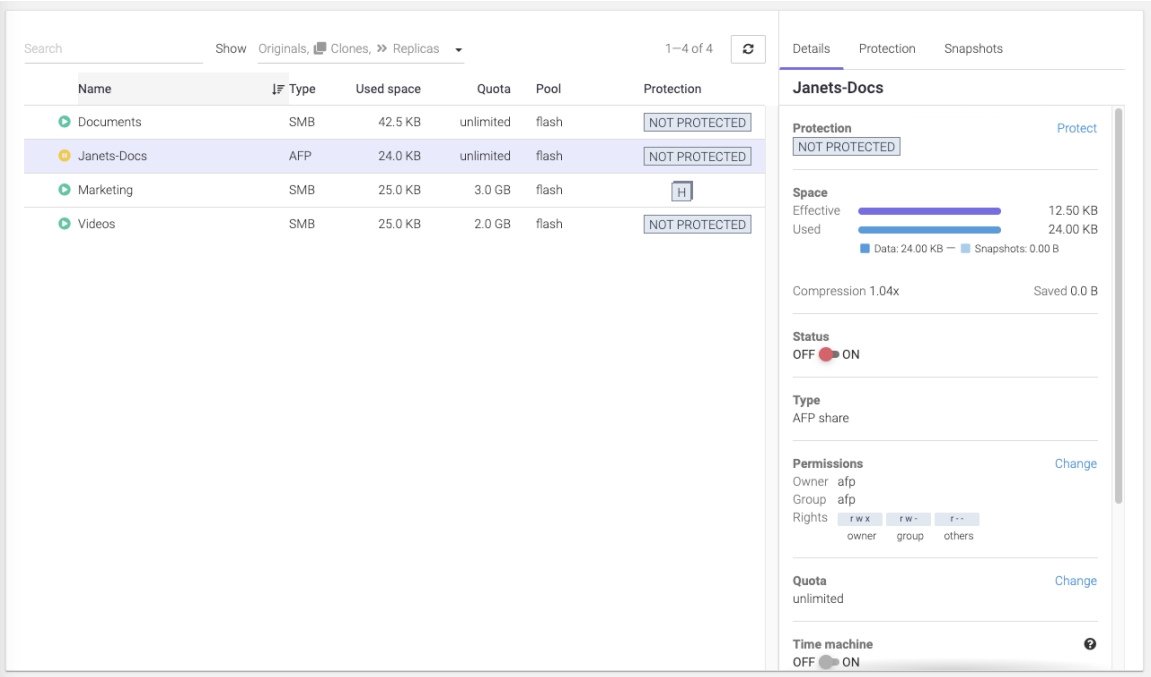

Click on it and your can see its details. From the details pane you can perform a set of management actions:

*● Protect* - Protect the share by setting a recurring protection schedule and replication. Snapshots will be taken according to the set schedule. Snapshots will be replicated to the target of your choice.

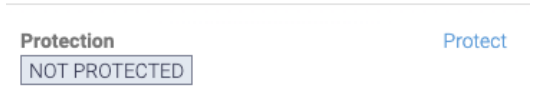

*● Status* - Temporarily disable the share - *Status Off*. You won't lose any data, but access to it will not be possible. Turn sharing back on with *Status On*. When a share is paused its icon in the list changes from the green triangle into an orange pause sign.

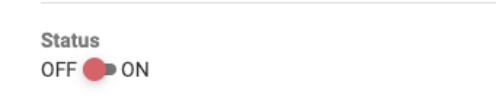

When a share is paused its icon changes from the green triangle into an orange pause sign.

- *● Delete* will permanently remove the share and all its data.
- *● Permissions* <sup>→</sup> *Change* allows changing owner (user), group, and UNIX file permissions.
- *● Quota* <sup>→</sup> *Change* allows changing the quota of the share. You can increase or decrease the value. Minimum is 1GB. Set it to 0 for unlimited.
- *● Time machine* Enable support for MacOS to send Time Machine backups to this location.

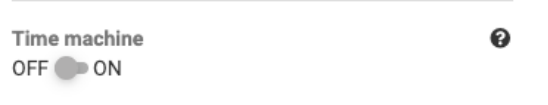

*● Spotlight search* <sup>→</sup> *OFF / ON* - toggles the server side Spotlight integration.

# **Protecting**

Syneto's HYPER protects your data through snapshots and (optional) replication. Enable data protection by clicking on the *Protect* link on the *Details* tab.

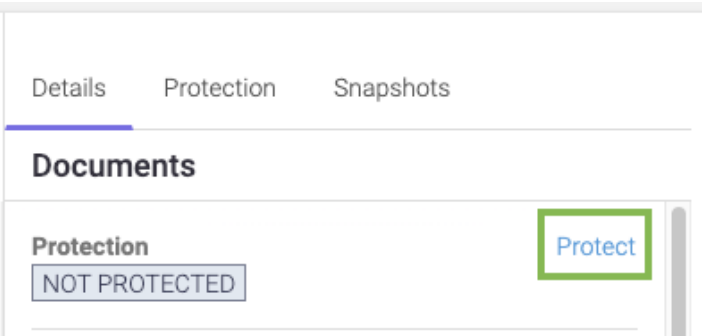

In the *Protection* tab choose the frequencies for the protection rules: *Minutely, Hourly, Daily, Weekly*.

Please refer to the section "Data [Protection](#page-214-0) -> Protect a Share" for more details.

## **Monitoring**

The main shares page can be accessed by *Main menu* <sup>→</sup> *Shares*. This page offers a list of shares. The table combines SMB and AFP shares into a single list.

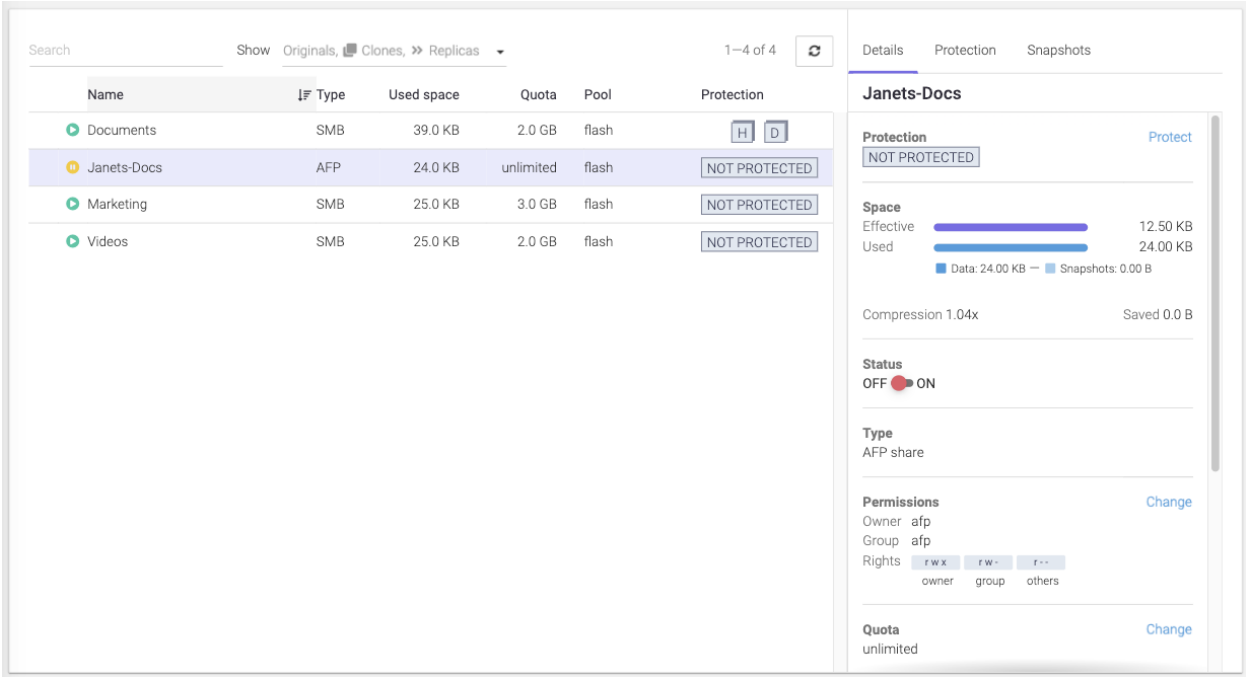

The list has several columns with information about the share: *Type*, *Used space*, *Quota*.

#### Type

Specified the share type: SMB or AFP. It can be used to quickly determine a share's type.

#### Used space

Show the amount of data written to the share. It can be used to determine space pressure on the Syneto HYPER.

#### Quota

Shows the quota set on the share. It can be used along with *Used space* to determine if space limits are reached.

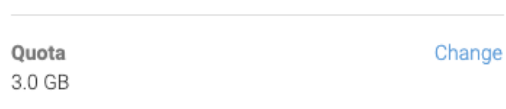

## Analyzing performance

Syneto HYPER collects performance data and saves them for later analyzes. This chapter will describe what analytics can be visualized for shares.

#### Dataset IOPS

Go to *Main menu* <sup>→</sup> *Analytics*, click *Add graph*, select *Dataset* <sup>→</sup> *IOPS*.

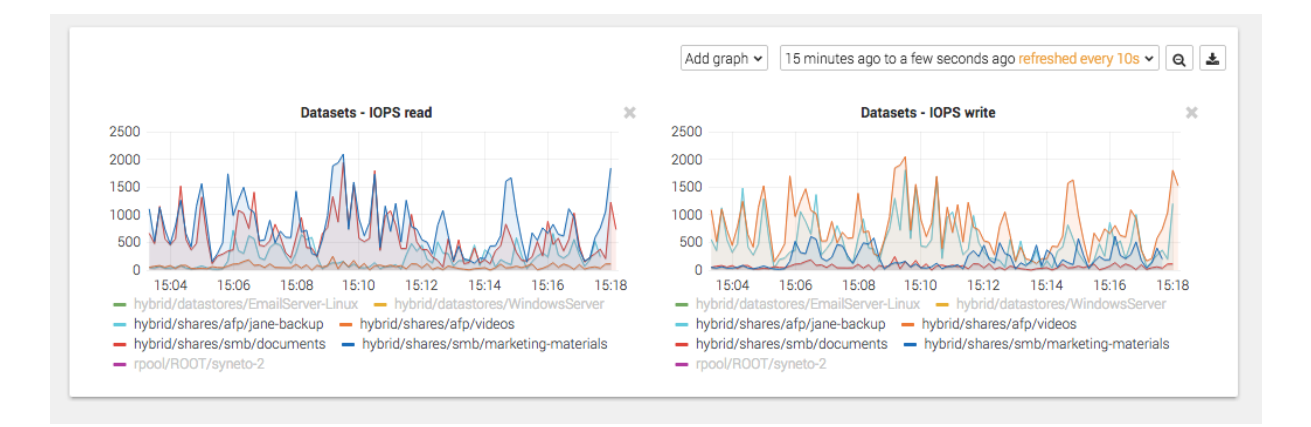

These graphics show the IOPS happening on the share from the Syneto HYPER 's perspective.

#### Dataset bandwidth

Go to *Main menu* <sup>→</sup> *Analytics*, click *Add graph*, select *Dataset* <sup>→</sup> *Bandwidth*.

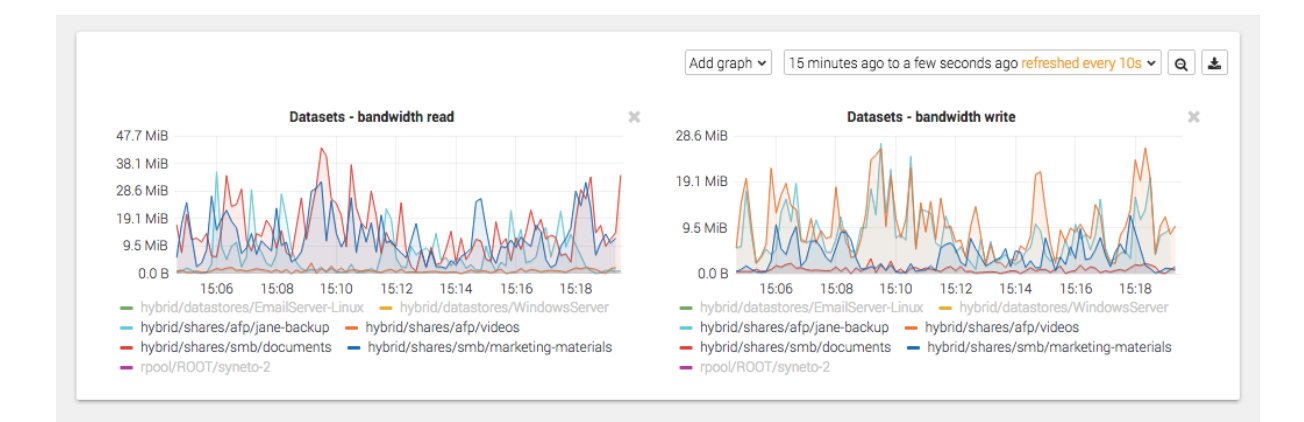

These graphics show the data transfer speed on the share from the Syneto HYPER's perspective.

Dataset average block size

Go to *Main menu* <sup>→</sup> *Analytics*, click *Add graph*, select *Dataset* <sup>→</sup> *Average block size*.

These graphics show the average block size of the data on the share from the Syneto HYPER's perspective.

# Recovering data from a snapshot

Access a previous version of your share

Sometimes, it happens that you lose some data. Maybe a virus corrupted something, maybe a user deleted a file.

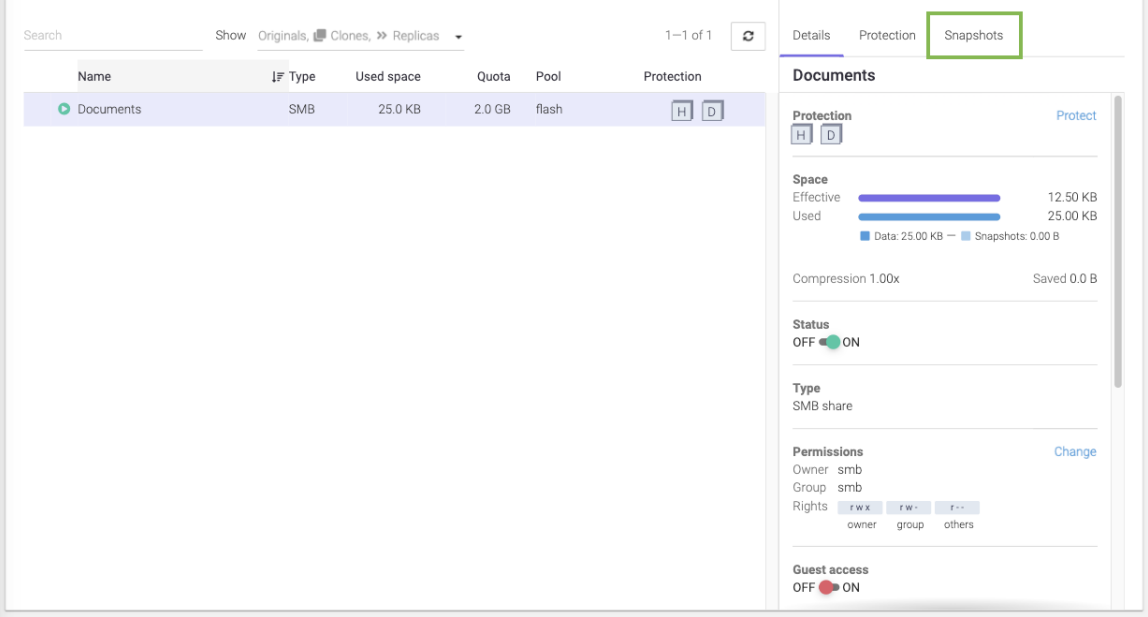

For all these, and many more cases, you can simply click on the *Snapshots* tab in the details view of a share. Pick a date from the calendar, and click on the contextual menu for a snapshot.

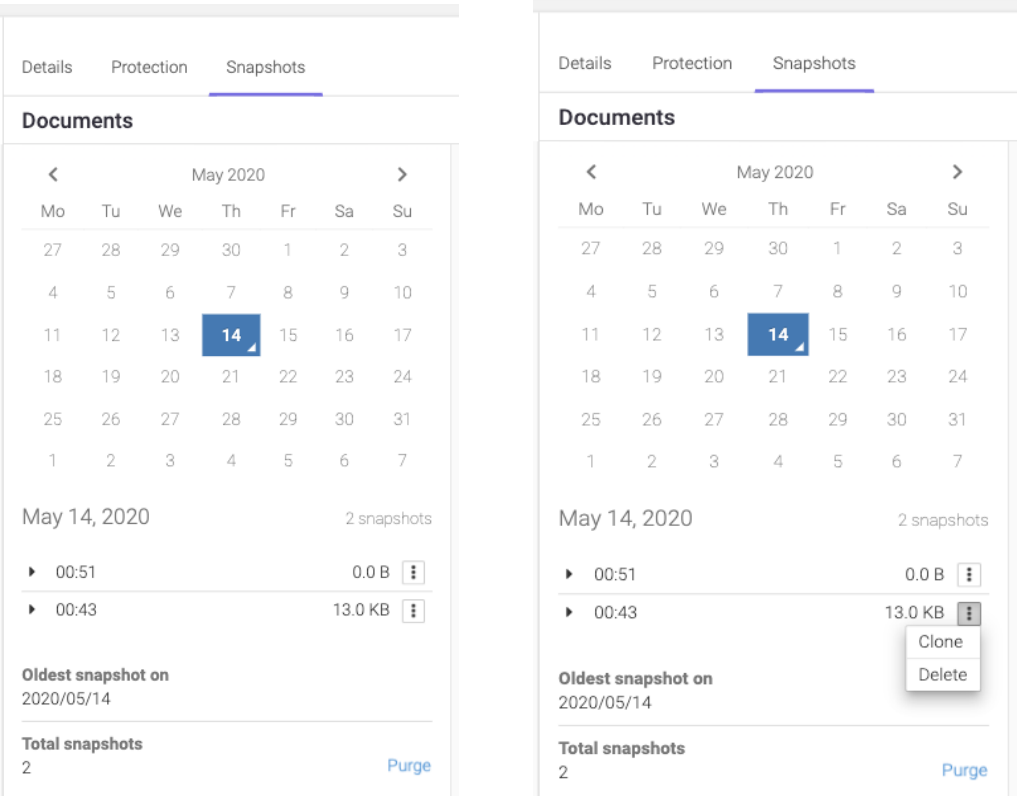

## Select clone.

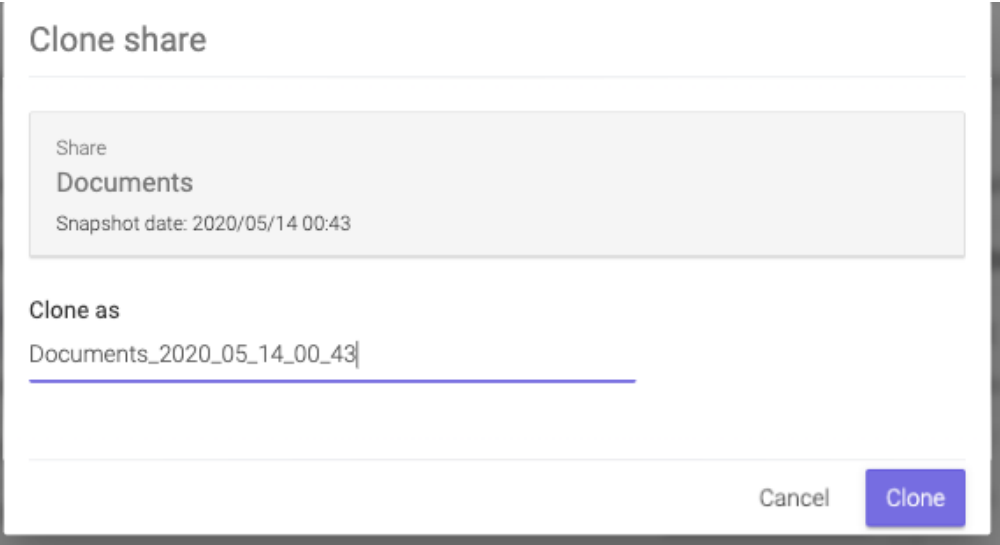

Click clone and wait for the process to finish.

Now you can access a share with the name specified at the clone step. It will contain the data as it was present at the moment of taking the snapshot. The newly created share has an icon and a relevant description that indicate it's a clone.

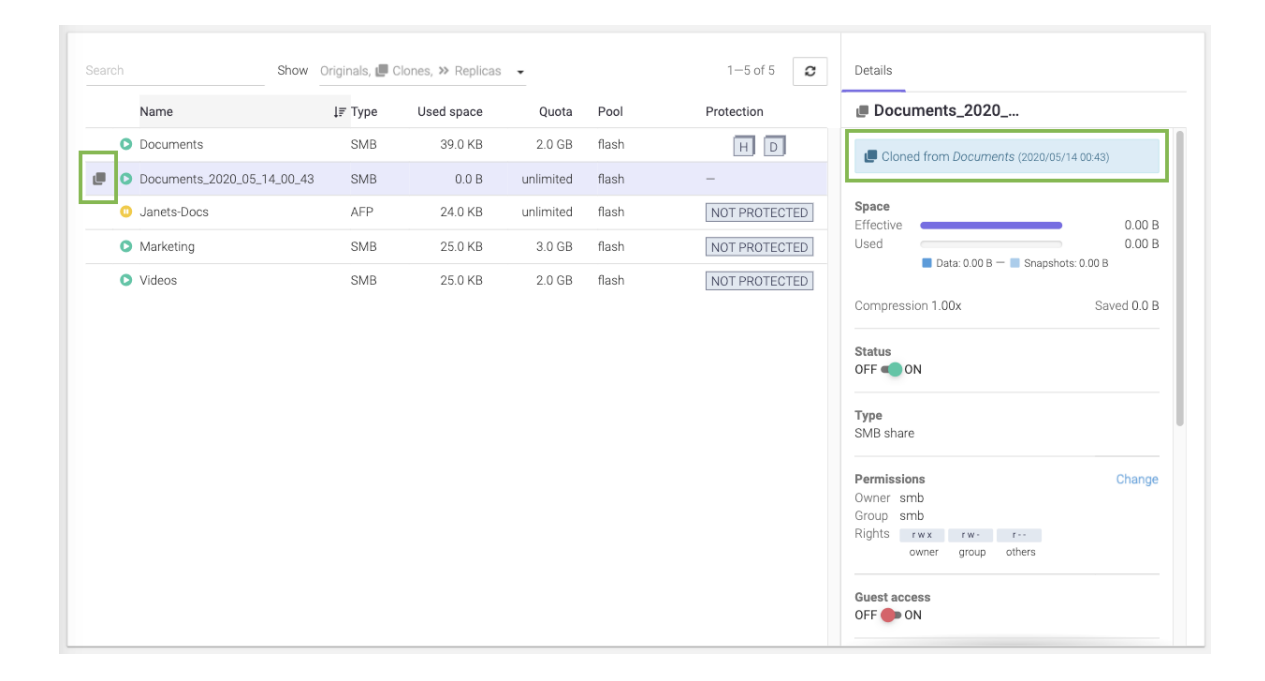

**WARNING:** Do not change data on the clones. Clones cannot be protected, and after the Cleanup process (see below), all changes will be deleted.

#### Windows previous versions

Microsoft Windows users can benefit from built-in integration between Syneto HYPER and Microsoft's "Previous Versions" functionality.

On your Windows machine, on any given share, you can right click a folder or file and choose "Previous Versions". This will show a list with all the versions of the selected folder or file that are part of Syneto HYPER snapshots.

You can see the content for these folders or files directly from your Windows machine, no need to do anything on the Syneto HYPER.

#### Clean up when you are done

One of the more tedious tasks after recovering data is cleaning up after you. Deleting storage clones and shares can be a tedious operation. And because it is time consuming and difficult, many people just let them there… forever.

With Syneto HYPER the whole cleanup process is just one click away. And we take care to clean up only what we created.

Go to *Main menu* <sup>→</sup> *Shares* and select a share that has cloned snapshots. In the *Details* tab, look for the section *Clones*. Click on the context menu next to the clone and select *Delete clone*.

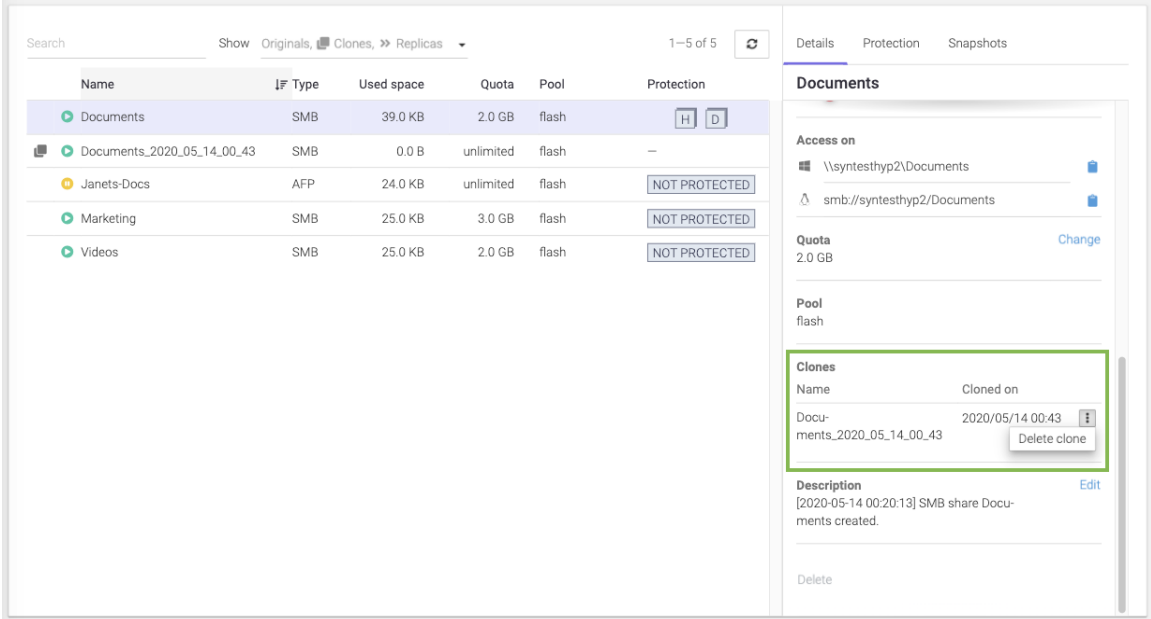

The system will ask you to confirm the process and it will explain all the things that will happen.

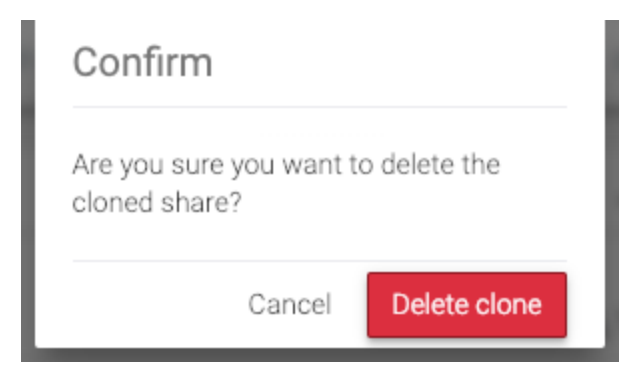

That's it, all that was created and shared for that snapshot clone was reverted. Easy cleanup.

# Reverting a clone

Once you created one or more clones from your snapshots, you may find a specific clone that contains exactly the data you wish to recover. The *revert* functionality allows you to replace your current share with the clone.

To revert a clone, select a clone, then click *Revert*.

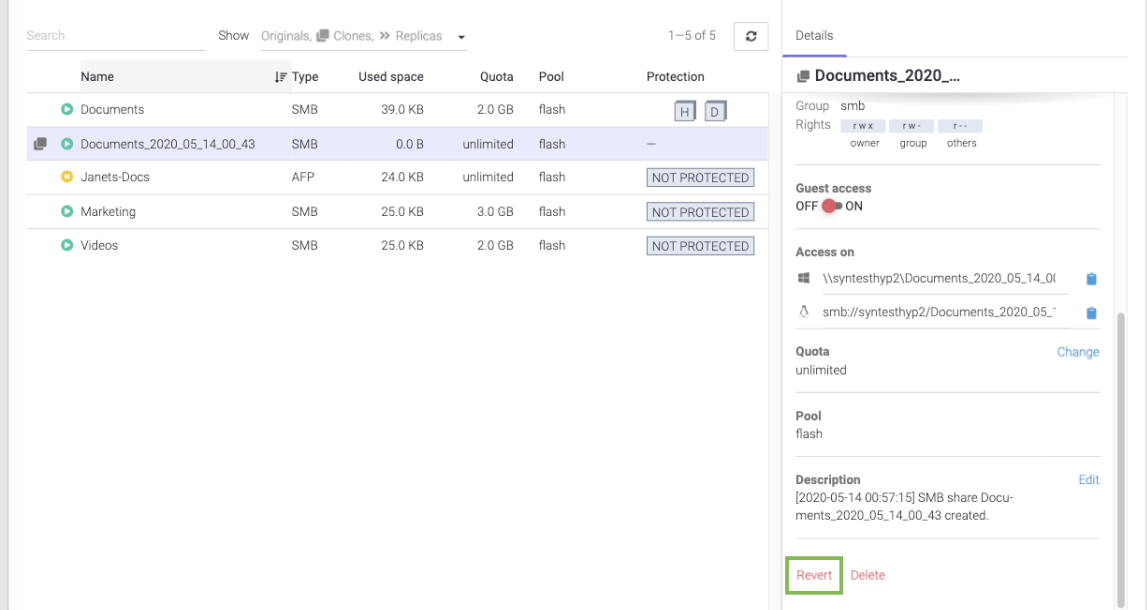

A clone revert process will do the following steps:

- Delete all snapshots created after the snapshot from which the clone was created
- Replace the original share with the clone

**WARNING:** Once a clone is restored, all data and snapshots newer than the clone will be permanently lost.

**NOTE:** If you have several clones of the same share, only the clone from the most recent snapshot can be reverted.

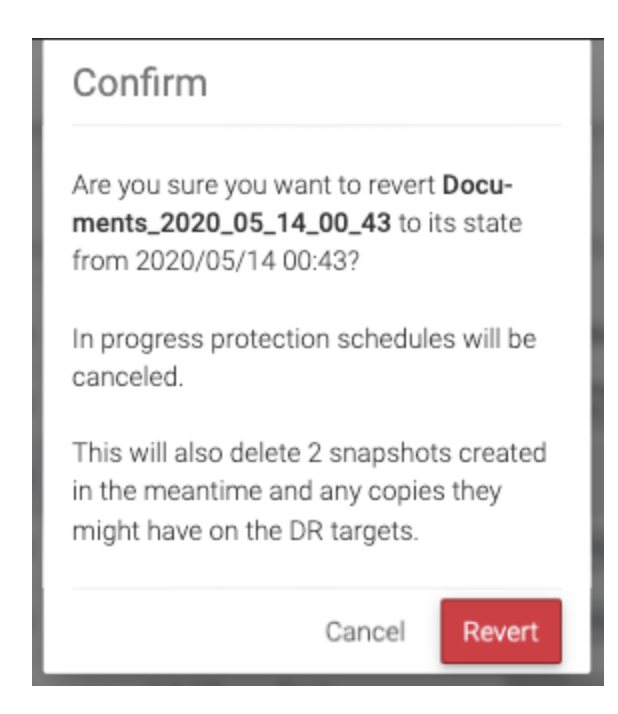

During the revert process you will see a step-by-step progress. If something goes wrong, an appropriate message will be shown.

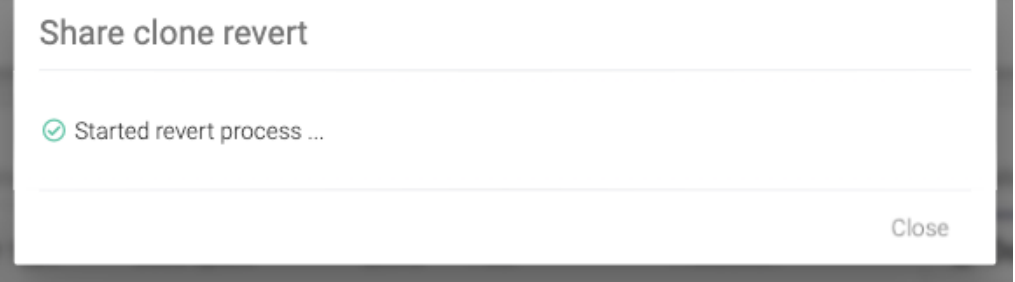

**WARNING:** On DR unit, on a received share, you can create clones but you cannot revert the clone.

After the revert process finishes, the system will update the datastore's *Description* field with the relevant information.

> Description [2020-05-14 01:07:37] SMB Share reverted from clone Documents\_2020\_05\_14\_00\_43 [2020-05-14 00:57:15] SMB share Documents\_2020\_05\_14\_00\_43 created.

Edit

# VOLUMES

## **Introduction**

Volumes are virtual block devices shared over the iSCSI protocol. Such volumes can be accessed from VMware and from Microsoft Windows or Linux servers.

**WARNING:** This feature is not available on Syneto HYPER 2000 Series.

### Access management

#### iSCSI remote initiators

Before provisioning a new volume, we need to specify at least one initiator. An iSCSI initiator is an IQN or EUI from a host that will try to connect to Syneto HYPER. You can define any number of initiators and you can organize them by groups.

Go to *Main menu* <sup>→</sup> *Shares* <sup>→</sup> *Initiators*.

This will show a dialog with the currently defined initiators.

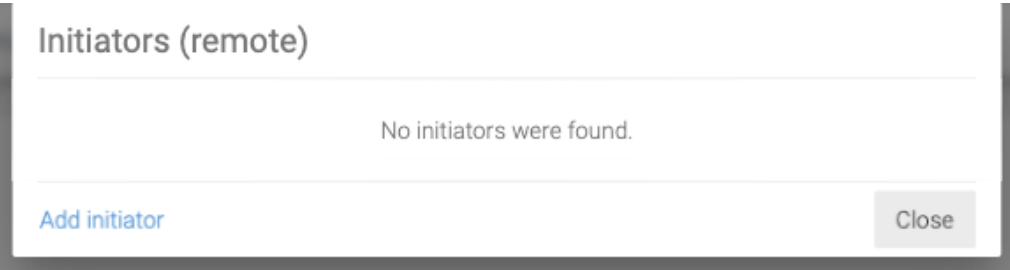

By default, no initiators are defined. To add a new initiator click *Add initiator* and specify the group name and identifier.

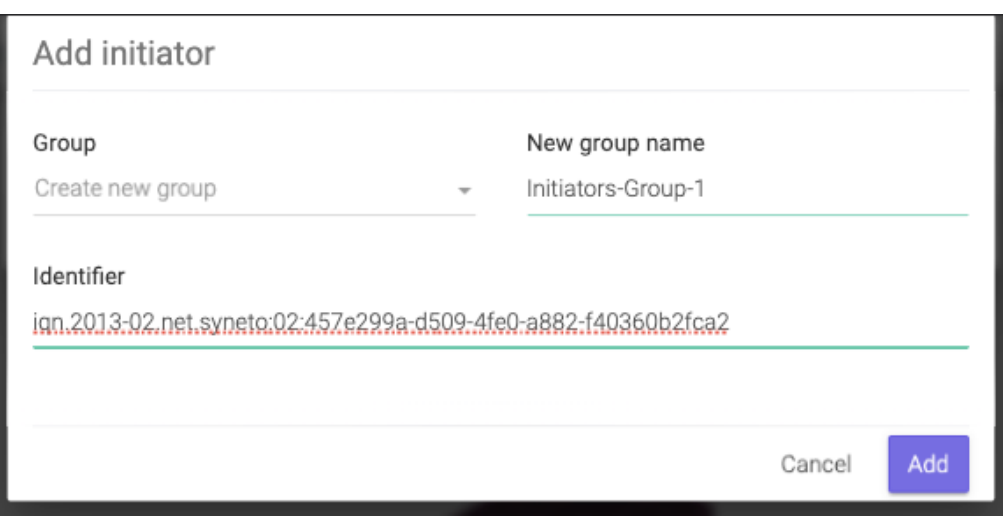

**NOTE:** each identifier must be in a group named by you. This is necessary even if there is only one initiator in the group.

Once you are done, click *Add*. The new initiator will be shown in the list. From this list you can manage the initiators, move them from one group to another, or delete them.

#### iSCSI local targets

By default no local targets are defined on Syneto HYPER. Defining targets is optional. Volumes can be provisioned without specifying them.

In case you wish more granular access control, you can specify local targets and groups by going to *Main menu* <sup>→</sup> *Shares* <sup>→</sup> *Targets*.

By default a list with an empty group named *unassigned* will be shown. This is a group containing targets that are not assigned to any target group. While initiators must be part of group always, targets do not need to. All these targets are part of the virtual *All* group.

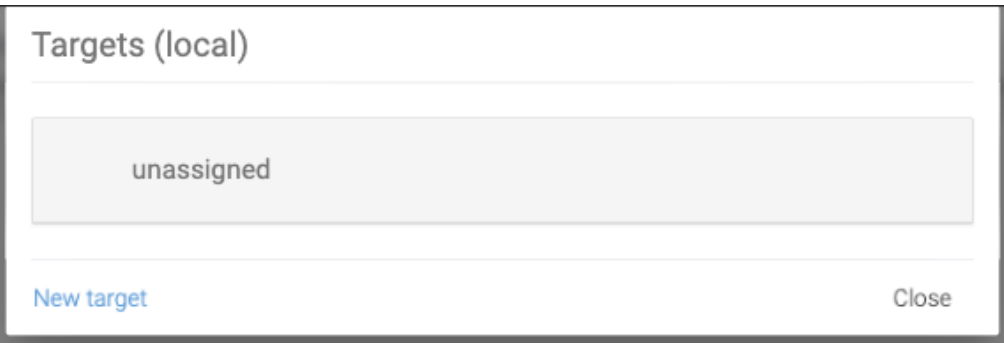

To create a new target click *Add target*. The form will ask you the group. Options are:

1. *Create new group* - creates a new group with the given name

- 2. *Unassigned* adds the target to no group, accessible through the virtual *All* group
- 3. *No group* same as *unassigned*

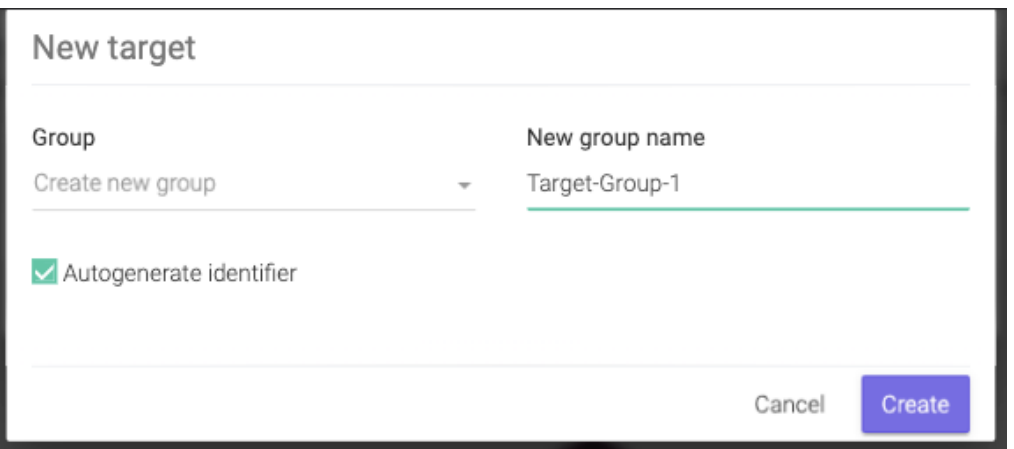

By default the *Autogenerate identifier* option will be selected. Optionally, you can uncheck it and specify an IQN yourself.

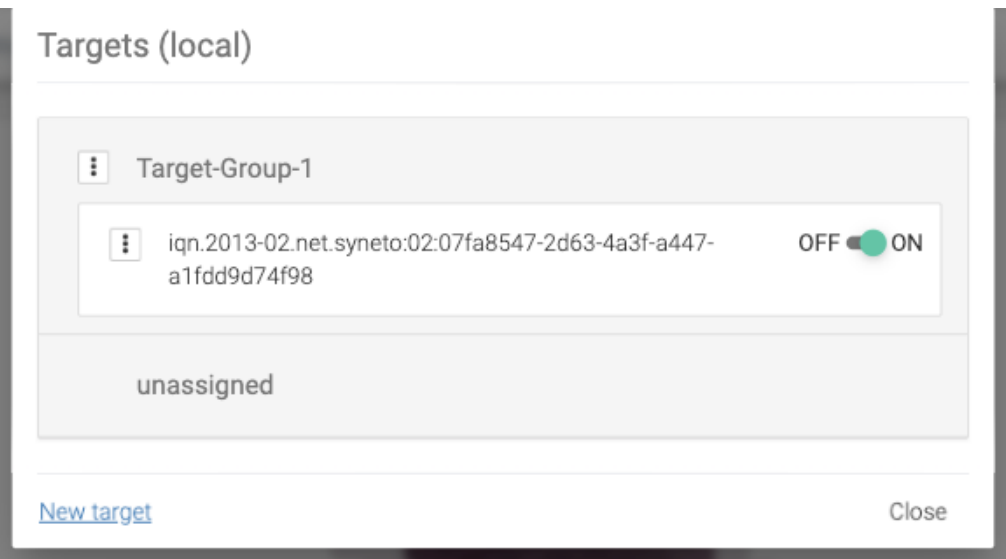

Once you are done, click *Add*. The new target will be show in the list. From this list you can manage the targets, move them from one group the another, turn them on or off, or delete them.

# Provisioning and managing

Provisioning a new volume is done on the *Main menu* <sup>→</sup> *Volumes* page. In the action bar click *New volume*.

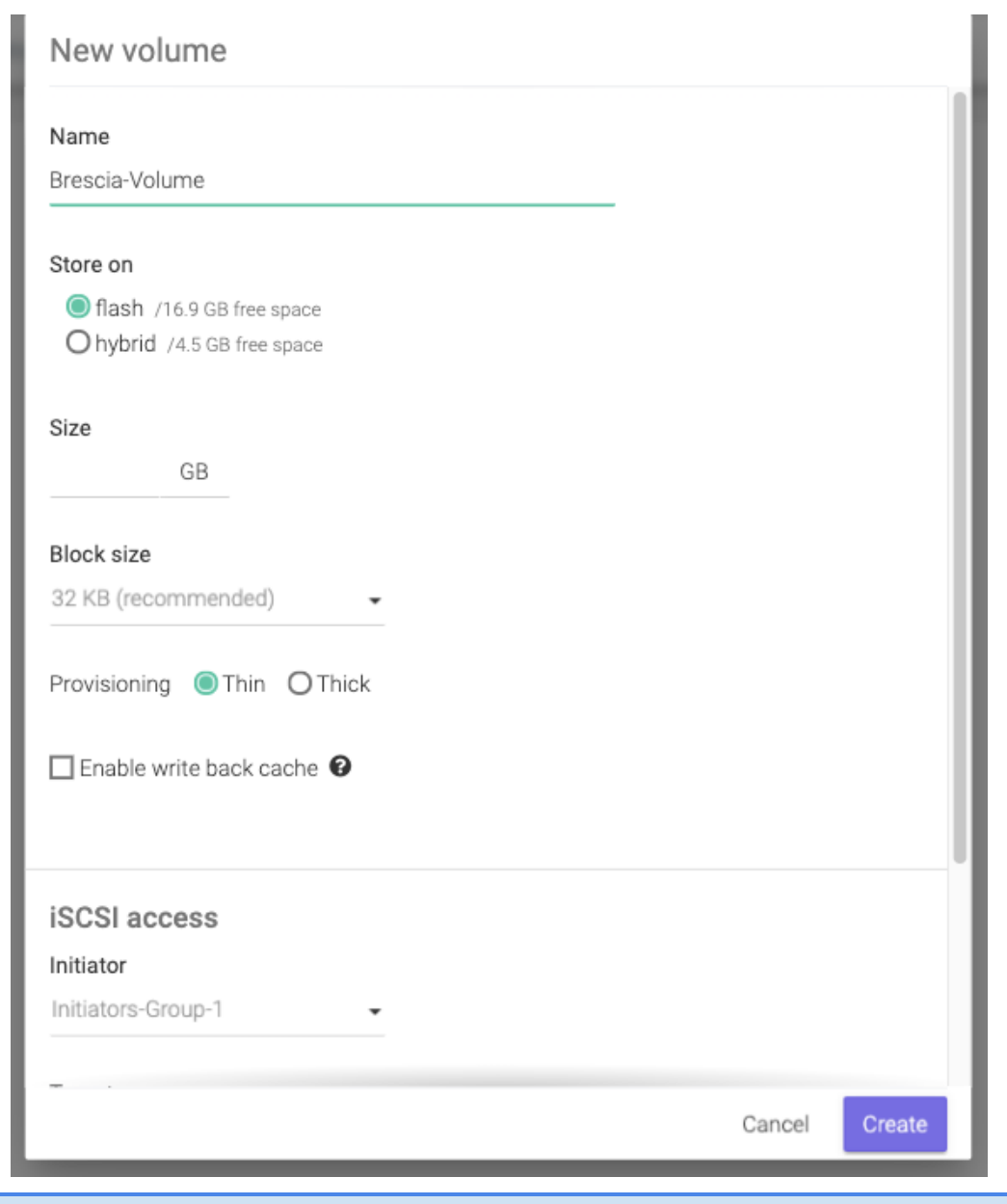

#### **NOTE:** An initiator must be defined before provisioning a new volume.

The dialog will require to fill in a set of information:

- *● Name* the name of the volume
- *● Size* the size in GB for the volume
- *● Block size* the block size for the volume. By default is 32KB as that is a common value. However, you should choose one to accommodate the type of traffic your applications are using. For example, database with many write operation may prefer an 8KB block size. A file server for video would run much better on high block size like 128KB.
- *● Provisioning* <sup>→</sup> *Thin / Thick* specifies if the whole virtual disk should be immediately reserved. Thin provisioned volumes allows you to over-provision the

space you have available on your pool. Thick provisioned disks guarantee that there will be always enough underlying storage space up to the size specified by you.

**WARNING:** Be careful when creating snapshots of a thick provisioned volume. In order to guarantee the provisioned size, each snapshot will be as big as the provisioned space for the volume. The space will be used from the available space on the pool.

*●* When Provisioning is set to Thick, you will see an informative message when creating a schedule:

Adding a snapshot schedule for this volume can occupy a lot of space. View details This volume is thick provisioned. Its snapshots are not incremental and can occupy a significant amount of space. Please monitor the pool size while the schedule is running and either reduce the retention policy or convert the volume to thin provisioning.

- *● Enable write back cache* enable an iSCSI protocol integration that will receive data to the memory first, confirm to the sender that the data is written, and flush the data to the drive at specific time intervals. This speeds up write operations a lot, but it may lead to data loss at sudden power failures.
- *● iSCSI access* requires you to specify the initiator group that can access this volume, and the local targets to which it is addressed. You must also provide a logical unit number (LUN).

After you are done, click *Create*. The Syneto HYPER will create the local volume, it will reserve the space if you requested thick provisioning, it will set up all the iSCSI configuration for it so that it will be immediately accessible from your network.

Once a new volume is created you will be able to find it on the *Main menu* <sup>→</sup> *Volumes* page.

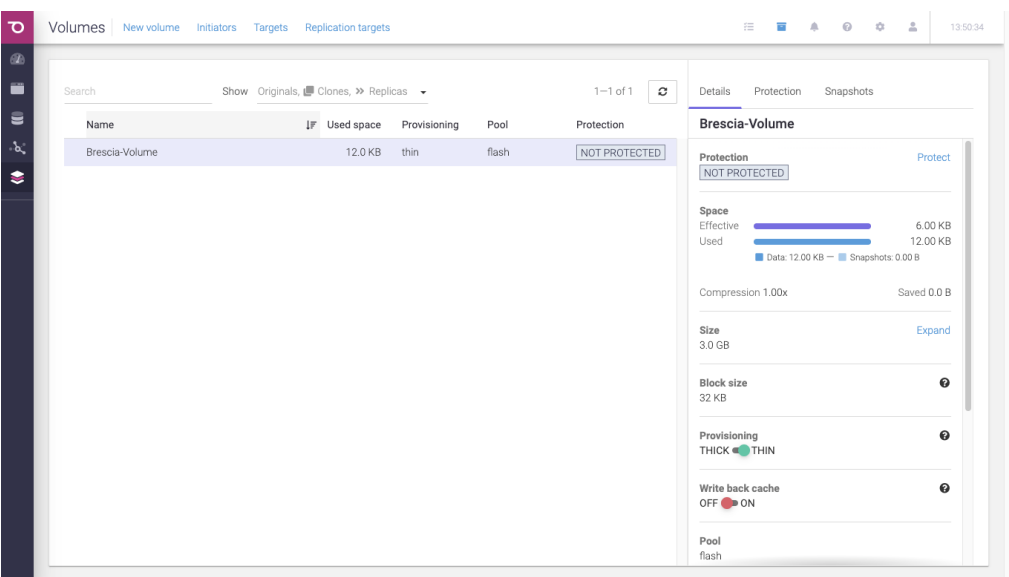

Volumes can be clicked in the list, and a detailed box in the bottom will appear. Here you can take a few volume management steps:

● *Delete* - deletes the volume, all the iSCSI shares related to it, all its data and snapshots.

**NOTE:** Volumes with clones cannot be deleted. See more about clones below.

- *Expand* a volume's size can be increased, but not decreased. So we recommend you start with the minimum or nominal size your user will need and expand as necessary.
- *Provisioning* <sup>→</sup> *thick / thin* you can change the provisioning type any time. Changing a volume from thin to thick provisioned will immediately "consume" the space from the pool up to the provisioned size. Switching a volume from thick to thin will release the space reserved for the the thick volume that is not used.
- *Writeback cache* change the writeback cache type. See details above about this is.
- *iSCSI access* this section allows you to allow access for other initiator groups by clicking *Grant access* or revoke access from an initiator group by clicking the context menu and selecting *Revoke access* in the *iSCSI access* list.
- View and edit the volume's description. This field will shows by default the time when the volume was created.

# **Protecting**

Please refer to Configuring snapshotting without virtual machines for more details.

## **Monitoring**

The main volumes page can be accessed by *Main menu* <sup>→</sup> *Volumes*. This page offers a list of volumes.

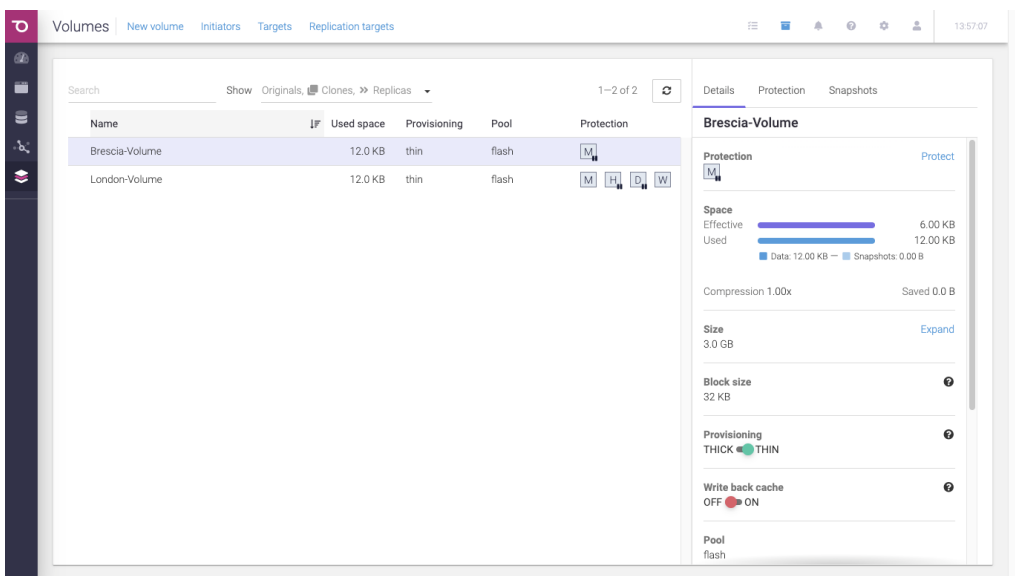

The list has two columns that can help you monitor what is happening: Used space and Provisioning

#### Used space

How much data is written on the volume.

#### **Provisioning**

Thick or thin, this value, combined with *Used space* can help you spot issues. For example if a user cannot write to a volume, but the user sees there is enough free space, you can check the *Provisioning* volume. Maybe your system is over-commissioned and there is no space left on the underlying storage.

When Provisioning is set to Thick, you will see an informative message when creating a schedule:

Adding a snapshot schedule for this volume can occupy a lot of space. View details

This volume is thick provisioned. Its snapshots are not incremental and can occupy a significant amount of space. Please monitor the pool size while the schedule is running and either reduce the retention policy or convert the volume to thin provisioning.

## Analyzing performance

Syneto HYPER collects performance data and saves them for later analyzes. This chapter will describe what analytics can be visualized for volumes.

#### Dataset IOPS

Go to *Main menu* <sup>→</sup> *Analytics*, click *Add graph*, select *Dataset* <sup>→</sup> *IOPS*.

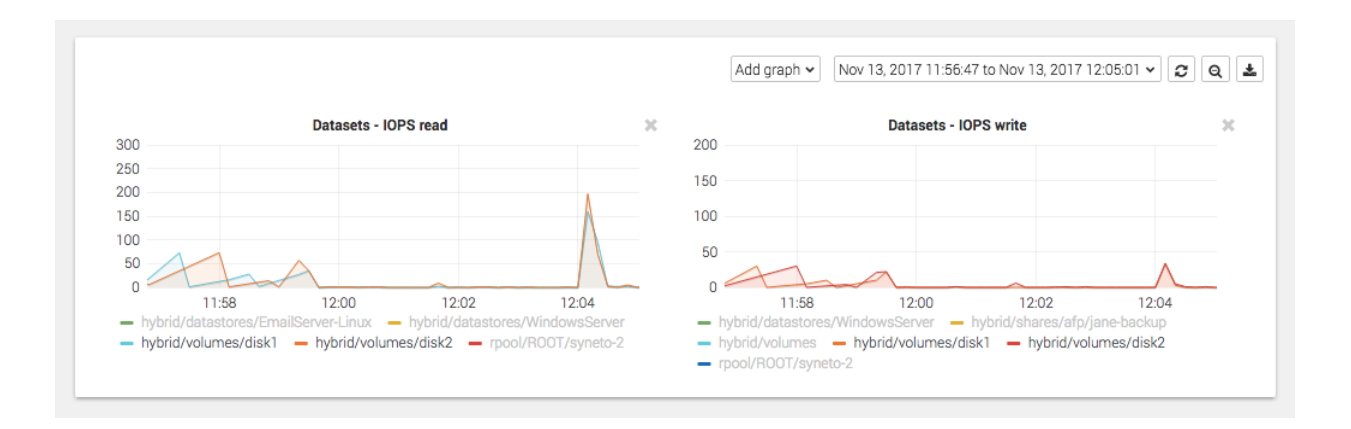

These graphics show the IOPS happening on the volume from the Syneto HYPER perspective.

#### Dataset bandwidth

Go to *Main menu* <sup>→</sup> *Analytics*, click *Add graph*, select *Dataset* <sup>→</sup> *Bandwidth*.

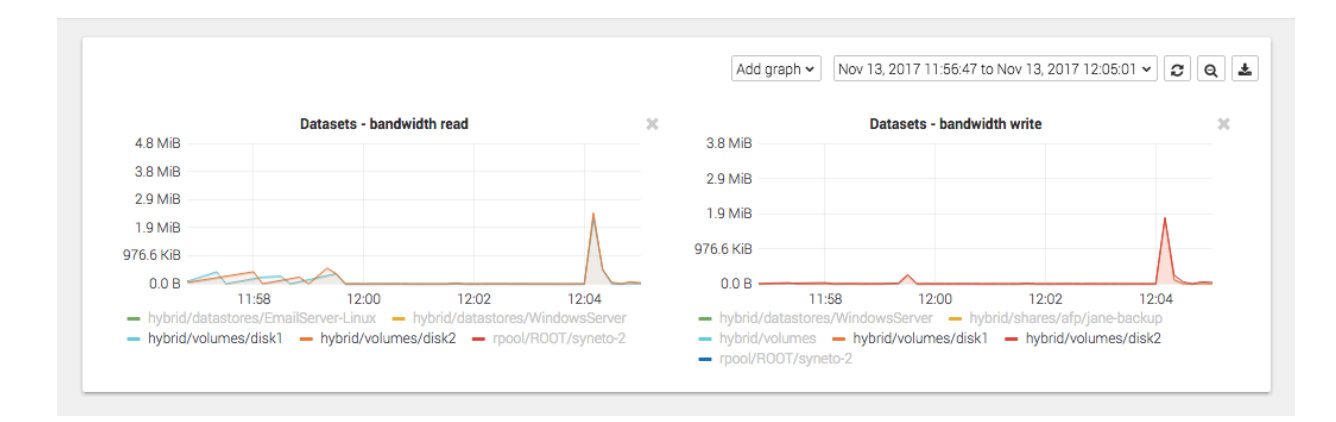

These graphics show the data transfer speed on the volume from the Syneto HYPER's perspective.

Dataset average block size

Go to *Main menu* <sup>→</sup> *Analytics*, click *Add graph*, select *Dataset* <sup>→</sup> *Average block size*.

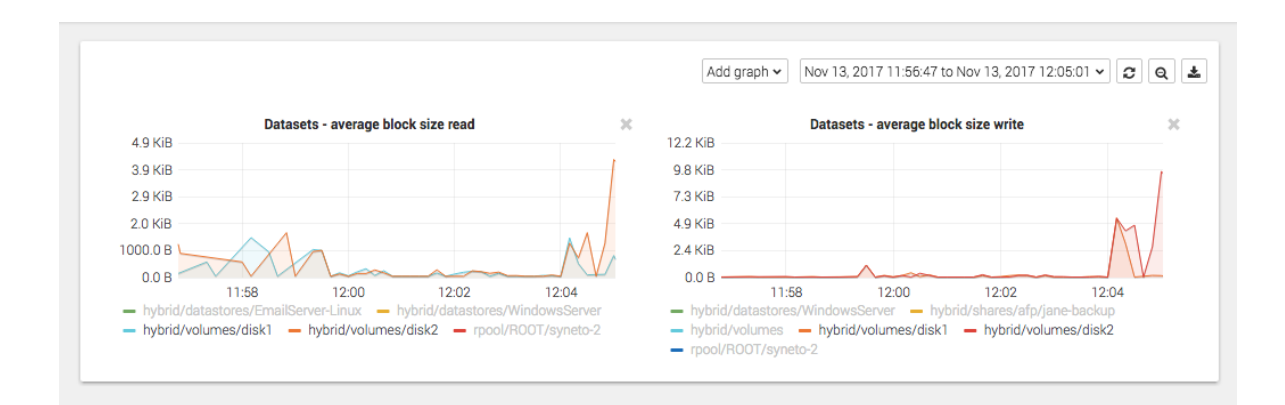

These graphics show the average block size of the data on the volume from the Syneto HYPER's perspective.

# Recovering data from a snapshot

#### Access a previous version of your volume

Sometimes, it happens that you lose some data. Maybe a virus corrupted something, maybe a user deleted a file.

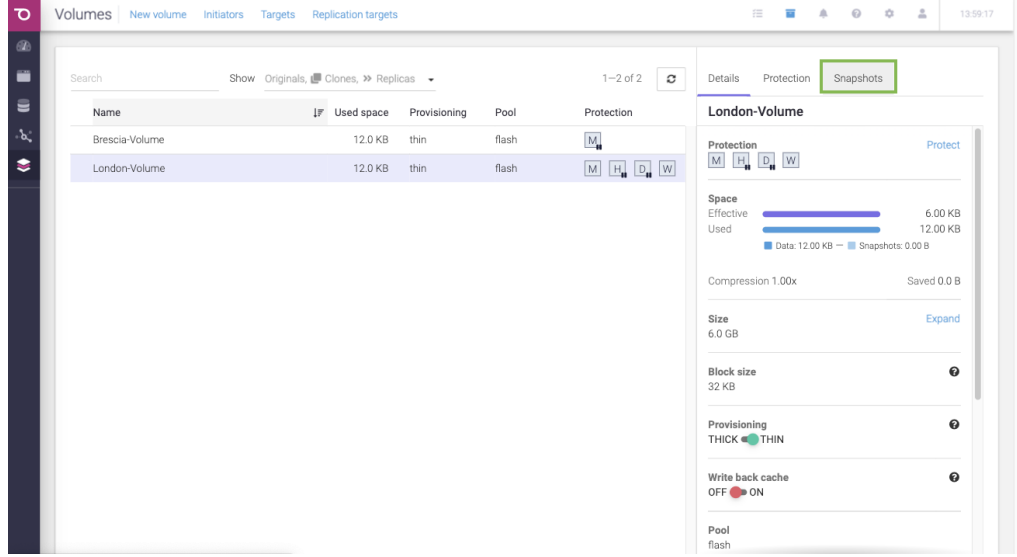

For all these, and many more cases, you can simply click on the Snapshots tab in the details view of a volume. Pick a date from the calendar, and click on the contextual menu for a snapshot.

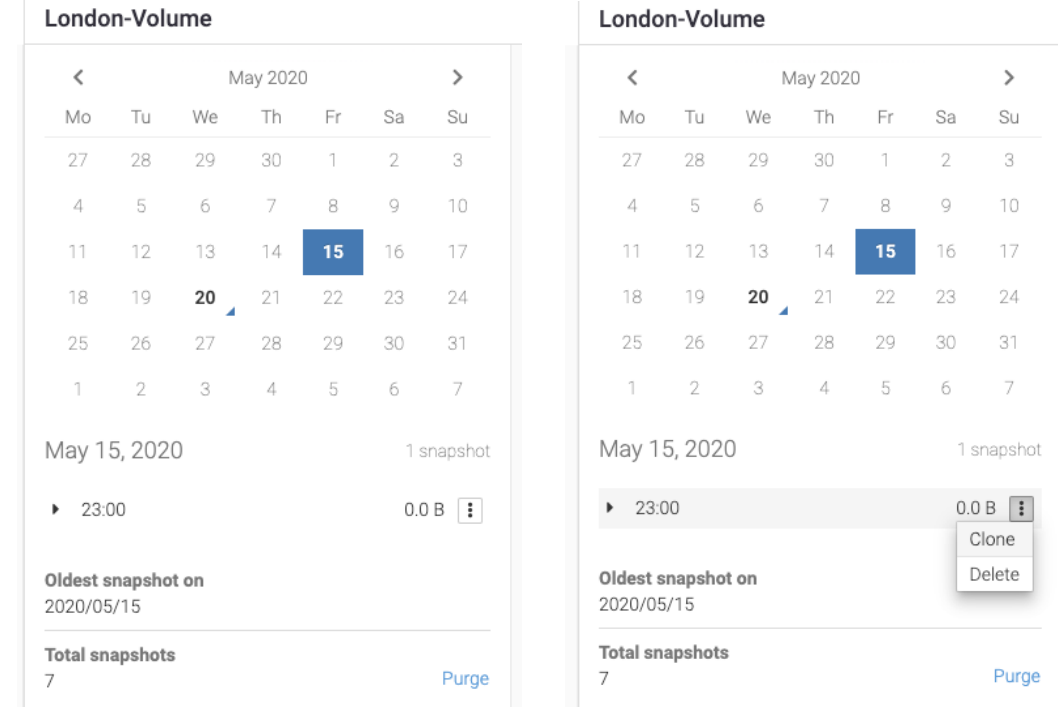

# Select *Clone*.

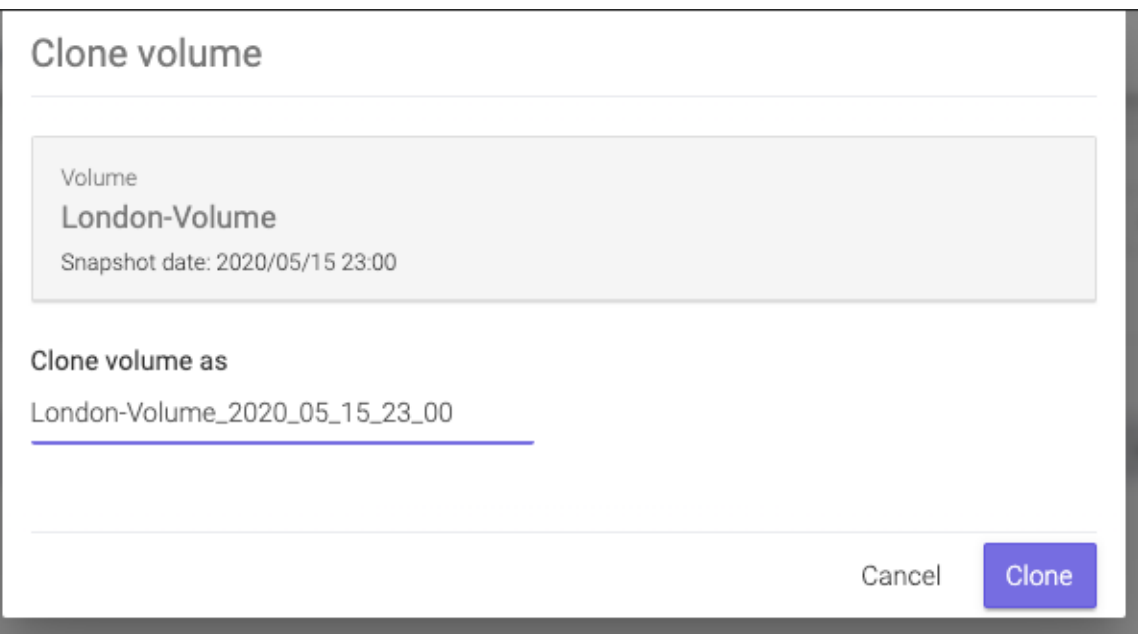

Click clone and wait for the process to finish.

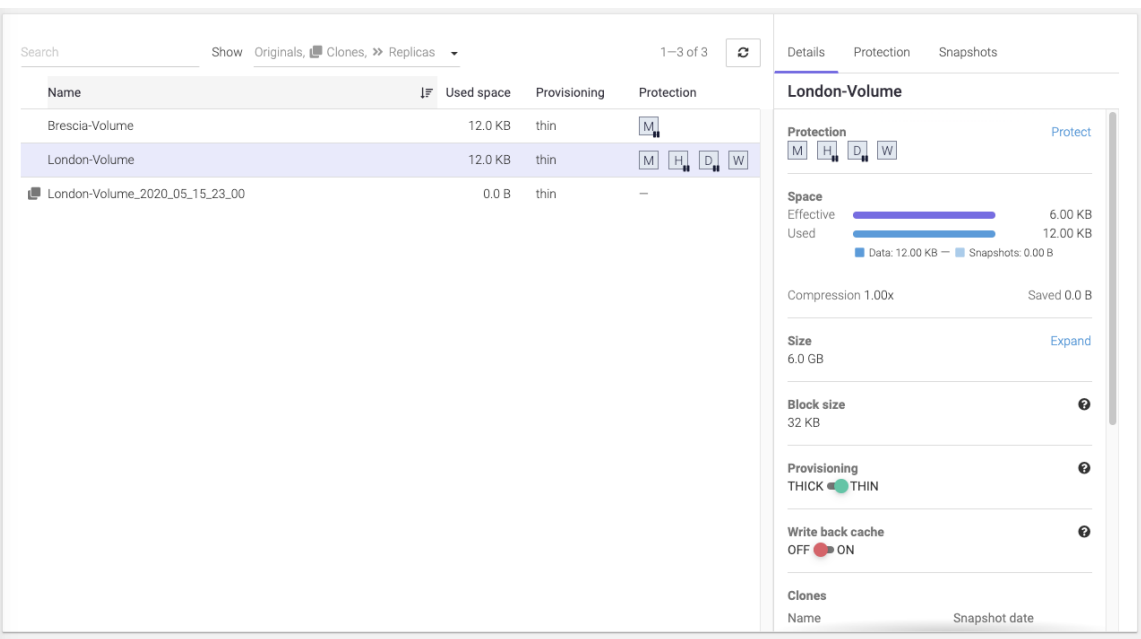

Now you can access a volume with the name specified at the clone step. It will contain the data as it was present at the moment of taking the snapshot.

**WARNING:** Do not change data on the clones. Clones cannot be protected, and after the Cleanup process (see below), all changes will be deleted.

#### Clean up when you are done

One of the more tedious tasks after recovering data is cleaning up after you. Deleting storage clones and volumes can be a tedious operation. And because it is time consuming and difficult, many people just let them there… forever.

With Syneto HYPER the whole cleanup process is just one click away. And we take care to clean up only what we created.

Go to *Main menu* <sup>→</sup> *Volumes* and select a volume. In the *Details* pane, in the *Clones* section you will see all clones created from this volume. Click the context menu for a cloned snapshot and select *Delete clone*.

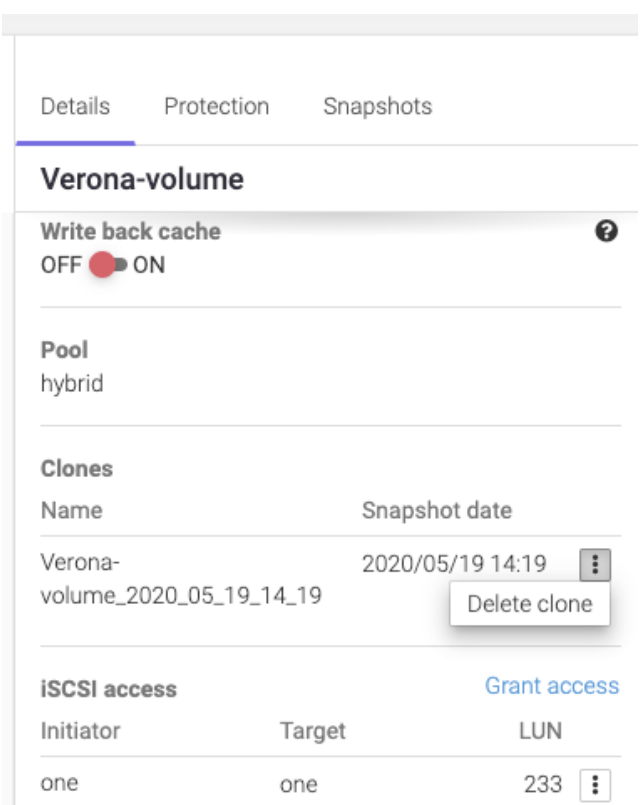

The system will ask you to confirm the process.

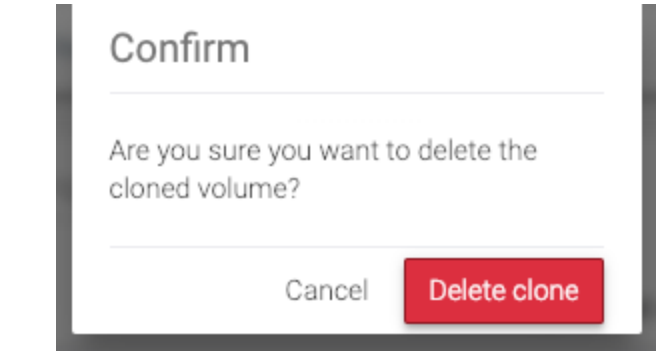

Wait a few seconds for cleanup to finish. A green notification in the bottom right will tell you when it's done. That's it, all that was created and shared for that snapshot clone was reverted. No more mess left behind by the recovery process.

# DRIVES AND POOLS

# **Introduction**

In the secondary menu, the *Hardware* section contains *Drives* and *Pools*.

The *Drives* page allows replacement of a faulted drive and monitoring the health of the drives. On this page, you have two tabs that allows you to see the drives details, blink a drive, or replace a faulty one. The two tabs are *Map* and *List.*

*Map* tab will show you how the disks are mapped in the rack. By clicking on a disk, you will see it's details: *Name, Size, Pool, Enclosure, Position, Vendor, Model, Serial number* and *physical block size*.

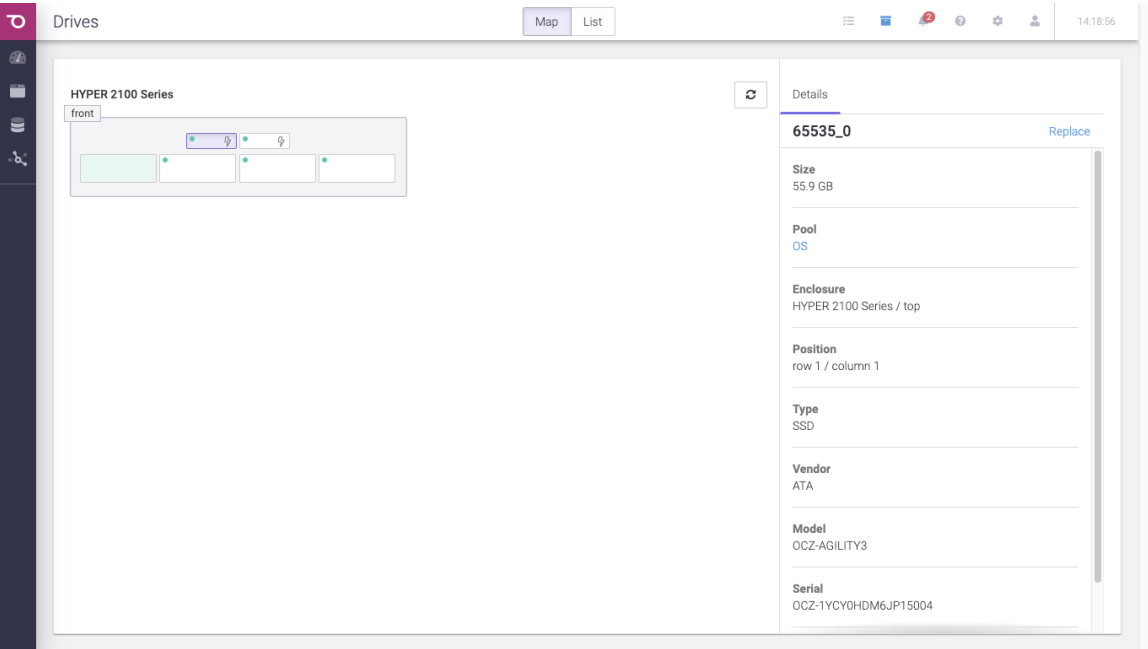

*List* tab will show you the drives in a table view.You can see all the details above and do all the actions like blinking and replacing drives. Here you can also *Search and Sort* by *Name, Size, Pool, Enclosure* and *Serial.*

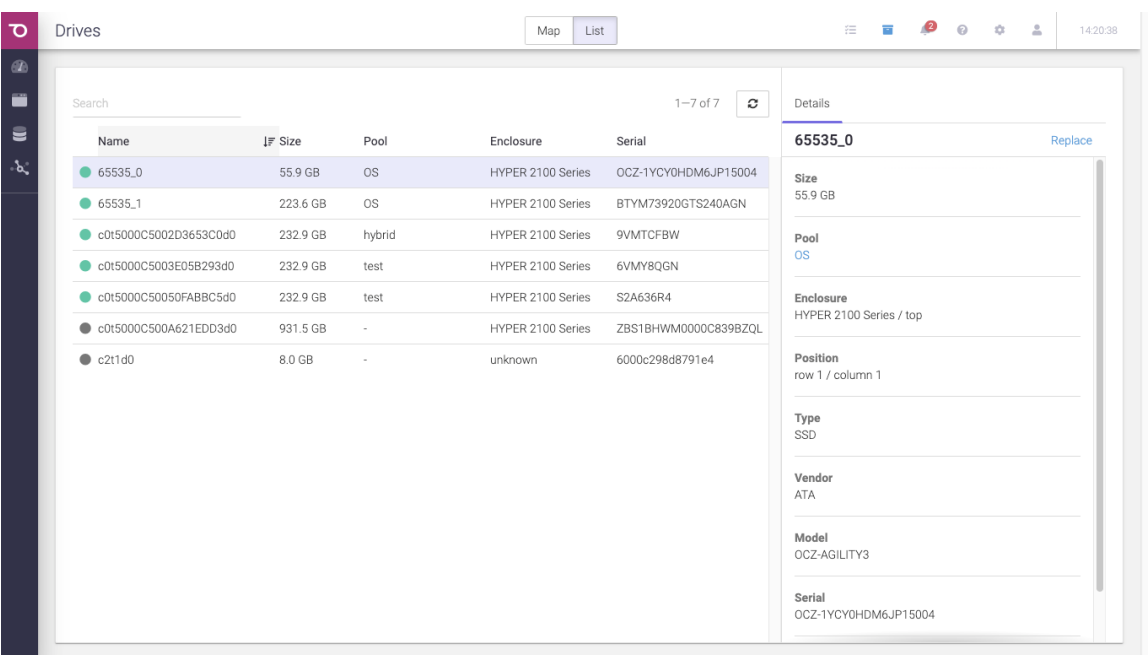

*Pools* are used to group drives together in order to build redundancy, prevent data corruption and provide read cache and write acceleration.

On the *Pools* page you can monitor the health of the pools and do different actions related to pools. By clicking on a pool, more details will be shown.

The pool is automatically configured. It can be hybrid(HDD and SSD) or flash (only SSD).

You can graphically see how much space is being occupied in the pool. Pools with more than 80% of space usage might suffer fragmentation and slower access times.

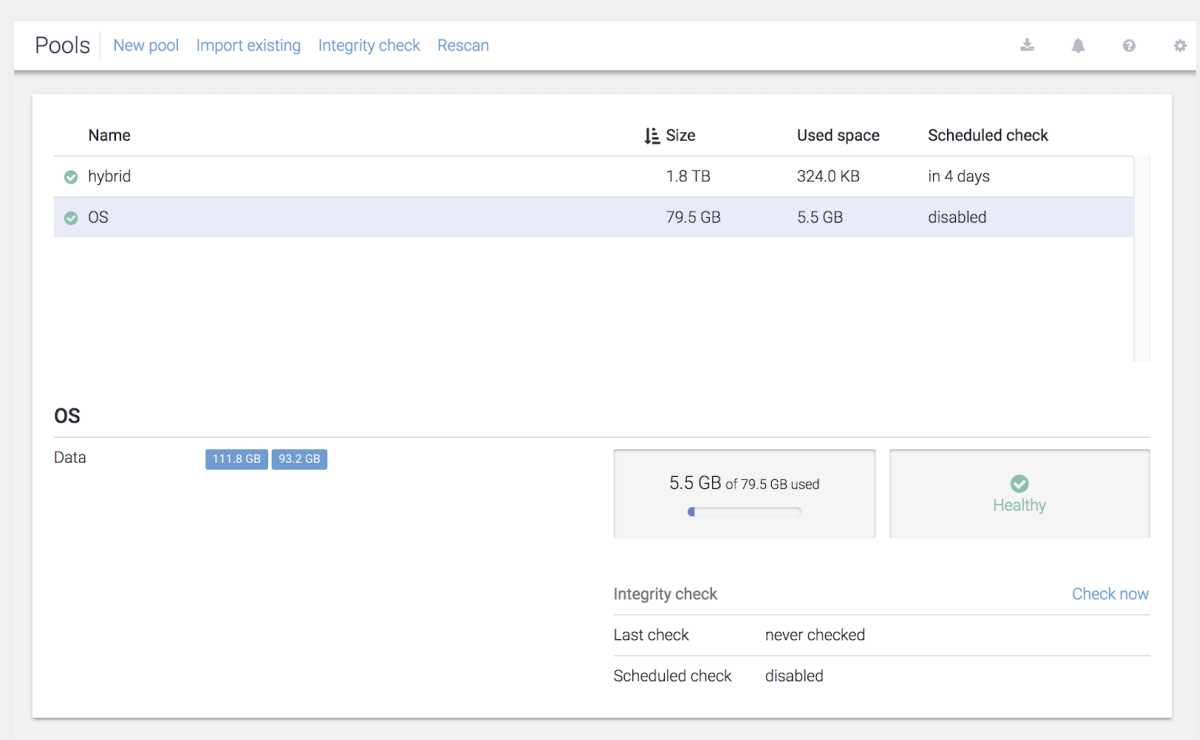

# Replacing a faulted drive

Go to *Secondary Menu* → *Drives*.

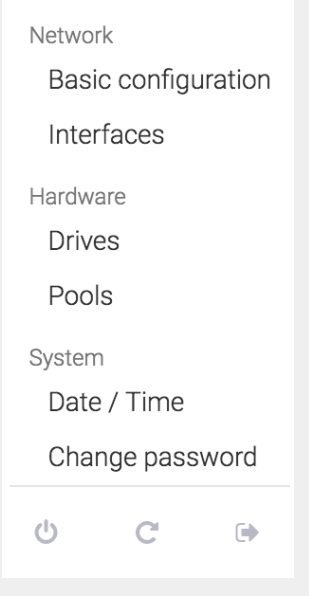

The *drives* page will open. The faulted drive will be highlighted

- **yellow:** it has errors, but still works
- **red:** it does not work anymore

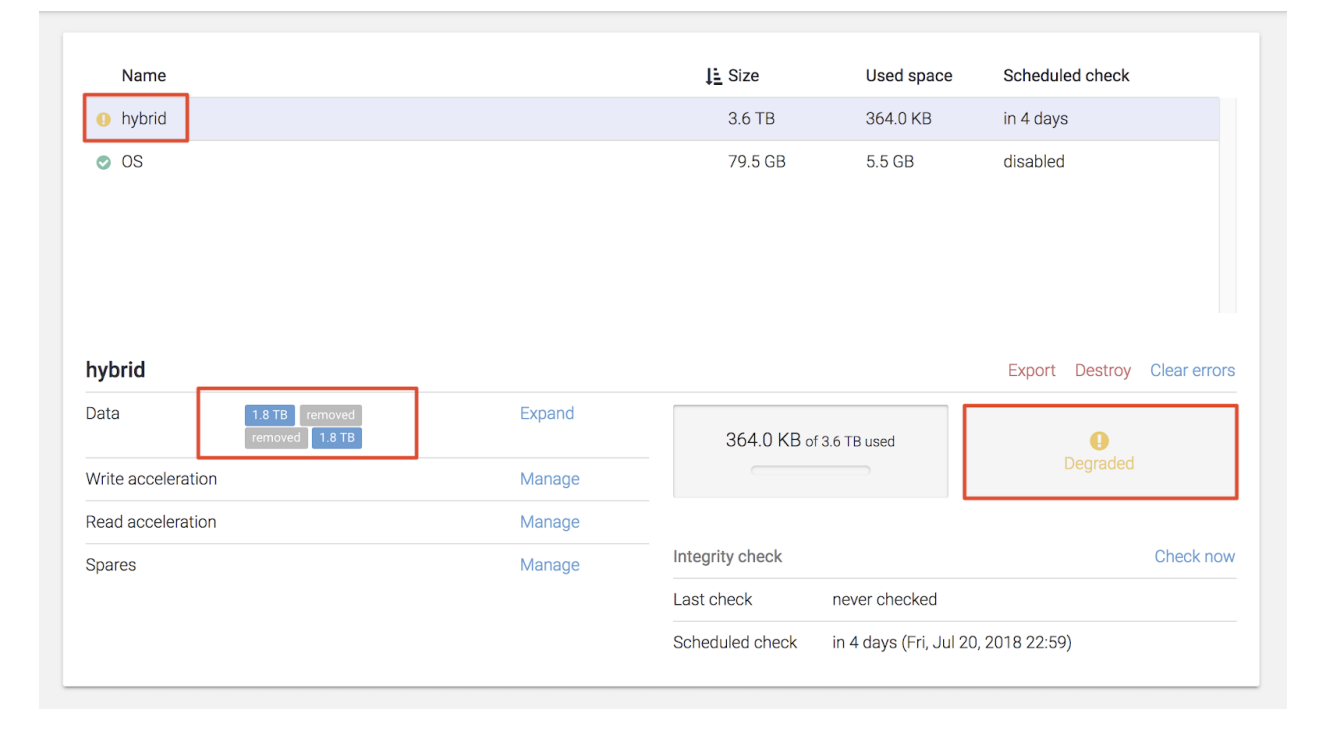

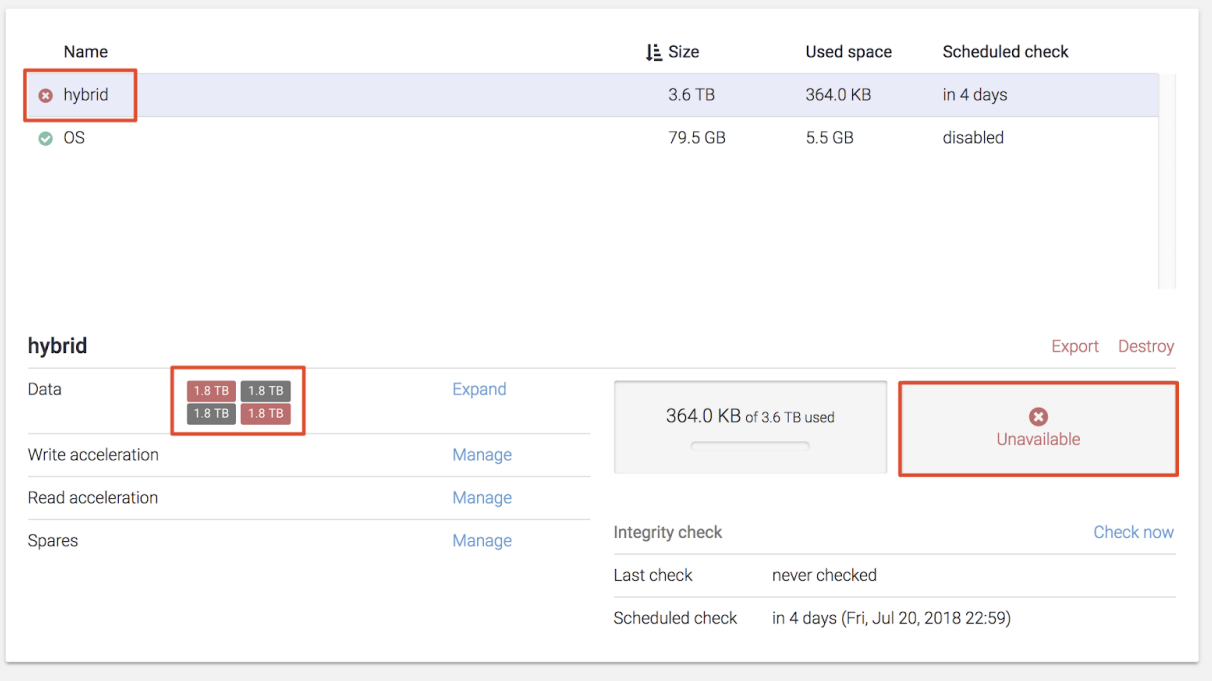

Click on a drive to be redirected to the Drives page. See the disk in List view  $\rightarrow$  Replace the disk.

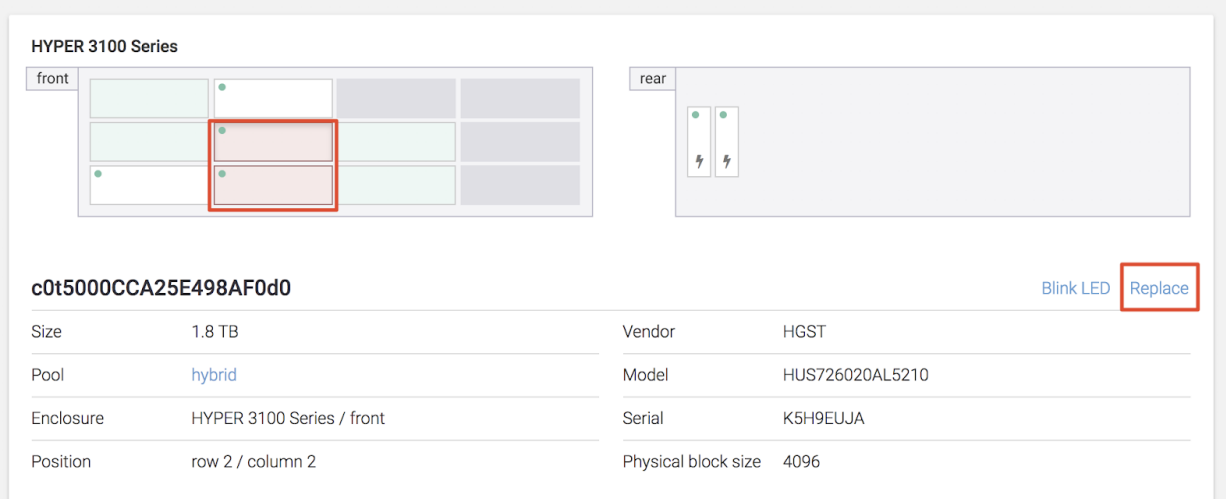

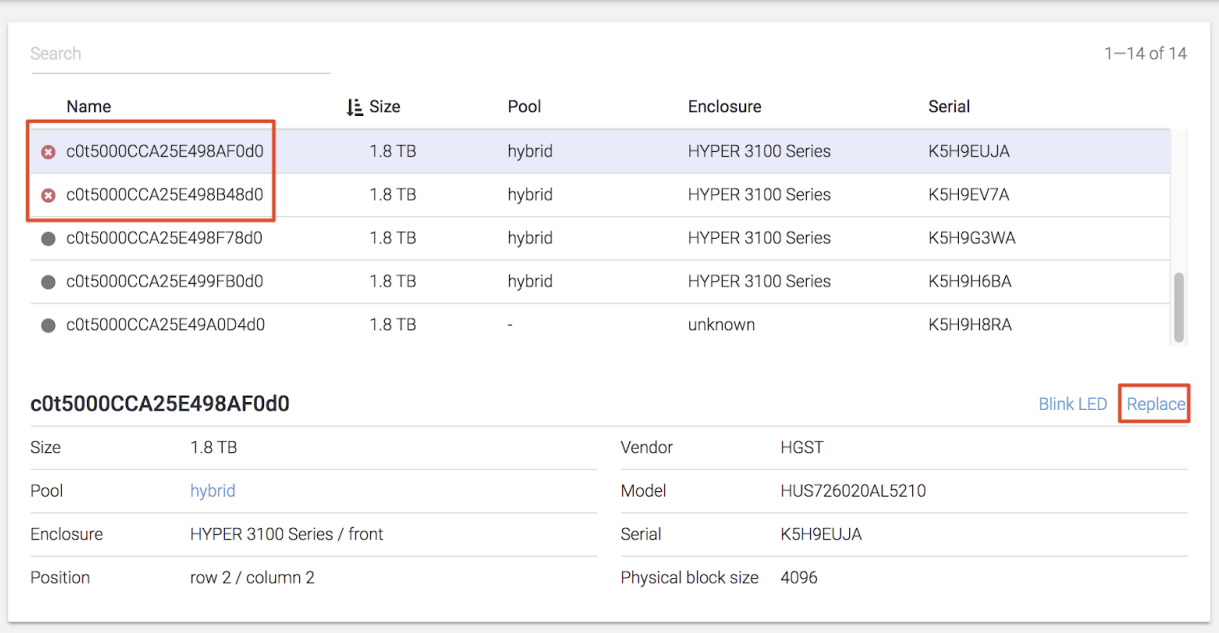

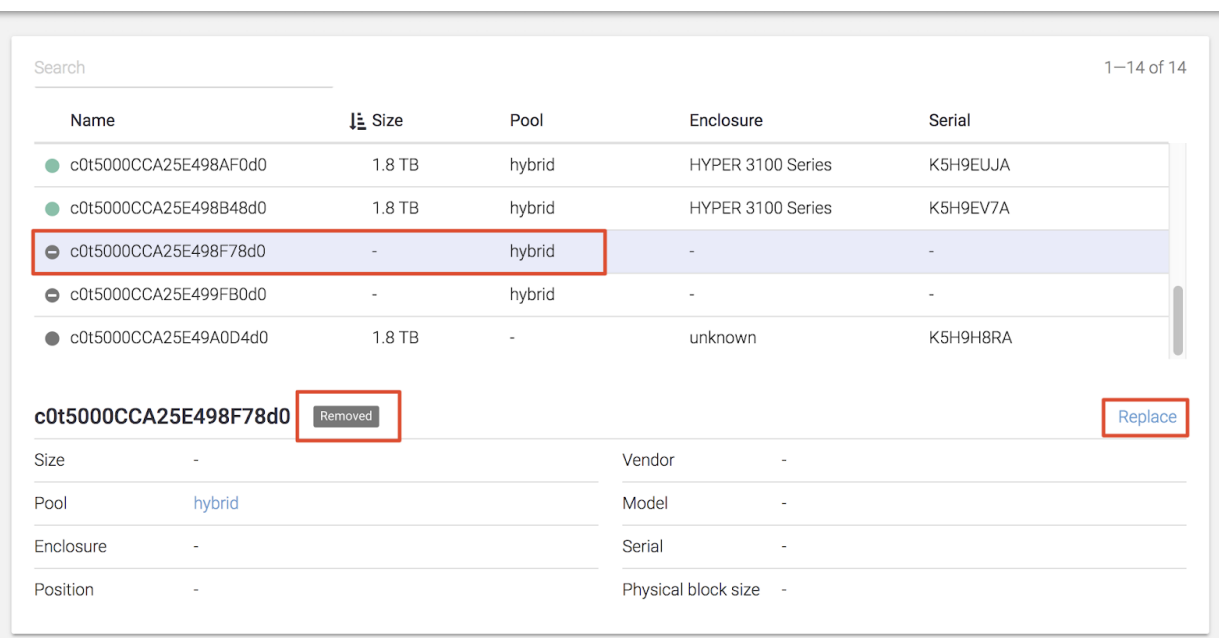

Our machines have support for blink, so you can detect the drive easily. To activate the blink for a drive, click on *the Drive -> Drive details* <sup>→</sup> *Blink*.

**NOTE:** OS drives do not have support for blinking.

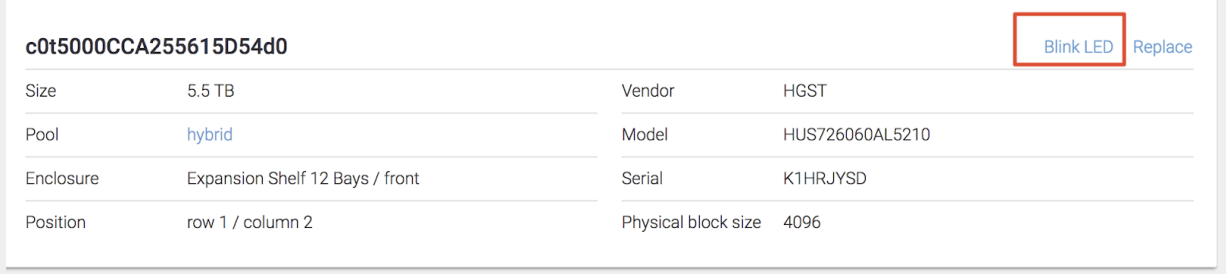

Go to the physical machine. Identify the faulted drive, take the bay out. Replace the drive in the bay with a new drive.

**NOTE**: Make sure that the replacement drive is of the same size as the one faulted.

Place the bay in the machine.
Go to *Drives* page again. Click the *Rescan* button, found in the action bar.

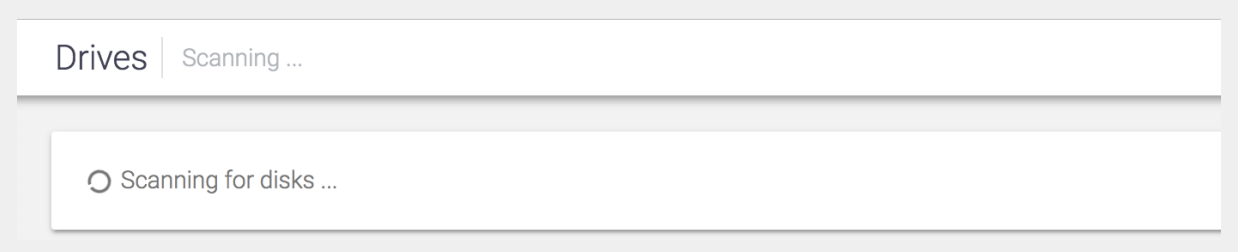

## Click on *Drive details* <sup>→</sup> *Replace* .

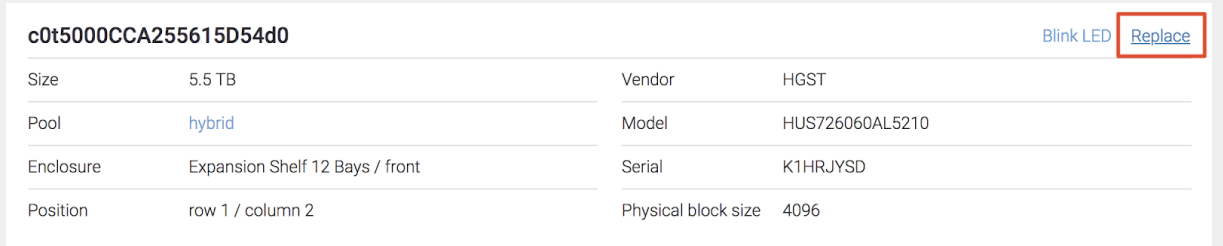

Replace drive c0t5000CCA245C30C09d0 unknown HGST HUS726020AL5210  $\bigcirc$  c0t5000CCA25E498B48d0  $\cdot$  1.8 TB  $\bigcirc$  c0t5000CCA25E4989DCd0  $\cdot$  1.8 TB  $\bigcirc$  c0t5000CCA25E499FB0d0  $\cdot$  1.8 TB ◯ c0t5000CCA25E498F78d0 · 1.8 TB O c0t5000CCA25E498A0Cd0 · 1.8 TB  $\bigcirc$  c0t5000CCA25E498AF0d0  $\cdot$  1.8 TB  $\bigcirc$  c0t5000CCA25E48D9F0d0  $\cdot$  1.8 TB  $\bigcirc$  c0t5000CCA25E47E118d0  $\cdot$  1.8 TB  $\bigcirc$  c0t5000CCA25E4988FCd0  $\cdot$  1.8 TB ATA HGST HUS726020AL ◯ c0t5000CCA245C2ECAEd0 · 1.8 TB ◯ c0t5000CCA245C30C09d0 · 1.8 TB Cancel Replace

There will be a list with the available drives for replacement. Select the newly introduced one and click *Replace*. Now, the faulted drive is being replaced with the new drive. The system will automatically start restoring the data on the new drive.

If there was data on the newly introduced drive, a warning will appear.

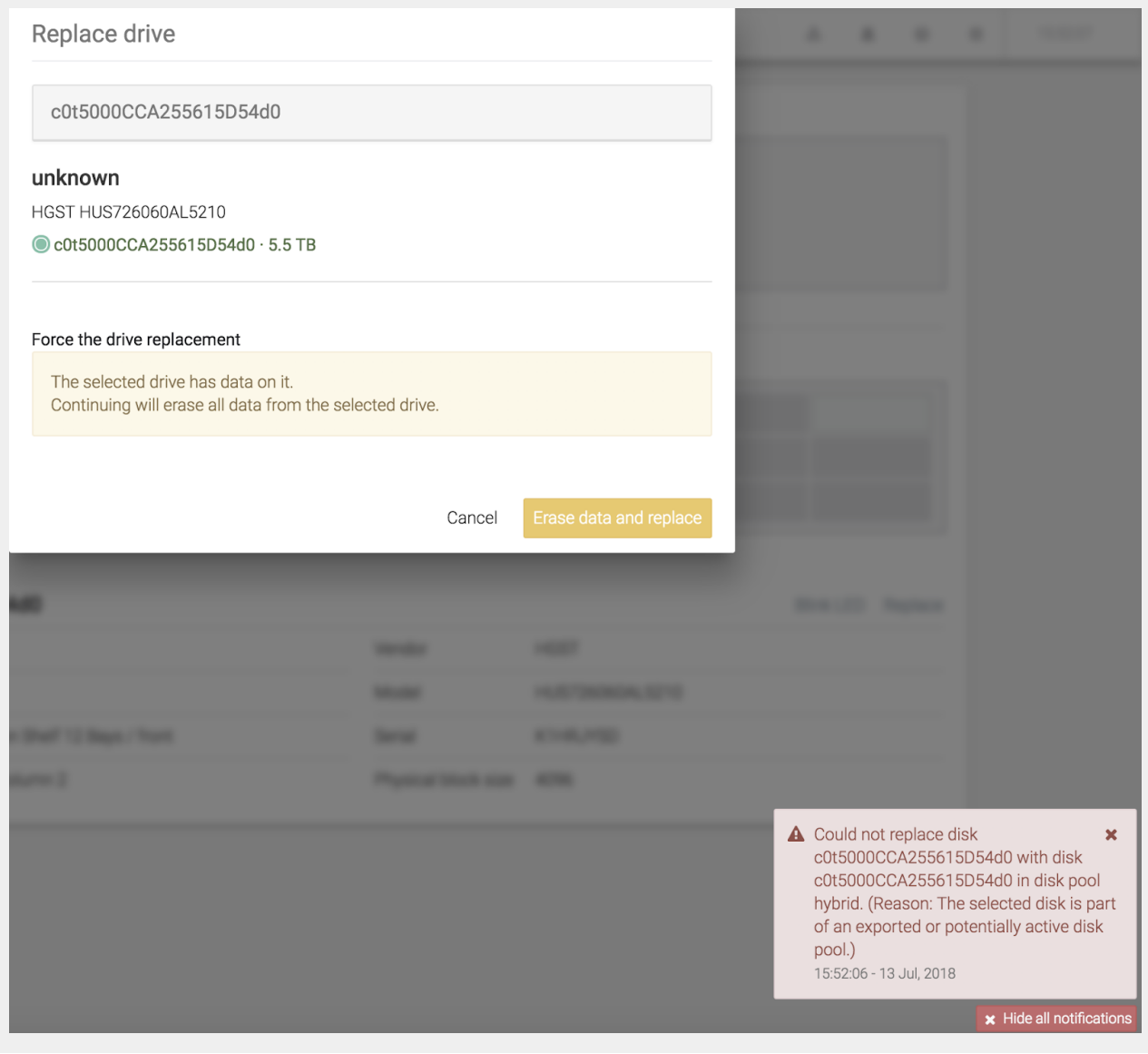

**WARNING**: If you are sure there is no important data on the drive, click on Erase data and replace.

# Replacing a faulted OS drive

Extract the faulted drive and replace it with a new drive. The rest of the operation is done automatically by the hardware RAID.

# Replacing a faulted cache drive

Go to *Secondary Menu* <sup>→</sup> *Pools* click on the context menu for the pool that has the faulted cache drive and click *Manage Cache*. Remove the faulted drive from cache and add the new drive that replaced it.

# Creating a pool

Go to *Secondary Menu* <sup>→</sup> *Hardware* → *Pools*. The *Pools* page will open.

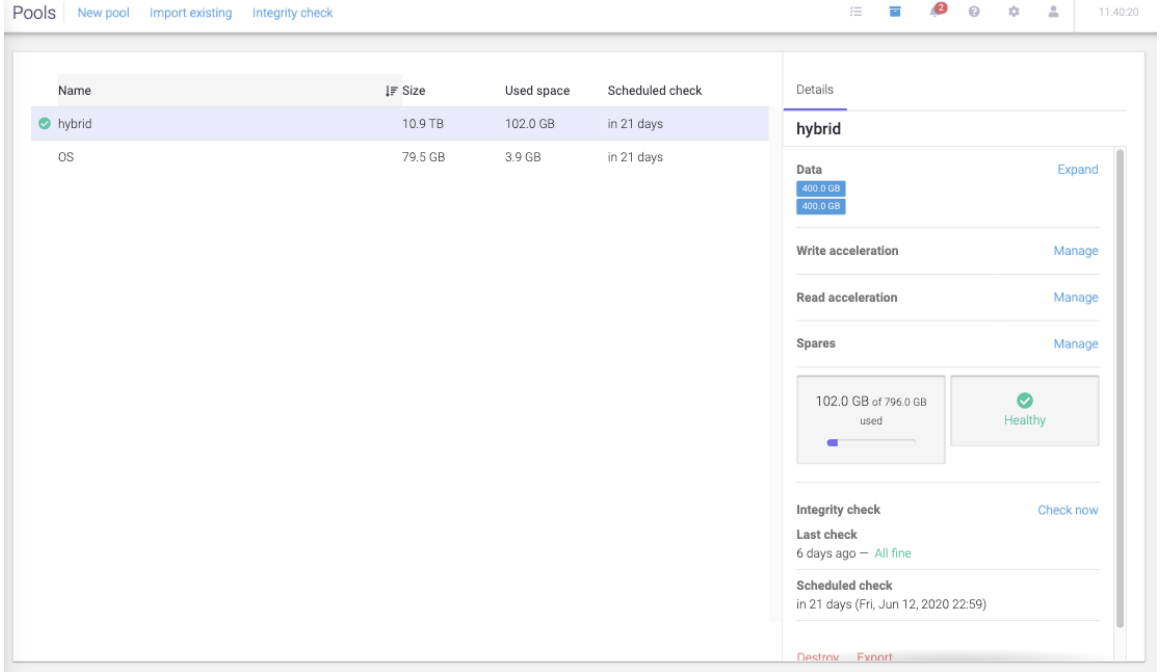

Click on the *New Pool* button in the action bar, top of the page. A dialog for creating a new pool will open.

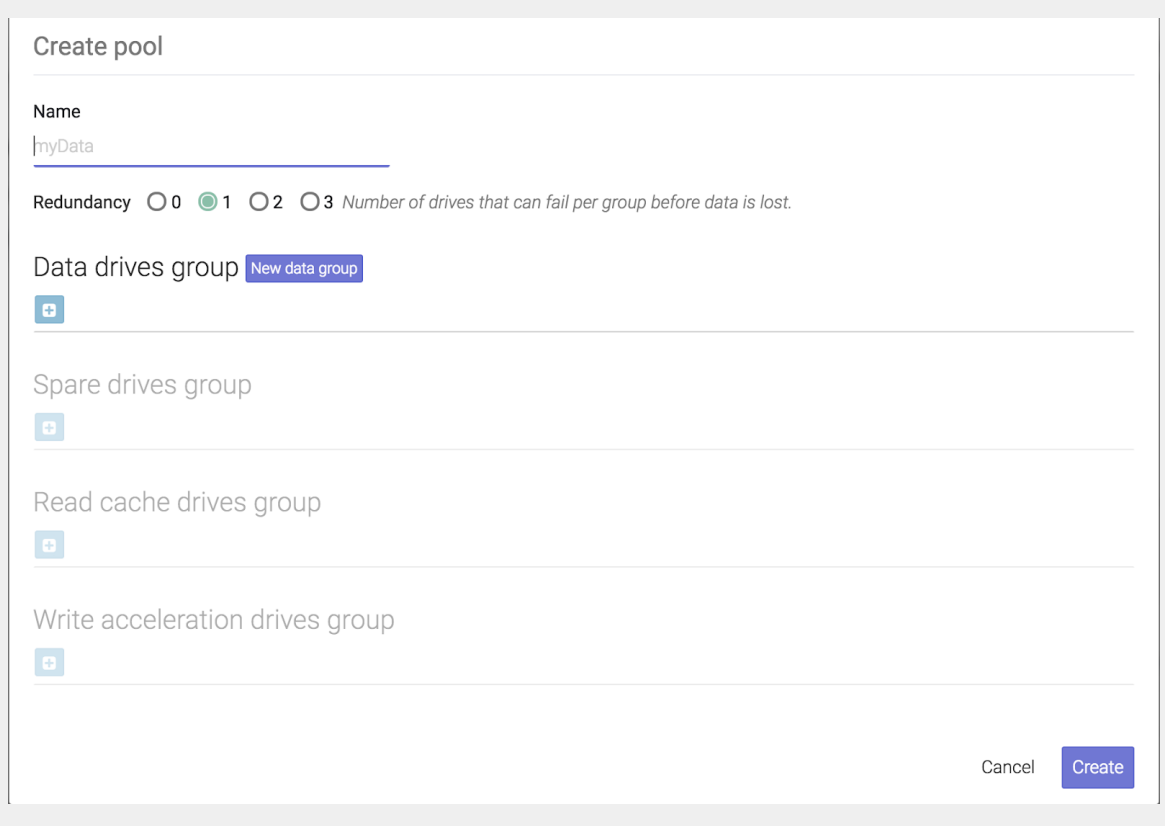

You will have to give a name to the pool.

A pool is constructed of drive groups. There are several types of drive groups:

● *Data drive groups* – drives that contain the actual data. Each data drive group has a number of drives that may fail before losing data. Choosing data drive groups that will support drive failures will result in lower available space on the group – depending on the number of drives that may fail (e.g. if a data drive group of 5 drives will allow 2 drives to fail before losing data then the total available space on the drives group will be reduced by 40%).

**Recommended:** Select *redundancy* value 1 and two *drives* per *data group*.

- *Spare drive group* the drives in this group are not actively used but will automatically replace a data drive that has failed. Adding spare drives is optional.
- *Read cache drive group* this group contains drives that are actively used to speed up the data reading process. It is recommended to use high speed drives (SSD) in this group. Adding drives to this group is optional.
- *Write acceleration drive group* this group contains drives that are actively used to speed up the data writing process. It is recommended to use only high speed drives (SSD) in this group. Adding drives to this group is optional.

To add a drive, click on the *Plus* button. A dialog for selecting a drive will open.

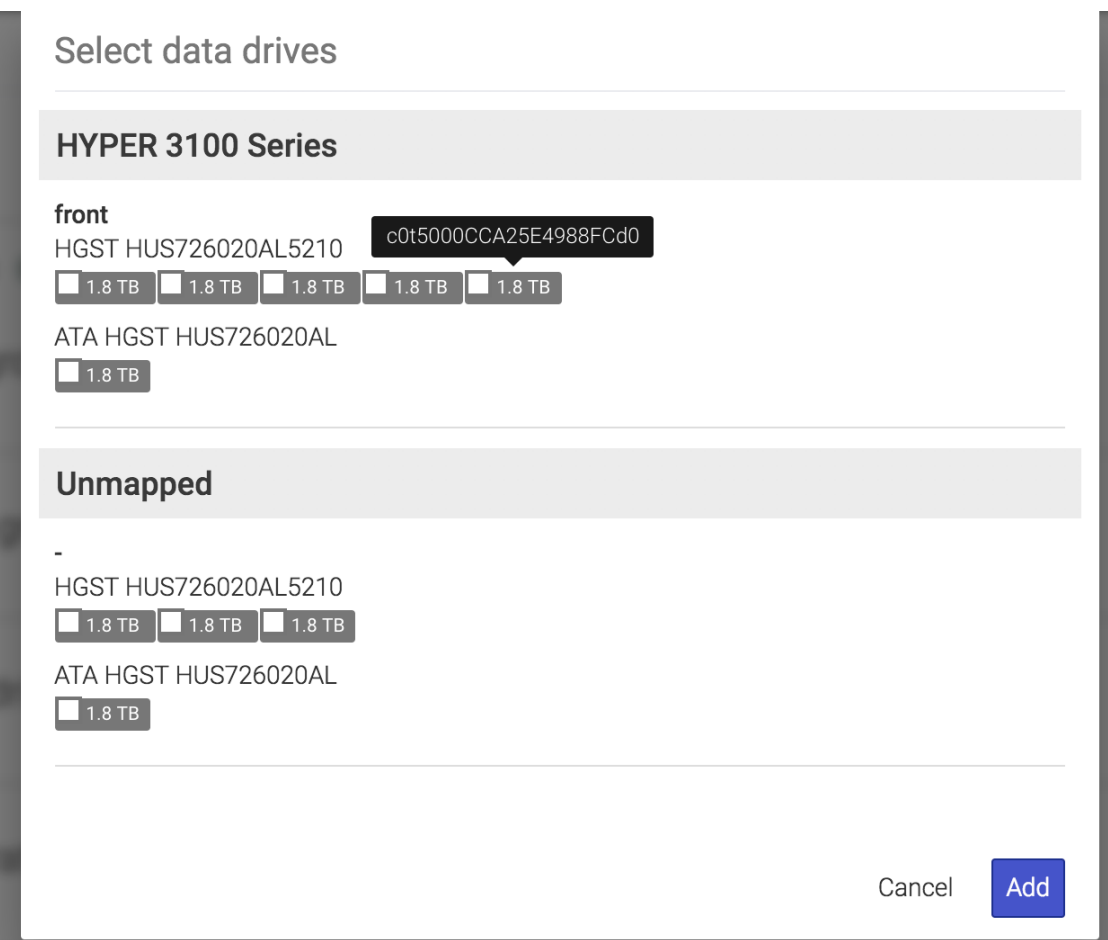

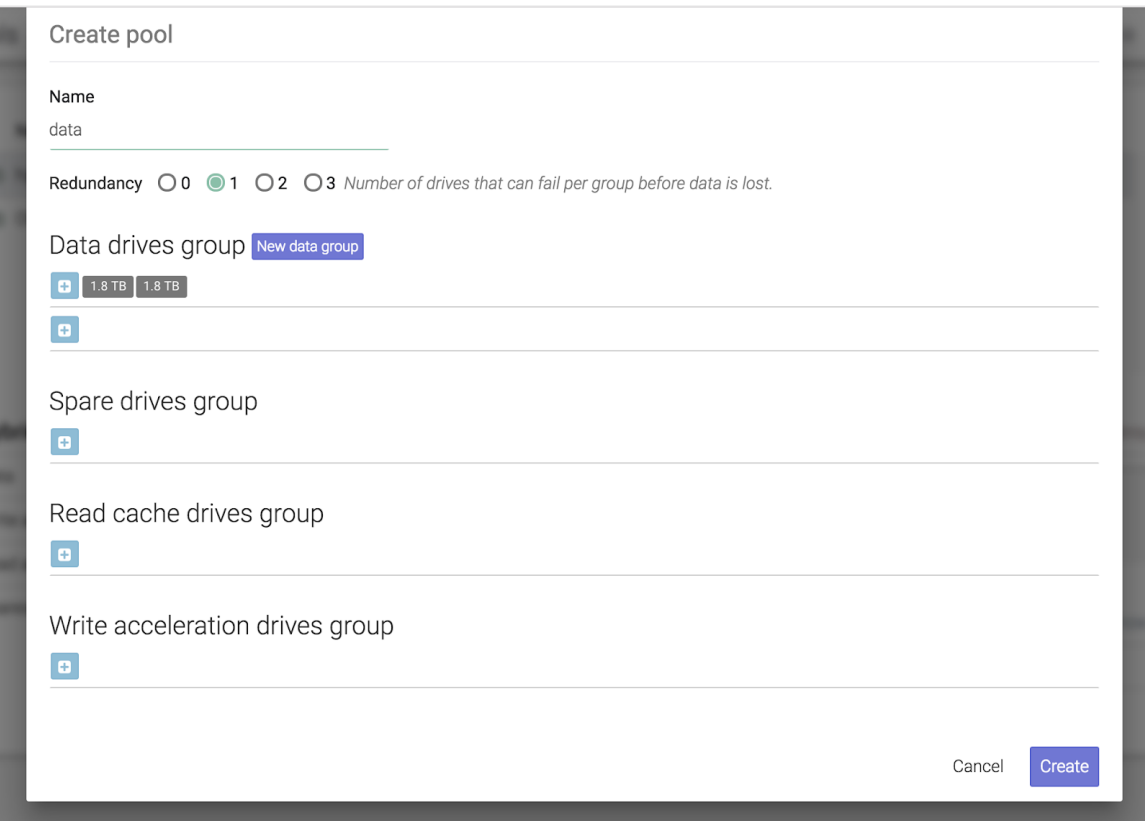

# Expanding a pool

Go to Secondary *Menu* <sup>→</sup> *Hardware* <sup>→</sup> *Pools*. Click *Expand* from the pool's details menu.

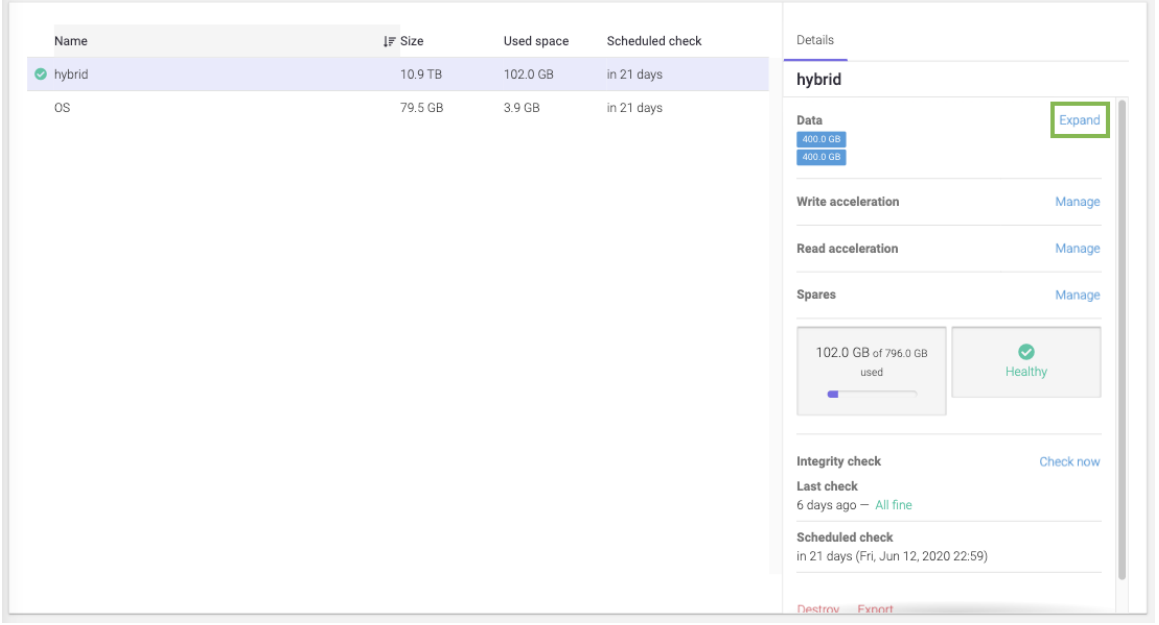

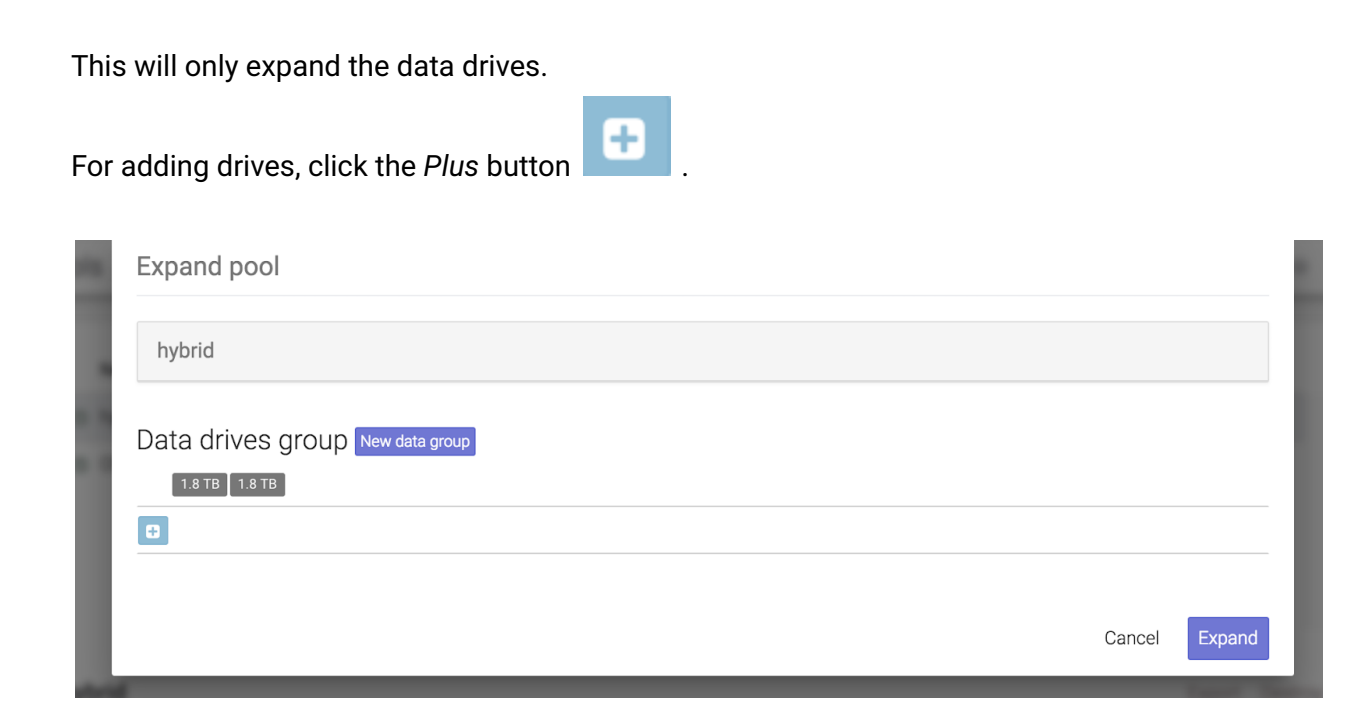

Select the ones you want by checking their boxes.

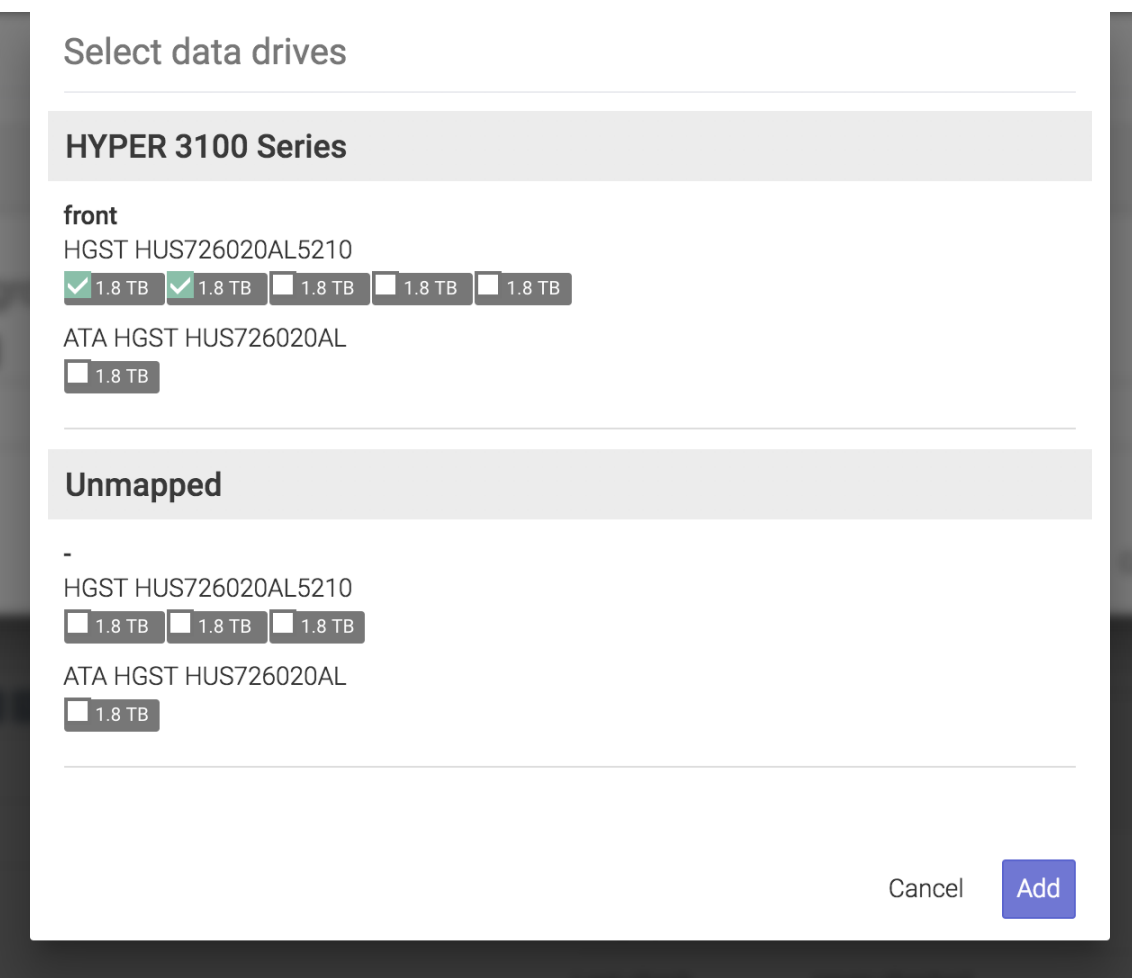

After you finished selecting, click *Add* then *Expand*.

**NOTE:** The new *data drive groups* must be the same size as the ones in the current pool.

To expand a pool with *spares drives*, click on *Details Menu* <sup>→</sup> *Spares* <sup>→</sup> *Manage.*

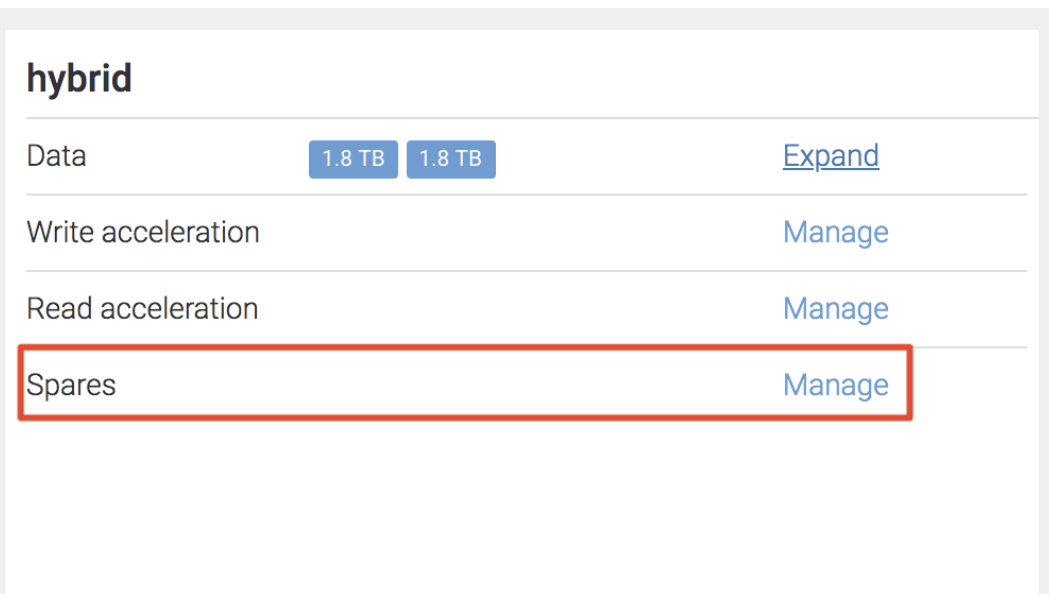

## A dialog for adding *spare drives* will open.

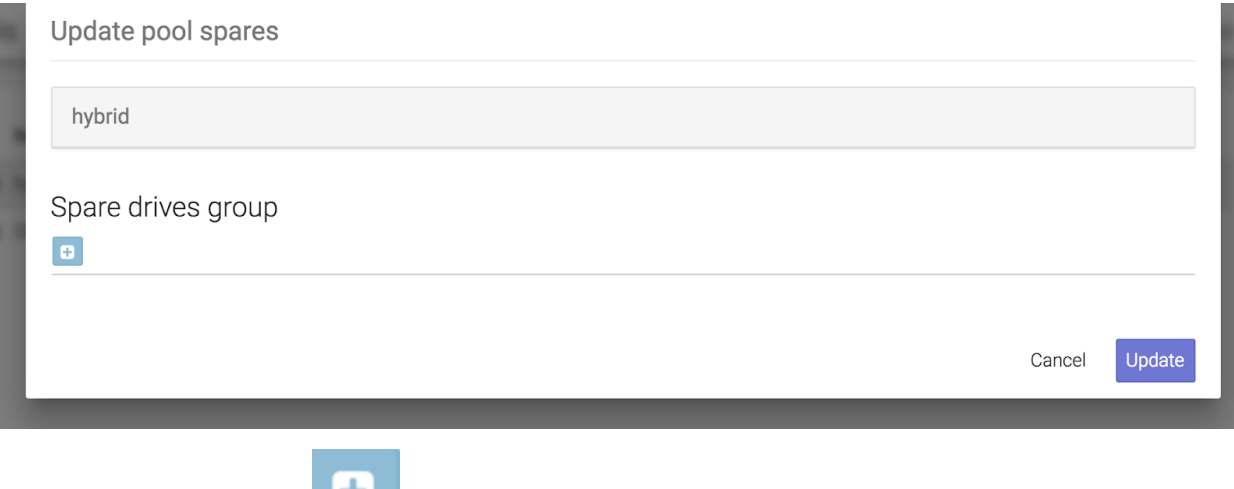

Click on the *Plus* button **. A** dialog will open where you can select which drives to be used by checking their boxes.

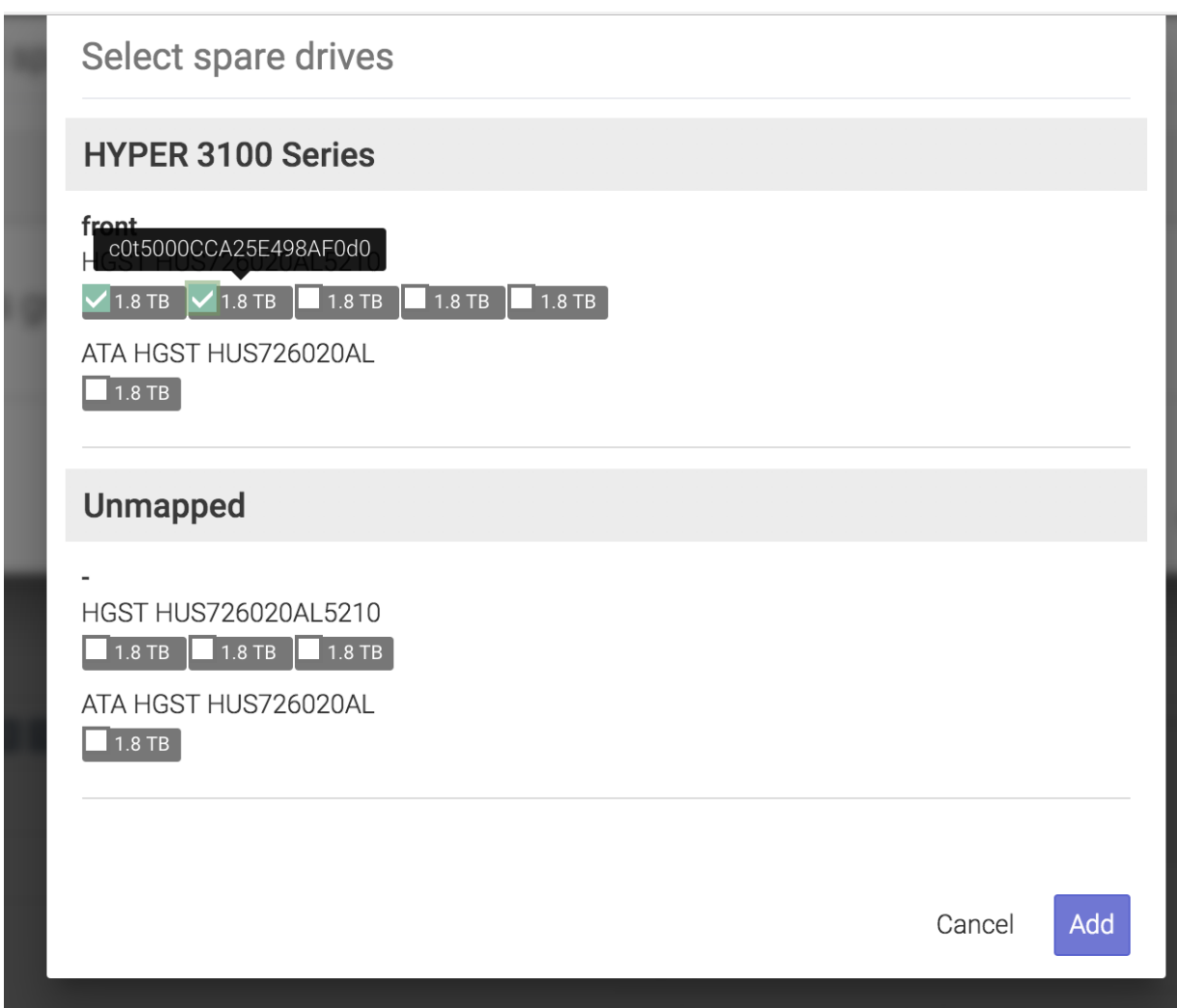

After selecting the drives you want, click *Add* then *Update*.

To expand a pool with *cache drives*, click on *Details Menu* <sup>→</sup> *Read acceleration/Write acceleration* <sup>→</sup> *Manage*.

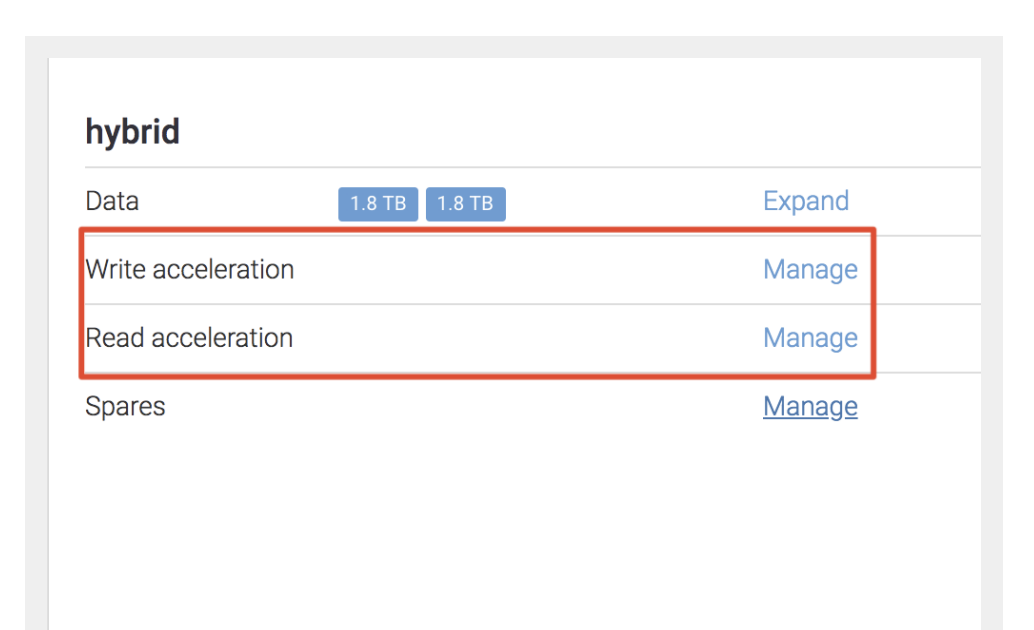

A dialog will open where you can add *read cache drives* or *write acceleration drives*.

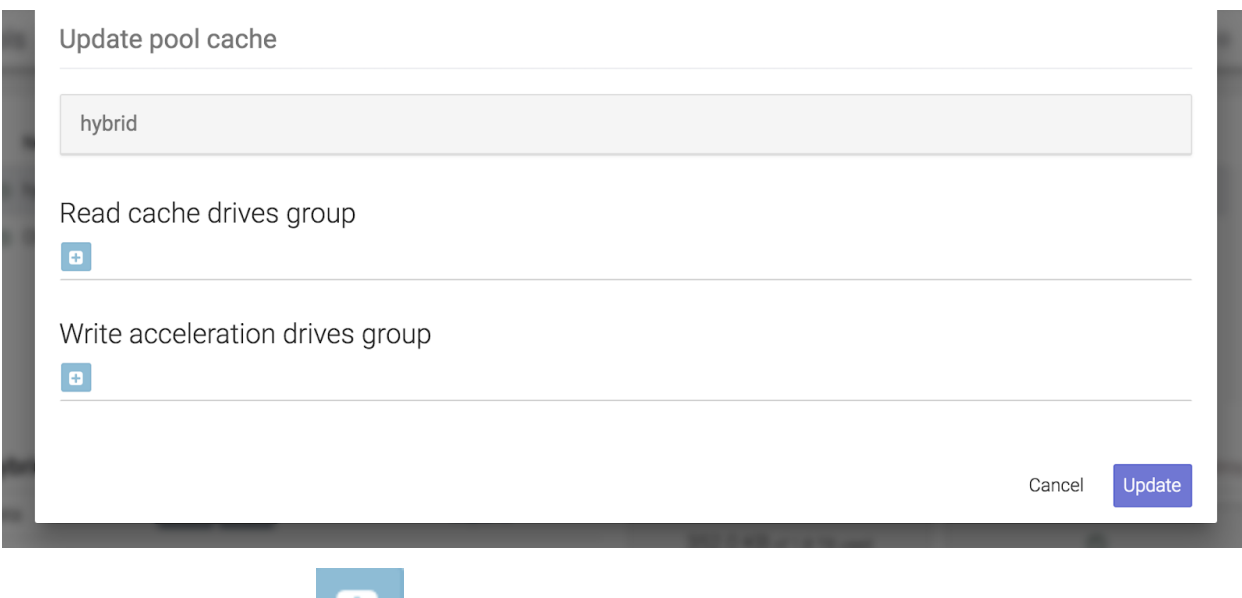

Click on the *Plus* button **. A** dialog will open where you can select which drives to be used.

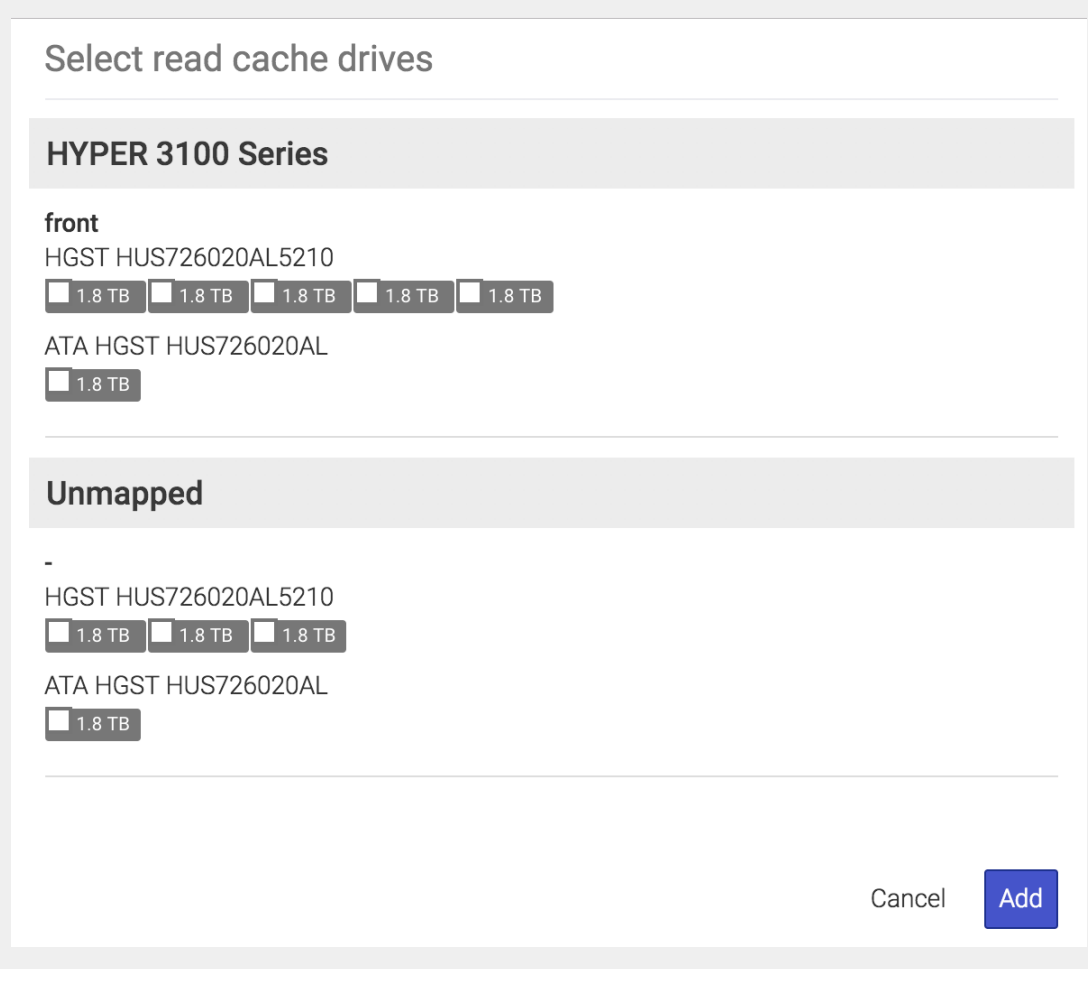

After you finish your selection, click *Add*.

## Importing a disk pool

If you reinstall SynetoOS or you have introduced drives from another Syneto machine, you will want to access the data on them. This can be done by *importing the pool*.

Go to *Secondary Menu* <sup>→</sup> *Hardware* → *Pools*. The *Pools* page will open.

Click *Import existing* in the action bar. If there are drive pools that can be imported, a list will be shown.

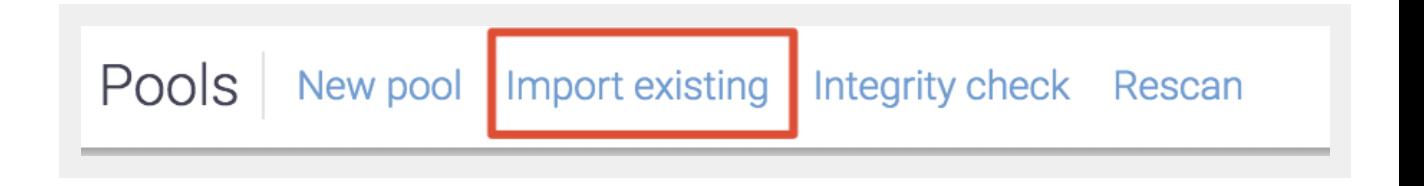

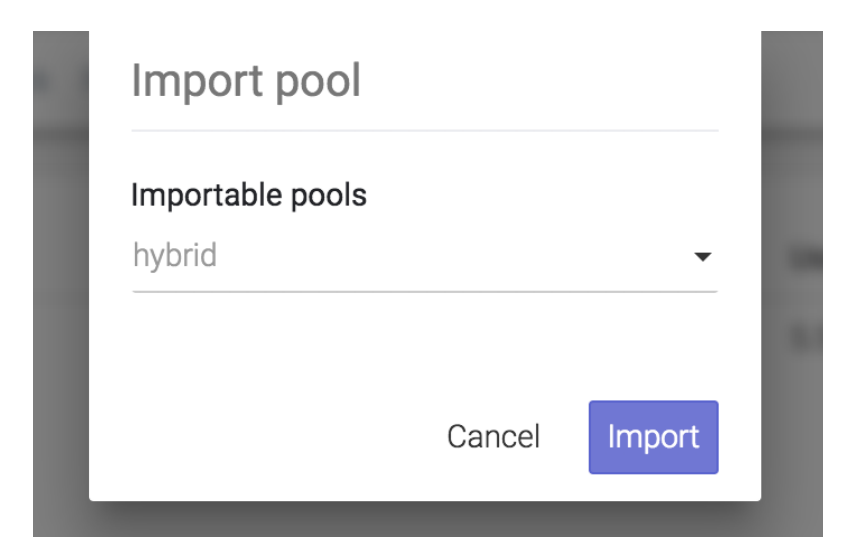

Select the disk pool to be imported and click *Import*.

If a disk pool was previously used in another machine, a warning will appear. You will need to force import it.

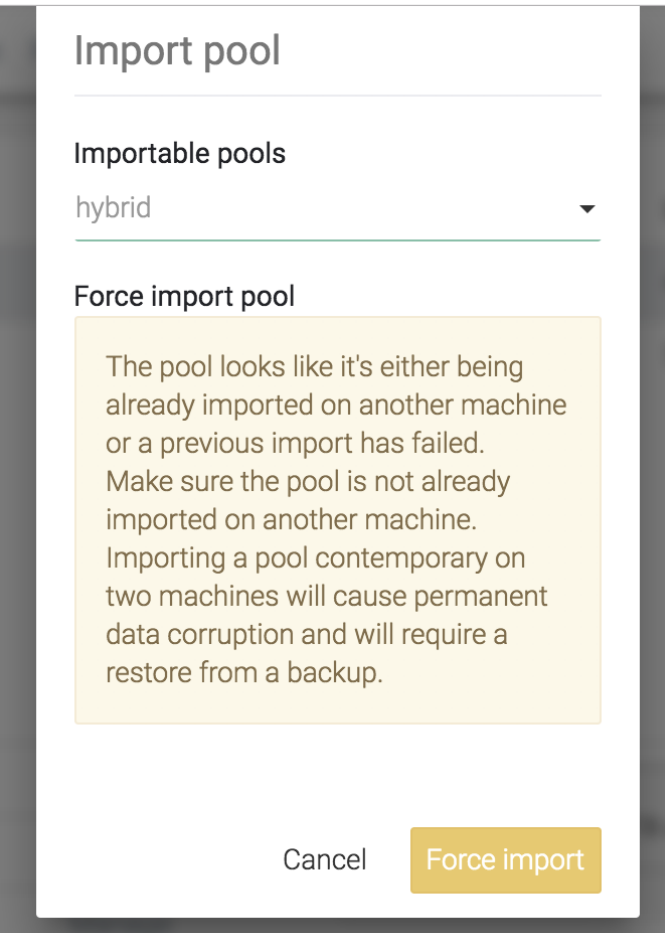

## Exporting a disk pool

If you reinstall SynetoOS or you want to move drives to another Syneto machine, you will want to be able to access the data. In order for the data to be saved properly, you need to *export the pool*.

Go to *Secondary Menu* <sup>→</sup> *Hardware* → *Pools*. The *Pools* page will open.

To export a pool, click on *Details Menu* <sup>→</sup> *Export*.

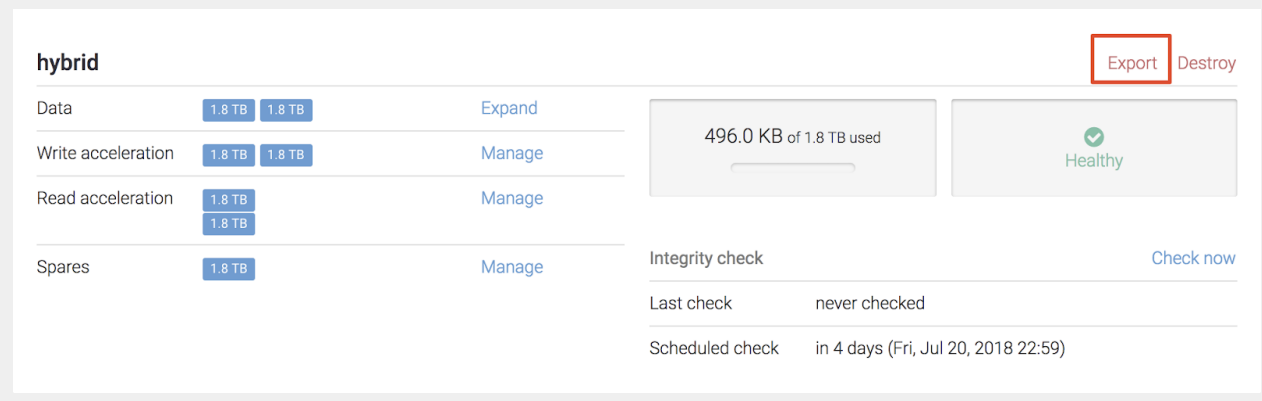

**NOTE**: The OS pool can not be exported.

**WARNING**: All virtual machines and datastores related to this pool from all connected ESXi hosts will be removed.

## Protecting against silent data corruption

Syneto products have a built-in mechanism for protecting against silent data corruption. Silent data corruption means that data being read is different from the data previously written to a drive. There are several ways this could happen, from controller firmware errors all the way to natural events like cosmic radiation.

Go to *Secondary Menu* <sup>→</sup> *Hardware* → *Pools*. The *Pools* page will open.

To set *integrity check*, click on *Integrity check.*

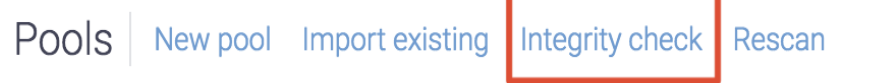

*Here you can set the speed and intervals for the integrity check of all pools.*

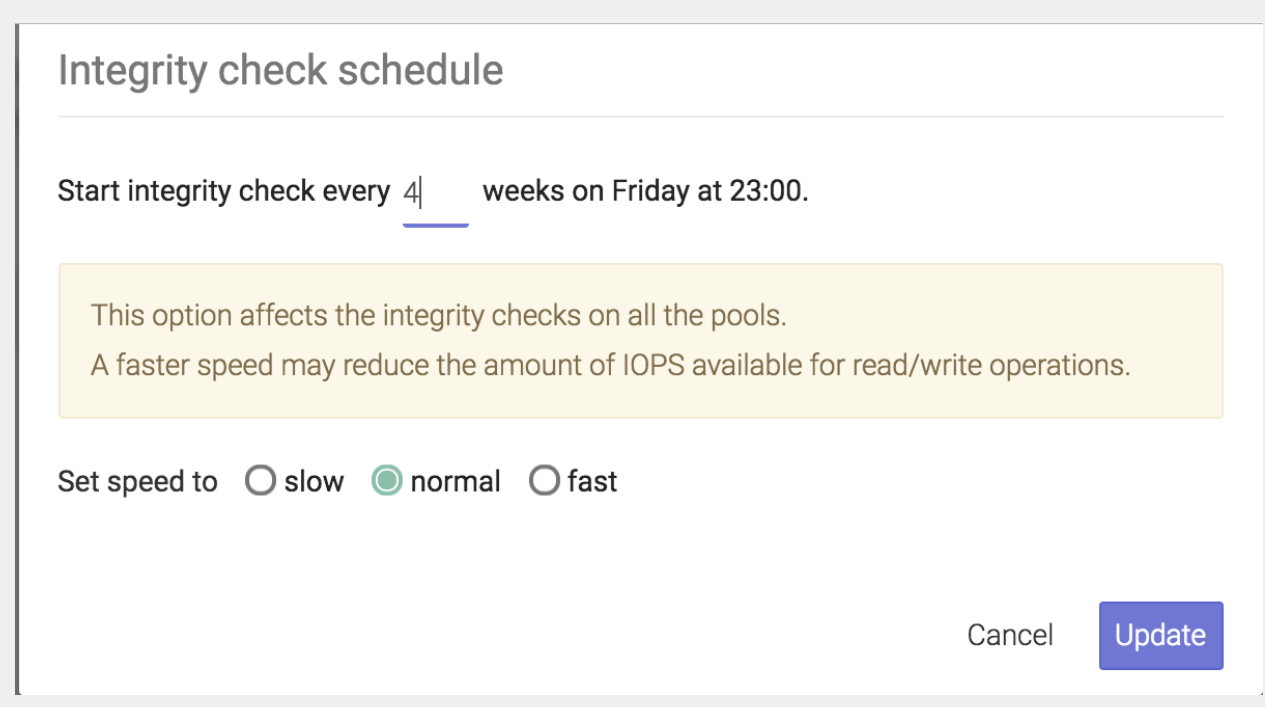

*Intervals* section allows you to set a schedule. By default, it is enabled every week on Friday, at 23:00. You can change the week interval. First, you have to *Disable* the current schedule.

Write the new value you want in the field, between *every* and *weeks*. Click *Enable*.

*Change speed* section allows you set the speed of integrity check. It can be set to *slow*, *normal* and *fast*. Just select the one you want and SynetoOS will change it for future checks.

**NOTE**: A faster speed will consume more resources making the system perform slower.

**WARNING:** This option also affects the speed of rebuilding redundancy after a drive is changed.

You have an entire section, on each pool, with information about integrity checking: Last check, Schedule check and the option to *Check now*.

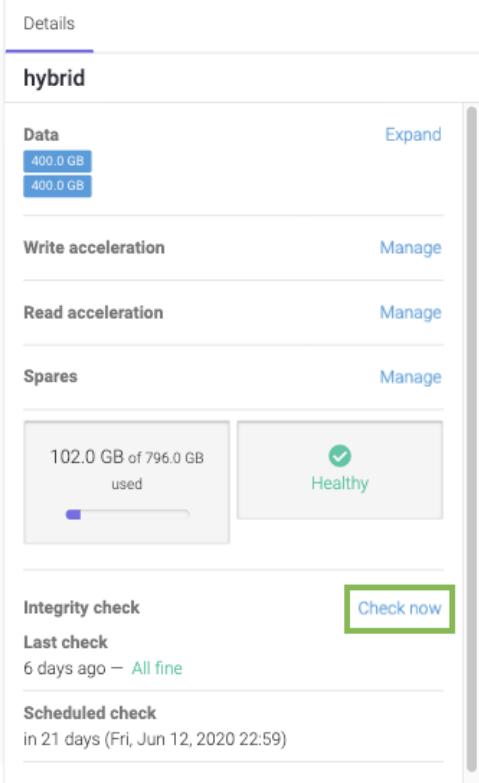

# EXPANSION SHELVES

For most cases, the disks in a HYPER machine are enough to store all your data. However, there are IT infrastructures that require the archiving on large amount of historical data. For these cases, purchasing a solution with expansion shelves (JBODs) is a good idea.

If you already have a HYPER 3000 Series machine, you can purchase only the expansion shelves.

## Attaching expansion shelves

**NOTE:** Hyper2000 series and DR-Play do not support expansion.

Connect the JBOD to the Syneto machine (for more information about physically connecting the JBOD, please consult the JBOD Quick Start [Guide](https://storage.googleapis.com/central-manuals/jbod-quick-start-guide.pdf)). Go on *Drives* page and click *Rescan.*

On the *Map* tab, you will see the enclosures for the JBOD(s) connected and their available drives. Available drives will appear in pale green. The drives which are part of a pool will be white showing a green light in their top left corner. Grey spaces suggest empty bays.

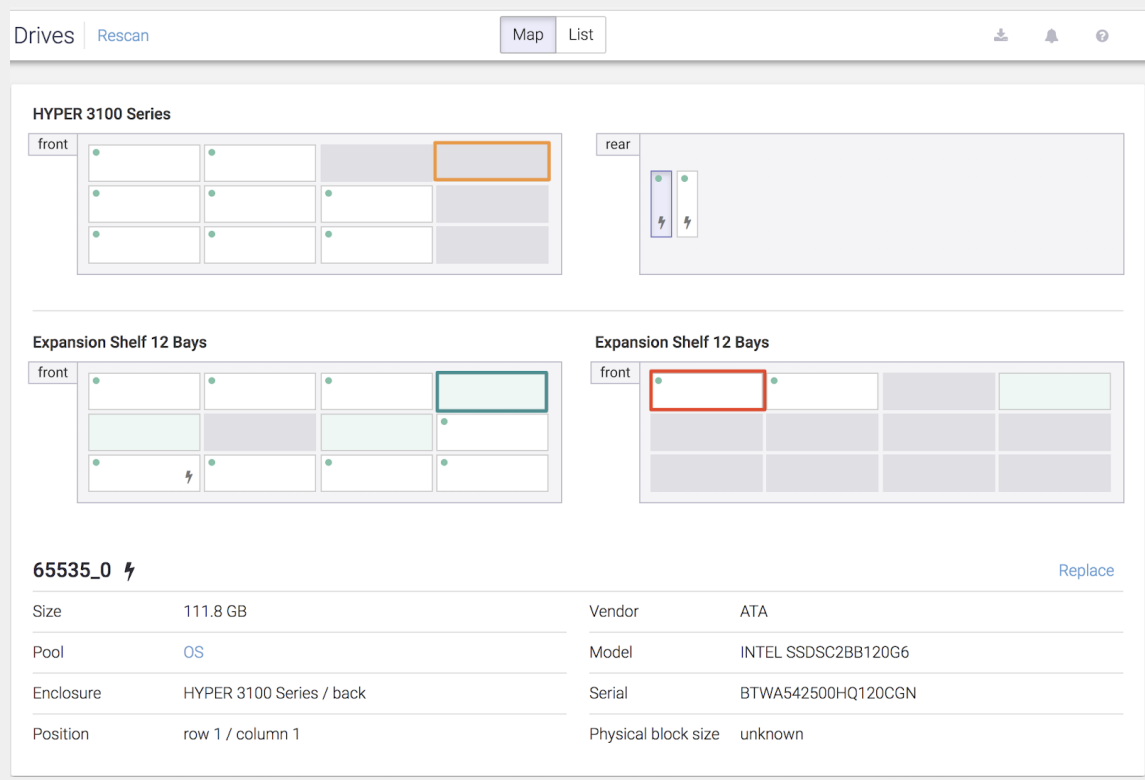

# Expanding a pool with JBOD drives

Once an expansion shelf is connected, the system will suggest expanding current pools with the newly detected drives.

**NOTE:** You can still use the Drives and Pools page to configure a new pool in the traditional way.

When new drives are detected, a notification will appear. It will suggest you to "Use drives" and go through a wizard.

If you do not want to expand the pools, you can simply close the notification. Do not worry if you need it again, it will appear every time you land on Drives Page, until there are no more drives available for expanding a pool.

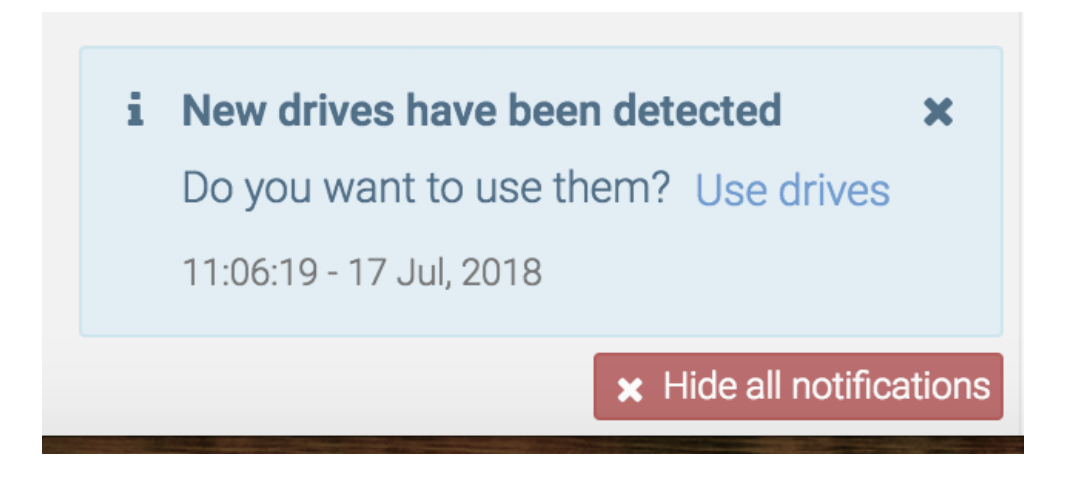

To expand the pool as the notification indicates, click on the link *Use drives*.

A new page will open, where you can see the pool which is about to be expanded and the size of the expansion.

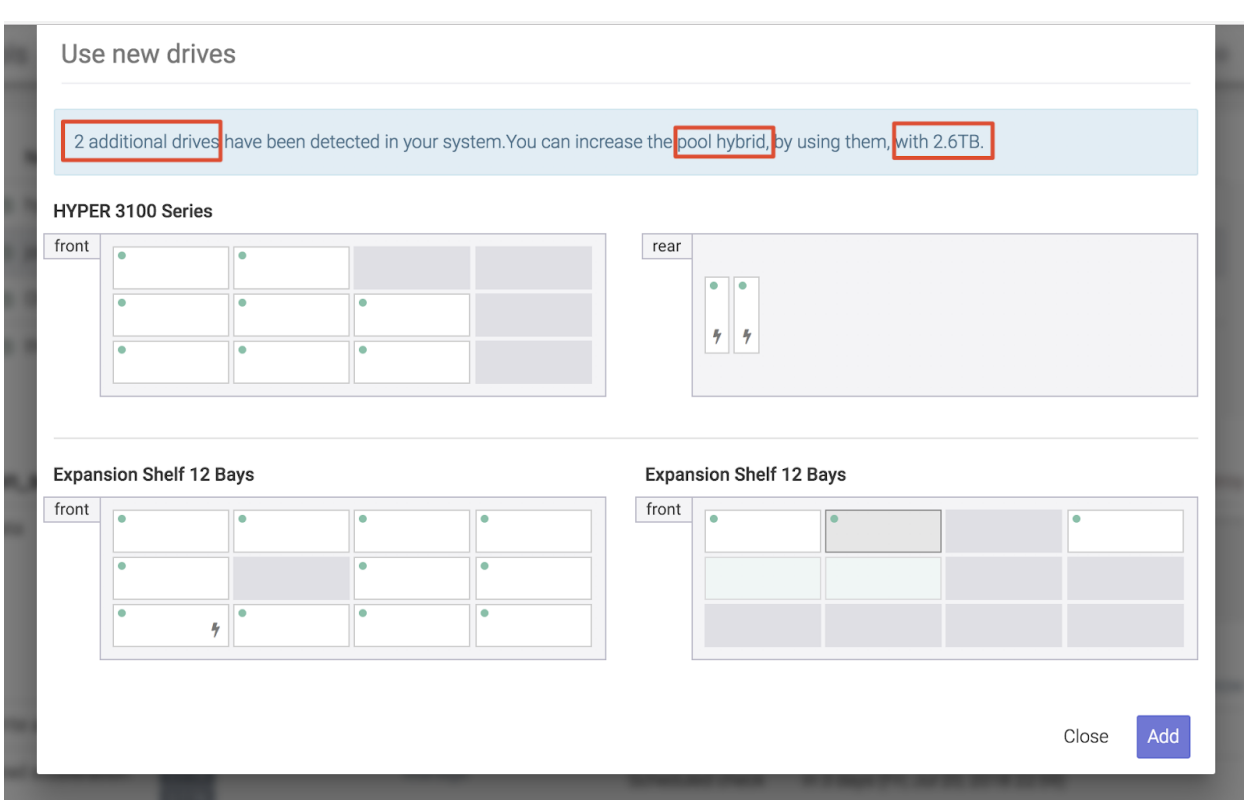

The pool will be expanded with drives of the same size as the ones already present on the data pool. The existing pool's redundancy policy will be used for all the newly added drives.

Remember that once you use the drives to expand a pool, you can not remove them unless you export or destroy the pool.

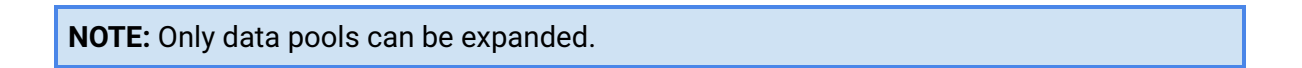

# FAILOVER AND FAILBACK

Technology Preview

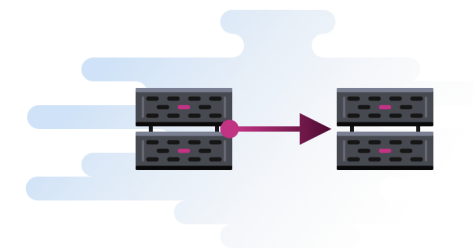

#### Introduction

In case of an event, failover and failback allows operators to switch running the workload on the primary unit to its replica(s) on the DR unit (the backup site) and back. The workload are the virtual machines stored inside the datastores.

**NOTE:** As of release 4.7.0, SynetoOS supports failover and failback for replica datastores.

**Terms:** The primary unit is also called the source host for the data replication. The DR unit is the target host - also called replication target - for the data replication.

Failover is a temporary intermediate step that should be finalized. Two possible options are available for different disaster recovery scenarios:

- **Failback**: Perform failback to recover the original workload on the source host. Failback is used in case you failed over to the target host and would like to move the operations back to the source host when the event that determined the failover has finished.
- **Permanent Failover**: Perform a permanent failover to leave the workload on the target host. The replica VM(s) will act as the original VM(s).

# Activate the feature

The failover and failback feature is launched as Technology Preview in SynetoOS 4.7.0.

Technology Preview features provide early access to upcoming product innovations, enabling you to test functionality and provide feedback.

To activate the feature, go to the *Secondary menu (Cog Wheel)* → *About*.

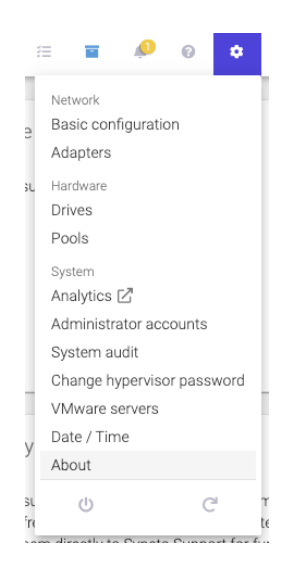

In the Tech preview section, toggle the switch for Failover/Failback to *ON*.

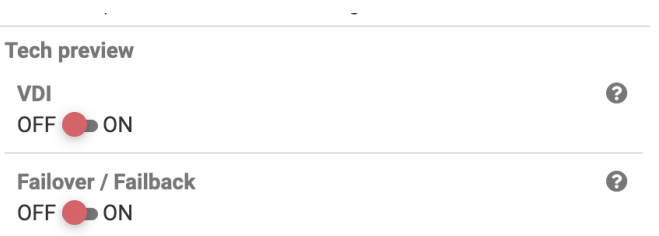

# Configure the infrastructure

To be able to perform failover, failback and permanent failover, you must configure your systems as described: link the hosts and setup data protection with replication on the datastores.

**Scenario**: Two appliances running SynetoOS - host A and host B.

Host A - is the source host (or primary unit, primary host), running the production virtual machines.

Host B - is the target host (or DR unit / secondary unit / secondary host) where replication will be performed for data protection purposes.

#### Link the appliances

To automate a failover of a running VM and provide minimum downtime migration, both appliances must be linked. The appliances are linked when each host has the other one defined as a replication target.

**NOTE:** When two appliances are linked - failover is performed with minimum downtime - *requires at least SynetoOS 4.7.0 running on both hosts*.

Step 1 - Configure replication target on host A: On host A (the source host), setup host B as a replication target.

Step 2 - Configure replication target on host B: On host B (the target host), setup host A as a replication target.

In both cases, follow the instructions here ["Configuring](#page-187-0) replication targets". Now the appliances are linked.

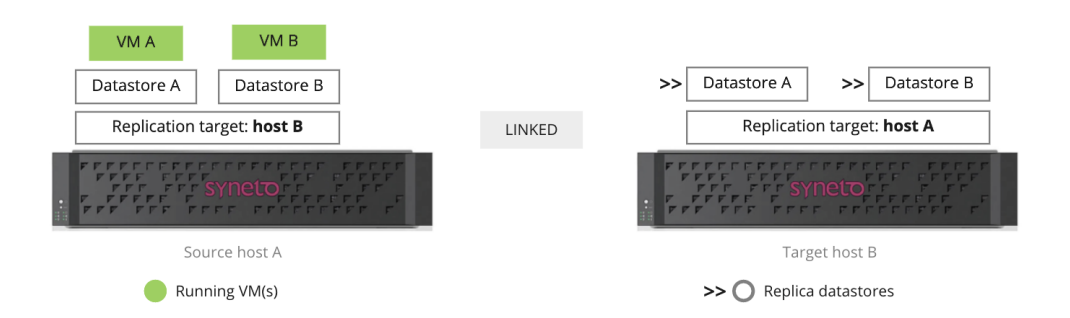

Each host has the other one configured as a replication target.

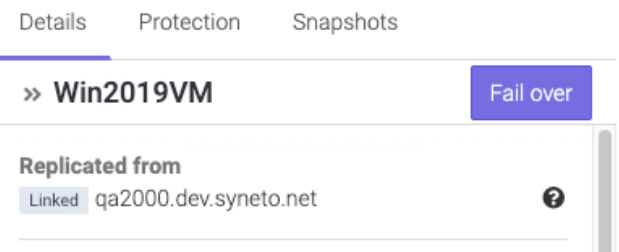

When the appliances are not linked, the replica datastore shows the source host as *Not linked*. Click Configure to setup the source host as a replication target.

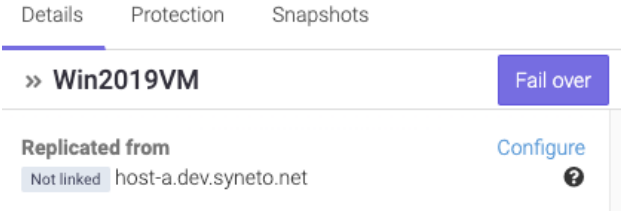

The modal window for adding a replication target will appear.

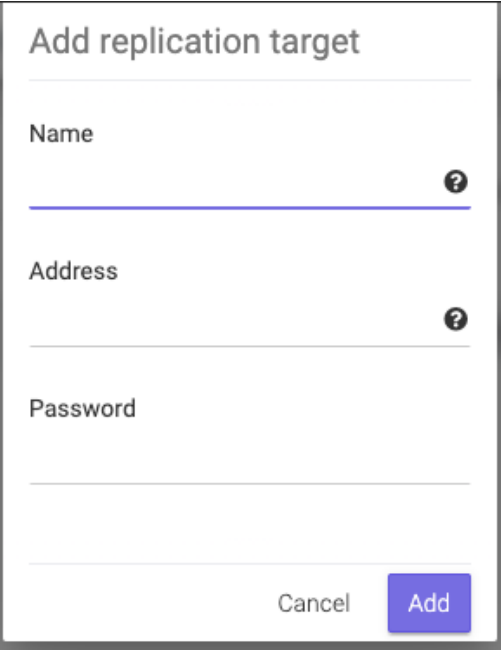

Protect and replicate a datastore

After linking the hosts, protect and replicate the datastore(s).

Step 3 - Protect and replicate a datastore: On host A, configure Data Protection with replication to host B for the datastores you want to protect. Use the instruction here [Configuring](#page-195-0) replication for a datastore

# FAILOVER

Failover is performed on the target host, on a replica datastore. Failover can be performed when the source host is offline or online.

**Failover** is the process of switching from the original datastore on the source host, which hosts the production VM(s), to its replica on the target host. The replica datastore takes over the active role of the original datastore.

The *Fail over* button is displayed for each replica datastore on the top right in the details pane.

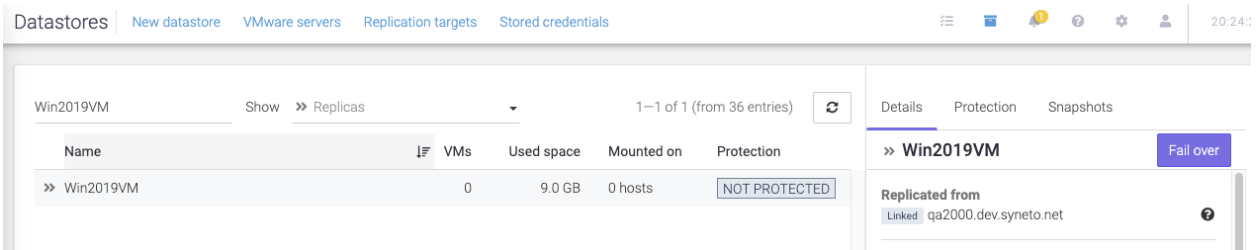

#### Failover - source host is OFFLINE

When the source host is offline, performing failover will use the latest available snapshot to provision the virtual machines from the replica datastore.

**NOTE:** A source host is considered offline when: - the source host is unreachable over the network

- the hosts are not linked

On the *Datastores* page, select a replica datastore. Click on the *Fail over* button on the top right in the details pane. The source host checks the current status:

- Are the hosts linked?
- Is the source host reachable?

In both situations, the operator can fail over from the latest snapshot.

If one or more virtual machines are stored on the datastore, the operator has the option to power them on at the end of the failover. Click on *Start* to perform the failover. A failover task will appear in the tasks window and you can track the progress. The replica datastore is marked as *Failing over*. The VM(s) are provisioned on the local hypervisor and will be visible in the *Virtual machines* page. If *Power on* was checked, the VM is powered on.

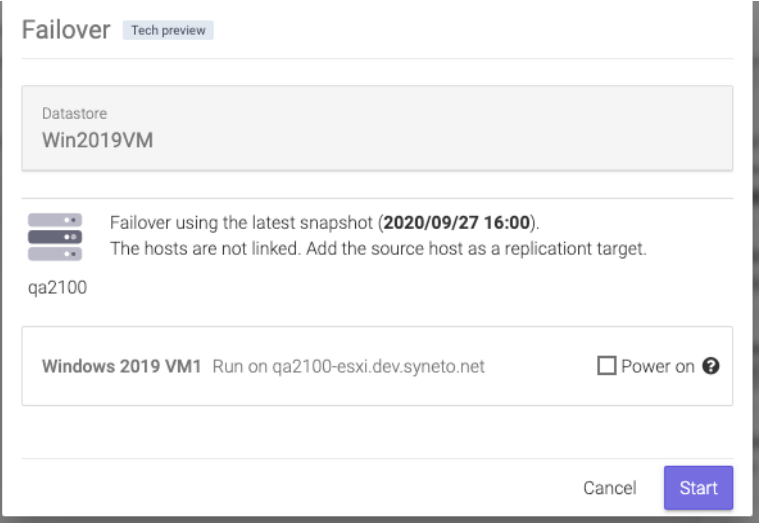

#### Failover - source host is ONLINE

When the source host is online and reachable, the failover process orchestrates the migration of the virtual machine(s) from the source host to the target host to minimize downtime.

The running VM on the source host is suspended, the snapshot of the VM state is synced to the replica datastore where the VM is registered, powered on or left in the suspended state.

**Note:** Failover suspends a powered virtual machine on the source host only if the source host runs SynetoOS 4.7 . For SynetoOS versions < 4.7 - we recommend to shutdown the virtual machine(s) prior to performing failover.

The process diagram is as follows:

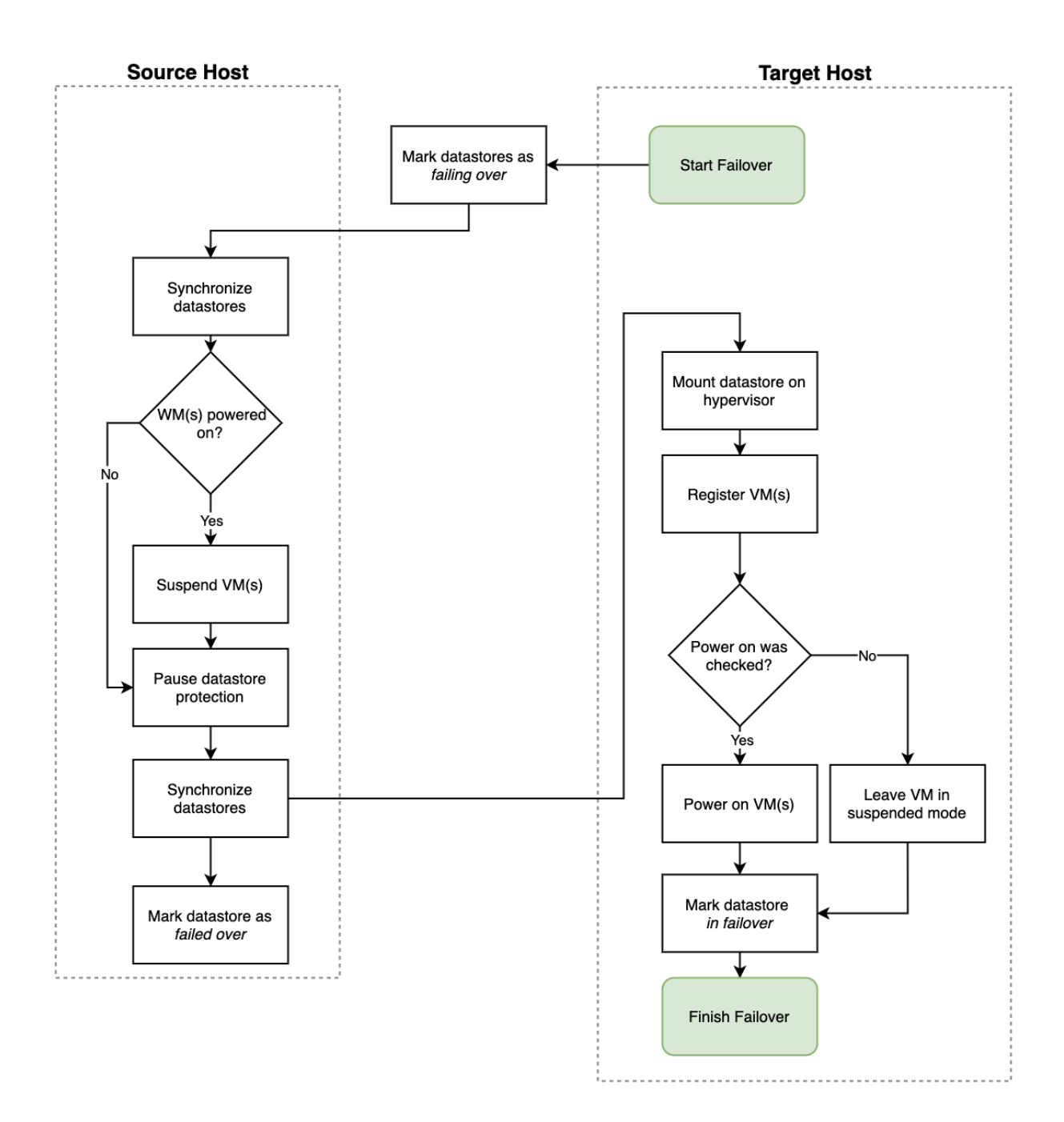

#### Step by step

Go to the Datastores page, select a replica datastore that you want to failover. Click on the Fail over button.

The modal window appears.

If virtual machines are stored on the datastore, you have the option to power them on at the end of the failover process. Check Power on if you want the VM(s) powered on, leave unchecked for the VM(s) to be powered off. Click Start to perform the failover.

A new task is created which enables you to track the progress of the failover process.

The original datastore and the replica datastore are tagged "Failing over" during the failover process. The protection schedule of the original datastores on the source host is paused.

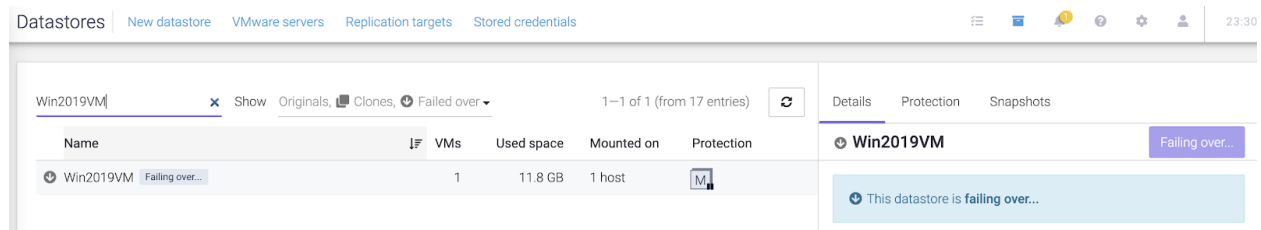

When the failover process finishes, the UI is refreshed.

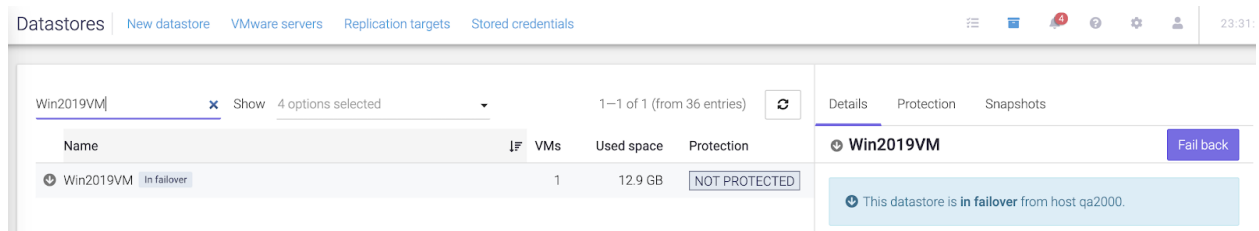

**WARNING:** This Technology Preview version of Failover and Failback does not copy the protection schedule from the source host to the target host.

#### FAILBACK

Failback is performed on the target host - on a replica datastore that is in failover.

**Failback** is the process of resuming operations of the original datastore, which hosts the production VM(s) on the source host, by switching - fail back - from the replicated datastore on the target host. The original datastore takes back it's active role from the replica.

Failback is performed only when the target host is ONLINE.

When the source host is online and reachable, the failback process orchestrates the migration of the virtual machine(s) from the target host back to the source host to minimize downtime.

The running VM on the target host is suspended and unregistered, the snapshot of the VM state is synced to the original datastore where it is powered on or left in the suspended state, depending on the user choice.

**Note:** Failback suspends a virtual machine that is powered on and transfers the machine's suspended state to the source host.

The process diagram is as follows:

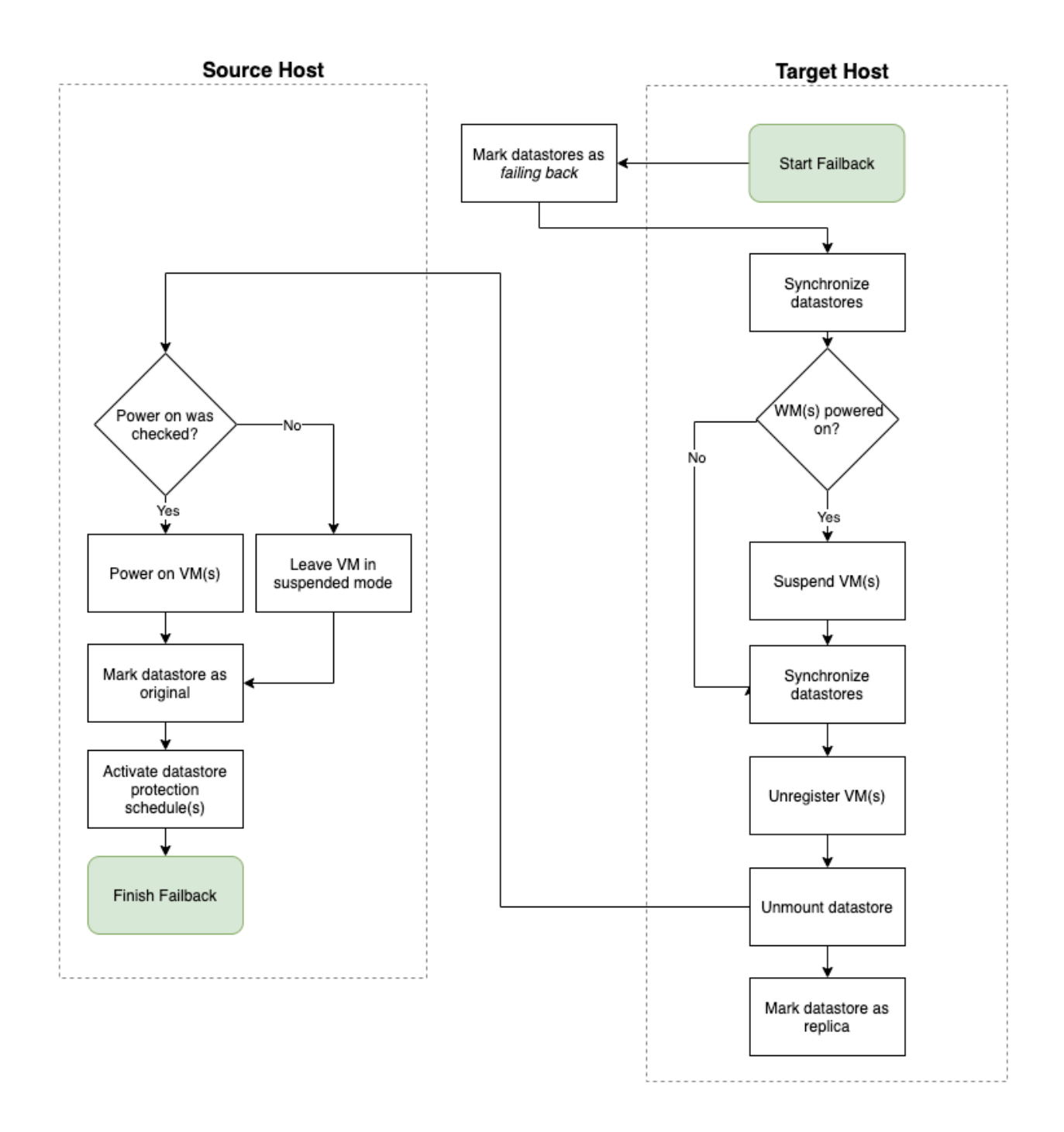

## Permanent Failover

After failover, you can choose to leave the virtual machine(s) running on the target host. When you perform a permanent failover, the roles of the datastores are inverted: the replica becomes the original and vice versa. The switch between hosts where the workload is running is permanent.

On the *Datastores* page, select a datastore that is in failover. In the details pane on the right, click on *Permanent failover*.

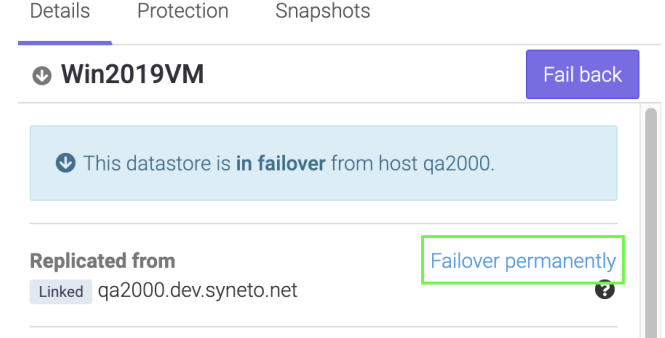

The replica datastore is permanently marked as an original. On the source host, the original datastore is marked the replica. The schedule is deleted from the original datastore. It has to be manually recreated on the datastore that is permanently failed over.

The process diagram is as follows:

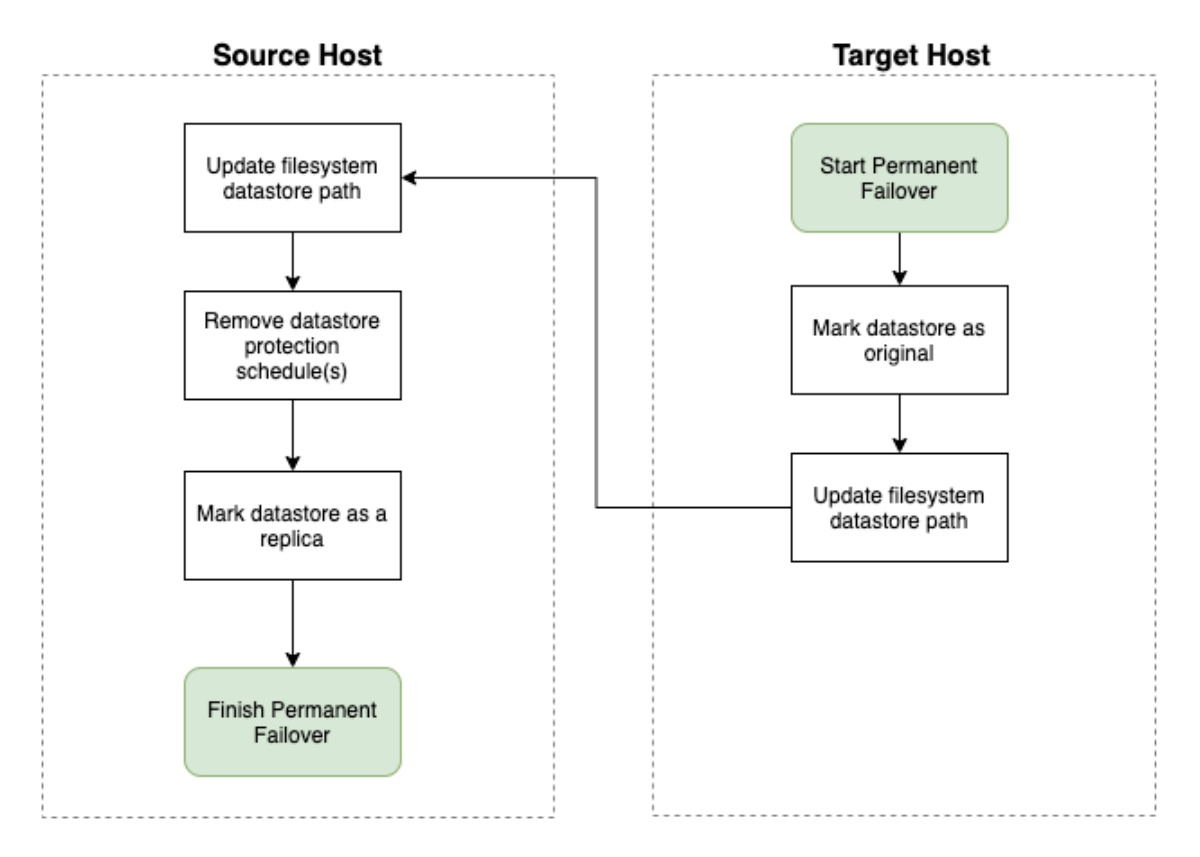

**TLDR** Use Permanent Failover when you want to move virtual machines between hosts. First perform the failover then mark the move permanently - permanent failover.

# Virtual Desktop Interface

Technology Preview

### Introduction

The Virtual Desktop Interface / VDI feature allows users to easily provision many virtual desktops from a single Template (also called Golden Image).

The technology preview version of VDI works best with Windows 10 and common Linux distributions.

## Activate the feature

The Virtual Desktop Interface feature is launched as Technology Preview in SynetoOS 4.7.0.

Technology Preview features provide early access to upcoming product innovations, enabling you to test functionality and provide feedback.

To activate the feature, go to the *Secondary menu (Cog Wheel)* → *About*.

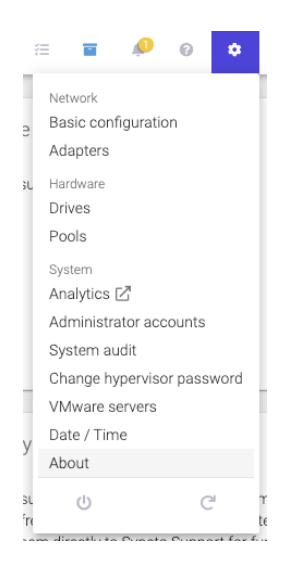

In the Tech preview section, toggle the switch for *VDI* to *ON*.

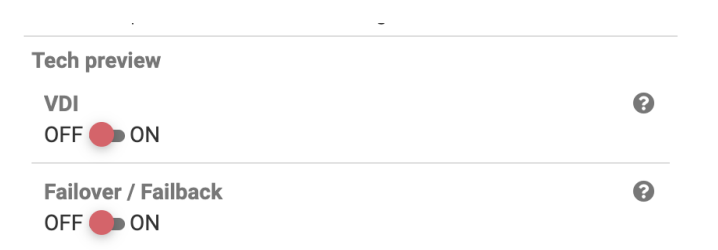

## **TEMPLATES**

To start deploying a VDI infrastructure, create a template first. Go to the VDI -> Templates page. Click on the New template link to start.

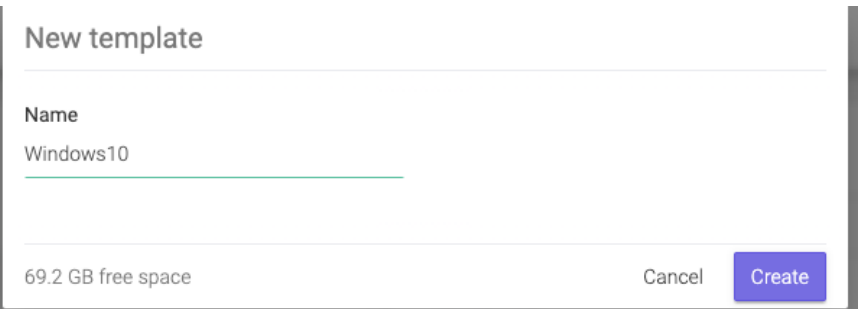

Step by step:

1. Name the template

The template name will be used:

- to create the datastore that hosts the template. It will have the same name, eg: *Win10*
- to name all cloned virtual desktops uniquely. eg: *Win10-4fg5*, *Win10-d7gh*, *Win10-kh6l*
- to name all guest OS computer names, using the same name as the cloned virtual desktops, eg: *Win10-4fg5*, *Win10-d7gh*, *Win10-kh6l*

A new datastore called [TemplateName] - eg Windows10 - is created on the local hypervisor. The template is created, in status *pending*. Follow the on screen instructions to deploy the virtual machine and provide required information.

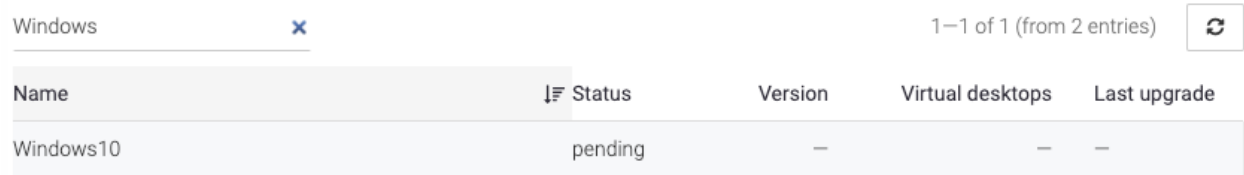

#### 2. Deploy the virtual machine

Access the local hypervisor console. Create or copy a virtual machine on the newly created datastore. Assign the required resources to the virtual machine.

Note: all cloned virtual desktops will have the same resources (CPU, memory, storage) as the template.

#### 3. Install VMware Tools

VMware Tools are a prerequisite for the VDI functionality. Install it on the guest OS.

#### 4. Prepare the guest OS

A set of scripts deployed on the template is required in order to prepare it and provision the virtual desktops. Download the Quickprep scripts from [this](https://92f0dbb11de5784083aa-bb969871c94ac78f108e561fc9f42b57.ssl.cf5.rackcdn.com/SynetoOS/syneto-vdi-quickprep.zip) link.

#### On Windows:

**Create** a directory on the C: drive, in the root folder: *C:\Syneto*.

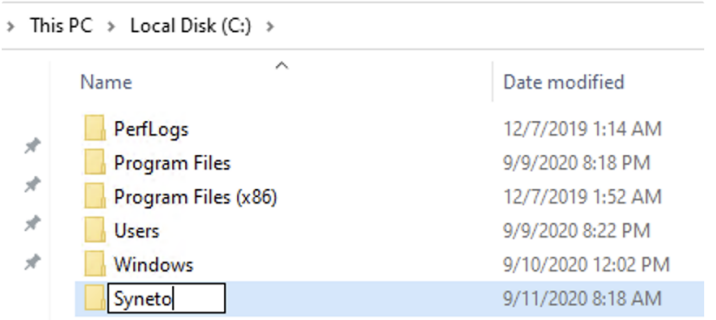

**Copy** the syneto-vdi-quickprep.zip archive to the *C:\Syneto* folder and unarchive.

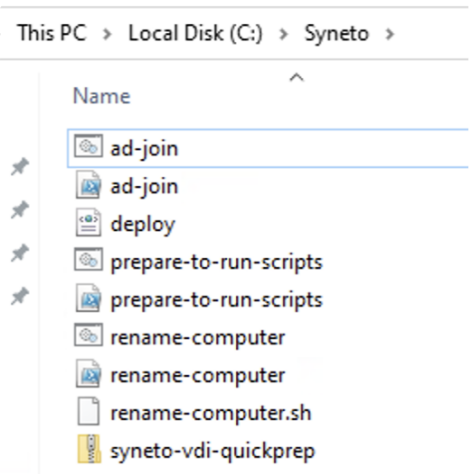

**Set** the OS network interface card to obtain IP via DHCP. Do not leave a static IP. **Run** the script *prepare-to-run-scripts.bat* from the directory *C:\Syneto* with elevated privileges (Right click and select *Run as administrator*).

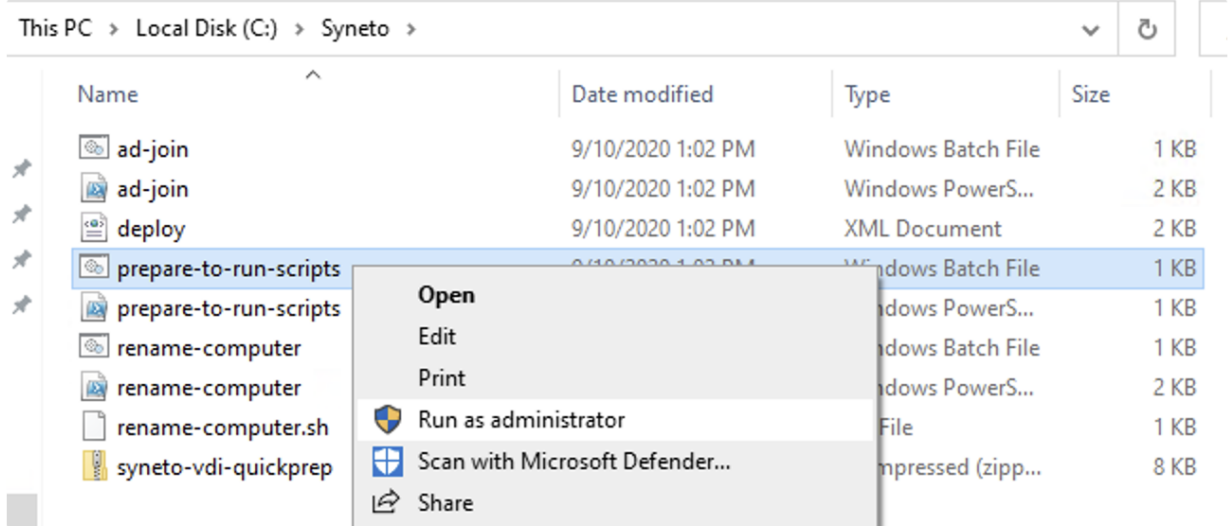

The file *prepare-to-run-scripts.bat* performs the following changes on the template:

- it sets the Powershell execution policy to allow running the scripts Set-ExecutionPolicy Unrestricted -Force
- it temporarily disables the User Account Control to facilitate provisioning of the cloned virtual desktops Set-ItemProperty -Path

```
"HKLM:\Software\Microsoft\Windows\CurrentVersion\Policies\System" -Name
EnableLUA -Value 0
```
**Restart** the OS to finish the changes after the script has executed.

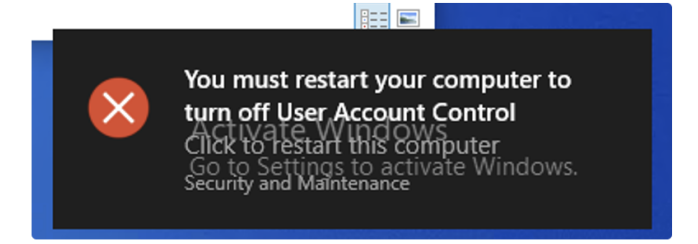

**Prepare** the guest OS according to your requirements:

- Recommended: turn off Sleep or other power saving features,
- Install updates
- Install required software.
When you have finished, leave the virtual machine running.

#### 5. Local administrator credentials

Each newly created virtual desktop is prepared for use (provisioned) when created. The preparation process is called Quickprep.

**Note:** Local administrator credentials are mandatory.

For Windows: Provide the local administrator username and password. For Linux: provide the local root administrator username and password.

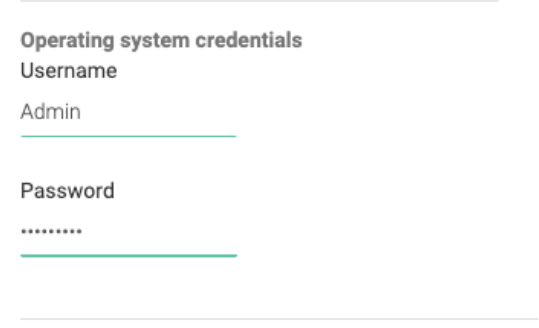

**Quickprep** 

Quickprep performs the following actions.

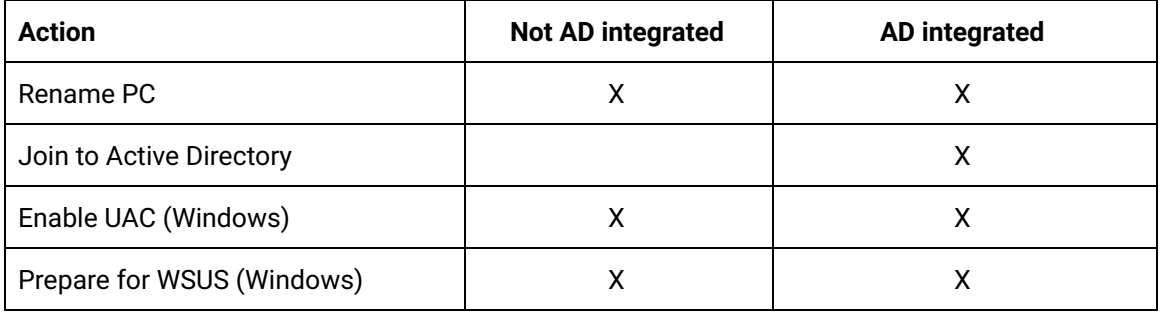

### Integrate with Active Directory

If you have Active Directory, it is recommended to join the Syneto appliance to it and integrate the template with Active Directory. This enables:

- each virtual desktop is automatically joined to Active Directory
- Roaming profiles and shares can be used to allow users seamless switching between virtual desktops

When the appliance is not joined to AD, you are informed. Click on *Configure* to join the Syneto appliance to your AD. You can join the AD also by clicking *Domain* at the top of the *Templates* page.

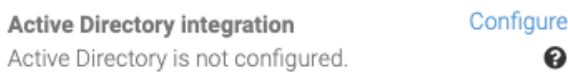

Once the appliance is joined to the domain, you can choose to integrate the template with Active Directory.

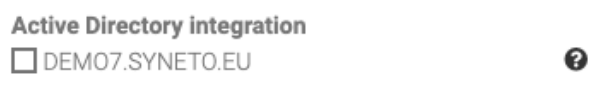

When a template is integrated into Active Directory, all cloned virtual desktops have their guest OS automatically joined to Active Directory. The domain join is performed when the virtual desktop is created - via Quickprep.

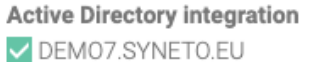

❸

#### Roaming profiles

Syneto recommends to use roaming profiles when integrating templates with Active Directory. This feature allows users to use whichever virtual desktop and seamlessly switch between virtual desktop versions.

## Finish the Template

After you have performed all required tasks and have provided the required information, click on Finish in the details pane to finalize the template setup. Important: The template VM must be powered on.

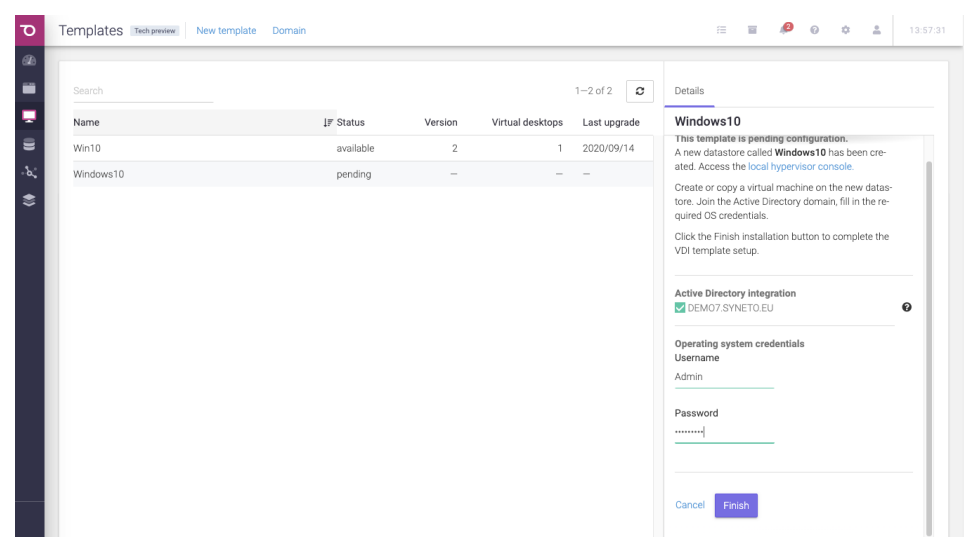

The system checks that all prerequisites are met and finishes the template setup.

- The guest operating system is shut down
- The virtual machine is unregistered from the local hypervisor
- The datastore is unmounted

If any of the prerequisites check fails, you are informed.

The status of the template changes to *available*.

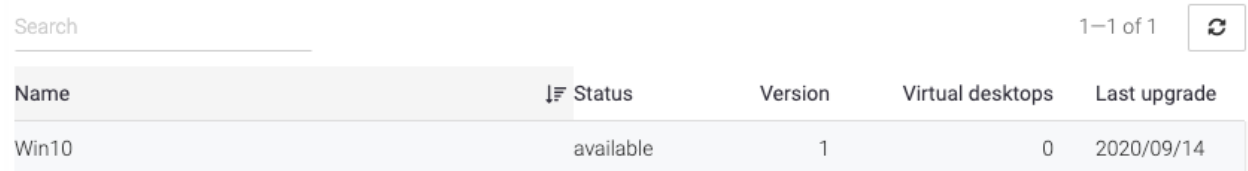

## Upgrade a Template

When you want to install new software or perform an update to the existing ones, you can upgrade a template. On the *Templates* page, select the template that you want to manage and click on the *Upgrade* button on the details pane.

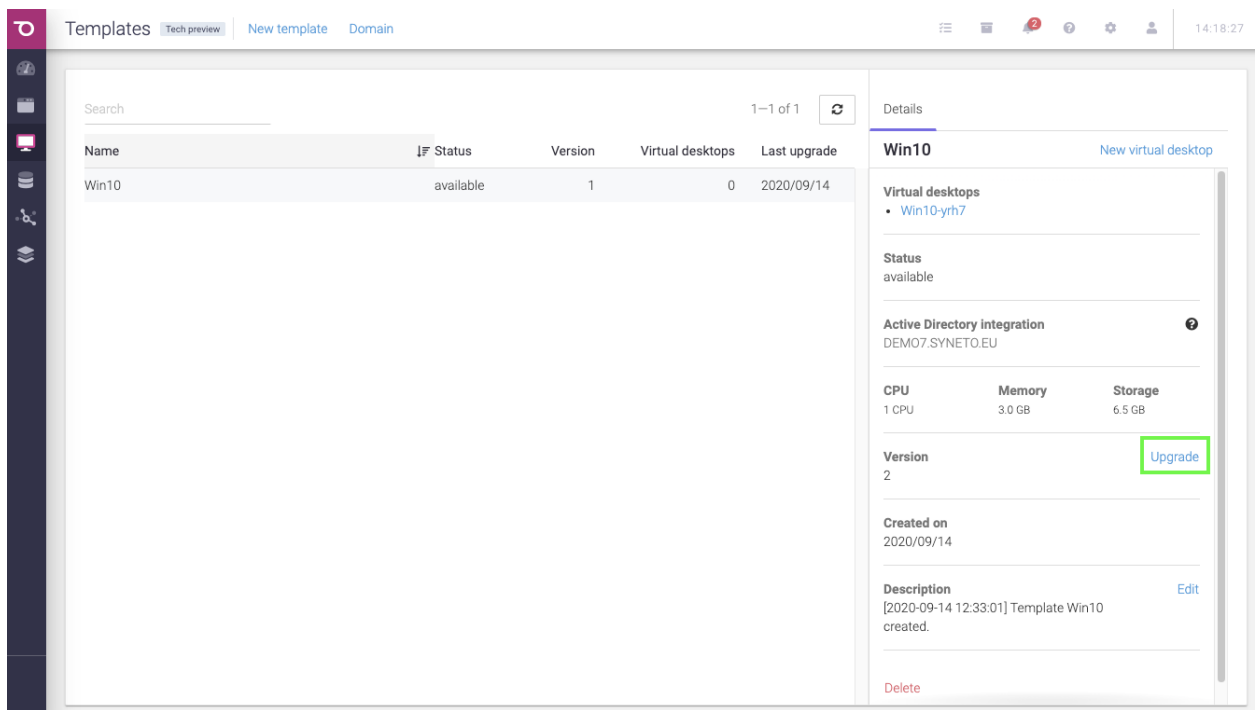

The datastore with the template is mounted on the local hypervisor. The template virtual machine is powered on.

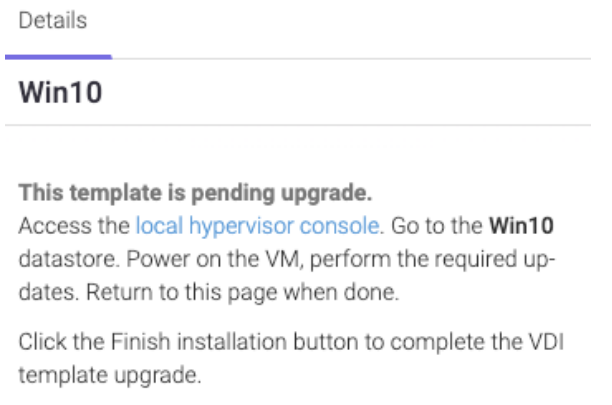

Use the local hypervisor console to perform the required changes. Leave the virtual machine running. When you are finished, click the *Finish* button.

The template version is incremented by one. All virtual desktops cloned from the template are marked as requiring an update.

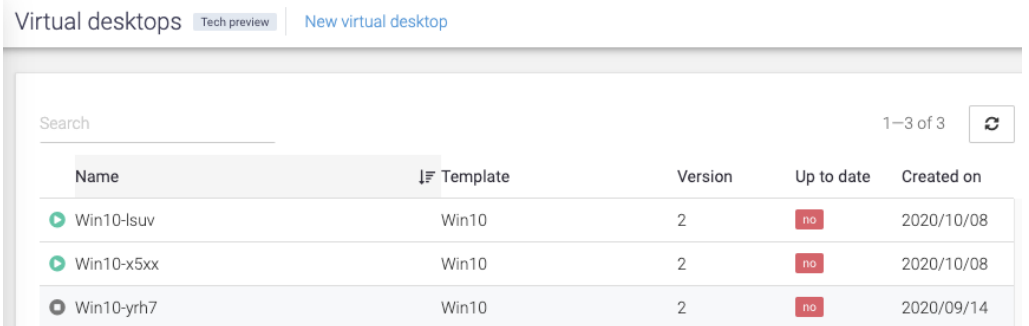

# VIRTUAL DESKTOPS

Go to the VDI->Virtual desktops page for the overview of all existing virtual desktops.

## Create Virtual Desktops

Virtual desktops are created by cloning the template. Go to the Virtual desktops page. Click on *New virtual desktop* on the top menu.

Choose the template to use, how many virtual desktops you want to create and their names. Each virtual desktop has a unique name that you can change. Click on *Insert new* to create more instances.

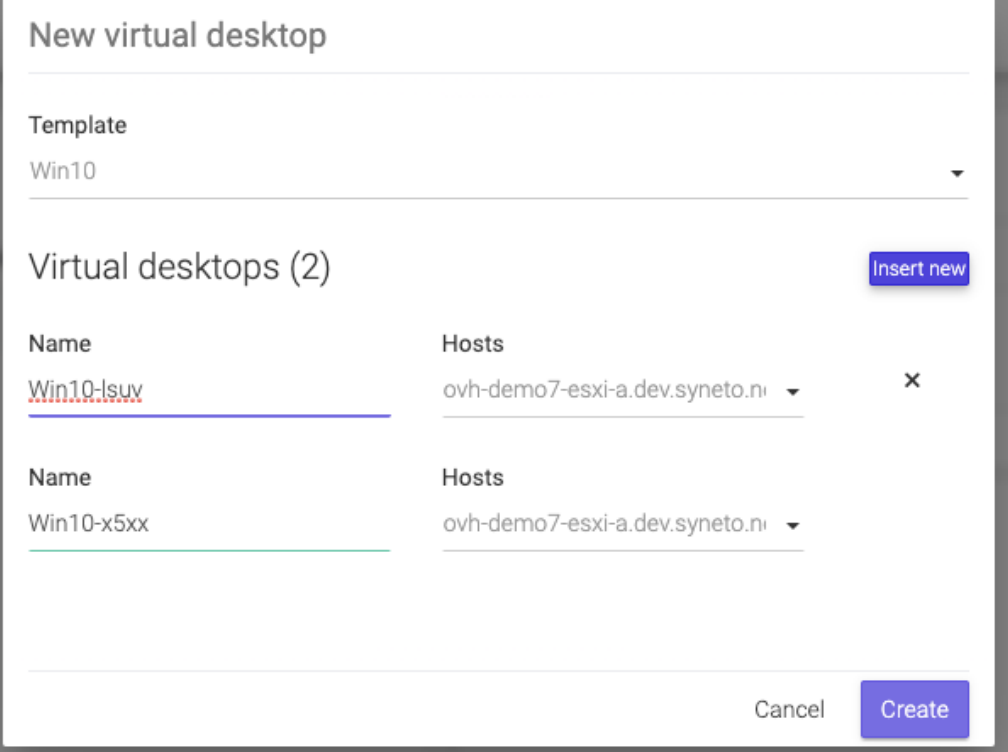

There is no limit to how many virtual desktops you can create. After you click Create, a task is created for each virtual desktop.

Each virtual desktop is powered on and provisioned using the Quickprep scripts.

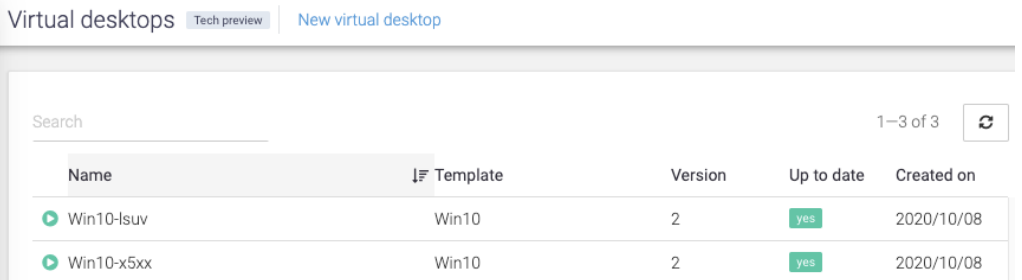

## Upgrade Virtual Desktops

Whenever a template is upgraded, all existing virtual desktops will also require an upgrade. For example, after performing an upgrade on your template, it will change version from 2 to 3.

All virtual desktops are marked "needs update" on the Templates page.

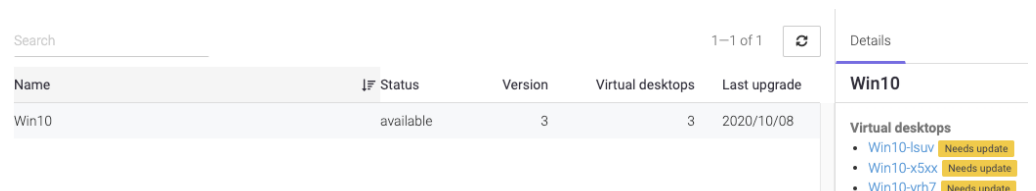

To upgrade a virtual desktop, go to the Virtual desktops page, select the virtual machine and click Upgrade.

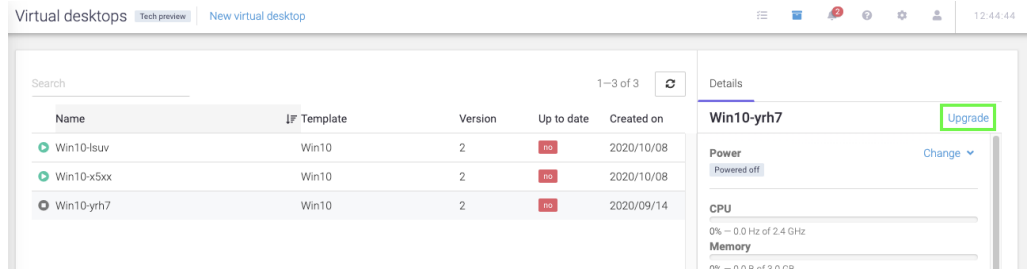

When performing an upgrade to a virtual desktop, a new virtual desktop is created, using the latest template version.

**Note:** Data that is local to the virtual desktop is NOT copied during an upgrade. It is recommended to keep all user data in network shares.

When using Windows and Active Directory, it is recommended to use roaming profiles.

A virtual desktop that is running the latest template version is marked *Yes* in the *Up to date* column.

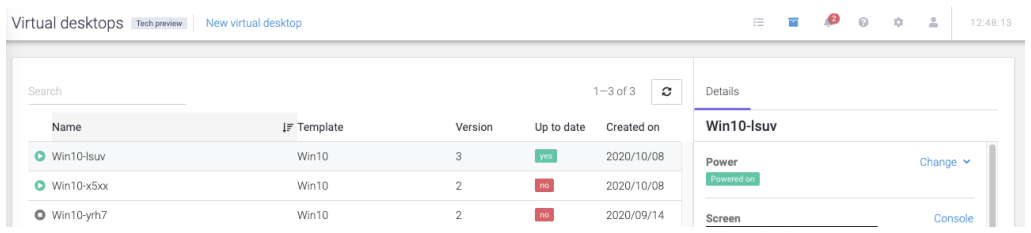

## Change Virtual Desktop version

An operator can switch between various versions of a virtual desktop, if available. On the Virtual desktops page, click on the *Manage* link in the details pane to switch between versions or delete a version.

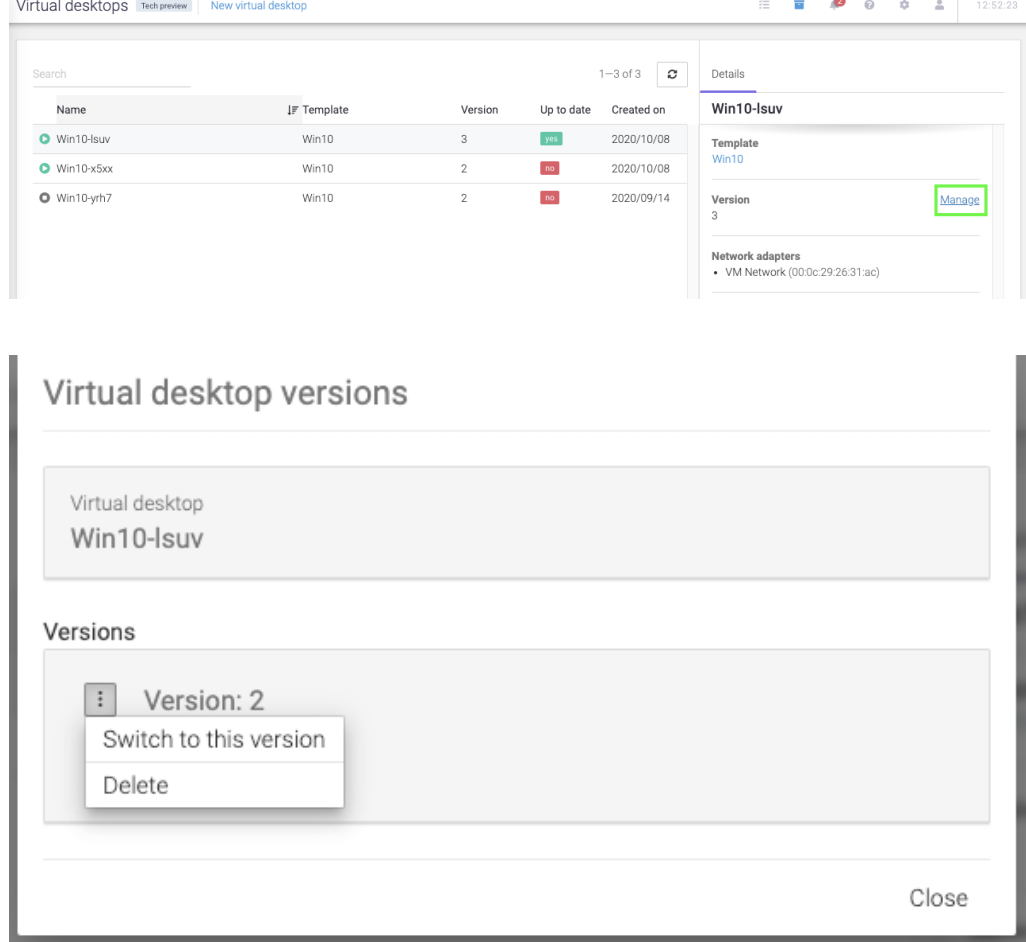

Click on the *Switch to this version* option to activate that virtual desktop version.

Click on Delete to delete that virtual desktop version.

# DATA PROTECTION

## Introduction

Syneto's HYPER offers powerful data protection & disaster recovery solutions:

- Protect data hosted on the HYPER platform
	- With HYPER running as your primary infrastructure, virtual machines, datastores, shares and volumes can all be protected and replicated to another Syneto machine
- Protect virtual machines hosted on your primary infrastructure
	- Virtual machines stored on your primary VMWare infrastructure can be protected through snapshot and replication. Syneto uses VMware's VADP to provide first class data protection services. To enable this feature a separate license purchase is required, available from version 4.5.0 upwards. This feature allows HYPER to be deployed as a hyperconverged secondary storage.

## DATA REPLICATION

## Configuring replication targets

In case of a machine's failure, you will want to be able to recover from a backup. For this to be possible you will first need to replicate your data to the DR unit. The communication details for replication to the DR unit(s) are kept in the *replication targets* list.

Adding a replication target

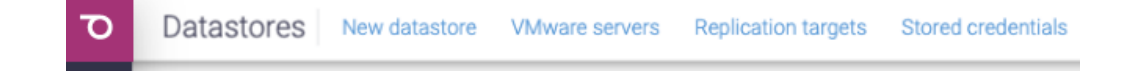

On the *Data Protection -> Datastores* page, click *Replication targets* in the action bar. A dialog will open, listing the available replication targets.

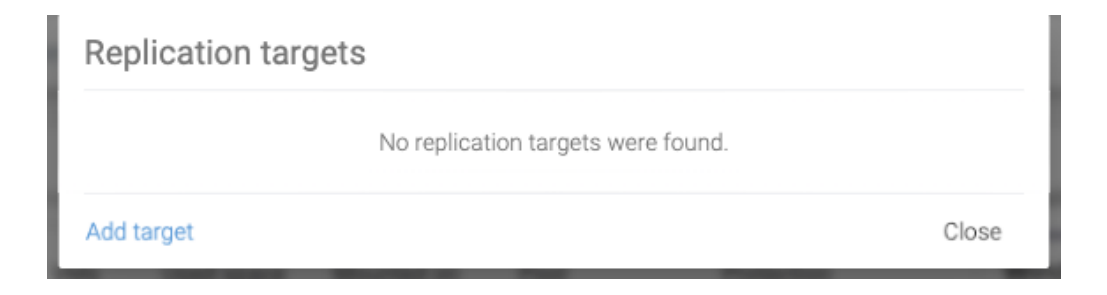

Click *Add target*. Another dialog will open where you can enter the configuration for the *new replication target*. In the field *name* write the name you want to give to the target. In the field *Hostname / IP* write the hostname or IP of the replication target. In the *Password* field write the admin's password.

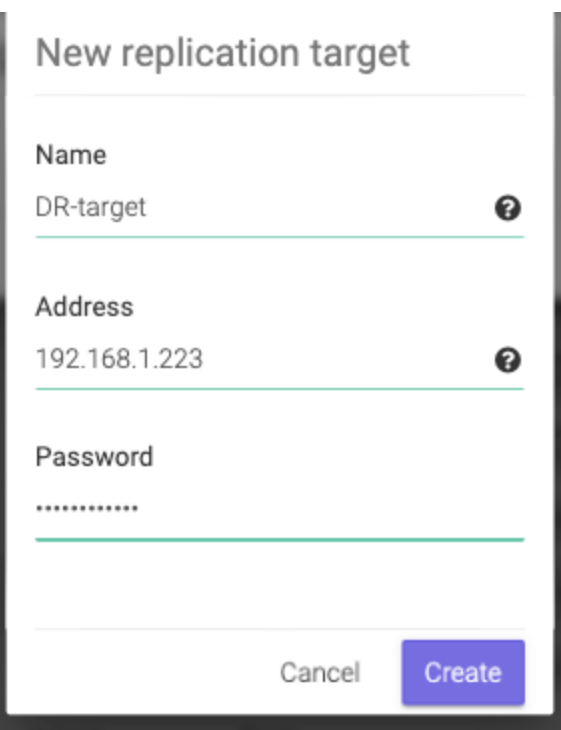

After filling the form and clicking *Add*, the list will be updated with the replication target.

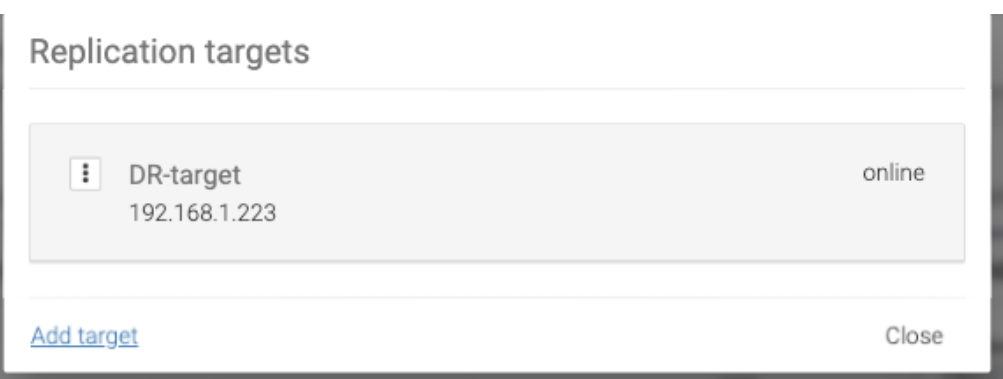

**WARNING:** Adding a replication target that is a HYPERseries appliance with an OS below ver. 3.2.8 will fail.

Removing a replication target

On the *Data Protection* <sup>→</sup> *Datastores* page, click *Replication targets* in the action bar. A dialog will open listing the available replication targets. For the replication target you want to remove, click on *Context Menu* <sup>→</sup> *Delete*.

**WARNING:** Deleting a replication target will also remove it from the snapshot schedules.

Editing a replication target

On the *Data Protection* <sup>→</sup> *Datastores* page, click *Replication targets* in the action bar. A dialog will open listing the available replication targets. For the replication target you want to edit, click on *Context Menu* <sup>→</sup> *Edit*.

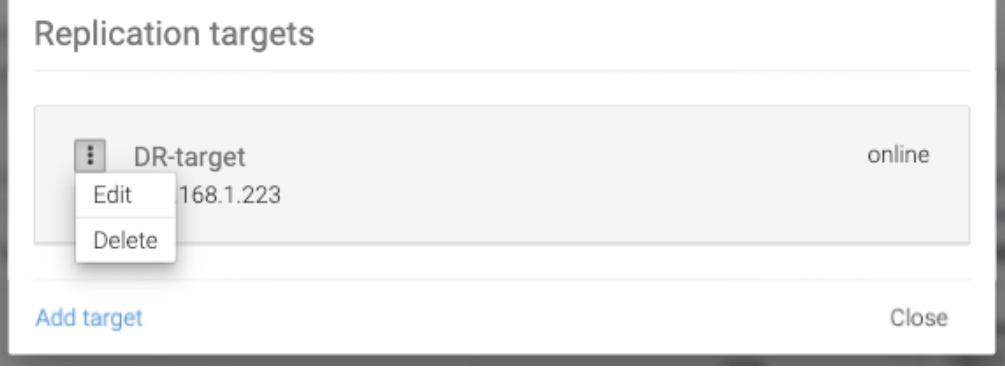

# <span id="page-190-0"></span>Configuring virtual machine credentials

To be able to run pre-freeze and post-thaw scripts on a virtual machine during the application consistent snapshotting process, you will need to add the virtual machine's credentials. On the *Data Protection* <sup>→</sup> *Datastores* page, click on *Stored credentials* in the action bar. A dialog will open listing the available credentials.

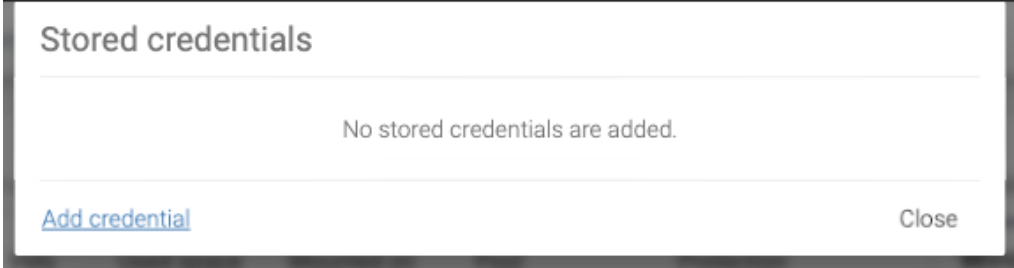

To add a credential, click on *Add credential*. A dialog will open where you can enter a name by which to identify it, and the *Username* and *Password* which will be used to log in to the virtual machine.

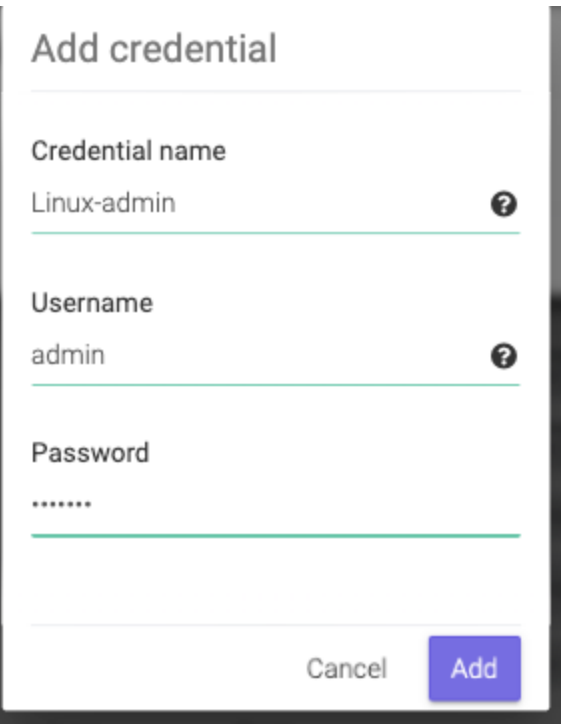

Click *Add*. The credentials will appear in the list.

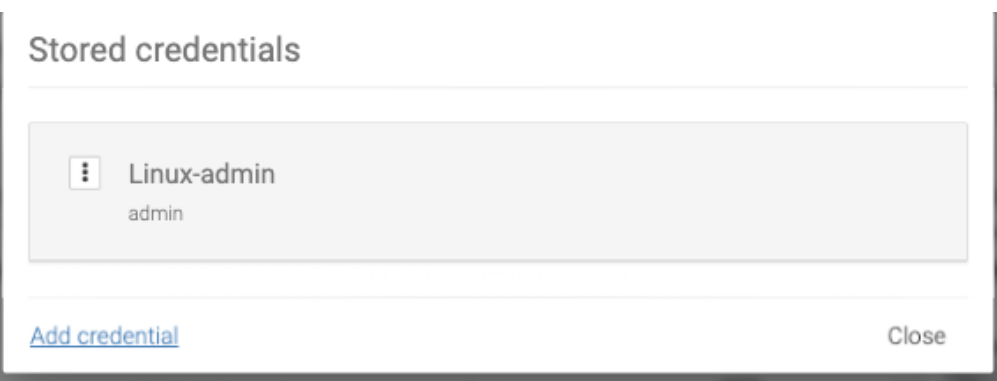

# PROTECT DATA HOSTED ON THE HYPER APPLIANCE

Data that is hosted locally on the HYPER appliance - virtual machines, datastores, shares, volumes - can be protected through snapshot and replication.

# Protect virtual machines & datastores

To enable *Protection* on a virtual machine or datastore, select the object you want to protect in the *Virtual Machines* or *Datastores* page. Use the *Search* to quickly find the object you want.

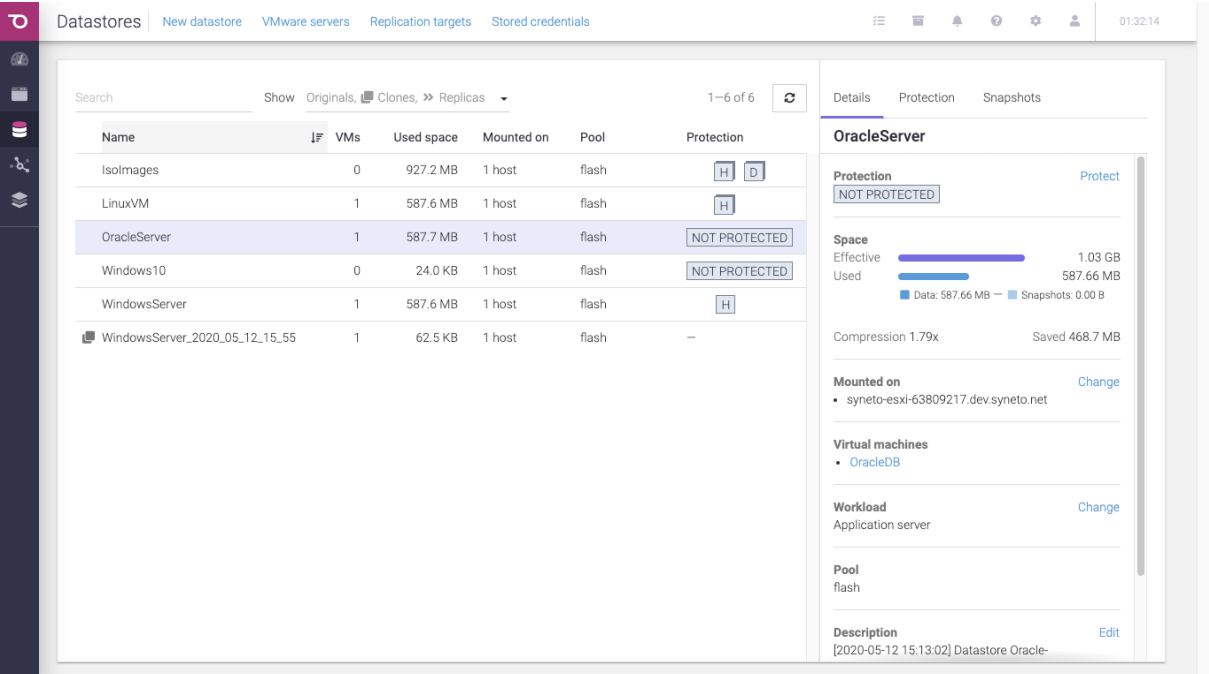

The *Protection section* in the Details tab allows you to enable/disable protection and view the status of the protection schedules.

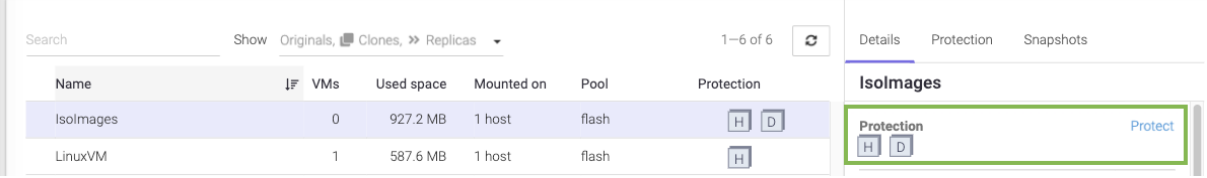

The *Protection tab* allows you to configure and monitor the protection schedules and replication.

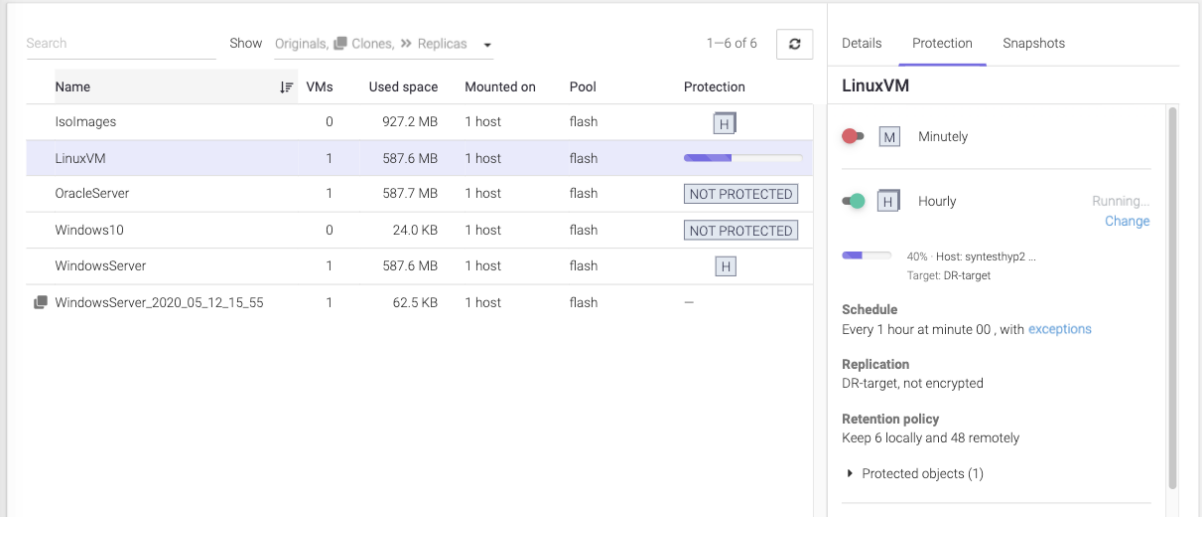

**NOTE:** Cloned datastores cannot be protected because they are temporary objects.

Configuring the protection rules for a datastore

In the details section, click on the *Protection tab*. Below are the four rules a user can choose to protect the object: *Minutely*, *Hourly*, *Daily* and *Weekly*. You can enable one or more rules for a datastore.

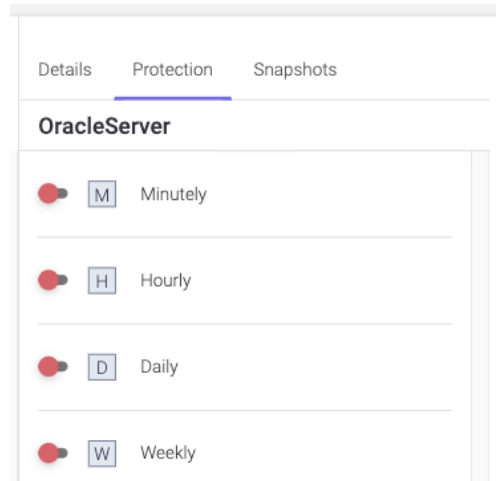

To enable one protection rule, click on the switch on the left of the desired interval. A dialog will appear, where you can configure the snapshot schedule that the protection rule will use for the selected datastore.

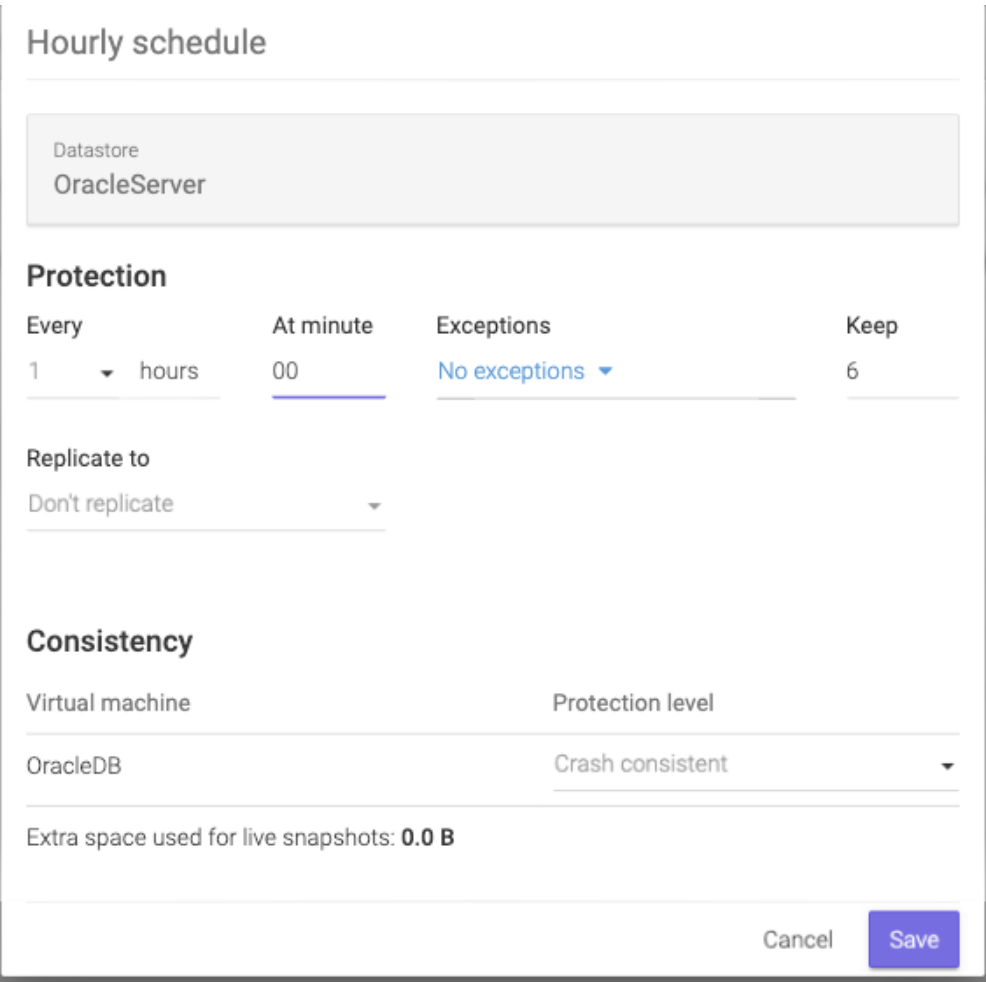

Here you can specify how often you want the schedule to perform by changing the *Every* field.

**NOTE:** We recommend spacing out snapshots taking time with at least 5 minutes. If all schedules run at the same time, and then replicate, it can lead to high network traffic and high drive IOPS on the replication target.

To the right of the dialog, there is the *Keep* field. Here you can specify how many snapshots should be kept on the Syneto HYPER. If more snapshots accumulate, older ones will be deleted.

**NOTE:** The retention policy applies to a type of interval only and for the selected datastore.

After you finished the configuration, click *Save*. Your schedules will appear in the details section, in *Schedules*. You can edit a schedule by clicking on *Change*.

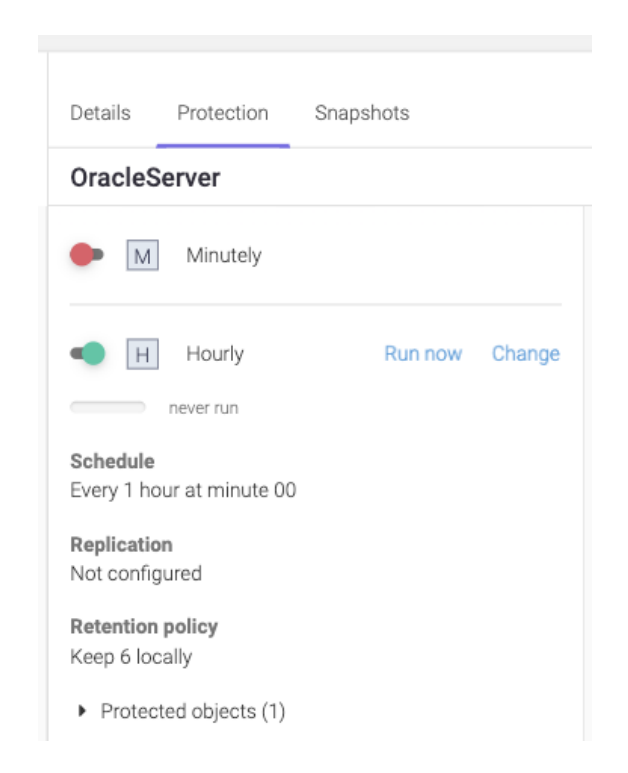

A protection rule can be paused by clicking on the *green switch* button. This will not pause a snapshot or replication which is currently in progress. If you want to resume it, just click on the *red switch* button.

If you want to delete a schedule, click on *Change*. A dialog will open. Click on *Delete schedule*.

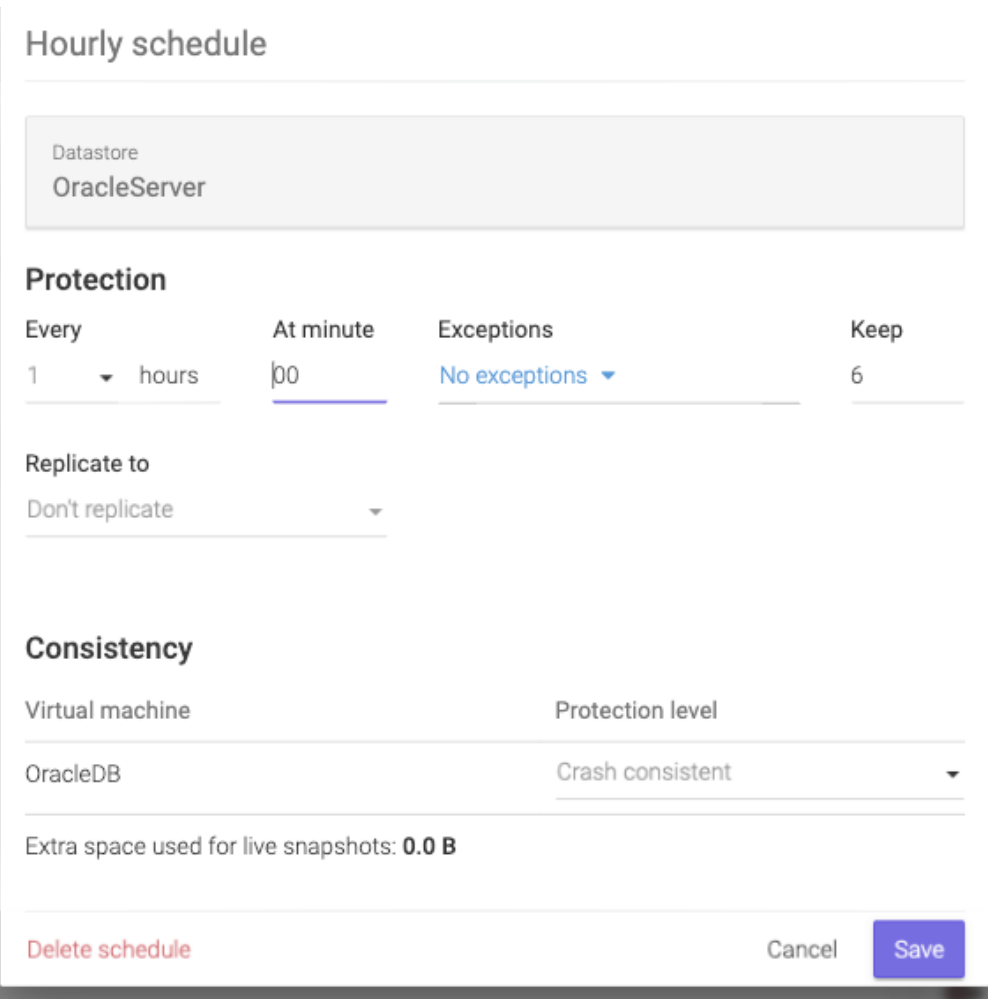

Configuring replication for a datastore

When configuring the snapshot schedule for a protection rule, you can choose to replicate the data to another Syneto HYPER for safeguarding and security reasons.

*Replicate to* section allows you to select which replication target to replicate the data to. By default, no replication is set. If you click on the *Target* field, a list of the defined replication targets and their pools will be shown. (a replication target with two pools will show up twice, like in the image below).

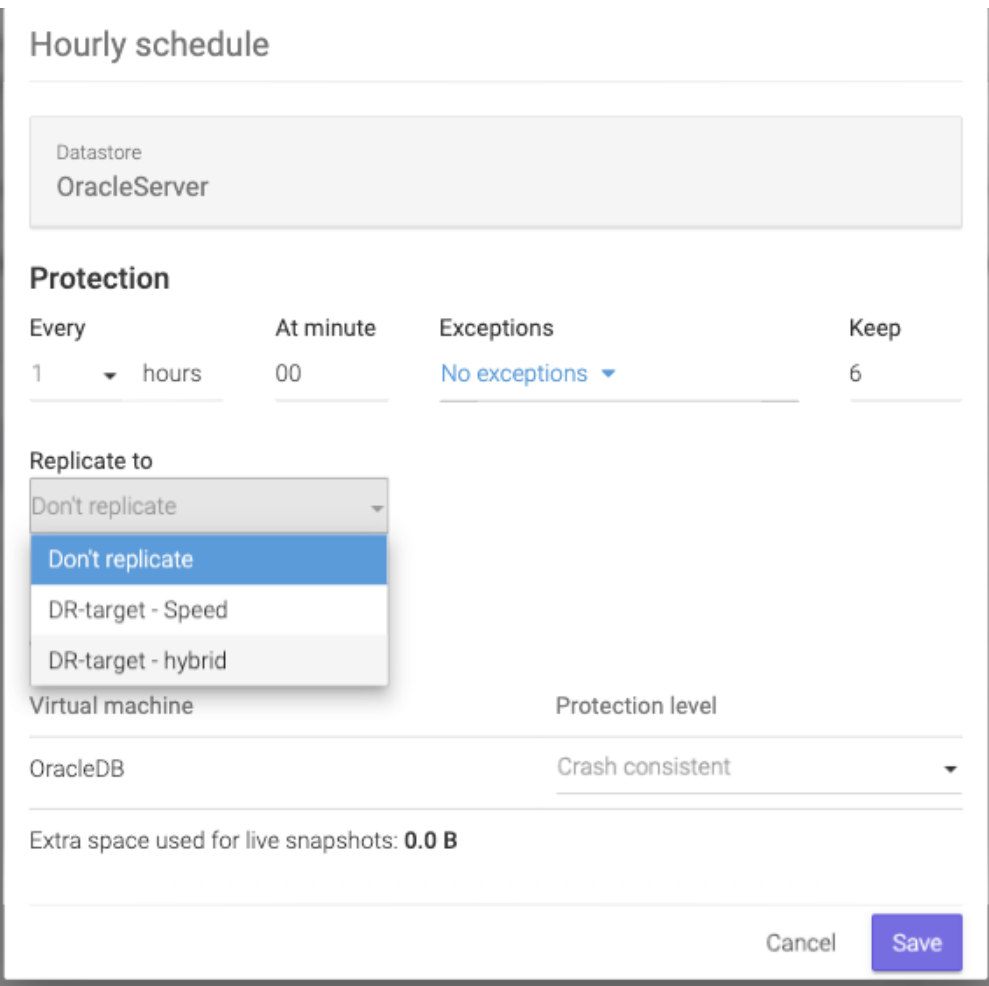

After you select the desired replication target, two more fields will appear.

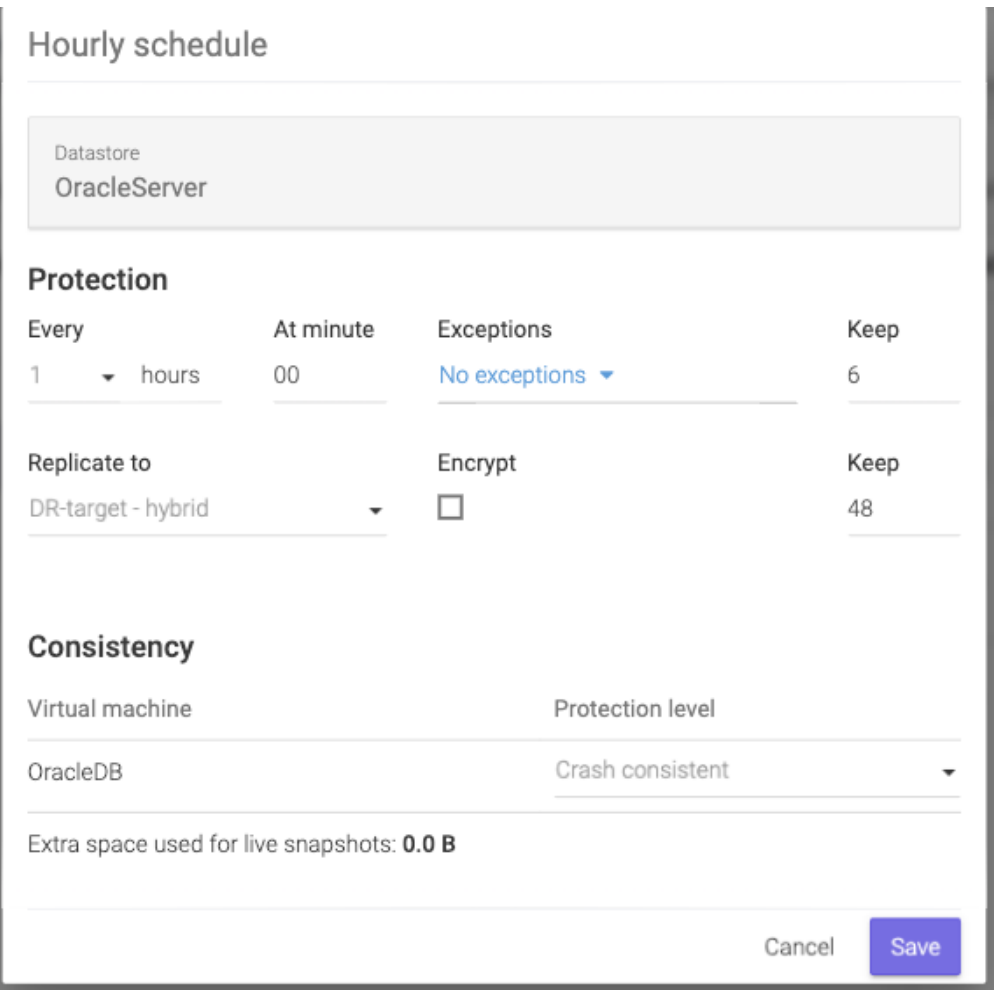

To encrypt the data during the replication process, click on the box below the *Encrypt* field.

**NOTE**: Non-encrypted replication is faster than encrypted one, but less secure. If the replication target is off-site, we recommend encryption.

You can specify how many replicated snapshots should be kept on the replication target under the *Keep* field.

**NOTE:** The retention policy applies only to that protection rule and for the selected datastore.

**NOTE:** We recommend a lower retention policy on the primary unit and a higher one on the replication target (DR unit).

Checking the progress of a snapshot or replication of a datastore

If you want to check the progress of a snapshot schedule, go to the *Protection* tab in the details section.

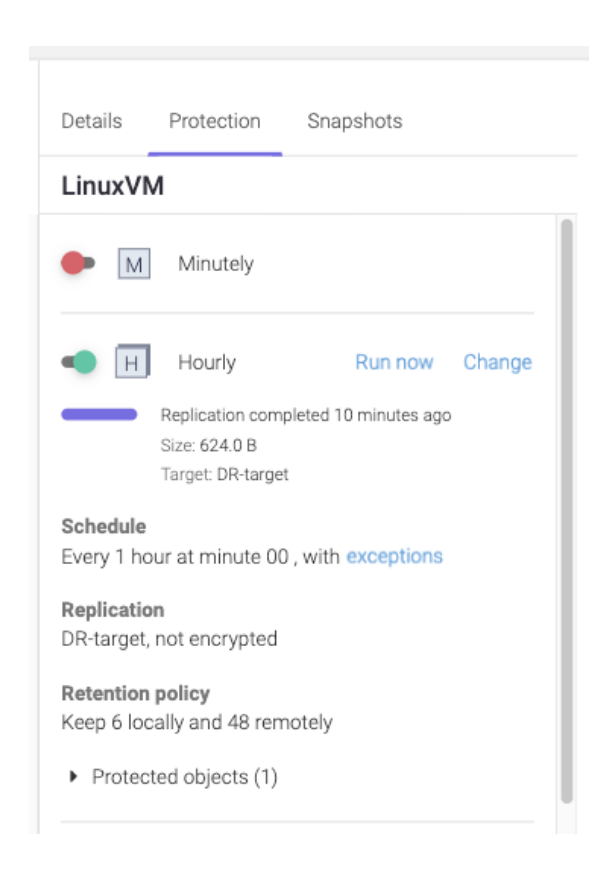

You will see for each enabled protection rule the current state. You can click *Run now* if you want to start the schedule at this moment.

**NOTE:** First replication will always copy all the data found in the datastore. Subsequent replications will transfer only the differences between the last successful replication and current snapshot.

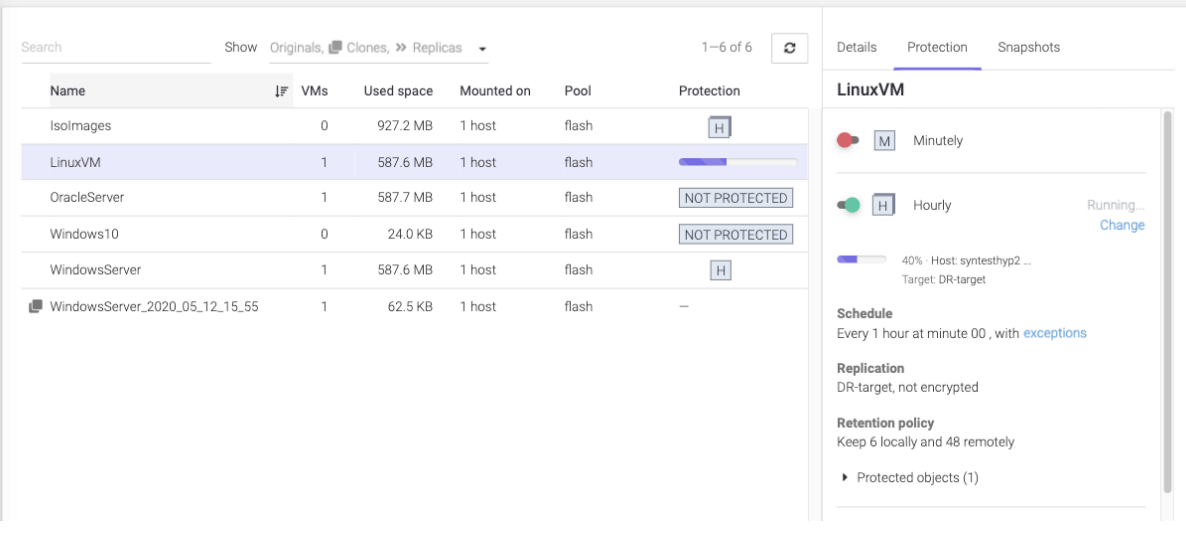

Canceling a running replication of a datastore

A replication that is currently running can be canceled. As a consequence, the replica will not be created on the destination.

After you click on the cancel replication icon, you will receive a confirmation saying that the Snapshot replication was cancelled.

← Snapshot replication cancelled. 15:08:31 - 7 Feb, 2018

#### Monitoring the snapshots of a datastore

If you want to check the list of snapshots of a datastore, go to *Snapshots* tab.

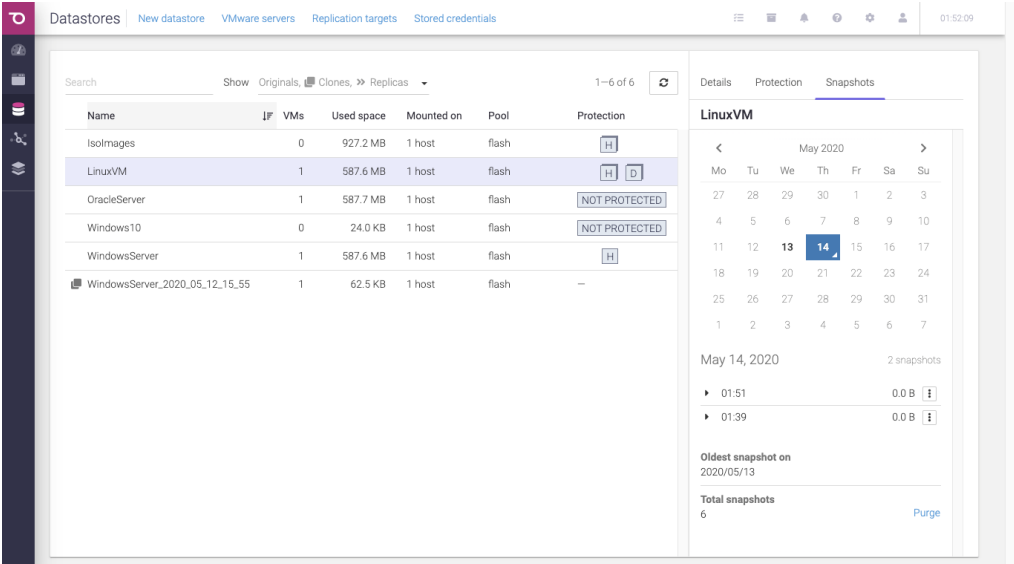

Choose from the calendar the day of the month by clicking on the desired day or you can go to another month by clicking the left or right arrows at the top of the calendar. Only dates with snapshots will be available for selection and the current date. Below the calendar there is the list of snapshots from the date that is selected.

#### Configuring the type of snapshots for the virtual machines

If a datastore has virtual machines on it, in the snapshot schedule dialog there will be a list of virtual machines and their *protection level*.

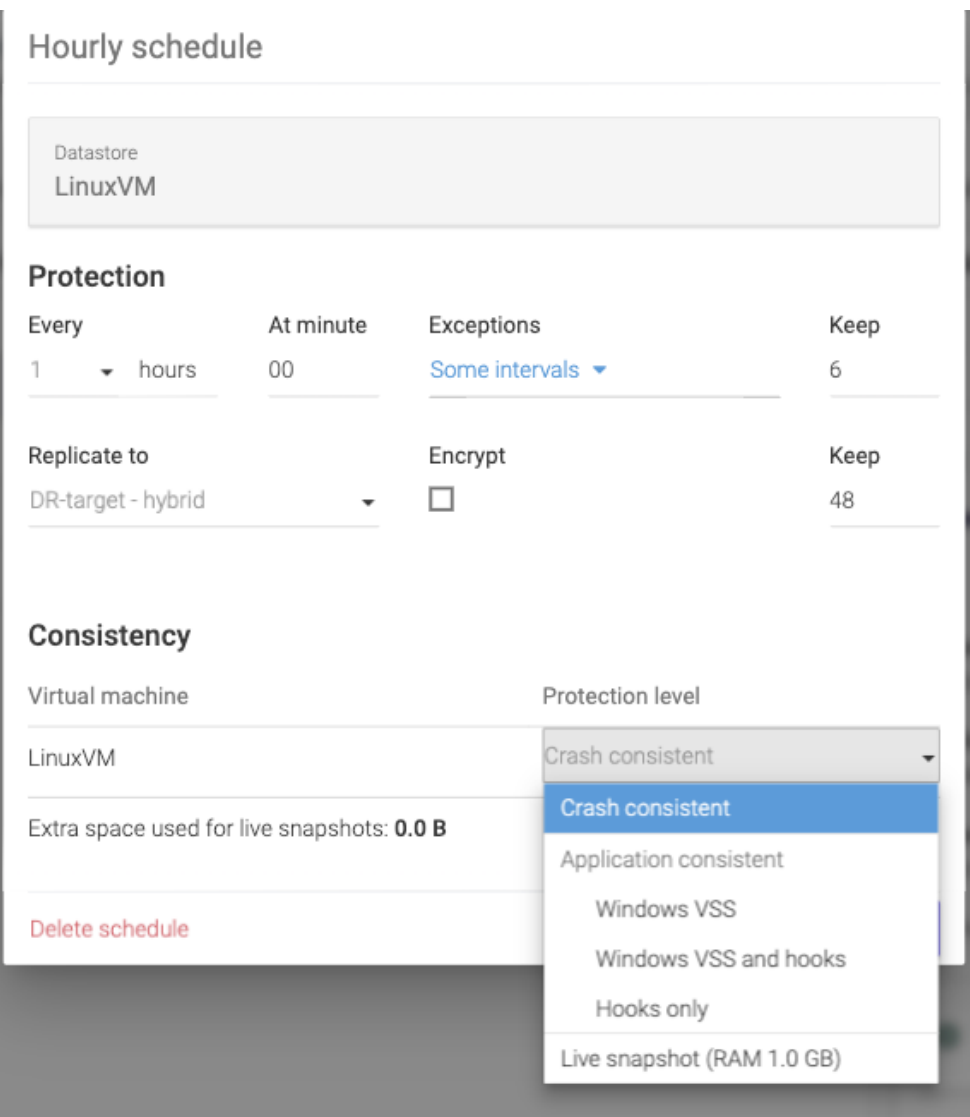

There are three main types of protection levels for a virtual machine:

- *Crash consistent* When restoring, the virtual machine will be in a state similar to a restart after a power outage. **Recommended** for virtual machines resilient to forced reboots. (ie. Linux or Solaris servers or workstations)
- *Application consistent*
	- *Windows VSS* Before taking the snapshot a message will be sent to the operating system. This will instruct compatible applications to flush all their data to the drive. The snapshot will be taken after the flush operation finishes. Drive consistency for the application supporting the protocol will be consistent. When restoring, the virtual machine will be in a state similar with a power off.

**Recommended** for Microsoft servers (Active Directory, MS-SQL, etc).

○ *Hooks only* - Before taking the snapshot, the pre-freeze hook will be executed. After the snapshot of the virtual machine is done, the post-thaw hook will be executed. For information on how to configure this type of schedule go to configuring snapshot hooks.

**Recommended** for Linux Databases and Windows databases that do not have VSS integration (Oracle, MySQL, etc).

- *○ Windows VSS & Hooks* Executes both Windows VSS and hooks.
- *Live snapshot* Before taking a snapshot all operations on the virtual machine will be suspended and saved to the drive. This includes waiting for drive flush operations, persisting RAM memory, persisting current running state. Unfortunately, during this operation the virtual machine is not accessible. The process can take up to 5 minutes or more for large servers. **Recommended** for mission critical system and only on a daily or rarer schedule, run overnight, so that work is not interrupted.

By default, the protection level of a virtual machine is set to *crash-consistent*. To change it, click to the right of the virtual machine name, in the *Protection level* column. A dropdown will open where you can select the protection level you want.

It will contain a list with all the virtual machines contained by the selected datastore. Each virtual machine can have one of the three available protection levels: *Crash consistent*, *App consistent* and *Live snapshot*. Select your desired options and then click on *Update*.

**WARNING:** Live snapshot is not available on Syneto HYPER 2000 Series.

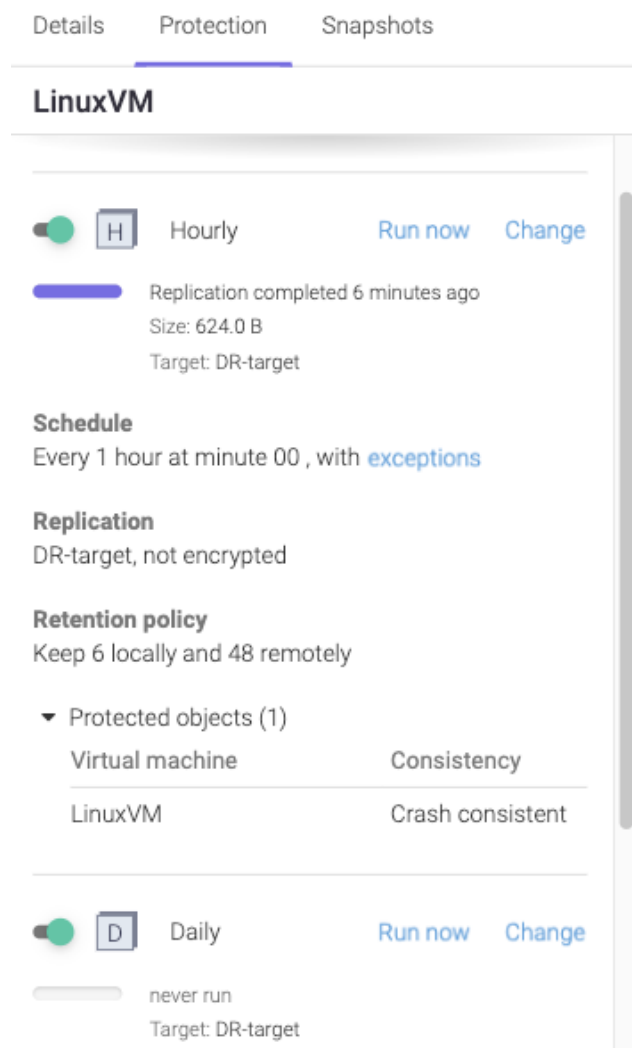

The details section will be updated with the new information. The following snapshots will take the virtual machine snapshots with the new configuration.

**NOTE**: For the minutely schedule smaller than 15 minutes, the protection level will always be crash consistent.

Configuring snapshot hooks for a virtual machine

If you want to make a *hooks only snapshot* of a virtual machine, select the datastore on which is mounted on. Select the schedule type on which you would like to apply *hooks only.*

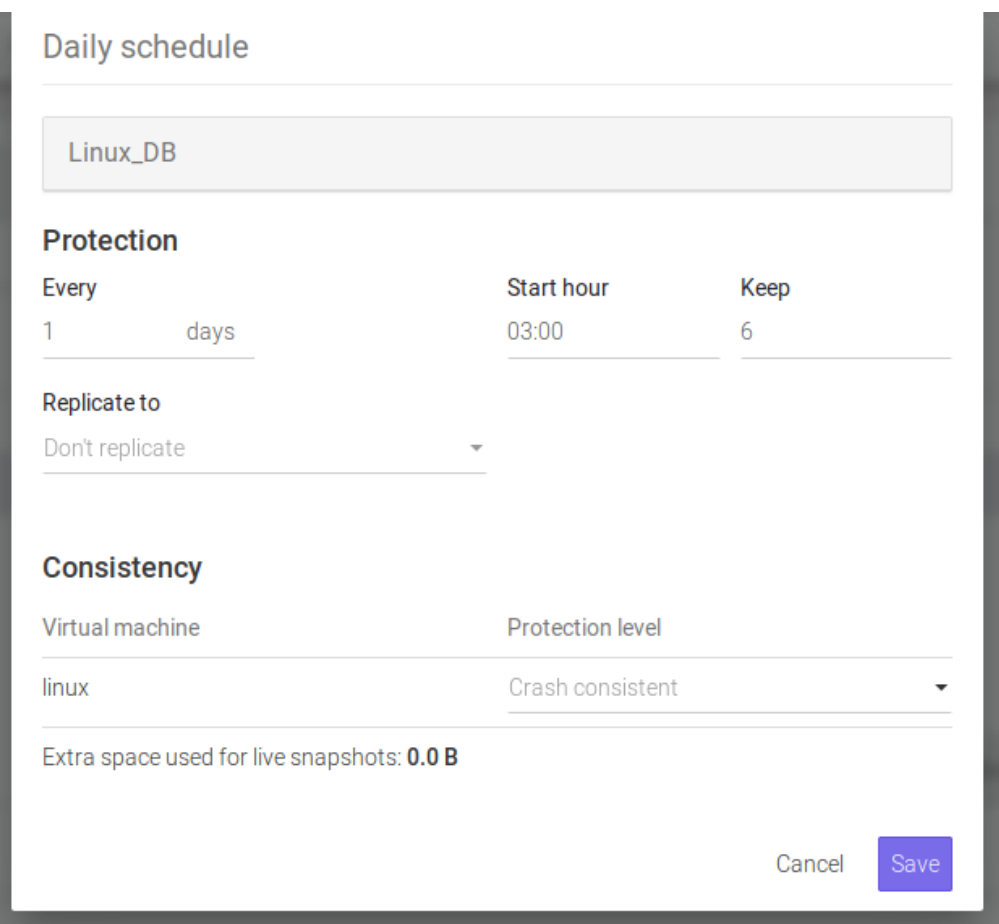

To select the *Protection level* of a virtual machine, click on the right of the virtual machine name in the *Protection level* column. A list will appear with the available protection levels.

**NOTE**: To be able to set any of the *application consistent* protection levels, you need to have *VMware Tools* installed on the virtual machine.

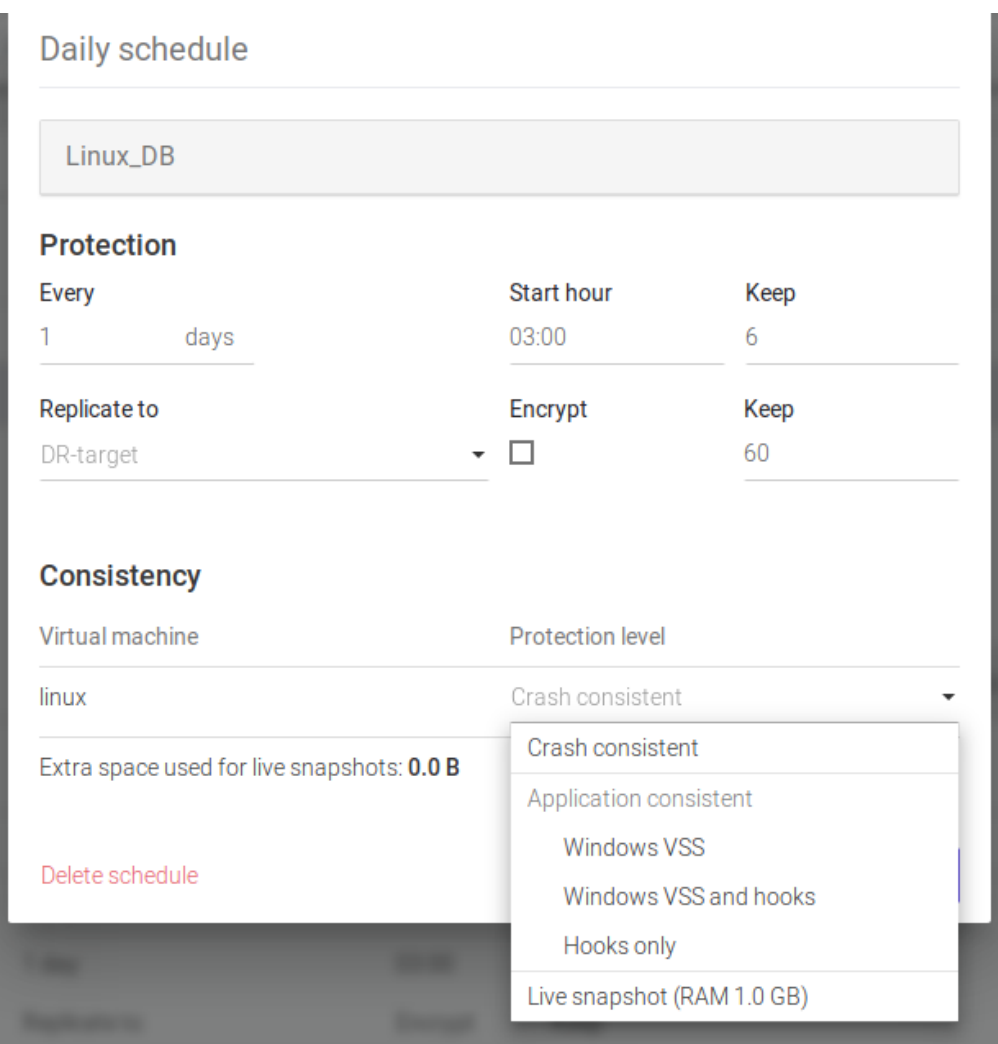

Select *Hooks only* or *Windows VSS and hooks*.

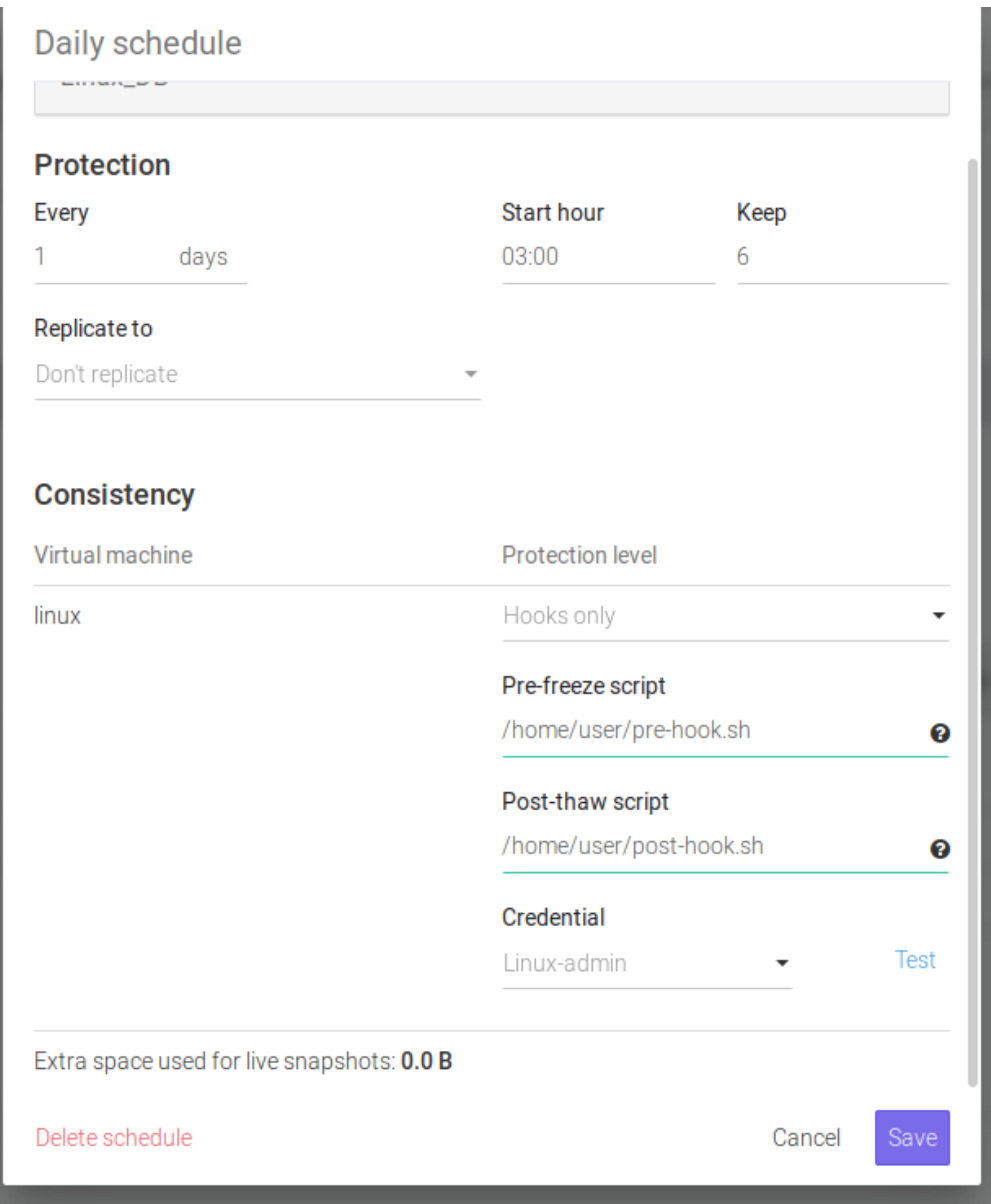

You have to add the path of the *pre-freeze script* and *post-thaw script*. You also have to provide *credentials* which can connect and execute the scripts. To see how to add credentials, check [configuring](#page-190-0) virtual machine credentials. If you want to test the hooks configuration, click on *Test* button. This will only execute the scripts, not take a snapshot.

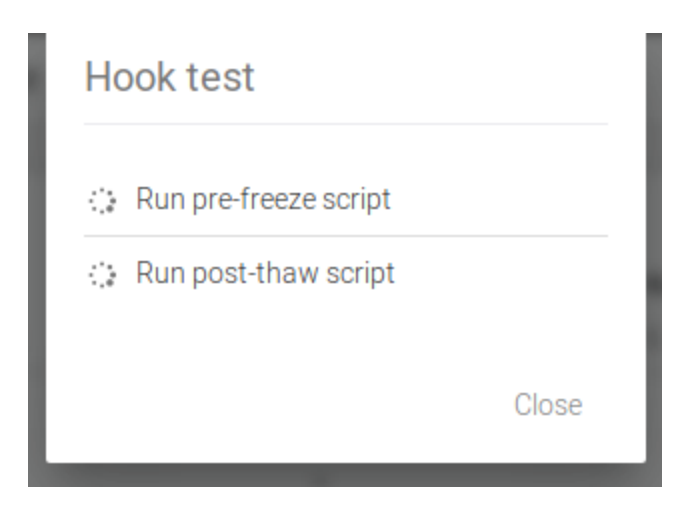

If the scripts are executed successfully, a green check will appear.

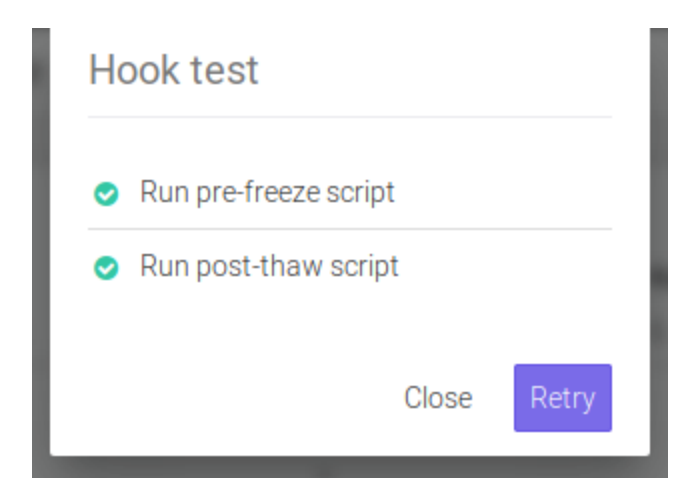

If one of the hooks fail, an error message will be displayed with the failure reason.

**NOTE:** If the hooks fail during a snapshot schedule run, the virtual machine snapshot will be crash consistent.

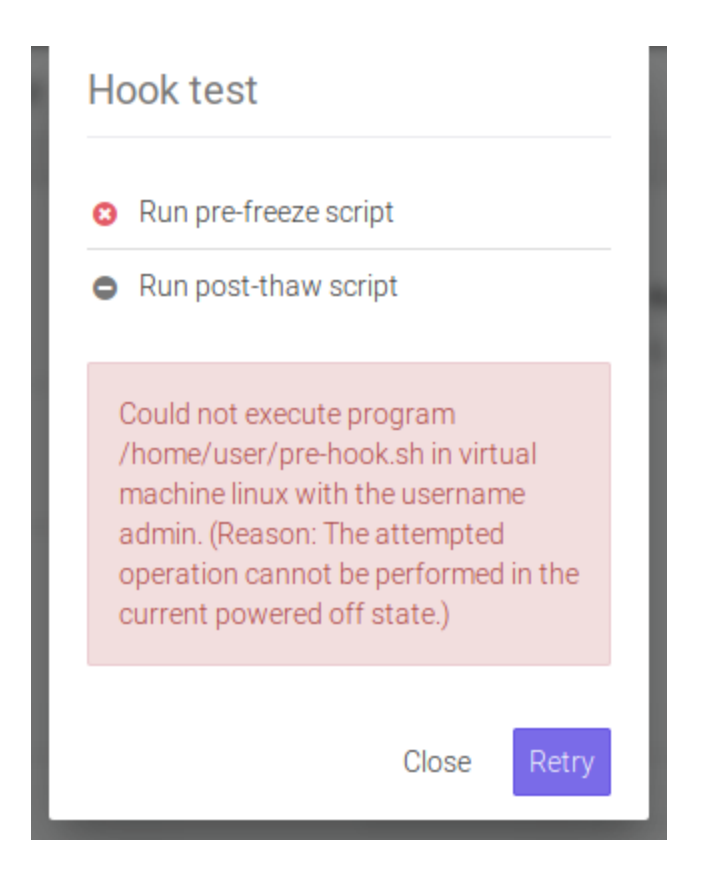

**NOTE:** Hooks must execute in less than 30 seconds. If they take longer than that, SynetoOS will kill the process.

Exceptions: Excluding time intervals from Schedules

The *Minutely* and *Hourly* schedules allow you to exclude time intervals - ranges of hours, throughout the days of the week. Snapshotting & replication will not happen during those time intervals.

Excluding time intervals can be useful if you want to backup your data at high granularity, but you know that one time or more during the week there is an important operation that your system needs to perform. If that operation could interfere with the scheduled backup, or is computationally expensive (e.g. intensive disk IO), it might be better to exclude that time interval from the backup schedule.

In order to use exceptions in the snapshot schedule, look for the *Exceptions* field in the *Minutely* / *Hourly* schedule, and click the link (initially stating *No exceptions*). A green coloured table will appear, with the days of the week as the row and hours of the day as the columns.

In order to exclude intervals from the schedule, click and drag, so as to draw rectangles in the green area: grey blocks represent hours in the week when the backup will not run, while green blocks represent hours in the week when the backups will be allowed to run.

**NOTE:** You can also draw rectangles in grey areas - this will cause blocks within the grey area to turn back green (and thus allow the backup to run in those hours).

**NOTE:** You can also drag within a single block - this will cause that block (hour in the week) to toggle from being excluded (grey) to not being excluded (green), and vice versa.

Click and drag to draw a rectangle:

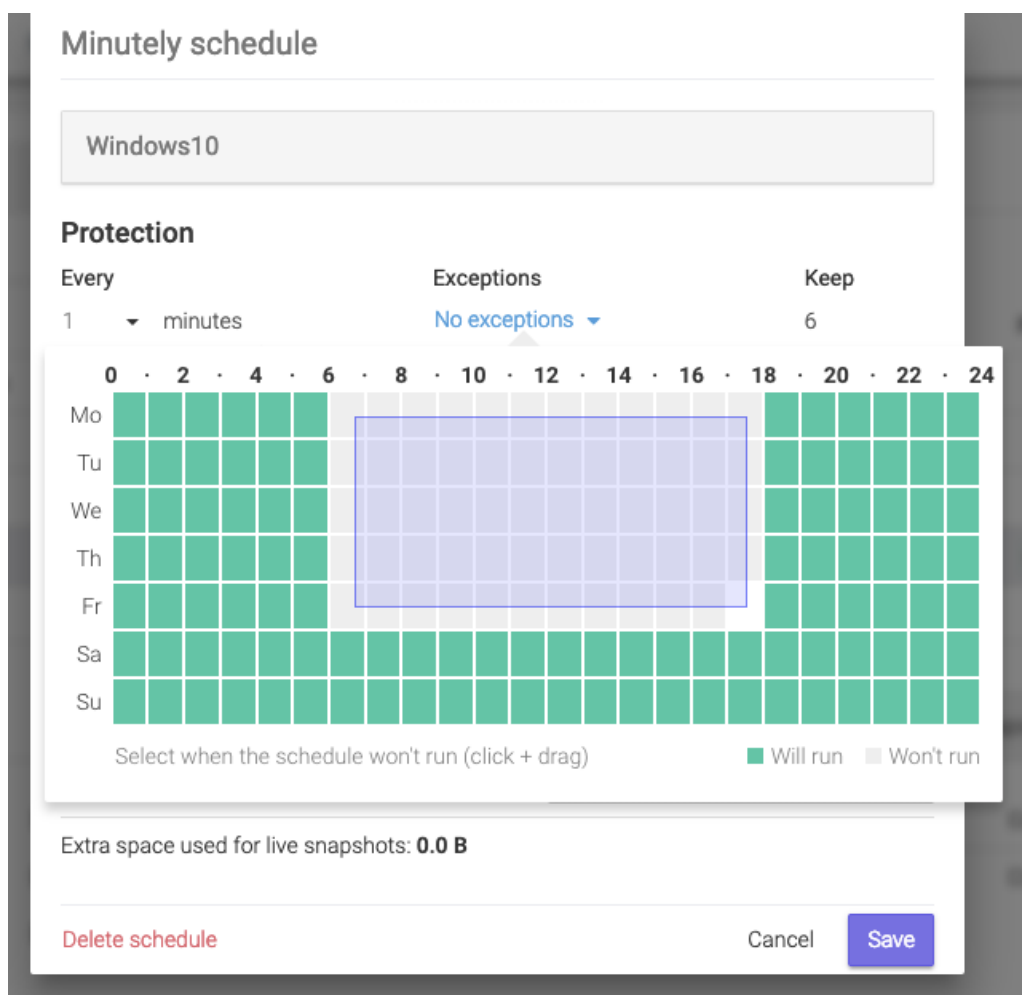

This is how the time interval looks like after you draw a rectangle:

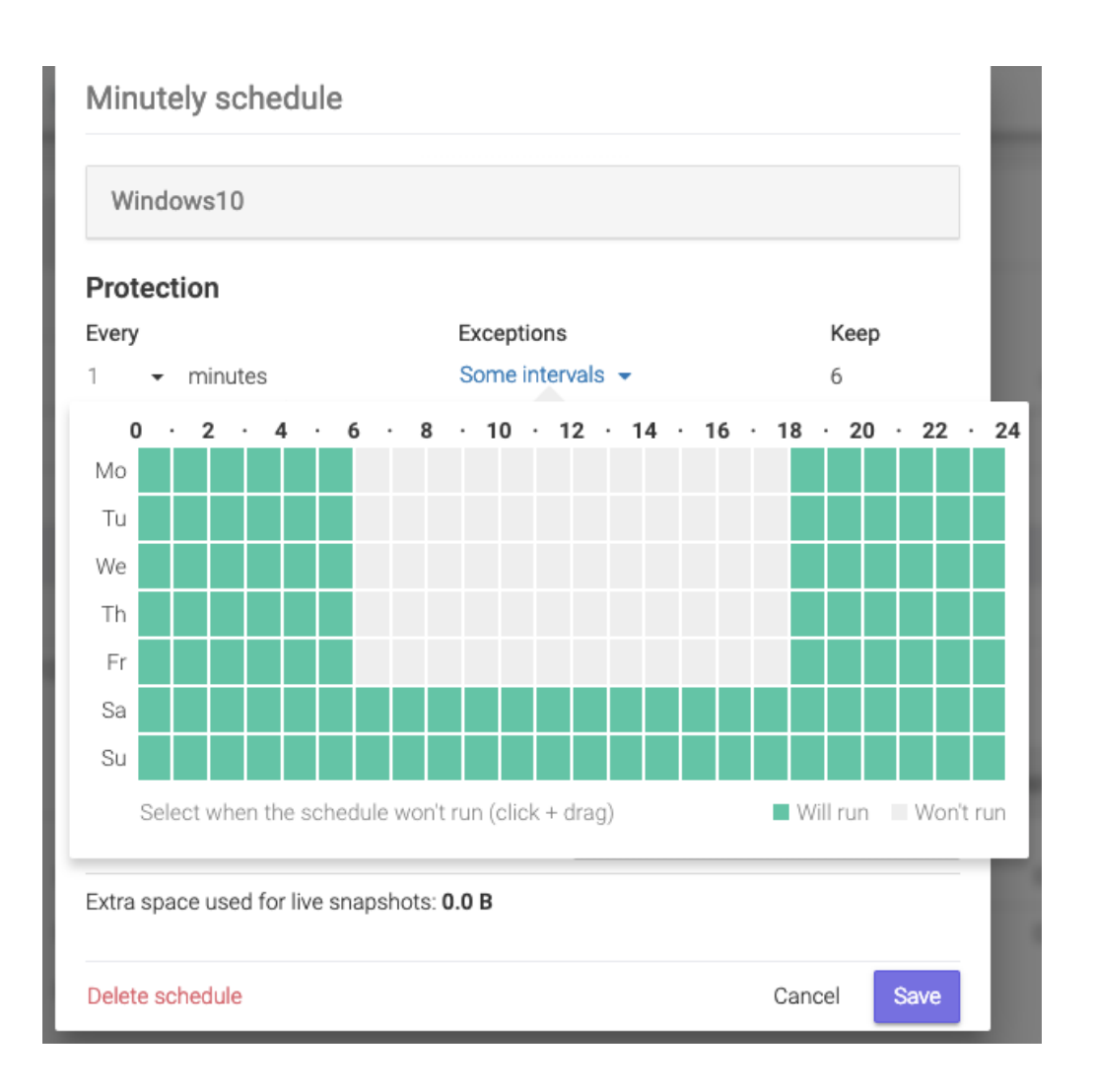

**NOTE:** In the image above, the hours 06:00 -> 18:00 of the days Monday -> Friday have been excluded. That is, in those time intervals the backup schedule will not run, even though the schedule is otherwise configured to run every 1 minute.

A time interval that has all the blocks green means that there are no hours in the week excluded from the schedule:

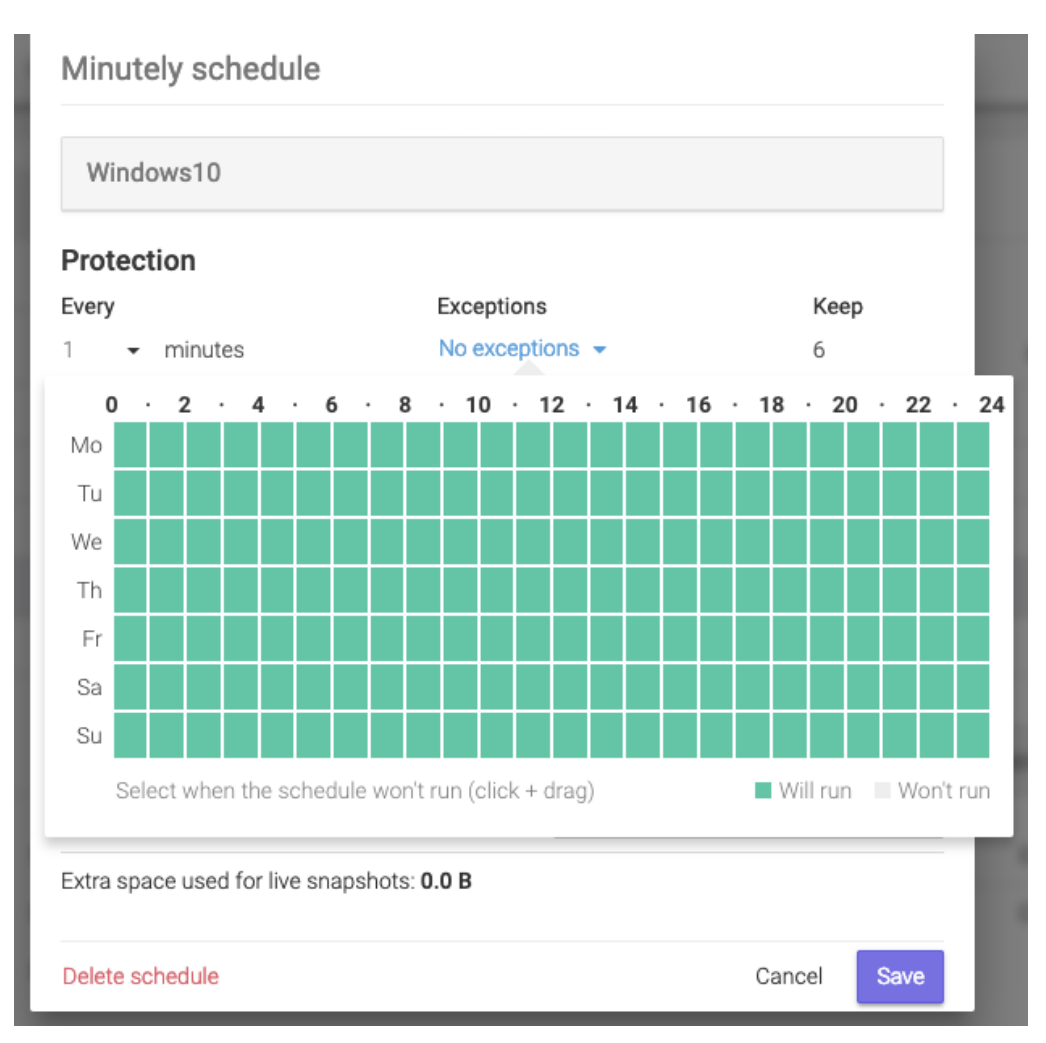

A time interval that has all the blocks grey means that the snapshot backups will never run:

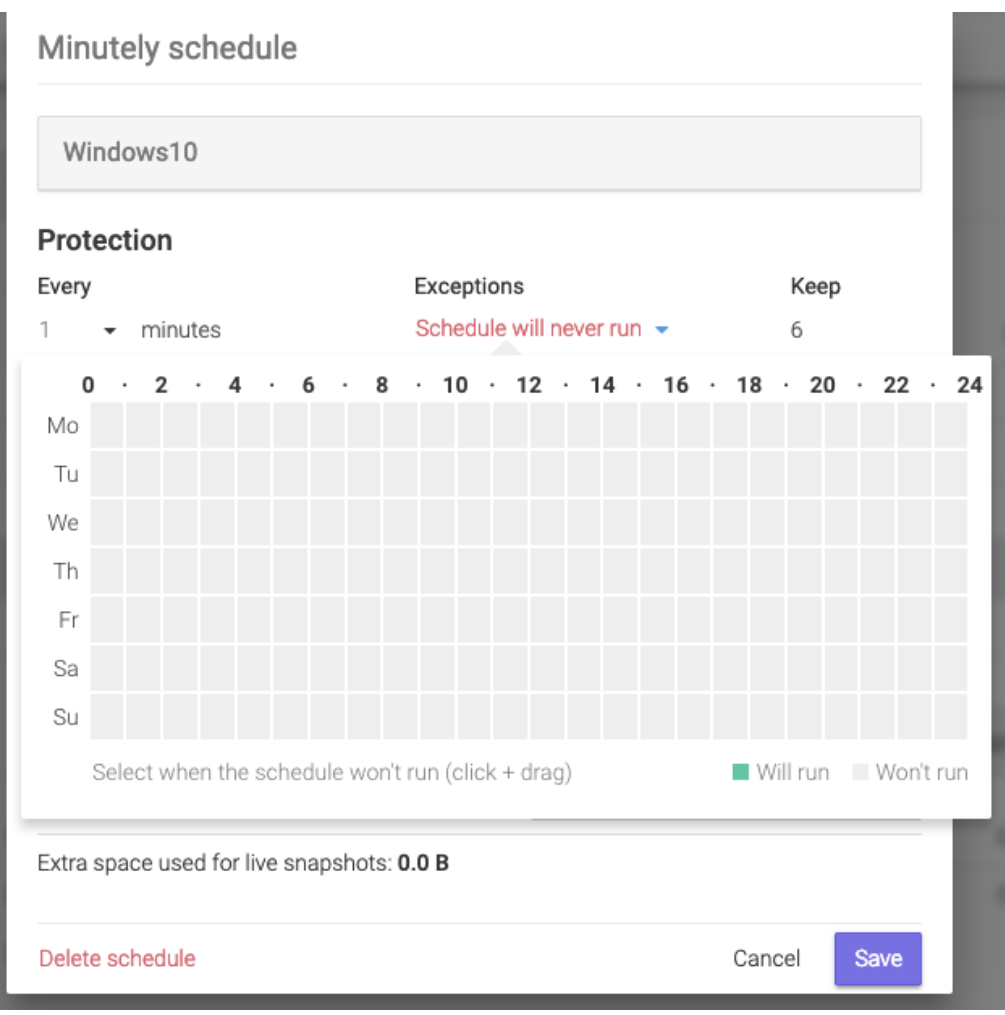

After you save the schedule, with the exceptions specified, you will be able to see the changes in the Protection tab, next to the protection rule that is configured. Below, you can see that the *Hourly* schedule had been configured with *exceptions*. If you click on the *exceptions* link, you will be able to see the configured exceptions (hours in the week when the backup will not run).

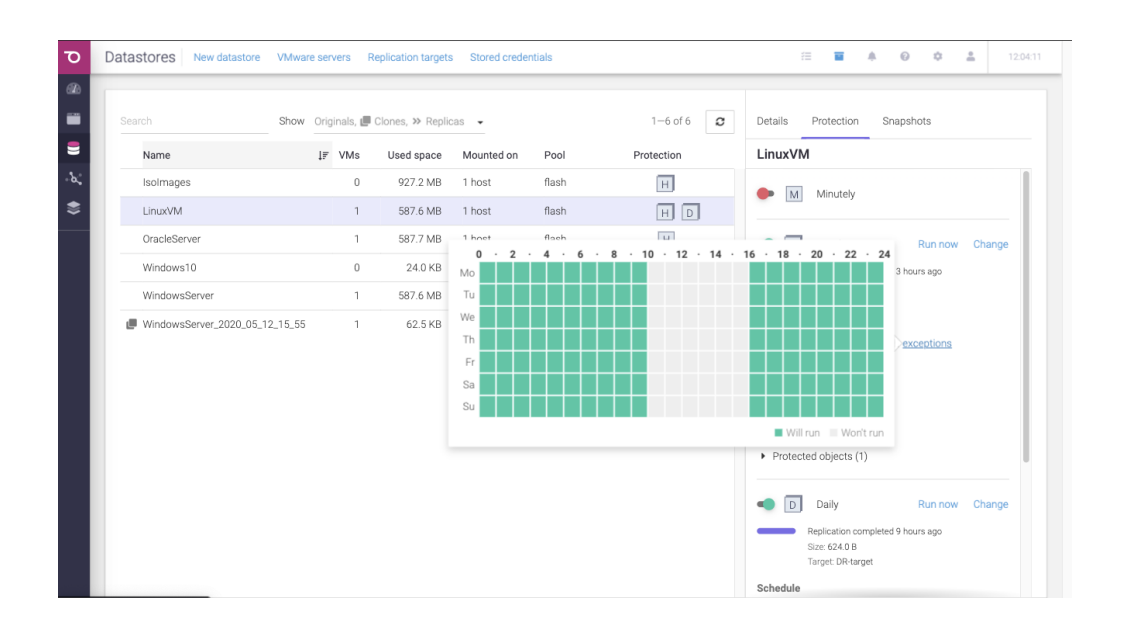

# Protect a share

To enable *Protection* on a share, select the object you want to protect in the *Shares* page. Use the *Search* to quickly find the object you want.

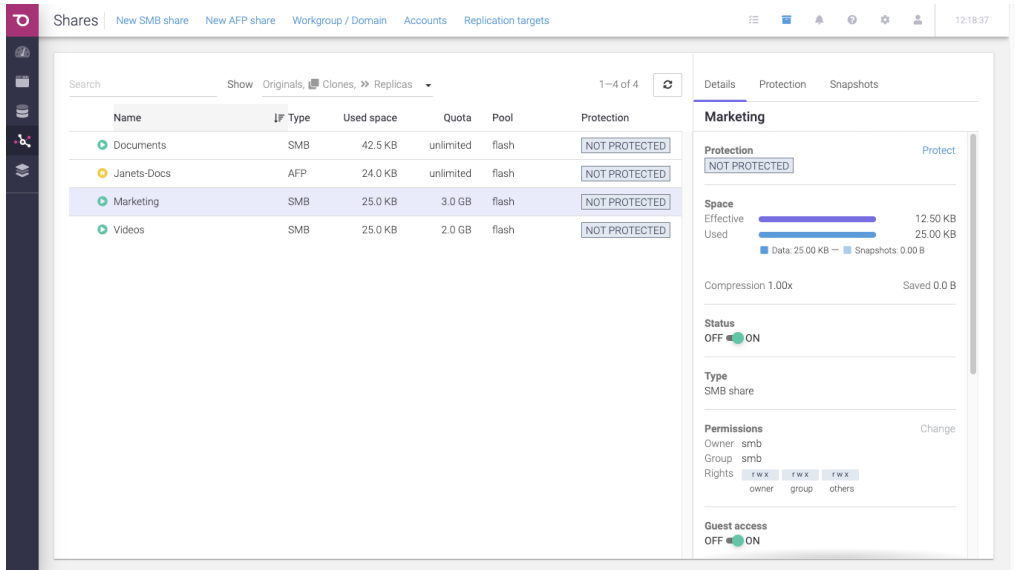

Click on a share in the list to obtain more details about the object. Each object has three tabs: *Details*, *Protection*, *Snapshots*. The *Protection section* in the Details tab allows you to enable/disable protection and view the status of the protection schedules.

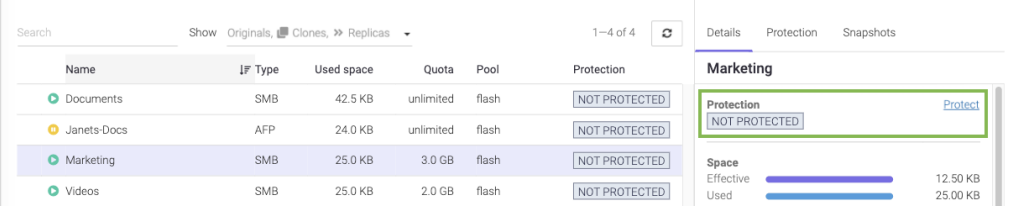

**Note:** Cloned shares cannot be protected because they are temporary objects.

Configuring the protection rules for a share

In the details section, click on the *Protection tab*. Below are the four rules a user can choose to protect the object: *Minutely*, *Hourly*, *Daily* and *Weekly*. You can enable one or more rules for a share.

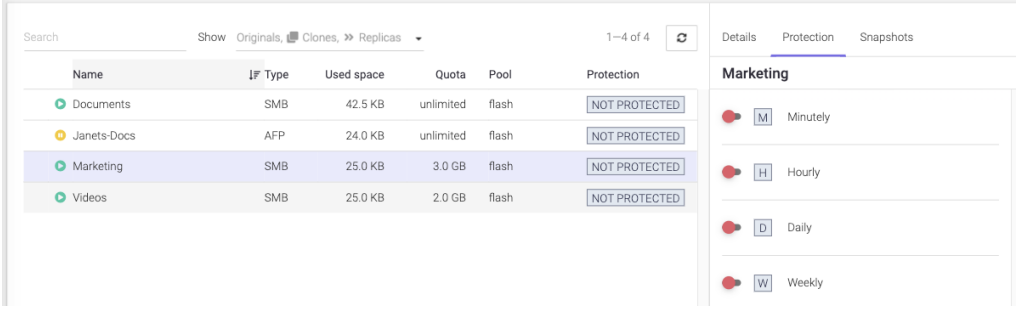

To enable one protection rule, click on the switch on the left of the desired interval. A dialog will appear where you can configure the snapshot schedule that the protection rule will use for the selected share.
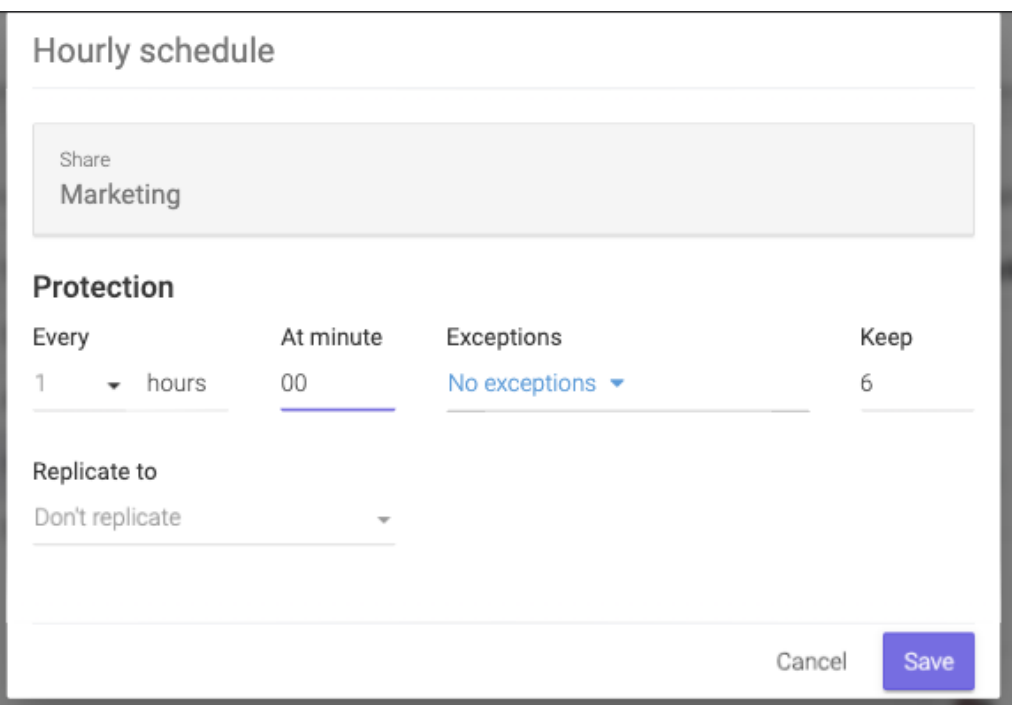

Here you can specify how often you want the schedule to perform by changing the *Every* field.

**NOTE:** We recommend spacing out snapshots taking time with at least 5 minutes. If all schedules run at the same time, and then replicate, it can lead to high network traffic and high drive IOPS on the replication target.

To the right of the dialog, there is the *Keep* field. Here you can specify how many snapshots should be kept on the Syneto HYPER. If more snapshots accumulate, older ones will be deleted.

**NOTE:** The retention policy applies to a type of interval only and for the selected share.

After you finish the configuration, click *Save*. The configured schedule for the protection rule will appear in the *Protection* tab. You can edit by clicking on *Change*.

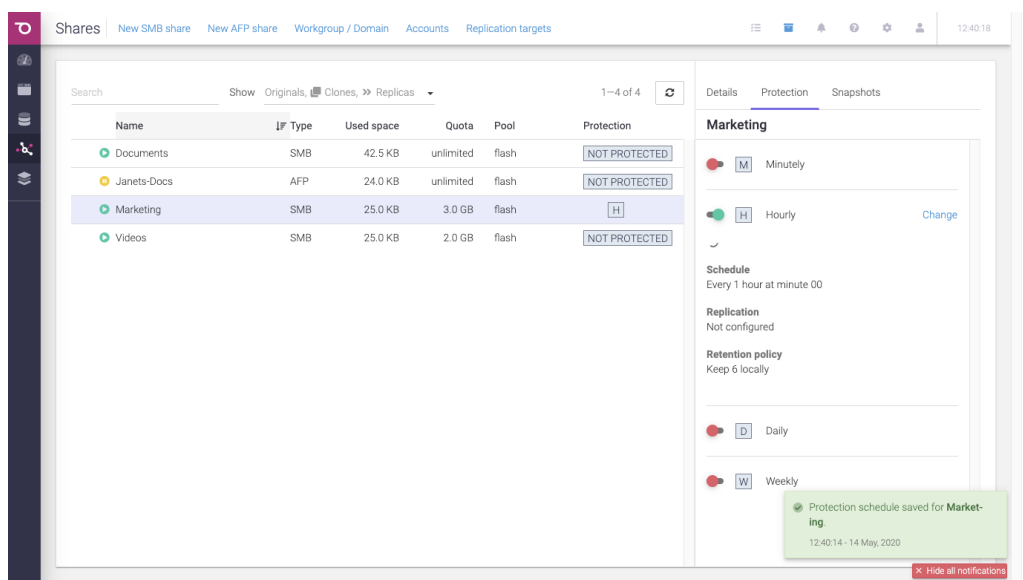

A schedule can be paused by clicking on the *green switch* button. This will not stop a snapshot or replication which is in progress. If you want to resume it, just click on the *red switch* button.

If you want to delete a schedule, click on *Change*. A dialog will open. Click on *Delete schedule*.

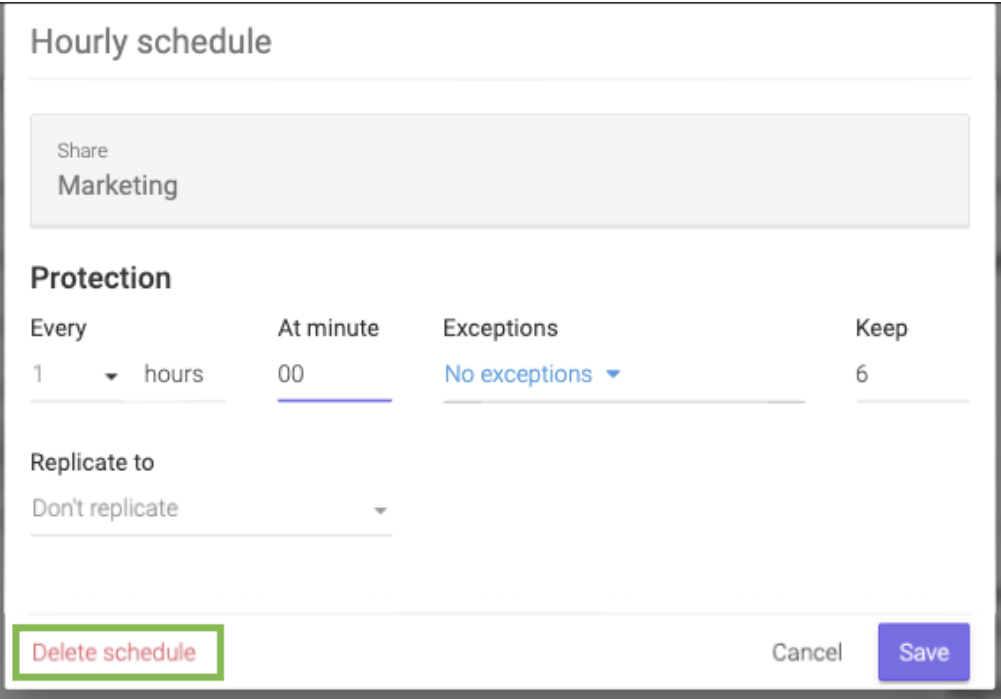

Configuring replication for a share

When configuring the snapshot schedule for a protection rule, you can choose to replicate the data to another Syneto HYPER for safeguarding and security reasons.

*Replicate to* section allows you to select which replication target to replicate the data to. By default, no replication is set. If you click on the *Target* field, a list of the defined replication targets and their pools will be shown. (a replication target with two pools will show up twice, like in the image below).

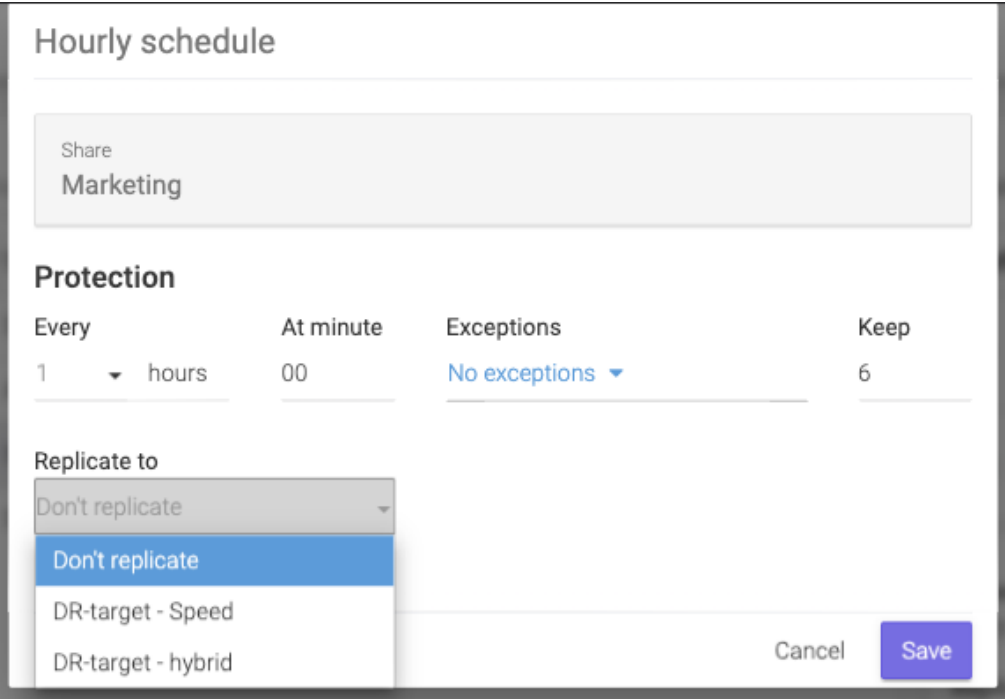

After you select the desired replication target, two more fields will appear.

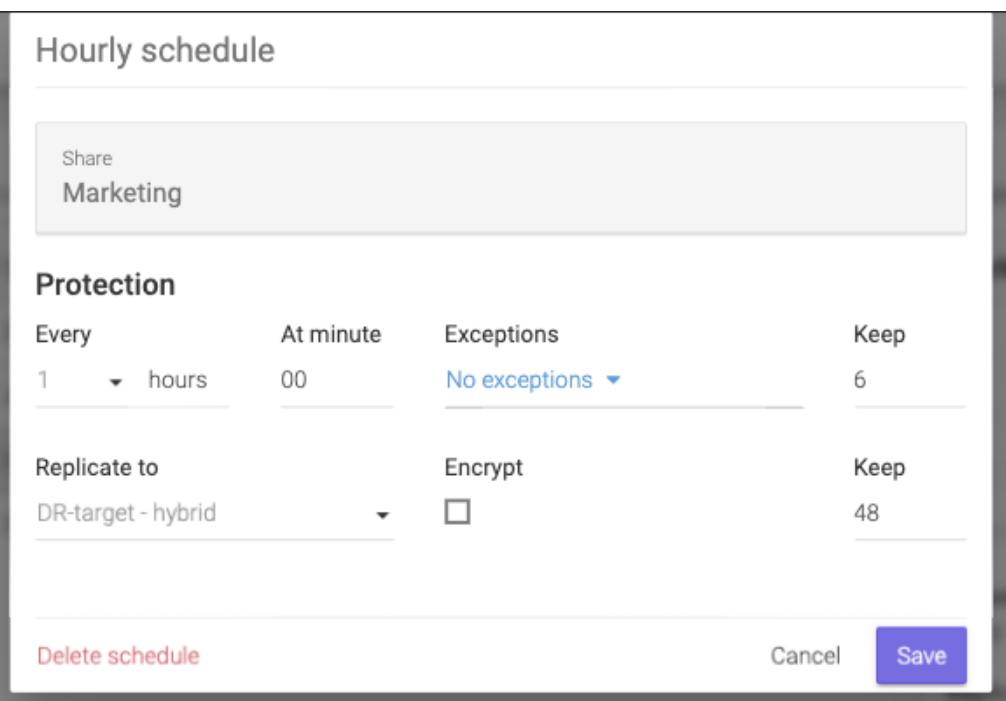

To encrypt the data during the replication process, click on the box below the *Encrypt* field.

**NOTE**: Non-encrypted replication is faster than encrypted one, but less secure. If the replication target is off-site, we recommend encryption.

You can specify how many replicated snapshots should be kept on the replication target under the *Keep* field.

**NOTE:** The retention policy applies to a type of interval only and for the selected share.

**NOTE:** We recommend a lower retention policy on the primary unit and a higher one on the replication target (DR unit).

Checking the progress of a snapshot or replication of a share

If you want to check the progress of a snapshot schedule, go to the *Protection* tab in details section.

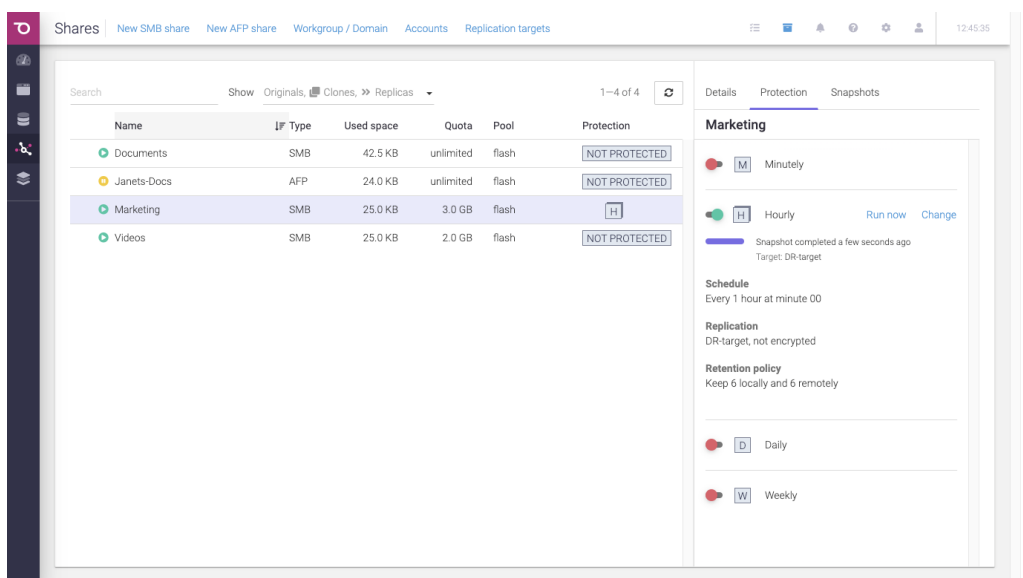

You will see for every enabled protection rule the current state. You can click *Run now* if you want to start the schedule at this moment.

**NOTE:** First replication will always copy all the data found in the share. Subsequent replications will transfer only the differences between the last successful replication and current snapshot (incremental).

Canceling a running replication of a share

A replication that is currently running can be canceled. As a consequence, the replica will not be created on the destination. To cancel it, click on the cancel icon on the right of the *Running …* message.

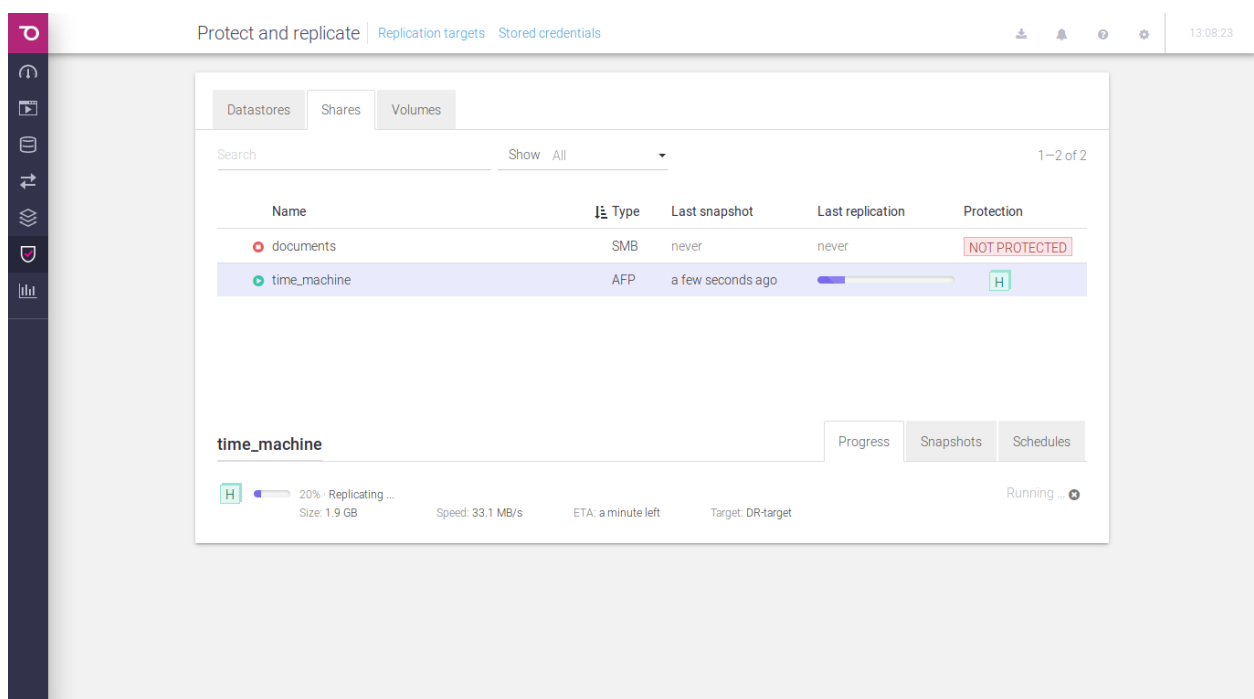

After you click on the cancel replication icon, you will receive a confirmation saying that the Snapshot replication was cancelled.

Snapshot replication cancelled. 15:08:31 - 7 Feb, 2018

Monitoring the snapshots of a share

If you want to check the list of snapshots of a share, go to the *Snapshots* tab in the right pane.

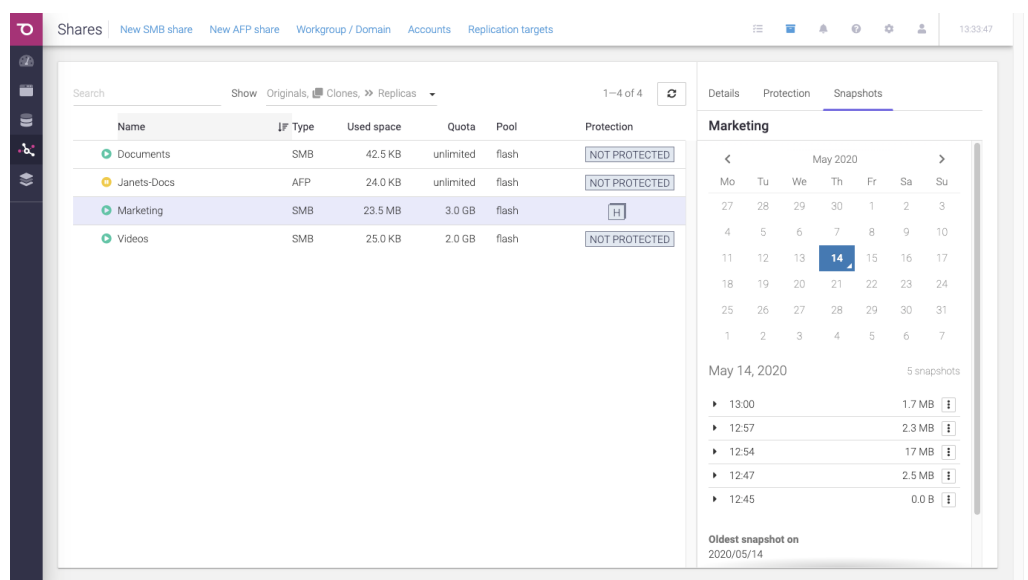

Choose from the calendar the day of the month by clicking on the desired day or you can go to another month by clicking the left or right arrows at the top of the calendar. Only dates with snapshots will be available for selection and the current date.

Below the calendar there is the list of snapshots from the date that is selected.

Exceptions: Excluding time intervals from Schedules

The *Minutely* and *Hourly* schedules allow you to exclude time intervals - ranges of hours, throughout the days of the week. Snapshotting & replication will not happen in those time intervals.

Excluding time intervals can be useful if you want to backup your data at high granularity, but you know that one time or more during the week there is an important operation that your system needs to perform. If that operation could interfere with the scheduled backup, or is computationally expensive (e.g. intensive disk IO), it might be better to simply exclude that time interval from the backup schedule.

In order to use exceptions in the backup schedule, look for the *Exceptions* field in the *Minutely* / *Hourly* schedule, and click the link (initially stating *No exceptions*). A green coloured table will appear, with the days of the week as the row and hours of the day as the columns.

In order to exclude intervals from the schedule, click and drag, so as to draw rectangles in the green area: grey blocks represent hours in the week when the backup will not run, while green blocks represent hours in the week when the backups will be allowed to run. **NOTE:** You can also draw rectangles in grey areas - this will cause blocks within the grey area to turn back green (and thus allow the backup to run in those hours).

**NOTE:** You can also drag within a single block - this will cause that block (hour in the week) to toggle from being excluded (grey) to not being excluded (green), and vice versa.

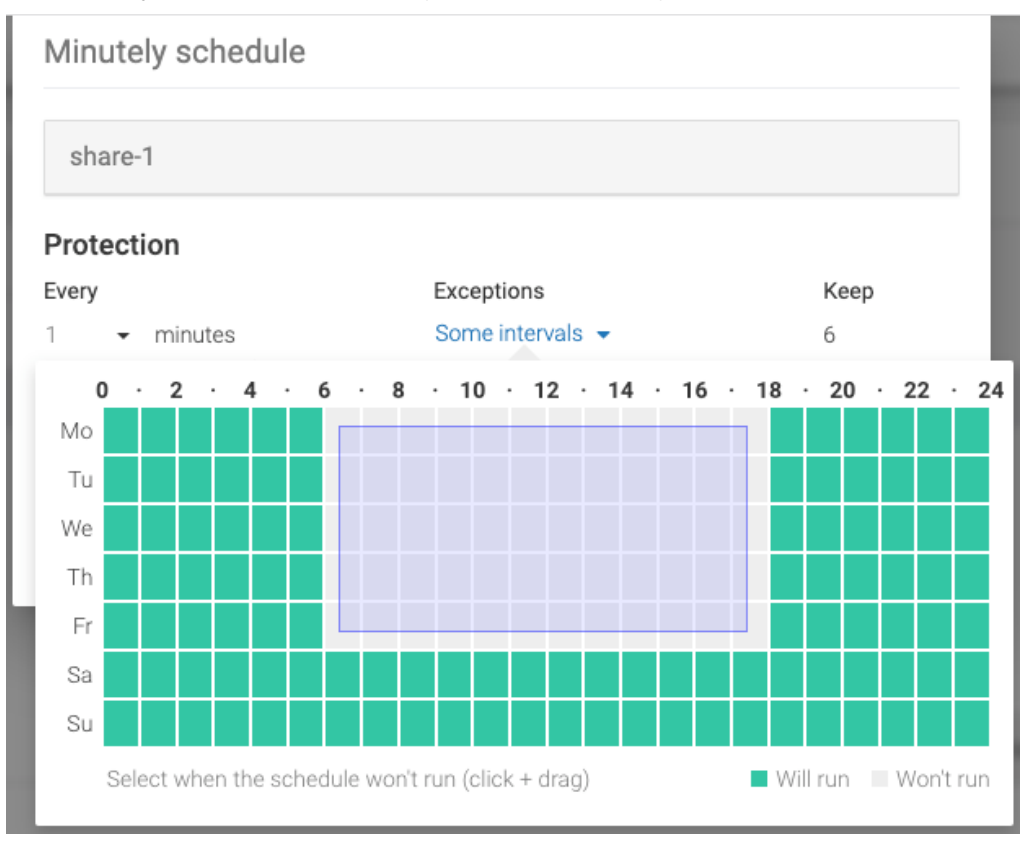

This is how you use, click and drag to draw a rectangle:

This is how the time interval looks like after you draw a rectangle:

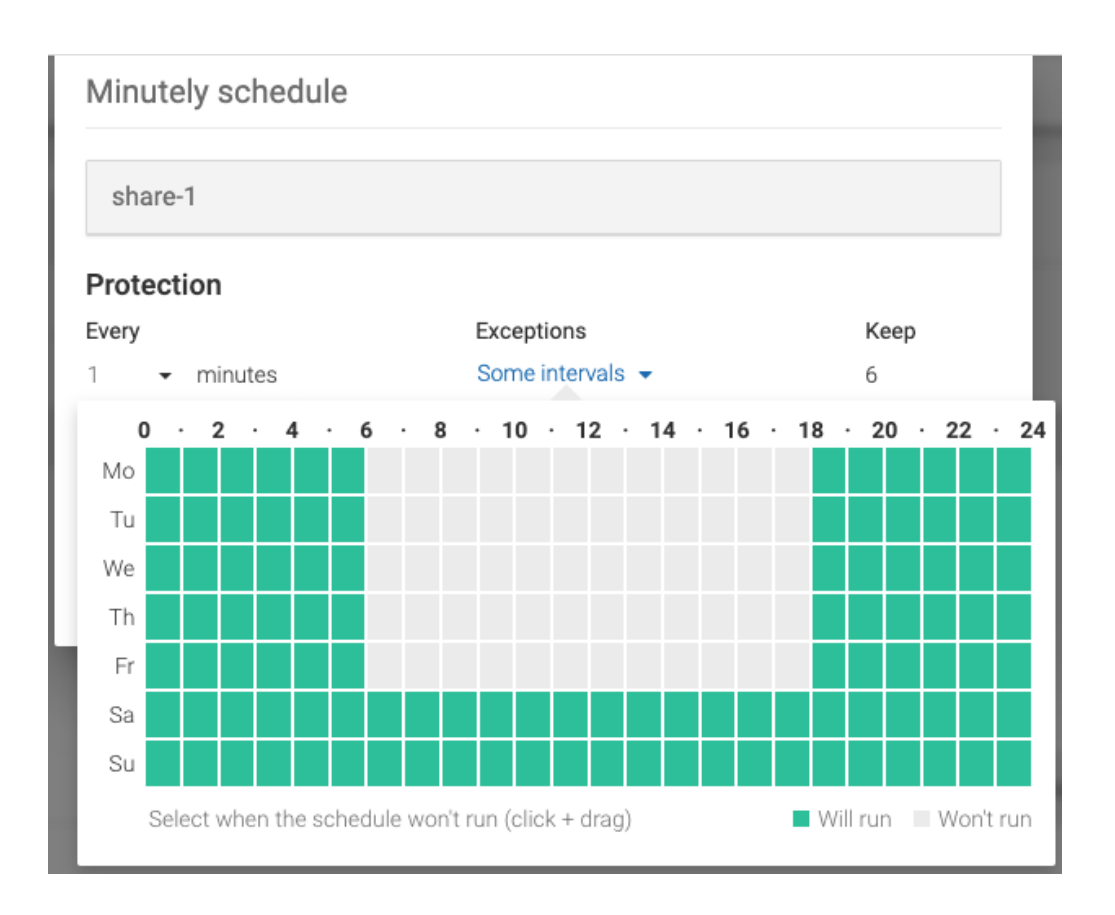

**NOTE:** In the image above, the hours 06:00 -> 18:00 of the days Monday -> Friday have been excluded. That is, in those time intervals the backup schedule will not run, even though the schedule is otherwise configured to run every 1 minute.

A time interval that has all the blocks green means that there are no hours in the week excluded from the schedule:

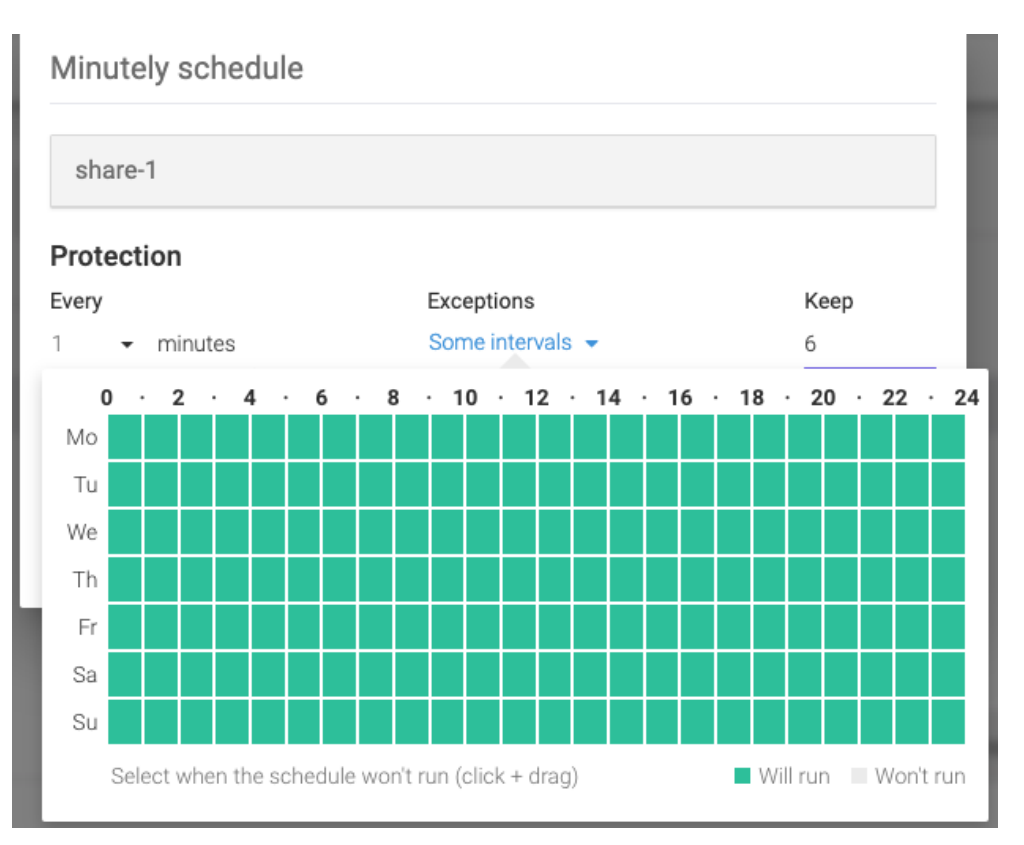

A time interval that has all the blocks grey means that the snapshot backups will never run:

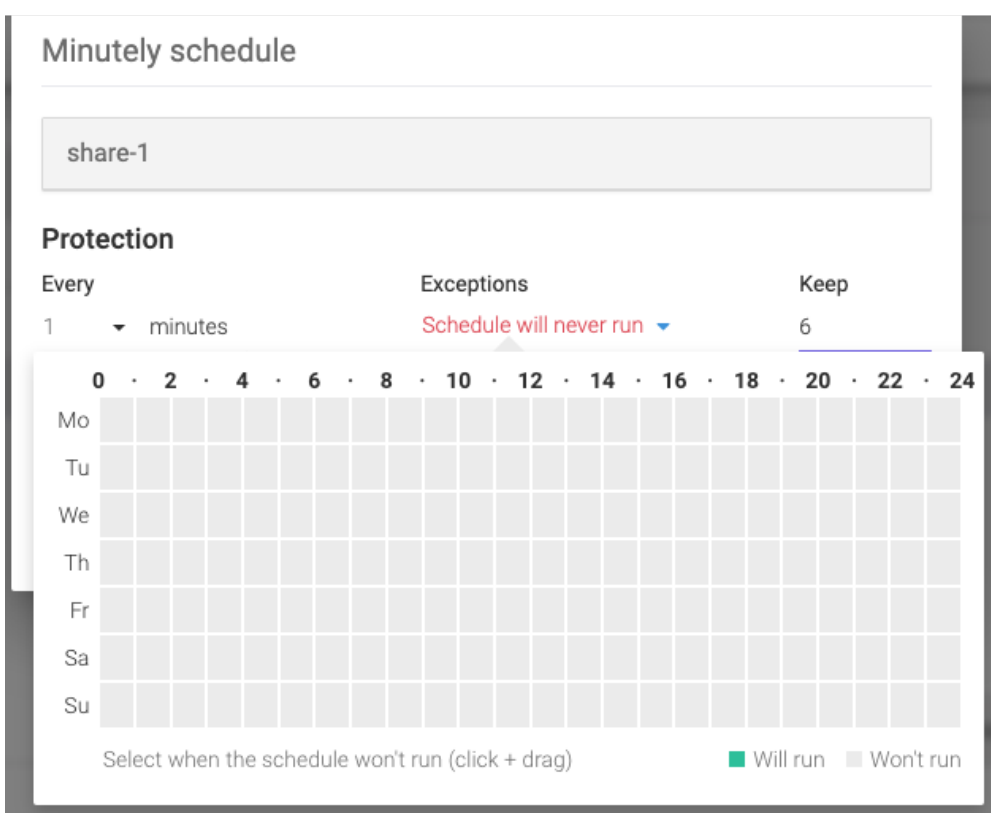

After you save the schedule, with the exceptions specified, you will be able to see the changes in the lower pane of the *Protect and replicate* page. Below, you can see that the *Minutely* schedule had been configured with *exceptions*. If you click on the *exceptions* link, you will be able to see the configured exceptions (hours in the week when the backup will not run).

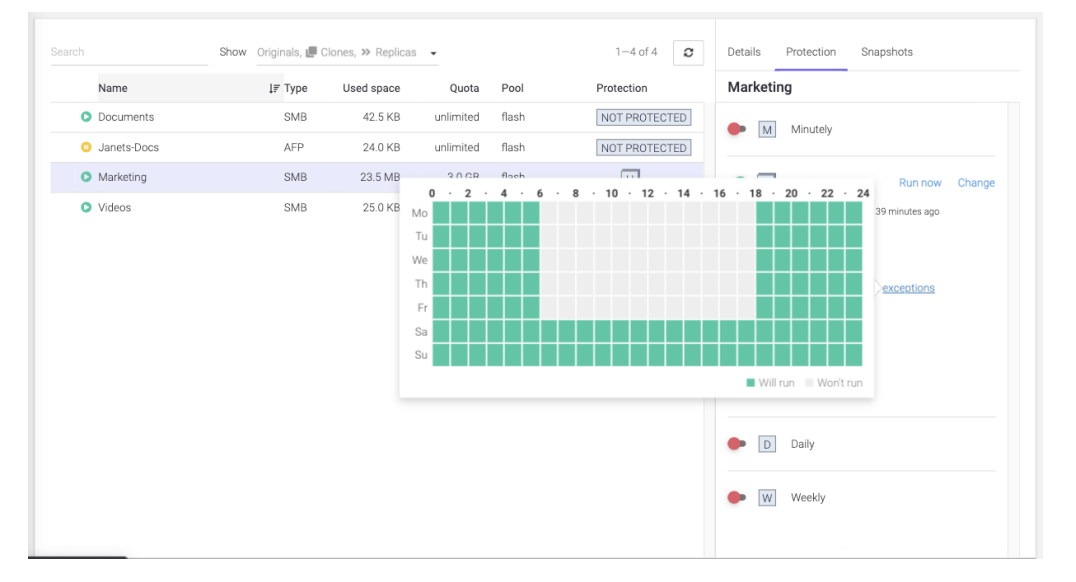

#### Protect a volume

To enable *Protection* on a volume, select the object you want to protect in the *Volumes* page. Use the *Search* to quickly find the object you want.

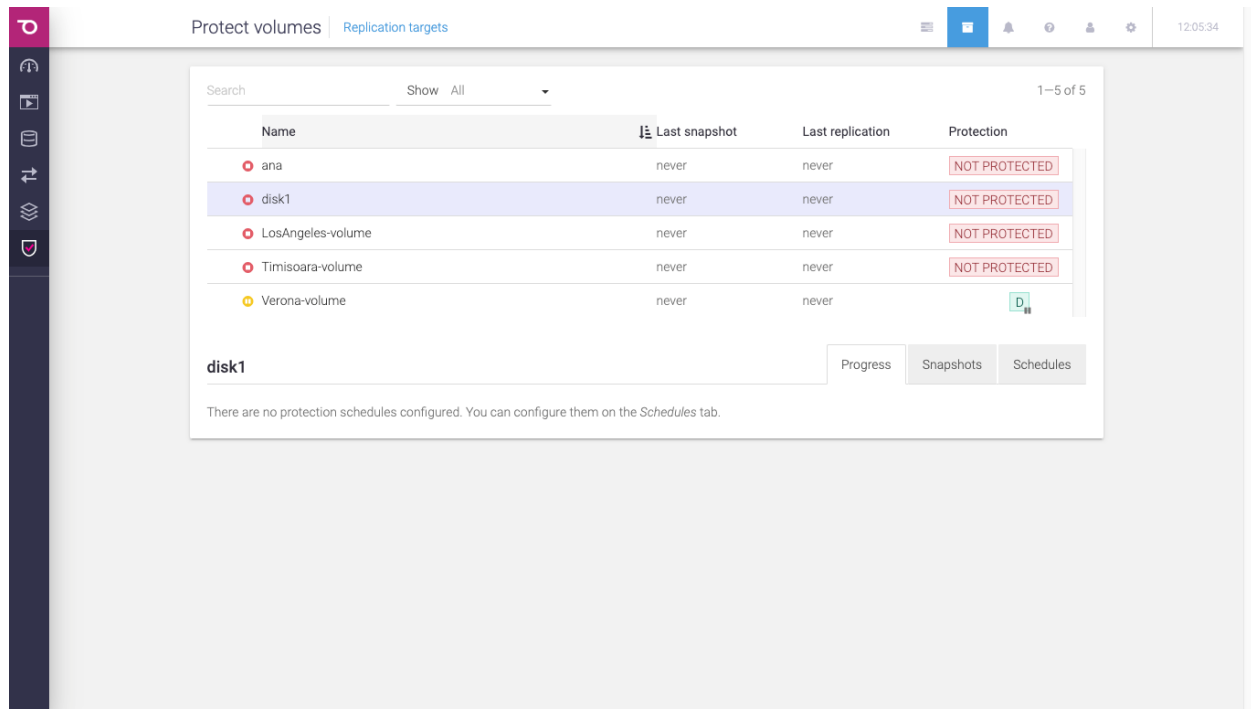

The table lists all the volumes. There is a *Search* bar, useful for searching for a specific volume by specifying its name.

Click on a volume in the list to obtain more details about the object. Each object has three tabs: *Progress*, *Snapshots*, *Schedules*.

**Note:** Cloned volumes cannot be protected because they are temporary objects.

Configuring the snapshot schedule for a volume

In the details section, there is *Schedules tab*. Click on it. On the left are the four frequencies a user can choose: *Minutely*, *Hourly*, *Daily* and *Weekly*. You can enable one, two, three or all four frequencies for a volume.

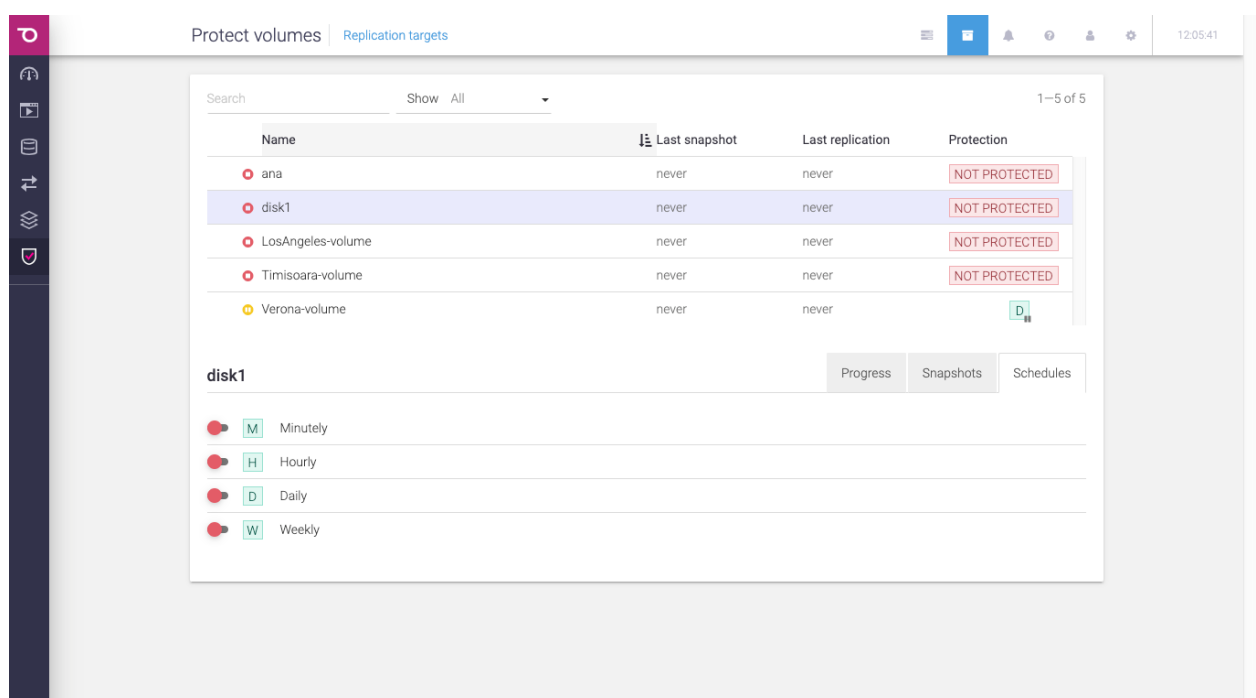

To enable one schedule type, click on the switch on the left of the desired interval. A dialog will appear where you can configure the snapshot policy for the selected volume and frequency.

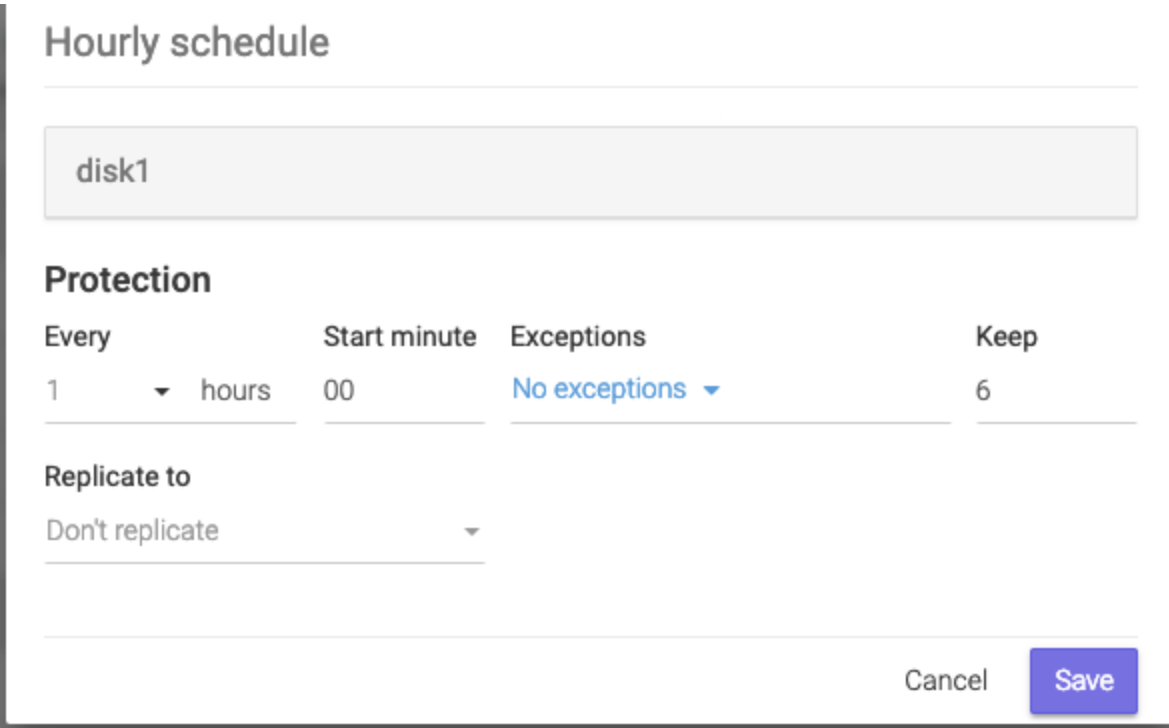

Here you can specify how often you want the schedule to perform by changing the *Every* field.

**NOTE:** We recommend spacing out snapshot taking time with at least 5 minutes. If all schedules run at the same time, and then replicate, it can lead to high network traffic and high drive IOPS on the replication target.

To the right of the dialog, there is the *Keep* field. Here you can specify how many snapshots should be kept on the Syneto HYPER. If more snapshots accumulate, older ones will be deleted.

**NOTE:** The retention policy applies to a type of interval only and for the selected volume.

*Replicate to* section allows you to select to which replication target to replicate. By default, no replication is set. If you click below *Replicate to*, a list of the defined replication targets will be shown.

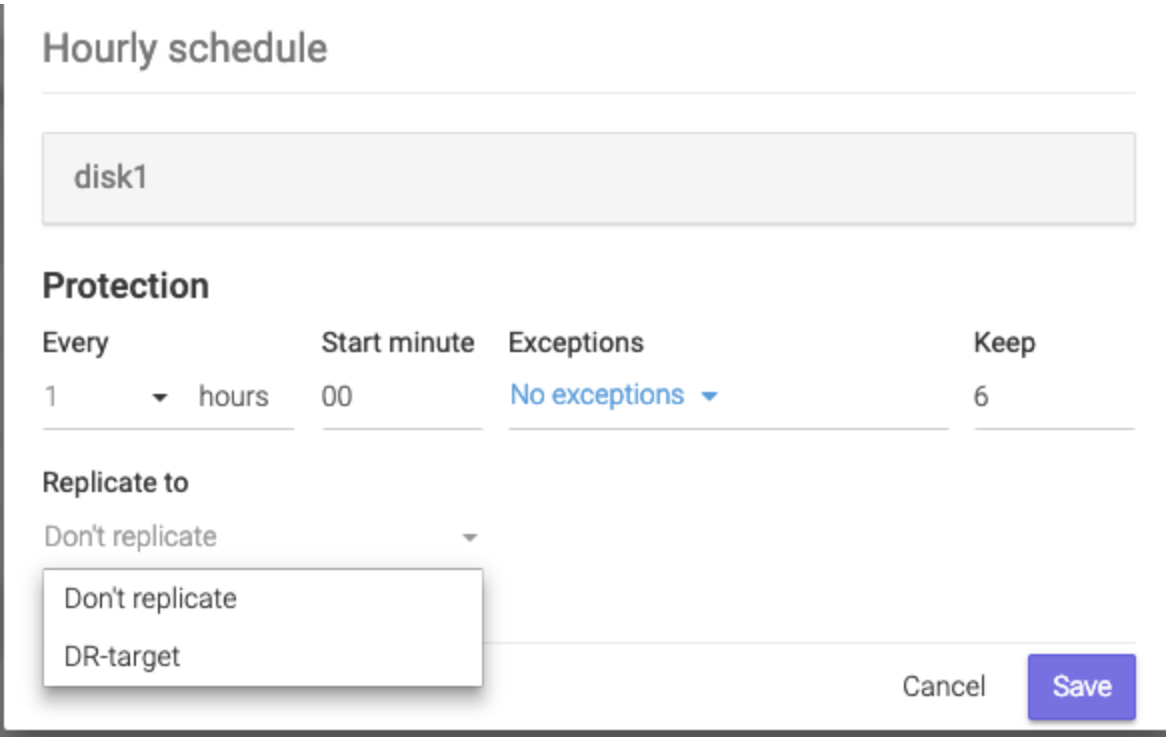

After you select the desired replication target, two more fields will appear.

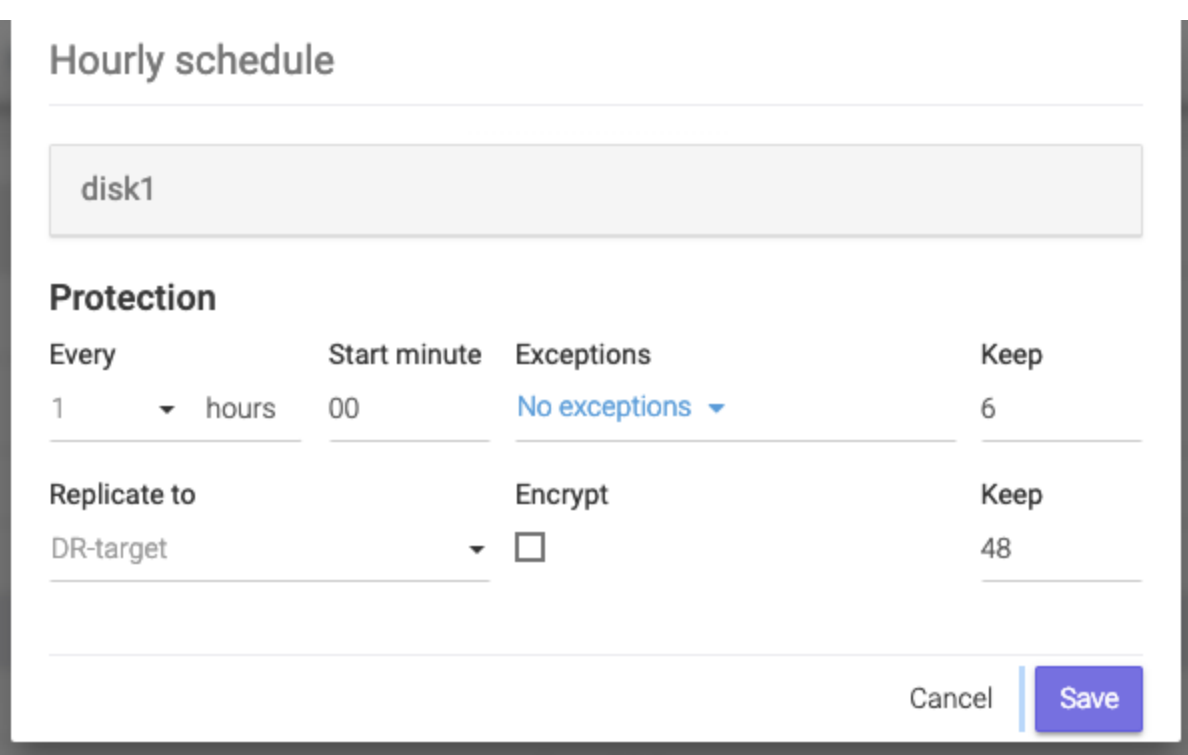

If you want the replication to be encrypted, click on the box below the *Encrypt* field.

**NOTE**: Non-encrypted replication is faster than encrypted one, but less secure. If the replication target is off-site, we recommend encryption.

You can specify how many replicated snapshots should be kept on the replication target under the *Keep* field.

**NOTE:** The retention policy applies to a type of interval only and for the selected volume.

**NOTE:** We recommend a lower retention policy on the primary unit and a higher one on the replication target (DR unit).

After you finish all the configuration, click *Save*. Your schedules will appear in the details section, in *Schedules*. You can edit by clicking on *Change*.

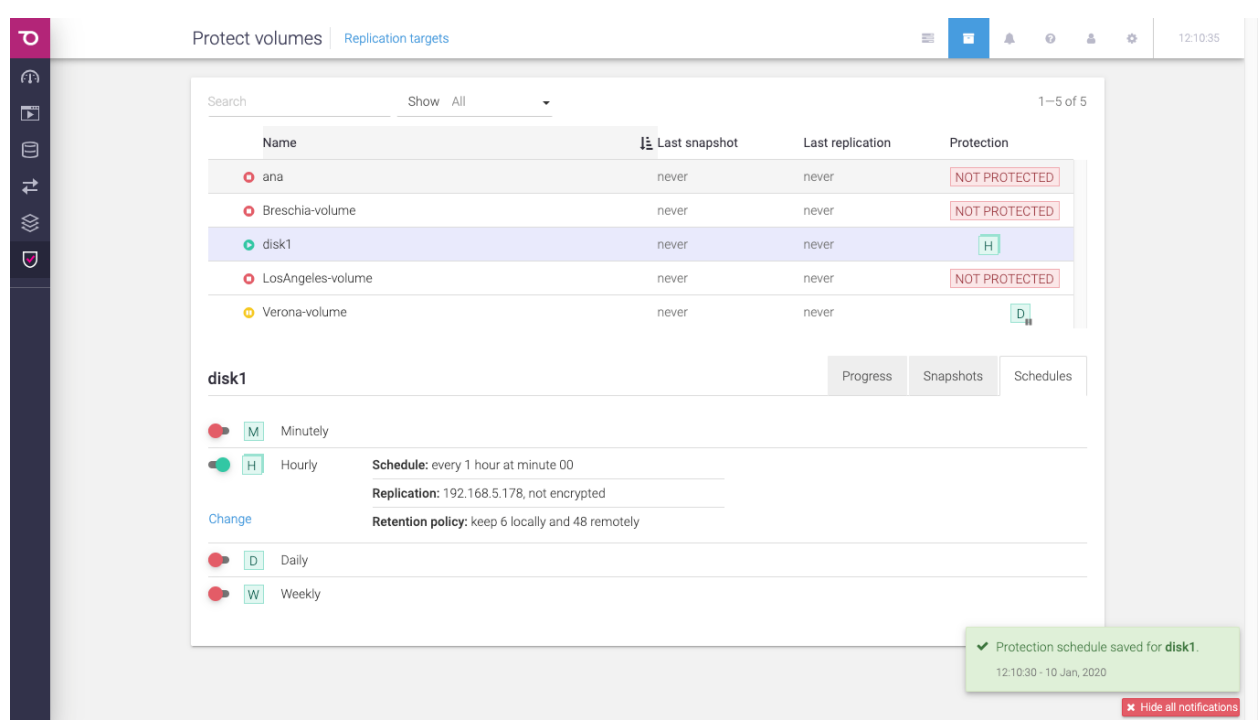

A schedule can be paused by clicking on the *green switch* button. This will not stop a snapshot or replication which is in progress. If you want to resume it, just click on the *red switch* button.

If you want to delete a schedule, click on *Change*. A dialog will open. Click on *Delete schedule*.

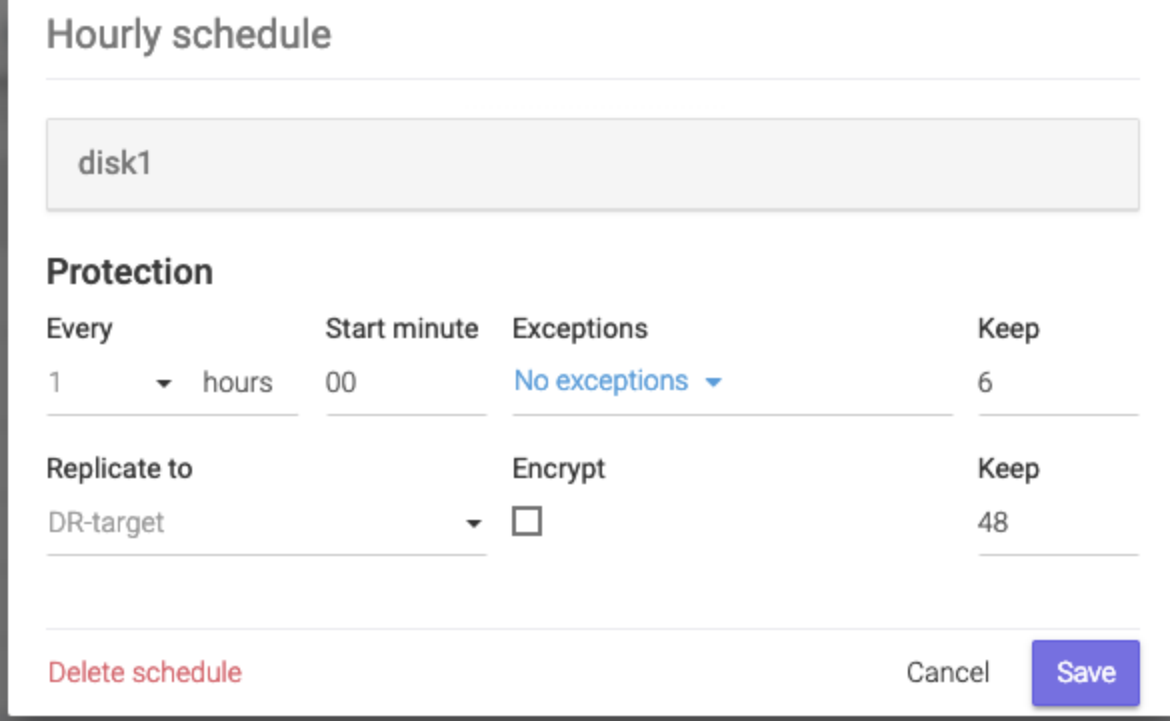

Checking the progress of a snapshot or replication of a volume

If you want to check the progress of a snapshot schedule, go to *Progress* tab in details section.

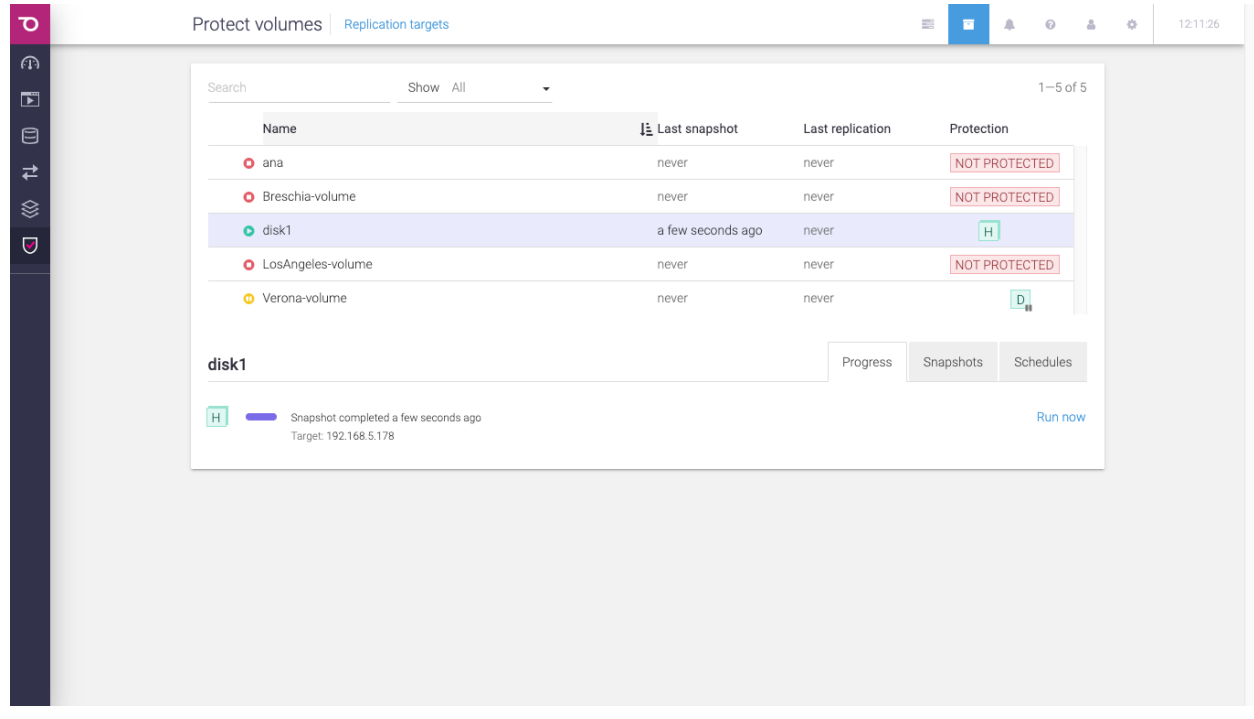

You will see for every enabled schedule the current state. You can click *Run now* if you want to start the schedule in this moment.

**NOTE:** First replication will always copy all the data found in the volume. Subsequent replications will transfer only the differences between the last successful replication and current snapshot.

Canceling a running replication of a volume

A replication that is currently running can be canceled. As a consequence, the replica will not be created on the destination. To cancel it, click on the cancel icon on the right of the *Running …* message.

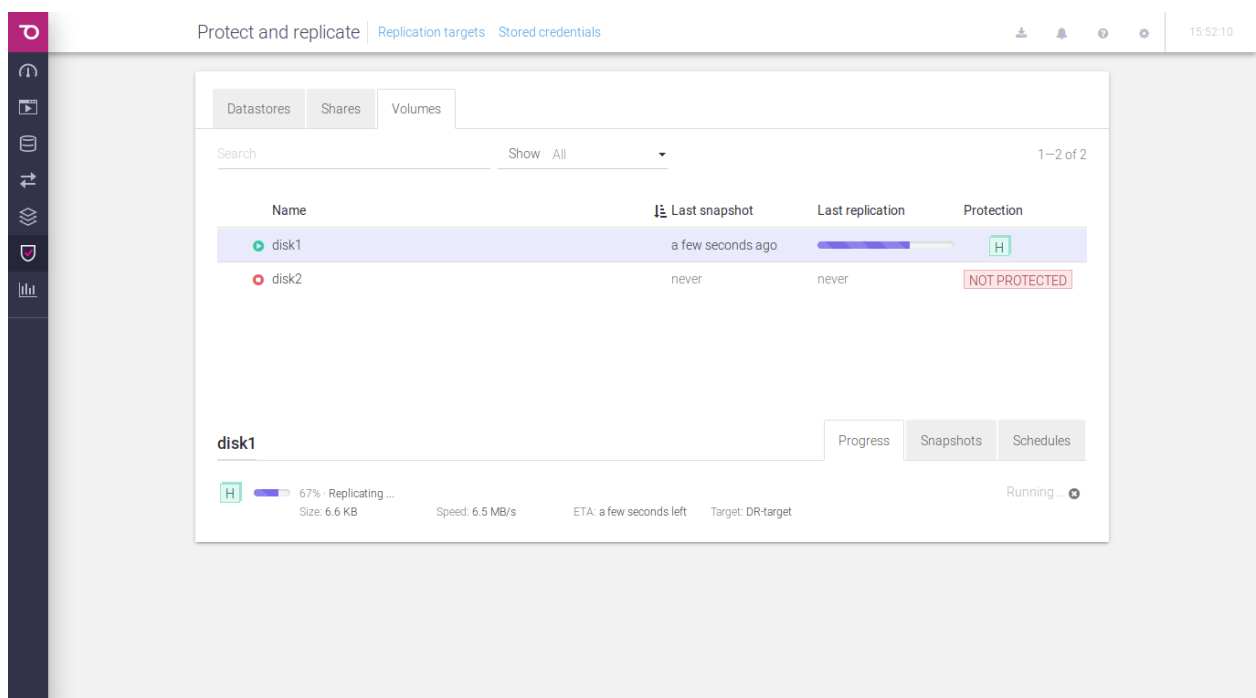

After you click on the cancel replication icon, you will receive a confirmation saying that the Snapshot replication was cancelled.

Snapshot replication cancelled. 15:08:31 - 7 Feb, 2018

Monitoring the snapshots of a volume

If you want to check the list of snapshots of a datastore, go to *Snapshots* tab in details section.

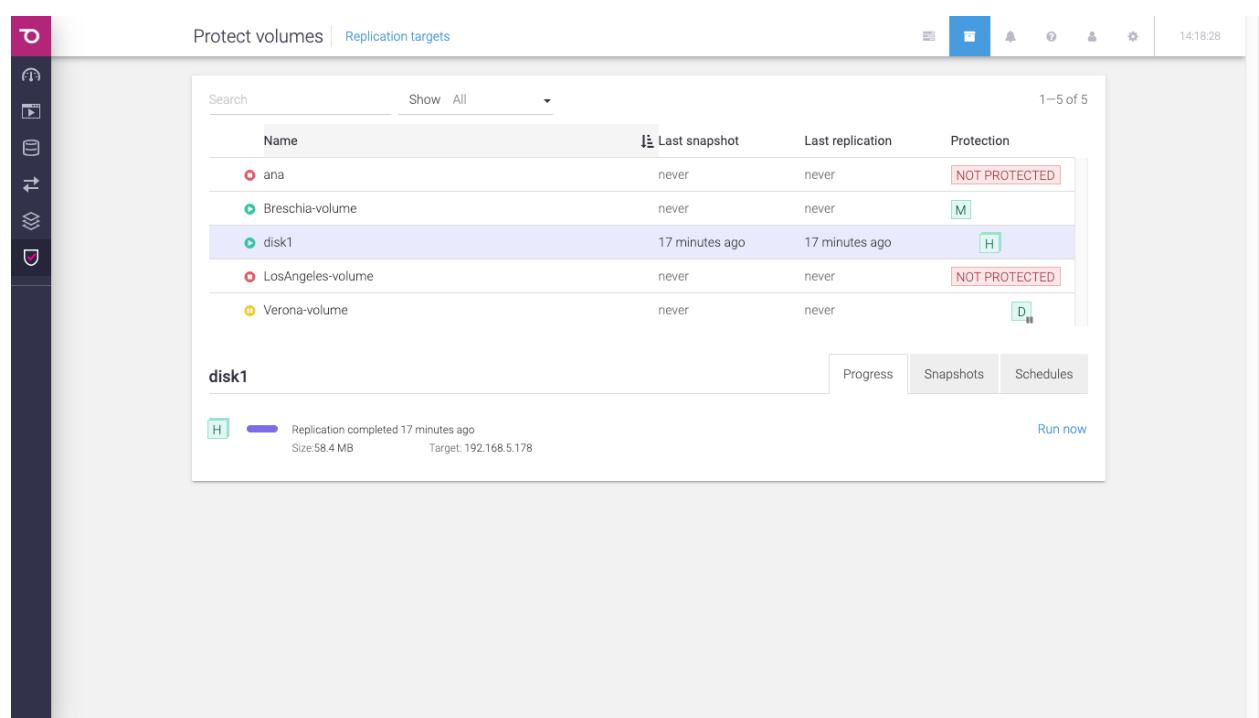

On the left, there is a calendar. On the right there is a list of snapshots from the date that is selected. You can change the day of the month by clicking on the desired day or you can go to another month by clicking the left or right arrows at the top of the calendar. Only dates with snapshots will be available for selection and the current date.

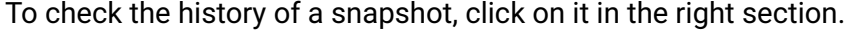

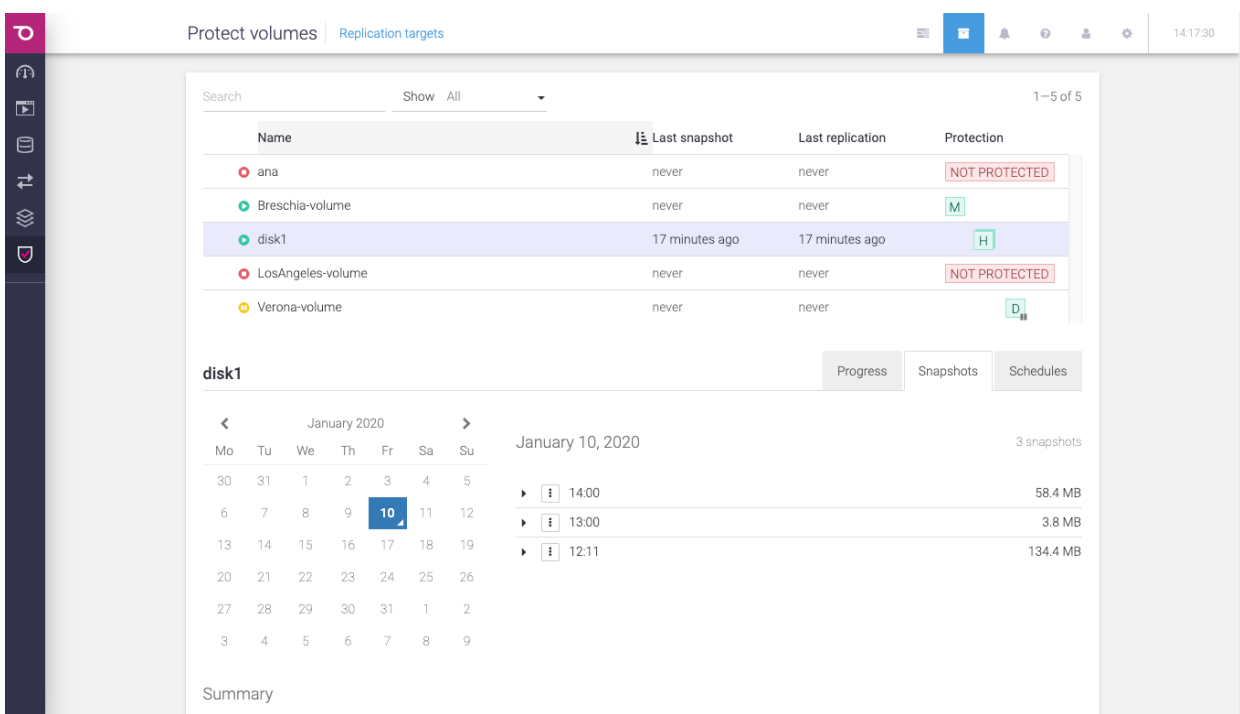

Exceptions: Excluding time intervals from Schedules

The *Minutely* and *Hourly* schedules allow you to exclude time intervals - ranges of hours, throughout the days of the week. Snapshotting & replication will not happen in those time intervals.

Excluding time intervals can be useful if you want to backup your data at high granularity, but you know that one time or more during the week there is an important operation that your system needs to perform. If that operation could interfere with the scheduled backup, or is computationally expensive (e.g. intensive disk IO), it might be better to simply exclude that time interval from the backup schedule.

In order to use exceptions in the backup schedule, look for the *Exceptions* field in the *Minutely* / *Hourly* schedule, and click the link (initially stating *No exceptions*). A green coloured table will appear, with the days of the week as the row and hours of the day as the columns.

In order to exclude intervals from the schedule, click and drag, so as to draw rectangles in the green area: grey blocks represent hours in the week when the backup will not run, while green blocks represent hours in the week when the backups will be allowed to run.

**NOTE:** You can also draw rectangles in grey areas - this will cause blocks within the grey area to turn back green (and thus allow the backup to run in those hours).

**NOTE:** You can also drag within a single block - this will cause that block (hour in the week) to toggle from being excluded (grey) to not being excluded (green), and vice versa.

This is how you use click and drag to draw a rectangle:

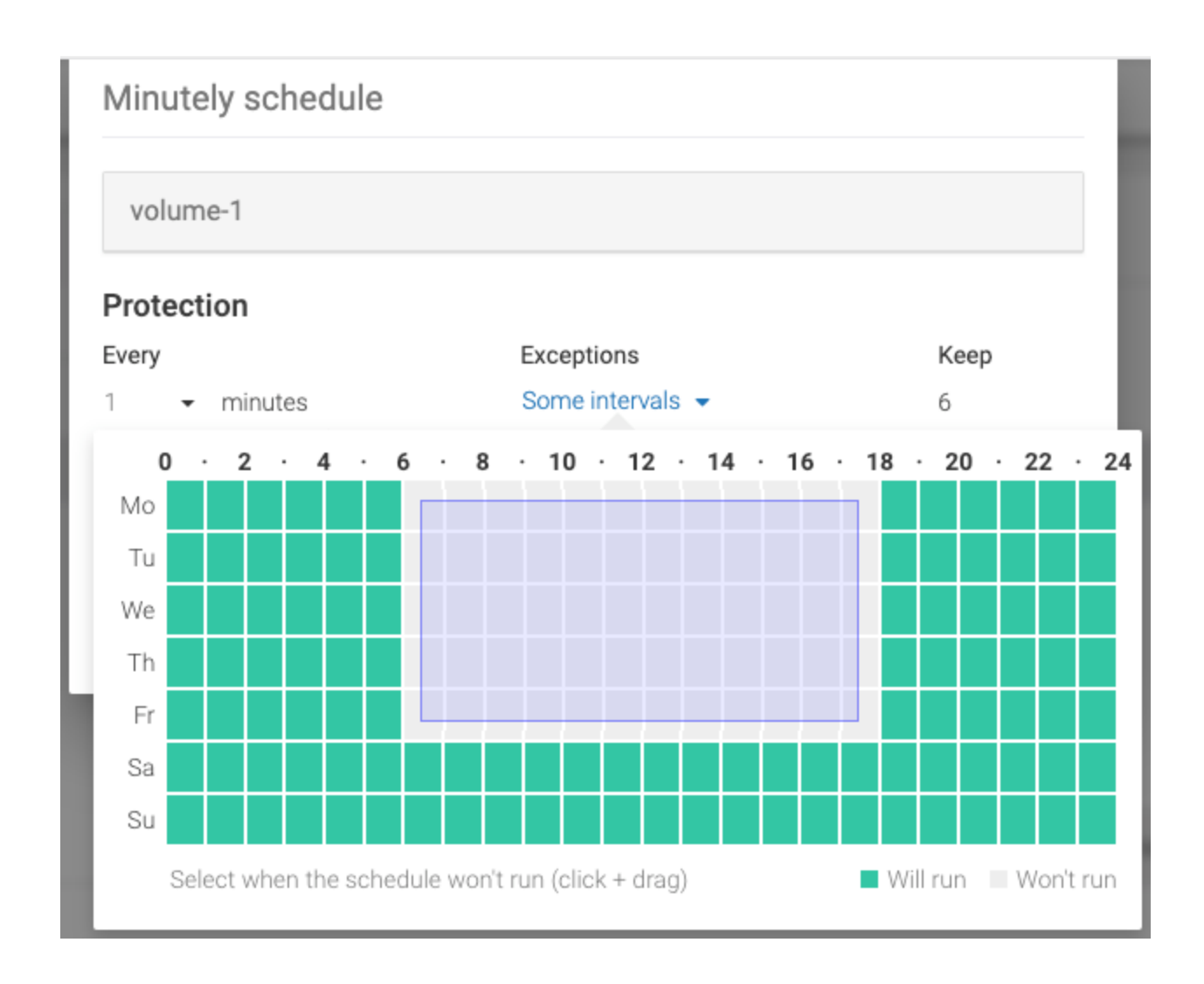

This is how the time interval looks like after you draw a rectangle:

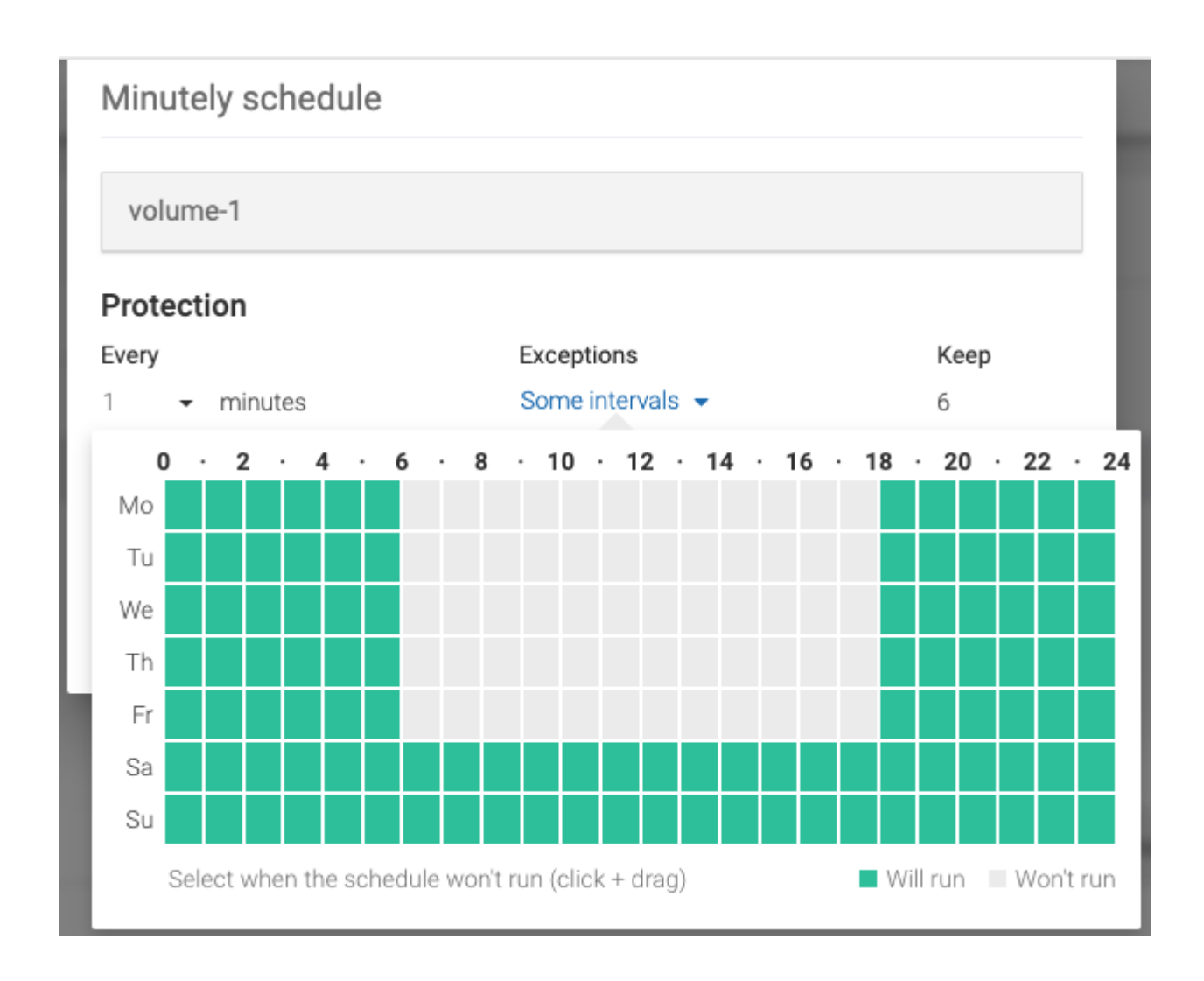

**NOTE:** In the image above, the hours 06:00 -> 18:00 of the days Monday -> Friday have been excluded. That is, in those time intervals the backup schedule will not run, even though the schedule is otherwise configured to run every 1 minute.

A time interval that has all the blocks green means that there are no hours in the week excluded from the schedule:

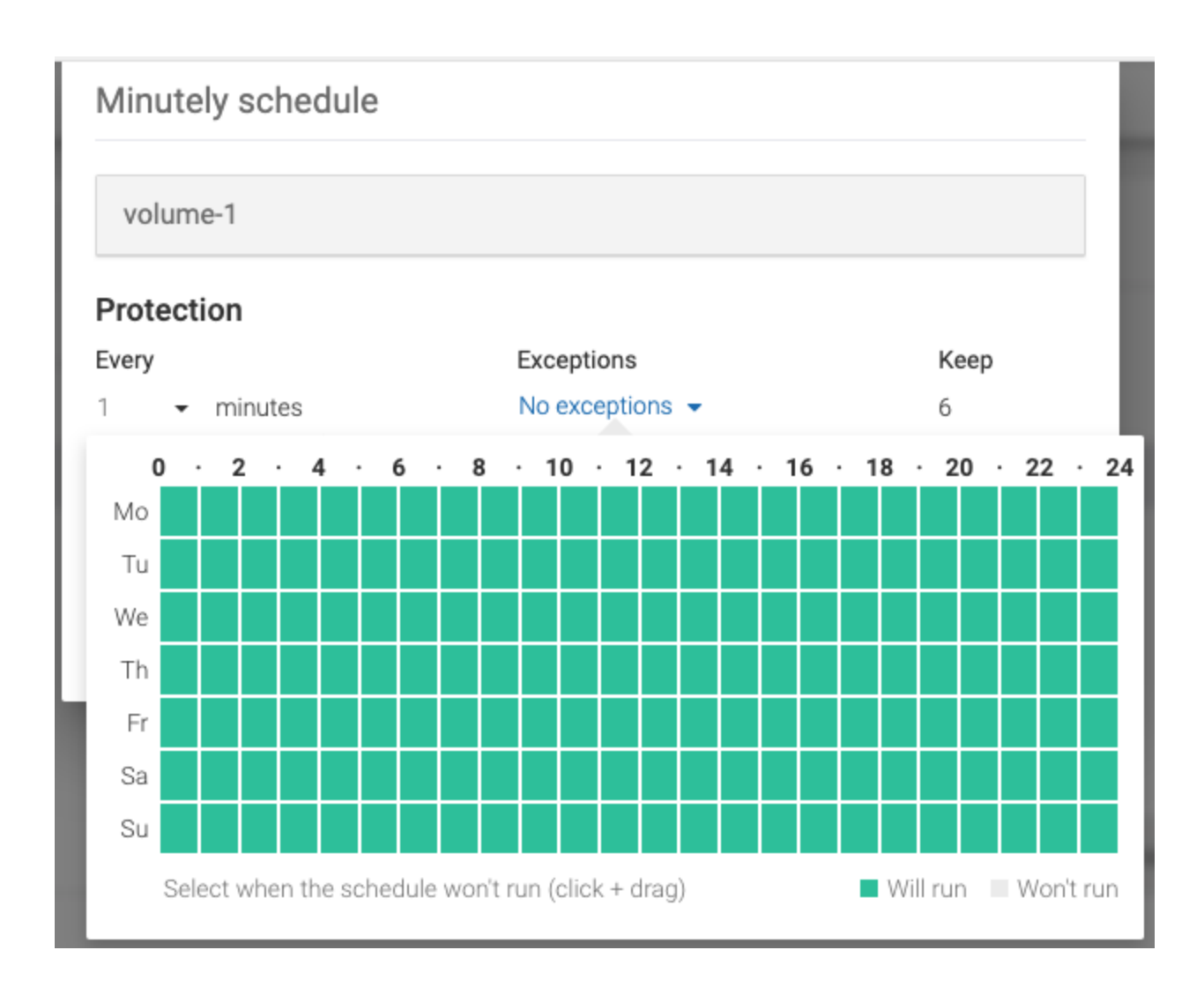

A time interval that has all the blocks grey means that the snapshot backups will never run:

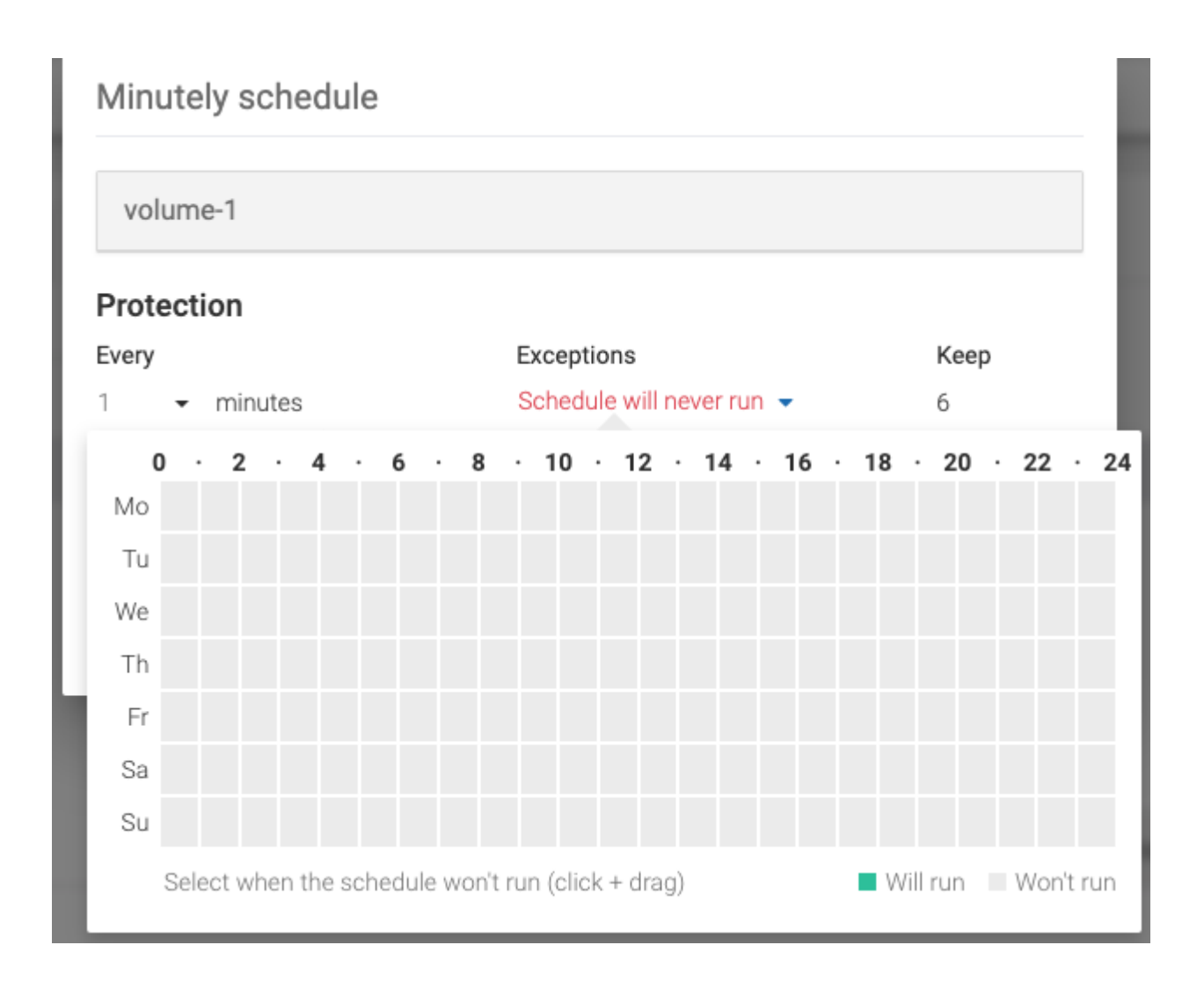

After you save the schedule, with the exceptions specified, you will be able to see the changes in the lower pane of the *Volumes* page. Below, you can see that the *Minutely* schedule had been configured with *exceptions*. If you click on the *exceptions* link, you will be able to see the configured exceptions (hours in the week when the backup will not run).

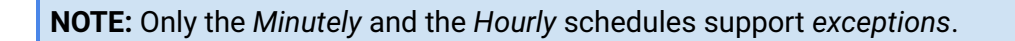

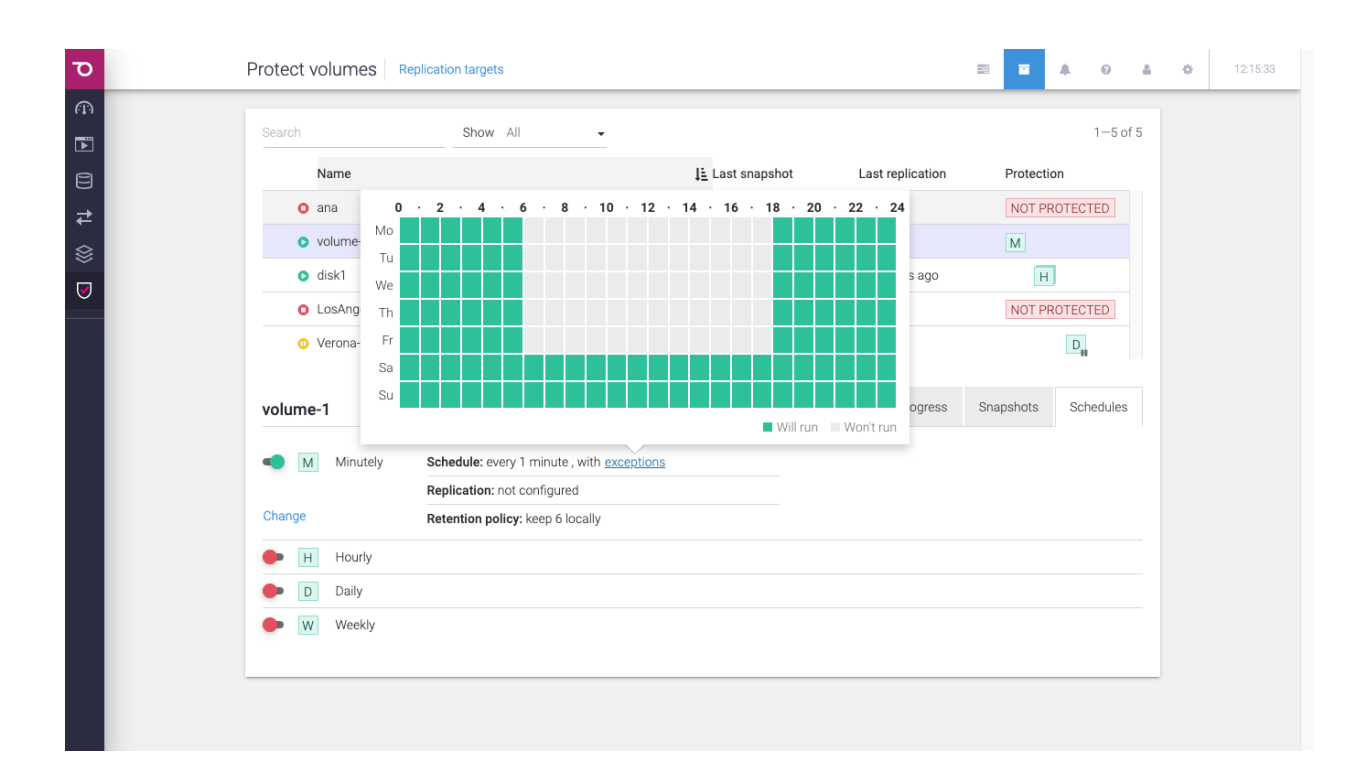

## Recover files from a virtual machine

To recover files from a virtual machine you can go to the Snapshots tab on the Virtual machines, Datastores or Protect and replicate page.

To recover files click *Recover files* on the desired snapshot context menu.

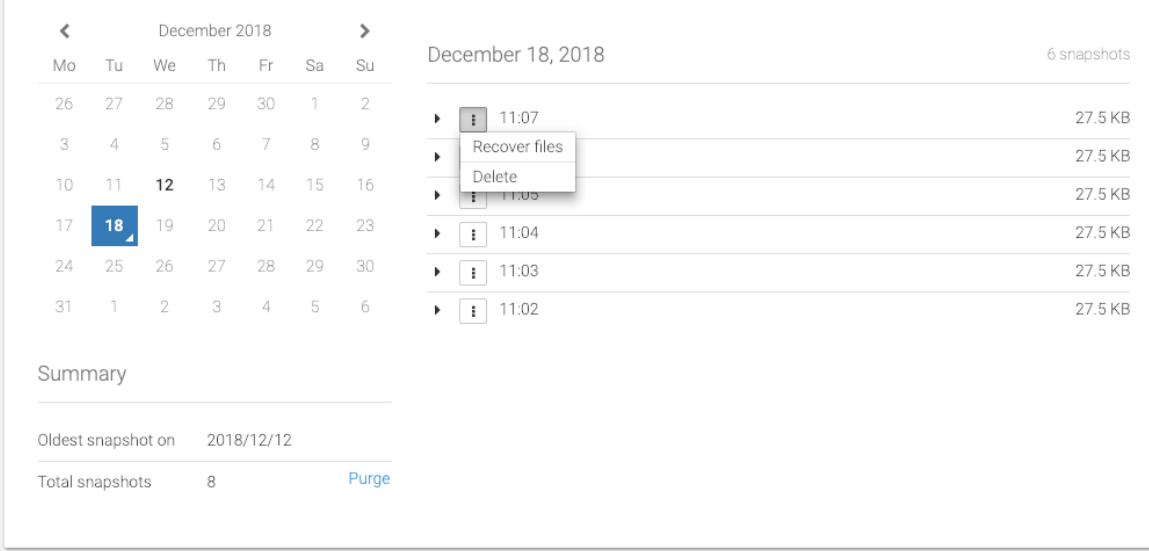

#### Browse file recovery

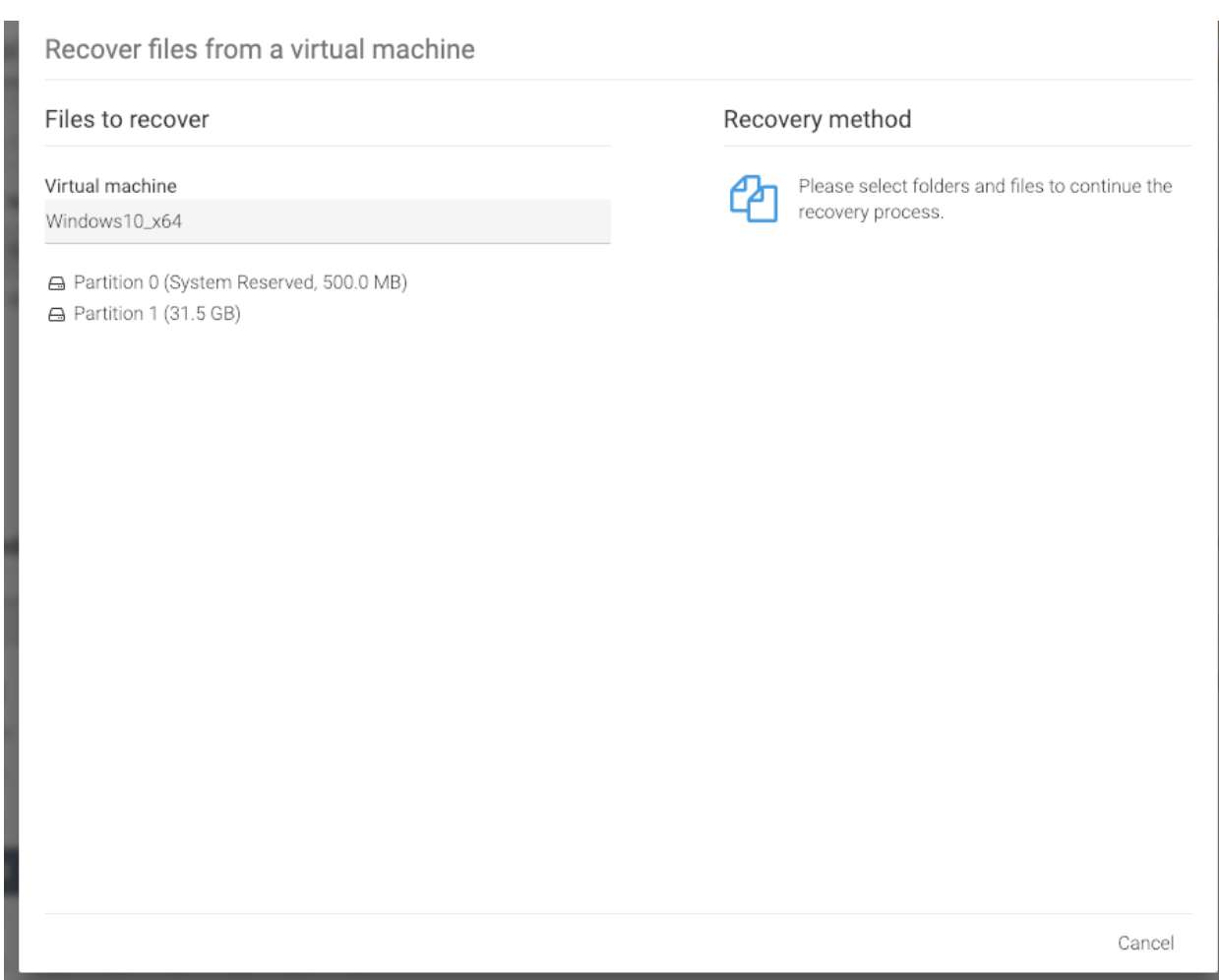

After selecting the folders and files choose the recovery method you want to use, *Download* or *Attach to VM*.

Regardless of the recovery method you choose, when starting the recovery process, SynetoOS will create a new datastore on the ESXi for recovery. You will not be able to see this datastore from the SynetoOS UI, but it will be visible from within the ESXi UI.

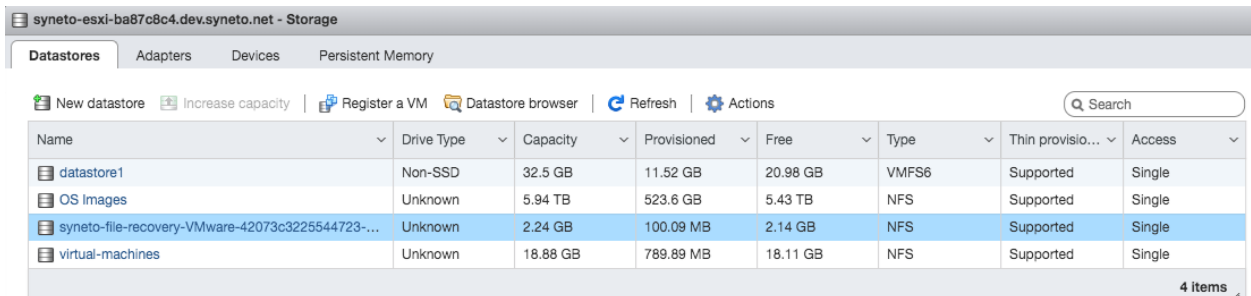

In the image above, the generated datastore is: *syneto-file-recovery-VMware-42073c3225544723-ef00f567b108ce9c*

**NOTE:** If you happen to delete the recovery datastore (by mistake), there is no need to worry: SynetoOS will generate it again if it does not exist. You should, however, not delete this datastore yourself - especially if there is a recovery of files in progress.

## Download files Click the *Download* tab → *Create archive.*

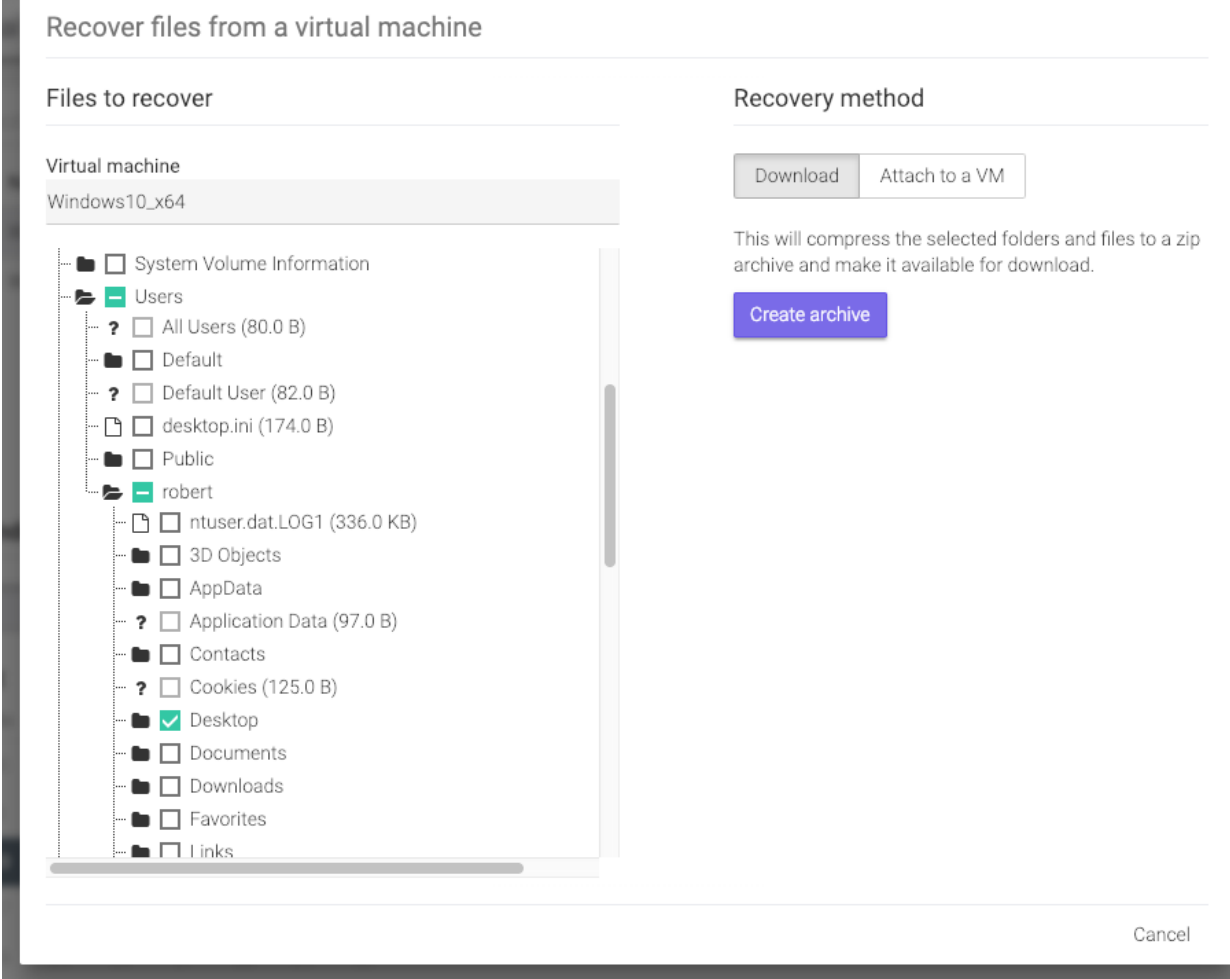

This will compress the selected folders and files to a zip archive and make it available for download in file recovery progresses.

After the archive was created , click → *Download*

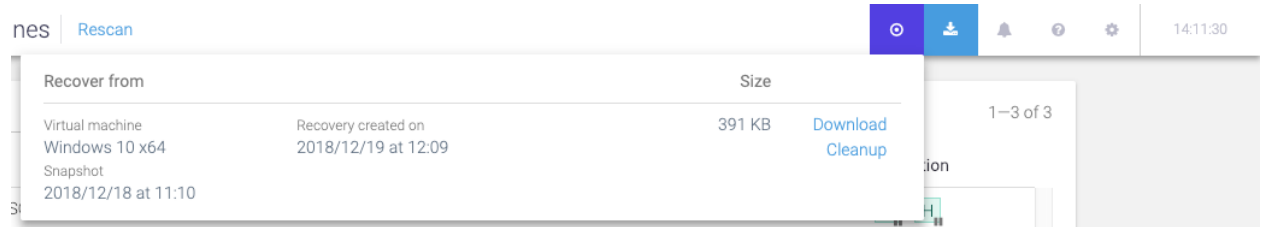

#### Attach files to a VM

Click the *Attach to a VM* tab → select in which VM to attach the files → *Attach.*

**NOTE:** Virtual machines without a CD-ROM or powered off can not be selected.

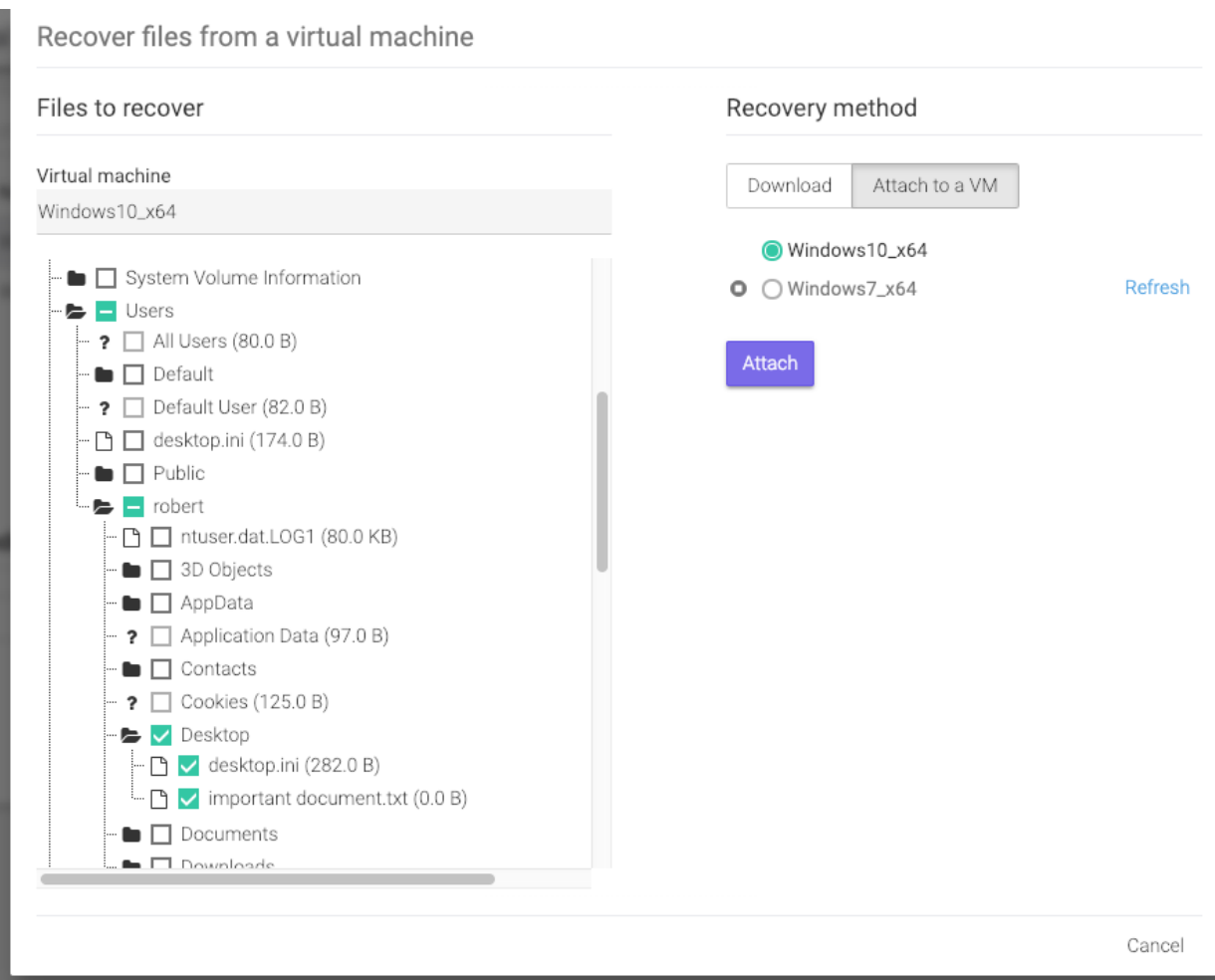

**WARNING:** The selected files and folders will be attached to the selected virtual machine's CD-ROM. Current content of the CD-ROM will be ejected.

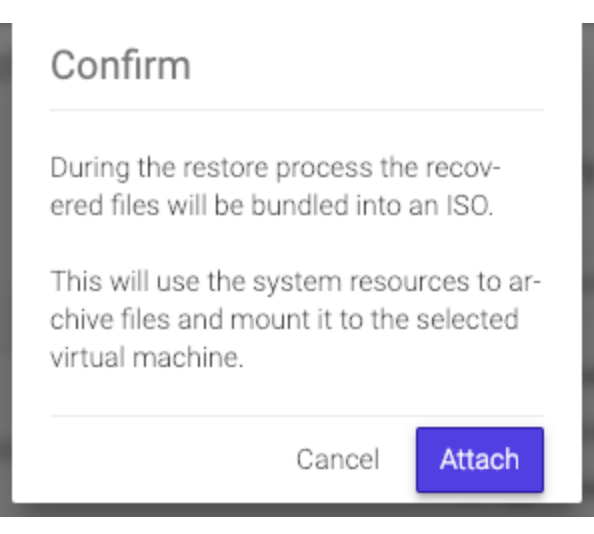

During the restore process the recovered files will be bundled into an ISO. This will use the system resources to archive files and mount it to the selected virtual machine.

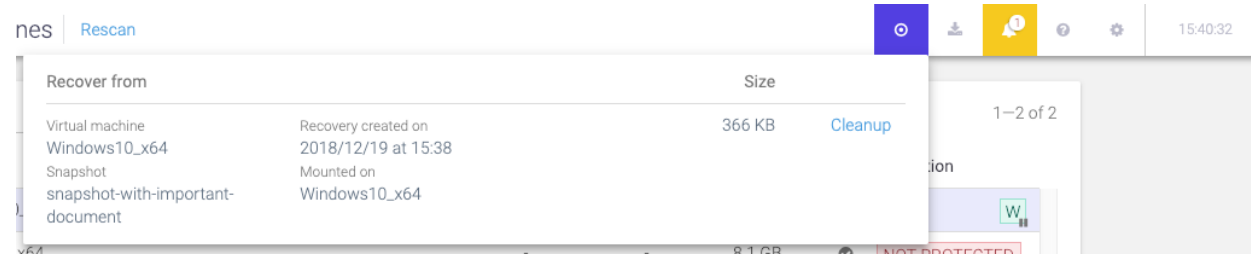

**NOTE:** Creating the ISO may take a long time if it the selected files and folders have a big size.

Open the CD-ROM to view the selected files and folders.

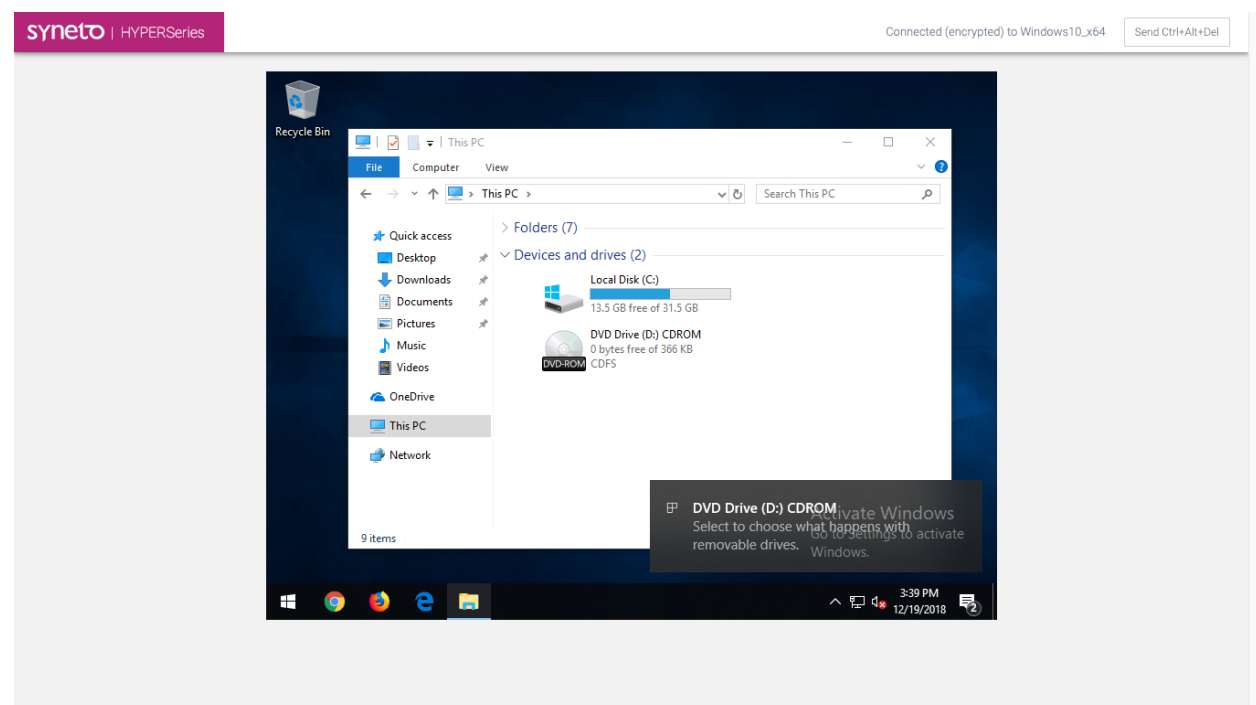

You will be able to copy the files and folders.

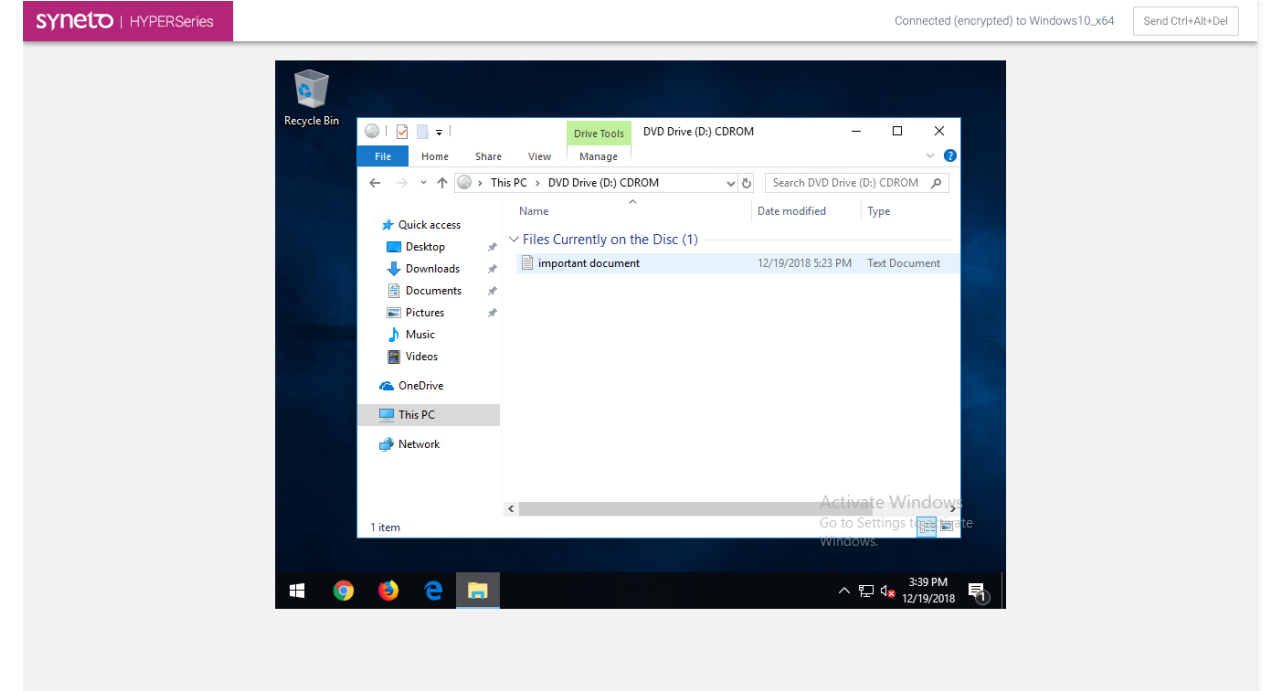

**NOTE:** After 24 hours, the ISO will be automatically ejected and deleted.

## PROTECT EXTERNAL VIRTUAL MACHINES

#### **Syneto HYPERseries as hyperconverged secondary storage**

Hyperconverged secondary storage takes the concept of hyper-converged infrastructure for primary storage and adapts it for secondary storage. But instead of combining storage, servers, virtualization and networking into one product, it merges non-primary storage use cases. These include data backup, disaster recovery, archiving and copy data management.

Starting with version 4.5 of SynetoOS, Syneto's HYPERseries can be deployed in a scenario where it protects the primary virtualized infrastructure: virtual machines hosted on VMware hypervisors.

Protect VMs On the Data Protection menu, click on the fourth menu item, *External VMs*.

# SYSTEM CONFIGURATION

### Networking - Basic configuration

Select *Secondary (Cog wheel) menu* <sup>→</sup> *Basic configuration*, in the *Network* section.

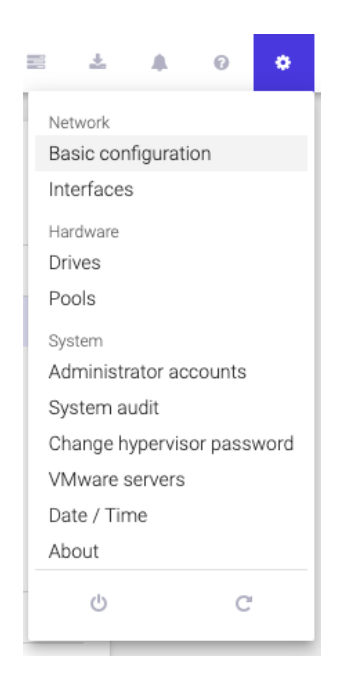

The *Basic network configuration* page allows you to configure the following:

*● Hostname* - set the name of the SynetoOS machine

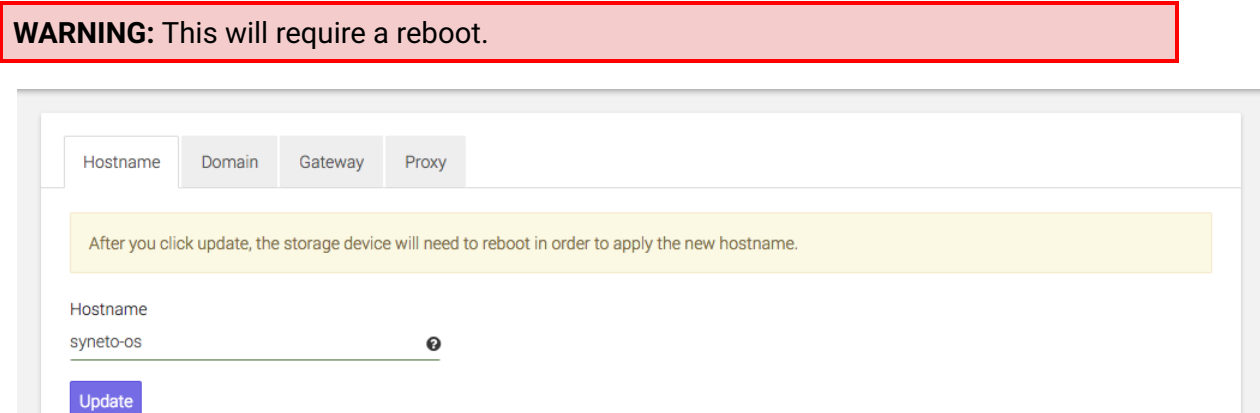

● *Domain* - a domain name to append to hostnames during DNS name resolution and up to three domain name servers to be used when resolving internet names

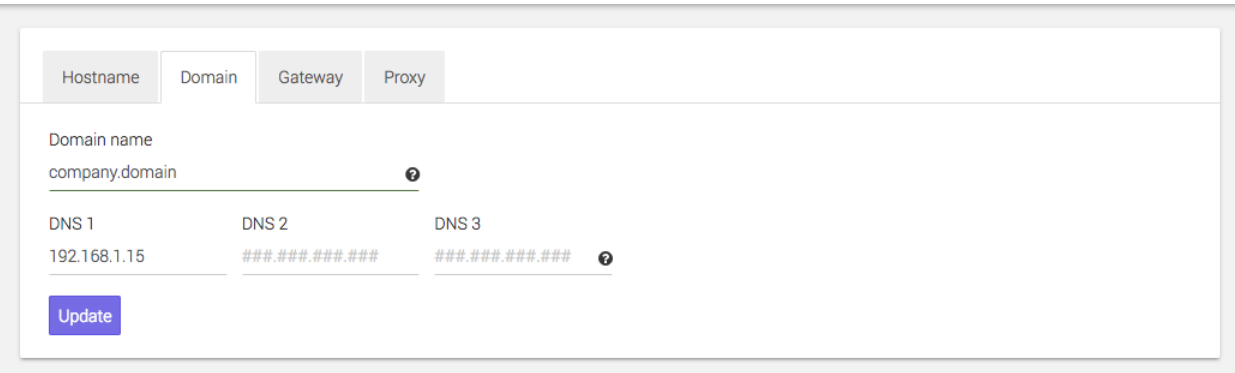

● *Gateway* - a router used by the storage to connect to the internet

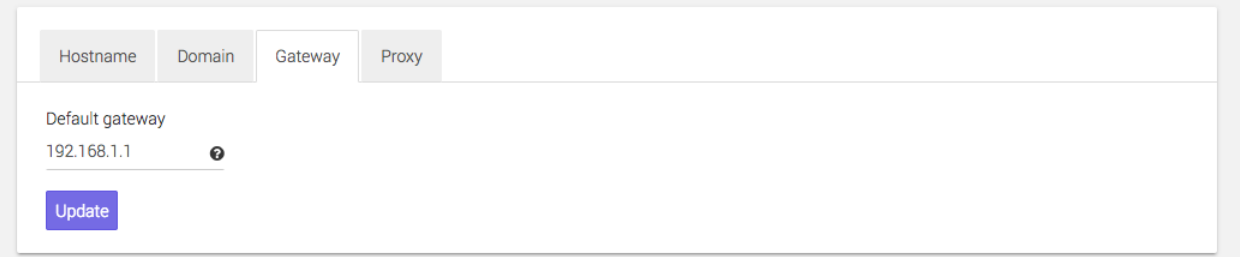

● *Proxy* - the host and port of the HTTP proxy server

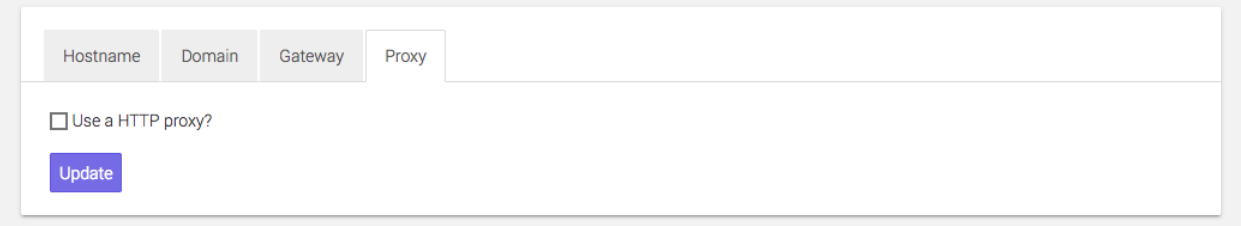

# Ethernet interfaces

Select *Secondary menu* <sup>→</sup> *Interfaces*, in the *Network* section.

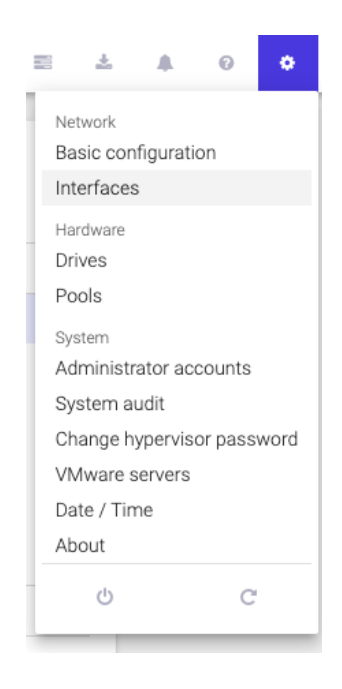

Syneto HYPER comes preconfigured with two network interfaces. The first one is the management and the second one is used for interaction with the ESXi host. These are not physical interfaces, they are virtualized interfaces provided by the local ESXi.

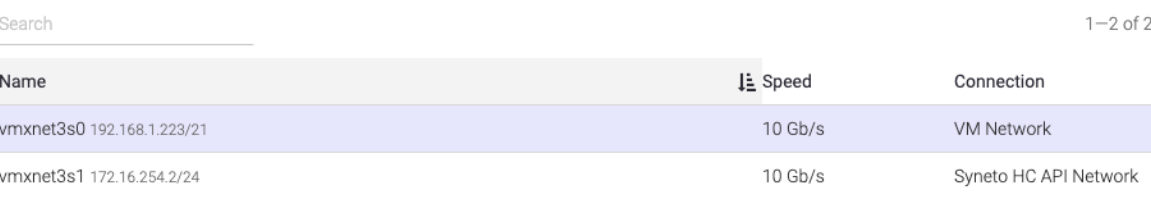

The *Network interfaces* page allows you to view the state and configuration of all the ethernet interfaces. It also allows you to configure the ethernet interface of any interface other than the one for communication with the local hypervisor.

Click the *Edit* option on the far right.

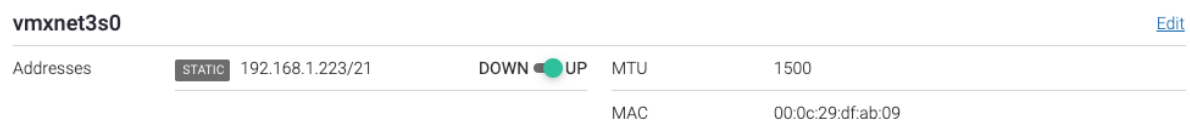

A dialog will open where you can configure the network interface. You can have a *dynamic* or *static* IP. Also, you can configure a limit for the data being transmitted through that interface in the *MTU* field.
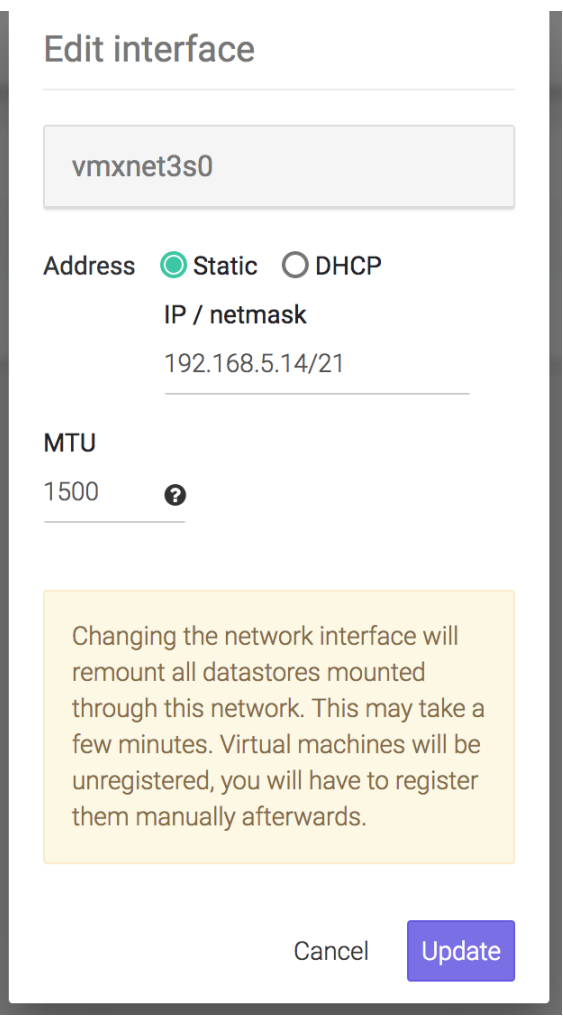

**NOTE:** SynetoOS 4 does not offer support for aggregates or VLANs.

The IP address of the *vmxnet3s1* interface cannot be modified. Hovering the cursor over the edit link associated to this interface (which cannot be clicked) will bring out a notice mentioning this.

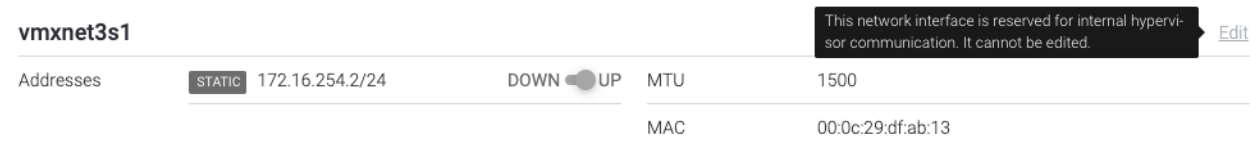

#### Missing or broken interfaces

In case one or more of the ethernet interfaces are faulted, the system will display the message: *missing: removed or broken*!

If **the interface was intentionally removed**, click on delete.

If **the interface was replaced with another type of virtualized network**, the system will detect the new interface. The faulted interface will still be shown and can be removed by clicking on *Delete*, in the *Context menu*.

#### System audit logs

Select *Secondary menu* <sup>→</sup> *System audit*, in the System section.

To meet security and compliance requirements, SynetoOS is logging user generated events for actions performed through the UI. Raw audit logs are kept for one year. Log rotation is done every 30 days.

#### System audit

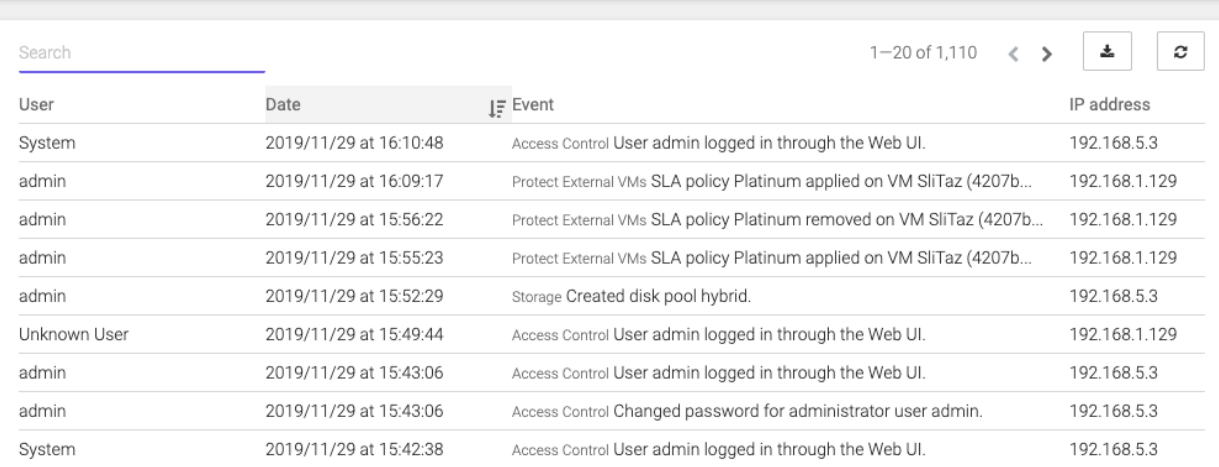

 $\equiv$  $\pm$ 

The page allows to:

- Browse logged events
- Search by user, event, date, ip address
- Download audit logs archive

#### *Download audit logs*:

Click on the button to download a zip file with the raw audit logs.

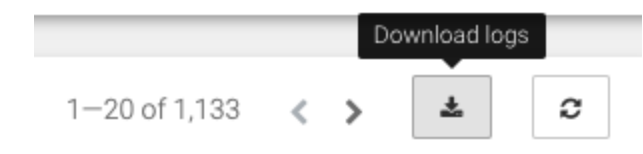

#### Administrator accounts

Select *Administrator accounts* in the *System* section.

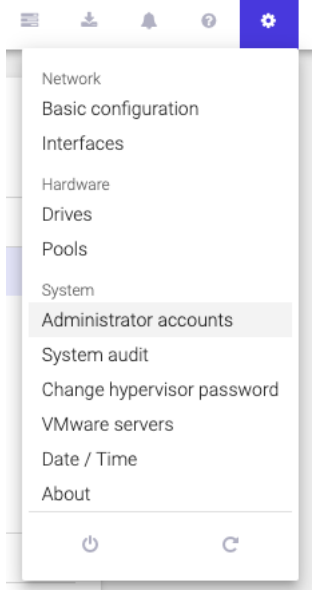

In accordance with security best practices, SynetoOS allows creation and management of multiple administrator accounts.

Actions on an account are:

- *- Change password*
- *- Update account full name*
- *Delete account*: an account can be deleted only if the user has never logged in.
- *Disable account*: once the user has logged in once, his account can only be disabled.

#### Date/time and Timezones

Select *Secondary menu* <sup>→</sup> *Date / Time*, in the *System* section.

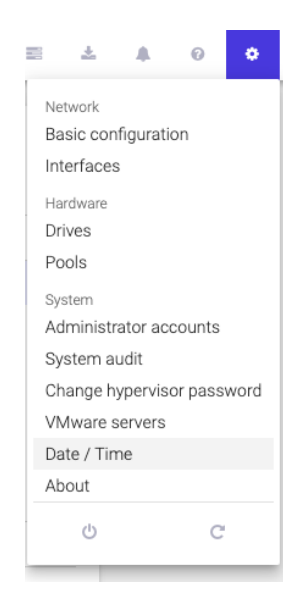

The time page allows you to configure the following:

● *Date / Time*: The date and time can be automatically synchronized with a NTP server or set manually.

**Recommended:** Enable *automatic time synchronization*.

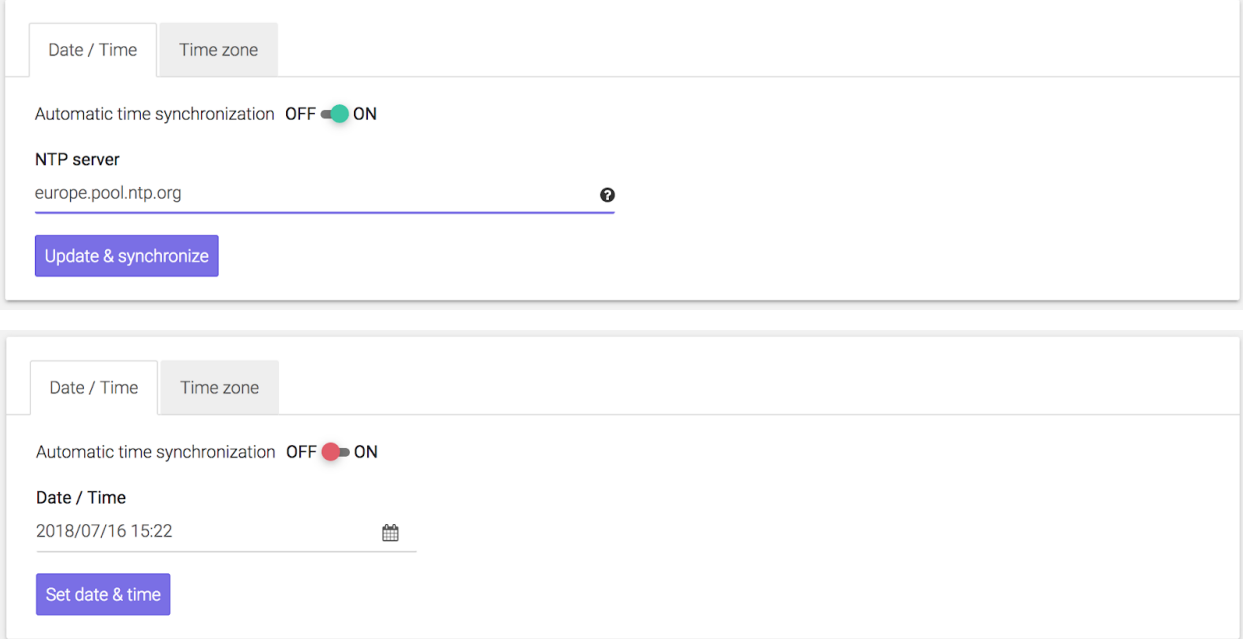

#### *● Timezone*

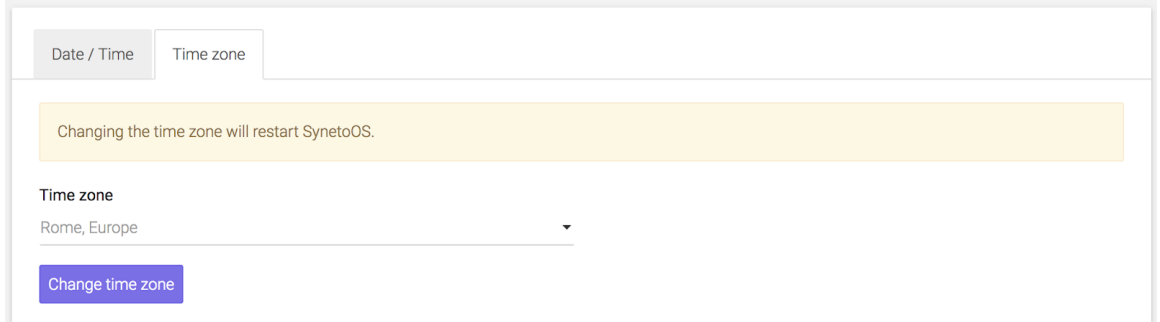

**WARNING:** Changing the timezone requires a reboot.

#### Change the local hypervisor password

The password can be changed by going to the *Secondary (Cog) Menu* and clicking *Change hypervisor password*.

**NOTE:** We highly recommend changing default passwords for obvious security reasons.

**WARNING:** If a wrong current ESXi password is provided, after 5 failed attempts the account will be locked for 60 seconds.

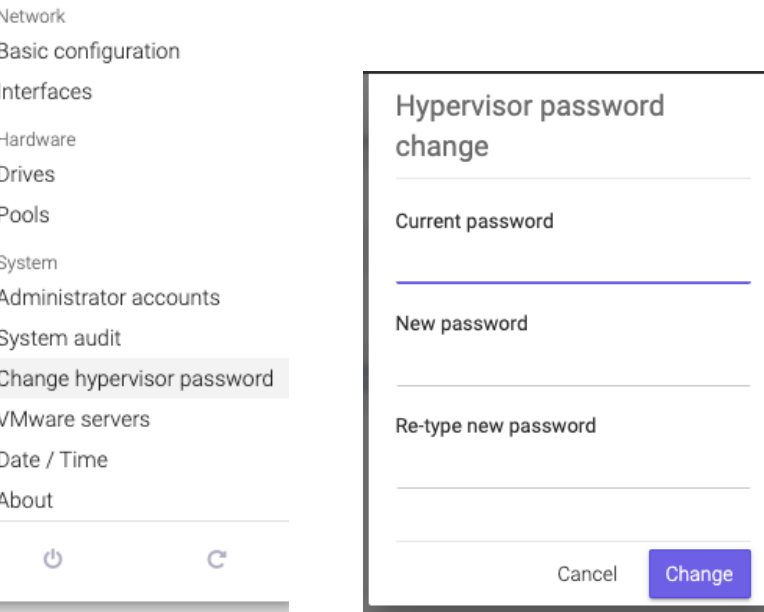

#### Change external VMware server password

Syneto HYPER can be connected to VMware servers (ESXi or Vcenter) in order to provide the various services of the HYPER platform.

If an external VMWare server password (ESXi or Vcenter) is changed from the vSphere management interface the password must be updated in SynetoOS too. In SynetoOS go to *Secondary (Cog wheel) Menu* <sup>→</sup> *VMware servers* and select *Edit* from the contextual menu.

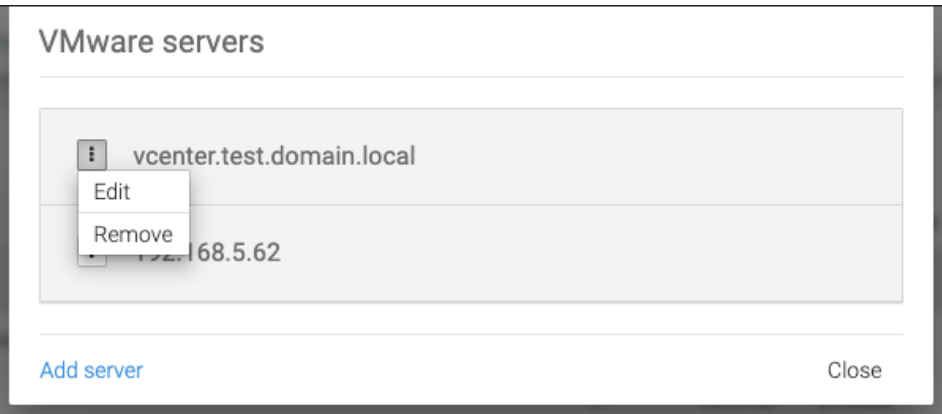

Then a dialog will open, where the new password can be introduced.

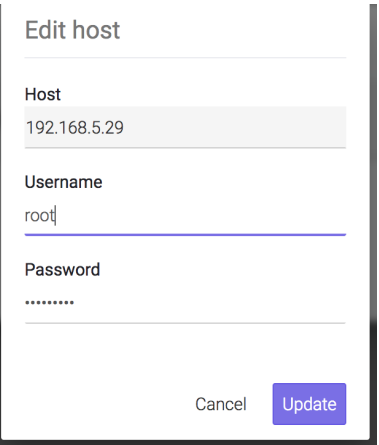

After hypervisor password is updated successfully, a confirmation message is displayed.

 $\blacktriangleright$  Host 192.168.5.29 updated. 15:43:23 - 16 Jul, 2018

#### Alerts and notifications

Syneto wants to keep you well informed about what goes around with your machine. Alerts and email notifications are very useful in managing the errors that may appear. We feel it is important that you receive feedback for every action you take, at all times. Also, you are the first to see when a new software version is available.

#### Alerts Page

*Alerts* are important because they let you know when something went wrong. There can be *Warnings (Orange Alerts)* or *Errors (Red Alerts).* You will also be shown the number of issues on your machine.

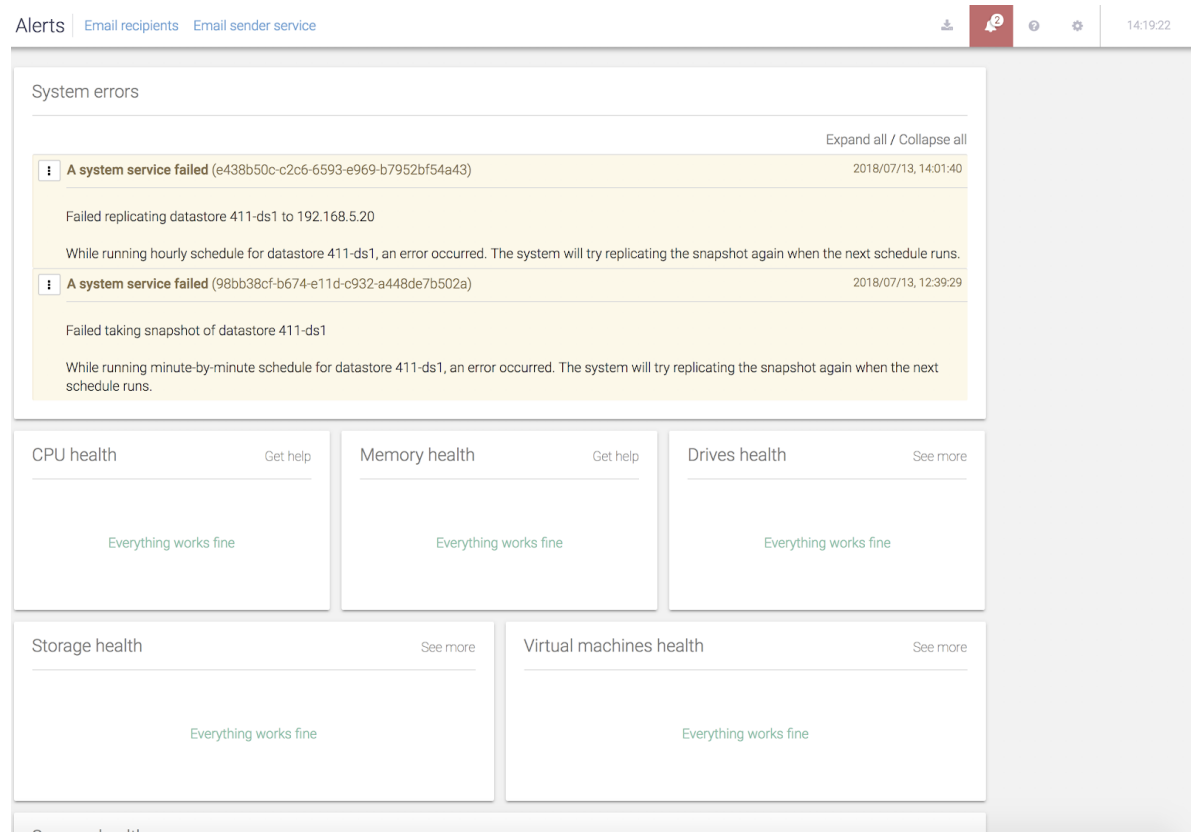

To see the *Alerts* page, go to action bar and select the *bell .*

Here, you will find information about the *System errors*, *CPU health, Memory health, Drives health, Storage health, Virtual machines health and Sensors health*.

P

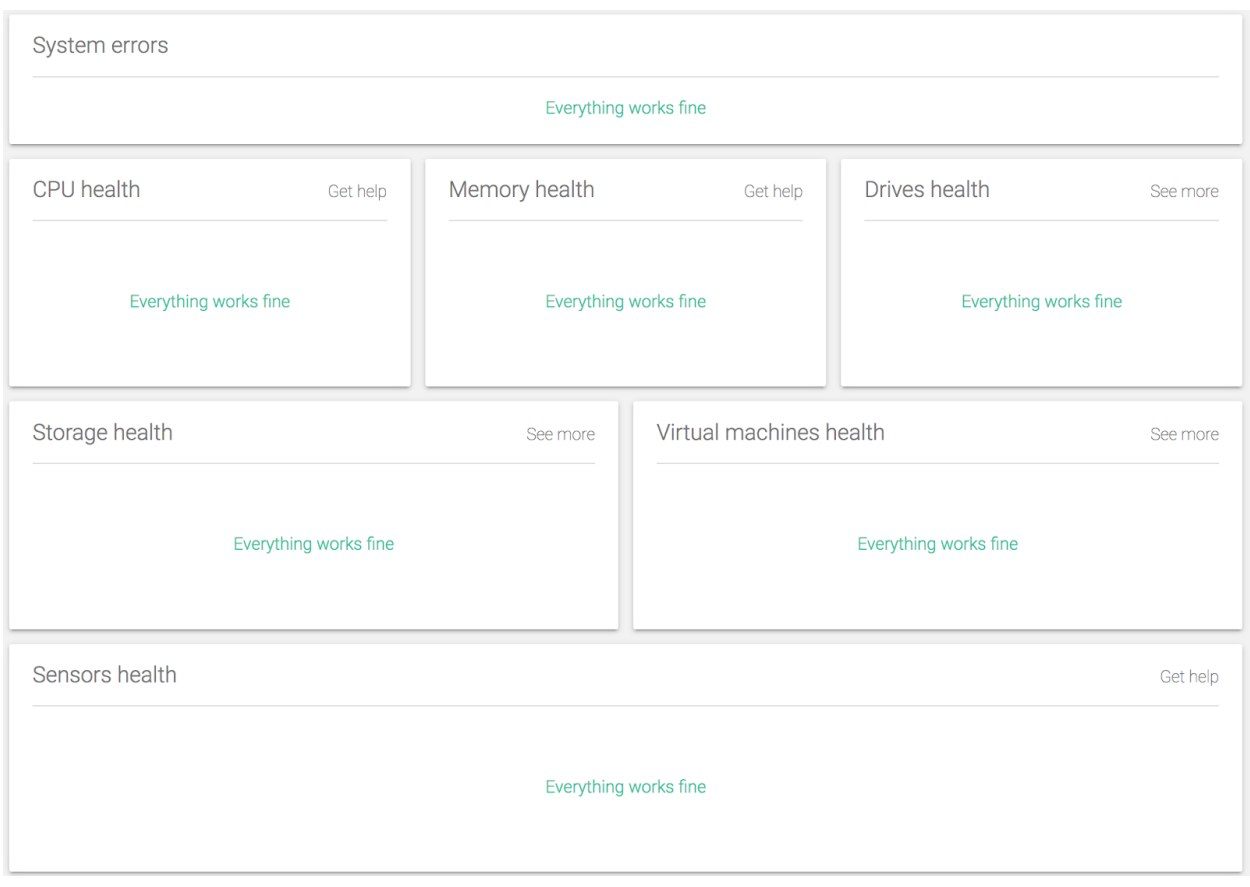

You can access support by following the *Get help* links,, or you can go directly to the advised page by following the *See more* links.

Some issues don't need support help. You can clear them by going on the *alert* → *more* → *Mark as repaired.*

**NOTE**: *Mark as repaired* is not recommended unless you know and understand what the problem was, and you cleared it first.

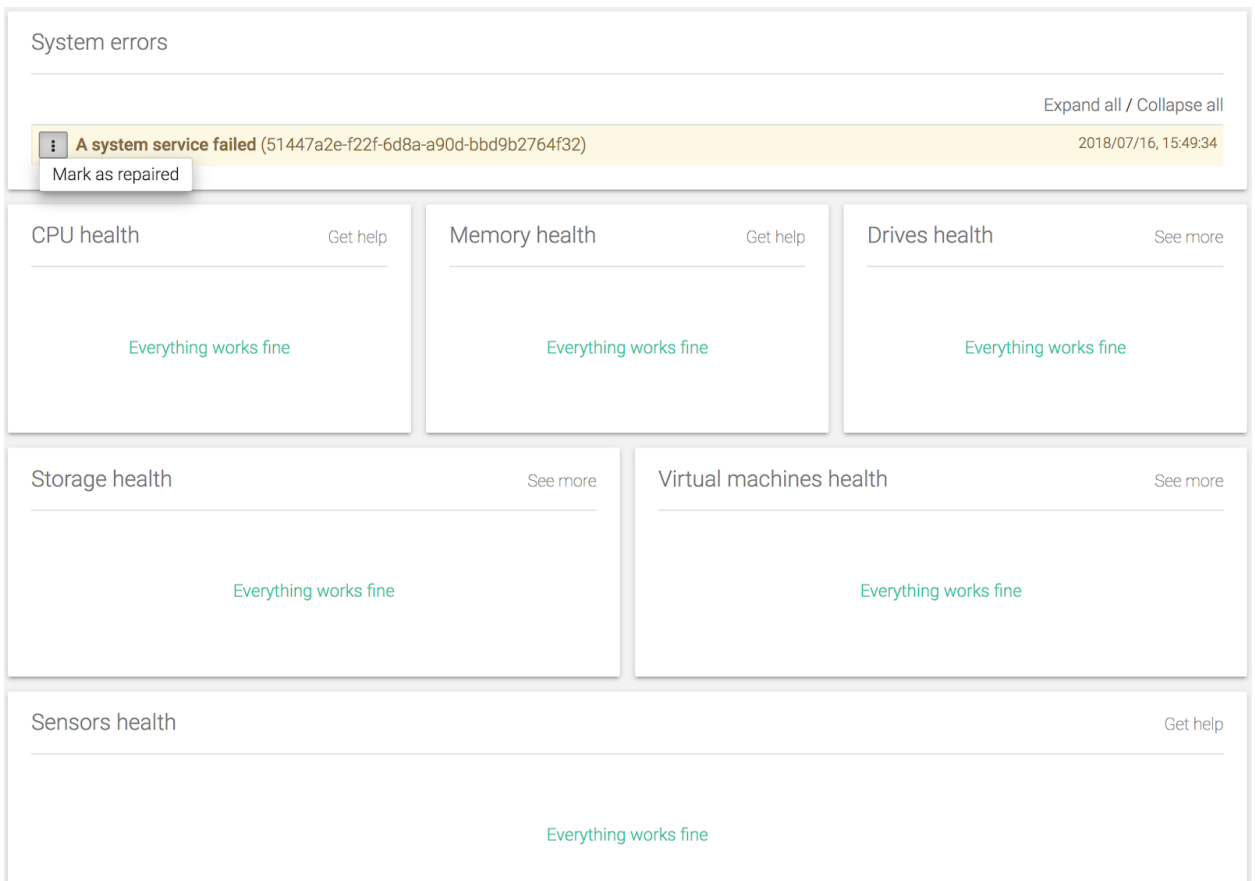

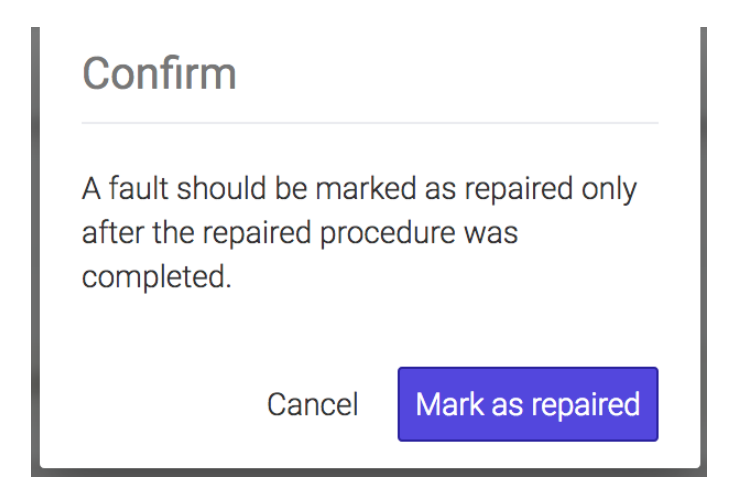

**NOTE:** It is highly recommended that you introduce at least one email address in order to receive fast and accurate emails in case there are any issues on your machine.

To add an email address, go to *Email recipients* → *Add recipient*. A form will open, where you can add as many valid email addresses as you need.

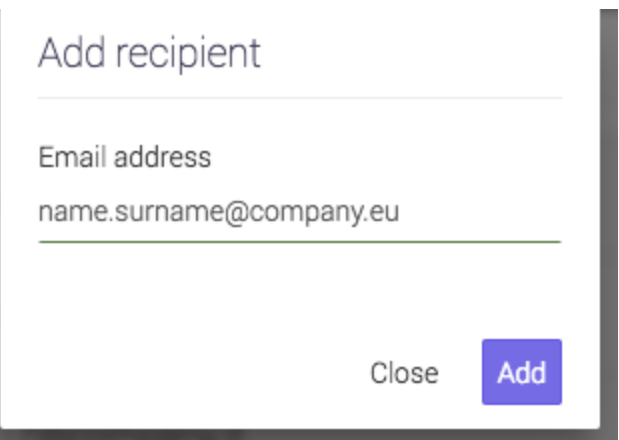

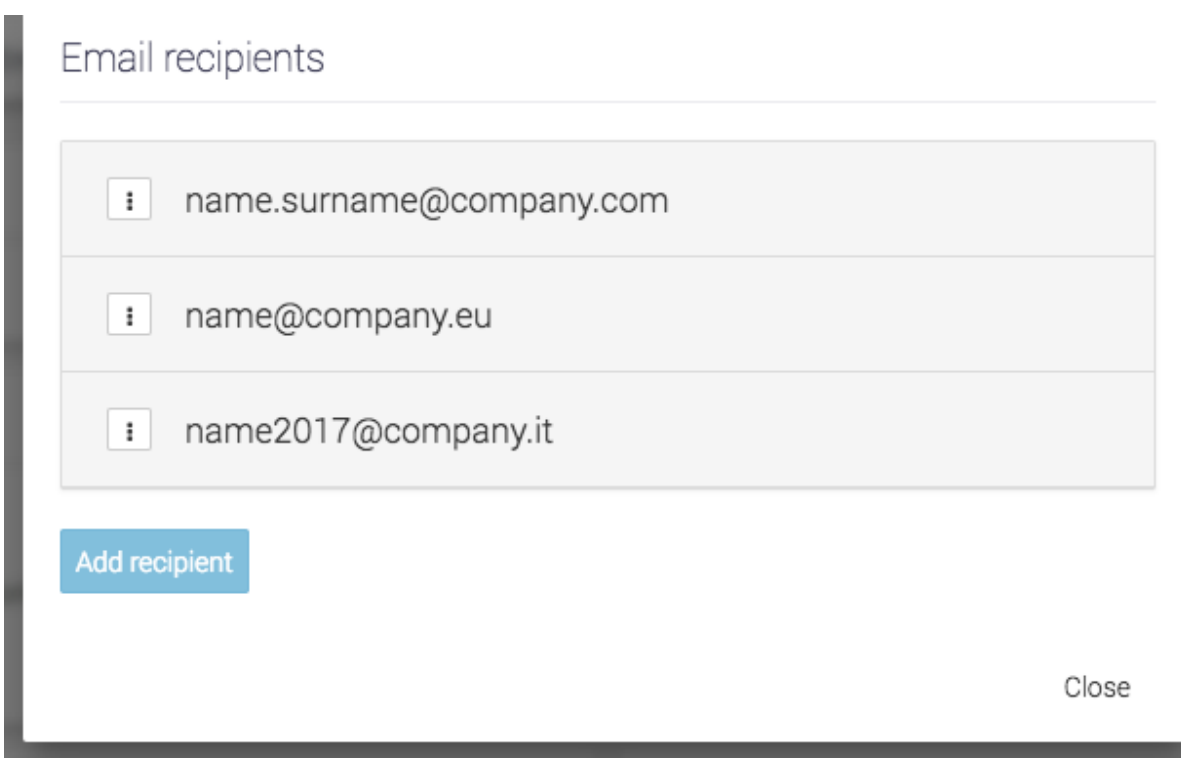

In order to check that your email can be reached, go to *Email sender service* → *Send test email*.

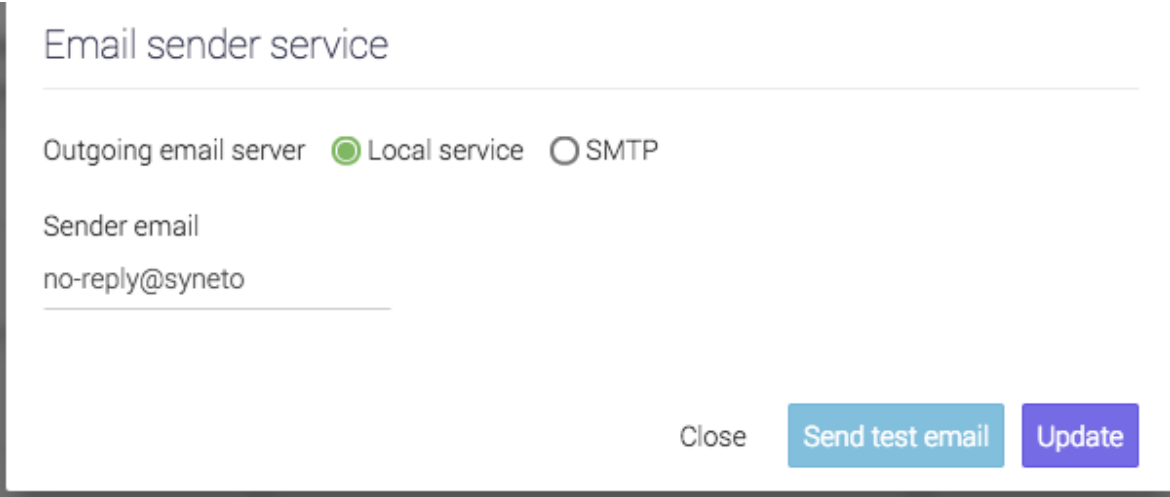

You will receive an email on all added addresses.

no-reply@syneto-os-7919f26c.dev.syneto.net to me  $\boxed{\mathbf{v}}$ 

#### Event notification test mail

If you received this email, the event notification mail configuration works. Click here to login

This is an automated email generated by Syneto OS (syneto-os-7919f26c.dev.syneto.net) on 16 Jul 2018, 07:58:05. Please do not respond to this message, as your reply will be discarded.

c

New Software Update

When there is a new software version available, you will see, besides receiving an email,

that the *Software update* icon in the *Action Bar* turns blue . After update, the color will change back to grey.

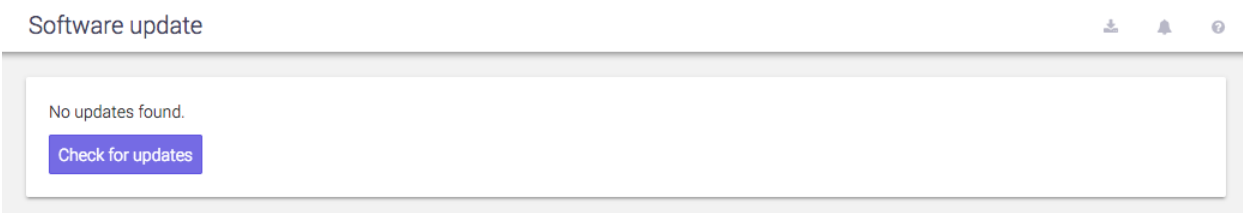

You can read more information about New [Software](#page-272-0) Update in Software updates Chapter.

#### Notification boxes

With every action you take, there will be a feedback, a confirmation box in the bottom right corner of the screen.

This box lets you know what has changed with your action, if the operation was successful or not, if there is a process about to start (for example: replications, snapshots).

There are four types of notification boxes in Syneto HYPER:

● *Green boxes* - when an action is successful.

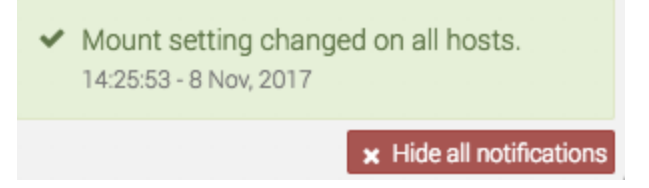

● *Red boxes* - when an action is not successful.

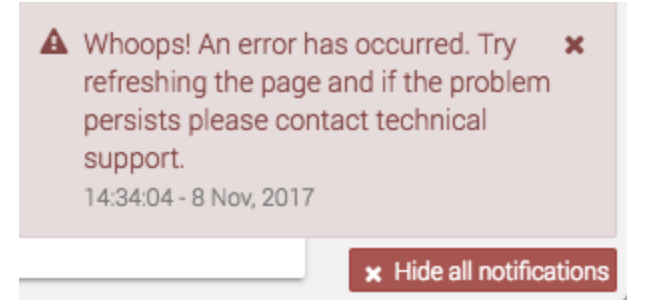

● *Yellow boxes* - when there is a connectivity issue or when the session expired, and the user will be redirected to the authentication page.

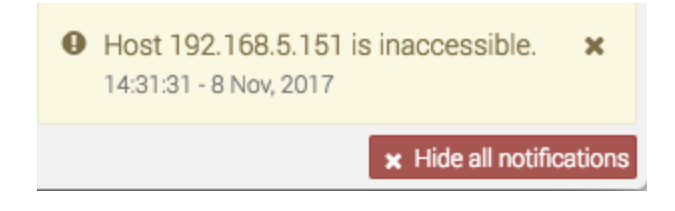

- Blue boxes when an action is received and underway.
	- i Starting integrity check on pool flash. 11:07:53 - 9 Nov, 2017

After several seconds, the notification boxes (except errors) will disappear, but you can also remove them from the screen manually. You can remove the notification boxes either one by one, by clicking the *Close* button on each box, or you can remove all boxes at once by clicking *Hide all notifications* button under all notifications on a page.

#### Notification emails

Notification emails will be sent when:

- Snapshot or replication fails
- Maintenance expires or becomes invalid
- New updates are available
- Network IP state changes
- Disk pool and datastores usage is above defined limits
- Operating system faults occur

# ANALYTICS

## **Introduction**

Analyzing the performance and the correct behavior of your Syneto HYPER is an essential task. There are many scenarios when you want to look at performance data. For example you may want to check to graphs to confirm your device is working within specified parameters. In other cases there may be some issues that are not obvious and you need to take a look at the analytics to pinpoint the issue.

# Low level analytics

The lowest level of analytics concern physical HDDs or SSDs.

Most of the time when drives fail, they do so immediately and fatally. In these cases it is easy to figure out what went wrong, and the drive is simply replaced.

However, in some cases, problems are more subtle. The drive may appear healthy and in working order, but it works at a much slower speed as it should. Even more, it may behave erratically only from time to time.

In order to analyze these cases, go to *Main menu* <sup>→</sup> *Analytics* <sup>→</sup> *Add graph* and select *Drives* <sup>→</sup> *Average service time*. Then add the *Drives* <sup>→</sup> *IOPS* graphics. Then add the *Drives* <sup>→</sup> *Transactions* graphics.

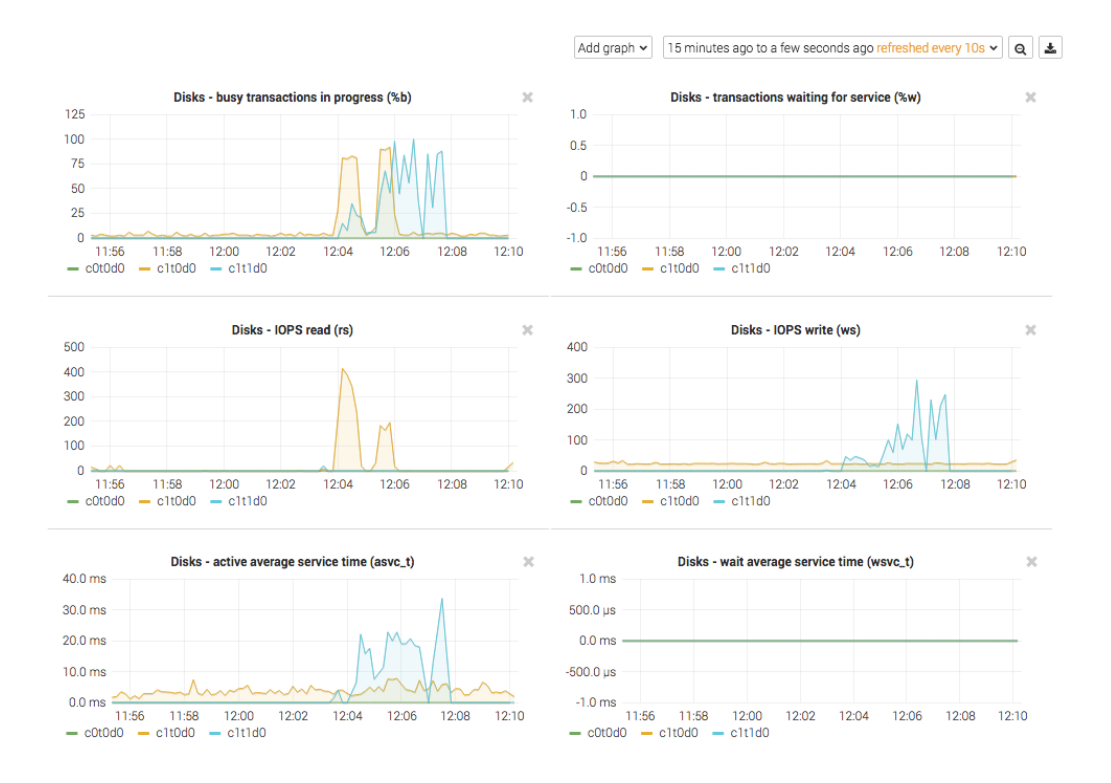

The most important indicator is the *Drives - active average service time (asvc\_t)*. This represents the time required to process active transactions. But looking at it in isolation is not enough. There are legitimate cases for this value to be high. That is why we need other graphs as well. We need context.

In the images above we are interested in the blue lines on the graphs. We need to correlate *asvc\_t* with *Drives - IOPS write (ws)* and with *Drives - busy transactions in progress (%b)*.

Usually a high *asvc\_t* will determine a high *%b* as well. In other words, it takes a long time to process active transactions so the drive is busy.

The key indicator for a problem is the correlation with *ws*. A sudden burst of write will normally determine a higher *%b* and *asvc\_t*. The images above depict a normal situation.

When a drive misbehaves, you will see high *asvc\_t* and *%b* but unchanged or low *IOPS*. Most of the times another indicator is the rise of *Drives - wait average service time (wsvc\_t)* alongside with *asvc\_t* but no high *IOPS*.

In a simplified way, if you see increased time to process transactions, and the drive is busy, but it is not doing a large amount of reads or writes, something seems to be wrong. The drive may need to be replaced.

#### Mid level analytics

Drives are organized in pools on Syneto HYPER. The overall performance of a pool depends on the type of data it writes or reads, and its structure.

Similar to drives, you can analyze pool performance with several graphics and correlate between them.

The most important indicators are similar to drives: service time, IOPS, and transaction.

But pools are more complex than simple drives, so additional indicators must be taken into account for particular cases: *Pool* <sup>→</sup> *ZIL operations*, *System* <sup>→</sup> *ARC size and hit ratio* are two sets of graphics that can help correlate observed behavior with recorded data.

In this document we will present some typical cases only, for detailed performance analysis services contact Syneto customer support.

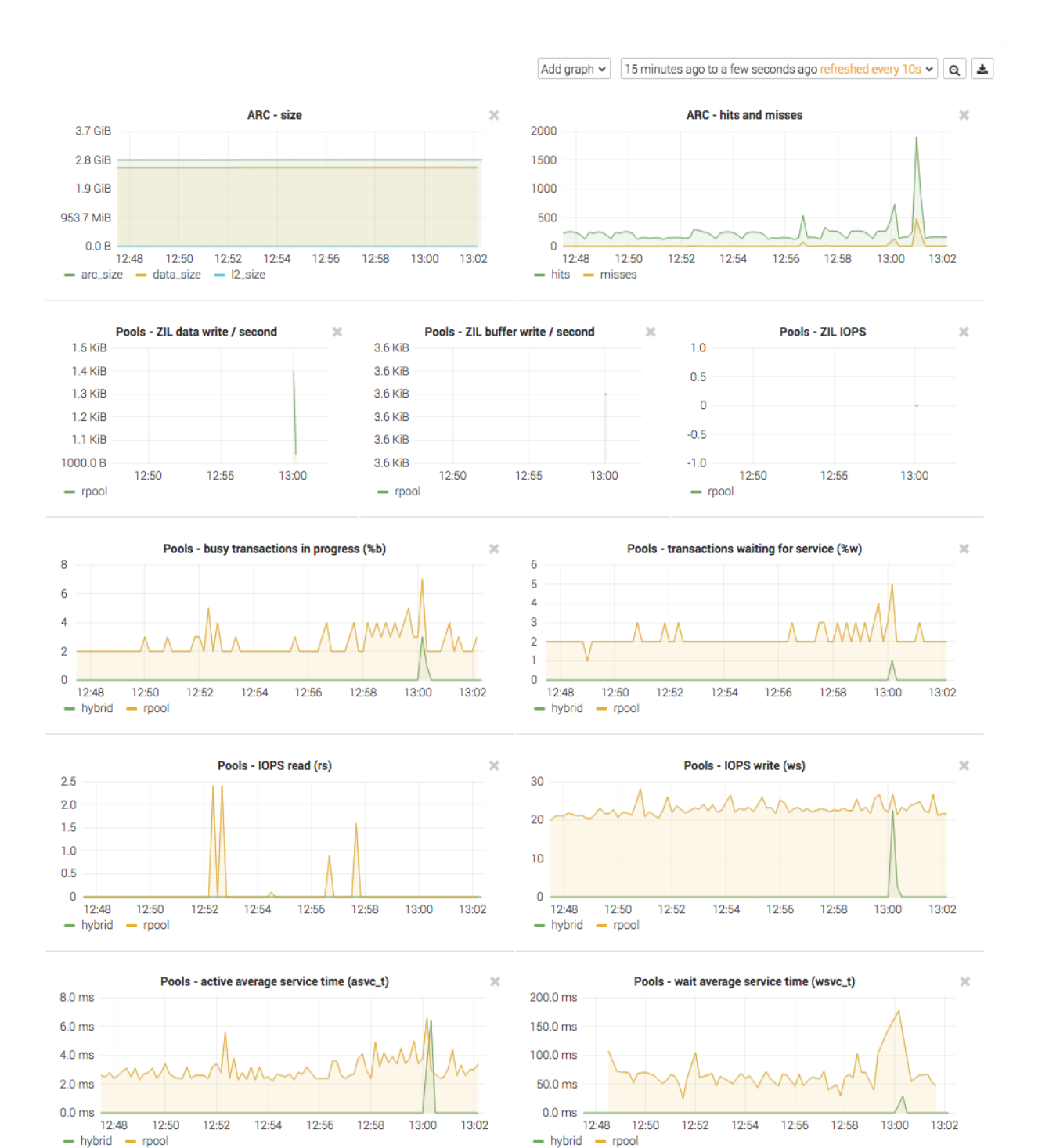

Case 1 - I read a lot of data, but I don't see any read activity in analytics Syneto HYPER employes read cache (called ARC in the graphs) all the time. By default all our products come with ARC placed in RAM, and L2ARC on an SSD drive.

#### **NOTE:** HYPER DR Play and HYPER 2000 Series products don't have L2ARC caching.

When you access recently or frequently used data, you will not see any read IOPS on the pool itself. You will see on the ARC or L2ARC graphics.

Case 2 - I write continuously to my Syneto HYPER, but pool graphics show write IOPS in spikes instead of a continuous line

All our products come with write acceleration (ZIL) preconfigured. The drive assigned to write acceleration, a fast SSD, takes over all the write operations and data from the clients. Every few seconds the system takes the data from the ZIL, optimizes it for writing, and writes it to the pool.

The pool write IOPS may show spikes instead of continuous writing.

Using a ZIL has significant performance benefits even with all flash pools.

Case 3 - I want to make sure my pool can read data fast enough from the drives

If you have an infrastructure that need to read very different data from a large pool, the read caches may not be effective for you. In these cases you need a the pool to be able to provide a certain read IOPS for you.

To run such a test, generate a large quantity of random data. Reboot the Syneto HYPER to clear any caches. Read the data generated before the reboot, for example by copying it over the network to another device.

Then follow the *Pools* <sup>→</sup> *IOPS read (rs)* graphics to confirm the pool is capable retrieving data as fast as the client can consume it over the network.

#### Case 4 - I have several disk pools and one is very slow

Correlate the pools IOPS graphs with *asvc\_t*. If there is high traffic on the pool, see High level analytics. If there is normal traffic on the pool, but you have high *asvc\_t* go one step down and check Low level analytics. Probably a drive is misbehaving or broken.

## High level analytics

Until now we were talking mostly about hardware issues with the Syneto HYPER. However most issues are not related to the Syneto HYPERS functionality or performance. Rather they are problems with misconfiguration or misbehaving of some infrastructure components.

As these systems are very complex, interaction between virtual machines, or a wrong sharing of resources between virtualized components can lead to unexpected behavior. For example one virtual machine can consume all available resources and make other virtual machines starve for resources as well, leading to general slowness of the whole infrastructure.

**NOTE:** For easy analyzes of such situations, we recommend creating one virtual machine per datastore.

From a storage perspective, a datastore is a dataset. And the analytics page has a set of tools to monitor dataset performance. The *Dataset* <sup>→</sup> *IOPS, Dataset* <sup>→</sup> *Bandwidth,* and *Dataset* <sup>→</sup> *Average block size* graphs will help you spot virtual machines monopolizing drive activity.

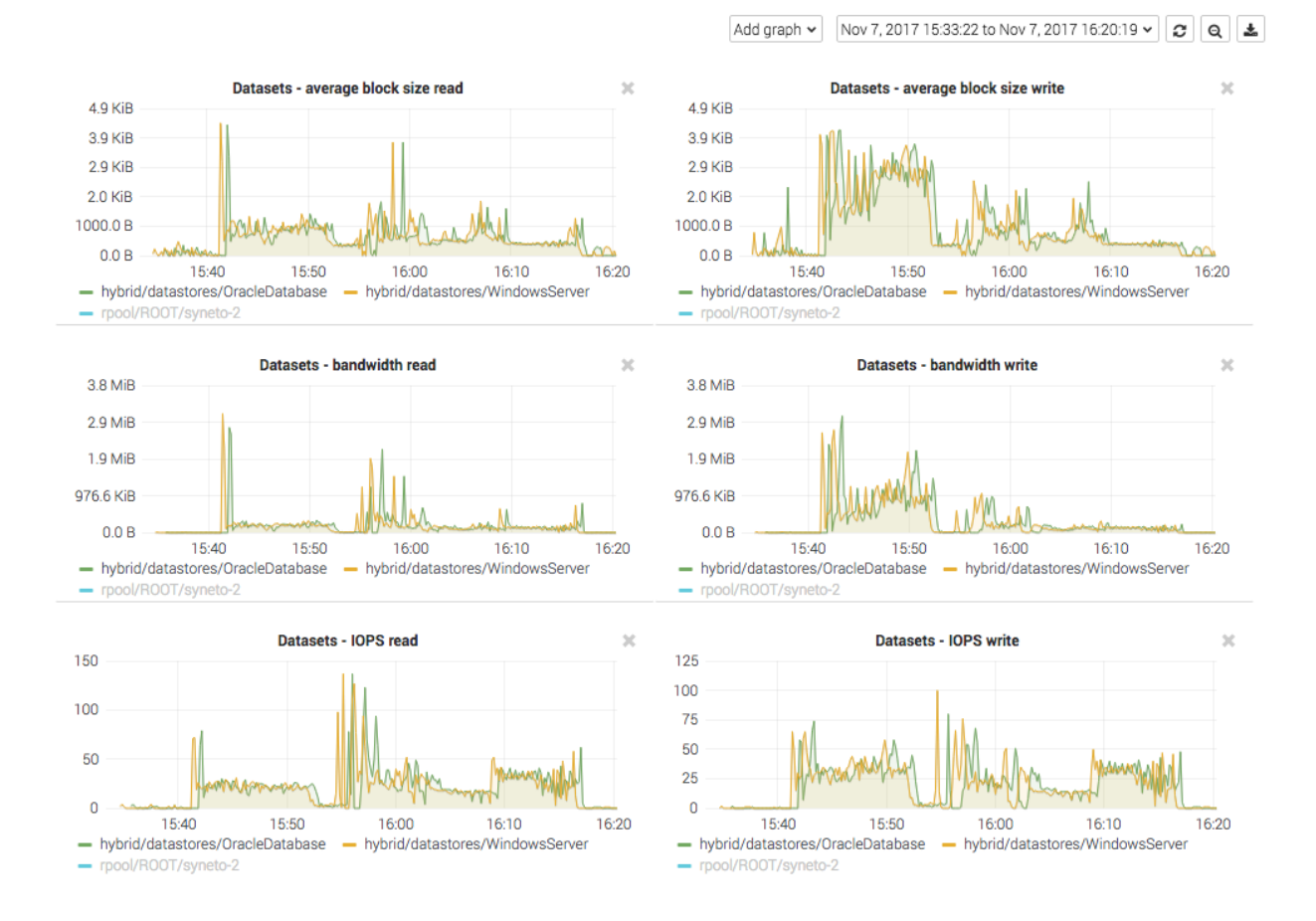

In the image you can see two virtual machines competing for dataset IOPS and bandwidth. If one of those virtual machine would take all IOPS, the other would have no resources left to operate properly.

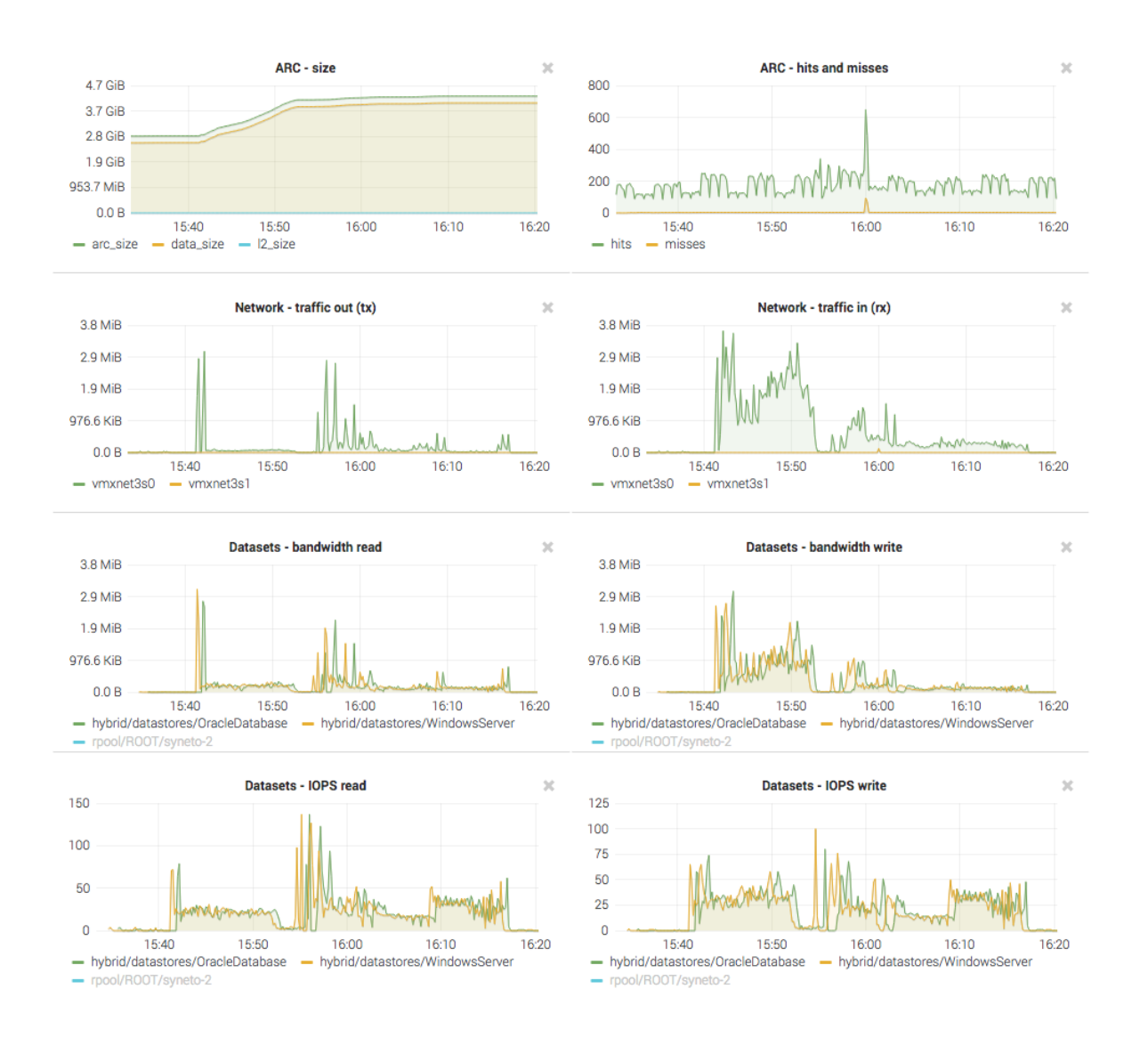

Additionally you can add networking graphs and correlate virtual machine activity with network activity and ARC size and hits graphs.

In these images you can see that at about the same time the two virtual machines started to read data, the ARC cache size started to increase. It just happens that these two virtual machine were reading the same thing, and you can observe a slight increase in ARC hits for the same time period.

## Miscellaneous analytics

Finally we will mention another set of graphics that can help pinpoint software issues with the SynetoOS operating system running on a Syneto HYPER product.

These are in the *Add graph* <sup>→</sup> *System* category. The most important graphs are *Load, CPU and memory, CPUs idle and wait,* and *CPUs system and user*.

You can check these to ensure that storage part of the Syneto HYPER is not overloaded.

# <span id="page-272-0"></span>SOFTWARE UPDATES

SynetoOS checks for updates automatically once every night and will notify the administrator via email when a new update is available.

You can see the current software version either by going mouse-over the Syneto | HYPERSeries tag, or by going to *Dashboard* <sup>→</sup> *About this machine* <sup>→</sup> *Software version*.

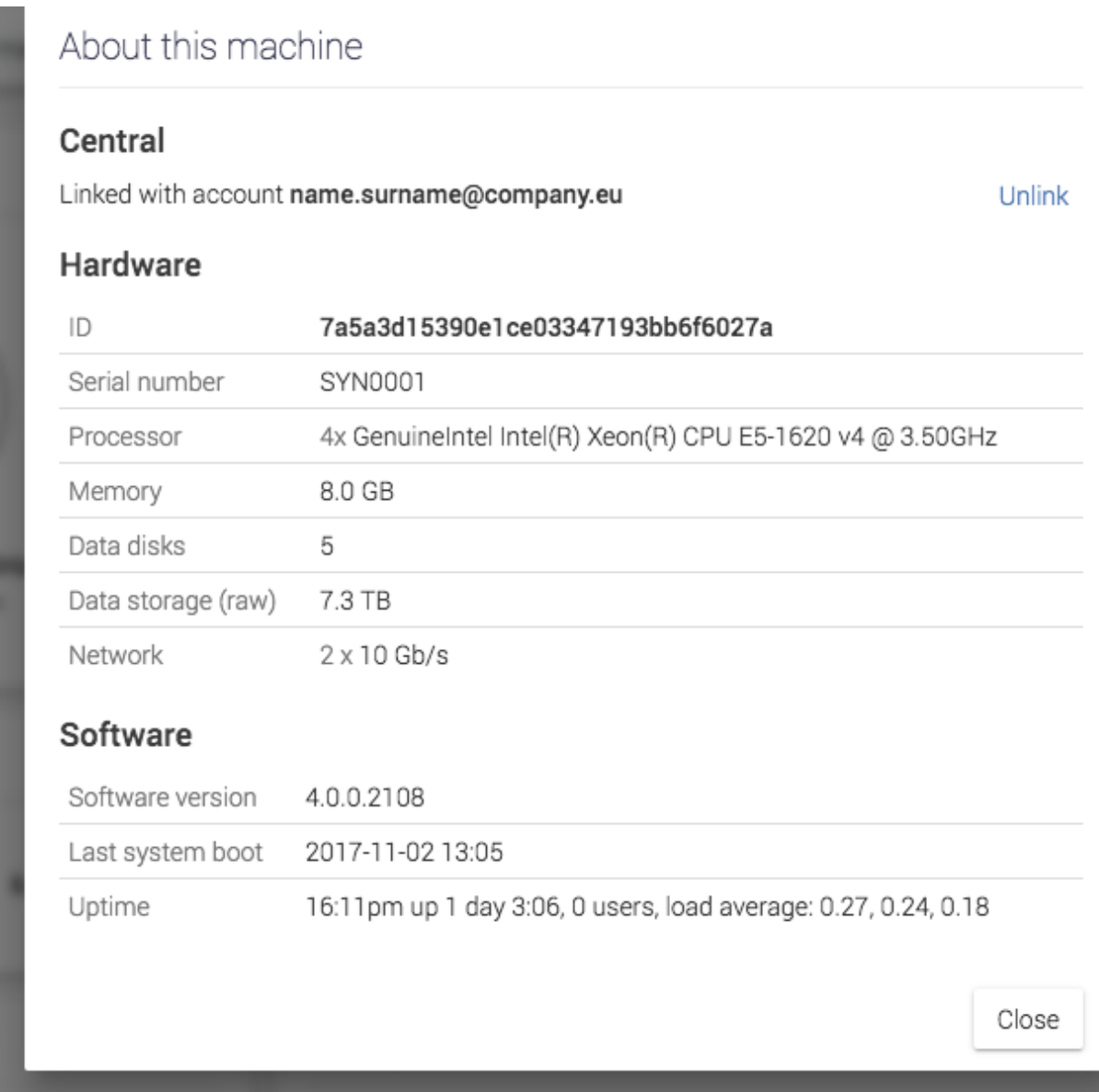

Internet access is required to check for updates. If the storage needs a *HTTP proxy* to access the internet, configure the proxy on the *Network* <sup>→</sup> *Basic configuration* page.

![](_page_273_Picture_184.jpeg)

医 When updates are available, the icon in the top right menu will be highlighted Click it in order to start the update process. If a reboot is required, you will be told so by a tag next to the update option.

![](_page_273_Picture_185.jpeg)

# **Update without restart**

There are two types of updates. If the changes in the new version do not apply to the core of the operating system, the update will be installed without needing to reboot the machine.

- 1. Click *View release notes* to read the list of changes provided by the new version.
- 2. Click *Install updates* and confirm your action.

![](_page_274_Picture_3.jpeg)

3. The update to the new version starts. Based on your internet speed, downloading the new version can take up to tens of minutes.

![](_page_274_Picture_238.jpeg)

![](_page_274_Picture_239.jpeg)

5. If the software update was not successfully finished, you will be notified. This could happen if there are some issues with the connectivity. Check your internet connection and try again. Please contact support if you need any assistance.

![](_page_274_Picture_8.jpeg)

# **Update with restart**

New versions that contain changes which touch the core of the operating system will require a reboot. Versions requiring reboot are marked with a red warning label. We recommend the scheduling of this type of update outside working hours.

- 1. Click *View release notes* to read the list of changes provided by the new version.
- 2. Click *Install updates* and in the next dialog confirm you would like to continue.
- 3. The update to the new version starts. Based on your internet speed, downloading the new version can take up to several tens of minutes.
- 4. For the update to finish please *Restart*.
- 5. Wait for Syneto HYPER to restart.

# TROUBLESHOOTING

# A snapshot replication fails

If you have received the following email or you have seen the *Last Replication* field highlighted with red on the *Protect and Replicate* page, it means a replication has failed.

![](_page_276_Picture_4.jpeg)

First of all, check that the replication target is running. There are various reasons like power outage, hardware failure, system error that can prevent the proper functioning of the machine.

If the replication target is running, check that the machine which replicates can connect to it. Go to the replication targets list and you will see on the right the status, online or offline. If the status is offline, but the machine is up it means there is a network connectivity problem between the two machines.

![](_page_276_Picture_290.jpeg)

If it can connect to it, check the available space on the machines (both the primary and disaster-recovery). This can be done by opening the *Pools* page.

![](_page_277_Picture_263.jpeg)

If it has enough space, remove the replication target and try adding it again. Wait for the next scheduled replication or click on *Run* for the desired schedule to start now.

If it still fails, please contact Syneto customer support.

#### Cannot enable customer support

![](_page_277_Figure_6.jpeg)

If you can't enable remote access for Syneto customer support, it means there is a network connectivity problem. First of all, check the internet connection. If you are on the same network as the machine, you can simply try to connect to a website.

If the internet connection seems to be working, check the network configuration of the SynetoOS. Verify if you have the correct domain name, DNS server and gateway set. Also, if your network uses proxy be sure you have specified the right address of the proxy server and port. Check the network configuration section.

If network configuration checks out, contact your network administrator and ask them to verify the network firewall.

#### Can't connect to Active Directory

![](_page_278_Picture_4.jpeg)

If a notification error is displayed when trying to connect to Active Directory, or if the SynetoOS lost the connection ensure the following network configurations are set in the right way:

- **The DNS must be configured** to a DNS server part of the Windows domain. In most of the cases the **AD server also acts as a DNS server**
- **The Domain Name** of the SynetoOS must be identical with the AD domain name.

# Can't create app-consistent/live snapshots because existing VMware snapshot

![](_page_278_Figure_9.jpeg)

There are two situations that can cause this problem.

First one, if the user creates VMware snapshots intentionally. In this case, if the user wants to manage the virtual machine snapshots himself, SynetoOS will not interfere. To not receive emails with the warning, select crash-consistent state for the virtual machine snapshots from *SynetoOS Management Interface*, *Protect and Replicate* page.

Second one, if a VMware snapshot fails it will remain attached to the virtual machine. In this case, it will have to be deleted manually. Enter the *vSphere Management Interface*, select the virtual machine and right click on it. A menu will appear with the *Snapshots* sub-menu. Place the mouse over (don't click on it) and another menu will appear. Click on *Manage snapshots*.

A dialog will open listing the virtual machine's snapshots. On the upper section of the dialog, there are a few buttons. Click on *Delete all*. This will remove the snapshots and SynetoOS will be able to make app-consistent/live snapshots of the virtual machine.

![](_page_279_Picture_5.jpeg)

#### After reinstall, data pool cannot be imported

This affects **Syneto HYPER 2000 Series** and **Syneto HYPER DR Play Series**. The write acceleration drive is a virtual one, and after a reinstall it will be recreated. As a consequence, the pool cannot find the old drive.

Connect to CLI, switch to unsupported shell by running this command:

un s

Import the pool without write acceleration:

zpool import -m hybrid

By default the pool is named *hybrid*. If you created your own pool, replace *hybrid* with the name of the pool.

Go to *Secondary menu* <sup>→</sup> *Pools* and select the data pool (hybrid). Go to Write acceleration on Details view and click *Manage*. From the *Write acceleration drive group* remove all drives. Click *Update*. Go to *Manage caches* again and select the drive that has 8GB (usually c1t1d0) and then click *Update*.

Update pool cache

hybrid

Read cache drives group

**D** 1.8 TB

Write acceleration drives group

B 8GB

Cancel Update

#### Error when creating a datastore, share, or volume

When you try to create a datastore, share, or volume, you may see an error similar to this:

 $\triangle$  Could not create filesystem with path  $\boldsymbol{\times}$ /shares/smb/smb-share-test. 17:45:56 - 6 Nov. 2017

Make sure there is a data pool imported. Go to *Secondary menu* <sup>→</sup> *Pools* and confirm you can see data pools (other than the OS pools). If no data pool is present, please create a new one or import an existing one.

If the problem persists, contact Syneto customer support.

# Datastores are not accessible on vSphere management interface after Syneto HYPER IP change

If this happens, go to *Main menu* <sup>→</sup> *Datastores*, unmount and mount again the affected datastores.

# Datastores are not accessible on vSphere management interface after ESXi host IP change

If this happen, go to *Main menu* <sup>→</sup> *Datastores*, unmount and mount again the affected datastores.

#### I don't know if Syneto Central is accessible

My Syneto HYPER was activated before, but I want to know the Syneto Central connectivity status.

Go to *Main menu* <sup>→</sup> *Dashboard* <sup>→</sup> *About this machine.* The first section in the dialog is called *Central*. If something is wrong it will be shown there.

# About this machine

Central  $\mathbb{Z}$ 

No connection with Central Linked with account user@my.domain

**Unlink** 

# Dialog appears asking for the new local ESXi password

If a user changed the ESXi password from the vSphere management interface, in SynetoOS a dialog will ask to introduce the new ESXi password. If a wrong password is provided, after 5 failed attempts the account will be locked for 60 seconds.

Please note that the recommended way to change ESXi passwords is using the SynetoOS web interface.

![](_page_282_Picture_155.jpeg)

**SYNELOI CENTRAL** 

# APPENDIX A: CREATING A CENTRAL ACCOUNT

In order to create a Central account, you must follow the link to the Central Portal ([http://central.syneto.eu/\)](http://central.syneto.eu/).

On the page that opens, go to *Don't have an account* <sup>→</sup> *Sign up*. A form will open, where you have to configure your profile.

![](_page_283_Picture_277.jpeg)

Type in the email address of the person who will be using the product and choose a password. Also insert a backup email address. Complete the name and phone number for the person in charge with this account, but also complete the information fields for your company.

**WARNING:** Please make sure that you completed all fields correctly. Failure to do so might prevent you from obtaining full support on your product.

![](_page_284_Picture_106.jpeg)

After all the required fields are completed, press *Sign up.* Your Central account is now ready. You can start activating your products*.*

For more information about activating a product with Central, please go to **Activate using** a Central account chapter.

![](_page_284_Picture_4.jpeg)

There are no machines in your list yet. Go on Hyper and activate your first one.

After you start activating products, they will all show up on the page with information about their *Name, Support type, Expiration date, Hardware ID and Model .*

![](_page_285_Picture_152.jpeg)

If you forgot your password to the Central account, from the login page, go to *Forgot? Link . A new page will open , where you insert your email address and click on SEND RECOVERY INSTRUCTIONS.*

![](_page_285_Picture_4.jpeg)

**SYNELO CENTRAL** 

#### **SYNELOI CENTRAL**

![](_page_286_Picture_2.jpeg)

An email with password recovery instructions will be sent to the provided email address.

![](_page_286_Picture_4.jpeg)

You are receiving this because you (or someone else) have requested the reset of the password for your account. To reset the password click here.

If you did not request this, please ignore this email and your password will remain unchanged.

Follow the *click here* link in the email, and you will be redirected to a new page, here you can insert a new password. Make sure you confirm it by inserting it twice and then click on CHANGE PASSWORD. You can now log in to your Central account with the same username and the newly changed password.

#### **SYNELOI CENTRAL**

![](_page_287_Picture_15.jpeg)
Help

# APPENDIX B: ACCESSING CUSTOMER SUPPORT

With Syneto HYPER it is very easy to get in touch with support. There is a *Help* icon in the *Actions* bar that you can follow.

Here, you can *View support page, Open a ticket, or Enable/Disable remote access.* From here, you can also *Generate support bundle*.

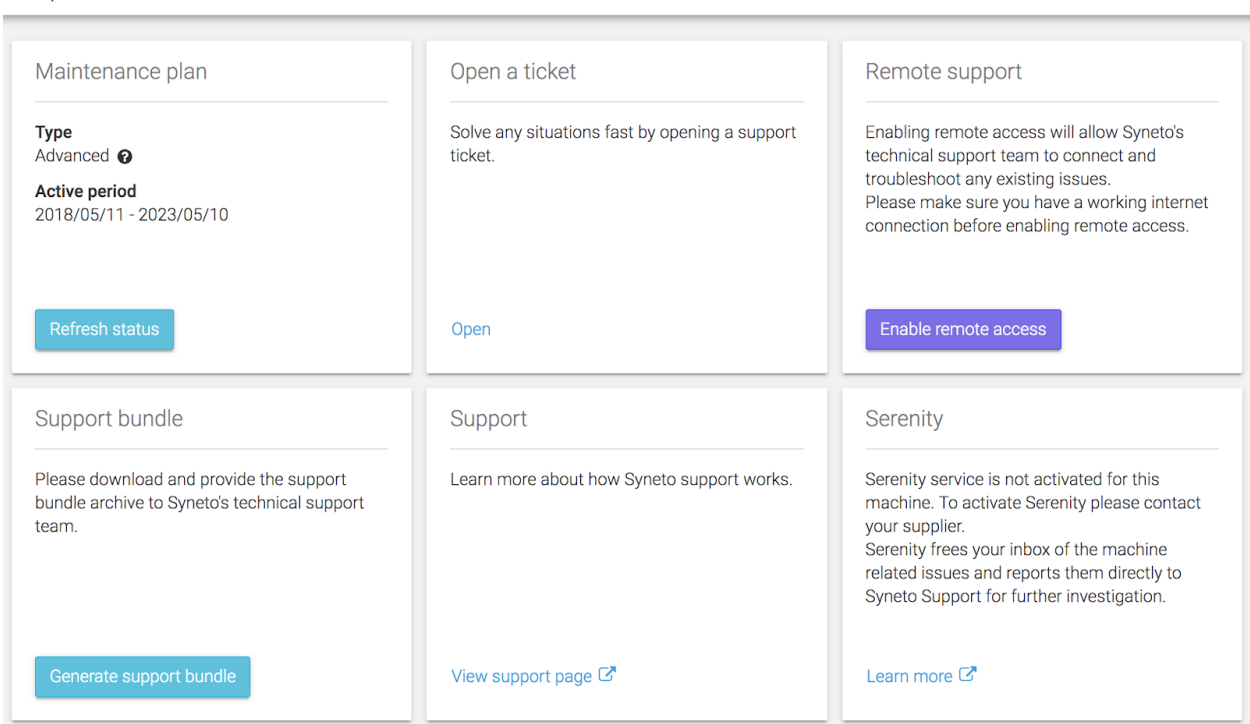

雪 太

 $\sim 4$ 

 $\odot$ 

Because your product is registered with Central, when opening a ticket, the data will be already filled with the information provided in your *Central profile*. All you have to do now, is *Describe your request.*

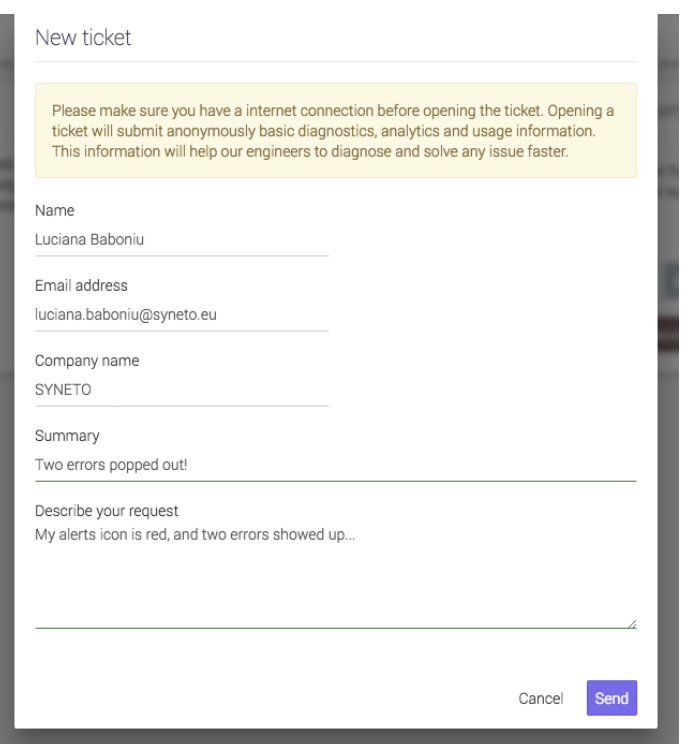

Enabling remote access, will allow our support engineers to connect and troubleshoot any existing issues.Make sure you have a working internet connection before enabling remote access. You can disable the remote access anytime you want.

**NOTE:** Since SynetoOS 4.4, the remote port numbers are no longer provided by enabling remote support access. You no longer need to copy support numbers to clipboard and paste them to your open conversation with the support engineers.

Remote support

Remote support access is enabled.

You can also access support when you see *Alerts*, by simply following the *Get help* links you can find on the *Alerts page*.

**NOTE**: Please note that the Support services differ with the Maintenance type you have.

Contacting Syneto Customer Support

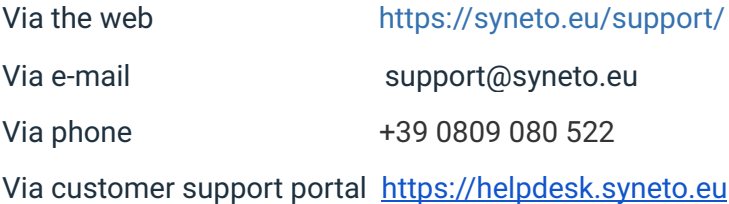

**NOTE:** In order to have support access, you need a Maintenance plan and a Central activated product.

Support for VMware ESXi hypervisor issues

Syneto Hyper Series products use VMware vSphere as the hypervisor. Support for issues related to the ESXi hypervisor, will be escalated by Syneto's support team directly to VMware, and Syneto's support team will manage the issue through the joint TSANet support platform. Please be aware that Syneto's support team will require a valid and current VMware support contract in order to fully support you on issues related to VMware products.

## APPENDIX C: SERENITY SERVICE

There is a new service, for proactive support: Serenity.

Serenity relieves the customer of the burden and worries associated with receiving emails in case of failures and warnings, and contacting Customer Support. When Serenity is enabled, our support team will automatically be notified of the events (failures and warnings) on your system. We will connect on the machine via a remote support tunnel to investigate and fix the problems.

You can check the availability of the Serenity service from two locations: The Alerts page and the Help page.

If your support plan does not include the Serenity service, then you will find that it is inactive.

#### In the Alerts page:

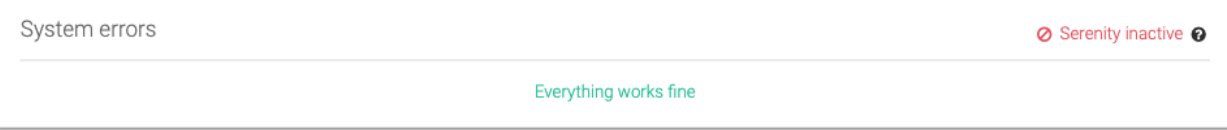

### In the Help page:

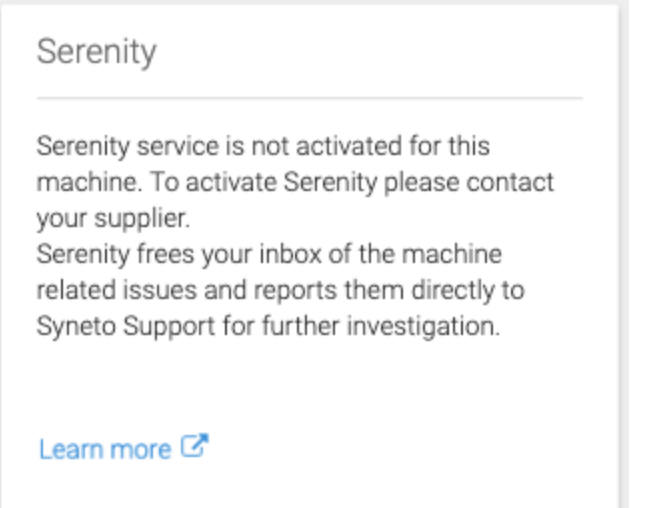

After you purchase a support plan that includes Serenity, a popup notification will appear, asking you whether you want to enable the service or not. By default, it will be enabled.

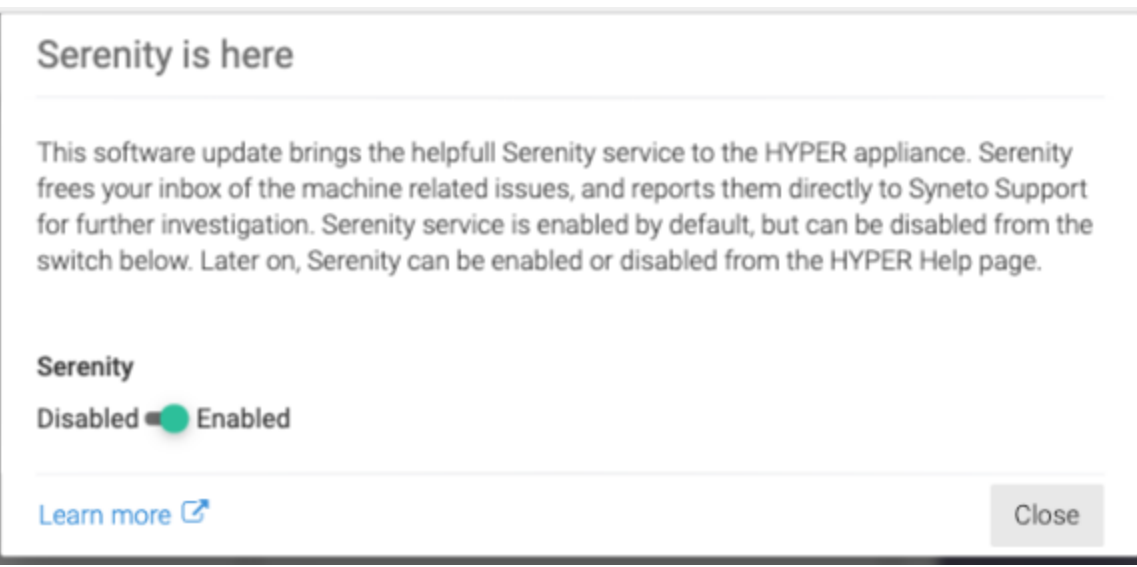

If you have a support plan that includes the Serenity service, but you wish to be notified via email for errors and warnings, you can opt out of using it. If you do so, you will be able to see in the Alerts page and in the Help page that the service is available, but is disabled.

#### In the Alerts page:

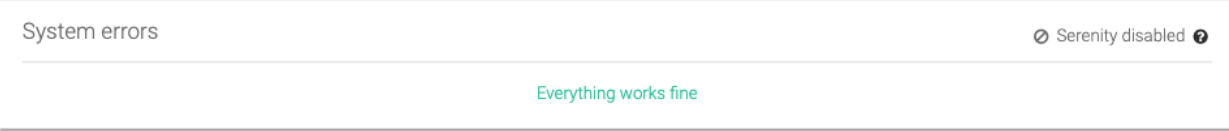

#### In the Help page:

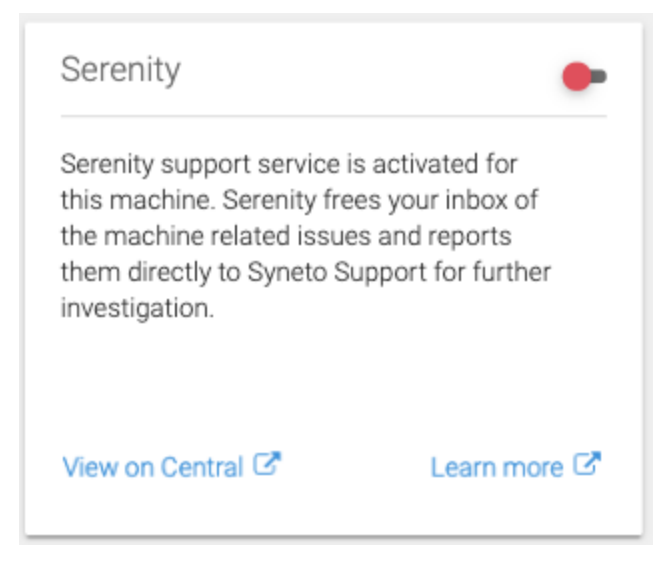

### Disabling Serenity will also disable Remote support:

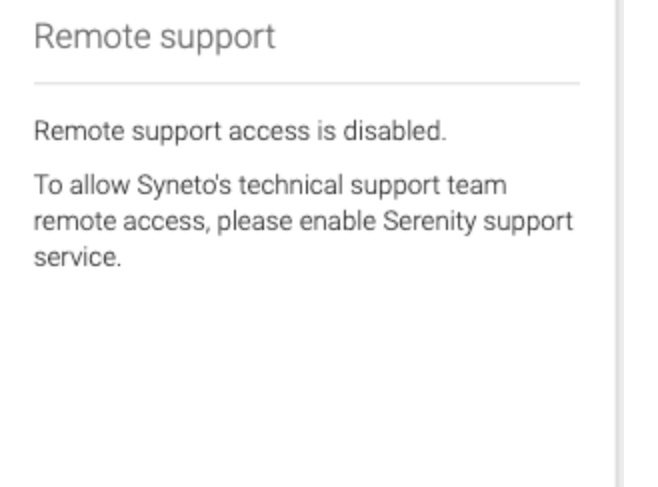

You can use the toggle to enable Serenity. Once you do so, you will see the Alerts page changed:

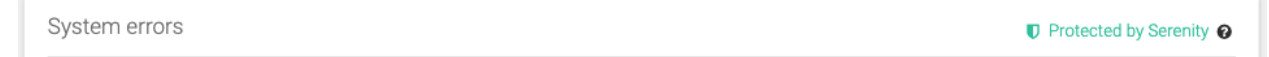

And you will see on the Help page as well that Serenity is now enabled:

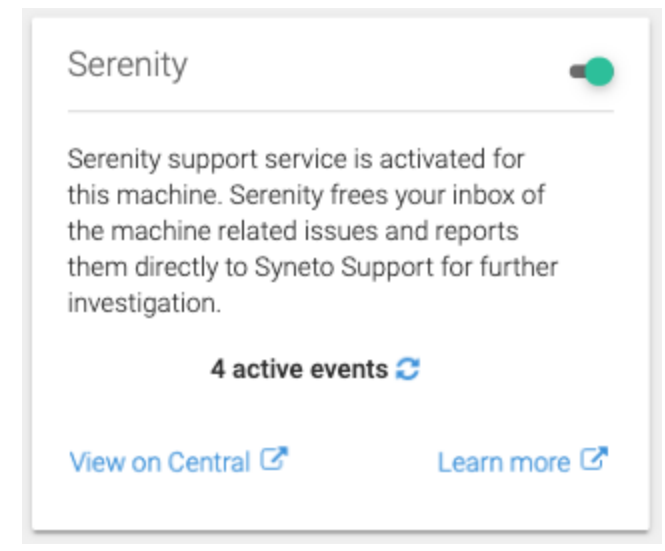

By enabling Serenity, the Remote Support access will be automatically enabled:

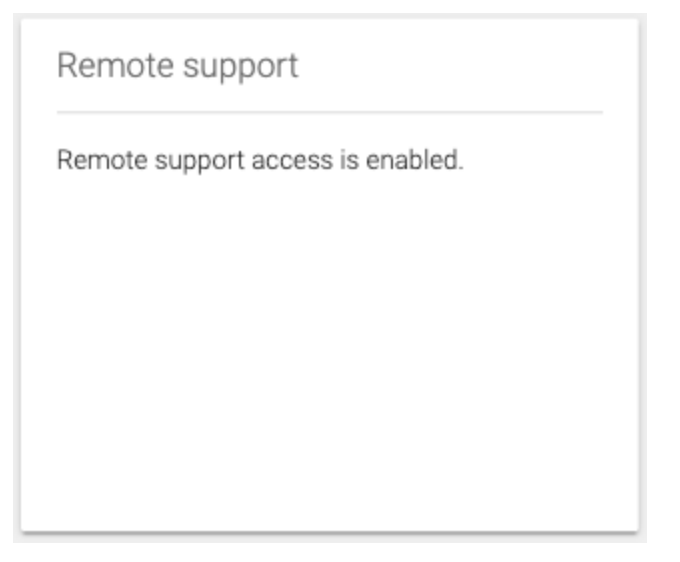

If you choose to disable Serenity, you will be asked to confirm.

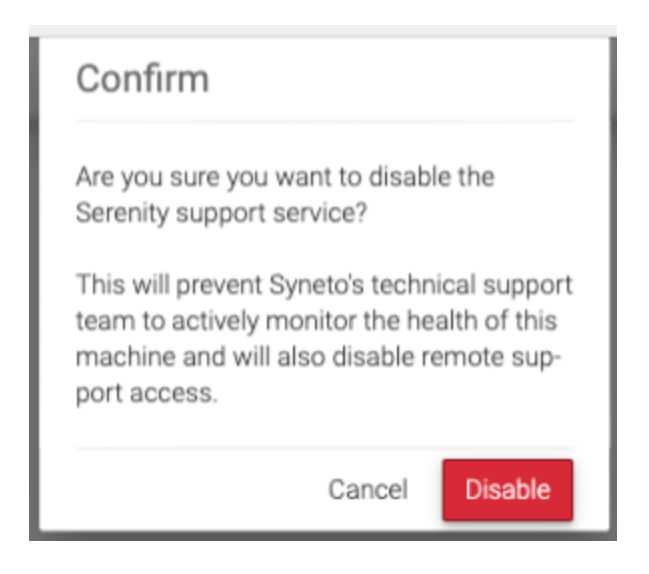

After your support plan expires, if you had purchased Serenity, the errors and warnings that will occur will cease to be sent to Serenity for proactive support. Instead, you will receive emails.

# APPENDIX D: GRANULAR FILE **RECOVERY**

The File recovery feature allows you to recover individual files from snapshots.

Below are a few technical details that might be helpful to you to be aware of, if you choose to use the feature:

- In order to use the file recovery functionality, you need to keep (i.e. not delete) the *SynetoFileRecovery* virtual machine from your ESXi.
- All the operations, from browsing the snapshots (listing filesystems, listing files inside a directory) to generating the recovery artifact (zip, ISO), are being performed in the background, by the SynetoFileRecovery virtual machine.
- You should expect the browsing of a snapshot to take several seconds. As for the recovery process, it may take minutes or more - depending on the number of files chosen for recovery and their size.
- If you choose to recover a single file, it will be only that single file put in the zip archive / ISO. If you choose to recover a single (non-empty) directory, it will be the contents of that directory stored in the zip / ISO. If you choose multiple files from multiple directories, then the parent directories will be stripped in the zip / ISO as much as possible. E.g. If you choose to recover the files:
	- /home/admin/a.txt
- /home/admin/subdir/b.txt
- /home/admin/subdir/c.txt

Then in the zip / ISO you will have the following files & directories stored:

- a.txt
- subdir/b.txt
- subdir/c.txt
- When you recover files for the first time, SynetoOS will create a datastore on the ESXi (which will be visible from ESXi UI, but not from the UI of SynetoOS). A quota will be configured on this datastore, of maximul 10 GB (could be less, depending on the available space). This means that:
	- For the first time you choose to recover files, you will have to make sure that the total size of the files does not exceed 10 GB.
	- After you successfully recover files, you should click *Cleanup* in the task view so as to free space on the recovery datastores. Otherwise, the recovery datastore will slowly fill up and you may no longer be able to recover files due to insufficient space.
- Daily, at 02:12 am, SynetoOS will perform a cleanup operation, which will automatically remove old artifacts from the recovery datastores; it will also remove task entries from the task list.
- When choosing a recovering method, there are two options available:
	- Attach ISO: useful when you want to restore an older version of a file (or directory) back onto the same virtual machine. E.g. If you have a Windows virtual machine, and you have a file on desktop (say, "important.docx") which had become corrupted (or removed), you could browse back onto a previous snapshot of the virtual machine, and pick that file for recovery. You would attach the ISO onto the Windows virtual machine, from where you would copy back the older (good) version of the file.
	- Download (zip archive): useful when you want to retrieve data from an old version of a file (or directory), and you would use that data from your work computer (e.g. your laptop). For example, you would recover a file "email-contacts.txt" by downloading it as an archive, if you need to email a certain person. As another example, you might want to download an archive with pictures to view on your laptop.
- When browsing files from a snapshot, SynetoOS will display maximum 250 items (files & directories) for each directory. In other words, if you have a directory in your snapshot with 3000 files, when browsing, you will only be able to see 250 of them. However, if you choose to recover the directory that contains them, all 3000 files will be recovered. This limit (of 250 files) is not directly configurable (i.e. you cannot change it from the SynetoOS UI) - it is a discretionary value meant to:
	- Simplify the viewing of files it might be difficult for the user to look for individual files in a directory of thousands or dozens of thousands of files.
	- Limit the memory usage on the web UI
	- Reduce wait time i.e. it is more rapid to read 250 entries from a directory than to read thousands or dozens of thousands, especially since the directory is being accessed via a network share.
- The File recovery functionality can browse and recover files from the following filesystems: EXT2, EXT3, EXT4, XFS, NTFS, FAT32.
- Only regular files (and directories) will be recovered. The following will not be recovered:
	- Symbolic links
	- Block devices
	- Character devices